# R&S®RTA4000 Oscilloscope User Manual

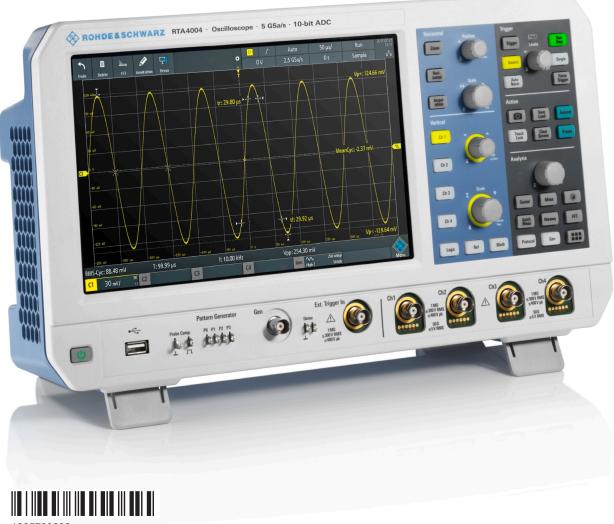

1335789802 Version 08

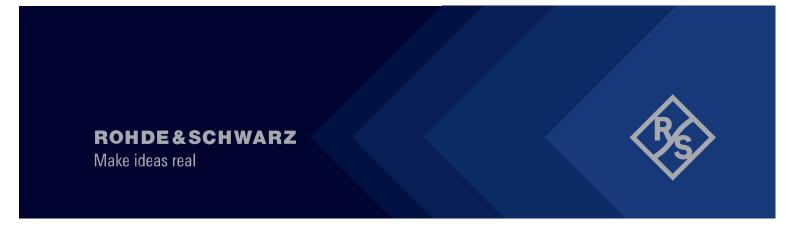

Distributed by:

This manual describes the following R&S®RTA4000 models with firmware version 1.7xx:

• R&S®RTA4004 (1335.7700K04)

In addition to the base unit, the following options are described:

- R&S®RTA-K1, I²C/SPI trigger and decode
- R&S®RTA-K2, UART/RS232 trigger and decode
- R&S®RTA-K3, CAN/LIN trigger and decode
- R&S®RTA-K5, I2S (audio) trigger and decode
- R&S®RTA-K6, MIL.1553 trigger and decode
- R&S®RTA-K7, ARINC 429 trigger and decode
- R&S®RTA-K18, Spectrum analysis (replaced by K37)
- R&S®RTA-K31, Power analysis
- R&S®RTA-K36, Bode plot analysis
- R&S®RTA-K37, Spectrum analysis
- R&S®RTA-B1, Mixed signal option
- R&S®RTA-B6, Arbitrary waveform and pattern generator

For order numbers of the options and bundlles, refer to the data sheet.

© 2021 Rohde & Schwarz GmbH & Co. KG Mühldorfstr. 15, 81671 München, Germany

Phone: +49 89 41 29 - 0 Email: info@rohde-schwarz.com Internet: www.rohde-schwarz.com

Subject to change – data without tolerance limits is not binding. R&S^{@} is a registered trademark of Rohde & Schwarz GmbH & Co. KG.

Trade names are trademarks of the owners.

1335.7898.02 | Version 08 | R&S®RTA4000

Throughout this manual, products from Rohde & Schwarz are indicated without the <sup>®</sup> symbol, e.g. R&S®RTA4000 is indicated as R&S RTA4000.

## Contents

| 1                                                                                  | Safety and regulatory information                                                                                                    | 17                    |
|------------------------------------------------------------------------------------|----------------------------------------------------------------------------------------------------|-----------------------|
| 1.1                                                                                | Safety instructions                                                                                                    | 17                    |
| 1.2                                                                                | Labels on the product                                                                                                    | 22                    |
| 1.3                                                                                | Warning messages in the documentation                                                                                                    | 22                    |
| 1.4                                                                                | Korea certification class A                                                                                                    | 23                    |
| 2                                                                                  | Preface                                                                                                    | 24                    |
| 2.1                                                                                | Documentation overview                                                                                                    | 24                    |
| 2.1.1                                                                              | Manuals and instrument help                                                                                                    | 24                    |
| 2.1.2                                                                              | Data sheet and brochure                                                                                                    | 25                    |
| 2.1.3                                                                              | Calibration certificate                                                                                                    | 25                    |
| 2.1.4                                                                              | Release notes and open source acknowledgment                                                                                                    | 25                    |
| 2.2                                                                                | Conventions used in the documentation                                                                                                    | 25                    |
| 2.2.1                                                                              | Typographical conventions                                                                                                    | 25                    |
| 2.2.2                                                                              | Conventions for procedure descriptions                                                                                                    | 26                    |
| 2.2.3                                                                              | Notes on screenshots                                                                                                    | 26                    |
|                                                                                    |                                                                                                    |                       |
| 3                                                                                  | Getting started                                                                                                    | 27                    |
| 3<br>3.1                                                                           | Getting started  Preparing for use                                                                                                    |                       |
|                                                                                    | -                                                                                                    | 27                    |
| 3.1                                                                                | Preparing for use                                                                                                    | <b>27</b><br>27       |
| <b>3.1</b><br>3.1.1                                                                | Preparing for use  Lifting and carrying                                                                                                    | <b>27</b><br>27<br>27 |
| <b>3.1</b> 3.1.1 3.1.2                                                             | Preparing for use  Lifting and carrying  Unpacking and checking.                                                                                                    | <b>27</b><br>27<br>27 |
| 3.1<br>3.1.1<br>3.1.2<br>3.1.3                                                     | Preparing for use  Lifting and carrying  Unpacking and checking  Choosing the operating site                                                                                                    | <b>27</b> 27 27 27 27 |
| 3.1<br>3.1.1<br>3.1.2<br>3.1.3<br>3.1.4                                            | Preparing for use  Lifting and carrying  Unpacking and checking  Choosing the operating site  Setting up the product                                                                                                    | <b>27</b> 27 27 27 28 |
| 3.1<br>3.1.1<br>3.1.2<br>3.1.3<br>3.1.4<br>3.1.5                                   | Preparing for use  Lifting and carrying  Unpacking and checking  Choosing the operating site  Setting up the product  Considerations for test setup                                                                         | 27 27 27 27 28 28 30  |
| 3.1.1<br>3.1.2<br>3.1.3<br>3.1.4<br>3.1.5<br>3.1.6                                 | Preparing for use  Lifting and carrying  Unpacking and checking  Choosing the operating site  Setting up the product  Considerations for test setup  Connecting to power                                                    | 27 27 27 27 28 29 30  |
| 3.1.1<br>3.1.2<br>3.1.3<br>3.1.4<br>3.1.5<br>3.1.6<br>3.2                          | Preparing for use  Lifting and carrying  Unpacking and checking  Choosing the operating site  Setting up the product  Considerations for test setup  Connecting to power  Instrument tour                                   | 272727282931          |
| 3.1<br>3.1.1<br>3.1.2<br>3.1.3<br>3.1.4<br>3.1.5<br>3.1.6<br>3.2<br>3.2.1          | Preparing for use  Lifting and carrying  Unpacking and checking  Choosing the operating site  Setting up the product  Considerations for test setup  Connecting to power  Instrument tour  Front view                       | 272728303131          |
| 3.1<br>3.1.1<br>3.1.2<br>3.1.3<br>3.1.4<br>3.1.5<br>3.1.6<br>3.2<br>3.2.1<br>3.2.2 | Preparing for use  Lifting and carrying  Unpacking and checking  Choosing the operating site  Setting up the product  Considerations for test setup  Connecting to power  Instrument tour  Front view  Side view            | 27272728303133        |
| 3.1.1 3.1.2 3.1.3 3.1.4 3.1.5 3.1.6 3.2 3.2.1 3.2.2 3.2.3                          | Preparing for use  Lifting and carrying  Unpacking and checking  Choosing the operating site  Setting up the product  Considerations for test setup  Connecting to power  Instrument tour  Front view  Side view  Rear view | 2727272830313333      |

| 4.3   | Using the touchscreen                                    | 36 |
|-------|----------------------------------------------------------|----|
| 4.3.1 | Accessing functionality using the main menu              | 36 |
| 4.3.2 | Accessing functionality using shortcuts                  | 38 |
| 4.3.3 | Entering data                                            | 38 |
| 4.3.4 | Using gestures                                           | 39 |
| 4.4   | Front panel keys                                         | 40 |
| 4.4.1 | Action controls                                          | 40 |
| 4.4.2 | Analysis controls                                        | 41 |
| 4.5   | Using the toolbar                                        | 42 |
| 4.6   | Quick access                                             | 43 |
| 4.7   | Menu history                                             | 44 |
| 4.8   | Getting help                                             | 45 |
| 5     | Waveform setup                                           | 46 |
| 5.1   | Connecting probes and displaying a signal                | 46 |
| 5.2   | Horizontal setup                                         | 47 |
| 5.2.1 | HORIZONTAL controls                                      | 49 |
| 5.2.2 | Shortcuts for horizontal settings                        | 50 |
| 5.2.3 | Horizontal settings                                      | 50 |
| 5.3   | Vertical setup                                           | 51 |
| 5.3.1 | VERTICAL controls                                        | 52 |
| 5.3.2 | Short menu for analog channels                           | 54 |
| 5.3.3 | Vertical settings                                        | 54 |
| 5.3.4 | Threshold settings                                       | 59 |
| 5.3.5 | Label settings                                           | 60 |
| 5.4   | Probes                                                   | 61 |
| 5.4.1 | Adjusting passive probes                                 | 61 |
| 5.4.2 | Probe settings for probes with BNC connector             | 62 |
| 5.4.3 | Probe settings for probes with Rohde & Schwarz interface | 63 |
| 5.5   | Acquisition setup                                        | 72 |
| 5.5.1 | Shortcuts for acquisition settings.                      | 73 |
| 5.5.2 | Acquisition settings                                     | 73 |
| 6     | Trigger                                                  | 77 |
| 6.1   | Trigger controls                                         | 78 |

| 6.2   | Shortcuts for trigger settings    | 79  |
|-------|-----------------------------------|-----|
| 6.3   | General trigger settings          | 80  |
| 6.4   | Edge trigger                      | 82  |
| 6.5   | Edge A/B trigger                  | 84  |
| 6.6   | Width trigger                     | 85  |
| 6.7   | Video trigger                     | 88  |
| 6.8   | Pattern trigger                   | 90  |
| 6.9   | Runt trigger                      | 93  |
| 6.10  | Rise time trigger                 | 94  |
| 6.11  | Timeout trigger                   | 96  |
| 6.12  | Actions on trigger                | 98  |
| 7     | Waveform analysis                 | 101 |
| 7.1   | Zoom                              | 101 |
| 7.1.1 | Zooming in                        | 101 |
| 7.1.2 | Modifying the zoom                | 103 |
| 7.1.3 | Zoom settings                     | 104 |
| 7.2   | Mathematics                       | 105 |
| 7.2.1 | Short menu for math waveforms     | 105 |
| 7.2.2 | Configuring math waveforms        | 106 |
| 7.2.3 | Settings for math waveforms       | 106 |
| 7.2.4 | Mathematic functions              | 107 |
| 7.2.5 | Filters                           | 110 |
| 7.2.6 | Tracks                            | 110 |
| 7.2.7 | Saving and loading formularies    | 116 |
| 7.3   | Reference waveforms               | 116 |
| 7.3.1 | Using references                  | 117 |
| 7.3.2 | Settings for reference waveforms. | 118 |
| 7.4   | History and segmented memory      | 121 |
| 7.4.1 | Segmented memory                  | 121 |
| 7.4.2 | Activating the history            | 122 |
| 7.4.3 | History settings                  | 123 |
| 7.4.4 | Segment table and history player  | 124 |
| 7.4.5 | Exporting history data            | 127 |

| 7.5    | Search                                                 | 130 |
|--------|--------------------------------------------------------|-----|
| 7.5.1  | Search conditions and results                          | 130 |
| 7.5.2  | General search settings.                               | 133 |
| 7.5.3  | Edge search                                            | 135 |
| 7.5.4  | Width search                                           | 136 |
| 7.5.5  | Peak search                                            | 137 |
| 7.5.6  | Rise/fall time search                                  | 137 |
| 7.5.7  | Runt setup.                                            | 139 |
| 7.5.8  | Data2Clock                                             | 140 |
| 7.5.9  | Pattern search                                         | 142 |
| 7.5.10 | Window search                                          | 144 |
| 8      | Measurements                                           | 146 |
| 8.1    | Quick measurements                                     | 146 |
| 8.2    | Automatic measurements                                 | 147 |
| 8.2.1  | Measurement results                                    | 147 |
| 8.2.2  | Measurement types                                      | 150 |
| 8.2.3  | Settings for automatic measurements                    | 154 |
| 8.2.4  | Delay setup                                            | 157 |
| 8.3    | Cursor measurements                                    | 159 |
| 8.3.1  | Cursor settings                                        | 161 |
| 9      | Applications                                           | 165 |
| 9.1    | Mask testing                                           | 165 |
| 9.1.1  | About masks and mask testing                           | 165 |
| 9.1.2  | Using masks                                            | 166 |
| 9.1.3  | Mask window                                            | 169 |
| 9.1.4  | Mask menu                                              | 170 |
| 9.2    | FFT analysis                                           | 173 |
| 9.2.1  | FFT display                                            | 173 |
| 9.2.2  | Performing FFT analysis                                | 175 |
| 9.2.3  | FFT setup                                              | 175 |
| 9.3    | Spectrum analysis and spectrogram (option R&S RTA-K18) | 181 |
| 9.3.1  | FFT menu with spectrum analysis                        | 181 |
| 9.3.2  | Spectrogram                                            | 183 |

| 9.3.3                                                | Peak list and markers                                  | 185                   |
|------------------------------------------------------|--------------------------------------------------------|-----------------------|
| 9.3.4                                                | Display settings for spectrum and spectrogram          | 190                   |
| 9.4                                                  | Spectrum analysis and spectrogram (option R&S RTA-K37) | 191                   |
| 9.4.1                                                | FFT menu with spectrum analysis                        | 192                   |
| 9.4.2                                                | Spectrogram                                            | 193                   |
| 9.4.3                                                | Peak list and markers                                  | 195                   |
| 9.4.4                                                | Display settings for spectrum and spectrogram          | 200                   |
| 9.5                                                  | XY-Diagram                                             | 201                   |
| 9.6                                                  | Digital voltmeter                                      | 203                   |
| 9.6.1                                                | Using the meter                                        | 204                   |
| 9.6.2                                                | Meter settings.                                        | 204                   |
| 9.7                                                  | Trigger counter                                        | 205                   |
| 9.8                                                  | Bode plot (option R&S RTA-K36)                         | 206                   |
| 9.8.1                                                | About the bode plot                                    | 207                   |
| 9.8.2                                                | Using a bode plot                                      | 208                   |
| 9.8.3                                                | Bode plot window controls                              | 210                   |
| 9.8.4                                                | Bode plot settings                                     | 212                   |
| 10                                                   | Documenting results                                    | 215                   |
| 10.1                                                 | Saving and loading instrument settings                 | 216                   |
| 10.2                                                 | Saving waveform data                                   | 217                   |
| 10.2.1                                               | Waveform export settings                               | 218                   |
| 10.2.2                                               |                                                        |                       |
|                                                      | Waveform file formats                                  | 219                   |
| 10.3                                                 | Waveform file formats  Annotations                     |                       |
| 10.3<br>10.4                                         |                                                        | 221                   |
|                                                      | Annotations                                            | 221<br>222            |
| 10.4                                                 | Annotations Screenshots                                |                       |
| <b>10.4</b><br>10.4.1                                | Annotations                                            | 221222223             |
| <b>10.4</b><br>10.4.1<br><b>10.5</b>                 | Annotations                                            | 221222223224          |
| 10.4<br>10.4.1<br>10.5<br>10.6                       | Annotations                                            | 221223224225          |
| 10.4<br>10.4.1<br>10.5<br>10.6                       | Annotations                                            | 221223224225228       |
| 10.4<br>10.4.1<br>10.5<br>10.6<br>11<br>11.1         | Annotations                                            | 221223224225228231    |
| 10.4<br>10.4.1<br>10.5<br>10.6<br>11<br>11.1<br>11.2 | Annotations                                            | 221223224225228228231 |

| 11.6   | Setting the date, time and language          | 236 |
|--------|----------------------------------------------|-----|
| 11.7   | Options                                      | 238 |
| 11.7.1 | Activating options                           | 238 |
| 11.8   | Updating the firmware                        | 239 |
| 12     | Network connections and remote operation     | 240 |
| 12.1   | LAN connection                               | 240 |
| 12.1.1 | LAN settings                                 | 240 |
| 12.2   | USB connection                               | 243 |
| 12.2.1 | USB TMC                                      | 243 |
| 12.2.2 | USB VCP                                      | 244 |
| 12.2.3 | USB MTP                                      | 244 |
| 12.3   | Remote access using a web browser            | 244 |
| 12.3.1 | Accessing the instrument using a web browser | 244 |
| 12.3.2 | Instrument home                              | 245 |
| 12.3.3 | Screenshot                                   | 245 |
| 12.3.4 | SCPI device control                          | 246 |
| 12.3.5 | Save/load                                    | 247 |
| 12.3.6 | Network settings                             | 248 |
| 12.3.7 | Change password                              | 249 |
| 12.3.8 | Livescreen                                   | 249 |
| 12.3.9 | Remote front panel                           | 249 |
| 13     | Serial bus analysis                          | 250 |
| 13.1   | Basics of protocol analysis                  | 250 |
| 13.1.1 | Protocol - common settings                   | 251 |
| 13.1.2 | Displaying decode results                    | 253 |
| 13.1.3 | Bus table: decode results                    | 254 |
| 13.1.4 | Bus labels                                   | 256 |
| 13.1.5 | Label list                                   | 257 |
| 13.2   | SPI bus (option R&S RTA-K1)                  | 260 |
| 13.2.1 | The SPI protocol                             | 260 |
| 13.2.2 | SPI configuration                            | 261 |
| 13.2.3 | SPI trigger                                  | 264 |
| 13.2.4 | SPI decode results                           | 267 |

| 13.3   | I <sup>2</sup> C (option R&S RTA-K1) | 268 |
|--------|--------------------------------------|-----|
| 13.3.1 | The I <sup>2</sup> C protocol        | 269 |
| 13.3.2 | I <sup>2</sup> C configuration       | 270 |
| 13.3.3 | I <sup>2</sup> C trigger             | 272 |
| 13.3.4 | I <sup>2</sup> C decode results      | 274 |
| 13.3.5 | I <sup>2</sup> C label list          | 276 |
| 13.4   | UART / RS232 (option R&S RTA-K2)     | 277 |
| 13.4.1 | The UART / RS232 interface           | 277 |
| 13.4.2 | UART configuration                   | 278 |
| 13.4.3 | UART trigger                         | 281 |
| 13.4.4 | UART decode results                  | 283 |
| 13.5   | CAN (option R&S RTA-K3)              | 284 |
| 13.5.1 | The CAN protocol                     | 285 |
| 13.5.2 | CAN configuration                    | 286 |
| 13.5.3 | CAN trigger                          | 288 |
| 13.5.4 | CAN decode results                   | 292 |
| 13.5.5 | Search on decoded CAN data           | 294 |
| 13.5.6 | CAN label list                       | 296 |
| 13.6   | LIN (option R&S RTA-K3)              | 298 |
| 13.6.1 | The LIN protocol                     | 298 |
| 13.6.2 | LIN configuration                    | 300 |
| 13.6.3 | LIN trigger                          | 302 |
| 13.6.4 | LIN decode results                   | 305 |
| 13.6.5 | Search on decoded LIN data           | 306 |
| 13.6.6 | LIN label list                       | 309 |
| 13.7   | Audio signals (option R&S RTA-K5)    | 311 |
| 13.7.1 | Audio protocols                      | 311 |
| 13.7.2 | Audio configuration                  | 313 |
| 13.7.3 | Setup of audio variants              | 316 |
| 13.7.4 | Audio trigger                        | 318 |
| 13.7.5 | Audio decode results                 | 320 |
| 13.8   | MIL-STD-1553 (option R&S RTA-K6)     | 320 |
| 13.8.1 | The MIL-STD-1553                     | 321 |

| 13.8.2 | MIL-STD-1553 configuration            | 323 |
|--------|---------------------------------------|-----|
| 13.8.3 | MIL-STD-1553 trigger                  | 325 |
| 13.8.4 | MIL-STD-1553 decode results           | 330 |
| 13.8.5 | MIL-STD-1553 label list               | 331 |
| 13.9   | ARINC 429 (option R&S RTA-K7)         | 331 |
| 13.9.1 | ARINC 429 basics                      | 331 |
| 13.9.2 | ARINC 429 configuration               | 332 |
| 13.9.3 | ARINC 429 trigger                     | 334 |
| 13.9.4 | ARINC 429 decode results              | 338 |
| 13.9.5 | Search on decoded ARINC 429 data      | 339 |
| 13.9.6 | ARINC 429 label list                  | 341 |
| 14     | Power analysis (option R&S RTA-K31)   | 343 |
| 14.1   | Probe adjustment                      | 343 |
| 14.1.1 | Deskewing the probes                  | 343 |
| 14.1.2 | Probe settings for power measurements | 344 |
| 14.2   | Report settings                       | 344 |
| 14.3   | Statistic menu settings               | 345 |
| 14.4   | Input power measurements              | 346 |
| 14.4.1 | Quality                               | 346 |
| 14.4.2 | Consumption                           | 350 |
| 14.4.3 | Harmonics                             | 353 |
| 14.4.4 | Inrush current                        | 356 |
| 14.5   | Output power measurements             | 359 |
| 14.5.1 | Ripple                                | 359 |
| 14.5.2 | Spectrum                              | 362 |
| 14.5.3 | Transient response                    | 365 |
| 14.6   | Switching power measurements          | 367 |
| 14.6.1 | Slew rate                             | 368 |
| 14.6.2 | Modulation                            | 370 |
| 14.6.3 | Dynamic on resistance.                | 373 |
| 14.7   | Power path power measurements         | 375 |
| 14.7.1 | Efficiency                            | 375 |
| 14.7.2 | Switching loss                        | 378 |

| 14.7.3 | Turn ON/OFF time                         | 381 |
|--------|------------------------------------------|-----|
| 14.7.4 | Safe operating area (S.O.A.)             | 384 |
| 15     | Logic analyzer (option R&S RTA-B1, MSO)  | 392 |
| 15.1   | Short menu for logic channels            | 392 |
| 15.2   | Logic analyzer settings                  | 394 |
| 15.3   | Triggering on logic channels             | 396 |
| 15.4   | Analyzing logic channels                 | 396 |
| 15.5   | Parallel buses                           | 397 |
| 15.5.1 | Parallel bus configuration               | 397 |
| 15.5.2 | Decode results                           | 399 |
| 16     | Signal generation (option R&S RTA-B6)    | 401 |
| 16.1   | Function generator                       | 401 |
| 16.1.1 | Using the function generator             | 401 |
| 16.1.2 | Basic settings of the function generator | 404 |
| 16.1.3 | Sweep settings                           | 407 |
| 16.1.4 | Modulation settings                      | 408 |
| 16.1.5 | Burst settings                           | 410 |
| 16.1.6 | Arbitrary setup settings                 | 411 |
| 16.2   | Pattern generator                        | 413 |
| 16.2.1 | Pattern selection                        | 413 |
| 16.2.2 | Settings for square wave pattern         | 414 |
| 16.2.3 | Settings for counter pattern             | 415 |
| 16.2.4 | Settings for arbitrary pattern           | 416 |
| 16.2.5 | Settings for manual pattern              | 419 |
| 16.2.6 | Settings for serial buses                | 419 |
| 16.2.7 | Settings for PWM signals                 | 420 |
| 17     | Remote control commands                  | 423 |
| 17.1   | Conventions used in command description  | 423 |
| 17.2   | Programming examples                     | 424 |
| 17.2.1 | Documenting results                      | 424 |
| 17.2.2 | Firmware update                          | 428 |
| 17.2.3 | Search                                   | 429 |

| 17.2.4  | Function generator                | 430 |
|---------|-----------------------------------|-----|
| 17.3    | Common commands                   | 430 |
| 17.4    | Waveform setup                    | 433 |
| 17.4.1  | Automatic setup                   | 434 |
| 17.4.2  | Starting and stopping acquisition | 434 |
| 17.4.3  | Vertical settings                 | 435 |
| 17.4.4  | Passive probes                    | 442 |
| 17.4.5  | Active probes                     | 443 |
| 17.4.6  | R&S ProbeMeter                    | 450 |
| 17.4.7  | Horizontal settings               | 452 |
| 17.4.8  | Acquisition settings.             | 454 |
| 17.4.9  | Waveform data                     | 459 |
| 17.5    | Trigger                           | 460 |
| 17.5.1  | General trigger settings          | 460 |
| 17.5.2  | Edge trigger                      | 462 |
| 17.5.3  | Edge A/B trigger                  | 464 |
| 17.5.4  | Width trigger                     | 465 |
| 17.5.5  | Video/TV trigger                  | 467 |
| 17.5.6  | Pattern trigger                   | 468 |
| 17.5.7  | Runt trigger                      | 471 |
| 17.5.8  | Risetime trigger                  | 472 |
| 17.5.9  | Timeout trigger                   | 474 |
| 17.5.10 | Serial bus                        | 475 |
| 17.5.11 | Actions on trigger                | 475 |
| 17.6    | Waveform analysis                 | 477 |
| 17.6.1  | Zoom                              | 478 |
| 17.6.2  | Mathematics                       | 479 |
| 17.6.3  | Reference waveforms               | 483 |
| 17.6.4  | Search                            | 487 |
| 17.6.5  | History                           | 503 |
| 17.7    | Measurements                      | 514 |
| 17.7.1  | Quick measurements                | 514 |
| 17.7.2  | Automatic measurements            | 515 |

| 17.7.3  | Cursor measurements                                         | 529 |
|---------|-------------------------------------------------------------|-----|
| 17.8    | Applications                                                | 536 |
| 17.8.1  | General                                                     | 536 |
| 17.8.2  | Mask testing                                                | 536 |
| 17.8.3  | FFT analysis                                                | 542 |
| 17.8.4  | Spectrum analysis and spectrogram (options R&S RTA-K18/K37) | 549 |
| 17.8.5  | XY-Waveforms                                                | 557 |
| 17.8.6  | Digital voltmeter                                           | 558 |
| 17.8.7  | Trigger counter                                             | 560 |
| 17.8.8  | Bode plot (option R&S RTA-K36)                              | 561 |
| 17.9    | Documenting results                                         | 569 |
| 17.9.1  | Transfer of waveform data                                   | 569 |
| 17.9.2  | Waveform data export to file                                | 581 |
| 17.9.3  | Screenshots                                                 | 582 |
| 17.9.4  | Instrument settings: mass MEMomory subsystem                | 584 |
| 17.10   | General instrument setup                                    | 591 |
| 17.10.1 | Display settings                                            | 591 |
| 17.10.2 | System settings                                             | 596 |
| 17.10.3 | LAN settings                                                | 599 |
| 17.10.4 | USB settings                                                | 601 |
| 17.10.5 | Trigger out                                                 | 602 |
| 17.10.6 | Firmware update                                             | 603 |
| 17.11   | Serial bus analysis                                         | 604 |
| 17.11.1 | General                                                     | 604 |
| 17.11.2 | SPI (option R&S RTA-K1)                                     | 606 |
| 17.11.3 | I <sup>2</sup> C (option R&S RTA-K1)                        | 619 |
| 17.11.4 | UART (option R&S RTA-K2)                                    | 629 |
| 17.11.5 | CAN (option R&S RTA-K3)                                     | 638 |
| 17.11.6 | LIN (option R&S RTA-K3)                                     | 654 |
| 17.11.7 | Audio (option R&S RTA-K5)                                   | 667 |
| 17.11.8 | MIL-1553 (option R&S RTA-K6)                                | 679 |
| 17.11.9 | ARINC 429 (option R&S RTA-K7)                               | 701 |
| 17.12   | Power analysis (option R&S RTA-K31)                         | 714 |

| 17.12.1  | General                                 | 714 |
|----------|-----------------------------------------|-----|
| 17.12.2  | Probe adjustment                        | 716 |
| 17.12.3  | Report                                  | 717 |
| 17.12.4  | Consumption                             | 718 |
| 17.12.5  | Dynamic ON resistance                   | 720 |
| 17.12.6  | Power efficiency                        | 721 |
| 17.12.7  | Current harmonic                        | 723 |
| 17.12.8  | Inrush current                          | 729 |
| 17.12.9  | Modulation analysis                     | 730 |
| 17.12.10 | Turn on/off                             | 734 |
| 17.12.11 | Quality                                 | 735 |
| 17.12.12 | Ripple                                  | 739 |
| 17.12.13 | Slew rate                               | 744 |
| 17.12.14 | S.O.A                                   | 750 |
| 17.12.15 | Spectrum                                | 758 |
| 17.12.16 | Switching                               | 761 |
| 17.12.17 | Transient response                      | 765 |
| 17.13    | Mixed signal option (option R&S RTA-B1) | 767 |
| 17.13.1  | Logic channels                          | 767 |
| 17.13.2  | Parallel buses                          | 774 |
| 17.14    | Signal generation (option R&S RTA-B6)   | 779 |
| 17.14.1  | Function generator                      | 779 |
| 17.14.2  | Pattern generator                       | 787 |
| 17.15    | Status reporting                        | 795 |
| 17.15.1  | STATus:OPERation register               | 795 |
| 17.15.2  | STATus:QUEStionable registers           | 796 |
| 18       | Maintenance and support                 | 801 |
| 18.1     | Cleaning                                | 801 |
| 18.2     | Changing fuses                          | 801 |
| 18.3     | Contacting customer support             | 801 |
| 18.4     | Data security                           | 802 |
| 18.5     | Storage                                 | 802 |
| 18.6     | Disposal                                | 802 |

|       | Annex                                                              | 804 |
|-------|--------------------------------------------------------------------|-----|
| Α     | Remote control basics                                              | 804 |
| A.1   | SCPI command structure                                             | 804 |
| A.1.1 | Syntax for common commands                                         | 804 |
| A.1.2 | Syntax for instrument-specific commands                            | 805 |
| A.1.3 | SCPI parameters                                                    | 806 |
| A.1.4 | Overview of syntax elements                                        | 809 |
| A.1.5 | Structure of a command line                                        | 810 |
| A.1.6 | Responses to queries                                               | 811 |
| A.2   | Command sequence and synchronization                               | 812 |
| A.2.1 | Preventing overlapping execution                                   | 812 |
| A.3   | Messages                                                           | 814 |
| A.3.1 | Instrument messages                                                | 814 |
| A.3.2 | LAN interface messages                                             | 815 |
| В     | Remote control - status reporting system                           | 816 |
| B.1   | Structure of a SCPI status register                                | 816 |
| B.2   | Hierarchy of status registers                                      | 817 |
| B.3   | Contents of the status registers                                   | 819 |
| B.3.1 | Status byte (STB) and service request enable register (SRE)        | 819 |
| B.3.2 | Event status register (ESR) and event status enable register (ESE) | 820 |
| B.3.3 | STATus:OPERation register                                          | 821 |
| B.3.4 | STATus:QUEStionable register                                       | 821 |
| B.4   | Application of the status reporting system                         | 825 |
| B.4.1 | Service request                                                    | 825 |
| B.4.2 | Serial poll                                                        | 825 |
| B.4.3 | Query of an instrument status                                      | 826 |
| B.4.4 | Error queue                                                        | 826 |
| B.5   | Reset values of the status reporting system                        | 827 |
|       | List of commands                                                   | 828 |

R&S®RTA4000 Contents

## 1 Safety and regulatory information

The product documentation helps you to use the product safely and efficiently. Follow the instructions provided here and in the Chapter 1.1, "Safety instructions", on page 17.

#### Intended use

The R&S RTA4000 oscilloscope is designed for measurements on circuits that are only indirectly connected to the mains or not connected at all. It is not rated for any measurement category.

The product is intended for the development, production and verification of electronic components and devices in industrial, administrative, and laboratory environments. Use the product only for its designated purpose. Observe the operating conditions and performance limits stated in the data sheet.

#### Where do I find safety information?

Safety information is part of the product documentation. It warns you of potential dangers and gives instructions on how to prevent personal injury or damage caused by dangerous situations. Safety information is provided as follows:

- In Chapter 1.1, "Safety instructions", on page 17. The same information is provided in many languages as printed "Safety Instructions". The printed "Safety Instructions" are delivered with the product.
- Throughout the documentation, safety instructions are provided when you need to take care during setup or operation.

## 1.1 Safety instructions

Products from the Rohde & Schwarz group of companies are manufactured according to the highest technical standards. To use the products safely, follow the instructions provided here and in the product documentation. Keep the product documentation nearby and offer it to other users.

Use the product only for its intended use and within its performance limits. Intended use and limits are described in the product documentation such as the data sheet, manuals and the printed "Safety Instructions". If you are unsure about the appropriate use, contact Rohde & Schwarz customer service.

Using the product requires specialists or specially trained personnel. These users also need sound knowledge of at least one of the languages in which the user interfaces and the product documentation are available.

Never open the casing of the product. Only service personnel authorized by Rohde & Schwarz are allowed to repair the product. If any part of the product is damaged or broken, stop using the product. Contact Rohde & Schwarz customer service at <a href="http://www.customersupport.rohde-schwarz.com">http://www.customersupport.rohde-schwarz.com</a>.

In these safety instructions, the term "product" covers instruments (oscilloscopes), probes and their accessories.

#### Lifting and carrying the instrument

Check the data sheet for the maximum weight of the instrument. A single person can only carry a maximum of 18 kg safely depending on age, gender and physical condition. If your instrument is heavier than 18 kg, do not move or carry it by yourself.

Use the instrument handles to move or carry the instrument. Do not use the mounted accessories instead of the handles. Accessories are not designed to carry the weight of the instrument.

To move the instrument safely, you can use lifting or transporting equipment such as lift trucks and forklifts. Follow the instructions provided by the equipment manufacturer.

#### Choosing the operating site

Only use the product indoors. The product casing is not waterproof. Water that enters can electrically connect the casing with live parts, which can lead to electric shock, serious personal injury or death if you touch the casing. If Rohde & Schwarz provides accessories designed for your product, e.g. a carrying bag, you can use the product outdoors.

You can operate the product up to the altitude specified in the data sheet. The lowest specified altitude for a product of the measurement setup defines the altitude for the complete setup.

The product is suitable for pollution degree 2 environments where nonconductive contamination can occur. For more information on environmental conditions such as ambient temperature and humidity, see the data sheet.

#### Setting up the product

Always place the product on a stable, flat and level surface with the bottom of the product facing down. If the product is designed for different positions, secure the product so that it cannot fall over.

If the product has foldable feet, always fold the feet completely in or out to ensure stability. The feet can collapse if they are not folded out completely or if the product is moved without lifting it. The foldable feet are designed to carry the weight of the product, but not an extra load.

If stacking is possible, keep in mind that a stack of products can fall over and cause injury.

If you mount products in a rack, ensure that the rack has sufficient load capacity and stability. Observe the specifications of the rack manufacturer. Always install the products from the bottom shelf to the top shelf so that the rack stands securely. Secure the product so that it cannot fall off the rack.

#### Connecting to power and grounding

The mains power supply input of the instrument complies with overvoltage category II. It has to be connected to a fixed installation used to supply energy-consuming equip-

ment such as household appliances and similar loads. Be aware that electrically powered products have risks, such as electric shock, fire, personal injury or even death.

Take the following measures for your safety:

- Do not use an isolating transformer to connect the instrument to the mains power supply.
- Before switching on the product, ensure that the voltage and frequency indicated on the product match the available power source. If the power adapter does not adjust automatically, set the correct value and check the rating of the fuse.
- Only use the power cable delivered with the product. It complies with country-specific safety requirements. Only insert the plug into an outlet with protective conductor terminal.
- If a product has an exchangeable fuse, its type and characteristics are indicated next to the fuse holder. Before changing the fuse, switch off the instrument and disconnect it from the power source. How to change the fuse is described in the product documentation.
- Only use intact cables and route them carefully so that they cannot be damaged.
   Check the power cables regularly to ensure that they are undamaged. Also ensure that nobody can trip over loose cables.
- If the product needs an external power supply, use the power supply that is delivered with the product or that is recommended in the product documentation or a power supply that conforms to the country-specific regulations.
- Ensure that you can disconnect the product from the power source at any time.
   Pull the power plug to disconnect the product. The power plug must be easily accessible. If the product is integrated into a system that does not meet these requirements, provide an easily accessible circuit breaker at the system level.

#### Performing measurements

Take the following measures for your safety:

- To ascertain voltage-free state, use an appropriate voltage tester. Any measurement setup including an oscilloscope is not suitable for this purpose.
- The maximum input voltage on channel inputs and the external trigger input must not exceed the value specified in the data sheet.
- Observe all voltage and current ratings of the instrument, the probes, and the accessories. Limits and ratings are marked on the products and listed in the data sheets.
  - Consider that the rated voltage depends on the frequency. The voltage limitation curves or values are provided in the data sheet. Do not exceed the maximum measurement voltage from the probe tip to the probe reference lead.
- Never cause any short circuits when measuring sources with high output currents.
- Use only probes and accessories that comply with the measurement category (CAT) of your measurement task. The measurement category of the products is defined in the data sheet. If you use other than Rohde & Schwarz accessories, make sure that they are suitable for the instrument and the measurement task.
- Set the correct attenuation factor on the instrument according to the probe being used. Otherwise, the measurement results do not reflect the actual voltage level, and you might misjudge the actual risk.

- When working with high voltages and current probes, observe the additional operating conditions specified in this safety instructions.
- The probe pins are extremely pointed and can easily penetrate clothes and the skin. Handle the probe pins with great care. To exchange a probe pin, use tweezers or pliers to avoid injuries. When transporting the accessories, always use the box supplied with the probe.
- Prevent the probe from receiving mechanical shock. Avoid putting excessive strain
  on the probe cable or exposing it to sharp bends. Touching a broken cable during
  measurements can cause injuries.
- Set up all probe connections to the instrument before applying power.

#### Working with hazardous voltages

Voltages higher than 30 V RMS, or 42 V peak, or 60 V DC are regarded as hazardous contact voltages. Direct contact with them can cause serious injuries.

Make sure that only electrically skilled persons use the products for measurements on hazardous contact voltages. These working conditions require special education and experience to perceive risks and to avoid hazards which electricity can create.

When working with hazardous contact voltages, use protective measures to preclude direct contact with the measurement setup:

- Do not touch exposed connections and components when power is applied.
- Switch off the test circuit while connecting and disconnecting probe leads.
- Use only insulated voltage probes, test leads and adapters.
- Make sure that the input leads fulfill the safety requirements for your measurement.
  The delivered input leads might have a jacket wear indicator that indicates a worn
  jacket by different jacket color. In this case, do not use the input lead. Replace it
  with a new one.
- Do not use 4 mm banana plugs without protection against contact.

#### Working with current probes

When working with current probes, you can measure high-frequency currents or currents that contain high-frequency components.

- Switch off the test circuit while connecting the probe.
- Do not attach the clamp to bare unisolated conductors. To avoid injury from a short circuit, measure at a location on an insulated wire where the insulation is sufficient for the circuit voltage.
- Connect the probe only to the secondary side of a breaker. With this measure, you
  avoid injury, if a short circuit occurs.
- The following effects can cause burns and fire or damage to the measurement site:
  - Eddy current loss can cause heating of the sensor head.
  - Dielectric heating can cause heating of cord insulation and other materials.

#### Measurement categories

IEC 61010-2-030 defines measurement categories that rate instruments on their ability to resist short transient overvoltages that occur in addition to the working voltage. Use the measurement setup only in electrical environments for which they are rated.

- 0 Instruments without rated measurement category
   For measurements performed on circuits not directly connected to mains, for example, electronics, circuits powered by batteries, and specially protected secondary circuits. This measurement category is also known as CAT I.
- CAT II

For measurements performed on circuits directly connected to the low-voltage installation by a standard socket outlet, for example, household appliances and portable tools.

#### CAT III:

For measurements performed in the building installation, such as junction boxes, circuit breakers, distribution boards, and equipment with permanent connection to the fixed installation.

#### CAT IV:

For measurements performed at the source of the low-voltage installation, such as electricity meters and primary overcurrent protection devices.

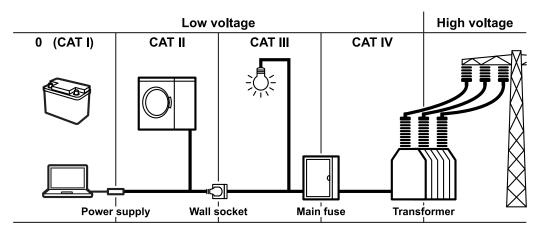

#### Cleaning the product

Use a dry, lint-free cloth to clean the product. When cleaning, keep in mind that the casing is not waterproof. Do not use liquid cleaning agents.

#### Meaning of safety labels

Safety labels on the product warn against potential hazards.

#### Warning messages in the documentation

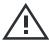

Potential hazard

Read the product documentation to avoid personal injury or product damage.

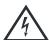

Electrical hazard

Indicates live parts. Risk of electric shock, fire, personal injury or even death.

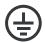

Protective conductor terminal

Connect this terminal to a grounded external conductor or to protective ground. This protects you against electric shock should an electric problem occur.

## 1.2 Labels on the product

Labels on the casing inform about:

- Personal safety, see "Meaning of safety labels" on page 21
- Product and environment safety, see Table 1-1
- Identification of the product

#### Table 1-1: Labels regarding product and environment safety

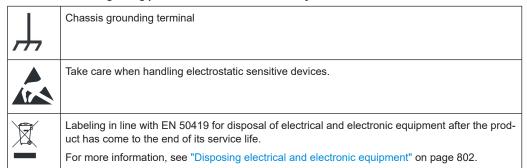

## 1.3 Warning messages in the documentation

A warning message points out a risk or danger that you need to be aware of. The signal word indicates the severity of the safety hazard and how likely it will occur if you do not follow the safety precautions.

#### **WARNING**

Potentially hazardous situation. Could result in death or serious injury if not avoided.

#### **CAUTION**

Potentially hazardous situation. Could result in minor or moderate injury if not avoided.

Korea certification class A

#### **NOTICE**

Potential risks of damage. Could result in damage to the supported product or to other property.

## 1.4 Korea certification class A

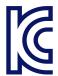

이 기기는 업무용(A급) 전자파 적합기기로서 판매자 또는 사용자는 이 점을 주의하시기 바라며, 가정외의 지역에서 사용하는 것을 목적으로 합니다. R&S®RTA4000 Preface

Documentation overview

## 2 Preface

#### 2.1 Documentation overview

This section provides an overview of the R&S RTA4000 user documentation.

#### 2.1.1 Manuals and instrument help

You find the manuals on the product page at:

www.rohde-schwarz.com/manual/rta4000

#### **Getting started manual**

Introduces the R&S RTA4000 and describes how to set up the product. A printed English version is included in the delivery.

#### **User manual**

Contains the description of all instrument modes and functions. It also provides an introduction to remote control, a complete description of the remote control commands with programming examples, and information on maintenance and instrument interfaces. Includes the contents of the getting started manual.

The *online version* of the user manual provides the complete contents for immediate display on the internet.

#### Instrument help

The help offers quick, context-sensitive access to the functional description directly on the instrument.

#### Safety instructions

Provides safety information in many languages. The printed document is delivered with the product.

#### Instrument security procedures manual

Deals with security issues when working with the R&S RTA4000 in secure areas.

#### Service manual

Describes the performance test for checking the rated specifications, module replacement and repair, firmware update, troubleshooting and fault elimination, and contains mechanical drawings and spare part lists. The service manual is available for registered users on the global Rohde & Schwarz information system (GLORIS, https://gloris.rohde-schwarz.com).

R&S®RTA4000 Preface

Conventions used in the documentation

#### 2.1.2 Data sheet and brochure

The data sheet contains the technical specifications of the R&S RTA4000. It also lists the options with their order numbers and optional accessories. The brochure provides an overview of the instrument and deals with the specific characteristics.

See www.rohde-schwarz.com/brochure-datasheet/rta4000

#### 2.1.3 Calibration certificate

The document is available on https://gloris.rohde-schwarz.com/calcert. You need the device ID of your instrument, which you can find on a label on the rear panel.

### 2.1.4 Release notes and open source acknowledgment

The release notes list new features, improvements and known issues of the current firmware version, and describe the firmware installation. The open source acknowledgment document provides verbatim license texts of the used open source software. It can also be read directly on the instrument.

See www.rohde-schwarz.com/firmware/rta4000. The open source acknowledgment document can also be read directly on the instrument.

### 2.2 Conventions used in the documentation

### 2.2.1 Typographical conventions

The following text markers are used throughout this documentation:

| Convention                          | Description                                                                                                    |  |
|-------------------------------------|----------------------------------------------------------------------------------------------------|--|
| "Graphical user interface elements" | All names of graphical user interface elements on the screen, such as dialog boxes, menus, options, buttons, and softkeys are enclosed by quotation marks. |  |
| [Keys]                              | Key and knob names are enclosed by square brackets.                                                                                                    |  |
| Filenames, commands, program code   | Filenames, commands, coding samples and screen output are distinguished by their font.                                                                     |  |
| Input                               | Input to be entered by the user is displayed in italics.                                                                                                   |  |
| Links                               | Links that you can click are displayed in blue font.                                                                                                    |  |
| "References"                        | References to other parts of the documentation are enclosed by quotation marks.                                                                            |  |

R&S®RTA4000 Preface

Conventions used in the documentation

#### 2.2.2 Conventions for procedure descriptions

When operating the instrument, several alternative methods may be available to perform the same task. In this case, the procedure using the touchscreen is described. Any elements that can be activated by touching can also be clicked using an additionally connected mouse. The alternative procedure using the keys on the instrument or the on-screen keyboard is only described if it deviates from the standard operating procedures.

The term "select" may refer to any of the described methods, i.e. using a finger on the touchscreen, a mouse pointer in the display, or a key on the instrument or on a keyboard.

#### 2.2.3 Notes on screenshots

When describing the functions of the product, we use sample screenshots. These screenshots are meant to illustrate as many as possible of the provided functions and possible interdependencies between parameters. The shown values may not represent realistic usage scenarios.

The screenshots usually show a fully equipped product, that is: with all options installed. Thus, some functions shown in the screenshots may not be available in your particular product configuration.

Preparing for use

## 3 Getting started

### 3.1 Preparing for use

Here, you can find basic information about setting up the instrument for the first time or when changing the operating site.

#### 3.1.1 Lifting and carrying

See: "Lifting and carrying the instrument" on page 18.

#### 3.1.2 Unpacking and checking

- 1. Unpack the product carefully.
- Retain the original packing material. Use it when transporting or shipping the product later.
- 3. Using the delivery notes, check the equipment for completeness.
- 4. Check the equipment for damage.

If the delivery is incomplete or equipment is damaged, contact Rohde & Schwarz.

#### **Delivery contents**

The delivery package contains the following items:

- R&S RTA4000 oscilloscope
- R&S RT-ZP10 probes (4x)
- Country-specific power cable
- Printed "Getting Started" manual
- Printed Rohde & Schwarz Oscilloscopes and Accessories Safety Instructions (Multilingual) brochure

#### 3.1.3 Choosing the operating site

Specific operating conditions ensure proper operation and avoid damage to the product and connected devices. For information on environmental conditions such as ambient temperature and humidity, see the data sheet.

See also "Choosing the operating site" on page 18.

Preparing for use

#### Electromagnetic compatibility classes

The electromagnetic compatibility (EMC) class indicates where you can operate the product. The EMC class of the product is given in the data sheet under "General data".

- Class B equipment is suitable for use in:
  - Residential environments
  - Environments that are directly connected to a low-voltage supply network that supplies residential buildings
- Class A equipment is intended for use in industrial environments. It can cause radio disturbances in residential environments due to possible conducted and radiated disturbances. It is therefore not suitable for class B environments. If class A equipment causes radio disturbances, take appropriate measures to eliminate them.

#### 3.1.4 Setting up the product

When setting up the instrument, follow the safety instructions:

- "Setting up the product" on page 18
- "Intended use" on page 17

#### 3.1.4.1 Placing the product on a bench top

For standalone operation, place the instrument on a horizontal bench with even, flat surface. The instrument can be used in horizontal position, standing on its feet, or with the support feet on the bottom extended.

#### To place the product on a bench top

- Place the product on a stable, flat and level surface. Ensure that the surface can support the weight of the product. For information on the weight, see the data sheet.
- CAUTION! Foldable feet can collapse. See "Setting up the product" on page 18.
   Always fold the feet completely in or out. With folded-out feet, do not place anything on top or underneath.
- 3. **CAUTION!** The product can fall over and cause injury. The top surface is too small for stacking. Never stack another product on top of the product.

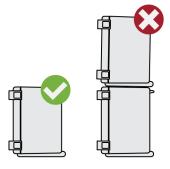

Preparing for use

As an alternative, you can mount several products in a rack.

4. NOTICE! Overheating can damage the product.

Prevent overheating as follows:

- Keep a minimum distance of 10 cm between the fan openings of the product and any object in the vicinity.
- Do not place the product next to heat-generating equipment such as radiators or other products.

#### 3.1.4.2 Mounting the product in a rack

The instrument can be installed in a rack using a rack adapter kit. The order number is given in the data sheet. The installation instructions are part of the adapter kit.

#### To prepare the rack

- 1. Observe the requirements and instructions in "Setting up the product" on page 18.
- NOTICE! Insufficient airflow can cause overheating and damage the product.
   Design and implement an efficient ventilation concept for the rack.

#### To mount the R&S RTA4000 in a rack

- 1. Use an adapter kit that fits the dimensions of the R&S RTA4000 to prepare the instrument for rack mounting. For information on the dimensions, see data sheet.
  - a) Order the rack adapter kit designed for the R&S RTA4000. For the order number, see data sheet.
  - b) Mount the adapter kit. Follow the assembly instructions provided with the adapter kit.
- 2. Push the product onto the shelf until the rack brackets fit closely to the rack.
- 3. Tighten all screws at the rack brackets with a tightening torque of 1.2 Nm to secure the product at the rack.

#### To unmount the product from a rack

- 1. Loosen the screws at the rack brackets.
- 2. Remove the product from the rack.
- 3. If placing the product on a bench top again, unmount the adapter kit from the product. Follow the instructions provided with the adapter kit.

#### 3.1.5 Considerations for test setup

Observe safety instructions, see "Performing measurements" on page 19.

Preparing for use

#### Cable selection and electromagnetic interference (EMI)

Electromagnetic interference (EMI) can affect the measurement results.

To suppress electromagnetic radiation during operation:

- Use high-quality shielded cables, for example, double-shielded RF and LAN cables.
- Always terminate open cable ends.
- Ensure that connected external devices comply with EMC regulations.

#### Measuring accessories

Use only probes and measuring accessories that comply with IEC 61010-031.

#### Signal input and output levels

Information on signal levels is provided in the data sheet. Keep the signal levels within the specified ranges to avoid damage to the product and connected devices.

#### Preventing electrostatic discharge (ESD)

Electrostatic discharge is most likely to occur when you connect or disconnect a DUT.

▶ NOTICE! Risk of electrostatic discharge. Electrostatic discharge can damage the electronic components of the product and the device under test (DUT).

Ground yourself to prevent electrostatic discharge damage:

- a) Use a wrist strap and cord to connect yourself to ground.
- b) Use a conductive floor mat and heel strap combination.

During operation, if the firmware observes a serious unexpected disturbance (e.g. due to ESD), it resets some hardware components and initiates a new alignment to ensure proper instrument functioning. Then it restores the user settings to the state before the disturbance.

#### 3.1.6 Connecting to power

For safety information, see "Connecting to power and grounding" on page 18.

The R&S RTA4000 can be used with different AC power voltages and adapts itself automatically to it.

The nominal ranges are:

- 100 V to 240 V AC at 50 Hz to 60 Hz, with maximal 10% voltage fluctuation on line
- 1.6 A to 0.7 A
- max. 160 W
- Plug the AC power cable into the AC power connector on the rear panel of the product. Only use the AC power cable delivered with the product.
- 2. Plug the AC power cable into a power outlet with ground contact.

Instrument tour

The required ratings are listed next to the AC power connector and in the data sheet.

#### 3.2 Instrument tour

#### 3.2.1 Front view

Figure 3-1 shows the front panel of the R&S RTA4000. The function keys are grouped in functional blocks to the right of the display.

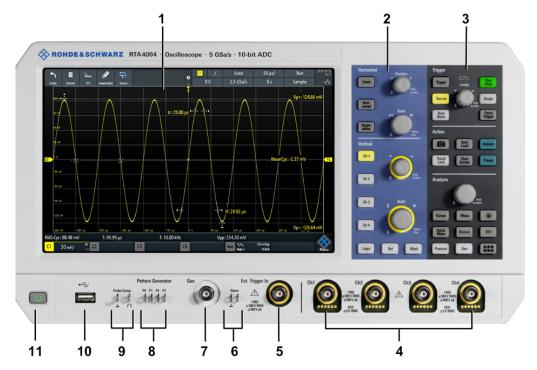

Figure 3-1: Front panel of R&S RTA4000 with 4 input channels

- 1 = Display
- 2 = Horizontal and vertical setup controls
- 3 = Trigger settings, action and analysis controls
- 4 = Analog input channels (BNC)
- 5 = External trigger input
- 6 = Connectors for demo signal output
- 7 = Connector for optional function generator output (BNC, R&S RTA-B6)
- 8 = Connectors for optional pattern generator (R&S RTA-B6)
- 9 = Connectors for probe compensation
- 10 = USB connector
- 11 = [Standby] key

Instrument tour

#### 3.2.1.1 Input connectors

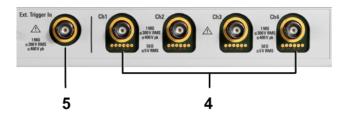

#### BNC inputs (4 and 5)

The R&S RTA4000 has two or four channel inputs (4) to connect the input signals. The external trigger input (5) is used to control the measurement by an external signal. The trigger level can be set from -5 V to 5 V.

For channel connectors, the input impedance is selectable, the values are 50  $\Omega$  and 1 M $\Omega$ .

The maximum input voltage is 400 V (peak), 300 V (RMS) at 1 M $\Omega$  input impedance and 30 V (peak), 5 V (RMS) at 50  $\Omega$  input impedance.

For the *external trigger input*, the maximum input voltage is 400 V (peak) and 300 V (RMS) at 1 M $\Omega$  input impedance.

Transient overvoltages must not exceed 400 V (peak).

#### 3.2.1.2 Other connectors on the front panel

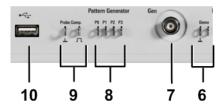

#### [Demo] (6)

The pins are intended for demonstration purposes.

#### [Gen]: Function Generator (7)

BNC output of the function generator (with option R&S RTA-B6).

#### [Pattern Generator] (8)

Connectors for the pattern generator P0, P1, P2, P3.

#### [Probe Comp.] (9)

Probe compensation terminal to support adjustment of passive probes to the oscilloscope channel.

Square wave signal for probe compensation.

Ground connector for probes.

Instrument tour

#### [USB] type A (10)

USB 2.0 type A interface to connect a mouse or a keyboard, or a USB flash drive for storing and reloading instrument settings and measurement data, and to update the firmware.

#### 3.2.2 Side view

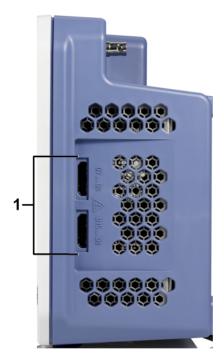

Figure 3-2: Side view of R&S RTA4000

1 = Connectors for logic probe (Mixed Signal Option R&S RTA-B1)

#### Logic probe

The connectors for logic channels can be used if the Mixed Signal Option R&S RTA-B1 is installed. The option provides connectors for two logical probes with 8 digital channels each (D0 to D7 and D8 to D15).

The maximum input voltage is 40 V (peak) at 100 k $\Omega$  input impedance. The maximum input frequency for a signal with the minimum input voltage swing and medium hysteresis of 800 mV (Vpp) is 400 MHz.

#### 3.2.3 Rear view

Figure 3-3 shows the rear panel of the R&S RTA4000 with its connectors.

Instrument tour

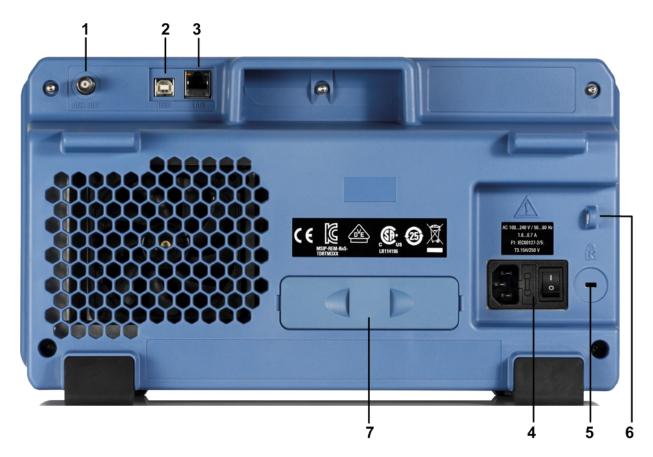

Figure 3-3: Rear panel view of R&S RTA4000

- 1 = Aux Out connector
- 2 = USB connector, type B
- 3 = LAN connector
- 4 = AC power supply connector and main power switch
- 5 = Kensington lock slot to secure the instrument against theft
- 6 = Loop for lock to secure the instrument against theft
- 7 = not used

#### [Aux Out] (1)

Multi-purpose BNC output that can function as pass/fail and trigger output, and output of 10 MHz reference frequency.

#### [USB] type B (2)

USB 2.0 interface of type B (device USB) for remote control of the instrument.

#### [LAN] (3)

8-pin connector RJ-45 used to connect the instrument to a Local Area Network (LAN). It supports up to 1 Gbit/s.

#### AC supply: mains connector and main power switch (4)

The instrument supports a wide range power supply. It automatically adjusts to the correct range for the applied voltage. There is no line voltage selector.

The AC main power switch disconnects the instrument from the AC power line.

R&S®RTA4000 Operating basics

Display overview

## 4 Operating basics

## 4.1 Display overview

The touchscreen display of the instrument shows the waveforms and measurement results, and also information and everything that you need to control the instrument.

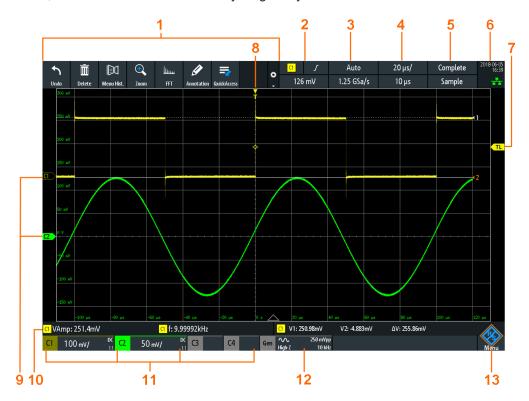

Figure 4-1: Display of the R&S RTA4000 with 4 channels

- 1 = Toolbar
- 2 = Trigger source, main trigger parameter (here: slope for edge trigger), trigger level
- 3 = Trigger mode and sample rate
- 4 = Horizontal scale (time scale) and horizontal position
- 5 = Acquisition status and acquisition mode
- 6 = Date, time, education mode if active (here: off), LAN connection status (green = connected, grey = not connected, yellow = connecting)
- 7 = Trigger level marker, has the color of the trigger source
- 8 = Trigger position marker, has the color of the trigger source
- 9 = Channel markers indicate the ground levels; channel C2S is selected, i.e. it has the focus
- 10 = Measurement results (here: automatic measurements on the left, cursor measurements on the right)
- 11 = Vertical settings of active analog channels: vertical scale, bandwidth limitation (no indicator = full bandwidth, B<sub>W</sub>= limited frequency), coupling (AC, DC, ground), probe attenuation. Channel 2 is selected.
- 12 = Waveform generator settings (requires option R&S RTA-B6)
- 13 = Menu button

R&S®RTA4000 Operating basics

Using the touchscreen

## 4.2 Selecting the application

The "Apps Selection" dialog provides fast access to all available applications.

- ▶ There are several ways to open the "Apps Selection" dialog:
  - Press the ## [Apps Selection] key.
  - Tap the "Menu" rhomb icon in the lower right corner of the screen.

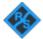

- Scroll down.
- Select "Apps".

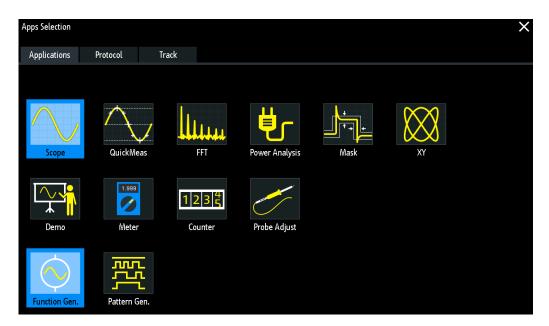

## 4.3 Using the touchscreen

### 4.3.1 Accessing functionality using the main menu

Using the touchscreen of the R&S RTA4000 is as easy as using your mobile phone. To open the main menu, tap the "Menu" button - that is the R&S logo in the right bottom corner of the display.

Using the touchscreen

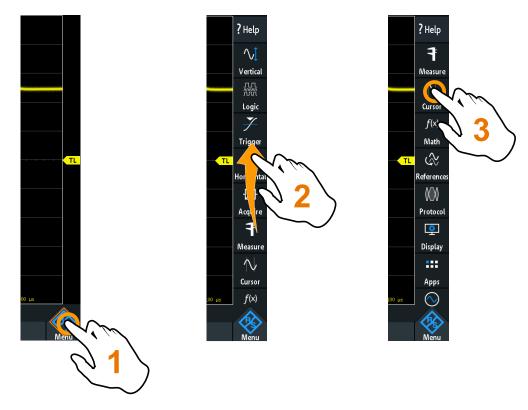

Figure 4-2: Open the main menu and select a menu item

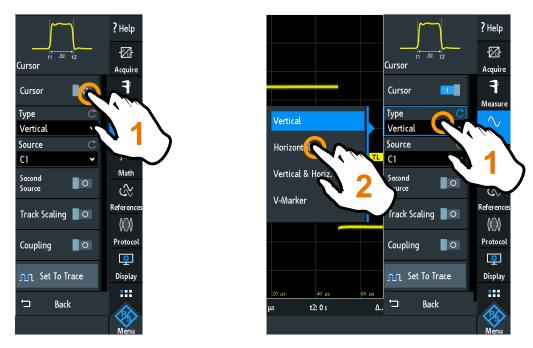

Figure 4-3: Switch on or off (left) and select a parameter value (right)

► To close the menu:

Using the touchscreen

Tap "Back", or tap into the diagram outside the menu.

## 4.3.2 Accessing functionality using shortcuts

The labels in information bar at the top of the display, the channel labels and also the results at the bottom provide shortcuts to the most important settings. If you tap a label, a short menu opens, the keypad for numerical entry, the setting toggles, or the corresponding menu opens. The response depends on the selected parameter.

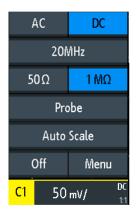

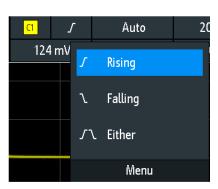

Figure 4-4: Short menus for channel (left) and trigger slope (right)

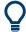

From the short menu, you can also open the corresponding comprehensive menu. You can also switch off the channels.

## 4.3.3 Entering data

To enter exact numerical values, the instrument provides an on-screen keypad. For text input, the on-screen keyboard works in the same way.

Using the touchscreen

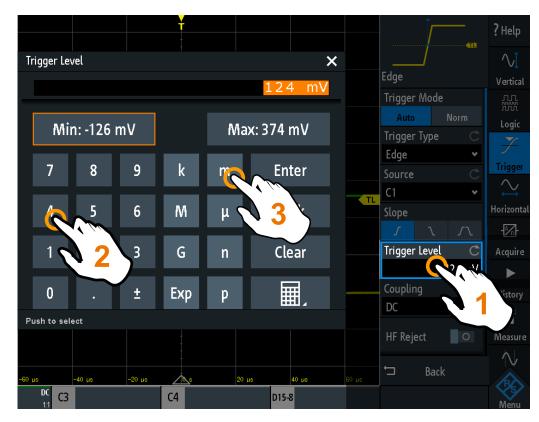

Figure 4-5: Enter numerical value and unit

## 4.3.4 Using gestures

## Drag one finger

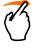

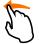

Drag *horizontally* in the diagram to change the horizontal position of all waveforms. In frequency domain, the center frequency is changed.

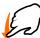

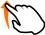

Drag *vertically* in the diagram to change the vertical position of the selected waveform.

To adjust the vertical position of each waveform, the trigger level, and the trigger position, drag the corresponding marker on the display.

To drag a cursor line, tap the line and drag it to the required position.

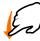

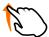

#### Swipe one finger

Swipe in the menu to scroll it.

#### Spread and pinch two fingers

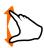

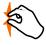

Spread or pinch two fingers in *vertical* direction to change the vertical scale of the selected waveform.

Front panel keys

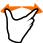

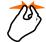

Spread or pinch two fingers in *horizontal* direction to change the horizontal scale of all waveforms. In frequency domain, the frequency span is changed.

## Swipe two fingers

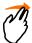

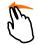

If the history option R&S RTA-K15 is installed, swipe two fingers in the diagram to scrolls through the history segments.

## 4.4 Front panel keys

For an overview of the front panel keys, see figure 3-1 on page 31.

The keys and knobs at the front panel are grouped in functional blocks:

- Horizontal section: see Chapter 5.2.1, "HORIZONTAL controls", on page 49.
- Vertical section: see Chapter 5.3.1, "VERTICAL controls", on page 52.
- Trigger section: see Chapter 6.1, "Trigger controls", on page 78
- Action section, see Chapter 4.4.1, "Action controls", on page 40.
- Analysis section, see Chapter 4.4.2, "Analysis controls", on page 41.

## 4.4.1 Action controls

The Action keys set the instrument to a defined state, and provide save and load functions.

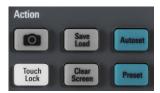

#### [Camera]

Saves screenshots, waveforms and/or settings according to the configuration in [Save Load] > "onetouch".

## [Save Load]

Opens the "File" menu, where you can:

- Save instrument settings, waveforms, reference waveforms, and screenshots
- Restore (load) data which were saved before
- Import and export settings and reference waveforms
- Configure the screenshot output
- Configure the behavior of the [Camera] key

## [Touch Lock]

Locks the touchscreen to prevent unintended use. When the touchscreen is off, the key is illuminated. Press again to unlock the touchscreen.

Front panel keys

## [Clear Screen]

Deletes all waveforms, annotations and the measurement results of deleted waveforms. All settings remain unchanged.

Remote command:

DISPlay:CLEar[:SCReen] on page 592

## 4.4.2 Analysis controls

The controls in the [Analysis] functional block open various menus for signal analysis.

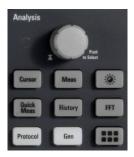

#### [Navigation]

The function of this universal rotary knob depends on the usage context:

- If selection menu is open: turn the knob to select a value.
- If a numerical value is selected in the menu, and the keypad is closed: turn the knob to set a value.
- If the cursors are selected, press the key to select a cursor line. Turn the knob to change the position of the selected cursor line.
- If an on-screen keypad or on-screen keyboard is open: turn the knob until the required character is highlighted, then press the knob to apply the selection.
- Otherwise: turn the knob to set the waveform intensity, or press the knob to set the intensity to 50%.

#### [Cursor]

Enables the cursor with the last configured cursor setup. The second keypress opens the "Cursor" menu. If the menu is open, pressing the key turns off the cursor and closes the menu.

## [Meas]

Opens the "Measure" menu, where you can configure up to 8 parallel measurements. Available measurement types depend on the type of the selected waveform.

### [Intensity]

Opens the "Intensities" menu to adjust the luminosity of display elements and the persistence.

## [QuickMeas]

Displays the results of basic automatic measurements for the selected channel below the grid and directly on the waveform.

Press the key to stop quick measurements.

Using the toolbar

**Note:** Channels other than the selected one are switched off in quick measurement mode. When you activate quick measurements, cursor measurements are automatically deactivated. Deactivate quick measurements before selecting the cursors.

#### [History]

Activates the history and shows the segment table. Activating the history stops a running acquisition.

#### [FFT]

Activates the spectrum analysis functions with the last configured setup. The second keypress opens the "FFT" menu.

To deactivate spectrum analysis, press the [FFT] key until the time domain waveform is displayed.

#### [Protocol]

Opens the "Bus" menu, which contains the configuration of serial and parallel buses and the settings for decoding the signals. Key function requires at least the MSO option R&S RTA-B1 or one of the serial protocol options. See data sheet for available options.

## [Gen]

Opens the "Function Generator" menu, where you can create various waveforms. Key function requires option R&S RTA-B6.

#### [Apps Selection]

Opens the "Apps Selection" dialog where you can select the required application or protocol for your task, for example, mask testing or CAN protocol.

## 4.5 Using the toolbar

The toolbar at the top of the display provides direct access to important control and measurement functions. The selected function is highlighted. By default, the toolbar shows the most frequently used functions. You can configure the content of the toolbar so that only the required functions are displayed..

Some of the toolbar functions are one-click actions. These actions are performed immediately when you tap the icon. Other toolbar functions are interactive actions. When you tap an interactive action, a message informs you what to do next.

## **Configuring the Toolbar**

1. Tap the "Toolbar Setup" icon.

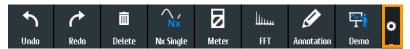

- 2. Disable the functions that you do not need.
- 3. Tap the functions that you need. You can select maximum 8 functions.

Quick access

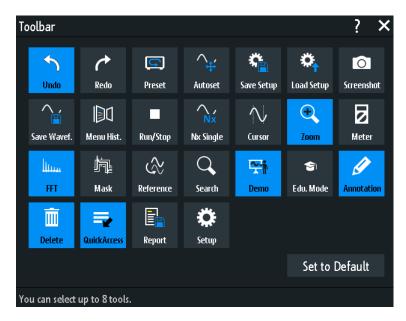

4. Close the dialog box.

## 4.6 Quick access

If the measurement task requires to change the settings from different menus repeatedly, you can use the "QuickAccess". The "QuickAccess" is a user-defined menu, which can be added to the toolbar.

To configure the "QuickAccess" menu:

- Add the "QuickAccess" icon to the toolbar as described in "Configuring the Toolbar" on page 42.
- 2. Add the required settings and functions to the "QuickAccess" menu:
  - a) Open the menu that contains the setting.
  - b) Drag the setting from the menu and drop it on the diagram.
     The setting is added to the "QuickAccess".

Menu history

c) Repeat steps a) and b) for each setting and function that you need for the measurement task.

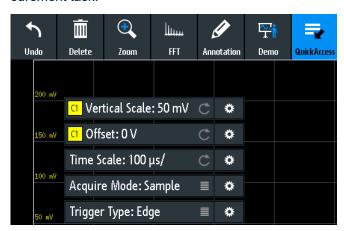

- 3. To remove unwanted settings and functions:
  - a) Tap the **S** "Settings" icon of the function.
  - b) To delete the selected setting or function, tap "Delete".
  - c) To delete the complete "QuickAccess" menu, tap "Delete All".
- ► To show or hide the "QuickAccess" menu, tap the "QuickAccess" icon on the toolbar.

## 4.7 Menu history

The menu history is another way to speed up and simplify the usage of the R&S RTA4000. The menu history is also a user-defined menu, which can be added to the toolbar. It logs all menus that you used during the current session.

- 1. Add the "Menu Hist." icon to the toolbar as described in "Configuring the Toolbar" on page 42.
- 2. Open some menus and set up parameters.
- 3. Tap the "Menu Hist." icon on the toolbar.
- 4. Tap the menu that you want to open.

Getting help

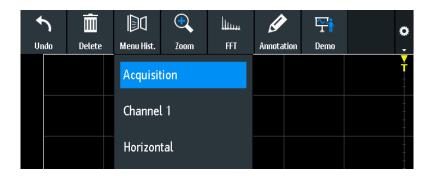

## 4.8 Getting help

In most menus and dialogs, graphics explain the meaning of the selected setting. For further information, you can open the help, which provides functional description of selected setting.

## To open the help window

- 1. Tap the "Menu" icon in the lower right corner of the screen.
- 2. Tap "Help" on the top of the main menu.
- 3. Tap the setting for which you need information.

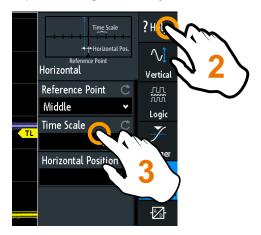

## To close the help window

➤ Tap "Help" on the top of the main menu, or tap the "Close" icon in the upper right corner of the help window.

Connecting probes and displaying a signal

# 5 Waveform setup

This chapter describes how to connect and set up probes, to adjust the horizontal and vertical settings, and to control the acquisition.

## 5.1 Connecting probes and displaying a signal

## NOTICE

#### Risk of instrument damage

Make sure to set the attenuation factor on the instrument according to the probe being used. Otherwise, the measurement results do not reflect the actual voltage level, and you might misjudge the actual risk.

The attenuation of the probes that are delivered with the instrument, and the default attenuation factor of the instrument are 10:1. If you use only the delivered probes and did not change the attenuation factor, no attenuation adjustment is required.

- 1. Connect the probes first to the channel inputs, and then to the DUT.
- 2. Tap the label of the used channel in the bottom line of the display.

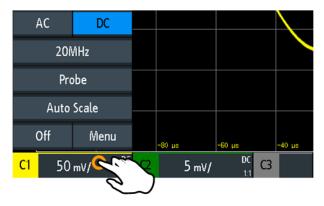

- 3. Tap "Probe".
- Select the attenuation factor of the probe.
   The probe's attenuation factor is indicated on the probe.

## No attenuation of passive probes with AC coupling:

If AC coupling is set, the attenuation of passive probes has no effect, and voltage is applied to the instrument with factor 1:1. Observe the voltage limits, otherwise you can damage the instrument.

### **Current measurements:**

If you measure current using a shunt resistor as a current sensor, you have to multiply the V/A-value of the resistor by the attenuation of the probe. For example, if a

Horizontal setup

1  $\Omega$  resistor and a 10:1 probe is used, the V/A-value of the resistor is 1 V/A. The attenuation factor of the probe is 0.1, and the resulting current probe attenuation is 100 mV/A.

- 5. If you connect several probes, repeat steps 2 to 4 for the remaining channels.
- 6. Press the [Autoset] key.

## [Autoset]

Analyzes the enabled analog channel signals, and adjusts the horizontal, vertical, and trigger settings to display stable waveforms.

In particular, autoset adjusts the following settings:

- Vertical settings of analog channels: vertical scale, offset, and position
- Horizontal settings: time scale (also in Zoom, Quickmeas, FFT, and XY mode), horizontal position of the trigger
- Trigger: set to automatic trigger mode and edge trigger type (except for pattern trigger), trigger source to active existing signal, automatic hysteresis, trigger coupling to DC, switch off HF / noise reject and hold off
- Reference and math waveforms are switched off
- Annotations are deleted
- Menus are closed

Autoset does not switch off analog and vertical channels, and it does not change the instrument mode, cursor, measurement, and waveform generator settings.

To adjust only vertical settings of one channel, use the "Auto Scale" function in the channel short menu, see Chapter 5.3.2, "Short menu for analog channels", on page 54.

Remote command:

AUToscale on page 434

#### [Preset]

Resets the instrument to the scope mode and to default state, without analyzing the signal. The user-defined configuration, measurements and other settings are removed and all channels and waveforms, except for channel 1, are disabled.

Preset does not change the display settings.

See also: Chapter 11.3, "Reset", on page 234.

Remote command: \*RST on page 432

## 5.2 Horizontal setup

Horizontal settings, also known as timebase settings, adjust the waveforms in horizontal direction.

Typically, the trigger is the determining point of the waveform record. In many scenarios, you want to analyze the waveform some time before or after the trigger. To adjust

Horizontal setup

the horizontal acquisition window to the waveform section of interest, you can use the following parameters:

- The **horizontal position** defines the time distance of the trigger point (the zero point of the diagram) to the reference point. Changing the horizontal position, you can move the trigger point, even outside the screen.
- The **reference point** is the rescaling center of the time scale on the screen. If you modify the time scale, the reference point remains fixed on the screen, and the scale is stretched or compressed to both sides of the reference point.

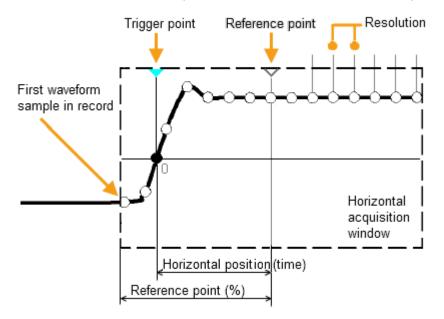

Unlike vertical settings, which are waveform-specific, the horizontal settings apply to all active waveforms.

There are several ways to adjust horizontal settings:

- Use the controls in the Horizontal functional block of the front panel to scale the waveforms, and to set the position.
- Drag one finger horizontally on the screen to change the horizontal position.
   Spread or pinch two fingers to change the horizontal scale.
- Use shortcuts to adjust scale and position.
- Use the comprehensive menu to adjust all horizontal settings.

Horizontal setup

## 5.2.1 HORIZONTAL controls

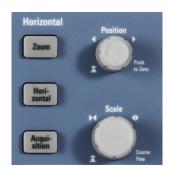

### [Position]

Changes the trigger position, the time distance from the trigger point to the reference point (trigger offset). The trigger point is the zero point of the diagram. Thus, you can set the trigger point even outside the diagram and analyze the signal some time before or after the trigger.

Turn clockwise to move the position to the right, and press the knob to reset the value to zero. The current value is shown in the information bar.

In zoom and FFT, the knob sets the position in the active diagram. Tap the diagram that you want to adjust. If a zoom is active, either the position of the zoom window or the trigger position is changed. In an FFT diagram, the knob changes the center frequency in frequency domain, or the trigger position in time domain.

#### Remote command:

TIMebase: POSition on page 453

REFCurve<m>: HORizontal: POSition on page 486

TIMebase: ZOOM: TIME on page 478

#### [Scale]

Adjusts the time scale of the horizontal axis for all signals, also known as timebase.

Turn clockwise to stretch the waveforms - the scale value time/div decreases. Press the knob to toggle between coarse and fine scale adjustment. The current value is shown in the information bar.

In a zoom diagram, the knob changes the zoom scale. In an FFT diagram, the knob changes the span. Tap the diagram that you want to adjust.

#### Remote command:

TIMebase: SCALe on page 452

REFCurve<m>: HORizontal: SCALe on page 486

TIMebase: ZOOM: SCALe on page 478

## [Zoom]

Enables or disables the zoom with the last configuration.

See also: Chapter 7.1, "Zoom", on page 101.

Remote command:

TIMebase: ZOOM: STATe on page 478

Horizontal setup

#### [Horizontal]

Opens the menu to configure horizontal scale, position, and reference point. The current scale and position is shown in the top information bar.

If zoom is active, you can find also the zoom scale and zoom position in this menu.

### [Acquisition]

Opens the "Acquisition" menu. Here you control the data processing - how the waveform is built from the captured samples. The current acquisition mode is shown in the top information bar.

See also: Chapter 5.5, "Acquisition setup", on page 72.

## 5.2.2 Shortcuts for horizontal settings

To adjust the horizontal scale and the position, you can use the shortcuts on the top of the display. The labels show the current values.

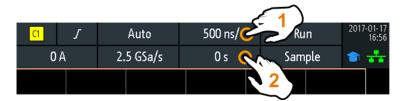

- 1 = adjust horizontal scale
- 2 = adjust horizontal position

## 5.2.3 Horizontal settings

The comprehensive "Horizontal" menu contains all horizontal settings. In zoom mode, also zoom settings are listed in the menu.

► To open the menu, press the [Horizontal] key.

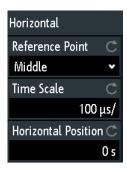

#### **Reference Point**

Defines the time reference point in the diagram. It is indicated by a gray triangle outline at the bottom of the diagram.

Vertical setup

The reference point defines which part of the waveform is shown. By default, the reference point is displayed in the center of the window, and you can move it to the left or right.

The reference point is the rescaling center of the time scale on the screen. If you modify the time scale using the [Scale] knob, the reference point remains fixed on the screen, and the scale is stretched or compressed to both sides of the reference point. If you spread and pinch two fingers on the touchscreen to change the time scale, then the reference point is set between the fingers.

#### Remote command:

TIMebase: REFerence on page 453

#### **Time Scale**

Defines the time scale of the horizontal axis for all signals, also known as timebase. The scaling is indicated in the information bar above the grid.

#### Remote command:

TIMebase: SCALe on page 452

#### **Horizontal Position**

Defines the trigger position, the time distance from the trigger point to the reference point (trigger offset). The trigger point is the zero point of the diagram. Changing the horizontal position, you can move the trigger, even outside the screen.

If you want to see a section of the waveform some time before or after the trigger, enter this time as horizontal position. The requested waveform section is shown around the reference point. Use positive values to see waveform sections after the trigger - the waveform and the diagram origin move to the left.

The value is indicated in the information bar above the grid.

## Remote command:

TIMebase: POSition on page 453

## 5.3 Vertical setup

The controls and parameters of the vertical system adjust the vertical scale and position of the waveform, and the waveform display. The probe settings also belong to the vertical setup.

The channel labels at the bottom of the display show the basic vertical settings: vertical scale (for example, channel 3 in the figure below: 500 mV/div), coupling (AC), probe attenuation (10:1), and bandwidth (if limited). Clipping of a waveform is indicated by orange arrows. The label of the selected channel has a brighter colored line on the top.

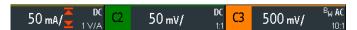

Figure 5-1: Channel labels. Channel 3 is selected. Channel 1 waveform is clipped.

Vertical setup

There are several ways to adjust vertical settings:

- Use the controls in the Vertical functional block of the front panel to select the channel, to scale the waveform, and to set the position.
- Drag one finger vertically on the screen to change the position of the selected channel waveform.
- Spread or pinch two fingers in vertical direction to change the vertical scale of the selected waveform.
- Use the short menu to adjust coupling and the probe, and to set the vertical scale automatically.
- Use the comprehensive menu to adjust all vertical settings.

## 5.3.1 VERTICAL controls

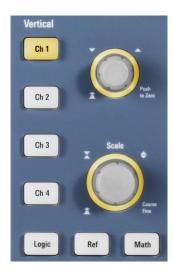

## [Ch <n>]

For each analog channel, a channel key is available. The key is illuminated in the channel color, if the channel is on.

The effect of the keypress depends on state of the channel:

- If channel is off: Turns on the channel and selects it. The rotary knobs alongside light up in the channel color.
- If the channel is on and in focus (selected): Opens the corresponding channel menu.
- If the channel is on but not in focus (not selected): Selects the channel waveform.
- If the channel is selected, and the menu is open: Pressing the key turns off the channel.

## Remote command:

CHANnel<m>:STATe on page 436

Vertical setup

#### [Offset/Position (upper knob)]

The upper vertical knob adjusts the following, depending on the selected waveform:

- Offset or position of an analog channel (adjustable: main menu > "Vertical"). The
  visual effect is the same. While the offset sets a voltage, position is a graphical setting given in divisions.
- Vertical position of a math or reference waveform, serial bus, or logic pod

The knob lights up in the color of the selected waveform. Turn clockwise to move up the waveform. Pressing the key has the following effects:

- Analog channels, math waveforms, and buses: sets the value to zero.
- Reference waveforms: sets to original position or to 0 divisions.
- FFT and single bits of a pod: set to default value.
- Pods: set to the center of the display.

#### Remote command:

```
CHANnel<m>:POSition on page 437
CHANnel<m>:OFFSet on page 437
CALCulate:MATH<m>:POSition on page 481
REFCurve<m>:VERTical:POSition on page 486
```

#### [Scale]

Sets the vertical scale in Volts per division to change the displayed amplitude of the selected waveform. For analog waveforms, the scale value is shown in the waveform label at the bottom. The knob lights up in the color of the selected waveform.

Turn [Scale] clockwise to stretch the waveform. Doing so, the scale value V/div decreases. Press the knob to toggle between fine and coarse adjustment.

To get the maximum resolution of the waveform amplitude, make sure that the waveforms cover most of the screen's height.

### Remote command:

```
CHANnel<m>:SCALe on page 436

CALCulate:MATH<m>:SCALe on page 482

REFCurve<m>:VERTical:SCALe on page 486
```

#### [Logic]

Enables the logic channels. The second keypress opens the menu, where you can select and configure digital channels for analysis. If the menu is open, pressing the key disables the logic channels.

Key function requires MSO option R&S RTA-B1.

Logic analyzer functions are described in Chapter 15, "Logic analyzer (option R&S RTA-B1, MSO)", on page 392.

## [Ref]

Displays the reference waveforms with their last configuration. The second keypress opens the menu, where you can select, create, save and load reference waveforms. If the menu is open, pressing the key disables the reference waveforms.

Reference waveforms are described in Chapter 7.3, "Reference waveforms", on page 116.

Vertical setup

## [Math]

Displays the math waveforms with their last configuration. A math waveform is a waveform that is calculated from the captured data. The second keypress opens the menu, where you can activate and configure math waveforms, and save and load equation sets. If the menu is open, pressing the key disables the math waveforms.

Mathematics is described in Chapter 7.2, "Mathematics", on page 105.

## 5.3.2 Short menu for analog channels

To adjust the probe and the coupling, you can use the short menu. Here you can also open the comprehensive menu, and switch off the channel.

➤ To open the short menu for a channel, tap the channel label in the bottom line of the display.

If the channel was not selected, tap twice: Once to select the waveform, and next to open the short menu.

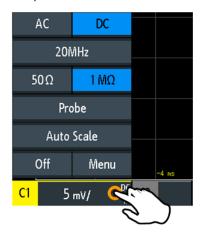

Functions in the short menu:

- "AC | DC": see "Coupling" on page 56.
- "<current bandwidth>" ("20MHz" in the above example): see "Bandwidth" on page 56.
- Termination: "1 M $\Omega$ " or "50  $\Omega$ ", see "Termination" on page 56.
- "Probe": opens the "Probe" menu, see Chapter 5.4.2, "Probe settings for probes with BNC connector", on page 62.
- "Auto Scale": analyzes the selected channel signal and adjusts the vertical scale.
   This function is only available in the channel short menu.
- "Off": turns off the channel.
- "Menu": opens the channel menu.

## 5.3.3 Vertical settings

The comprehensive "Vertical" menu contains all vertical settings.

Vertical setup

- 1. To open the "Vertical" menu:
  - a) Open the main menu.
  - b) Select "Vertical".
- 2. Select the parameter that is assigned to the upper vertical knob: "Offset" or "Position".
- 3. Open the channel menu.

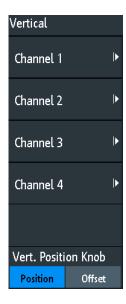

➤ To open the channel menu directly, press the corresponding channel key.

If the channel was active but not selected, press twice: Once to select the waveform, and next to open the short menu.

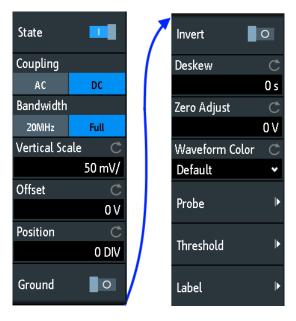

Figure 5-2: Channel menu, split into two halves

Vertical setup

#### Vert. Position Knob

Selects the parameter to be changed with the [Offset/Position (upper knob)]: "Offset" or "Position". By default, position is set. [Preset] does not affect the assignment.

#### Channel <n>

Opens the channel menu.

#### State

Switches the selected channel on or off.

#### Remote command:

CHANnel<m>: STATe on page 436

#### Coupling

Selects the input coupling, which influences the signal path between input connector and the following internal signal stage. The current coupling of each channel is shown in the waveform labels below the grid.

"AC" AC coupling is useful if the DC component of a signal is of no inter-

est. AC coupling blocks the DC component of the signal so that the

waveform is centered on zero volts.

If AC coupling is set, the attenuation of passive probes has no effect, and voltage is applied to the instrument with factor 1:1. Observe the

voltage limits, otherwise you can damage the instrument.

"DC" With DC coupling, the input signal passes unchanged, all signal com-

ponents are shown.

### Remote command:

CHANnel<m>: COUPling on page 437

#### **Termination**

Adjusts the input impedance of the instrument to the impedance of the DUT. If an active Rohde & Schwarz probe is used, the termination is read out from the probe - usually it is  $50~\Omega$ .

"1 M $\Omega$ " A high input resistor minimizes the loading effect on the device under

test. This value is set automatically if a passive probe is connected,

and cannot be changed.

"50  $\Omega$ " Used for measurement systems with characteristic impedance of

50  $\Omega$ . The input resistor of the oscilloscope minimizes the reflections along the signal path, and increases the accuracy of measurement results. DC coupling is set automatically. 50  $\Omega$  termination is indicated

in the waveform labels by an  $\Omega$ .

#### Remote command:

CHANnel<m>: COUPling on page 437

### **Bandwidth**

Selects the bandwidth limit. At full bandwidth, all frequencies in the specified range of the instrument are acquired and displayed accurately with less than 3 dB attenuation. Full bandwidth is used for most applications.

Vertical setup

To reduce noise, you can set a frequency limit. Higher frequencies are removed from the signal. Limited bandwidth is indicated by "B<sub>W</sub>" in the waveform label.

For analog applications, the highest signal frequency determines the required oscilloscope bandwidth. The oscilloscope bandwidth should be at least 3 times higher than the maximum frequency included in the analog test signal to measure the amplitude without aliasing.

Most test signals are more complex than a simple sine wave and include several spectral components. A digital signal, for example, is built up of several odd harmonics. For digital signals, the oscilloscope bandwidth should be at least 5 times higher than the clock frequency to be measured.

The oscilloscope is not an autonomous system. You need a probe to measure the signal, and the probe has a limited bandwidth, too. The combination of oscilloscope and probe creates a system bandwidth. To reduce the effect of the probe on the system bandwidth, the probe bandwidth should exceed the bandwidth of the oscilloscope, the recommended factor is 1.5 x oscilloscope bandwidth.

#### Remote command:

CHANnel<m>:BANDwidth on page 438

#### **Vertical Scale**

Sets the vertical scale in Volts per division to change the displayed amplitude of the selected waveform. The current value is shown in the waveform label below the grid.

Vertical scale directly affects the resolution of the waveform amplitude. To get the full resolution of the ADC, set up the waveforms to cover most of the height of the diagram.

#### Remote command:

CHANnel<m>: SCALe on page 436

#### Offset

Sets the offset voltage, which corrects an offset-affected signal. The vertical center of the selected channel is shifted by the offset value and the signal is repositioned within the diagram area. To set the offset automatically, use [Autoset].

Use the offset to measure small AC voltages that are overlaid by higher DC voltages. Unlike AC coupling, the DC part of the signal is not lost with offset setting.

If an active probe is connected, the offset limit is defined by the probe. Refer to the documentation of the probe for allowed values.

If an active differential probe is connected, set the common-mode offset to compensate for a common DC voltage applied to both input sockets (referenced to the ground socket). Thus, you can measure on differential signals with high common mode levels. You can measure the common mode input voltage using the R&S ProbeMeter.

If you use a R&S RT-ZM modular probe, the "Offset" is the differential offset. The differential offset is a DC voltage applied between the positive  $(V_p)$  and the negative  $(V_n)$  input terminal at the probe tip. The common mode offset is set separately in the "Probe" menu.

#### Remote command:

CHANnel<m>:OFFSet on page 437

Vertical setup

#### **Position**

Moves the selected signal up or down in the diagram. While the offset sets a voltage, position is a graphical setting given in divisions. The visual effect is the same as for offset.

#### Remote command:

CHANnel<m>: POSition on page 437

#### Ground

Connects the input to a virtual ground. All channel data is set to 0 V. Ground connection is labeled with **I**. The coupling is not affected by the ground setting.

#### Remote command:

CHANnel<m>: COUPling on page 437

#### Invert

Turns the inversion of the signal amplitude on or off. To invert means to reflect the voltage values of all signal components against the ground level. Inversion affects only the display of the signal but not the trigger.

For example: if the oscilloscope triggers on the rising edge, the trigger is not changed by inversion, but the actually rising edge is displayed as falling edge.

Inversion is indicated in the waveform labels by line above the channel name.

#### Remote command:

CHANnel<m>: POLarity on page 438

#### **Deskew**

Sets a time delay for the selected channel.

Deskew compensates delay differences between channels caused by the different length of cables, probes, and other sources. Correct deskew values are important for accurate triggering. Signals that are routed over lines with different lengths have a different propagation delay. This delay can lead to a non-synchronous waveform display. For example, a coax cable with a length of 1 meter has a propagation delay of typically 5.3 ns.

## Remote command:

CHANnel<m>: SKEW on page 439

#### Zero Adjust

Differences in DUT and oscilloscope ground levels can cause larger zero errors, which affect the waveform. If the DUT is ground-referenced, the "Zero Adjust" corrects the zero error and sets the probe to the zero level.

You can assess the zero error by measuring the mean value of a signal that returns zero.

#### Remote command:

CHANnel<m>: ZOFFset[:VALue] on page 439

### **Waveform Color**

Selects the color scale for the waveform color. Each scale comprises a set of colors, where each color represents a certain frequency of occurrence.

Vertical setup

"Temperature" Display in temperature colors. Blue corresponds to rare occurrences

of the samples, while white indicates frequent ones.

"Rainbow" Display in rainbow colors. Blue corresponds to rare occurrences of

the samples, while red indicates frequent ones.

"Fire" Display in fire colors. Yellow corresponds to rare occurrences of the

samples, while red indicates frequent ones.

"Default" Displays the waveform in its default monochrome color.

#### Remote command:

CHANnel<m>: WCOLor on page 439

#### **Probe**

See Chapter 5.4.2, "Probe settings for probes with BNC connector", on page 62 and Chapter 5.4.3, "Probe settings for probes with Rohde & Schwarz interface", on page 63.

#### **Threshold**

See Chapter 5.3.4, "Threshold settings", on page 59.

#### Label

See Chapter 5.3.5, "Label settings", on page 60.

## 5.3.4 Threshold settings

A threshold is used for digitization of analog signals. If the signal value is higher than the threshold, the signal state is high (1 or true for the Boolean logic). Otherwise, the signal state is considered low (0 or false) if the signal value is below the threshold.

Access: [Ch <n>] > "Threshold" (scroll down).

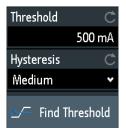

### **Threshold**

A threshold is used for digitization of analog signals. If the signal value is higher than the threshold, the signal state is high (1 or true for the Boolean logic). Otherwise, the signal state is considered low (0 or false) if the signal value is below the threshold.

#### Remote command:

CHANnel<m>: THReshold on page 440

### **Hysteresis**

To avoid the change of signal states due to noise, set the hysteresis. If the signal oscillates inside the hysteresis range and crosses the threshold, no state transition occurs.

Vertical setup

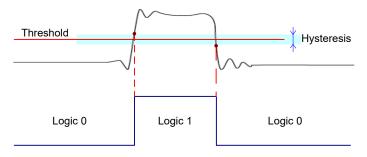

The numerical values of "Small", "Medium", and "Large" hysteresis correspond to the vertical scale.

## Remote command:

CHANnel<m>:THReshold:HYSTeresis on page 441

#### **Find Threshold**

The instrument analyzes the channel and sets the threshold for digitization. If no level can be found, the existing value remains unchanged, and you can set the thresholds manually.

#### Remote command:

CHANnel<m>: THReshold: FINDlevel on page 441

## 5.3.5 Label settings

In the "Label" menu, you can define a name label for the selected waveform.

Access: [Ch <n>] > "Label" (scroll down).

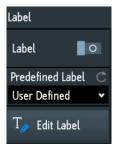

#### Label

Activates or deactivates the label display. The label is shown at the waveform on the right edge of the display.

## Remote command:

CHANnel<m>:LABel:STATe on page 441
CHANnel<m>:LABel on page 441

## **Predefined Label**

Selects a predefined label text. You can edit the text with "Edit Label".

**Probes** 

#### **Edit Label**

Opens on-screen keypad to enter a label text. If you previously have selected a predefined label, it is already written in the entry line, and you can modify it.

The maximum name length is 8 characters, and only ASCII characters provided on the on-screen keypad can be used.

## 5.4 Probes

With R&S RTA4000, you can use various probe types. Mostly these probes are passive and active voltage probes but also current probes are supported.

The "Probe" menu provides all probe-relevant information. The functionality in the menu changes according to the type of the attached probe. Probes with Rohde & Schwarz probe interface (probe box) are recognized by the instrument. The R&S RTA4000 reads out the main characteristics of the probe and displays them. Probes that are not recognized automatically require manual setting of measurement unit and attenuation.

## 5.4.1 Adjusting passive probes

When using a passive probe, you have to compensate it when you connect it to the instrument the first time. Compensation matches the probe cable capacitance to the oscilloscope input capacitance to assure good amplitude accuracy from DC to upper bandwidth limit frequencies. A poorly compensated probe reduces the performance of the probe-oscilloscope system and introduces measurement errors resulting in distorted waveforms and inaccurate results.

Two connector pins for compensation are at the front panel. The left pin is on ground level. The next pin supplies a square wave signal for the adjustment.

- 1. Press the **III** [Apps Selection] key.
- 2. Tap "Probe Adjust".
- 3. Follow the instructions of the wizard. It guides you through the compensation process.

Use the compensation trimmer of the probe to get optimum square wave response. For details, refer to the documentation of your probe.

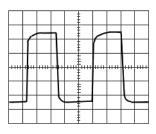

undercompensated

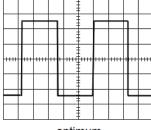

optimum

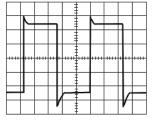

overcompensated

**Probes** 

## 5.4.2 Probe settings for probes with BNC connector

For passive probes, which are connected with a BNC connector, you set the probe attenuation and the unit, and you can start an adjustment procedure for the probe. All settings are channel-specific. When you set the attenuation, you can select a predefined factor, for example "10:1", or enter a user-defined value.

If AC coupling is set, the attenuation of passive probes has no effect, and voltage is applied to the instrument with factor 1:1. Observe the voltage limits, otherwise you can damage the instrument.

Access: [Ch <n>] > "Probe" (scroll down). Or: short menu > "Probe"

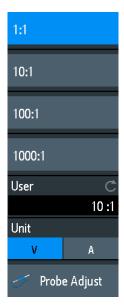

## User

If default values do not fit, you can enter an arbitrary attenuation factor. The vertical scaling and measured values are multiplied by this factor so that the displayed values are equal to the undivided measured signal values.

## Remote command:

```
PROBe<m>:SETup:ATTenuation:MANual on page 442
PROBe<m>:SETup:GAIN:MANual on page 443
```

#### Unit

Selects the unit that the probe can measure.

- V for voltage measurements
- A for current measurements

#### Remote command:

```
PROBe<m>:SETup:ATTenuation:UNIT on page 442
PROBe<m>:SETup:GAIN:UNIT on page 442
```

### **Probe Adjust**

Starts the probe adjustment procedure. A wizard explains the adjustment step by step.

**Probes** 

## 5.4.3 Probe settings for probes with Rohde & Schwarz interface

Probes with Rohde & Schwarz probe interface have an integrated data memory that contains identification data and individual probe correction parameters. The R&S RTA4000 can detect these probes and read out the data, for example, bandwidth, termination and attenuation. These parameters do not need any adjustment.

Other parameters, like the offset value for the selected channel, the micro button action and other probe-specific settings are defined in the probe menu. The probe menu opens automatically when the probe is plugged in.

Access: [Ch <n>] > "Probe" (scroll down). Or: short channel menu > "Probe"

The menu provides the settings for the recognized probe. If no probe is recognized, the default probe menu for BNC-connected probes is shown. The channel label at the bottom shows the probe type, and coupling or termination.

## 5.4.3.1 Active broadband single-ended probes

Active single-ended probes like R&S RT-ZS10 and R&S RT-ZS20 provide special features: the micro button and the ProbeMeter. The ProbeMeter measures DC voltages between the probe tip and ground. Special features are available in the "Probe" menu if the probe is connected and recognized by the instrument.

Access: [Ch <n>] > "Probe" (scroll down); or short menu > "Probe"

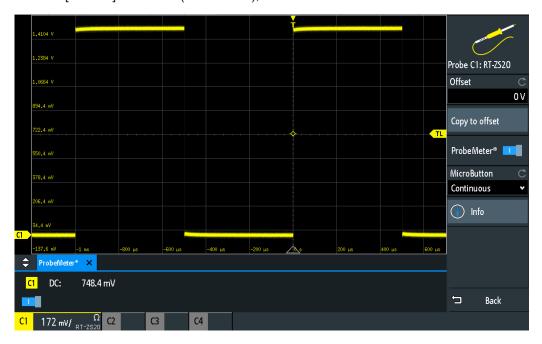

Figure 5-3: Probe settings of R&S RT-ZS20 with ProbeMeter measurement

#### Offset

Same as "Offset" in the "Vertical" menu, see "Offset" on page 57.

**Probes** 

## Copy to offset

Sets the offset to the mean value of the ProbeMeter's DC measurement.

#### Remote command:

```
PROBe<m>:SETup:ADVanced:PMToffset on page 447
```

#### ProbeMeter<sup>®</sup>

Shows the measurement result of the integrated R&S ProbeMeter of active Rohde & Schwarz voltage probes.

If a single-ended or power rail probe is connected, the ProbeMeter measures DC voltages between the probe tip and ground connection and enables ground-referenced measurements of voltages.

If a differential probe is connected, the ProbeMeter measures differential and common mode voltages.

The ProbeMeter measures continuously and in parallel to the measurements of the oscilloscope. The results are shown below the grid. You can switch off the ProbeMeter using the button below the the results.

#### Remote command:

```
PROBe<m>:PMETer:VISibility, PROBe<m>:SETup:OFFSwitch on page 450
PROBe<m>:PMETer:RESults:SINGle?, PROBe<m>:SETup:DCOFfset?
on page 451
PROBe<m>:PMETer:RESults:COMMon? on page 451
PROBe<m>:PMETer:RESults:DIFFerential? on page 451
PROBe<m>:PMETer:RESults:NEGative? on page 452
PROBe<m>:PMETer:RESults:POSitive? on page 452
```

#### **MicroButton**

Active Rohde & Schwarz probes have a configurable micro button on the probe head. Pressing this button, you can perform an action on the instrument directly from the probe. During internal automatic processes the button is disabled, for example, during self alignment, autoset, and find level.

Select the action that you want to start from the probe.

usage of the micro button.

"Continuous" Starts continuous acquisition, like the [Run Stop] key. The acquisition

is running as long as you press the micro button again.

"Single" Starts one acquisition.

"Autoset" Starts the autoset procedure.

"Probe Menu" Opens the probe menu.

"ProbeMeter®" Shows or hides the result of the ProbeMeter measurement.

"Screenshots" Saves a screenshot.

"OneTouch" Initiates the assigned OneTouch actions, same effect as pressing the

key.

"Copy to off- Sets the offset to the mean value of the ProbeMeter's DC measure-

set" ment.

**Probes** 

#### Remote command:

PROBe<m>: SETup: MODE on page 443

#### Info

Shows general information on the connected probe, for example, type, serial number, and production date. Below, electrical characteristics are shown, like bandwidth, attenuation, input capacitance and impedance, voltage and DC offset range.

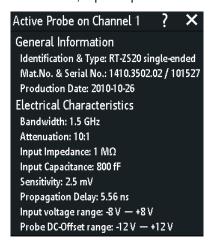

### Remote command:

```
PROBe<m>:SETup:NAME? on page 445
PROBe<m>:ID:BUILd? on page 444
PROBe<m>:ID:PARTnumber? on page 444
PROBe<m>:ID:PRDate? on page 444
PROBe<m>:ID:SRNumber? on page 445
PROBe<m>:ID:SWVersion? on page 445
PROBe<m>:SETup:BANDwidth? on page 446
PROBe<m>:SETup:ATTenuation[:AUTO]? on page 446
PROBe<m>:SETup:GAIN[:AUTO]? on page 446
PROBe<m>:SETup:CAPacitance? on page 446
PROBe<m>:SETup:CAPacitance? on page 446
PROBe<m>:SETup:IMPedance? on page 447
```

## 5.4.3.2 Active broadband differential probes

Active differential probes like R&S RT-ZD10 and R&S RT-ZD20 provide special features: the micro button and the ProbeMeter. The ProbeMeter measures the differential and common mode voltages. Special features are available in the "Probe" menu if the probe is connected and recognized by the instrument.

Access: [Ch <n>] > "Probe" (scroll down); or short menu > "Probe"

**Probes** 

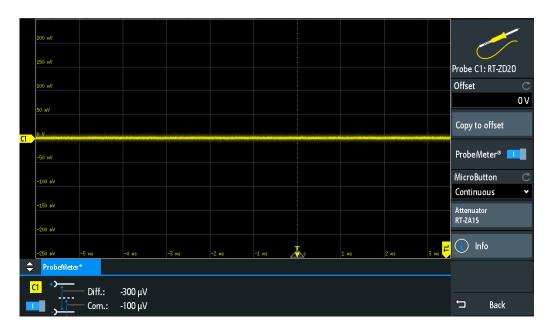

Figure 5-4: Probe settings of R&S RT-ZD20 with ProbeMeter measurement

#### Offset

Same as "Offset" in the "Vertical" menu, see "Offset" on page 57.

#### Copy to offset

Same as "Copy to offset" for active broadband single-ended probes, see "Copy to offset" on page 64. The offset value is also shown in the "Channel <n>" menu.

## **ProbeMeter®**

Same as "ProbeMeter®" for active broadband single-ended probes, see "ProbeMeter®" on page 64.

## **MicroButton**

Same as for active single-ended probes, see "MicroButton" on page 64.

#### Info

Same as for active single-ended probes, see "Info" on page 65.

#### **Attenuator RT-ZA15**

If you use the external attenuator R&S RT-ZA15 together with one of the differential active probes R&S RT-ZD10, R&S RT-ZD20 or R&S RT-ZD30, enable "Attenuator RT-ZA15" to include the external attenuation in the measurements.

## Remote command:

PROBe<m>: SETup: ZAXV on page 449

## 5.4.3.3 Current probes

Rohde & Schwarz provides current probes with different output connectors: BNC or Rohde & Schwarz probe box.

**Probes** 

## **Current probes R&S RT-ZCxx**

The current probes **R&S RT-ZCxx** have BNC connectors. The setup is described in Chapter 5.4.2, "Probe settings for probes with BNC connector", on page 62. Demagnetizing and zero adjustment is done on the probe, see the probe's User Manual for details. Make sure to demagnetize and adjust the probe before taking measurements.

## **Current probes R&S RT-ZCxxB**

Current probes **R&S RT-ZCxxB** have a Rohde & Schwarz probe interface; they are powered and remotely controlled by the oscilloscope.

When the probe is connected, demagnetization is performed automatically.

Access: [Ch <n>] > "Probe" (scroll down); or short menu > "Probe"

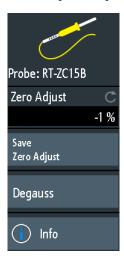

#### Zero Adjust

Sets the waveform to zero position. After demagnetizing, always carry out a zero adjustment. The setting corresponds to Zero Adjust in the channel menu but the value is set in %.

## Remote command:

PROBe<m>:SETup:ADVanced:ZADJust on page 448

## Save Zero Adjust

Saves the "Zero Adjust" value in the probe box. If you connect the probe to another channel or to another oscilloscope with Rohde & Schwarz probe interface, the value is read out again.

#### Remote command:

PROBe<m>:SETup:ADVanced:STPRobe on page 447

#### **Degauss**

Demagnetizes the core if it has been magnetized by switching the power on and off, or by an excessive input. Always carry out demagnetizing before measurement. The demagnetizing process takes about one second. During demagnetizing, a demagnetizing waveform is present at the output.

**Probes** 

#### Remote command:

PROBe<m>:SETup:DEGauss on page 447

#### Info

Same as for active single-ended probes, see "Info" on page 65.

## 5.4.3.4 High-voltage differential probes

Rohde & Schwarz high-voltage differential probes of the R&S RT-ZHD series have the same settings as active broadband differential probes, and additional range settings. Other high-voltage differential probes have a BNC interface, dor setup, see Chapter 5.4.2, "Probe settings for probes with BNC connector", on page 62.

Access: [Ch <n>] > "Probe" (scroll down); or short menu > "Probe"

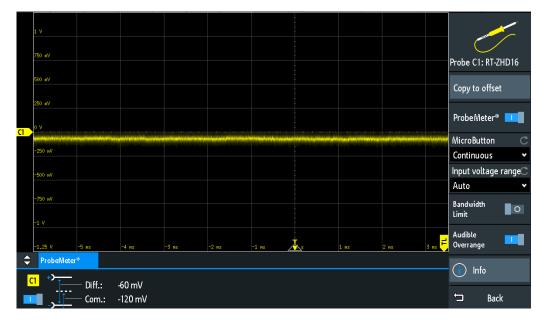

Figure 5-5: Probe settings of R&S RT-ZHD16 with results of ProbeMeter measurement

### Copy to offset

Same as "Copy to offset" for active broadband single-ended probes, see "Copy to offset" on page 64. The offset value is also shown in the "Channel <n>" menu.

## ProbeMeter®

Same as "ProbeMeter®" for active broadband single-ended probes, see "ProbeMeter®" on page 64.

### **MicroButton**

Same as for active single-ended probes, see "MicroButton" on page 64.

## Input voltage range

Sets the voltage range of a R&S RT-ZHD probe. You can set the range on the probe control box or at the oscilloscope.

**Probes** 

"Auto" The voltage range is set only at the oscilloscope by adjusting the ver-

tical scale.

"<High value>" Sets the higher voltage range of the connected probe. The selection

list shows the value that is specified on the probe.

"<Low value>" Sets the lower voltage range of the connected probe. The selection

list shows the value that is specified on the probe.

#### Remote command:

PROBe<m>: SETup: ADVanced: RANGe on page 449

#### **Bandwidth Limit**

Activates the lowpass filter in the probe control box. You can also set the filter directly on the probe control box. The limit depends on the probe type and is shown on the probe control box.

## Remote command:

PROBe<m>:SETup:ADVanced:FILTer on page 449

## **Audible Overrange**

Activates the acoustic overrange warning in the probe control box. You can also activate the sound directly on the probe control box.

#### Remote command:

PROBe<m>:SETup:ADVanced:AUDioverload on page 449

#### Info

Same as for active single-ended probes, see "Info" on page 65.

## 5.4.3.5 Modular probes

The probes of the R&S RT-ZM family are modular probes with multi-mode function. They have a probe head and a probe amplifier connected by a cable, and various probe tip modules and tip cables for different applications. R&S RT-ZM probes are equipped with Rohde & Schwarz probe interface, and provide special features: Probe-Meter, micro button, and a wide offset compensation range.

Access: [Ch <n>] > "Probe" (scroll down).

**Probes** 

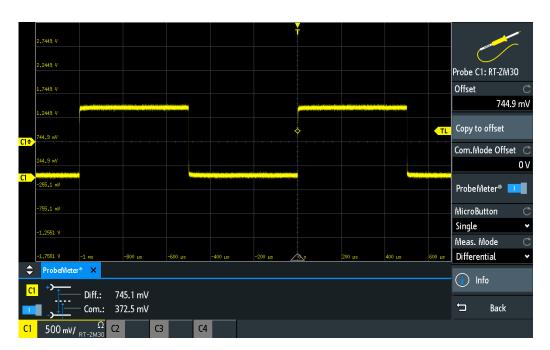

Figure 5-6: Probe settings of R&S RT-ZM30 with ProbeMeter measurement

#### Offset

Same as "Offset" in the "Vertical" menu, see "Offset" on page 57.

#### Copy to offset

Same as "Copy to offset" for active broadband single-ended probes, see "Copy to offset" on page 64. The offset value is also shown in the "Channel <n>" menu.

## Com.Mode Offset

Sets the common mode offset to compensate for a common DC voltage applied to both input terminals referenced to ground. You can measure the common mode input voltage using the ProbeMeter.

#### ProbeMeter®

Same as "ProbeMeter®" for active broadband single-ended probes, see "ProbeMeter®" on page 64.

#### **MicroButton**

Same as for active single-ended probes, see "MicroButton" on page 64.

## Meas. Mode

Sets the measurement mode of modular probes. You can switch between singleended, differential and common mode measurements without reconnecting or resoldering the probe.

If you use the R&S RT-ZMA30 browser module, only DM measurements are possible because this module has no ground connector.

The measurement modes are:

**Probes** 

"DM" Differential mode input voltage  $(V_{dm})$ , the voltage between the positive

and negative input terminal.

$$V_{dm} = V_p - V_n$$

"CM" Common mode input voltage (V<sub>cm</sub>), the mean voltage between the

positive and negative input terminal vs. ground.

$$V_{cm} = \frac{V_p + V_n}{2}$$

"P" Positive single-ended input voltage (V<sub>p</sub>). The voltage between the

positive input terminal and ground.

"N" Negative single-ended input voltage (V<sub>N</sub>). The voltage between the

negative input terminal and ground.

#### Remote command:

PROBe<m>:SETup:PRMode on page 448

#### Info

Same as for active single-ended probes, see "Info" on page 65.

#### 5.4.3.6 Power rail probes

R&S RT-ZPR power rail probes have a Rohde & Schwarz probe interface with Probe-Meter, but no micro button. R&S RT-ZPR probes require 50  $\Omega$  termination, which is set automatically. The ProbeMeter measures DC voltages between the probe tip and ground.

Access: [Ch <n>] > "Probe" (scroll down).

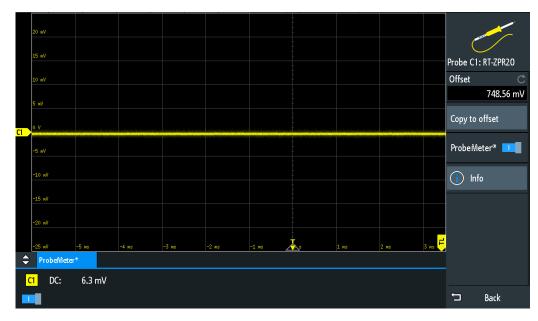

Figure 5-7: Probe settings of R&S RT-ZPR20 with ProbeMeter measurement

Acquisition setup

#### Offset

Same as "Offset" in the "Vertical" menu, see "Offset" on page 57.

### Copy to offset

Same as "Copy to offset" for active broadband single-ended probes, see "Copy to offset" on page 64. The offset value is also shown in the "Channel <n>" menu.

#### ProbeMeter®

Same as "ProbeMeter®" for active broadband single-ended probes, see "ProbeMeter®" on page 64.

#### Info

Same as for active single-ended probes, see "Info" on page 65.

#### AC coupling for power rail probes

For the required 50  $\Omega$  input termination, the usual AC coupling is not available. Therefore, you can enable AC coupling directly in the R&S RT-ZPR probe, which removes DC and very low-frequency components.

To enable AC coupling, use the channel menu or the short channel menu.

#### Remote command:

PROBe<m>:SETup:ACCoupling on page 450

## 5.5 Acquisition setup

During an acquisition, the R&S RTA4000 captures the signal and converts it to digital samples. The digital samples are processed according to the acquisition settings. The result is a waveform record that is displayed on the screen and stored in memory.

The number of waveform samples in one waveform record is called the record length. The rate of recording waveform samples - the number of waveform samples per second - is the sample rate. The higher the sample rate, the better is the resolution and the more details of the waveform are visible.

A sufficient resolution is essential for correct reconstruction of the waveform. If the signal is undersampled, aliasing occurs - a false waveform is displayed. To avoid aliasing and accurately reconstruct a signal, the sample rate must be at least 3 to 5 times the fastest frequency component of the signal.

There are several ways to adjust and control acquisition:

- Use the controls in the Trigger functional block of the front panel to start and stop acquisition. See Chapter 6.1, "Trigger controls", on page 78.
- Use shortcuts to adjust the acquisition mode, and to perform a single acquisition.
- Use the comprehensive menu to adjust all acquisition settings.
- To start or stop acquisition, use the [Run Stop] and [Single] keys in the Trigger section at the front panel.

Acquisition setup

## 5.5.1 Shortcuts for acquisition settings

To adjust the acquisition mode, and to perform a single acquisition, you can use the shortcuts on the top of the display. The labels show the current values.

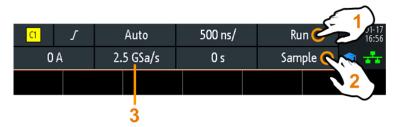

- 1 = start or stop a continuous acquisition, or start a single acquisition if [Single] is active
- 2 = adjust the acquisition mode
- 3 = shows the current sample rate for information

## 5.5.2 Acquisition settings

Acquisition settings define the processing of the captured samples in the instrument. The current acquisition mode and sample rate are shown in the top information bar.

To adjust acquisition settings, press the [Acquisition] key.

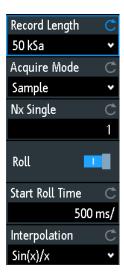

The history is described in Chapter 7.4.3, "History settings", on page 123.

#### Record Length

Sets the record length, the number of waveform samples that are stored in one waveform record.

If you use the history, you can disable the "Auto" record length and enter a value in the "History" menu. In this case, the defined record length is shown in the "Acquisition" menu.

Acquisition setup

#### Remote command:

ACQuire:POINts:AUTomatic on page 454 ACQuire:POINts[:VALue] on page 455

#### **Acquire Mode**

Defines how the waveform is built from the captured samples. There are two general methods to build the waveform record: sample decimation and waveform arithmetic.

Sample decimation reduces the data stream of the ADC to a stream of waveform points with lower sample rate and a less precise time resolution. The R&S RTA4000 uses decimation, if the waveform sample rate is less than the ADC sample rate. The acquisition modes "Peak Detect" and "High Resolution" are decimation methods.

Waveform arithmetic builds the resulting waveform from several consecutive acquisitions of the signal. The acquisition modes "Average" and "Envelope" are arithmetic methods.

"Sample" Usually, most signals are displayed optimally with this acquisition

mode but very short glitches might remain undiscovered by this

method.

If the sample rate of the waveform is less than the ADC sample rate, the instrument reduces the number of samples: one of n samples in a sample interval is recorded as waveform point, the other samples are discarded (decimation). Conversely, if the sample rate of the waveform is higher than the ADC sample rate, the instrument adds waveform points to the captured samples using an interpolation method.

"Peak Detect" The minimum and the maximum of n samples are recorded as wave-

form points, the other samples are discarded. Thus the instrument can detect fast signal peaks at slow time scale settings that would be

missed with other acquisition modes.

"High Resolu- The average of n captured sample points is recorded as one wavetion" form sample. Averaging reduces the noise, the result is a more pre-

form sample. Averaging reduces the noise, the result is a more pre-

cise waveform with higher vertical resolution.

"Average" The average is calculated from the data of the current acquisition and

a number of consecutive acquisitions before. The method reduces random noise. It requires a stable, triggered and repetitive signal. The number of acquisitions for average calculation is defined with

"No. of Averages" on page 75.

"Average + Combines the high resolution mode with averaging over several Acquisitions.

"Envelope" Each acquisition is done in sample mode, and the minimum and max-

imum values over some consecutive acquisitions build the envelope. The resulting diagram shows two envelope waveforms below and above the normal waveform: the minimums (floor) and maximums (roof), representing the borders in which the signal occurs. this method is useful, for example, if the waveform is noisy but the noise

is not relevant for the measurement.

"Enve- Each acquisition is done in peak detect mode, and the most extreme values of all consecutive acquisitions build the envelope. This method

is more precise than "Envelope".

Acquisition setup

"Envelope + HR"

Each acquisition is done in high resolution mode, and the minimum and maximum values over some consecutive acquisitions build the

envelope.

#### Remote command:

CHANnel<m>: ARIThmetics on page 456 CHANnel<m>: TYPE on page 455 ACQuire: PEAKdetect on page 457 ACQuire: HRESolution on page 457

#### No. of Averages

Defines the number of waveforms used to calculate the average waveform. The higher the number, the better the noise is reduced.

To restart the average calculation, press the [Clear Screen] key.

#### Remote command:

```
ACQuire:AVERage:COUNt on page 457
ACQuire:AVERage:RESet on page 457
```

#### Nx Single

Sets the number of waveforms that are acquired with a [Single] acquisition.

#### Remote command:

```
ACQuire: NSINgle: COUNt on page 434
```

### Roll

Enables the automatic roll mode. The instrument switches to roll mode if the Time Scale is equal or slower than Start Roll Time.

The roll mode displays the untriggered, continuous signal, and moves the captured input data on the display from the left to the right. The instrument shows the waveform immediately, without waiting for the complete acquisition of the waveform record. The record length is set automatically ("Auto" mode). Some math functions are non-calculable if roll mode is active.

You can use the horizontal and vertical zoom in roll mode if the acquisition is stopped.

#### Remote command:

```
TIMebase: ROLL: AUTomatic on page 458
```

#### **Start Roll Time**

Sets the limit timebase for the roll mode. The instrument switches automatically to roll mode if:

- the Time Scale exceeds the value given here.
- the roll mode is activated (Roll).

#### Remote command:

```
TIMebase: ROLL: MTIMe on page 458
```

#### Interpolation

Selects the interpolation method if interpolation is required to get the defined record length.

Acquisition setup

"Sin(x)/x" Two adjacent ADC sample points are connected by a  $\sin(x)/x$  curve,

and also the adjoining sample points are considered by this curve. The interpolated points are placed on the resulting curve. This interpolation method is the default method. It is precise and shows the

best signal curve.

"Linear" Two adjacent ADC sample points are connected by a straight line, the

interpolated points are placed on the line. You see a polygonal waveform similar to the real signal, and also the ADC sample points as

vertexes.

"Sample-Hold" The ADC sample points are displayed like a histogram. For each

sample interval, the voltage is taken from the sample point and considered as constant, and the intervals are connected with vertical

lines. Thus, you see the discrete values of the ADC.

Remote command:

ACQuire: INTerpolate on page 458

# 6 Trigger

Triggering means to capture the interesting part of the relevant waveforms. Choosing the right trigger type and configuring all trigger settings correctly allows you to detect various incidents in signals.

A trigger occurs if the trigger conditions are fulfilled. The instrument acquires continuously and keeps the sample points to fill the pretrigger part of the waveform record. When the trigger occurs, the instrument continues acquisition until the posttrigger part of the waveform record is filled. Then it stops acquiring and displays the waveform. When a trigger is recognized, the instrument does not accept another trigger until the acquisition is complete.

Trigger conditions include:

- Source of the trigger signal (channel)
- Trigger type and its setup
- Trigger mode

In addition, the horizontal position of the trigger point and the reference point are important to display the interesting part of the signal. See Chapter 5.2, "Horizontal setup", on page 47.

The trigger level and position are marked in the grid. The markers have the color of the trigger source. Information on the most important trigger settings is shown in the upper information bar.

There are several ways to set up the trigger:

- Use the controls in the Trigger functional block of the front panel.
- Use shortcuts to adjust the trigger source, trigger mode, and main parameters of the trigger type.
- Use the comprehensive menu to select the trigger type and to adjust all trigger settings.

The R&S RTA4000 can output a pulse at the Aux Out connector when the instrument triggers. See "Pulse" on page 99.

| • | Trigger controls               | . 78 |
|---|--------------------------------|------|
| • | Shortcuts for trigger settings | . 79 |
|   | General trigger settings       |      |
|   | Edge trigger                   |      |
|   | Edge A/B trigger               |      |
|   | Width trigger                  |      |
|   | Video trigger                  |      |
|   | Pattern trigger                |      |
|   | Runt trigger                   |      |
|   | Rise time trigger              |      |
|   | Timeout trigger                |      |
|   | Actions on trigger             |      |
|   |                                |      |

Trigger controls

## 6.1 Trigger controls

The keys and the rotary knob in the Trigger functional block adjust the trigger and start or stop acquisition.

The green LED above the [Levels] knob lights up when the instrument triggers.

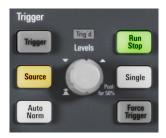

## [Trigger]

Opens the "Trigger" menu.

## [Source]

Changes the analog trigger source. Press the key repeatedly until the required analog source is selected. If a digital source or serial bus was selected in the "Trigger" menu, or if the "Trigger Type" is set to "Pattern", the key opens the menu.

The key lights up in the color of the selected channel, and the selected source is shown in the information bar.

#### Remote command:

TRIGger: A: SOURce on page 460

#### [Auto Norm]

Toggles the trigger mode between "Auto" and "Norm". The key lights up in white if the trigger mode is "Norm". The current mode is also shown in the information bar.

"Auto" The instrument triggers repeatedly after a time interval if the trigger

conditions are not fulfilled. If a real trigger occurs, it takes precedence. This mode helps to see the waveform even before the trigger is set. The waveform on the screen is not synchronized, and successive waveforms are not triggered at the same point of the waveform.

"Norm" The instrument acquires a waveform only if a trigger occurs, that is, if

all trigger conditions are fulfilled. If no trigger occurs, no waveform is acquired and the last acquired waveform is displayed. If no waveform

was captured before, nothing is displayed.

#### Remote command:

TRIGger: A: MODE on page 460

#### [Levels]

The rotary knob changes the trigger level. Turn clockwise to move up the trigger level. Pressing the knob sets the level to 50% of the signal amplitude.

Shortcuts for trigger settings

#### Remote command:

TRIGger:A:LEVel<n>[:VALue] on page 462
TRIGger:A:FINDlevel on page 462

### [Force Trigger]

Provokes an immediate single acquisition. Use this key if the acquisition is running in normal mode and no valid trigger occurs. Thus, you can confirm that a signal is available and use the waveform display to determine how to trigger on it.

Remote command:

\*TRG on page 433

#### [Run Stop]

Starts and stops the continuous acquisition. A green light indicates a running acquisition. A red light shows that acquisition is stopped.

The status is shown also at the right end of the information bar: "Run", "Complete", "Trig?" (waiting for trigger, in normal trigger mode) or "Not ready" (working). For slow timebases, the status "Pre" or "Post" is shown together with an indicator that shows the filling level of the buffer.

#### Remote command:

RUN on page 434

RUNContinous on page 434

STOP on page 435

ACQuire: STATe on page 435

### [Single]

Starts a specified number of acquisitions. A white light indicates that the instrument is in single mode. The information bar shows "Complete" if the acquisition has been finished.

To set the number of acquisitions, press the [Acquisition] key and enter "Nx Single".

#### Remote command:

SINGle on page 434 RUNSingle on page 434

## 6.2 Shortcuts for trigger settings

To adjust the trigger source, mode, and trigger type specific settings, you can use the shortcuts on the top of the display. The labels show the current values.

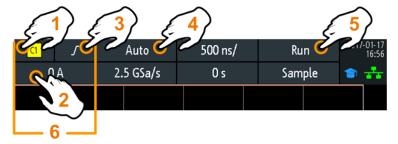

General trigger settings

- 1 = adjust the trigger source
- 2 = open the keypad to enter the value of the trigger level or threshold
- 3 = adjust slope or polarity
- 4 = adjust the trigger mode
- 5 = start or stop a continuous acquisition, or start a single acquisition if [Single] is active
- 6 = available settings depend on the trigger type

## 6.3 General trigger settings

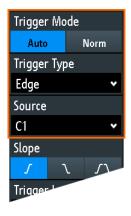

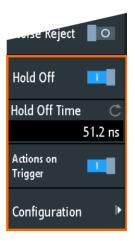

General trigger settings are independent of the trigger type. They are highlighted in the above figure and described in the current section. The other trigger settings are specific for individual trigger types, and they are described in the following sections.

#### **Trigger Mode**

Toggles the trigger mode between "Auto" and "Norm". The trigger mode determines the behavior of the instrument if no trigger occurs. The current setting is shown in the information bar.

"Auto" The instrument triggers repeatedly after a time interval if the trigger

conditions are not fulfilled. If a real trigger occurs, it takes precedence. This mode helps to see the waveform even before the trigger is set. The waveform on the screen is not synchronized, and successive waveforms are not triggered at the same point of the waveform.

"Norm" The instrument acquires a normal waveform only, if a trigger occurs,

that is, if all trigger conditions are fulfilled. If no trigger occurs, no waveform is acquired and the last acquired waveform is displayed. If

no waveform was captured before, nothing is displayed.

#### Remote command:

TRIGger: A: MODE on page 460

#### **Trigger Type**

Selects the trigger type.

"Edge" Triggers on signal edges.

See Chapter 6.4, "Edge trigger", on page 82.

General trigger settings

"Edge A/B" Triggers on a sequence of two edge trigger conditions.

See Chapter 6.5, "Edge A/B trigger", on page 84.

"Width" Triggers on pulse width.

See Chapter 6.6, "Width trigger", on page 85.

"Video" Triggers on various PAL, NTSC and HDTV standard video signals.

See Chapter 6.7, "Video trigger", on page 88.

"Pattern" Triggers on logical combinations of the input channels.

See Chapter 6.8, "Pattern trigger", on page 90.

"Runt" Triggers on pulses lower than normal in amplitude.

See Chapter 6.9, "Runt trigger", on page 93.

"Risetime" Triggers on fast or slow rising or falling edges.

See Chapter 6.10, "Rise time trigger", on page 94.

"Timeout" Triggers on signal level timeout.

See Chapter 6.11, "Timeout trigger", on page 96.

"Line" The line trigger uses the waveform of the power supply's alternating

line voltage (typically 50 Hz or 60 Hz AC) as the trigger signal source. Use this trigger to detect issues related to the frequency of the power

grid.

The line trigger does not have any settings.

"Serial Bus" Triggers on a serial bus. Requires that at least one protocol option

R&S RTA-K1, K2, or K3 is installed, a serial bus is configured, and a

decoded signal is available.

See Chapter 13.1.1, "Protocol - common settings", on page 251.

#### Remote command:

TRIGger: A: TYPE on page 461

#### Source

Selects the trigger source.

"C1, C2, C3, Select one of the analog input channels as trigger source.

C4"

"D0 to D15" Select one of the digital channels as trigger source if MSO option

R&S RTA-B1 is installed.

Not available for video, runt, and risetime trigger.

"Extern" Sets the external trigger input on the front panel as trigger source.

Available for edge and video trigger.

"B1, B2, B3 or Serial bus that is used for triggering on protocols. Only available, if

B4" the trigger type "Serial Bus" is selected.

#### Remote command:

TRIGger: A: SOURce on page 460

#### Hold Off, Hold Off Time

Enables the hold off and defines the "Hold Off Time". The next trigger occurs only after the hold off time has passed.

Edge trigger

The trigger "Hold Off" defines when the next trigger event is recognized after the current trigger event. Thus, it affects the next trigger to occur after the current one. Hold off helps to obtain stable triggering when the oscilloscope is triggering on undesired events.

#### Remote command:

```
TRIGger:A:HOLDoff:MODE on page 461
TRIGger:A:HOLDoff:TIME on page 462
```

## **Actions on Trigger, Configuration**

Enables and select the actions to be done on trigger event. for details, see Chapter 6.12, "Actions on trigger", on page 98.

## 6.4 Edge trigger

The edge trigger is the most common trigger type. The trigger occurs when the signal from the trigger source passes the trigger level in the specified direction (slope).

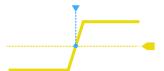

Figure 6-1: Edge trigger event with positive slope (rising edge)

► [Trigger] > "Trigger Type" = "Edge"

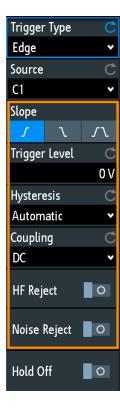

| Slope                    | 83 |
|--------------------------|----|
| Trigger Level, Threshold |    |
| Hysteresis               |    |
| Coupling                 | 84 |
| HF Reject                | 84 |
| Noise Reject             | 84 |

## Slope

Sets the edge direction for the trigger. You can trigger on:

- rising edge, that is a positive voltage change
- Talling edge, that is a negative voltage change
- In rising and falling edge. After starting an acquisition, the instrument triggers on the first identified edge.

#### Remote command:

TRIGger:A:EDGE:SLOPe on page 462

#### Trigger Level, Threshold

Sets the voltage level or threshold for the trigger.

You can also drag the trigger level marker on the display, or turn the Levels knob. To set the trigger level to 50% of the signal amplitude, press the Levels knob.

For width and timeout trigger, the trigger level is the threshold of the trigger source.

## Remote command:

```
TRIGger:A:LEVel<n>[:VALue] on page 462
TRIGger:A:FINDlevel on page 462
```

Edge A/B trigger

### **Hysteresis**

Sets a hysteresis range around the trigger level. Hysteresis avoids unwanted trigger events caused by noise oscillation around the trigger level. The automatic, small, medium, large hysteresis values depend on the vertical scale.

Hysteresis is not available if "Source" = "Extern".

#### Remote command:

TRIGger: A: HYSTeresis on page 463

#### Coupling

Sets the coupling for the trigger source.

"AC" Alternating current coupling. A highpass filter removes the DC offset

voltage from the trigger signal.

"DC" Direct current coupling. The trigger signal remains unchanged.

"LF Reject" Sets the trigger coupling to high frequency. A 15 kHz highpass filter

removes lower frequencies from the trigger signal. Use this mode

only with very high frequency signals.

#### Remote command:

TRIGger: A: EDGE: COUPling on page 463

#### **HF Reject**

Enables or disables an additional 5 kHz lowpass filter in the trigger path. This filter removes higher frequencies and is available with AC and DC coupling.

You can use either "HF Reject" or "Noise Reject".

#### Remote command:

TRIGger:A:EDGE:FILTer:HFReject on page 463

## **Noise Reject**

Extends the hysteresis to avoid unwanted trigger events caused by noise oscillation around the trigger level.

You can use either "HF Reject" or "Noise Reject".

### Remote command:

TRIGger:A:EDGE:FILTer:NREJect on page 463

## 6.5 Edge A/B trigger

The edge A/B trigger is a sequence of two edge trigger conditions. The instrument triggers if both edge trigger conditions (A and B) are fulfilled. You can configure a delay between the A- and B-trigger.

► [Trigger] > "Trigger Type" = "Edge A/B" > "Trigger Setup"

Width trigger

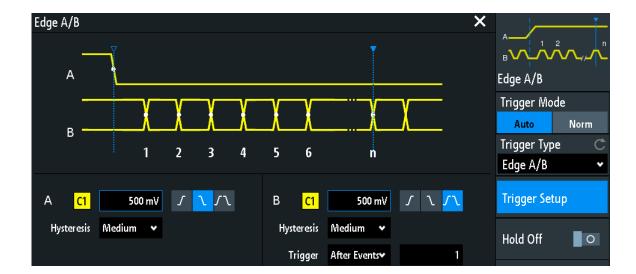

## **Trigger Setup**

Opens a dialog where you configure the trigger sequence. On the left, the first edge trigger (A) is defined as usual. On the right, a second edge trigger (B) is defined with the same parameters: source, level, edge, and hysteresis. The conditions of the B-trigger are considered when the conditions of the A-trigger are met.

In addition, you can set a delay for the B-trigger ("Trigger").

### Remote command:

TRIGger:B:ENABle on page 464
TRIGger:B:SOURce on page 464
TRIGger:B:EDGE:SLOPe on page 464

#### **Trigger**

Sets a time delay or event delay for the B-trigger. The instrument waits for that delay after an A-trigger until it recognizes the B-trigger.

"After time" Sets the time the instrument waits until it checks the B-trigger condi-

tion.

"After events" Sets a number of B-trigger events that fulfill the B-trigger condition but do not cause the trigger. The oscilloscope triggers on the n-th

event, the last of the specified number of events.

#### Remote command:

TRIGger:B:MODE on page 465
TRIGger:B:DELay on page 465
TRIGger:B:EVENt:COUNt on page 465

## 6.6 Width trigger

The width trigger compares the pulse width (duration) with given time limits. It detects pulses with an exact pulse width, pulses shorter or longer than a given time, and also pulses inside or outside the allowable time range. The pulse width is measured at the trigger level.

Width trigger

You can use the width trigger, for example, to trigger on glitches.

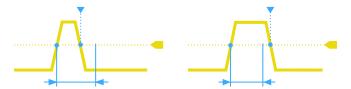

Figure 6-2: Pulse width is shorter (left) or longer (right) than a given duration (also known as glitch trigger)

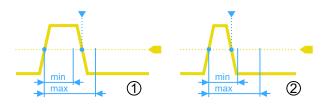

Figure 6-3: Pulse width is inside or outside an allowable time range

- 1 = Inside: min width < pulse < max width
- 2 = Outside: pulse < min width OR pulse > max width

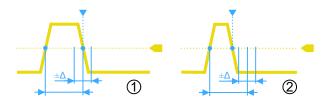

Figure 6-4: Pulse width is equal or unequal to a given duration, with optional variation (Δ)

- 1 = Equal: (width variation) < pulse < (width + variation)
- 2 = Unequal: pulse < (width variation) OR pulse > (width + variation)
- ► [Trigger] > "Trigger Type" = "Width"

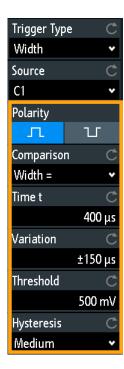

| Polarity         | 87 |
|------------------|----|
| Comparison       |    |
| Time t           |    |
| Variation        | 88 |
| Time t1, Time t2 | 88 |
| Threshold        |    |
| Hysteresis       |    |

## **Polarity**

Sets the polarity of the pulse. You can trigger on:

- In positive going pulse, the width is defined from the rising to the falling slopes.
- Inegative going pulse, the width is defined from the falling to the rising slopes.

#### Remote command:

TRIGger: A: WIDTh: POLarity on page 466

#### Comparison

Sets how the measured pulse width is compared with the given limits.

- "Width >" Triggers on pulse width longer than the reference "Time t".

  "Width <" Triggers on pulse width shorter than the reference "Time t".
- "Width =" Triggers on pulse width equal to the reference "Time t" if "Variation"  $\Lambda t = 0$

If "Variation"  $\neq 0$ , this setting triggers on pulses within the range  $t\pm\Delta t$ .

"Width #" Triggers on pulses unequal to the reference "Time t", if "Variation"

If "Variation"  $\neq$  0, this setting triggers on pulses outside a range  $t \pm \Delta t$ .

Video trigger

"Inside"[, ]"Out- Triggers on pulses inside or outside a range specified with "Time t1" side" and "Time t2".

This method is an alternative setting to the range definition with "Time t" and "Variation". The values are interdependent. "Variation" and "Time t" are adjusted, if you change t1 and t2, and vice versa.

#### Remote command:

TRIGger: A: WIDTh: RANGe on page 466

#### Time t

Sets the reference time, the nominal value for comparison settings "Width >", "Width <", "Width =", and "Width ≠".

#### Remote command:

TRIGger: A: WIDTh: WIDTh on page 466

#### **Variation**

Sets a range  $\Delta t$  to the reference "Time t", if comparison is set to "Width =" or "Width  $\pm$ ". The instrument triggers on pulses inside or outside the range  $t\pm\Delta t$ .

#### Remote command:

TRIGger: A: WIDTh: DELTa on page 467

#### Time t1, Time t2

Set the lower and upper time limits defining the time range if "Width =" or "Width ±" is set for comparison. "Time t" and "Variation" are adjusted accordingly.

## Remote command:

```
TRIGger:A:WIDTh:RANGe on page 466
TRIGger:A:WIDTh:DELTa on page 467
```

#### **Threshold**

Threshold of the trigger source channel, used as trigger level for the width trigger.

See also "Threshold" on page 59 and "Trigger Level, Threshold" on page 83.

## Remote command:

```
TRIGger:A:LEVel<n>[:VALue] on page 462 CHANnel<m>:THReshold on page 440
```

## **Hysteresis**

Hysteresis of the trigger source channel, see "Hysteresis" on page 59.

#### Remote command:

```
CHANnel<m>:THReshold:HYSTeresis on page 441
```

## 6.7 Video trigger

The video or TV trigger is used to analyze analog baseband video signals. You can trigger on baseband video signals from standard definition and high definition standards connected to an analog channel input or to the external trigger input.

The instrument triggers on the sync pulses.

Video trigger

First select the standard and the signal polarity, then decide to trigger on lines or fields and enter the specific settings.

► [Trigger] > "Trigger Type" = "Video"

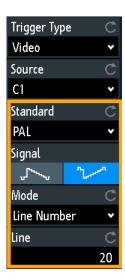

Figure 6-5: Video trigger menu

| Standard | 89 |
|----------|----|
| Signal   |    |
| Mode.    |    |
| Line     |    |

## **Standard**

Selects the color television standard.

You can trigger on various standard-definition television (SDTV) signals:

- "PAL"
- "NTSC"
- "SECAM"
- "PAL-M"
- "SDTV 576i" (PAL and SECAM)

High-definition television (HDTV) standards are indicated by the number of active lines and the scanning system:

- "HDTV 720p"
- "HDTV 1080p" (p for progressive scanning)
- "HDTV 1080i" (i for interlaced scanning)

## Remote command:

TRIGger: A: TV: STANdard on page 467

Pattern trigger

### **Signal**

Selects the polarity of the signal. Note that the sync pulse has the opposite polarity. If the video modulation is positive, the sync pulses are negative. If the modulation is negative, sync pulses are positive. The edges of the sync pulses are used for triggering, therefore incorrect polarity setting causes a sporadic triggering by the video information.

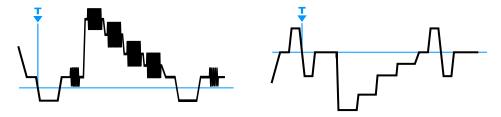

Figure 6-6: Positive video signal with negative bi-level sync pulse (SDTV, left) and negative signal with positive tri-level sync pulse (HDTV, right)

#### Remote command:

TRIGger: A: TV: POLarity on page 467

#### Mode

Selects from the following the trigger conditions:

"All Frames" The oscilloscope triggers on the beginning of all video signal frames.

"Odd Frames" The oscilloscope triggers on the beginning of video signal frames with

an odd frame number.

"Even Frames" The oscilloscope triggers on the beginning of video signal frames with

an even frame number.

"All Lines" The oscilloscope triggers on the beginning of all video signal lines.

"Line Number" Triggers on an exact "Line" number.

#### Remote command:

TRIGger: A: TV: FIELd on page 468

#### Line

Sets an exact line number if "Mode" is "Line Number". The oscilloscope triggers exactly on the beginning of the selected line in any field.

#### Remote command:

TRIGger: A: TV: LINE on page 468

## 6.8 Pattern trigger

The pattern trigger is a logic trigger. It provides any logical combination of the input channels and supports you in verifying the operation of digital logic. Additionally, you can set a time limitation to the pattern. Thus you can also trigger on bus patterns of parallel buses.

The channel pattern is configured in the "Logic Editor" dialog box.

Pattern trigger

[Trigger] > "Trigger Type" = "Pattern" > "Edit Pattern"

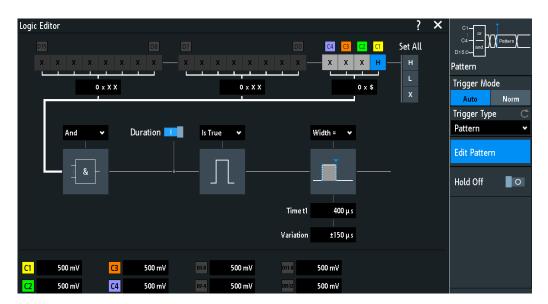

Figure 6-7: Pattern trigger with logic editor

#### **Thresholds**

At the bottom of the "Logic Editor", you see the current threshold settings of all channels. Here, you can directly activate the channels, and change the threshold values.

The thresholds of analog channels are also set in the "Channel <n>" > "Threshold" menu, see also Chapter 5.3.4, "Threshold settings", on page 59.

The thresholds of logic channels are also set in the [Logic] > "Threshold and Deskew" dialog, see Chapter 15.2, "Logic analyzer settings", on page 394.

## Logic settings

| H   L   X, Set All | 91 |
|--------------------|----|
| And   Or           |    |
| Duration           |    |
| True   False       | 92 |
| Time limitation    |    |

#### H | L | X, Set All

Defines the pattern by selecting the state "H" (high), "L" (low) or "X" (do not care) for each active analog and digital channel.

The word length of the pattern depends on the number of available analog and digital channels.

Analog channels: 2 bit for 2-channel instruments, 4 bit for 4-channel instruments.

Digital (16 bit): the logic channels D0, D1,...,D15 are only available with MSO option R&S RTA-B1.

Thus the pattern can have 2, 4, 18, or 20 bits.

Use "Set All" to set all channels to the same state.

Pattern trigger

#### Remote command:

TRIGger: A: PATTern: SOURce on page 469

#### And | Or

Sets the logical combination of the channel states.

"AND" All defined states must be true.

"OR" At least one of the defined states must be true.

#### Remote command:

TRIGger: A: PATTern: FUNCtion on page 469

#### **Duration**

The switch has the following two effects:

- Selects the mode of the True | False comparison.
- Enables or disables the Time limitation.

#### True | False

Defines whether the instrument triggers on fulfillment of the logical condition, or on violation.

- If Duration = on, the instrument triggers when the logic combination "Is True" or "Is False" for a specified time duration.
- If Duration = off, the instrument triggers when the logic combination is found in the signal ("Goes True"), or if it disappears ("Goes False").

#### Remote command:

TRIGger: A: PATTern: CONDition on page 469

#### **Time limitation**

To set a time limitation for the pattern, you have several possibilities. They are similar to the setting of a pulse width, see Chapter 6.6, "Width trigger", on page 85.

- "Timeout" and "Time t"
  - Define a minimum time during which the signals match the pattern condition.
- "Width >" or "Width <" and "Time t"</li>
  - Triggers if the pattern condition changes before or after the specified time.
- "Width =", "Time t1" and "Variation"
  - Triggers if the pattern condition is fulfilled for a duration "Time t1" ± "Variation".
- "Width ≠", "Time t1" and "Variation"
  - Triggers if the pattern condition is fulfilled for a duration shorter than "Time t1" "Variation", or longer than "Time t1" + "Variation".
- "Inside", "Time t1" and "Time t2"
  - Triggers if the pattern condition is fulfilled for a duration between "Time t1" and "Time t2". These settings are an alternative setting to the definition with "Width =". The time values are interdependent and adjusted accordingly.
- "Outside", "Time t1" and "Time t2"
  - Triggers if the pattern condition is fulfilled for a duration shorter than "Time t1", or longer than "Time t2". These settings are an alternative setting to the definition with "Width  $\neq$ ". The time values are interdependent and adjusted accordingly.

Runt trigger

#### Remote command:

TRIGger:A:PATTern:MODE on page 470
TRIGger:A:PATTern:WIDTh:RANGe on page 470
TRIGger:A:PATTern:WIDTh[:WIDTh] on page 470

TRIGger: A: PATTern: WIDTh: DELTa on page 471

## 6.9 Runt trigger

A runt is a pulse lower than normal in amplitude. The amplitude crosses the first threshold twice in succession without crossing the second one. For example, this trigger can detect logic, digital, and analog signals remaining below a specified threshold amplitude because I/O ports are in undefined state.

► [Trigger] > "Trigger Type" = "Runt"

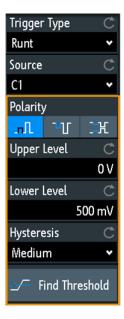

| Polarity        | 93 |
|-----------------|----|
| Upper Level     |    |
| Lower Level     |    |
| Hysteresis      |    |
| Find Threshold. |    |
|                 |    |

#### **Polarity**

Sets the polarity of a pulse, that is the direction of the first pulse slope.

- solutive going pulse, the width is defined from the rising to the falling slopes.
- negative going pulse, the width is defined from the falling to the rising slopes.
- selects both positive and negative going pulses.

## Remote command:

TRIGger:A:RUNT:POLarity on page 472

Rise time trigger

### **Upper Level**

Sets the upper voltage threshold for runt detection. A negative runt crosses the upper level twice without crossing the lower level.

#### Remote command:

```
TRIGger: A: LEVel < n >: RUNT: UPPer on page 471
```

#### Lower Level

Sets the lower voltage threshold for runt detection. A positive runt crosses the lower level twice without crossing the upper level.

#### Remote command:

```
TRIGger:A:LEVel<n>:RUNT:LOWer on page 471
```

#### **Hysteresis**

Hysteresis of the trigger source channel, see "Hysteresis" on page 59.

#### Remote command:

```
CHANnel<m>: THReshold: HYSTeresis on page 441
```

#### Find Threshold

The instrument analyzes the signal and sets the upper and lower trigger levels. If no level can be found, the existing values remain unchanged, and you can set the thresholds manually.

## 6.10 Rise time trigger

The rise time trigger, also known as slew rate or transition trigger, can detect fast or slow rising or falling edges selectively. It triggers on edges, if the rise or fall time from the lower to higher voltage level (or vice versa) is shorter or longer as defined, or inside or outside a specified time range. The trigger finds slew rates that are faster than expected or permissible to avoid overshooting and other interfering effects. It also detects very slow edges violating the timing in pulse series.

► [Trigger] > "Trigger Type" = "Risetime"

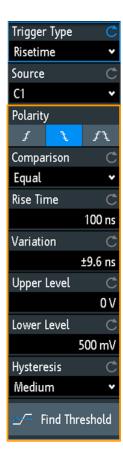

| Polarity       | 95 |
|----------------|----|
| Comparison     |    |
| Rise Time      |    |
| Variation      | 96 |
| Upper Level    |    |
| Lower Level    |    |
| Hysteresis     | 96 |
| Find Threshold | 96 |

## **Polarity**

Sets the edge, the transition time of which is to be analyzed:

- rise time trigger
- 1 fall time trigger
- rise and fall time trigger

## Remote command:

TRIGger:A:RISetime:SLOPe on page 473

## Comparison

Selects how the time limit for the slew rate is defined. The time measurement starts when the signal crosses the first trigger level - the upper or lower level depending on the selected slope - and stops when the signal crosses the second level.

"Greater than" Triggers on transition times longer than the given "Rise Time".

"Lower than" Triggers on transition times shorter than the given "Rise Time".

Timeout trigger

"Equal" Triggers on transition times inside the time range Rise Time ± Varia-

tion.

"Not equal" Triggers on transition times outside the time range Rise Time ± Varia-

tion.

Remote command:

TRIGger:A:RISetime:RANGe on page 473

#### **Rise Time**

Sets the reference rise time, the nominal value for comparisons.

Remote command:

TRIGger: A: RISetime: TIME on page 474

#### Variation

Defines a time range around the given "Rise Time" value.

Remote command:

TRIGger: A: RUNT: DELTa on page 471

#### **Upper Level**

Sets the upper voltage threshold. When the signal crosses this level, the slew rate measurement starts or stops depending on the selected polarity.

Remote command:

TRIGger:A:LEVel<n>:RISetime:UPPer on page 473

#### **Lower Level**

Sets the lower voltage threshold. When the signal crosses this level, the slew rate measurement starts or stops depending on the selected slope.

The value corresponds to the threshold value of the trigger channel.

Remote command:

TRIGger:A:LEVel<n>:RISetime:LOWer on page 472

#### **Hysteresis**

Hysteresis of the trigger source channel, see "Hysteresis" on page 59.

Remote command:

CHANnel<m>: THReshold: HYSTeresis on page 441

#### **Find Threshold**

See "Find Threshold" on page 94.

## 6.11 Timeout trigger

The timeout trigger checks if the signal stays above or below the threshold voltage for a specified time lapse. In other words, the trigger occurs if the trigger source signal does not cross the threshold during the specified time.

Timeout trigger

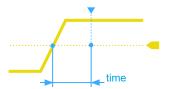

Figure 6-8: Timeout trigger with range Stays High

► [Trigger] > "Trigger Type" = "Timeout"

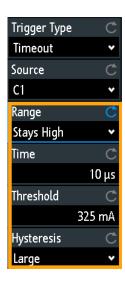

Figure 6-9: Timeout trigger menu

## Range

Selects the relation of the signal level to the threshold:

Stays High The signal level stays above the trigger level.

Stays Low The signal level stays below the trigger level.

### Remote command:

TRIGger: A: TIMeout: RANGe on page 474

## Time

Defines the time limit for the timeout at which the instrument triggers.

## Remote command:

TRIGger: A: TIMeout: TIME on page 474

## **Threshold**

Threshold of the trigger source channel, used as trigger level for the timeout trigger.

See also "Threshold" on page 59 and "Trigger Level, Threshold" on page 83.

## Remote command:

TRIGger:A:LEVel<n>[:VALue] on page 462 CHANnel<m>:THReshold on page 440

Actions on trigger

#### **Hysteresis**

Hysteresis of the trigger source channel, see "Hysteresis" on page 59.

#### Remote command:

CHANnel<m>: THReshold: HYSTeresis on page 441

## 6.12 Actions on trigger

A trigger event can be used to initiate one or several actions. All available actions can be initiated at the same time, and for all trigger types.

Actions on trigger are not available if the following applications are active:

- Mask test
- Power analysis
- Bode plot

## To set up trigger actions

- 1. Stop the acquisition.
- 2. Press the [Trigger] key.
- 3. In the "Trigger" menu, activate "Actions on Trigger".
- 4. Select "Configuration".
- 5. Select the actions.
- If "Screenshot" is selected, configure the screenshot settings in "File" menu > "Screenshots".
- If "Save Wavef." is selected, configure the export (waveform, target, file name and format) in "File" menu > "Waveforms".
- 8. Start the acquisition with [Run Stop] or [Single].

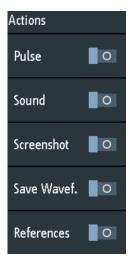

Actions on trigger

#### **Actions on Trigger**

Activates the selected actions on trigger event.

#### Remote command:

```
TRIGger: EVENt[:ENABle] on page 475
```

#### Configuration

Opens a menu to select the actions that are initiated on trigger event.

#### **Pulse**

Generates a pulse on the Aux Out connector on trigger event. The acquisition is not delayed, the pulse generation runs asynchronously.

Enabling "Pulse" sets the "Setup" > "Aux Out" selection to "Trigger Out", and vice versa. Selecting another item in the "Aux Out" menu disables the pulse action.

Using remote commands, you can set the pulse width and polarity of the trigger out pulse.

#### Remote command:

```
TRIGger:OUT:MODE on page 602 (TRIGger:OUT:MODE TRIGger)
TRIGger:OUT:PLENgth on page 602
TRIGger:OUT:POLarity on page 602
```

#### Sound

Generates a beep on trigger event. The acquisition is not delayed, the sound generation runs asynchronously. The minimum time between two beeps is 1 s. If the instrument triggers faster, not all events are notified by a beep.

#### Remote command:

```
TRIGger: EVENt: SOUNd on page 475
```

#### **Screenshot**

Saves a screenshot on each trigger event. The screenshot is saved when the acquisition is complete. During saving, the acquisition stops, and restarts when saving is finished. Thus, the waveform update rate decreases significantly.

Set up the target directory, color, file name and file format in "File" menu > "Screen-shots" before you start acquisition.

If fast segmentation is active, only the last acquisition is saved.

#### Remote command:

```
TRIGger: EVENt: SCRSave on page 476
TRIGger: EVENt: SCRSave: DESTination on page 476
```

### Save Wavef.

Saves the data of a selected waveform on each trigger event. The waveform is saved when the acquisition is complete. During saving, the acquisition stops, and restarts when saving is finished. Thus, the waveform update rate decreases significantly.

Before you start acquisition, select the waveform and set up the target directory, file name and file format in "File" menu > "Waveforms".

If fast segmentation is active, only the last acquisition is saved.

Actions on trigger

#### Remote command:

TRIGger:EVENt:WFMSave on page 477

TRIGger:EVENt:WFMSave:DESTination, 1, en\_US

#### References

Saves reference waveforms of all active channels, and activates the references. This action works only with single acquisition.

The channels are assigned to the references: C1 to R1, C2 to R2 and so on. If a channel is off, the assigned reference is also not active.

If "Nx Single" > 1, the waveforms of the last acquisition are saved as reference waveforms.

#### Remote command:

TRIGger: EVENt: REFSave on page 476

# 7 Waveform analysis

| • | Zoom                         | 101 |
|---|------------------------------|-----|
| • | Mathematics                  | 105 |
| • | Reference waveforms          | 116 |
| • | History and segmented memory | 121 |
|   | Search                       |     |

## **7.1 Zoom**

The zoom magnifies a part of the waveform to view more details. The zoom is applied to all active analog and digital channels and math waveforms.

The following zoom types are available:

- Horizontal zoom: the waveforms are displayed with a shorter time scale while the vertical scale remains unchanged.
- Vertical zoom: the zoom waveforms are enlarged in vertical and horizontal direction.

## 7.1.1 Zooming in

When you activate the zoom, two windows are displayed: the original waveform diagram at the top, and the zoom window at the bottom.

If zoom is active, the time scale of the original waveform diagram is at least 40 ns/div. When you activate the zoom at a smaller time scale, the instrument changes the time scale to the minimum value.

- ► To activate the horizontal zoom, press the [Zoom] key.
- ▶ To activate the vertical zoom:
  - a) Tap the "Zoom" icon on the toolbar.
  - b) Drag you finger on the screen to draw the diagonal of the zoom area. You can draw the zoom area on the original waveform, or on an existing zoom waveform. A rectangle indicates the zoom area.

Zoom

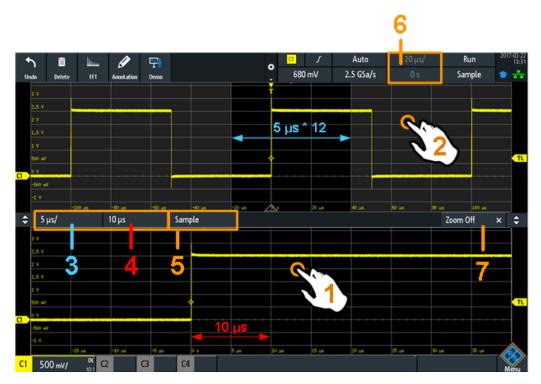

Figure 7-1: Display of horizontal zoom: zoom in bottom window, normal waveform in upper window

- 1 = Tap to activate zoom settings
- 2 = Tap to activate normal waveform settings
- 3 (blue) = Horizontal zoom scale and width of the zoom area
- 4 (red) = Horizontal zoom position
- = Acquire mode, can be set in zoom window or in the upper status bar
- 6 = Horizontal scale and position of the normal waveform
- 7 = Close zoom window

Zoom

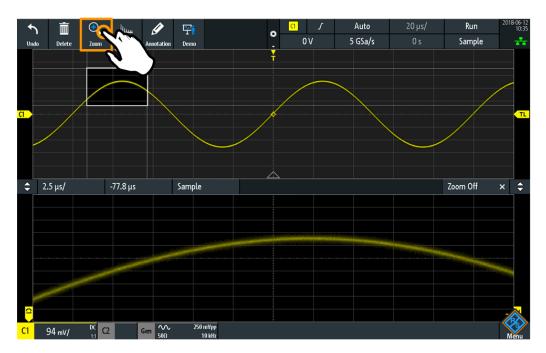

Figure 7-2: Display of vertical zoom

## 7.1.2 Modifying the zoom

There are several ways to adjust the zoom:

- Use finger gestures on the screen.
- Use the [Scale] and [Position] knobs.
- Tap the zoom scale or zoom position label in the zoom window and enter a value on the keypad. These settings are horizontal values, which take effect in horizontal and vertical zoom windows. See number 3 and 4 in Figure 7-1.
- Use the menu to enter exact numerical values. See Chapter 7.1.3, "Zoom settings", on page 104.

## To adjust the zoom using gestures

- 1. For horizontal and vertical zoom:
  - a) To change the horizontal zoom position, drag one finger horizontally in the zoom window.
  - b) To change the horizontal zoom scale and width of the zoom area, spread or pinch two fingers in horizontal direction.
- 2. For vertical zoom only:
  - a) To change the vertical zoom position, drag one finger vertically in the zoom window.
  - b) To change the vertical zoom scale and height of the zoom area, spread or pinch two fingers in vertical direction.
- 3. To change the position of the zoom area in vertical zoom:

Zoom

Drag the zoom area on the original waveform in the upper window.

#### To adjust the zoom using the horizontal rotary knobs

- 1. To set the focus to the zoom window (lower window), tap in the zoom window.
- 2. For horizontal and vertical zoom:
  - a) To change the horizontal zoom scale and width of the zoom area, turn the horizontal [Scale] scale knob.
  - b) To change the horizontal zoom position, turn the horizontal [Position] knob.
- 3. For vertical zoom only:
  - To change the vertical zoom scale and height of the zoom area, turn the vertical [Scale] scale knob.
  - b) To change the vertical zoom position, turn the [Offset/Position] knob (upper knob in Vertical section).
- 4. To set the focus to the normal waveform, tap the upper window.

Now the knobs are applied to the normal waveform and adjust time scale and horizontal position of the waveform.

## 7.1.3 Zoom settings

Zoom settings are listed in the "Horizontal" menu if the zoom is active.

- 1. If the zoom is off, activate the zoom.
- 2. Press the [Horizontal] key.

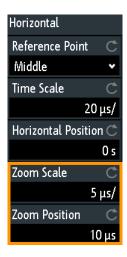

#### **Zoom Scale**

Defines the horizontal scale for the zoom window in seconds per division. The scaling determines the width of the zoom area (12 divisions \* scaling per division), the timebase of the zoom window. The zoom area is indicated in the original waveform window.

"Zoom Scale" has effect only in horizontal zoom.

**Mathematics** 

#### Remote command:

TIMebase: ZOOM: SCALe on page 478

#### **Zoom Position**

Defines the distance of the trigger point to the reference point in the zoom window. The value determines the position of the zoom area in the upper window.

"Zoom Position" has effect in horizontal and vertical zoom.

#### Remote command:

TIMebase: ZOOM: TIME on page 478

## 7.2 Mathematics

A math waveform is a calculated waveform. It is calculated out of one or two analog channels, a constant, or another math waveform using several predefined operations. You can define up to 5 equations. The complete configuration is called equation set and can be saved for later use.

You can analyze math waveforms in the same way as channel waveforms: use zoom, perform automatic and cursor measurements, and save as reference waveform.

When the instrument is in roll mode, some math functions are non-calculable, and the math waveform label indicates "Not Available".

## 7.2.1 Short menu for math waveforms

The math waveform label at the bottom of the screen shows the main settings of the math waveform: sources, operation, unit, and vertical scale. The short menu shows the status of all math waveforms.

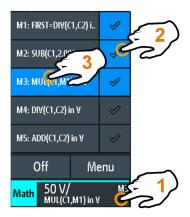

- 1 = open short menu
- 2 = display a math waveform
- 3 = select a math waveform for scaling and positioning

Menu = open the "Mathematics" menu and "Equation Set Editor"

Off = disable mathematics

**Mathematics** 

## 7.2.2 Configuring math waveforms

1. Press the [Math] key.

The math waveforms are activated, using the latest settings.

2. Press the [Math] key again.

The "Mathematics" menu and the "Equation Set Editor" are shown.

- Configure the equations of the math waveforms in the "Equation Set Editor". You
  can define up to 5 equations. The complete configuration is called equation set and
  can be saved for later use.
  - a) Tap the row of the math waveform that you want to configure.
  - b) To activate the math waveform, set its "State".
  - c) Select the "Operation".
  - d) Select the "Source(s)", the operands of the mathematical equation: 1 or 2 analog channels, constant values or math waveforms. Only math waveforms of lower order are available, for example, M2 can be a source for M3, M4, and M5. For M1, math waveform sources are not available.
  - e) Select the "Unit".
  - f) Optionally, add label to the math waveform. The label is shown at the right edge of the grid.
- 4. Close the "Equation Set Editor".
- 5. To adjust vertical scale and position using vertical knobs:
  - a) Select a math waveform in the short menu.
  - b) Use the rotary knobs in the Vertical section of the front panel. See: Chapter 5.3.1, "VERTICAL controls", on page 52.
- 6. To enter exact values for vertical scale and position:
  - a) Open the "Mathematics" menu.
  - b) In the "Equation Set Editor", select a math waveform.
  - c) In the menu, enter "Vertical Scale" and "Position".

## 7.2.3 Settings for math waveforms

In the "Mathematics" menu, you find the general settings for math waveforms. You can:

- Switch mathematics on and off.
- Save configured equations in an equations set file, see Chapter 7.2.7, "Saving and loading formularies", on page 116.
- Load a previously saved equation set.
- Adjust the display of the math waveform that is selected in the "Equation Set Editor":
  - Vertical position
  - Vertical scale

**Mathematics** 

Waveform color

### Remote commands:

- CALCulate:MATH<m>:STATe on page 479
- CALCulate:MATH<m>:POSition on page 481
- CALCulate:MATH<m>:SCALe on page 482
- CALCulate:MATH<m>:WCOLor on page 482
- Waveform transfer: see Chapter 17.9.1.3, "Math waveforms", on page 574
- History data: see Chapter 17.6.5.2, "Displaying history segments", on page 505 and Chapter 17.6.5.3, "Timestamps", on page 509

### 7.2.4 Mathematic functions

When you open the "Mathematics" menu, the "Equation Set Editor" opens in parallel.

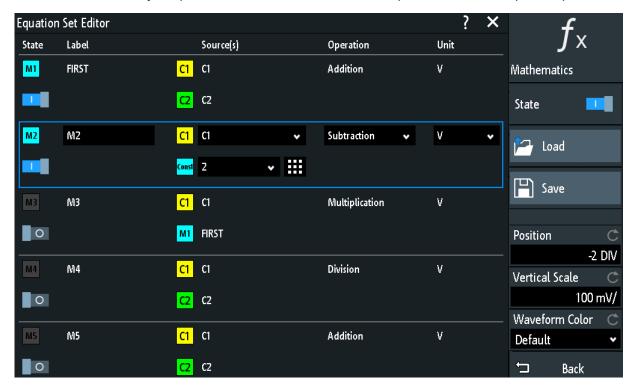

Figure 7-3: Mathematics menu and Equation Set Editor

The "Mathematics" menu is described in Chapter 7.2.3, "Settings for math waveforms", on page 106.

In the "Equation Set Editor", you configure up to 5 math waveforms, set their visibility, and define a label for each waveform. Each equation consists of one or two operands and an operator. An operand (source) can be an input channel, a constant value, or a math waveform with lower number.

The following operations are available:

Mathematics

| Addition       |                | Source1 + Source2  Adds the values of 2 sources (channel or math waveform, or constant).                                                                                                    |
|----------------|----------------|----------------------------------------------------------------------------------------------------|
| Subtraction    |                | Source1 - Source2 Subtracts the second source from the first source.                                                                                                    |
| Multiplication |                | Source1 * Source2 Multiplies the two sources.                                                                                                    |
| Division       | 1 1            | Source1 / Source2 Divides the first source by the second source. For small amplitudes of the second source, the result increases quickly. If the second source crosses zero, the result would be a range of +∞ to -∞. In this case, instead of 0 V, the calculation function uses the value that the Least Significant Bit (LSB) of the second source represents. (For an 8-bit value, for example, 1/256). |
| Square         | <b>₩</b>       | Source1 * Source1 Squares the source. If the source contains negative values that have been clipped, then the result contains positive clipping.                                                                                                    |
| Square Root    | ³≅ Å<br>M M    | Square Root (Source)  Calculates the square root of the source. Note that the square root of a negative number is undefined and the result is clipped.                                                                                                    |
| Abs. Value     | W              | Source  Calculates the absolute value of the source. All negative values are inverted to positive values. The positive values remain unmodified. If the source has negative values that have been clipped, the result contains positive clipping.                                                                                                    |
| Reciprocal     | d d l          | 1V / Source Divides 1V by the source values. For small source amplitudes the result increases quickly. If the source crosses zero, the result would be a range of $+\infty$ to $-\infty$ . In this case, instead of 0 V, the calculation function uses the value that the Least Significant Bit (LSB) of the operand represents. (For an 8-bit value, for example, 1/256).                                  |
| Inverse        | $\mathfrak{M}$ | Inverts all voltage values of the source, i.e. all values are mirrored at the ground level. Thus, a positive voltage offset becomes negative. If the amplitude of the source is clipped, the result is the inverted limitation.                                                                                                    |

**Mathematics** 

| Common Log.           | DUT TO THE TENT TO THE TENT TO | log(Source)  Calculates the logarithm to the basis 10 of the source. Note that the logarithm of a negative number is undefined and the result is clipped.                                                                                                    |
|-----------------------|----------------------------------------------------------------------------------------------------|----------------------------------------------------------------------------------------------------|
| Natural Log.          | DUT IN IN                                                                                                    | In(Source) Calculates the logarithm to the basis e (Euler number) of the source. Note that the logarithm of a negative number is undefined and the result is clipped.                                                                                                    |
| Derivative            | din                                                                                                    | f(Source), see Chapter 7.2.4.1, "Derivative", on page 109.                                                                                                    |
| Integral              |                                                                                                    | Calculates the definite integral of the source.  The calculation is displayed in the illustration. The integration starts at point "a" and adds the area beneath the waveform. Point "b" indicates the currently calculated value. At the end of the positive alternation, the integral function reaches its maximum. Due to the homopolar operand used in this example, the waveform of the area reaches zero after the negative alternation.  Use a "V-Marker" cursor to measure the area for an extract of the waveform. |
| Low pass<br>High pass |                                                                                                    | Low pass filter and high pass filter, see Chapter 7.2.5, "Filters", on page 110.                                                                                                    |
| Track                 |                                                                                                    | Track functions, see Chapter 7.2.6, "Tracks", on page 110.                                                                                                    |

# Remote command:

- CALCulate:MATH<m>[:EXPRession][:DEFine] on page 479
- CALCulate:MATH<m>:LABel on page 481
- CALCulate:MATH<m>:LABel:STATe on page 481

### 7.2.4.1 Derivative

The derivative corresponds to the rise of the tangent through a function point and indicates the dimension of the change in quantity of the source in time. The larger the quantity change of the operand per time becomes, the larger the result of the derivative is.

The calculation is approximated using the secant based on the current calculated value and a value with a distance of 0.1 DIV. Thus, the time axis has a finitely small resolution. Therefore, scale the input signal to display the required area appropriately. The formula is:

DERI(Source,dx) in <unit>

**Mathematics** 

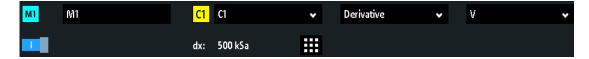

The constant dx defines how many samples are averaged before using the average in derivative calculation. The optimal value depends on the signal's frequency, the signal's noise and the configured record length and time scale (timebase). Recommended values are between 50 and 5000. Select a smaller value for smaller timebases or smaller record lengths.

# 7.2.5 Filters

The R&S RTA4000 provides several ways to filter the input signal:

- Lowpass filter by selecting a bandwidth limit in the acquisition path (vertical channel settings), see Chapter 5.3.3, "Vertical settings", on page 54.
- Create a filtered math waveform (lowpass or highpass). Filtered math waveforms are described below.

To create a lowpass or highpass, the infinite impulse response filter (IIR) is used. The filter require an additional setting: the cut-off frequency "BW".

Table 7-1: Available math filters

| Low pass  | LP(Source,BW)                                                                                                    |
|-----------|----------------------------------------------------------------------------------------------------|
|           | Calculates a low-pass filtered waveform of the source waveform using 2nd order IIR. The cut-off frequency BW is set as a const value. Signal components with frequencies higher than the cut-off frequency are attenuated significantly. |
| High pass | HP(Source,BW)                                                                                                    |
|           | Calculates a high-pass filtered waveform of the source waveform using 1st order IIR. The cut-off frequency BW is set as a constant value. Signal components with frequencies below the cut-off frequency are attenuated significantly.   |

IIR filter need a settling time. During settling time, the filtered waveform is not shown on the screen, thus the filtered waveform is shorter than the source waveform. The duration of the settling time depends on the cut-off frequency "BW". The lower the limit, the longer the settling time, an the shorter the filtered waveform.

The cut-off frequency is limited and depends on the horizontal resolution of the display data. If the selected cut-off frequency exceeds the limit, the limit frequency is shown in red in the math waveform label.

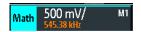

# 7.2.6 Tracks

The track is a waveform that shows measurement values in time-correlation to the measured signal. It is the graphical interpretation of measurement values of a single acquisition. The R&S RTA4000 can track frequency, period, pulse width, and duty cycle

**Mathematics** 

of pulse width modulated waveforms (PWM) and pulse density modulated waveforms (PDM). Math tracks are independent of the measurement functions.

Tracks are used, for example, in power analysis, or for analysis of motor controls, which use PWM signals to control speed. PDM signals are used, for example, for model flight control.

Bipolar signals have negative and positive pulses. Bipolar PWM signals are used, for example, to change the direction of the motor, and can be measured using differential probes.

Table 7-2: Available track waveforms

| Track period                | TPER(Source) in s                                                                                                    |
|-----------------------------|----------------------------------------------------------------------------------------------------|
| ·                           | Tracks the period values of the source waveform, the time between the crossing points of two subsequent on or off edges with the threshold. |
|                             | See Figure 7-7.                                                                                                    |
| Track period (bipolar)      | TPERB(Source) in s                                                                                                    |
|                             | Tracks the period values of a bipolar source waveform.                                                                                      |
|                             | See Figure 7-6.                                                                                                    |
| Track frequency             | TFREQ(Source) in Hz                                                                                                    |
|                             | Tracks the frequency values of the source waveform.                                                                                         |
| Track frequency (bipolar)   | TFREQB(Source) in Hz                                                                                                    |
|                             | Tracks the frequency values of a bipolar source waveform.                                                                                   |
| Track pulse width           | TPW(Source) in s                                                                                                    |
|                             | Tracks the pulse width of the source waveform. For a PWM source signal, the result is the demodulated waveform.                             |
|                             | See Figure 7-5.                                                                                                    |
| Track pulse width (bipolar) | TPWB(Source) in s                                                                                                    |
|                             | Tracks the pulse width of a bipolar source waveform. For a PWM source signal, the result is the demodulated waveform.                       |
|                             | See Figure 7-8.                                                                                                    |
| Track duty cycle            | TDCY(Source) in %                                                                                                    |
|                             | Tracks the duty cycle of the source waveform. For a PWM source signal, the result is the demodulated waveform.                              |
|                             | See Figure 7-4.                                                                                                    |
| Track duty cycle (bipolar)  | TDCYB(Source) in %                                                                                                    |
|                             | Tracks the duty cycle of a bipolar source waveform. For a PWM source signal, the result is the demodulated waveform.                        |
|                             | See Figure 7-6.                                                                                                    |

Mathematics

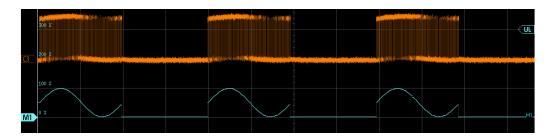

Figure 7-4: Unipolar PWM signal with duty cycle track M1, which is the demodulated waveform

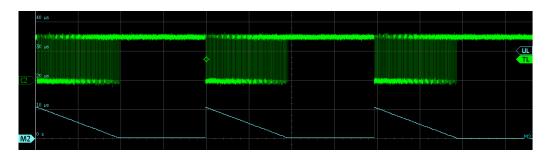

Figure 7-5: Unipolar PWM signal with pulse width track M2

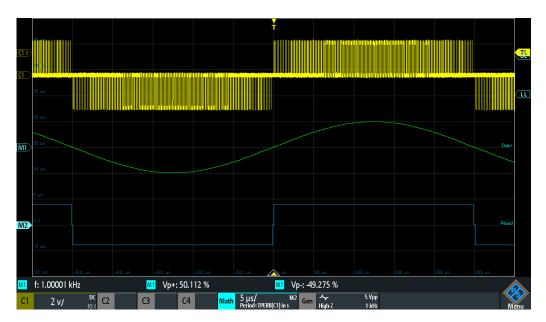

Figure 7-6: Bipolar PWM waveform with duty cycle track M1 in green and period track M2 in blue

**Mathematics** 

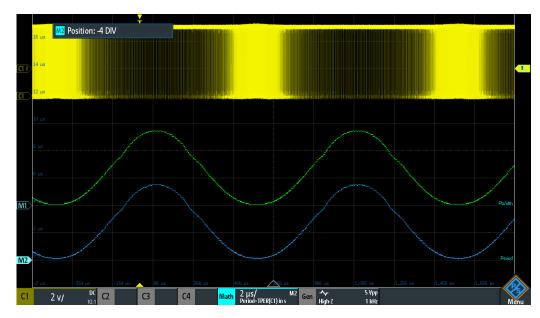

Figure 7-7: Unipolar PDM waveform with pulse width track M1 in green and period track M2 in blue

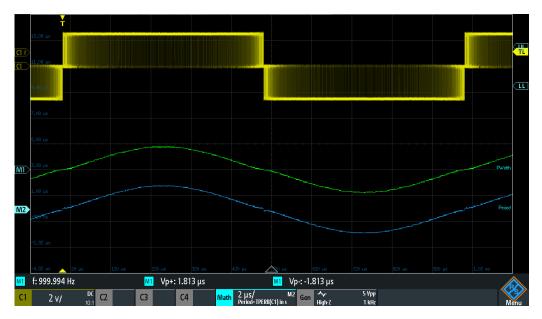

Figure 7-8: Bipolar PDM signal with pulse width track M1 in green and period track M2 in blue. For PDM waveforms, pulse width and period are synchronous.

# 7.2.6.1 Settings for tracks

The determination of track values requires one threshold for unipolar PWM signals, and two thresholds for bipolar PWM signals. When the pulse crosses the threshold, the pulse width is measured and displayed as track value. To detect the real transitions of the pulse signal, the hysteresis is used. The unit is set automatically.

**Mathematics** 

The determination of track values requires a threshold. When the pulse crosses the threshold, the pulse width is measured and displayed as track value. To detect the real transitions of the pulse signal, the hysteresis is used. The unit is set automatically.

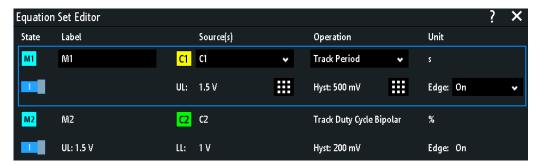

#### UL

Sets the threshold for unipolar track sources, or the upper level for bipolar sources. The signal is measured at the crossing points of the signal with the threshold.

### Remote command:

CALCulate:MATH<m>:TRACk:THReshold[:UPPer] on page 483

### LL

Sets the lower level for bipolar track sources, which determines the crossing points on negative pulses.

#### Remote command:

CALCulate:MATH<m>:TRACk:THReshold:LOWer on page 483

### Hyst

Sets the hysteresis for correct edge detection.

#### Remote command:

CALCulate:MATH<m>:TRACk:THReshold:HYSTeresis on page 483

#### Edge

Sets the rising or falling edge as a reference for each measurement. The setting helps to determine values in terms of the power stage switching state.

For unipolar sources, the on edge is the rising edge, and the off edge is the falling edge.

In the bipolar case, all transitions are inverted for the negative branch. For positive pulses, the rising edge is the on edge, and for negative pulses, the falling edge is the on edge. You can also subtract out the effect of the double pulse, which arises due to the inversion: select "On, Double Pulse" or "Off, Double Pulse"

### Remote command:

```
CALCulate:MATH<m>:TRACk:EDGE on page 482
CALCulate:MATH<m>:TRACk:DPULse[:ENABle] on page 482
```

#### 7.2.6.2 Demo for tracks

Short demo tutorials explain PWM signals and the track function.

**Mathematics** 

To show a demo:

- 1. Press the **III** [Apps Selection] key.
- 2. Select the "Applications" tab.
- 3. Select "Demo".
- 4. Select the "Track" tab.
- 5. Select the signal.
- 6. Connect the demo signal to the input channel as shown in the wizard.
- 7. Tap "Start".

# 7.2.6.3 Example signals for tracks

If the signal generation option R&S RTA-B6 is installed, you can use the pattern generator to generate PWM signals, see Chapter 16.2.7, "Settings for PWM signals", on page 420.

To get familiar with track functions, the R&S RTA4000 provides several pre-configured signals with track waveforms. These example waveforms require option R&S RTA-B6.

To display an example signal:

- 1. Press the **III** [Apps Selection] key.
- 2. Select the "Track" tab.
- 3. Select the signal.
- 4. Connect the input channels. The required connection is shown in the upper left corner of the display.

| Signal        | Connect source                | With input channel  |
|---------------|-------------------------------|---------------------|
| PWM Unipolar  | "Gen" generator output        | "Ch1"               |
| PWM Bipolar   | "Gen" generator output        | "Ch1"               |
| PDM Unipolar  | "Gen" generator output        | "Ch1"               |
| PDM Bipolar   | "Gen" generator output        | "Ch1"               |
| Inverter      | "Gen" generator output        | "Ch1"               |
| DC Motor      | "Gen" generator output        | "Ch1"               |
| 3 Phase Motor | Pattern Generator: P0, P1, P2 | "Ch1", "Ch2", "Ch3" |
| PWM - RGB LED | Pattern Generator: P0, P1, P2 | "Ch1", "Ch2", "Ch3" |

The track of the bipolar inverter signal shows the real sinus waveform, which considers the double pulse arising from the inversion. This sinus track can be compared with the ideal control signal.

Reference waveforms

# 7.2.7 Saving and loading formularies

You can save equation sets with up to 5 formularies in the internal storage of the instrument, or to USB flash drive, and load them later. Furthermore, you can move or copy saved equation sets from internal storage to USB flash drive, and vice versa, see Chapter 10.6, "Export and import", on page 225.

# To save an equation set

- 1. In the "Mathematics" menu, tap "Save".
- Select the "Destination": internal storage or USB, and the directory.
   The destination /USB\_FRONT is only active, if a USB flash drive is connected to the front USB port.
- 3. Enter the filename.
- 4. Optionally, enter a comment.
- 5. Tap "Save".

# 7.3 Reference waveforms

To compare waveforms and analyze differences between them, you can display reference waveforms.

Reference waveforms are waveform data stored in the internal reference storages. Four reference waveforms are available and can be displayed: R1 to R4.

The display of a reference waveform is independent from the display of the source waveform; you can change the vertical and also horizontal scales and positions. The current scale values are shown in the waveform label of the reference waveform.

# Short menu

The short menu shows the status of all reference waveforms.

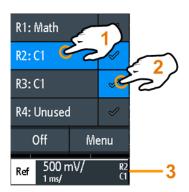

- 1 = select a reference waveform
- 2 = display a reference waveform
- 3 = Reference waveform label with vertical and horizontal scale, reference number and source waveform

Reference waveforms

### File format

Waveforms can be saved as reference waveforms. The file format is TRF. Files can be saved to and loaded from internal memory or external USB flash device.

TRF is the specific binary format for reference waveforms of the R&S RTA4000. It contains the amplitude value of each sample that is displayed on the screen (8 bit or 16 bit long). For peak-detect waveforms, 2 values per sample are saved. The file contains also time information (time of the first sample and the sample interval) and current instrument settings.

The data can be loaded as reference waveform for further use on the instrument. It is not intended for analysis outside the R&S RTA4000.

# 7.3.1 Using references

# To create and display a reference waveform

- 1. To activate the reference waveform and open the "References" menu, press the [Ref] key twice.
- 2. To create a reference waveform from an active waveform:
  - a) Select the "Source" waveform.
  - b) Select the target "Reference".
  - c) Tap "Copy"

The new reference waveform is created on top of its origin, and it has the focus.

3. To change the scaling and position, use the horizontal and vertical [Position] and [Scale] knobs.

# See also:

- Chapter 5.3.1, "VERTICAL controls", on page 52
- Chapter 5.2.1, "HORIZONTAL controls", on page 49

#### To save a waveform as reference waveform

You can save any active waveform directly as reference waveform to a file.

- 1. To open the "References" menu, tap the \* menu icon and select "References".
- 2. Tap "Save Reference".
- 3. Select the waveform that you want to save: "Source".
- 4. Tap "Destination".
- 5. Select the "Location" (internal or USB).
- 6. If you save the file on USB flash device, you can set a target folder.
  - Double-tap the target folder. If the folder does not exist, you can create a new one.

The folder opens.

Reference waveforms

- b) Tap "Accept Dir." .
- 7. If necessary, change the "File Name".
- 8. Optionally, add a comment.
- 9. Tap "Save"
- 10. Close the dialog box.

### To load a reference waveform

- 1. To open the "References" menu, tap the ❖ menu icon and select "References".
- 2. Select the target "Reference" waveform.
- 3. Tap "Load Reference".
- 4. Select the "Location", the folder, and the reference file.
- 5. Tap "Load".

The instrument writes the waveform data to the selected reference waveform and displays it.

# 7.3.2 Settings for reference waveforms

- ► To open the "References" menu:
  - Tap the menu icon in the lower right corner of the screen.
  - b) Scroll down. Select "References".

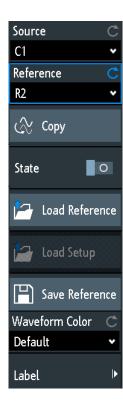

| Source             | 119 |
|--------------------|-----|
| Reference          | 119 |
| Copy               | 119 |
| State              |     |
| Load Reference     | 120 |
| Load Setup         | 120 |
| Save Reference     | 120 |
| Waveform Color     | 120 |
| Label              | 121 |
| L Bit              | 121 |
| L Label            | 121 |
| L Predefined Label | 121 |
| L Edit Label       | 121 |
|                    |     |

# Source

Defines the source of the reference waveform. Any active channel, math or reference waveform can be selected.

# Remote command:

REFCurve<m>:SOURce on page 484

REFCurve<m>:SOURce:CATalog? on page 484

# Reference

Selects one of the four possible reference waveforms.

# Copy

Copies the "Source" waveform to the selected reference waveform. The reference waveform is kept until you update it or load another waveform to the reference.

Reference waveforms

#### Remote command:

REFCurve<m>: UPDate on page 485

#### State

Activates the reference waveform and displays it.

### Remote command:

REFCurve<m>: STATe on page 485

#### **Load Reference**

Provides functions to load a reference waveform. You can load CSV and TRF files.

Select the "Location" of the waveform file (internal or USB), and the file. Tap "Load Reference".

You can also delete obsolete files in the dialog box.

### Remote command:

REFCurve<m>:LOAD on page 485

#### **Load Setup**

Loads the device settings that were used to obtain the stored reference waveform. The settings are only available if the file was stored to the internal storage and never written to a USB flash device.

Load the reference waveform first, and then the settings. If settings were not stored, "Load Setup" is not active.

#### Remote command:

REFCurve<m>:LOAD:STATe on page 486

#### **Save Reference**

Opens a dialog box to save a waveform as reference waveform:

"Source" Select the waveform to be saved. You can save any active analog

channel, math or reference waveform, or logic pod.

"Destination" Select the "Location" (internal directory or USB flash device), and the

target directory.

"File Name" Enter the filename. If a file with the same filename already exists in

the destination directory, it will be overwritten without notification. The

file format is TRF.

"Comment" Optionally, enter text to describe the waveform.

"Save" Saves the data.

#### Remote command:

REFCurve<m>: SAVE on page 485

# **Waveform Color**

Selects a color for the reference waveform. The default color is white. You can select another monochrome color, or a color scale.

The color scales are described in "Waveform Color" on page 58.

#### Remote command:

REFCurve<m>: WCOLor on page 487

History and segmented memory

#### Label

Opens a menu to specify user-defined text labels for the individual reference waveforms.

#### Bit ← Label

Selects the reference waveform for labeling.

#### Label ← Label

Enables or disables the user-defined label for the selected reference waveform.

#### **Predefined Label** ← **Label**

Selects a predefined label text. You can edit the text with "Edit Label".

#### **Edit Label** ← **Label**

Opens on-screen keypad to enter a label text. If you previously have selected a predefined label, it is already written in the entry line, and you can modify it.

The maximum name length is 8 characters, and only ASCII characters provided on the on-screen keypad can be used.

# Remote command:

REFCurve<m>:LABel on page 487

# 7.4 History and segmented memory

Using the history and segmented memory, you can access the data of previously acquired waveforms and analyze them. For example, you can analyze signals that occur in short bursts with long idle times, packet communication on serial buses, radar pulses, and laser pulses. The segmented memory is used to store the waveforms and provides a segment table to analyze the stored waveforms.

You can analyze history segments in the same way as the waveform of the latest acquisition. All R&S RTA4000 measurement and analysis tools are available: zoom, cursor measurements, quick and automatic measurements, mask test, serial protocol analysis, mixed-signal functions and so on.

The segment table and the waveform data of history segments can be saved to file.

The fast segmentation mode reduces the blind time of the acquisition.

# 7.4.1 Segmented memory

If an acquisition runs, the instrument stores the captured data in the memory, processes the data and displays the waveform. The segmented memory keeps the data of the displayed waveform and also the data of the waveforms that have been captured before. Each stored waveform is called a segment. The record length of the segments can be defined. The number of segments depends on the record length. The shorter the record length, the more segments can be saved.

History and segmented memory

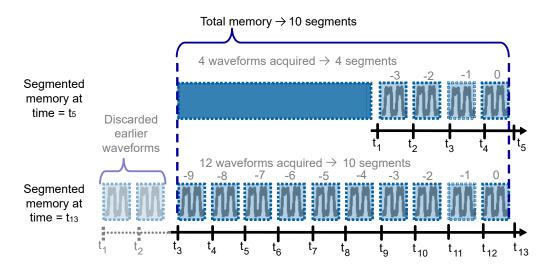

Figure 7-9: Segmented memory. In this example, the memory can store 10 segments.

Each segment has a timestamp time to identify when the events took place.

The history can access the stored segments and display them. When you start a new acquisition, the memory is cleared and the segments are written anew.

The history stores the following data during acquisition:

- All active analog channels.
- All logic channels if at least one logic is active (with option R&S RTA-B1).
- Decoded bus data if the bus is active (with at least one serial protocol option, for example, R&S RTA-K1 or K2).

# **Fast segmentation**

During normal acquisitions, only a short time of the acquisition cycle is used for sampling; processing and display take most of the time. The processing and display time is blind time causing a gap in the recorded signal. Usual acquisitions can miss very short-time and infrequent events occurring during the dead time.

To reduce the dead time and thus the probability of missed events, fast segmentation is provided. Fast segmentation takes effect for [Single] acquisitions if "Nx Single" > 1.

With fast segmentation, subsequent triggered acquisitions are captured very fast, with hardly any dead time between the acquisitions. After the acquisition of all segments has been completed, the data is processed and the latest waveform is displayed. Using the history viewer, you can view and analyze all stored waveform segments.

# 7.4.2 Activating the history

### To activate the history

1. Press the [History] key. The first keypress activates the history, the second opens the "History" menu.

History and segmented memory

2. Stop the acquisition.

The captured segments are listed in the segment table, and the buttons in the history player are active.

# To disable the history

Press the [History] key.

If you close only the segment table, you can use the history player and see the waveform segments in greater detail. To open the segment table again, open the "History" menu, and tap "Show History".

# 7.4.3 History settings

History and segmentation settings are located in the "History" menu. The "Acquisition" provides an additional setting: "Nx Single".

- 1. Activate the history.
- 2. Open the "History" menu.
- 3. If you want to set an individual record length or segment number, disable "Auto". If "Auto" is enabled, the record length is selected in the "Acquisition" menu.
- 4. Set the "Record Length", or "No. of Segments".

The record length and the number of segments are interdependent, if one parameter is set, the other is adjusted by the instrument.

- 5. If necessary, enable Fast Segmentation.
- 6. Set the number of waveforms to be captured by a [Single] acquisition:
  - a) Press the [Acquisition] key.
  - b) Set Nx Single.

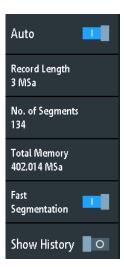

History and segmented memory

The "History" menu has the following settings:

#### **Auto**

Defines how the record length and number of segments are set: automatically by the instrument, or by setting the record length or number of segments manually.

In automatic mode, you can adjust the record length in the "Acquisition" menu. Automatic setting of the number of segments takes effect only if auto trigger is set. When you change from auto to normal trigger mode, the current segment size remains.

#### Remote command:

ACQuire: MEMory[: MODE] on page 503

### **Record Length**

Shows or sets the record length, depending on the selected "Auto" mode. Record length is the number of waveform samples that are stored in one waveform record. The number of available history segments is adjusted automatically.

### Remote command:

```
ACQuire:POINts:AUTomatic on page 454
ACQuire:POINts[:VALue] on page 455
```

#### No. of Segments

Shows or sets the number of history segments in the memory, depending on the selected "Auto" mode. The record length is adjusted accordingly. When you change the number of segments, the history is deleted.

See also: Chapter 7.4.1, "Segmented memory", on page 121

Remote command:

ACQuire: COUNt on page 504

### Fast Segmentation

If enabled, the acquisitions are performed as fast as possible, without processing and displaying the waveforms. When acquisition has been stopped, the data is processed and the latest waveform is displayed. Older waveforms are stored in segments. You can display and analyze the segments using the history.

Fast segmentation takes effect for [Single] acquisitions if "Nx Single" > 1.

See also: Chapter 7.4.1, "Segmented memory", on page 121

Remote command:

ACQuire: SEGMented: STATe on page 505

# **Show History**

Enables or disables the history.

# 7.4.4 Segment table and history player

The memory segments are continuously written when an acquisition is running. When you activate the history, the segment table opens but it is empty when the acquisition is running. When you stop the acquisition, the captured segments are listed in the segment table, and the history player becomes active.

History and segmented memory

The segment table shows the index and timestamp of all history segments, and whether the segment was captured on a trigger event or in auto mode. Below the table, you find the history player with functions to view the segments that are stored in the memory.

The history segments store the data of the currently active channels. You can acquire several channels at once, and display and analyze the channels individually.

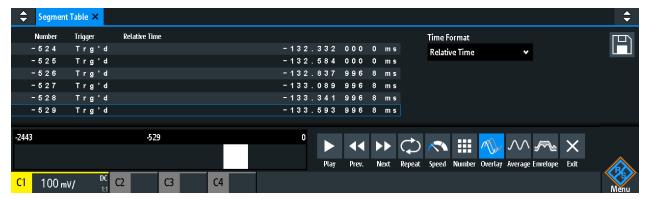

You can show all history segments in sequence, or display a single segment.

# To display history segments

- 1. Activate the history.
- 2. Stop the acquisition.
- 3. Set the "Time Format" to be shown in the table: absolute or relative time.
- 4. Set the "Speed".
- 5. To play all segments once, tap "Run".
- 6. To play all segments repeatedly:
  - a) Enable the "Repeat" button.
  - b) Tap "Run".
- 7. To access a particular segment, you can:
  - Tap the segment in the segment table.
  - Drag the slider until the required segment number is shown.
  - Tap "Number" and enter the segment number. The newest segment has always the number "0". Older segments have a negative number.
  - Use "Prev." and "Next" to show the adjacent segment.
- 8. If the history segments contain the data of several channels and you want to analyze only one or several channels, disable all channels that you do not need.

History and segmented memory

### Functions in the segment table and history player

#### **Time Format**

Sets the format of the timestamp. The timestamp shows the time of the currently displayed history segment. Thus, the time relation between acquisitions is always available. More precisely, the timestamp is the time of the trigger event.

The timestamp can be absolute or relative:

- Absolute: Date and daytime of the trigger event of the displayed segment.
   Depending on the horizontal position, the waveform can be captured up to 100,000 seconds after the trigger event, and thus after the displayed timestamp. The instrument considers this delay automatically, all measurements are related to the trigger event.
- Relative: time difference of the current segment to the newest segment (index = 0).

## Remote command:

```
CHANnel<m>: HISTory: TMODe on page 510 Chapter 17.6.5.3, "Timestamps", on page 509
```

#### Save

Saves the segment table to a CSV file on a connected USB flash drive. The file contains all timestamps: relative time, time to previous, and absolute time. To save the waveform segments, use [Save Load] key > "Waveforms".

See also: Chapter 7.4.5, "Exporting history data", on page 127.

#### Remote command:

```
EXPort:ATABle:NAME on page 513
EXPort:ATABle:SAVE on page 514
```

## Play

Starts and stops the playback of the history segments.

# Remote command:

```
...: HISTory: PLAYer: STATe
```

#### Prev.

Steps back to the next older segment.

# Next

Steps forward to the next newer segment.

#### Repeat

If selected, the playback of the selected history segments repeats automatically.

### Remote command:

```
...:HISTory:REPLay
```

#### Speed

Sets the speed of the history playback: automatic, slow, middle, or fast.

#### Remote command:

```
...: HISTory: PLAYer: SPEed
```

History and segmented memory

# Number

Accesses a particular history segment in the memory to display it. The newest acquisition segment has always the index "0". Older segments have a negative index. You can also drag the slider, which is above the icons. The current segment is shown in the index bar.

# Remote command:

...:HISTory:CURRent

#### Overlay

Displays the segments with infinite persistence. Thus, you can see all data points of all displayed segments of a player cycle.

### **Average**

Calculates and displays the average of the current segment and the segments before. At the newest segment, the average of all segments is shown. Player restart resets the average calculation. Average requires a stable, triggered and repetitive signal.

#### **Envelope**

Displays the envelope that is built from the maximum and minimum values of the current segments and the segments before. At the newest segment, the envelope of all segments is shown. Player restart resets the envelope calculation.

#### **Exit**

Disables the history, and closes the segment table and the history player.

# 7.4.5 Exporting history data

Data of history segments can be saved to files on a USB flash drive even if the history is not active ("Show History" is disabled). You can select to save all visible channels, or one channel. In addition, you can save the complete time information of the segment table.

# 7.4.5.1 Saving history to file

Before you can save history data, acquire the waveform and activate the history, so that the segment table is visible.

# To save the waveform history segments

- 1. Connect a USB flash drive to the instrument.
- 2. Press the [Save Load] key.
- 3. Select "Waveforms" in the menu.
- 4. Under "Points", select "History Data".
- 5. Under "Source", select whether you want to store all visible channels, or one of them.

History and segmented memory

6. Enter the "File Name". This name is the name of the folder that contains the segment files.

The file format is CSV.

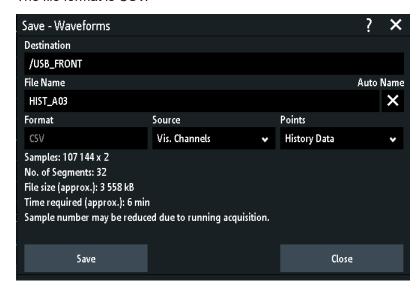

- To select the target folder, tap the "Destination" field.
   The location is always "/USB\_FRONT", saving to internal storage is not possible.
- 8. Tap "Save".

A message shows the progress of the saving process.

9. Close the dialog box.

# To save the segment table

- 1. Connect a USB flash drive to the instrument.
- 2. In the segment table window, tap "Save".
- 3. To select the target folder, double-tap it.
- 4. Tap "New File".
- 5. Enter the filename.
- 6. Tap "Enter".

The file is saved immediately, and the window is closed.

### 7.4.5.2 File organization and content

The segment table and history segments are saved to CSV files.

# Segment table

The segment table file contains all information that is shown in the table, and also all timestamps: relative time, time to previous, and absolute time.

History and segmented memory

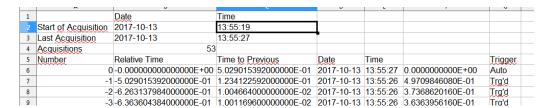

Figure 7-10: Content of a segment table file

### Waveforms

Each history segment is saved to a separate file, and all segment files are written to a folder that contains only the files of the saved acquisition. You can specify the name of the folder. The names of the data files include the segment index.

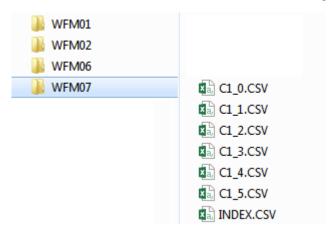

Figure 7-11: Content of a history waveform folder

The data files contain the time and voltage data of the samples. If you save all visible channels, the voltages of all channels are written into one file.

| in s,C1 in V,C2 in V              |
|-----------------------------------|
| -3.00000E-04,-5.518E-03,2.540E-01 |
| -2.99994E-04,-6.982E-03,2.510E-01 |
| -2.99989E-04,-6.982E-03,2.515E-01 |
| -2.99983E-04,-6.982E-03,2.510E-01 |
| -2.99978E-04,-6.006E-03,2.515E-01 |
| -2.99972E-04,-6.982E-03,2.530E-01 |
| -2.99966E-04,-9.424E-03,2.505E-01 |
| -2.99961E-04,-6.982E-03,2.500E-01 |
| -2.99955E-04,-6.494E-03,2.544E-01 |
| -2.99950E-04,-5.518E-03,2.505E-01 |
|                                   |

Figure 7-12: Content of a history segment file, two channels are saved

In addition to the data files, an index file is written. The index file delivers information on the files and the segments. For each segment, the segment index, save date and time, and the filename is listed.

Search

| Number,Date,Time,Thousandths in ms,Filename      |  |
|--------------------------------------------------|--|
| 0,2017-04-18,16:18:10,0.00000000e0,C1_0.CSV      |  |
| -1,2017-04-18,16:18:09,994.600019200e-3,C1_1.CSV |  |
| -2,2017-04-18,16:18:09,989.699993600e-3,C1_2.CSV |  |
| -3,2017-04-18,16:18:09,984.80000000e-3,C1_3.CSV  |  |
| -4,2017-04-18,16:18:09,979.499961600e-3,C1_4.CSV |  |
| -5,2017-04-18,16:18:09,974.599961600e-3,C1_5.CSV |  |

Figure 7-13: Content of a history index file

# 7.5 Search

# 7.5.1 Search conditions and results

The search functions of R&S RTA4000 can find all edges, pulse widths, peaks, or other events in an acquisition that match the search conditions. For each search type, specific settings are available. Searches can be performed on channel, math or reference waveforms, available sources depend on the search type.

# To configure the search

- 1. Press the [Search] key.
- 2. Select the waveform that you want to search for events: "Source".
- 3. Select the event type that you want to find: "Search Type".
- 4. Configure the search conditions: "Setup".

The found events and the search conditions are shown in the result table at the bottom of the display. The table shows the following result values: result number, time value, and optional value depending on the search type (voltage, width).

During running acquisition, the results in the table are updated continuously, and the events are marked at the top of the diagram by a brown triangle outline.

Search

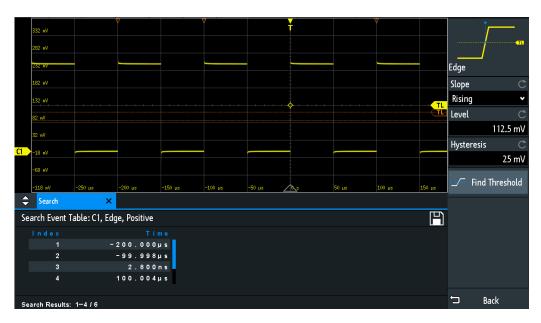

Figure 7-14: Search results and settings during running acquisition

Remote commands to get search results:

- SEARch: RCOunt? on page 502
- SEARch: RESult: ALL? on page 501
- SEARch:RESult<n>? on page 502
- SEARch: RESDiagram: SHOW on page 501
- SEARch: RESult: BCOunt? on page 501

# To display search results

When the acquisition is stopped, you can browse the search results.

- 1. Stop the acquisition.
- Tap the search result that you want to analyze. If necessary, scroll the list.The selected event is marked by a filled triangle and a magnifying glass.

Search

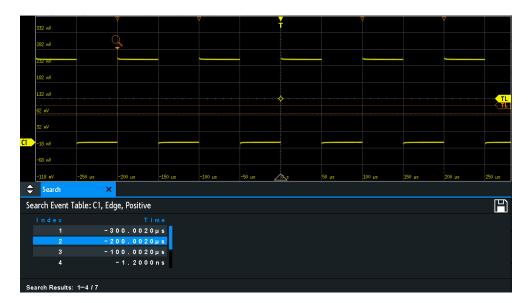

3. In the "Search" menu, select "Track event".

The selected event is moved to the reference point. If you select another event, it is shown at the same position.

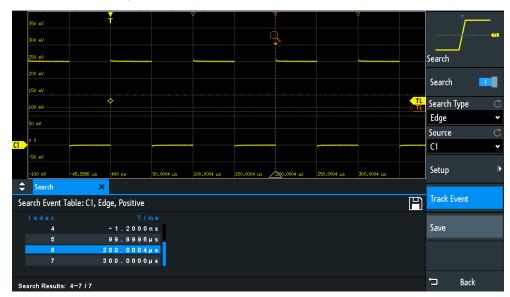

### To save search results

- 1. In the upper right corner of the search result table, tap the "Save" symbol.
- 2. Connect a USB flash drive if you want to save the data outside the instrument.
- Select the correct "Destination" and the path.
   You can also store the data on the instrument. Therefore, select the "Destination" "/INT/SEARCH".
- 4. If necessary, change the filename and enter a comment.

Search

5. Tap "Save".

The data is saved to a CSV file.

# 7.5.2 General search settings

General search settings are independent of the search type. They are described in the current section. The specific settings for individual search types are described in the following sections.

To open the "Search" menu, press the [Search] key.

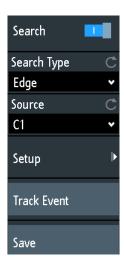

## Search

Enables and disables the search mode.

Remote command:

SEARch: STATe on page 488

# Search Type

Selects the event type you want to search for.

"Edge" Similar to the edge trigger, an edge search result is found when the

waveform passes the given level in the specified direction. For settings, see Chapter 7.5.3, "Edge search", on page 135.

"Width" The width search finds pulses with an exact pulse width, or pulses

shorter or longer than a given time, or pulses inside or outside the

given time range. It is similar to the width trigger.

For settings, see Chapter 7.5.4, "Width search", on page 136.

"Peak" The peak search finds pulses exceeding a given peak-to peak value.

For settings, see Chapter 7.5.5, "Peak search", on page 137.

"Rise/Fall time" The rise or fall time search finds slopes with an exact rise or fall time,

or rise/fall times shorter or longer than a given limit, or rise/fall times

inside or outside a given time range.

For settings, see Chapter 7.5.6, "Rise/fall time search", on page 137.

Search

"Runt" The runt search finds pulses lower than normal in amplitude. In addi-

tion, you can define a time limit for the runt.

For settings, see Chapter 7.5.7, "Runt setup", on page 139.

"Data2Clock" The Data2Clock search - also known as setup/hold - finds violation of

setup and hold times. It analyzes the relative timing between two sig-

nals: a data signal and the synchronous clock signal.

For settings, see Chapter 7.5.8, "Data2Clock", on page 140.

"Pattern" The pattern search finds logical combinations of channel states inside

or outside a specified time range. For each channel, its state and threshold level is defined. The states are combined logically, and the time of true pattern results is compared with a specified time range. For settings, see Chapter 7.5.9, "Pattern search", on page 142.

"Protocol" The protocol search finds various events in decoded data serial sig-

nals. The events are protocol-specific and correspond to the trigger

settings of the serial protocol.

"Window" The window search checks the signal run in relation to a "window".

The window is formed by the upper and lower voltage levels. The search condition is fulfilled, if the waveform enters or leaves the window, or if the waveform stays inside or outside for a time longer or

shorter than specified.

For settings, see Chapter 7.5.10, "Window search", on page 144.

#### Remote command:

SEARch: CONDition on page 488

#### Source

Selects the waveform to be analyzed by search. Available sources depend on the selected search type.

Edge, width and pattern search you can perform on analog and logic channels. Peak, rise/fall and runt search are possible on active analog channels, math and reference waveforms. For Data2Clock search, you need two active analog channels.

For protocol search, select the configured bus.

#### Remote command:

SEARch: SOURce on page 489

#### Setup

Opens a menu to define the search parameters for the selected search type.

## Track event

If enabled, the selected result is moved to the reference point. Thus you can always see the selected event in the diagram.

#### Save

Opens a dialog box to save the search results. The file format is CSV.

#### Remote command:

EXPort: SEARch: NAME on page 503 EXPort: SEARch: SAVE on page 503

Search

# 7.5.3 Edge search

Similar to the edge trigger, an edge search result is found when the waveform passes the given level in the specified direction.

► [Search] > "Search Type" = "Edge" > "Setup"

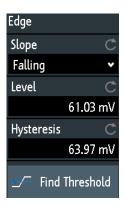

#### Slope

Sets the slope to be found: rising, falling, or both slopes.

#### Remote command:

SEARch: TRIGger: EDGE: SLOPe on page 489

#### Level

Sets the voltage level for the search. To let the instrument set the level, tap "Find Threshold".

# Remote command:

SEARch: TRIGger: EDGE: LEVel on page 490

### **Hysteresis**

Sets a hysteresis range to the search level to avoid unwanted search results caused by noise oscillation around the level. To let the instrument set the hysteresis, tap "Find Threshold".

For a rising edge, the hysteresis is below the search level. Otherwise, for a falling edge the hysteresis is above the level.

### Remote command:

SEARch: TRIGger: EDGE: LEVel: DELTa on page 490

# **Find Threshold**

Analyzes the signal, sets the level to 50% of the signal amplitude, and also sets the hysteresis.

Search

# 7.5.4 Width search

The width search finds pulses with an exact pulse width, or pulses shorter or longer than a given time, or pulses inside or outside the allowable time range. It is similar to the width trigger.

► [Search] > "Search Type" = "Width" > "Setup"

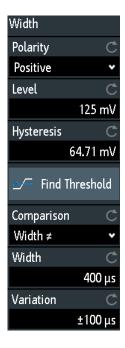

# **Polarity**

Indicates the polarity of the pulse to be searched for.

## Remote command:

SEARch: TRIGger: WIDTh: POLarity on page 490

#### Level

Sets the voltage level on which the pulse width is measured. To let the instrument set the level, tap "Find Threshold".

### Remote command:

SEARch: TRIGger: WIDTh: LEVel on page 490

### **Hysteresis**

Sets a hysteresis range to the search level to avoid unwanted search results caused by noise oscillation around the level. To let the instrument set the hysteresis, tap "Find Threshold".

## Remote command:

SEARch: TRIGger: WIDTh: LEVel: DELTa on page 490

# Comparison

Sets the condition how the measured pulse width is compared with the given limits.

Search

The comparison works like the comparison of the width trigger, see Chapter 6.6, "Width trigger", on page 85.

#### Remote command:

SEARch: TRIGger: WIDTh: RANGe on page 491

#### Width

Sets the reference pulse width, the nominal value for comparisons.

### Remote command:

SEARch: TRIGger: WIDTh: WIDTh on page 491

#### **Variation**

Sets a range  $\Delta t$  to the reference "Width" if comparison is set to "Equal" or "Not equal". The instrument finds pulses inside or outside the range width  $\pm \Delta t$ .

#### Remote command:

SEARch: TRIGger: WIDTh: DELTa on page 491

## 7.5.5 Peak search

The peak search finds pulses exceeding a given peak-to-peak value (magnitude).

► [Search] > "Search Type" = "Peak" > "Setup"

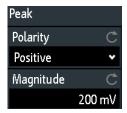

# **Polarity**

Indicates the polarity of the pulse to be searched for a peak.

# Remote command:

SEARch: MEASure: PEAK: POLarity on page 492

#### Magnitude

Sets the peak-to-peak limit. If the signal exceeds this limit, a search event is listed.

# Remote command:

SEARch: MEASure: LEVel: PEAK: MAGNitude on page 492

# 7.5.6 Rise/fall time search

The rise or fall time search finds slopes with an exact rise or fall time, or rise/fall times shorter or longer than a given limit, or rise/fall times inside or outside the allowable time range.

Search

► [Search] > "Search Type" = "Rise/Fall Time" > "Setup"

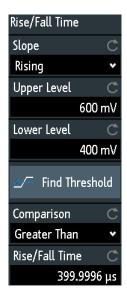

### Edge

Sets the slope to be found:

- "Rising" to search for rise time
- "Falling" to search for fall time
- "Both" to search for rise and fall time

### Remote command:

SEARch: TRIGger: RISetime: SLOPe on page 492

# Upper Level, Lower Level

Set the upper and lower voltage thresholds. When the signal crosses the first level, the rise/fall time measurement starts. It stops when the signal crosses the second level. To let the instrument set the levels, tap "Find Threshold".

### Remote command:

```
SEARch: TRIGger: LEVel: RISetime: LOWer on page 492 SEARch: TRIGger: LEVel: RISetime: UPPer on page 493
```

#### Comparison

Sets how the measured rise or fall time is compared with the given limits.

"Greater than" Finds rise/fall times longer than the given "Rise/Fall Time".

"Lower than" Finds rise/fall times shorter than the given "Rise/Fall Time".

"Equal" Finds rise/fall times equal to the reference "Rise/Fall Time" if "Varia-

tion"  $\Delta t = 0$ .

If "Variation" ≠ 0, the setting finds rise/fall times within the range time

±Δt.

"Not equal" Finds rise/fall times unequal to the reference value if "Variation"  $\Delta t =$ 

0.

If "Variation" ≠ 0, the setting finds rise/fall times outside the range

time ± ∆t.

Search

### Remote command:

SEARch: TRIGger: RISetime: RANGe on page 493

#### Rise/Fall Time

Sets the reference rise or fall time, the nominal value for comparisons.

#### Remote command:

SEARch: TRIGger: RISetime: TIME on page 493

### **Variation**

Sets a range  $\Delta t$  to the reference "Rise/Fall Time" if comparison is set to "Equal" or "Not equal". The instrument finds rise/fall times inside or outside the range width  $\pm \Delta t$ .

### Remote command:

SEARch: TRIGger: RISetime: DELTa on page 493

# 7.5.7 Runt setup

The runt search finds pulses lower than normal in amplitude. The amplitude crosses the first threshold twice without crossing the second one. In addition to the threshold amplitudes, you can define a time limit for the runt in the same way as for width search: runts with exact width, shorter or longer than a given time, or runts inside or outside the allowable time range.

► [Search] > "Search Type" = "Runt" > "Setup"

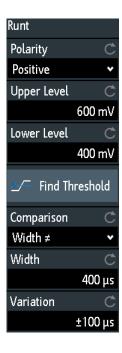

### **Polarity**

Indicates the polarity of the pulse to be searched for.

#### Remote command:

SEARch: TRIGger: RUNT: POLarity on page 494

Search

### **Upper Level**

Sets the upper voltage threshold for runt detection. A negative runt crosses the upper level twice without crossing the lower level.

#### Remote command:

```
SEARch: TRIGger: LEVel: RUNT: UPPer on page 494
```

#### Lower Level

Sets the lower voltage threshold for runt detection. A positive runt crosses the lower level twice without crossing the upper level.

#### Remote command:

```
SEARch: TRIGger: LEVel: RUNT: LOWer on page 494
```

#### Comparison

Sets the condition how the measured runt width is compared with the given limits.

The comparison works like the comparison of the width trigger, see Chapter 6.6, "Width trigger", on page 85.

### Remote command:

```
SEARch: TRIGger: RUNT: RANGe on page 494
```

#### Width

Sets the reference runt pulse width, the nominal value for comparisons.

#### Remote command:

```
SEARch: TRIGger: RUNT: WIDTh on page 495
```

#### Variation

Sets a range  $\Delta t$  to the reference "Width" if comparison is set to "Equal" or "Not equal". The instrument finds pulses inside or outside the range width  $\pm \Delta t$ .

### Remote command:

```
SEARch: TRIGger: RUNT: DELTa on page 495
```

# 7.5.8 Data2Clock

The Data2Clock search - also known as setup/hold search - finds violation of setup and hold times. It analyzes the relative timing between two signals: a data signal and the synchronous clock signal.

Many systems require, that the data signal must be steady for some time before and after the clock edge. Setup time is the time that the data signal is steady before clock edge. Hold time is the time that the data signal is steady after clock edge.

```
[Search] > "Search Type" = "Data2Clock" > "Setup"
```

The settings for Data2Clock search are provided in two menus. In the "Setup" menu, you define the clock polarity, setup and hold times; and in the "Source Setup" menu you define the waveforms to be used, and the levels and hysteresis for each source.

Search

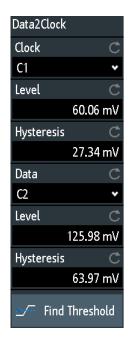

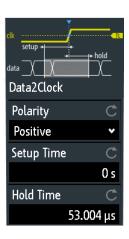

### Clock

Selects the input channel of the clock signal.

#### Remote command:

SEARch: TRIGger: DATatoclock: CSOurce on page 495

#### **Data**

Selects the input channel of the data signal.

### Remote command:

SEARch: SOURce on page 489

#### Level

Set the voltage levels for clock and data signals. The crossing of clock level and clock edge defines the start point for setup and hold time. The data level defines the threshold for data transition. To let the instrument set the level, tap "Find Threshold".

# Remote command:

```
SEARch: TRIGger: DATatoclock: CLEVel on page 496 SEARch: TRIGger: DATatoclock: DLEVel on page 496
```

## **Hysteresis**

Sets a hysteresis range to the search level of the selected signal to avoid unwanted search results caused by noise oscillation around the level. To let the instrument set the hysteresis, tap "Find Threshold".

# Remote command:

```
SEARch:TRIGger:DATatoclock:CLEVel:DELTa on page 496 SEARch:TRIGger:DATatoclock:DLEVel:DELTa on page 496
```

# **Polarity**

Sets the edge of the clock signal to define the start point for the setup and hold time.

Search

"Rising" Only positive clock edges are considered.

"Falling" Only negative clock edges are considered.

"Either" The clock edges next to the data edge are considered regardless of

the clock slope. Use this setting, for example, for signals with double

data rate.

## Remote command:

SEARch: TRIGger: DATatoclock: CEDGe on page 496

### **Setup Time**

Sets the minimum time **before** the clock edge while the data signal must stay steady above or below the data level.

#### Remote command:

SEARch: TRIGger: DATatoclock: STIMe on page 496

### **Hold Time**

Sets the minimum time **after** the clock edge while the data signal must stay steady above or below the data level.

### Remote command:

SEARch: TRIGger: DATatoclock: HTIMe on page 496

# 7.5.9 Pattern search

For pattern search, up to four analog channels can be used as source. If MSO option R&S RTA-B1 is installed, also digital channels can be included in the pattern. For each channel, you define the state. The states are combined logically, and the time of true pattern results is compared with a specified time range. Thus you can find state transitions inside or outside this time range.

Select [Search] > "Search Type" = "Pattern" > "Setup".

Search

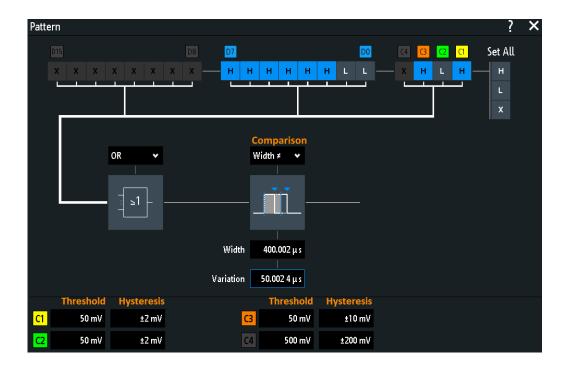

### Threshold, Hysteresis

Sets the search threshold value for each analog channel. If the signal value is higher than the threshold, the signal state is high. Otherwise, the signal state is considered low.

For each analog channel, set a hysteresis to avoid unwanted search results caused by noise oscillation of the signal.

# Remote command:

```
SEARch: TRIGger: PATTern: LEVel < n > on page 498
SEARch: TRIGger: PATTern: LEVel < n >: DELTa on page 498
```

# H | L | X, Set All

Defines the pattern by selecting the state "H" (high), "L" (low) or "X" (do not care, the channel does not affect the search) for each active analog and digital channel.

The word length of the pattern depends on the number of available analog and digital channels. Logic channels are only available with MSO option R&S RTA-B1. Use "Set All" to set all channels to the same state.

# Remote command:

SEARch: TRIGger: PATTern: SOURce on page 497

# AND, OR, NAND, NOR

Sets the logical combination of the channel states.

"AND" The required states of all channels must appear in the input signal at

the same time.

"OR" At least one of the channels must have the required state.

"NAND" "Not and" operator, at least one of the channels does not have the

required state.

Search

"NOR" "Not or" operator, no channel has the required state.

#### Remote command:

SEARch: TRIGger: PATTern: FUNCtion on page 497

#### Comparison

Sets the condition how the duration of a steady pattern is compared with the given limit. The three settings "Width" "Variation" and "Comparison" define the time range how long the true result of the state pattern must be valid.

The comparison works like the comparison of the width trigger, see Chapter 6.6, "Width trigger", on page 85.

### Remote command:

SEARch: TRIGger: PATTern: WIDTh: RANGe on page 498

#### Width

Sets the limit time of a steady pattern, the nominal value for comparisons.

### Remote command:

SEARch: TRIGger: PATTern: WIDTh [: WIDTh] on page 499

#### **Variation**

Sets a range  $\Delta t$  to the reference "Width" if comparison is set to "Equal" or "Not equal". The instrument finds true results of the state pattern inside or outside the range width  $\pm \Delta t$ .

#### Remote command:

SEARch: TRIGger: PATTern: WIDTh: DELTa on page 499

# 7.5.10 Window search

The window search checks the signal run in relation to a "window". The window is formed by the upper and lower voltage levels. The search condition is fulfilled, if the waveform enters or leaves the window, or if the waveform stays inside or outside for a time longer or shorter than specified.

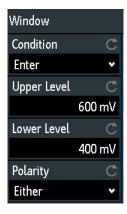

# Condition

Selects how the signal runs in relation to the window. Additionallz, various time limitations can be defined with "Comparison" for most window conditions.

R&S®RTA4000 Waveform analysis

Search

"Enter" The signal crosses the upper or lower level and thus enters the win-

dow made up of these two levels.

"Exit" Searches for events when the signal leaves the window.

"Stay within" The signal stays between the upper and lower level for a specified

time.

"Stay outside" The signal stays above the upper level or below the lower level for a

specified time.

"Pass through" The signal crosses both levels in a specified time. The time measure-

ment starts when the signal crosses the first level.

"Not pass The signal crosses one level, but does not cross the second level in a

through" specified time.

#### Remote command:

SEARch: TRIGger: WINDow: RANGe on page 500

## Upper Level, Lower Level

Set the upper and lower voltage thresholds. When the signal crosses the first level, the window measurement starts. It stops when the signal crosses the second level. To let the instrument set the levels, tap "Find Threshold".

## Remote command:

```
SEARch: TRIGger: LEVel: WINDow: LOWer on page 499 SEARch: TRIGger: LEVel: WINDow: UPPer on page 499
```

## **Polarity**

Indicates the polarity of the pulse to be searched for.

## Remote command:

```
SEARch: TRIGger: WINDow: POLarity on page 499
```

## Comparison

Sets the condition how the measured pulse width is compared with the given limits.

The comparison works like the comparison of the width trigger, see Chapter 6.6, "Width trigger", on page 85.

## Remote command:

SEARch:TRIGger:WINDow:TIMerange on page 500

Quick measurements

# 8 Measurements

# 8.1 Quick measurements

Quick measurement performs a set of automatic measurements on the selected input channel. The measurements cannot be configured. The results are displayed directly at the waveform (WF) or in the bottom result line (L) and are updated continuously.

If the instrument detects a period in the signal, the quick measurement measures the first cycle and displays the results. If no period is detected, it measures the complete waveform.

▶ Press the [QuickMeas] key to activate quick measurement.

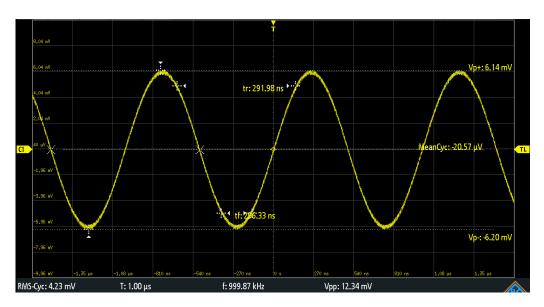

Table 8-1: Results of quick measurement

| Label   | Description                            | Display |
|---------|----------------------------------------|---------|
| Vp+     | Positive peak value                    | WF      |
| Vp-     | Negative peak value                    | WF      |
| tr      | Rising time of the first rising edge   | WF      |
| tf      | Falling time of the first falling edge | WF      |
| MeanCyc | Mean value                             | WF      |
| RMS-Cyc | RMS                                    | L       |
| Т       | Period length                          | L       |
| f       | Frequency                              | L       |
| Vpp     | Peak to peak value                     | L       |

Automatic measurements

Quick measurement is not available on math and reference waveforms. Channels other than the selected one are switched off in quick measurement mode. When quick measurement is active, cursor measurements are not possible, but you can use automatic measurements in parallel.

▶ Press the [QuickMeas] key again to deactivate quick measurement.

The results are deleted on the display.

## Remote commands:

- MEASurement<m>: AON on page 515
- MEASurement<m>: AOFF on page 515
- MEASurement<m>:ALL[:STATe] on page 515
- MEASurement<m>:ARESult? on page 515

## 8.2 Automatic measurements

You can perform up to 8 different measurements simultaneously.

## To configure automatic measurements in the Measure menu

- 1. Press the [Meas] key.
- 2. In the menu, select the "Meas. Place", the number of the measurement that you want to configure.
- 3. If the measurement is off, enable "Measure <n>".
- 4. Select the measurement type:
  - a) Tap "Type"
  - b) Select the tab of the required measurement category.
  - c) Select the measurement type.

The measurement types are described in Chapter 8.2.2, "Measurement types", on page 150.

- 5. Select the "Source".
  - The selection list shows all possible sources. If the waveform is not active, it is activated automatically when selected as measurement source.
- 6. Some measurement types require additional settings. Scroll down the menu, and adjust the additional settings if necessary.
  - See also: Chapter 8.2.3, "Settings for automatic measurements", on page 154.

#### 8.2.1 Measurement results

The measurement results are shown in a line below the grid.

Automatic measurements

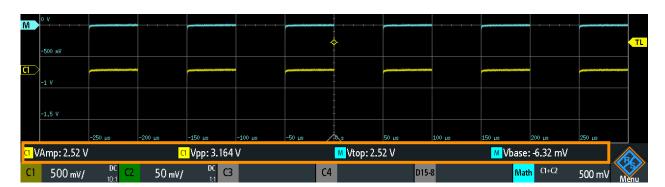

Figure 8-1: Results of four active measurements

Measurement errors are indicated as follows:

| ?                          | A result cannot be determined. Adjust the horizontal and vertical settings if the instrument cannot measure.                 |
|----------------------------|----------------------------------------------------------------------------------------------------|
| "clipping+" or "clipping-" | The measurement result is outside the measurement range and clipping occurs. Adjust the vertical scale to get valid results. |
| n/a                        | No valid waveform is available, for example, if the source waveform is off.                                                  |

Remote commands are described in:

Chapter 17.7.2.2, "Measurements results", on page 521

## 8.2.1.1 Statistics

In addition to the current measurement results, you can enable a statistic evaluation. It returns the current, minimum and maximum measurement values, the average and standard deviation, and the number of measured waveforms. The results are shown in a separate tab below the grid. If the cursor measurement is active simultaneously, its results are shown beside the statistic results.

Automatic measurements

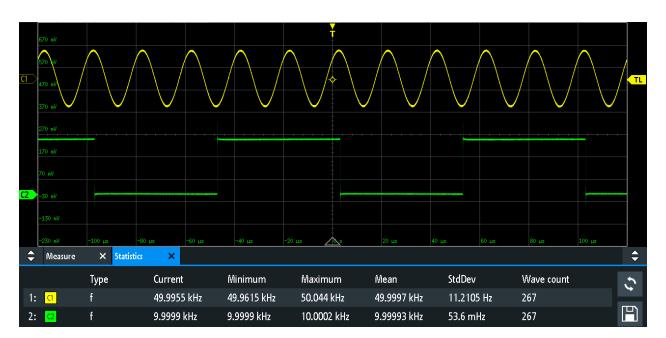

Figure 8-2: Statistic results of four active measurements

- 1. To delete all measurement results, and to restart statistical evaluation, tap the "Reset" button.
- 2. To write statistic and measurement results to CSV file, tap the "Save" button.

You can save the statistic results to CSV file for further evaluation. The file contains the statistic values shown on the screen, and also the measurement results of each measured waveform.

Automatic measurements

| 9   | Meas. Pla         | ce          | 1         |             | 2         |
|-----|-------------------|-------------|-----------|-------------|-----------|
| 10  | Туре              |             | Frequency |             | Frequency |
| 11  | Source 1          |             | C1        |             | C2        |
| 12  | Source 2          |             |           |             |           |
| 13  | Unit              |             | Hz        |             | Hz        |
| 14  | Upper Lev         | el [%]      | 9,00E+07  |             | 9,00E+07  |
| 15  | Middle Lev        | /el [%]     | 5,00E+07  |             | 5,00E+07  |
| 16  | Lower Lev         |             | 1,00E+07  |             | 1,00E+07  |
| 17  | Wave cour         | nt          | 267       |             | 267       |
| 18  | Current           |             | 5,00E+10  |             | 1,00E+10  |
| 19  | Average N         | 0.          | 1,00E+09  |             | 1,00E+09  |
| 20  | Minimum           |             | 5,00E+10  |             | 1,00E+10  |
| 21  | Maximum           |             | 5,00E+10  |             | 1,00E+10  |
| 22  | Mean              |             | 5,00E+10  |             | 1,00E+10  |
| 23  | StdDev            |             | 1,12E+07  |             | 5,35E+04  |
| 24  | Time of fire      | st value    |           |             |           |
| 25  | Time of la        |             |           |             |           |
| 26  | Long term Minimum |             | 5,00E+10  |             | 1,00E+10  |
| 27  | Long term Maximum |             | 5,00E+10  |             | 1,00E+10  |
| 28  | Long term         |             | 5,00E+10  |             | 1,00E+10  |
| 29  | Long term         |             | 1,12E+07  |             | 5,36E+04  |
| 30  | Long term         |             |           |             |           |
| 31  | Long term         | end Time    |           |             |           |
| 32  |                   |             |           |             |           |
| 33  |                   |             |           |             |           |
| 34  | Index             | Time Offset | Value     | Time Offset |           |
| 35  | 1                 |             | 5,00E+10  |             | 1,00E+10  |
| 36  | 2                 |             | 5,00E+10  |             | 1,00E+10  |
| 37  | 3                 |             | 5,00E+10  |             | 1,00E+10  |
| 38  | 4                 |             | 5,00E+10  |             | 1,00E+10  |
| 39  | 5                 |             | 5,00E+10  |             | 1,00E+10  |
| 300 |                   |             |           |             |           |
| 301 | 266               |             | 5,00E+10  |             | 1,00E+10  |
| 302 | 267               |             | 5,00E+10  |             | 1,00E+10  |

Figure 8-3: Exported statistic results, converted to columns with comma delimiter

# 8.2.2 Measurement types

The R&S RTA4000 provides many measurement types to measure time and amplitude characteristics, and to count pulses and edges.

# 8.2.2.1 Horizontal measurements (Time)

| Meas. type       | Symbol          | Description                                                                                                    | Graphic / formula                 |
|------------------|-----------------|----------------------------------------------------------------------------------------------------|-----------------------------------|
| Frequency        | f<br>in Hz      | Frequency of the signal, reciprocal value of the measured first period.                                                                                                    | f = 1 / T<br>T                    |
| Period           | T<br>in s       | Time of the first period, measured on the middle reference level. The measurement requires at least one complete period of the signal.                                            | ML T                              |
| Duty Cycle +     | Dty+<br>in %    | Width of the first positive pulse in relation to the period in %. The measurement requires at least one complete period of the signal.                                            | Dty+ = t+ / T * 100%<br>0% T 100% |
| Duty Cycle -     | Dty-<br>in %    | Width of the first negative pulse in relation to the period in %. The measurement requires at least one complete period of the signal.                                            | Dty- = t- / T * 100%              |
| Rise Time        | tr<br>in s      | Rise time of the first rising edge, the time it takes the signal to rise from the lower reference level to the upper reference level.                                             | UL Rise                           |
| Fall Time        | tf<br>in s      | Fall time of the first falling edge, the time it takes the signal to fall from the upper reference level to the lower reference level.                                            | UL Fall                           |
| Pulse Width +    | PW+<br>in s     | Duration of the first positive pulse: time between a rising edge and the following falling edge measured on the middle reference level.                                           | ML                                |
| Pulse Width -    | PW-<br>in s     | Duration of the first negative pulse: time between a falling edge and the following rising edge measured on the middle reference level.                                           | ML                                |
| Delay to Trigger | Dly Trg<br>in s | Time between the trigger point and a selectable edge, measured on the middle reference level. If the edge is to the left of the trigger (before trigger), the result is negative. | ∆t                                |

## Automatic measurements

| Meas. type  | Symbol      | Description                                                                                                    | Graphic / formula                               |
|-------------|-------------|----------------------------------------------------------------------------------------------------|-------------------------------------------------|
| Delay       | Dly<br>in s | Time difference between two slopes of the same or different waveforms, measured on the middle reference level. The settings of slope selection are described in Chapter 8.2.4, "Delay setup", on page 157. | S1                                              |
|             |             | A negative result indicates that the slope of the second source comes before the slope of the first source.                                                                                                | <u>S2</u>                                       |
| Phase       | Phs<br>in ° | Phase difference between two waveforms, measured on the middle reference level.                                                                                                    | Phase = Δt / T * 360°  1 0° Δt 360°             |
| Slew rate+  | Slewrt+     | Steepness of the first rising edge, measured between the lower and the upper reference levels.                                                                                                    | Slewrt = $\Delta V / \Delta t$ UL $\Delta V$ LL |
| Slew rate-  | Slewrt-     | Steepness of the first falling edge, measured between the upper and the lower reference levels.                                                                                                    | Slewrt = $\Delta V / \Delta t$ UL $\Delta V$ LL |
| Burst Width | Bst         | Duration of one burst, measured on the middle reference level from the first edge to the last edge.                                                                                                    |                                                 |

# 8.2.2.2 Vertical measurements (Amplitude)

The unit of most amplitude measurement results depends on the measured source.

| Meas. type | Symbol | Description                                                                                                    | Graphic / formula  |
|------------|--------|----------------------------------------------------------------------------------------------------|--------------------|
| Amplitude  | VAmp   | Difference between the top level and the base level of the signal. The measurement requires at least one complete period of the signal.                                                                                           | Top Amplitude Base |
| Top Level  | Vtop   | High level of the displayed waveform - the upper maximum of the sample distribution, or the mean value of the high level of a square wave without overshoot. The measurement requires at least one complete period of the signal. | Тор                |
| Base Level | Vbase  | Low level of the displayed waveform - the lower maximum of the sample distribution, or the mean value of the low level of a square wave without overshoot. The measurement requires at least one complete period of the signal.   | Base               |

## Automatic measurements

| Meas. type                       | Symbol               | Description                                                                                                    | Graphic / formula                                                                                                    |
|----------------------------------|----------------------|----------------------------------------------------------------------------------------------------|----------------------------------------------------------------------------------------------------|
| Mean Cycle                       | MeanCyc<br>in V      | Mean value of the left-most signal period.                                                                                                    | DC N·T                                                                                                    |
| RMS Cycle                        | RMS-Cyc<br>in V      | RMS (root mean square) value of the voltage of the left-most signal period.                                                                                             | DC N·T                                                                                                    |
| Peak Peak                        | Vpp                  | Difference of maximum and minimum values.                                                                                                    | Max                                                                                                    |
| Peak+                            | Vp+                  | Maximum value within the displayed waveform.                                                                                                    | Max·····                                                                                                    |
| Peak-                            | Vp-                  | Minimum value within the displayed waveform.                                                                                                    | Min······                                                                                                    |
| Pos. Overshoot<br>Neg. Overshoot | +Ovr<br>-Ovr<br>in % | Overshoot of a square wave after a rising or falling edge. It is calculated from measurement values top level, base level, local maximum, local minimum, and amplitude. | $Over + = \frac{Max_{local} - Top}{Amplitude} \cdot 100\%$ $Over - = \frac{Base - Min_{local}}{Amplitude} \cdot 100\%$ $Top                                    $ |
| Mean Value                       | Mean                 | Arithmetic average of the complete displayed waveform.                                                                                                    | $Mean = \frac{1}{N} \sum_{k=1}^{N} x_k$                                                                                                    |
| RMS Value                        | RMS                  | RMS (root mean square) value of the voltage of the complete displayed waveform.                                                                                         | $RMS = \sqrt{\frac{1}{N} \sum_{k=1}^{N} x_k^2}$                                                                                                    |
| σ-Std. Deviation                 | σ                    | Standard deviation of the displayed waveform.                                                                                                    | $\sigma = \sqrt{\frac{1}{N-1} \sum_{k=1}^{N} (x_k - \text{Mean})^2}$                                                                                             |

## Automatic measurements

| Meas. type        | Symbol | Description                                                                                                    | Graphic / formula                 |
|-------------------|--------|----------------------------------------------------------------------------------------------------|-----------------------------------|
| σ-Std. Dev. Cycle | σ-Сус  | Standard deviation of one cycle, usually of the first, left-most signal period.                                                      | σ<br><sub>N·T</sub>               |
| Crest Factor      | Crest  | The crest factor is also known as peak-to-average ratio. It is the maximum value divided by the RMS value of the displayed waveform. | $Crest = \frac{Max   x_k  }{RMS}$ |

# **8.2.2.3** Counting

| Meas. type     | Symbol | Description                                                                                                    | Graphic / formula |
|----------------|--------|----------------------------------------------------------------------------------------------------|-------------------|
| Positive Pulse | CntP+  | Number of positive pulses on the display. The mean value of the signal is determined. If the signal passes the mean value, an edge is counted. A positive pulse is counted if a rising edge and a following falling edge are detected. | 1 2 3 NЛ          |
| Negative Pulse | CntP-  | Number of negative pulses on the display. The mean value of the signal is determined. If the signal passes the mean value, an edge is counted. A negative pulse is counted if a falling edge and a following rising edge are detected. | 1 2 3 NU          |
| Positive Slope | CntS+  | Number of rising edges on the display. The instrument determines the mean value of the signal and counts an edge every time the signal passes the mean value in the specified direction.                                               | 1 2 3 NJ          |
| Negative Slope | CntS-  | Number of falling edges on the display. The instrument determines the mean value of the signal and counts an edge every time the signal passes the mean value in the specified direction.                                              | 1 2 3 N1          |

# 8.2.3 Settings for automatic measurements

► To open the "Measure" menu, press the [Meas] key.

Automatic measurements

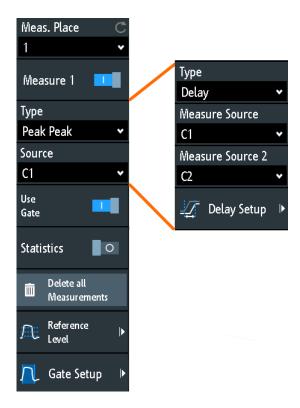

In the measurement menu, you can configure up to 8 parallel measurements (also called measurement places). Available measurement types depend on the type of the selected waveform.

## Meas. Place

Selects one of the 8 available measurement places to be configured or activated.

## Measure <n>

Activates or deactivates the selected measurement.

#### Remote command:

MEASurement<m>[:ENABle] on page 516

## **Type**

Defines the measurement type to be performed on the selected source. Depending on the type, different results are displayed in the result line.

Select the tab of the required measurement category, and then the measurement type. The "Basic" tab provides the most common measurements: peak to peak, period, frequency, rise time, fall time, mean cycle, and RMS cycle.

## Remote command:

MEASurement<m>:MAIN on page 516

## Source

Selects an analog channel, reference or math waveform as the source of the selected measurement. If MSO option R&S RTA-B1 is installed, active digital channels are available as measurement sources.

Automatic measurements

If the waveform is not active, it is activated automatically when selected as measurement source.

#### Remote command:

MEASurement<m>: SOURce on page 518

## Measure Source, Measure Source 2

Set the source waveforms for delay and phase measurement, where two sources are required.

#### Remote command:

MEASurement<m>: SOURce on page 518

#### **Delay Setup**

Opens a menu to configure the delay measurement or the delay to trigger measurement.

See: Chapter 8.2.4, "Delay setup", on page 157

## **Use Gate**

Activates or deactivates the measurement gate. To set the gate, scroll down and select Gate Setup.

## Remote command:

MEASurement<m>: GATE on page 527

#### **Statistics**

Activates or deactivates the statistical evaluation for the selected measurement.

## Remote command:

MEASurement<m>:STATistics[:ENABle] on page 520

## **Reset Statistics**

Deletes the statistical results for all measurements, and starts a new statistical evaluation if the acquisition is running.

## Remote command:

MEASurement<m>:STATistics:RESet on page 520

## **Delete all Measurements**

Deactivates all active measurements.

## Reference Level

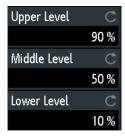

Automatic measurements

Set the lower and upper reference levels for rise and fall time measurements. Sets also the middle reference level used for phase and delay measurements. The levels are defined as percentages of the high signal level. The settings are valid for all measurement places.

#### Remote command:

REFLevel:RELative:MODE on page 528
REFLevel:RELative:LOWer on page 529
REFLevel:RELative:MIDDle on page 529
REFLevel:RELative:UPPer on page 529

## **Gate Setup**

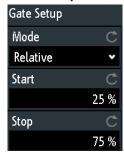

Define a gate to limit the measurement to a time range. You can set the "Start" and "Stop" time in absolute or relative values, depending on the "Mode".

#### Remote command:

```
MEASurement<m>:GATE:MODE on page 527

MEASurement<m>:GATE:ABSolute:STARt on page 527

MEASurement<m>:GATE:ABSolute:STOP on page 527

MEASurement<m>:GATE:RELative:STARt on page 528

MEASurement<m>:GATE:RELative:STOP on page 528
```

## 8.2.4 Delay setup

Access: [Meas] > "Type" = "Delay" or "Delay to Trigger" > "Delay Setup"

In the "Delay Setup" menu, you configure the delay measurement or delay to trigger measurement.

You can change the slope and the detection area to define the slopes for delay measurements.

Automatic measurements

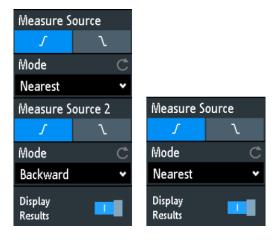

Figure 8-4: Left: menu for delay measurement, right: menu for delay to trigger measurement

#### **Measure Source**

Selects the rising or falling edge for the indicated source.

#### Remote command:

MEASurement<m>:DELay:SLOPe on page 518

## Mode for Measure Source, delay measurement

Defines the first edge for the delay measurement.

"Nearest" Nearest edge to the trigger point.

"Forward" First edge from the left window edge.

"Backward" First edge from the right window edge, which is the last edge if coun-

ted from the left window edge.

## Remote command:

MEASurement<m>: DELay: DIRection on page 519

## Mode for Measure Source 2, delay measurement

Defines the second edge for the delay measurement.

"Nearest" Nearest edge to the edge determined on "Measure Source".

"Forward" Next edge to the right, counted from the edge determined on "Mea-

sure Source".

"Backward" Next edge to the left, counted from the edge determined on "Measure

Source".

## Remote command:

MEASurement<m>: DELay: DIRection on page 519

## Mode, delay to trigger measurement

Sets the direction in which the measured edge is detected.

"Nearest" Nearest edge to the trigger point.

"Forward" Next edge from the trigger to the right.

"Backward" Next edge from the trigger to the left.

Cursor measurements

## Remote command:

MEASurement<m>: DELay: DIRection on page 519

## **Display Results**

Shows the selected edge or edges on the waveform. The markers show the edge, the measured point on the edge, and the direction in which the edge is detected.

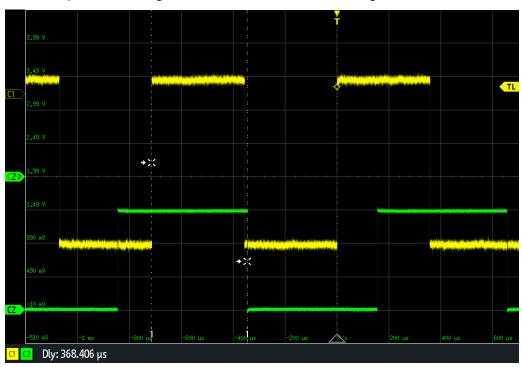

The picture shows the delay measurement between the leftmost rising edge of Ch1 ("Measure Source") and the leftmost falling edge of Ch2 ("Measure Source 2"). The mode is "Forward" for both sources.

## Remote command:

MEASurement<m>: DELay:MARKer on page 520

## 8.3 Cursor measurements

The cursor measurement determines the results at the current cursor positions. You can set the cursor lines manually at fixed positions, or they can follow the waveform. Cursors are available in time and frequency domain. You can measure on one waveform, or on two different waveforms (sources) if the sources are in the same domain (time domain or frequency domain).

If the measured source is an envelope waveform, and you move the cursor slowly, the minimum and maximum values are measured alternating. Zoom and measurement on second source behave in the same way.

Available results depend on the cursor type and the type of the waveform. They are displayed below the grid.

Cursor measurements

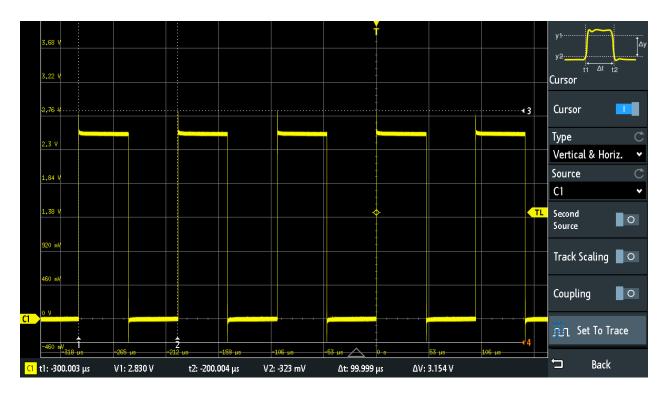

Figure 8-5: Cursor measurement with vertical and horizontal cursors and Set To Trace

Results = below the grid

Cursor lines 1, 2, 3 = no focus

Cursor line 4 = has focus, can be moved by turning the [Navigation] knob

## To configure cursor measurements

1. Press the [Cursor] key.

The cursors are activated with the latest setting.

2. Press the [Cursor] key again.

The "Cursor" menu opens.

- 3. Select the cursor "Type".
- 4. Select the "Source", the waveform you want to measure.
- 5. If you want to measure different sources:
  - a) Enable "Second Source".
  - b) Select the second waveform.
- 6. Set additional settings if necessary: Track Scaling, Coupling, or Set To Trace.
- 7. To change the position of a cursor line, you can use several methods:
  - Drag the cursor line on the screen.
  - Press the [Navigation] knob repeatedly until the required cursor line is active (marked with a solid line).

Turn the knob to move the line.

Tap the corresponding result value in the result line at the bottom.

Cursor measurements

The keypad opens, and you can enter an exact value.

## 8.3.1 Cursor settings

- ► To open the "Cursor" menu:
  - a) Tap the \* "Menu" icon in the lower right corner of the screen.
  - b) Scroll down. Select "Cursor".

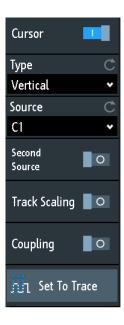

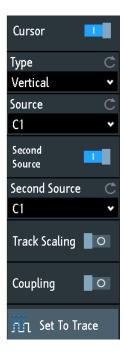

Figure 8-6: Cursor menu, cursor on one source (left), cursor on two sources (right)

## Cursor

Activates or deactivates the cursor measurement.

## Remote command:

CURSor<m>:STATe on page 530

## **Type**

Selects the cursor type. Depending on the type, different results are displayed in the result line at the bottom of the display.

The cursor lines can be set to the required position using the "Navigation" rotary knob, or by dragging a cursor line on the screen.

"Horizontal"

Sets two horizontal cursor lines and measures the voltage values at the cursor positions, and the difference between the cursor lines. Results: V1, V2,  $\Delta$ V (for current measurements: A1, A2,  $\Delta$ A, for FFT measurements: L in dBm)

Cursor measurements

"Vertical" Sets two vertical cursor lines and measures the time from the trigger

point to each cursor line, the time between the cursor lines and the

frequency calculated from that time.

Results: t1, t2,  $\Delta$ t,  $1/\Delta$ t (for FFT measurements: frequencies)

"Vertical & Horiz."

Combines the "Horizontal" cursor and "Vertical" cursor measurements. Two horizontal and two vertical cursor lines are set. The voltages and times are measured at the cursor positions, as well as the

delta of the voltage and time values.

Results: t1, t2,  $\Delta$ t, V1, V2,  $\Delta$ V

"V-Marker" Sets two vertical cursors and measures the values of the waveform at

the crossing points of the cursor lines and the waveform. Also, the dif-

ferences of the two values in x- and y-direction are displayed.

Results: t1, V1, t2, V2, Δt, ΔV

#### Remote command:

CURSor<m>: FUNCtion on page 530

CURSor<m>:TRACking[:STATe] on page 532 (V-Marker)

#### Source

Defines the source of the cursor measurement as one of the active waveforms.

You can use cursors on analog input signals, math waveform, reference waveforms, XY-diagram, and FFT waveform.

If option R&S RTA- B1 is installed, you can use the vertical cursor to measure individual logic channels, and the V-Marker to measure pods.

#### Remote command:

CURSor<m>: SOURce on page 531

#### **Second Source**

Enables and selects a second source for the cursor measurements. If enabled, the second cursor measures on the second source. Using a second source, you can measure differences between two waveforms with cursors. Both sources must be in the same domain (time domain or frequency domain). In FFT, for example, you can measure the difference between min hold and max hold waveforms.

Cursor measurements

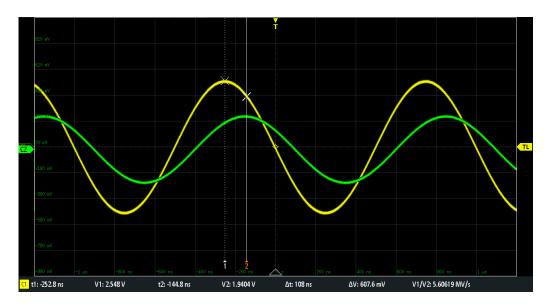

Figure 8-7: Cursor on one source

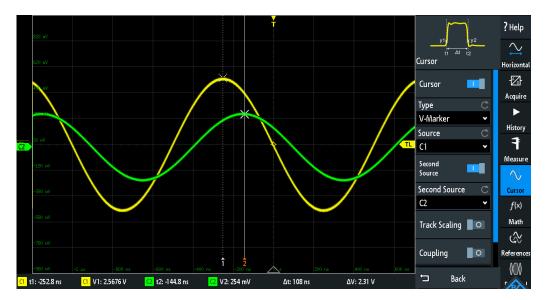

Figure 8-8: Cursor on two sources. Sources are indicated with the measurement results.

#### Remote command:

CURSor<m>:USSOURce on page 532 CURSor<m>:SSOURce on page 532

# **Track Scaling**

If enabled, the cursor lines are adjusted when the vertical or horizontal scales are changed. The cursor lines keep their relative position to the waveform.

If disabled, the cursor lines remain on their position on the display if the scaling is changed.

## Remote command:

CURSor<m>:TRACking:SCALe[:STATe] on page 533

Cursor measurements

## Coupling

If enabled, the cursors lines are coupled and moved together.

Press the [Navigation] key to select whether both cursors or one cursor is moved. If coupling is disabled, pressing the [Navigation] key toggles the single cursor lines.

## Remote command:

```
CURSor<m>:XCOupling on page 533 CURSor<m>:YCOupling on page 533
```

## **Set To Trace**

Autoset for cursor lines, sets the cursor lines to typical points of the waveform depending on the selected cursor type. For example, for voltage measurement ("Horizontal"), the cursor lines are set to the upper and lower peaks of the waveform. For time measurement ("Vertical"), the cursor lines are set to the edges of two consecutive positive or two consecutive negative pulses.

#### Remote command:

CURSor<m>: SWAVe on page 533

Mask testing

# 9 Applications

All available applications are provided in the "Apps Selection" dialog.

► To select an application, press the **!!!** [Apps Selection] key.

See also: Chapter 4.2, "Selecting the application", on page 36.

Applications are grouped on several tabs:

- Applications, see below
- Protocol
   Protocol applications are described in Chapter 13, "Serial bus analysis", on page 250.
- Track

On the "Applications" tab, the following applications are available:

- "QuickMeas": see Chapter 8.1, "Quick measurements", on page 146
- "Probe Adjust": see Chapter 5.4.1, "Adjusting passive probes", on page 61
- "Function Gen.": see Chapter 16.1, "Function generator", on page 401
- "Pattern Gen.": see Chapter 16.2, "Pattern generator", on page 413

| Mask testing                                                                   | 165 |
|--------------------------------------------------------------------------------|-----|
| FFT analysis                                                                   |     |
| <ul> <li>Spectrum analysis and spectrogram (option R&amp;S RTA-K18)</li> </ul> |     |
| <ul> <li>Spectrum analysis and spectrogram (option R&amp;S RTA-K37)</li> </ul> |     |
| XY-Diagram                                                                     |     |
| Digital voltmeter                                                              | 203 |
| Trigger counter                                                                |     |
| Bode plot (option R&S RTA-K36)                                                 | 206 |

# 9.1 Mask testing

Masks are used to determine whether the amplitude of a signal remains within specified limits, e.g. to detect errors or test compliance of digital signals.

## 9.1.1 About masks and mask testing

#### Masks

A mask is specified by an upper and a lower limit line. The signal must run inside these limit lines, otherwise a mask violation occurs.

A new mask is created from an existing signal: Mask limits are created by copying the envelope waveform, and the limits are moved and stretched. The result is a tolerance tube around the signal that is used as mask.

Mask testing

The mask is displayed in the color used for reference waveforms.

Once a mask has been defined, the copied envelope is kept in the instrument until the next mask is defined or loaded. If you need more than one mask, you can save the mask to internal storage and load it at a later time.

## Mask testing results

The mask testing analyzes whether tested signal runs inside the mask. The overall test result is shown in the mask window:

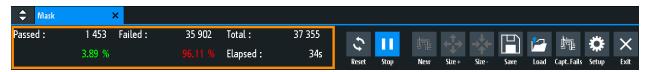

left column = absolute number and percentage of acquisitions that passed the test middle column = absolute number and percentage of acquisitions that violated the mask right column = number of tested acquisitions and test duration

During a mask test, various actions can be executed when mask violations occur: notification by a sound, stop of acquisition, saving a screenshot, saving the waveform data, sending a pulse.

#### Remote commands:

- MASK: STATe on page 536 to start the mask application
- MASK: COUNt? on page 541
- MASK: VCOunt? on page 541

#### File format for masks: MSK

MSK is the specific binary format for masks of the R&S RTA4000. It contains pairs of amplitude values (in divisions), their sample indexes and current instrument settings. Thus, the amplitude values are not related to time and voltage. The mask data is saved in the internal storage and can be loaded back when needed. The format is not intended for analysis outside the R&S RTA4000.

## 9.1.2 Using masks

## Starting the mask application

- 1. Press the **III** [Apps Selection] key.
- 2. Tap "Mask".

You can also add the mask icon to the toolbar and start the application from the toolbar. See "Configuring the Toolbar" on page 42.

Mask testing

## To create and set up a mask

You create a mask based on a channel waveform, then optimize it by changing its position and proportions, and save it.

- 1. Select and adjust the channel waveform that you want to use as basis for the mask.
- 2. Run continuous acquisition.
- 3. Start the mask application.
- 4. In the mask window, tap "New".

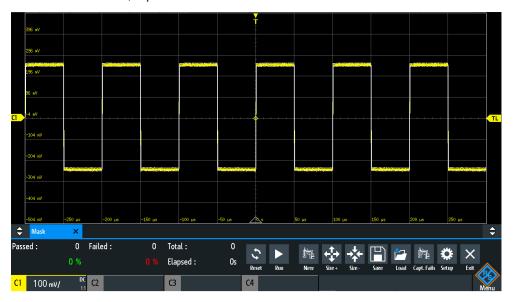

- 5. Adjust the size of the mask:
  - For simple setup, use "Size+" and "Size-" to change the mask dimensions in x-and y-direction.
  - For detailed setup:
    - Tap "Setup" to open the "Mask" menu.
    - Change "Width Y", "Width X" and/or "Stretch Y".

Mask testing

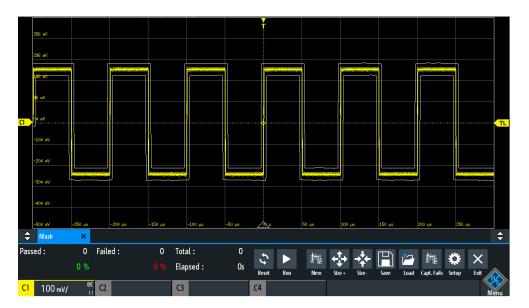

6. To save the mask for later use, tap "Save".

## To load a mask

- 1. Press the **III** [Apps Selection] key.
- 2. Tap "Mask".
- 3. Tap "Load".
- 4. Select the mask file.
- 5. Tap "Load".

## To perform a mask testing

- 1. Set up the waveform that you want to test.
- 2. Create or load a mask. See:
  - "To create and set up a mask" on page 167
  - "To load a mask" on page 168
- 3. If necessary, tap "Setup" and adjust the y-position of the mask.
- 4. Set the "Actions" to be performed on violation.
- 5. In the mask window, tap "Run".
  - If the mask limits are violated, the specified action is taken. The overall result is shown in the mask window.

Mask testing

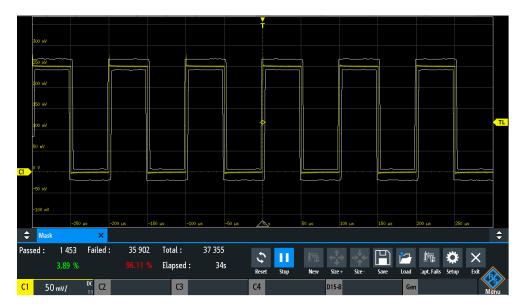

- 6. Tap "Reset" to delete the results.
- 7. To finish the test, tap "Stop".

## 9.1.3 Mask window

The mask window provides the most important function to set up a mask, and to run the test.

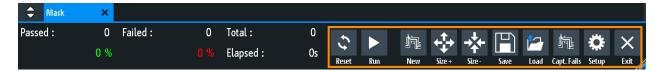

#### Reset

Deletes all test results.

Remote command:

MASK: RESet: COUNter on page 541

## Run, Stop

Starts or finishes the mask test.

Remote command:

MASK: TEST on page 541

#### New

Creates a mask from the envelope of the selected channel waveform.

Remote command:

MASK: SOURce on page 536 MASK: CHCopy on page 537

Mask testing

## Size+, Size-

Enlarges or decreases the mask in x- and y-direction.

## Save, Load

Saves the created mask to file, or loads a previously saved mask. The file format is MSK.

#### Remote command:

MASK: SAVE on page 537 MASK: LOAD on page 538

## Capt. Fails

If selected, only failed acquisitions are saved in memory segments.

## Remote command:

MASK: CAPTure [:MODE] on page 541

## Setup

Opens the "Setup" menu to define exact mask dimensions and the actions to be executed on violation of the mask.

## 9.1.4 Mask menu

- ► To open the "Mask" setup menu:
  - Tap the "Setup" button in the mask window.
  - Tap the "Menu" icon. Select "Mask".

Mask testing

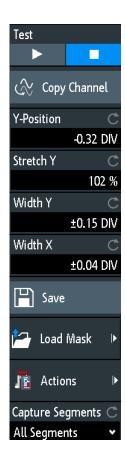

## **Test**

Performs a mask test for the selected signal, i.e. the signal amplitudes are compared with the specified mask. If the amplitude exceeds the limits of the mask, a violation is detected.

Remote command:

MASK: TEST on page 541

## **Copy Channel**

Creates a mask from the envelope waveform of the selected channel and stores it in the instrument.

Remote command:

MASK: SOURce on page 536 MASK: CHCopy on page 537

## Y-Position

Moves the mask vertically within the display. The current position is given in divisions.

Remote command:

MASK: YPOSition on page 537

## Stretch Y

Changes the vertical scaling to stretch or compress the mask in y-direction.

Remote command:

MASK: YSCale on page 537

Mask testing

#### Width X

Changes the width of the mask in horizontal direction. The specified factor in divisions is added to the positive x-values and subtracted from the negative x-values of the mask limits in relation to the mask center. Thus, the left half of the mask is pulled to the left, the right half is pulled to the right.

## Remote command:

MASK: XWIDth on page 537

#### Width Y

Changes the width of the mask in vertical direction. The specified number of divisions is added to the y-values of the upper mask limit and subtracted from the y-values of the lower mask limit. Thus, the upper half of the mask is pulled upwards, the lower half is pulled down, and the overall height of the mask is twice the "Width Y".

## Remote command:

MASK: YWIDth on page 537

#### Save

Saves the mask in an instrument-specific format (MSK). The complete mask definition - envelope waveform with width, stretch and position settings - is stored.

#### Remote command:

MASK: SAVE on page 537 and commands described in Chapter 17.9.1.5, "Masks", on page 577.

#### **Load Mask**

Opens a file explorer to select a previously stored mask. The selected mask is loaded and can be used for a subsequent test.

#### Remote command:

MASK: LOAD on page 538

#### **Actions**

Opens a submenu to select the actions to be taken when a violation against the mask limits occurs.

"Sound" Generates a beep sound at each violation.

"Stop" Stops the waveform acquisition. Set the number of the stop violation.

Thus, you can ignore a number of violations before stop.

"Pulse" Creates a pulse on the [Aux Out] connector. This selection sets the

configuration of the [Aux Out] connector to "Mask Violation".

"Screenshot" Saves a screenshot according to the settings in "File" > "Screen-

shots".

"Save Wave- Saves the waveform data according to the settings in "File" > "Wave-

form" forms".

#### Remote command:

MASK:ACTion:SOUNd:EVENt:MODE on page 538
MASK:ACTion:STOP:EVENt:MODE on page 539
MASK:ACTion:STOP:EVENt:COUNt on page 539
MASK:ACTion:PULSe:EVENt:MODE on page 538

FFT analysis

```
MASK:ACTion:SCRSave:EVENt:MODE on page 538 MASK:ACTion:WFMSave:EVENt:MODE on page 538
```

## **Capture Segments**

Selects whether all acquisitions are stored in segments, or only failed acquisition. You can use the hostiry to analyze the segments.

## Remote command:

MASK: CAPTure [:MODE] on page 541

# 9.2 FFT analysis

The R&S RTA4000 provides basic FFT calculation, which is included in the firmware.

During FFT analysis, a time-based waveform is converted to a spectrum of frequencies. As a result, the magnitude of the determined frequencies is displayed: the power vs. frequency diagram (spectrum). FFT results are useful to obtain an overview of the input signal in the frequency domain and to detect unusual signal effects (such as spurs or distortions) visually.

## To enable FFT analysis

Press the [FFT] key.
Alternatively, tap the "FFT" icon in the toolbar.

The instrument adjusts the time scale of the waveform and sets appropriate center frequency and span.

## To disable FFT analysis

- ► There are several ways to exit FFT analysis:
  - Press the [FFT] key repeatedly until FFT is off.
  - Tap the "FFT" icon in the toolbar.
  - In the short menu, tap "FFT Off".

# 9.2.1 FFT display

When FFT is active, two diagrams are displayed: the signal vs. time at the top, the result of the FFT analysis (spectrum) at the bottom. Between the diagrams, FFT-specific parameters are shown and can be set directly.

FFT analysis

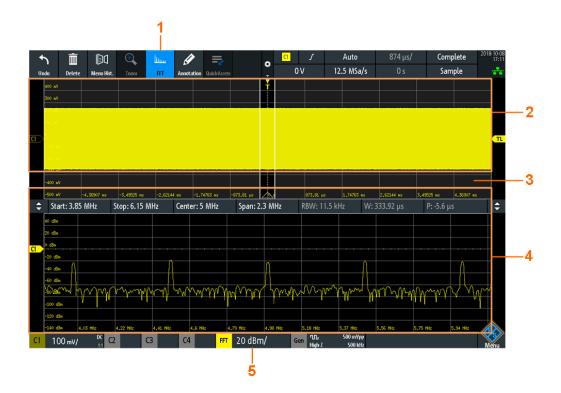

- 1 = Enable FFT
- 2 = Signal vs. time display
- 3 = FFT parameters
- 4 = Spectrum, result of the FFT analysis
- 5 = FFT label with vertical scale (range per division). Color indicates the source waveform of FFT calculation

## **Data source**

FFT analysis is performed on the data captured from one of the active input channels, or one of the active math or reference waveforms. Analysis can only be performed on one channel at a time.

#### **Timebase**

FFT is performed on the captured data of a complete acquisition. To reduce calculation time, the instrument automatically sets the time scale (and thus the acquisition time), and an extract of the timebase for which the FFT is calculated. This time gate is indicated by white lines in the time diagram.

## Frequency range

The results of the FFT analysis are restricted to a specified frequency range. Therefore, you define a center frequency and a frequency span, or the start and stop frequencies. Alternatively, you can manually set the resolution bandwidth (RBW). When you change the frequency parameters, the timebase and time gate on the waveform is adapted automatically. Changing the RBW affects the time gate.

FFT analysis

#### Vertical position and size of the FFT waveform

To set the position and the vertical scaling, select the FFT window and use the vertical [Scale] and [Offset/Position] knobs.

#### Remote commands:

- SPECtrum: FREQuency: SCALe on page 544
- SPECtrum: FREQuency: POSition on page 543

#### Zoom

You can use the vertical zoom ("Zoom" icon on the toolbar) on the FFT waveform. If you draw the zoom area in the FFT diagram, center, span and vertical scale are adjusted, and the zoomed section of the FFT is displayed in the FFT diagram.

# 9.2.2 Performing FFT analysis

- 1. Press the [FFT] key to start FFT analysis.
- 2. Press the [FFT] key again to open the FFT menu.
- 3. Select the "FFT Window" type according to the signal characteristics that are most relevant for your measurement task (see "FFT Window" on page 178).
- 4. In the "Waveform" menu, select the waveform types you want to display (see "Waveform" on page 179).
- 5. If you want to adjust the resolution bandwidth manually, disable "Automatic RBW".
- 6. On top of the FFT window, define the frequency range to be displayed in the spectrum window. You can set the start and stop frequencies, or the center frequency and span, where the range is defined as (Center Span/2) to (Center + Span/2). For details, see Span and Center.
- 7. To start and stop FFT analysis, press the [Run Stop] key.

If "Automatic RBW" is disabled, you can also set the time gate by changing its width "W" and position "P", or by changing the resolution bandwidth "RBW".

## 9.2.3 FFT setup

You can set the parameters for the FFT analysis in the spectrum window and in the FFT menu. In addition, the short menu provides frequently used settings.

## 9.2.3.1 Short menu for FFT

Frequently used settings are available in the short menu. You can select the waveform type, set full span, open the comprehensive menu and disable the FFT analysis.

FFT analysis

► To open the short menu, tap the FFT label in the bottom line of the display. The label is only available, if the FFT analysis is active.

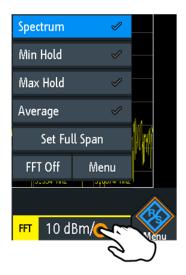

## 9.2.3.2 Settings in the FFT window

Typical FFT parameters can be set directly in the FFT window, above the diagram.

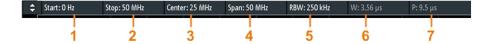

- 1 = Start frequency
- 2 = Stop frequency
- 3 = Center
- 4 = Span
- 5 = Resolution bandwidth (RBW)
- 6 = Width of the timebase extract
- 7 = Position of timebase extract

#### **Start**

Defines the start frequency of the FFT waveform. The instrument adjusts the span and the center frequency, and optimizes the time gate.

#### Remote command:

SPECtrum: FREQuency: STARt on page 545

## **Stop**

Defines the stop frequency of the displayed frequency span. The instrument adjusts the span and the center frequency, and optimizes the time gate and the acquisition time (timebase).

## Remote command:

SPECtrum: FREQuency: STOP on page 545

FFT analysis

#### Center

Defines the frequency in the center of the displayed span. The instrument adjusts the start and stop frequencies.

To set the center frequency, you can also use the horizontal [Position] knob if the focus is on the spectrum window.

## Remote command:

```
SPECtrum: FREQuency: CENTer on page 544
```

#### Span

The span is specified in Hertz and defines the width of the displayed frequency range, which is (Center - Span/2) to (Center + Span/2). The instrument adjusts the start and stop frequencies.

To set the frequency span, you can also use the horizontal [Scale] knob if the focus is on the frequency window.

## Remote command:

```
SPECtrum: FREQuency: SPAN on page 544
```

#### **RBW**

The resolution bandwidth (RBW) determines the resolution of the spectrum, that is: the minimum distance between two distinguishable peaks. The higher the resolution (the smaller the ratio), the more peaks are detected, but the longer the measurement requires to finish.

If "Automatic RBW" is selected, the RBW value is adjusted automatically and the value is shown for information. When you set the RBW manually, the instrument adjusts the time gate.

## Remote command:

```
SPECtrum: FREQuency: BANDwidth[:RESolution][:VALue] on page 545
SPECtrum: FREQuency: BANDwidth[:RESolution]:RATio on page 545
```

## W

Width of the time gate for which FFT is calculated. The value can be changed if "Automatic RBW" is disabled, and the RBW value is adjusted automatically.

## Remote command:

```
SPECtrum: TIME: RANGe on page 546
```

#### P

Shows the position of time gate for which FFT analysis is performed. The position is an offset of the time gate center to the 0 s reference point. The value can be changed if "Automatic RBW" is disabled, and the RBW value is adjusted automatically.

## Remote command:

```
SPECtrum: TIME: POSition on page 545
```

#### 9.2.3.3 FFT menu

Press the [FFT] key.

FFT analysis

If the menu does not open, tap twice: Once to enable FFT, and next to open the menu.

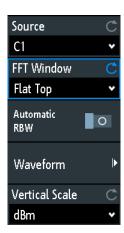

#### Source

Selects the channel for which the captured data is analyzed with FFT. You can select one of the active input channels, math or reference waveforms.

#### Remote command:

SPECtrum: SOURce on page 542

#### **FFT Window**

Windowing helps minimize the discontinuities at the end of the measured signal interval and thus reduces the effect of spectral leakage, increasing the frequency resolution.

The R&S RTA4000 provides various window functions to suit different input signals. Each window function has specific characteristics, including some advantages and some trade-offs. Consider these characteristics to find the optimum solution for the measurement task.

"Hanning"

The Hanning window is bell shaped. Unlike the Hamming window, its value is zero at the borders of the measuring interval. Thus, the noise level within the spectrum is reduced and the width of the spectral lines enlarges.

Use this window to measure amplitudes of a periodical signal precisely.

"Hamming"

The Hamming window is bell shaped. Its value is not zero at the borders of the measuring interval. Thus, the noise level inside the spectrum is higher than Hanning or Blackman, but smaller than the rectangular window. The width of the spectral lines is thinner than the other bell-shaped functions.

Use this window to measure amplitudes of a periodical signal precisely.

FFT analysis

"Blackman" The Blackman window is bell shaped and has the steepest fall in its

wave shape of all other available functions. Its value is zero at both borders of the measuring interval. In the Blackman window, the amplitudes can be measured very precisely. However, determining the fre-

quency is more difficult.

Use this window to measure signals with single frequencies to detect

harmonics and accurate single-tone measurements.

"Flat Top" The flat top window has low amplitude measurement errors but a

poor frequency resolution.

Use this window for accurate single-tone measurements and for mea-

surement of amplitudes of sinusoidal frequency components.

"Rectangle" The rectangular window multiplies all points by one. The result is a

high frequency accuracy with thin spectral lines, but also with

increased noise.

Use this function for measurements of separation of two tones with

almost equal amplitudes and a small frequency distance.

#### Remote command:

SPECtrum: FREQuency: WINDow: TYPE on page 542

#### **Automatic RBW**

If enabled, the resolution bandwidth is set automatically. If disabled, you can adjust the "RBW" parameter in the FFT window.

See also: "RBW" on page 177.

#### Waveform

Selects the waveform type to be displayed. Several types of waveforms can be displayed in parallel, but at least one waveform type must be selected. By default, the "Spectrum" waveform is selected. From each waveform type, you can also create a reference waveform for further analysis, and perform cursor measurements.

When the waveform selection is changed, statistical evaluation is restarted.

To clear the results of previous measurements used for statistical evaluation, select "Reset".

FFT analysis

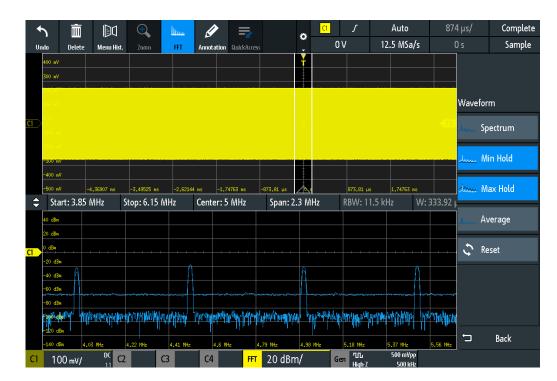

"Spectrum" The current value for each frequency is displayed.

"Min Hold" The minimum value for each frequency over all FFTs is displayed.

Using the "Min Hold" waveform type is a good way to highlight signals

within noise or suppress intermittent signals.

"Max Hold" The maximum value for each frequency over all FFTs is displayed.

Using the "Max Hold" waveform type is a good way to detect intermittent signals or the maximum values of fluctuating signals, for exam-

ple.

"Average" The average value for each frequency in the waveform over the

specified "# Averages" is calculated.

Averaging reduces the effects of noise, but has no effects on sine signals. Therefore, averaging is a good way to detect signals near noise.

"Reset" Clears the selected waveforms and restarts calculation.

## Remote command:

```
SPECtrum: WAVeform: SPECtrum[:ENABle] on page 546
SPECtrum: WAVeform: MINimum[:ENABle] on page 546
SPECtrum: WAVeform: MAXimum[:ENABle] on page 546
SPECtrum: WAVeform: AVERage[:ENABle] on page 546
SPECtrum: FREQuency: AVERage: COUNt on page 546
SPECtrum: FREQuency: RESet on page 546
```

## **Vertical Scale**

Defines the scaling unit for the vertical scale.

The displayed values refer to a 50 Ohm terminating resistor. You can use an external terminating resistor parallel to the high impedance input, or the 50 Ohm input directly.

"dBm" Logarithmic scaling; related to 1 mW

Spectrum analysis and spectrogram (option R&S RTA-K18)

"dBV" Logarithmic scaling; related to 1 Veff.

"dBµV" Logarithmic scaling; related to 1 µVeff.

"Veff" Linear scaling; displays the RMS value of the voltage.

Remote command:

SPECtrum:FREQuency:MAGNitude:SCALe on page 543

# 9.3 Spectrum analysis and spectrogram (option R&S RTA-K18)

The option R&S RTA-K18 offers additional functionalities to the basic FFT calculation:

- Spectrogram
- Peak list and markers

Using the spectrum analysis option, you can analyze frequency-dependent events and display a spectrogram that shows the changes of the spectrum over time. Also you can define various criteria for peak search and display the results on the spectrum diagram.

The initial FFT display, usage, short menu, and FTT settings in the spectrum window are the same as in the basic FFT. These basics are described in Chapter 9.2, "FFT analysis", on page 173.

# 9.3.1 FFT menu with spectrum analysis

If the spectrum analysis option is installed, the FFT menu provides additional functions, which are described in this chapter. Basic functions are described in Chapter 9.2.3.3, "FFT menu", on page 177.

Spectrum analysis and spectrogram (option R&S RTA-K18)

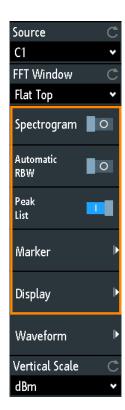

# **Spectogram**

Enables the spectrogram.

For details, see Chapter 9.3.2, "Spectrogram", on page 183.

#### Remote command:

SPECtrum:DIAGram:SPECtrogram[:ENABle] on page 557

# **Automatic RBW**

If enabled, the instrument sets an appropriate value for the resolution bandwidth. If disabled, you can set a manual value, see "RBW" on page 177.

# Remote command:

SPECtrum: FREQuency: BANDwidth [: RESolution]: AUTO on page 556

# Peak List

Enables the peak search, and displays the peak list and the markers.

For details, see Chapter 9.3.3, "Peak list and markers", on page 185.

# Remote command:

SPECtrum:MARKer:RTABle:ENABle on page 550

# Marker

Opens a menu to set up the markers and the peak list. The menu is only available if "Peak List" is active.

For details, see Chapter 9.3.3, "Peak list and markers", on page 185.

Spectrum analysis and spectrogram (option R&S RTA-K18)

# **Display**

Opens a menu to set up the display of the spectrum and the spectrogram.

For details, see Chapter 9.3.4, "Display settings for spectrum and spectrogram", on page 190.

# 9.3.2 Spectrogram

A spectrogram shows how the spectral density of a signal varies over time. The x-axis shows the frequency, the y-axis shows the time. A third dimension, the power level, is indicated by different colors. Thus you can see how the strength of the signal varies over time for different frequencies.

The spectrogram is updated with each data acquisition. The oldest spectrum is on the top, while the most recent spectrum is the bottom line.

► To use the spectrogram, enable "Spectogram" in the FFT menu.

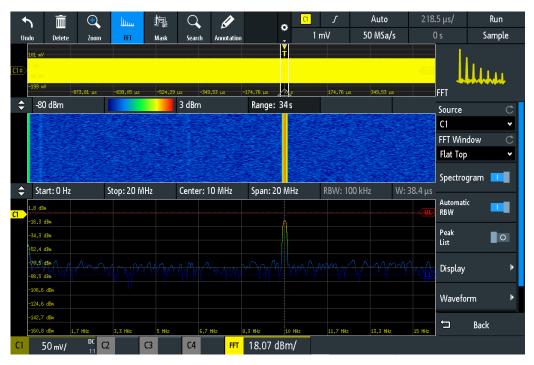

Figure 9-1: Spectrogram and spectrum windows

The spectrogram is shown in a separate window above the spectrum window. Typical spectrogram parameters are shown directly in the spectrogram window, above the diagram.

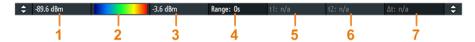

# Spectrum analysis and spectrogram (option R&S RTA-K18)

- 1 = Maximum level for color scale (setting)
- 2 = Display of color scale
- 3 = Minimum level for color scale (setting)
- = Range (information)
- 5, 6, 7 = Positions of the time cursors in the spectrogram, and their time difference

#### **Time cursors**

When acquisition is stopped, you can set two time cursors in the spectrogram. Use the time cursors to identify abnormalities in the spectrogram. The time and time difference are displayed on top of the spectrogram window.

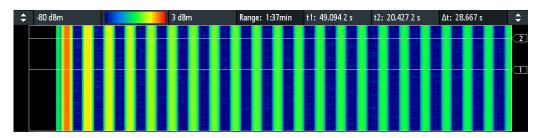

Figure 9-2: Spectrogram with time cursors

- 1. To move a time cursor in the spectrogram:
  - a) Tap the "t1" or "t2" value field above the spectrogram.
  - b) Turn the [Navigation] knob to move the time cursor up and down.
  - c) To switch the cursor, press the [Navigation] knob.
- 2. To enter a numerical value for a cursor position, tap twice the "t1" or "t2" value field.
- 3. To return to the normal cursors, tap the spectrum window (lower window).

# History and spectrum analysis

The history function allows you to browse the spectrums. You can display and analyze not only the current frequency waveform but also older ones. You can also see and analyze the time-based waveform on which the selected FFT was done. The displayed spectrum is marked in the spectrogram by a white line with "Seg" label.

- 1. Run an FFT.
- 2. Enable the spectrogram.
- 3. Activate the history.

Acquisition is stopped, and the time cursors and the segment cursor are visible. If they are not visible, close all menus.

- 4. Select a segment:
  - Use the history player to browse and select a segment, see Chapter 7.4.4,
     "Segment table and history player", on page 124.

Spectrum analysis and spectrogram (option R&S RTA-K18)

Drag the segment marker in the spectrogram.

The spectrum and time-based waveform of the selected segment are displayed.

# 9.3.3 Peak list and markers

You can define various criteria for a peak search. The peaks are indicated in the frequency diagram by markers, and the measured peak frequencies and magnitudes are listed in the peak list. In addition, you can define a reference marker and get the peak results as delta values to the values of the reference marker.

► To save the results, or to open the "Marker" menu directly, use the icons on the right side of the peak list.

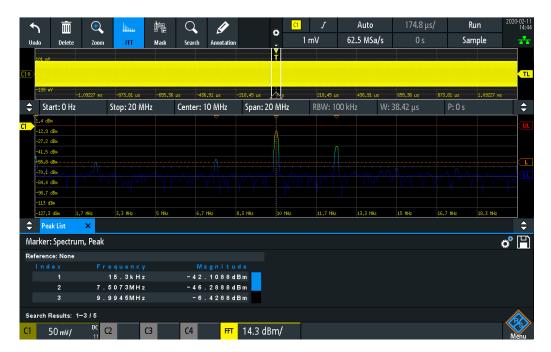

Figure 9-3: Spectrum with marked peaks and peak list. Spectrogram is off.

# To set up the peak list and reference markers

- 1. Open the FFT menu.
- 2. Enable the "Peak List".
- 3. Tap "Marker".
- Tap "Source".
   Select the waveform type on which the peaks are searched.
- 5. Tap "Peak Setup".
- 6. Define the criteria for peak detection:
  - a) Set the "Min. Level". Magnitudes higher than this level are marked as peaks.

Spectrum analysis and spectrogram (option R&S RTA-K18)

- b) For a more detailed peak detection, enable the "Advanced Peak Setup". Set the "Excursion", "Max. Width" and "Distance".
- 7. If necessary, set a reference marker:
  - a) Select the type of the "R-Marker".
  - b) If "R-Marker" = "Indicated", set the "Index".
  - c) If "R-Marker" ="Range", set the "Frequency" and "Span".

#### 9.3.3.1 Marker menu

Access: "FFT" menu > enable "Peak List" > "Marker"

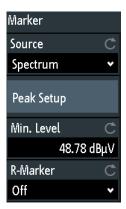

# Source

Defines the waveform type that is searched for peaks.

# Remote command:

SPECtrum:MARKer:SOURce on page 551

# Peak Setup

See Chapter 9.3.3.2, "Peak setup", on page 186.

# Min. Level

Defines the minimum absolute level for peak detection. See "Min. Level" on page 187.

# R-Marker

See Chapter 9.3.3.3, "R-Marker settings", on page 188.

# 9.3.3.2 Peak setup

Access: "FFT" menu > enable "Peak List" > "Marker" > "Peak Setup"

The simple peak setup needs only the setting of the minimum level for peak detection. More complex criteria can be defined in the advanced setup.

Spectrum analysis and spectrogram (option R&S RTA-K18)

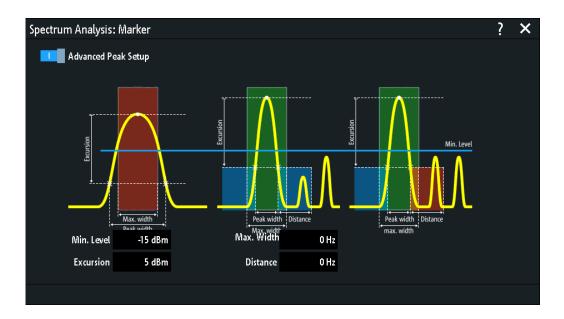

#### Min. Level

Defines the minimum absolute level for peak detection. Only peaks that exceed the minimum level are detected, listed in the "Peak List", and marked in the spectrum diagram.

#### Remote command:

SPECtrum: MARKer: SETup: MLEVel on page 551

# **Advanced Peak Setup**

Enables a more precise peak detection.

For a peak to be detected, the Excursion, Max. Width and Distance have to be within the defined limits.

#### Remote command:

SPECtrum: MARKer: SETup: MMODe on page 551

# Max. Width

Defines the maximum width that a peak can have for it to be detected.

#### Remote command:

SPECtrum: MARKer: SETup: MWIDth on page 551

# **Excursion**

Defines a minimum level difference between two subsequent peaks that has to be kept for the peak to be detected. To avoid identifying noise peaks, enter a peak excursion value that is higher than the noise levels.

# Remote command:

SPECtrum: MARKer: SETup: EXCursion on page 551

#### Distance

Defines a distance between two subsequent peaks that has to be kept for the peak to be detected.

Spectrum analysis and spectrogram (option R&S RTA-K18)

# Remote command:

SPECtrum: MARKer: SETup: DISTance on page 551

# 9.3.3.3 R-Marker settings

Access: "FFT" menu > enable "Peak List" > "Marker" > "R-Marker"

You can define a reference marker and get the peak results as delta values to the values of the reference marker. The reference marker is displayed on the waveform as a filled orange triangle.

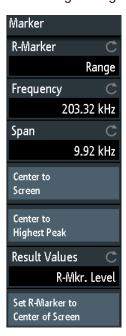

# R-Marker

Defines the mode for the selection of the reference peak.

"Off" Disables the reference marker.

"Indicated" The reference marker is set to the peak with a specified index num-

ber.

"Range" The peak with the highest level within the specified range is set as

the reference marker.

# Remote command:

SPECtrum:MARKer:REFerence:SETup:MODE on page 552

# Index

Defines the number of the peak to which the reference marker is set if "R-Marker" = "Indicated"

# Remote command:

SPECtrum: MARKer: REFerence: SETup: INDex on page 552

#### Frequency

Defines the center frequency for the capture range if "R-Marker" = "Range".

Spectrum analysis and spectrogram (option R&S RTA-K18)

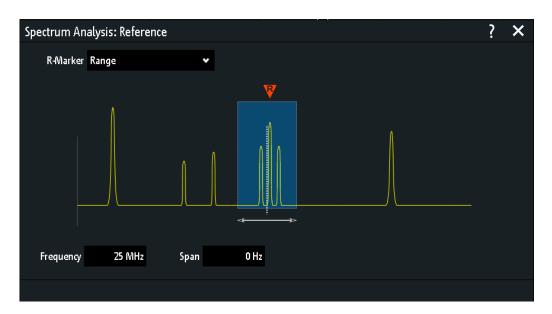

# Remote command:

SPECtrum: MARKer: REFerence: SETup: FREQuency on page 552

# Span

Defines frequency range around the center frequency if "R-Marker" = "Range".

# Remote command:

SPECtrum:MARKer:REFerence:SETup:SPAN on page 553

# **Center to Screen**

Sets the center frequency to the center of the display.

# Remote command:

SPECtrum: MARKer: REFerence: SETup: CSCReen on page 552

# **Center to Highest Peak**

Sets the highest detected peak to the center of the display.

# Remote command:

SPECtrum:MARKer:REFerence:SETup:CMPeak on page 552

# **Result Values**

Defines the values that are shown in the peak list. You can use absolute values, or delta values in comparison to the reference marker.

"Absolute" Frequency and magnitude in absolute values.

"R-Marker Frequency"

Frequency relative to the reference marker frequency, magnitude in absolute values.

"R-Marker Level"

Frequency in absolute values, magnitude relative to the level of the reference marker.

"R-Marker Freq. & Level"

Frequency and magnitude relative to the reference marker values.

Spectrum analysis and spectrogram (option R&S RTA-K18)

#### Remote command:

SPECtrum: MARKer: RMODe on page 553

#### Set R-Marker to Center of Screen

Sets the reference marker to the center of the display.

# 9.3.4 Display settings for spectrum and spectrogram

You can change the color scale of the spectrogram and of the spectrum, and the level limits of the spectrogram.

- 1. Open the "FFT" menu.
- 2. Tap "Display".

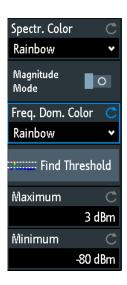

#### Spectr. Color and Freq.Dom.Color

Selects a color scale. Each scale comprises a set of colors, where each color represents a certain level or frequency of occurrence.

If "Magnitude Mode" is on, "Spectr. Color" sets the color scale for the spectrogram and for the spectrum. Both diagrams use the same color scale.

If "Magnitude Mode" is off, "Spectr. Color" sets the color for the spectrogram, and "Freq.Dom.Color" sets the color for the spectrum separately.

You can set the range of the color scale with Maximum and Minimum.

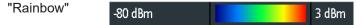

The waveform is displayed in rainbow colors. Blue corresponds to the low-level values while red indicates high ones.

"Temp. Color"

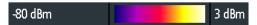

The waveform is displayed in the temperature colors. Blue corresponds to the low-level values while white indicates high ones.

Spectrum analysis and spectrogram (option R&S RTA-K37)

3 dBm

"Monochrome" -80 dBm

The waveform is displayed in monochrome colors, which depend on the color of the selected source channel. Black corresponds to the low-level values while the channel color indicates for high ones.

#### Remote command:

SPECtrum:DIAGram:COLor:SCHeme:SPECtrogram on page 557 SPECtrum:DIAGram:COLor:SCHeme:FDOMain on page 557

# **Magnitude Mode**

Enables the magnitude-dependent coloring of the waveform. The higher the level, the higher the color in the color scale.

When the "Magnitude Mode" is disabled, then the color depends on the frequency of occurrence of a value.

#### Remote command:

SPECtrum:DIAGram:COLor:MAGNitude:MODE on page 556

#### **Find Threshold**

Sets the level automatically to 0.5 \* (MaxPeak – MinPeak). The MinPeak is set in the noise floor and the MaxPeak is the highest point of the waveform.

#### Maximum

Sets the level that is used as a maximum for the color scale selected with Spectr. Color and Freq.Dom.Color.

All level values higher than the maximum are displayed with the maximum color.

# Remote command:

SPECtrum:DIAGram:COLor:MAXimum[:LEVel] on page 556

#### **Minimum**

Sets the level that is used as a minimum of the color scale selected with Spectr. Color and Freq.Dom.Color.

All level values lower than the minimum are displayed with the minimum color.

#### Remote command:

SPECtrum:DIAGram:COLor:MINimum[:LEVel] on page 557

# 9.4 Spectrum analysis and spectrogram (option R&S RTA-K37)

The option R&S RTA-K37 offers additional functionalities to the basic FFT calculation:

- Spectrogram
- Peak list and markers

Using the spectrum analysis option, you can analyze frequency-dependent events and display a spectrogram that shows the changes of the spectrum over time. Also you can define various criteria for peak search and display the results on the spectrum diagram.

Spectrum analysis and spectrogram (option R&S RTA-K37)

The initial FFT display, usage, short menu, and FTT settings in the spectrum window are the same as in the basic FFT. These basics are described in Chapter 9.2, "FFT analysis", on page 173.

# 9.4.1 FFT menu with spectrum analysis

If the spectrum analysis option is installed, the FFT menu provides additional functions, which are described in this chapter. Basic functions are described in Chapter 9.2.3.3, "FFT menu", on page 177.

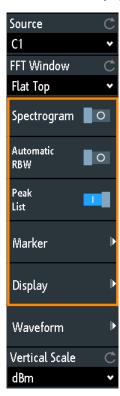

# **Spectogram**

Enables the spectrogram.

For details, see Chapter 9.3.2, "Spectrogram", on page 183.

Remote command:

SPECtrum:DIAGram:SPECtrogram[:ENABle] on page 557

# **Automatic RBW**

If enabled, the instrument sets an appropriate value for the resolution bandwidth. If disabled, you can set a manual value, see "RBW" on page 177.

# Remote command:

SPECtrum: FREQuency: BANDwidth [: RESolution]: AUTO on page 556

# **Peak List**

Enables the peak search, and displays the peak list and the markers.

For details, see Chapter 9.3.3, "Peak list and markers", on page 185.

Spectrum analysis and spectrogram (option R&S RTA-K37)

# Remote command:

SPECtrum: MARKer: RTABle: ENABle on page 550

#### Marker

Opens a menu to set up the markers and the peak list. The menu is only available if "Peak List" is active.

For details, see Chapter 9.3.3, "Peak list and markers", on page 185.

# **Display**

Opens a menu to set up the display of the spectrum and the spectrogram.

For details, see Chapter 9.3.4, "Display settings for spectrum and spectrogram", on page 190.

# 9.4.2 Spectrogram

A spectrogram shows how the spectral density of a signal varies over time. The x-axis shows the frequency, the y-axis shows the time. A third dimension, the power level, is indicated by different colors. Thus you can see how the strength of the signal varies over time for different frequencies.

The spectrogram is updated with each data acquisition. The oldest spectrum is on the top, while the most recent spectrum is the bottom line.

▶ To use the spectrogram, enable "Spectogram" in the FFT menu.

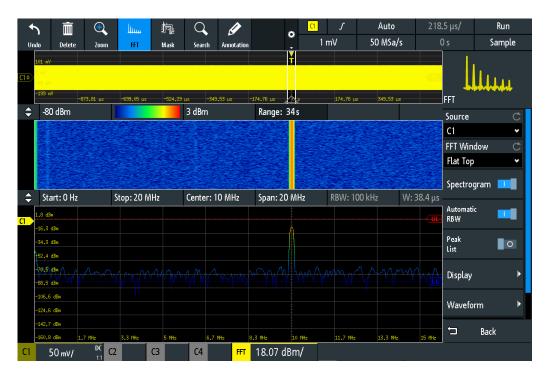

Figure 9-4: Spectrogram and spectrum windows

Spectrum analysis and spectrogram (option R&S RTA-K37)

The spectrogram is shown in a separate window above the spectrum window. Typical spectrogram parameters are shown directly in the spectrogram window, above the diagram.

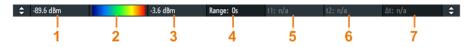

- 1 = Maximum level for color scale (setting)
- 2 = Display of color scale
- 3 = Minimum level for color scale (setting)
- 4 = Range (information)
- 5, 6, 7 = Positions of the time cursors in the spectrogram, and their time difference

# **Time cursors**

When acquisition is stopped, you can set two time cursors in the spectrogram. Use the time cursors to identify abnormalities in the spectrogram. The time and time difference are displayed on top of the spectrogram window.

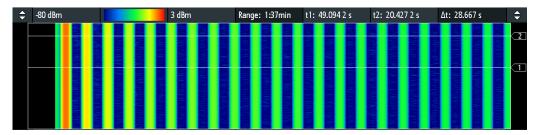

Figure 9-5: Spectrogram with time cursors

- 1. To move a time cursor in the spectrogram:
  - a) Tap the "t1" or "t2" value field above the spectrogram.
  - b) Turn the [Navigation] knob to move the time cursor up and down.
  - c) To switch the cursor, press the [Navigation] knob.
- 2. To enter a numerical value for a cursor position, tap twice the "t1" or "t2" value field.
- 3. To return to the normal cursors, tap the spectrum window (lower window).

# History and spectrum analysis

The history function allows you to browse the spectrums. You can display and analyze not only the current frequency waveform but also older ones. You can also see and analyze the time-based waveform on which the selected FFT was done. The displayed spectrum is marked in the spectrogram by a white line with "Seg" label.

- 1. Run an FFT.
- 2. Enable the spectrogram.
- 3. Activate the history.

Acquisition is stopped, and the time cursors and the segment cursor are visible. If they are not visible, close all menus.

Spectrum analysis and spectrogram (option R&S RTA-K37)

- 4. Select a segment:
  - Use the history player to browse and select a segment, see Chapter 7.4.4,
     "Segment table and history player", on page 124.
  - Drag the segment marker in the spectrogram.

The spectrum and time-based waveform of the selected segment are displayed.

# 9.4.3 Peak list and markers

You can define various criteria for a peak search. The peaks are indicated in the frequency diagram by markers, and the measured peak frequencies and magnitudes are listed in the peak list. In addition, you can define a reference marker and get the peak results as delta values to the values of the reference marker.

► To save the results, or to open the "Marker" menu directly, use the icons on the right side of the peak list.

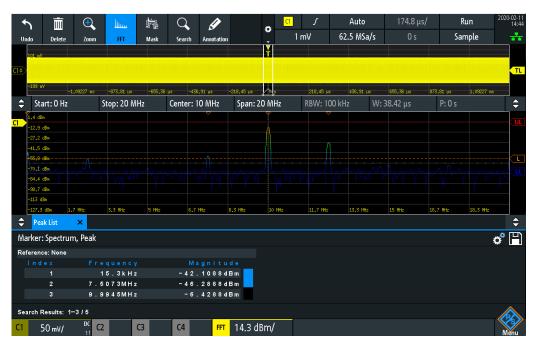

Figure 9-6: Spectrum with marked peaks and peak list. Spectrogram is off.

# To set up the peak list and reference markers

- 1. Open the FFT menu.
- 2. Enable the "Peak List".
- 3. Tap "Marker".
- Tap "Source".
   Select the waveform type on which the peaks are searched.

Spectrum analysis and spectrogram (option R&S RTA-K37)

- 5. Tap "Peak Setup".
- 6. Define the criteria for peak detection:
  - a) Set the "Min. Level". Magnitudes higher than this level are marked as peaks.
  - b) For a more detailed peak detection, enable the "Advanced Peak Setup". Set the "Excursion", "Max. Width" and "Distance".
- 7. If necessary, set a reference marker:
  - a) Select the type of the "R-Marker".
  - b) If "R-Marker" = "Indicated", set the "Index".
  - c) If "R-Marker" = "Range", set the "Frequency" and "Span".

#### 9.4.3.1 Marker menu

Access: "FFT" menu > enable "Peak List" > "Marker"

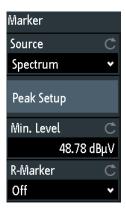

#### Source

Defines the waveform type that is searched for peaks.

## Remote command:

SPECtrum: MARKer: SOURce on page 551

#### **Peak Setup**

See Chapter 9.3.3.2, "Peak setup", on page 186.

#### Min Level

Defines the minimum absolute level for peak detection. See "Min. Level" on page 187.

#### R-Marker

See Chapter 9.3.3.3, "R-Marker settings", on page 188.

#### 9.4.3.2 **Peak setup**

Access: "FFT" menu > enable "Peak List" > "Marker" > "Peak Setup"

The simple peak setup needs only the setting of the minimum level for peak detection. More complex criteria can be defined in the advanced setup.

Spectrum analysis and spectrogram (option R&S RTA-K37)

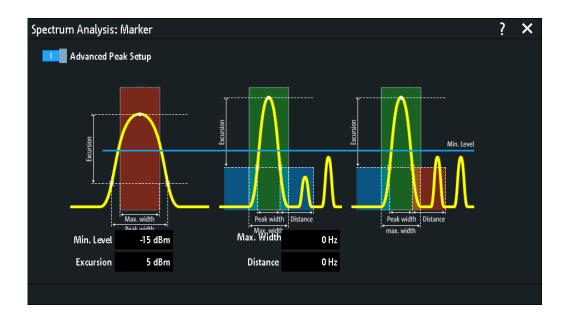

#### Min. Level

Defines the minimum absolute level for peak detection. Only peaks that exceed the minimum level are detected, listed in the "Peak List", and marked in the spectrum diagram.

#### Remote command:

SPECtrum: MARKer: SETup: MLEVel on page 551

# **Advanced Peak Setup**

Enables a more precise peak detection.

For a peak to be detected, the Excursion, Max. Width and Distance have to be within the defined limits.

#### Remote command:

SPECtrum: MARKer: SETup: MMODe on page 551

# Max. Width

Defines the maximum width that a peak can have for it to be detected.

#### Remote command:

SPECtrum: MARKer: SETup: MWIDth on page 551

# **Excursion**

Defines a minimum level difference between two subsequent peaks that has to be kept for the peak to be detected. To avoid identifying noise peaks, enter a peak excursion value that is higher than the noise levels.

# Remote command:

SPECtrum: MARKer: SETup: EXCursion on page 551

#### Distance

Defines a distance between two subsequent peaks that has to be kept for the peak to be detected.

Spectrum analysis and spectrogram (option R&S RTA-K37)

# Remote command:

SPECtrum: MARKer: SETup: DISTance on page 551

# 9.4.3.3 R-Marker settings

Access: "FFT" menu > enable "Peak List" > "Marker" > "R-Marker"

You can define a reference marker and get the peak results as delta values to the values of the reference marker. The reference marker is displayed on the waveform as a filled orange triangle.

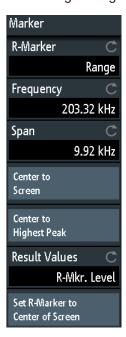

# R-Marker

Defines the mode for the selection of the reference peak.

"Off" Disables the reference marker.

"Indicated" The reference marker is set to the peak with a specified index num-

ber.

"Range" The peak with the highest level within the specified range is set as

the reference marker.

# Remote command:

SPECtrum:MARKer:REFerence:SETup:MODE on page 552

# Index

Defines the number of the peak to which the reference marker is set if "R-Marker" = "Indicated"

# Remote command:

SPECtrum: MARKer: REFerence: SETup: INDex on page 552

#### Frequency

Defines the center frequency for the capture range if "R-Marker" = "Range".

Spectrum analysis and spectrogram (option R&S RTA-K37)

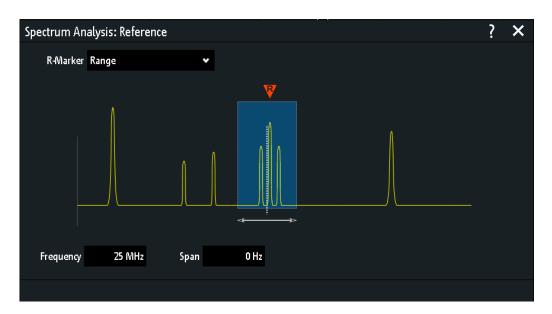

# Remote command:

SPECtrum: MARKer: REFerence: SETup: FREQuency on page 552

# Span

Defines frequency range around the center frequency if "R-Marker" = "Range".

# Remote command:

SPECtrum:MARKer:REFerence:SETup:SPAN on page 553

# **Center to Screen**

Sets the center frequency to the center of the display.

# Remote command:

SPECtrum: MARKer: REFerence: SETup: CSCReen on page 552

# **Center to Highest Peak**

Sets the highest detected peak to the center of the display.

# Remote command:

SPECtrum:MARKer:REFerence:SETup:CMPeak on page 552

# **Result Values**

Defines the values that are shown in the peak list. You can use absolute values, or delta values in comparison to the reference marker.

"Absolute" Frequency and magnitude in absolute values.

"R-Marker Frequency"

Frequency relative to the reference marker frequency, magnitude in absolute values.

"R-Marker Level"

Frequency in absolute values, magnitude relative to the level of the reference marker.

"R-Marker Freq. & Level"

Frequency and magnitude relative to the reference marker values.

Spectrum analysis and spectrogram (option R&S RTA-K37)

#### Remote command:

SPECtrum: MARKer: RMODe on page 553

#### Set R-Marker to Center of Screen

Sets the reference marker to the center of the display.

# 9.4.4 Display settings for spectrum and spectrogram

You can change the color scale of the spectrogram and of the spectrum, and the level limits of the spectrogram.

- 1. Open the "FFT" menu.
- 2. Tap "Display".

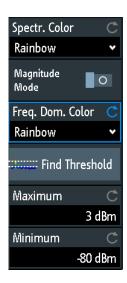

#### Spectr. Color and Freq.Dom.Color

Selects a color scale. Each scale comprises a set of colors, where each color represents a certain level or frequency of occurrence.

If "Magnitude Mode" is on, "Spectr. Color" sets the color scale for the spectrogram and for the spectrum. Both diagrams use the same color scale.

If "Magnitude Mode" is off, "Spectr. Color" sets the color for the spectrogram, and "Freq.Dom.Color" sets the color for the spectrum separately.

You can set the range of the color scale with Maximum and Minimum.

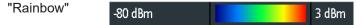

The waveform is displayed in rainbow colors. Blue corresponds to the low-level values while red indicates high ones.

"Temp. Color"

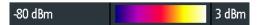

The waveform is displayed in the temperature colors. Blue corresponds to the low-level values while white indicates high ones.

XY-Diagram

"Monochrome"

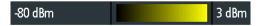

The waveform is displayed in monochrome colors, which depend on the color of the selected source channel. Black corresponds to the low-level values while the channel color indicates for high ones.

#### Remote command:

```
SPECtrum:DIAGram:COLor:SCHeme:SPECtrogram on page 557
SPECtrum:DIAGram:COLor:SCHeme:FDOMain on page 557
```

# **Magnitude Mode**

Enables the magnitude-dependent coloring of the waveform. The higher the level, the higher the color in the color scale.

When the "Magnitude Mode" is disabled, then the color depends on the frequency of occurrence of a value.

#### Remote command:

```
SPECtrum: DIAGram: COLor: MAGNitude: MODE on page 556
```

#### **Find Threshold**

Sets the level automatically to 0.5 \* (MaxPeak – MinPeak). The MinPeak is set in the noise floor and the MaxPeak is the highest point of the waveform.

#### **Maximum**

Sets the level that is used as a maximum for the color scale selected with Spectr. Color and Freq.Dom.Color.

All level values higher than the maximum are displayed with the maximum color.

# Remote command:

```
SPECtrum:DIAGram:COLor:MAXimum[:LEVel] on page 556
```

#### **Minimum**

Sets the level that is used as a minimum of the color scale selected with Spectr. Color and Freq.Dom.Color.

All level values lower than the minimum are displayed with the minimum color.

#### Remote command:

```
SPECtrum:DIAGram:COLor:MINimum[:LEVel] on page 557
```

# 9.5 XY-Diagram

XY-diagrams combine the voltage levels of two waveforms in one diagram. They use the amplitude of a second waveform as the x-axis, rather than a timebase. Thus, you can measure phase shift, for example. With harmonically related signals, the resulting XY-diagrams are Lissajous patterns. XY-diagrams can also be used to display the IQ representation of a signal.

Together with the XY-diagram, the time diagrams of the source signals are displayed in separate grids. It is also possible to define two source signals in y-direction for comparison.

XY-Diagram

The XY-diagram is provided in a dedicated application on the R&S RTA4000. If the XY-application is active, reference waveforms are not available in all diagrams.

- 1. Press the **III** [Apps Selection] key.
- 2. Select "XY".
- 3. Make sure that the signals, the trigger, and the acquisition are set up correctly. The required menus are available in XY-mode.

Remote command: DISPlay: MODE on page 557

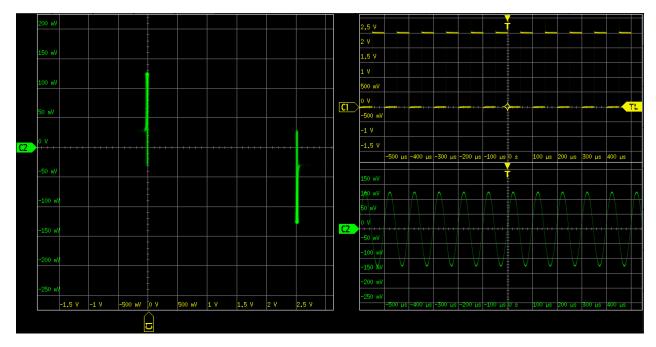

To analyze the signal in the XY-diagram, you can use cursor measurements. You can select specific cursor measurement types:" Voltage X", "Voltage Y1", "Voltage Y2" use 2 cursor lines, "Voltage X-Y1" and "Voltage X-Y2" use 4 cursor lines.

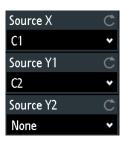

# Source X

Defines the source to be displayed in x-direction in an XY-diagram, replacing the usual timebase. The source can be any of the analog channels.

# Remote command:

DISPlay:XY:XSOurce on page 558

Digital voltmeter

#### Source Y1

Defines the first signal to be displayed in y-direction in an XY-diagram. The source can be any of the active analog channels.

# Remote command:

DISPlay: XY: Y1Source on page 558

#### Source Y2

Defines an optional second source to be displayed in y-direction in an XY-diagram. The source can be any of the analog channels. The setting is only relevant for 4-channel R&S RTA4000 instruments.

#### Remote command:

DISPlay: XY: Y2Source on page 558

# 9.6 Digital voltmeter

The integrated three-digit digital voltmeter simplifies measurements, in particular for service personnel. You can measure up to four parameters on different sources at the same time and define the position of the measurement results.

The following DVM measurements are available:

- DC: mean value of the signal
- AC+DC RMS: RMS value of the signal
- AC RMS: RMS value of the signal's AC component

The digital voltmeter captures input data with the selected vertical sensitivity and the basic accuracy of the ADC. It is independent from the capture settings and the post processing. All measurements are based on a measurement interval, which ensures reliable results over the defined frequency range.

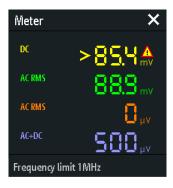

Figure 9-7: Results of 4 meter measurements. The measurement source is indicated by the channel color. The source of meter 1 is channel 1, and it is clipped.

Remote commands to read meter results:

- DVM<m>:RESult[:ACTual]? on page 559
- DVM<m>:RESult[:ACTual]:STATus? on page 560

Digital voltmeter

# 9.6.1 Using the meter

# To activate meter measurements

- ▶ Use one of the following ways:
  - Tap the "Meter" icon on the toolbar.

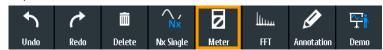

Press the [Apps Selection] key.
 Tap "Meter".

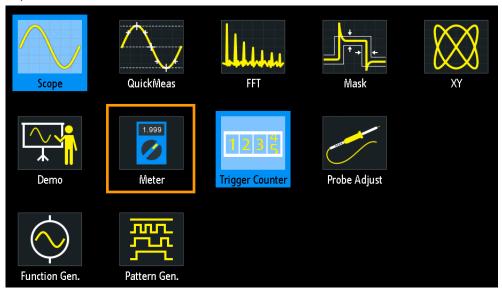

# To deactivate meter measurements

- ▶ Use one of the following ways:
  - Tap the "Meter" icon on the toolbar again.
  - Close the "Meter" result box.

# 9.6.2 Meter settings

▶ To open the "Meter" configuration menu, tap inside the "Meter" result box.

Trigger counter

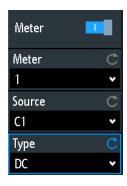

# Meter (on/off)

Activates or deactivates the digital voltmeter with the last configuration. Preset deletes the voltmeter configuration.

# Remote command:

DVM<m>: ENABle on page 559

# Meter

Selects one of the four available meter measurements. The configuration of the selected meter is displayed in the menu.

#### Source

Selects an analog channel as the source of the selected meter measurement.

# Remote command:

DVM<m>: SOURce on page 559

# Type

Defines the measurement type to be performed on the selected source:

- DC: mean value of the signal
- AC+DC RMS: RMS value of the signal
- AC RMS: RMS value of the signal's AC component

Select "Off" to disable the selected meter measurement.

# Remote command:

DVM<m>: TYPE on page 559

# 9.7 Trigger counter

The counter shows two basic parameters of the trigger source: frequency and period.

- 1. Press the **III** [Apps Selection] key.
- 2. Tap "Trigger Counter".

Bode plot (option R&S RTA-K36)

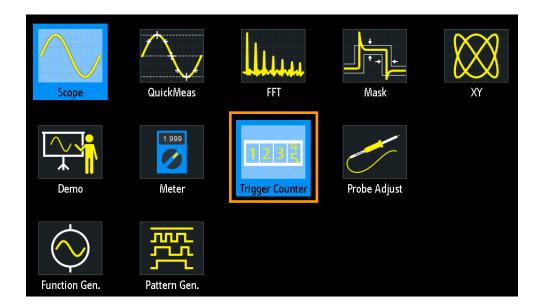

By default, the result box shows the frequency and period of the trigger source.

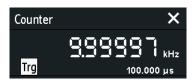

- 1. To toggle frequency and period results, tap inside the box.
- 2. To show the counter results of active waveforms, tap the source icon ("Trg") and select a waveform.
- 3. To move the result box to the best position, can drag the box on the screen.

# Remote commands:

- TCOunter: ENABle on page 560
- TCOunter: SOURce on page 561
- TCOunter:RESult[:ACTual]:FREQuency? on page 561
- TCOunter:RESult[:ACTual]:PERiod? on page 561

# 9.8 Bode plot (option R&S RTA-K36)

A Bode plot displays the frequency response of an electrical system. It is divided in two parts, a magnitude plot and a phase shift plot.

Bode plot (option R&S RTA-K36)

# 9.8.1 About the bode plot

# **Bode plot display**

The Bode plot display is divided into several sections, see fig. 9-8.

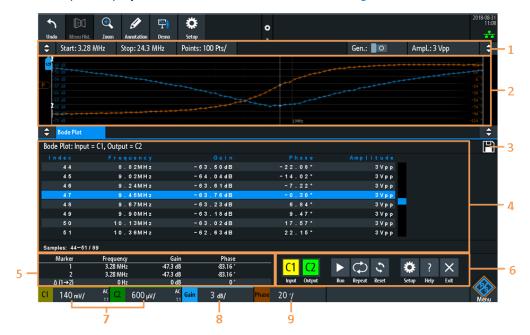

Figure 9-8: Bode plot display

- 1 = Bode plot parameters
- 2 = Bode plot diagram, gain: blue color; phase: orange color
- 3 = Save
- 4 = Bode result table
- 5 = Marker value table
- 6 = Bode plot window controls
- 7 = Vertical settings of active analog channels
- 8 = Vertical settings of gain waveform
- 9 = Vertical settings of phase waveform

# **Bode plot diagram**

The Bode plot diagram has the frequency presented on the x-axis. The gain (blue color waveform) and phase (orange color waveform) scales are on the y-axis. The magnitude plot represents the gain of a system between input and output. The phase plot shows the phase shift between input and output.

# Bode plot result table

In the Bode plot result table, all sample points are displayed with the respective value for the frequency, gain, phase and amplitude. If you select a sample in the table, the respective points in the Bode plot are highlighted by a white line on the gain and the phase curve.

Bode plot (option R&S RTA-K36)

# Marker value table

There are two markers available for the Bode plot. They are highlighted on the Bode plot diagram by a white line and the respective marker number 1 or 2. You can move the markers as needed.

In the marker table you can see the frequency, gain and phase values for both of them and also the delta values between the two markers.

#### Remote commands:

- BPLot:MARKer<m>:DIFFerence:FREQ? on page 567
- BPLot:MARKer<m>:DIFFerence:GAIN? on page 567
- BPLot:MARKer<m>:DIFFerence:PHASe? on page 568
- BPLot:MARKer<m>:FREQuency on page 568
- BPLot:MARKer<m>:GAIN? on page 568
- BPLot:MARKer<m>:INDex on page 568
- BPLot:MARKer<m>:PHASe? on page 568
- BPLot:MARKer<m>:SSCReen on page 569

# Vertical position and size of the waveforms

To set the position and the vertical scaling of the gain, phase or amplitude waveforms, select the waveform and use the vertical [Scale] and [Offset/Position] (upper knob) knobs.

# Remote commands:

- BPLot:AMPLitude:SCALe on page 567
- BPLot:AMPLitude:POSition on page 566
- BPLot:GAIN:SCALe on page 565
- BPLot:GAIN:POSition on page 565
- BPLot:PHASe:SCALe? on page 566
- BPLot:PHASe:POSition? on page 566

# 9.8.2 Using a bode plot

# To run a Bode plot measurement

- 1. Prepare the measurement setup. See "Connecting the test setup" on page 209
- 2. Start the Bode plot option. See "Starting the Bode plot" on page 209
- 3. Set the required parameters. See "Setting up the Bode plot" on page 209.

Bode plot (option R&S RTA-K36)

# Connecting the test setup

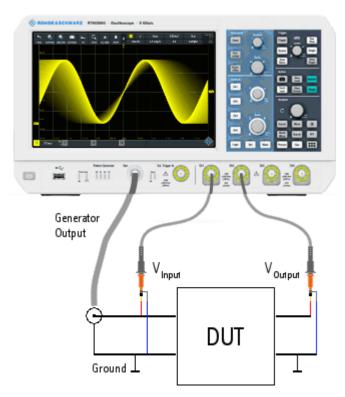

Figure 9-9: Bode Plot Test Setup

- 1. Connect the DUT input to the generator output of the oscilloscope.
- 2. Connect the input of your DUT to a channel input of the oscilloscope.
- 3. Connect the output of your DUT to another channel input of the oscilloscope.
- 4. Align the probes.

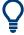

To avoid measurement uncertainties, make sure that the cables connecting the input and the output of your DUT to the oscilloscope are from similar length.

# Starting the Bode plot

- Press the **III** [Apps Selection] key.
- 2. Tap "Bode Plot".

The Bode plot window opens.

# Setting up the Bode plot

- 1. In the Bode window, select the channels for the "Input" and "Output" signal.
- 2. Set the "Start" and "Stop" frequency for the frequency sweep range. Alternatively, press [Autoset].

Bode plot (option R&S RTA-K36)

- 3. Select the number of "Points" to be shown per decade.
- 4. Set the amplitude for the measurement.
- 5. If necessary, open the "Setup" dialog to refine the settings:
  - a) Set an "Amplitude Profile" for systems with sensitive circuits.
  - b) Set the "Maximum Phase" of the system.
  - c) Set a "Meas. Delay" for systems that need more time to adapt to a new frequency.
- 6. Press "Run" to start the measurement.
- 7. If necessary, press "Save" to save the measurement results to a file.

# 9.8.3 Bode plot window controls

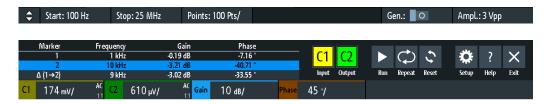

The Bode plot window provides the most important function to set up the plot and to run the test.

# Start

Sets the start frequency of the sweep for the Bode plot.

# Remote command:

BPLot:FREQuency:STARt on page 563
BPLot:AUToscale on page 562

# Stop

Sets the stop frequency of the sweep for the Bode plot.

# Remote command:

BPLot:FREQuency:STOP on page 563
BPLot:AUToscale on page 562

# **Points**

Selects the number of points per decade that are measured from a predefined list. You can also set a different value from the predefined ones in the "Setup" menu.

#### Gen

Enables the in-build generator to start a frequency sweep for a defined frequency range.

# Ampl.

Sets a fixed amplitude.

Bode plot (option R&S RTA-K36)

# Input

Selects the channel for the input signal of the DUT.

Remote command:

```
BPLot:INPut[:SOURce] on page 563
```

#### Output

Selects the channel for the output signal of the DUT.

Remote command:

```
BPLot:OUTPut[:SOURce] on page 564
```

#### Gain

Enables the gain waveform for the Bode plot.

Remote command:

```
BPLot:GAIN:ENABle on page 565
```

#### **Phase**

Enables the phase waveform for the Bode plot.

Remote command:

```
BPLot: PHASe: ENABle? on page 566
```

#### Run

Starts the Bode plot measurement.

Remote command:

```
BPLot: STATe on page 564
```

# Repeat

Repeats the measurement, using the same parameters.

Remote command:

```
BPLot: REPeat on page 564
```

#### Reset

Deletes all test results.

Remote command:

```
BPLot: RESet on page 564
```

# Setup

Opens the "Setup" menu to define the Bode plot settings.

#### Save

Saves the created Bode plot to a file. The file format is CSV.

You can find the "Save" icon in the upper right corner of the Bode plot result table, see Figure 9-8.

# Remote command:

```
BPLot:EXPort:NAME on page 513
BPLot:EXPort:SAVE on page 513
```

Bode plot (option R&S RTA-K36)

# 9.8.4 Bode plot settings

➤ To open the "Bode Plot" configuration menu, tap the "Setup" icon inside the "Bode Plot" result box.

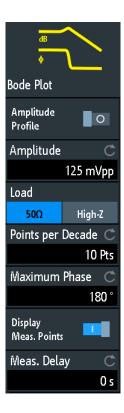

# **Amplitude Profile**

Enables the amplitude profile. You can then define different amplitudes for different frequency in the "Configuration" dialog. This is useful when testing sensitive circuits, where the amplitude gets too high. In this case distortion might occur.

If this function is enabled, a diagram of the amplitudes for the different frequencies can be displayed on the screen. To do that, press at the bottom of the Bode plot window. You can configure the value curve through the touchscreen.

Bode plot (option R&S RTA-K36)

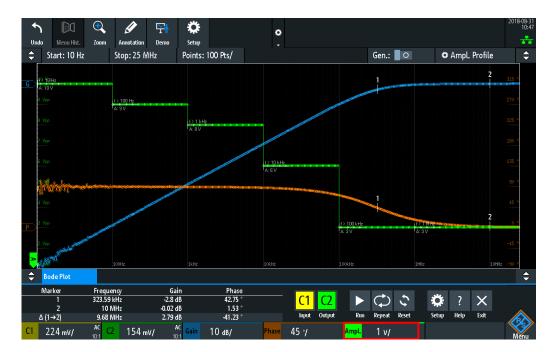

#### Remote command:

BPLot:AMPLitude:MODE on page 562
BPLot:AMPLitude:ENABle on page 566

# Configuration

Opens a dialog to set the amplitude profile. For each point, you can set an amplitude and frequency pairs.

# Remote command:

BPLot:AMPLitude:PROFile:POINt<n>:AMPLitude on page 562 BPLot:AMPLitude:PROFile:POINt<n>:FREQuency on page 562

# Ampl.

Sets a fixed amplitude.

# **Points**

If the "Amplitude Profile" is enabled, select the number of different points that you can define for the amplitude profile.

#### Remote command:

BPLot: AMPLitude: PROFile: COUNt on page 562

#### Load

Selects the generator voltage display for  $50\Omega$  or high impedance load.

# Points per Decade

Sets the number of points per decade that are measured.

# Remote command:

BPLot:POINts:LOGarithmic on page 564

Bode plot (option R&S RTA-K36)

# **Maximum Phase**

Sets the upper boundary of the vertical phase window.

The lower boundary is given by "Maximum Phase" - 360°. By default, the "Maximum Phase" is set to 180° for a phase window ranging from -180° to 180° accordingly.

# **Display Meas. Points**

Enables the display of the measurement points in the bode plot.

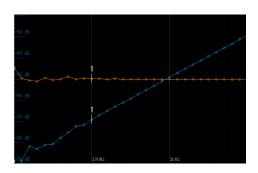

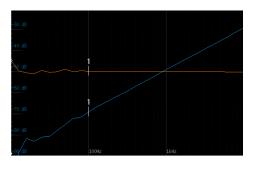

"Display Meas. Points" > On

"Display Meas. Points" > Off

# Remote command:

BPLot:MEASurement:POINt[:DISPLAY] on page 564

# Meas. Delay

Sets a time delay, that the system waits before measuring the next point of the bode plot. This is helpful in systems that need more time to adapt to the new frequency, for example if filters with significant time group delays are present.

# Remote command:

BPLot:MEASurement:DELay on page 563

R&S®RTA4000 Documenting results

# 10 Documenting results

The R&S RTA4000 can store various data to files for further usage, analysis and reporting:

- Instrument settings: Chapter 10.1, "Saving and loading instrument settings", on page 216
- Waveforms: Chapter 10.2, "Saving waveform data", on page 217
- Screenshots: Chapter 10.4, "Screenshots", on page 222
- Reference waveforms
  - Chapter 7.3, "Reference waveforms", on page 116
  - Export and import: Chapter 10.6, "Export and import", on page 225
- Measurement statistics: Chapter 8.2.1.1, "Statistics", on page 148
- Equation sets (formularies): Chapter 7.2.7, "Saving and loading formularies", on page 116
- Search results: "To save search results" on page 132
- Bus table with decode results: "To save the bus table" on page 255

You can also combine these data and save it to a compressed file using the **№** key, see Chapter 10.5, "Quick save with onetouch", on page 224

To save and load data, press the [Save Load] key.

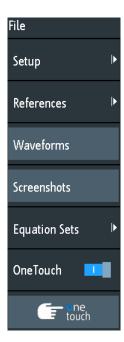

# **Storage locations**

Waveform data, screenshots and results, which are intended for analysis outside the oscilloscope, are saved by default to a USB flash drive. The USB flash drive is the

Saving and loading instrument settings

external storage location (USB\_FRONT). This location is only available if the USB flash drive is connected. Using a USB hub is not supported.

Reference waveforms and instrument settings, which are intended for further use on the instrument, are usually saved to the internal storage (/INT). You can also store them to the external storage, or move them to the other location using the export and import function.

The supported file system in all storage locations is FAT.

# 10.1 Saving and loading instrument settings

To repeat measurements or tests at different times or perform similar measurements with different test data, you can save the used configuration settings. Furthermore, it can be helpful to refer to the configuration settings of a particular measurement when analyzing the results. Therefore, you can easily save the complete measurement configuration including the display settings. The settings are saved together with a small screenshot of the display for better identification of the setup files.

By default, instrument settings are saved to the internal storage /INT/SETTINGS, but you can also save them to USB flash drive.

If you often save and load instrument settings, try the following shortcuts:

- The "Save Setup" toolbar icon saves the current settings to a file according to the settings in "File" menu > "Setup". The "Load Setup" toolbar icon opens a dialog to select and load a setup. See also "Configuring the Toolbar" on page 42.
- Configure OneTouch to save instrument settings. See Chapter 10.5, "Quick save with onetouch", on page 224.

# To save, load, reset, export and import instrument settings

- 1. Press the [Save Load] key.
- 2. Select "Setup"
- 3. Select the required function.

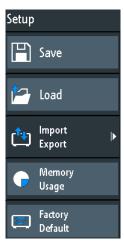

#### Save

Opens a dialog box to save the current instrument setup to file.

To change the storage location, select "Destination" > "Location".

Change the filename if the auto name does not fit. The file extension SET is set automatically. You can enter an optional comment that describes the setup.

Tap "Save" to start writing the data.

Remote command:

MMEMory: STORe: STATe on page 590

#### Load

Opens a file explorer to select an instrument setup file to be loaded to the instrument.

To change the storage location, select "Destination" > "Location".

Tap "Load" to change the settings.

Remote command:

MMEMory: LOAD: STATe on page 590

#### **Import Export**

Opens a menu to copy data between the instrument's internal storage "/INT/ SETTINGS" and a USB flash drive.

Make sure that the USB flash drive is connected.

See Chapter 10.6, "Export and import", on page 225 for a procedure description.

# **Memory Usage**

Shows free memory space (absolute and relative) in the instrument's internal storage "/ INT" and used space per subdirectory in kbyte.

If a USB flash drive is detected, the free memory space in this device is also shown.

#### **Factory Default**

Resets the instrument to the factory settings.

Remote command:

SYSTem: PRESet

# 10.2 Saving waveform data

Waveform data is always saved to USB flash drive. The waveform export provides the following possibilities:

- Store either one waveform or all active waveforms.
- Save history data.
- Option R&S RTA-B1: Save logic channels.

To save waveforms:

1. Activate the waveforms that you want to export.

- 2. Press the [Save Load] key.
- 3. Select "Waveforms".
- 4. Adjust the settings in the dialog box.
- 5. Tap "Save".

# 10.2.1 Waveform export settings

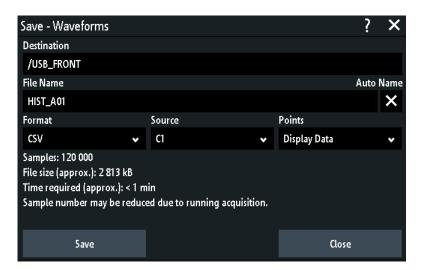

#### **Destination**

The destination  $/ \mathtt{USB\_FRONT}$  is only active, if a USB flash drive is connected to the front USB port.

Tap and select the target folder. Tap "Accept Dir." to confirm selection. Existing files in the selected folder are listed and can be deleted here.

# Remote command:

EXPort: WFMSave: DESTination on page 581

#### **File Name**

Specifies the name of the file to be saved. The default is TRACE01 or a higher number, depending on existing files in the target directory.

# Remote command:

EXPort:WAVeform:NAME on page 582

#### **Format**

Selects the file format.

- "BIN MSB": Binary data, most significant byte first
- "BIN LSB": Binary data, least significant byte first
- "FLT MSB": Floating point format, most significant byte first
- "FLT LSB": Floating point format, least significant byte first
- "CSV": Comma-separated values (= default)
- "TXT": Text file format

To reload waveform data as a reference waveform, it must be stored in CSV format.

For a description of the file formats, see Chapter 10.2.2, "Waveform file formats", on page 219.

#### Source

Select the channels to be saved: either one active channel, or all active channels together.

#### Remote command:

EXPort: WAVeform: SOURce on page 581

#### **Points**

Selects the number of data points to be saved in the waveform file.

- "Display Data": Saves all currently displayed waveform samples.
- "Acq. Memory": Saves all data samples that are stored in the acquisition memory.
   This setting takes effect only for stopped acquisitions. For running acquisitions, only always display data can be saved.
- "History Data": Saves the waveform data of the history segments.
   See also Chapter 7.4.5, "Exporting history data", on page 127.

#### Remote command:

CHANnel<m>:DATA:POINts on page 572

#### Save

Saves the data to the selected storage directory. The used path and filename are displayed when the storage is completed.

Saving is not possible if "Points" is set to "Acq. Memory" or "History Data" and the acquisition is running.

#### Remote command:

EXPort: WAVeform: SAVE on page 582

# 10.2.2 Waveform file formats

Data of all waveforms is saved as a succession of values or pairs of values. Pairs of values are written as two consecutive single values. Depending on the file format, only amplitude values are stored, or the amplitude values are stored together with their time value, or frequency value in FFT mode.

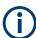

To reload waveform data as a reference waveform, it must be stored in format TRF (save reference) or CSV (save waveform).

# 10.2.2.1 CSV format

In a Comma Separated Values text file, the waveform is stored in a two-columned table. Columns are separated by a comma, and the lines are separated by line breaks  $\r \n (0 \times 0D \ 0 \times 0A)$ . Values are listed in scientific notation.

The first column contains the time values of the samples in relation to the trigger point, and the second column contains the associated amplitude values. The first line indicates the units of the values in each column, and the name of the waveform. Pairs of values are listed as two single values with the same time value (minimum and maximum).

The data can be loaded back to the instrument for further use.

# Example CSV1: Waveform of channel 1, single values

```
in s,CH1 in V
-1.1996E-02,1.000E-02
-1.1992E-02,1.000E-02
-1.1988E-02,1.000E-02
-1.1984E-02,1.000E-02
```

# Example CSV2: Waveform of channel 1, pairs of values

```
in s,CH1 in V
-2.9980E+00,2.000E-05
-2.9980E+00,1.400E-04
-2.9960E+00,-1.800E-04
-2.9960E+00,1.400E-04
-2.9940E+00,-1.800E-04
-2.9940E+00,1.400E-04
```

# Example CSV3: FFT

```
in Hz,FFT in dBm

0.0000000E+00,1.03746E+01

1.525879E+02,7.49460E+00

3.051758E+02,-1.19854E+01

4.577637E+02,-1.56854E+01
```

**Import of CSV files:** If you import a CSV file as reference waveform from a USB flash drive to the instrument, the import converts the data to TRF format. The instrument reads the first and the last time value and calculates the total time of the waveform, and it counts the number of values. Then all amplitude values are read one by one and written with an equidistant time distribution to the TRF file. If the first two time values are identical, the waveform is considered to consist of pairs of values.

# 10.2.2.2 TXT format

TXT files are ASCII files that contain only amplitude values but no time values. Amplitude values are separated by commas. Pairs of values are listed as two subsequent single values, without any identification. Amplitude values are given in scientific notation. There is no comma at the end of the file.

Amplitude values are given in scientific notation.

```
Example: TXT file
```

```
1.000E-02,1.000E-02,1.000E-02,1.000E-02,3.000E-02
```

**Annotations** 

#### 10.2.2.3 BIN format

BIN files contain only binary amplitude values but no time values. Each value has a word size of 8, or 16, or 32 bit, the word size is the same throughout the file.

You can set the word order: BIN MSBF saves data in Big Endian order - beginning with the MSB (Most Significant Byte) and ending with the LSB (Least Significant Byte). BIN LSBF saves data beginning with the LSB and ending with the MSB. Pairs of values are listed as two subsequent single values, without any identification.

# 10.2.2.4 FLT format

FLT files contain amplitude values in float format, where a 32-bit float value is saved in 4 successive bytes.

You can set the word order: FLT MSBF saves data in big endian order - beginning with the MSB (most significant byte) and ending with the LSB (least significant byte). FLT LSBF saves data beginning with the LSB and ending with the MSB.

#### 10.2.2.5 TRF format

TRF is the specific binary format for reference waveforms of the R&S RTA4000. It contains the amplitude value of each sample that is displayed on the screen (8 bit or 16 bit long). For peak-detect waveforms, 2 values per sample are saved. The file contains also time information (time of the first sample and the sample interval) and current instrument settings.

The data can be loaded as reference waveform for further use on the instrument. It is not intended for analysis outside the R&S RTA4000.

# 10.3 Annotations

Using the annotation tool, you can mark important places in the diagram and add text. Then you can save the annotated diagram in a screenshot.

# To create annotations

- 1. Tap the "Annotation" icon in the toolbar.
- 2. Use the annotation tools to draw and write on the screen.

Screenshots

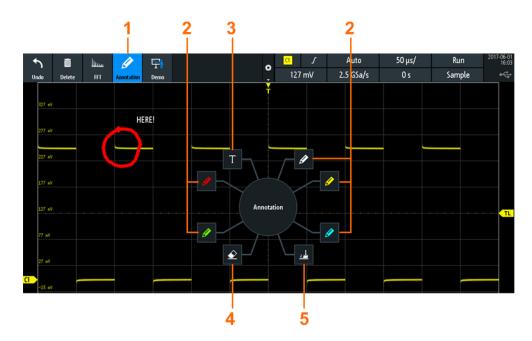

- 1 = Annotations on / off
- 2 = Drawing tools
- 3 = Text tool
- 4 = Eraser to delete single lines
- 5 = Remover to delete all annotations
- To finish, tap the "Annotation" icon in the toolbar again.
   To change the tool, switch the "Annotation" tool off and on again.

# 10.4 Screenshots

You can create and save screenshots of the current display of your waveforms and measurement results. The R&S RTA4000 saves screenshots to USB flash drive or internal memory. To save screenshots quickly, you can use the "Screenshot" toolbar icon or the [Camera] key.

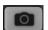

You can configure the [Camera] key to save screenshots by a single keypress. See also Chapter 10.5, "Quick save with onetouch", on page 224.

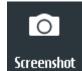

The "Screenshot" toolbar icon saves the current display to a file according to the settings in "File" menu > "Screenshots". See also "Configuring the Toolbar" on page 42.

To save screenshots:

- 1. Press the [Save Load] key.
- 2. Disable "OneTouch"
- Press the key each time when you want to save a screenshot.
   Alternatively, tap the "Screenshot" toolbar icon. To see the icon, add it to the toolbar.

Screenshots

To configure screenshots:

- 1. Press the [Save Load] key.
- 2. Select "Screenshots".
- 3. Adjust the target directory ("Destination"), filename, format, and color mode. See Chapter 10.4.1, "Screenshot settings", on page 223.

You can save the current display with "Save", or close the dialog box. The screen-shot settings are saved and applied when you create screenshots with the key.

If you have saved the screenshots to the internal memory and want to display, copy or transfer the screenshots, use the USB MTP interface of the instrument. See Chapter 12.2.3, "USB MTP", on page 244 for connection details.

# 10.4.1 Screenshot settings

Access: [Save Load] > "Screenshots"

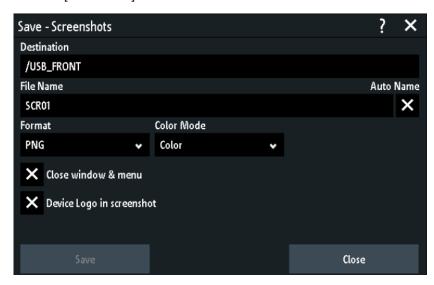

# **Destination**

Tap and select the target folder. Tap "Accept Dir." to confirm selection. Existing files in the selected folder are listed and can be deleted here.

The destination  $/ \mathtt{USB\_FRONT}$  is only active, if a USB flash drive is connected to the front USB port.

Remote command:

EXPort: WFMSave: DESTination on page 581

# File Name

Specifies the name of the file to be saved. The default is SCR01 or a higher number, depending on existing files in the target directory.

Remote command:

MMEMory: NAME on page 583

Quick save with onetouch

#### **Format**

Selects the file format.

- "BMP": Bitmap is an uncompressed format, files are large and saving can take some time.
- "PNG": Portable Network Graphics is a graphic format with lossless data compression.

#### Remote command:

**HCOPy: FORMat on page 583** 

#### **Color Mode**

Selects the color settings for the screenshot to be saved.

- "Grayscale": Converts the display colors to a monochrome image
- "Color": Keeps the original display colors in the screenshot.
- "Inverted": Inverts the colors of the output, so that a dark waveform is printed on a white background.
- "Inverted (gray)": Inverts the colors of the output, and converts to a monochrome image.

#### Remote command:

HCOPy:COLor:SCHeme on page 584

# Close window & menu

If enabled, open dialog boxes and menus are closed before the screenshot is saved. Thus, the waveforms and results are always visible on the screenshot.

# Remote command:

HCOPy: CWINdow on page 583

# Device logo in screenshot

If enabled, the Rohde & Schwarz logo is printed on the screenshot.

#### Save

Saves the screenshot to the specified file. The used path and filename are displayed when the storage is completed.

#### Remote command:

HCOPy[:IMMediate] on page 583

# 10.5 Quick save with onetouch

The key initiates one or more assigned saving actions. By default, the key saves a screenshot.

If OneTouch is enabled, you can assign the following actions to the 🔼 key:

- Save instrument settings.
- Save a screenshot using the settings in [Save Load] > "Screenshots".
- Save waveforms using the settings in [Save Load] > "Waveforms". If "History Data"
  is selected under "Points", this setting is ignored, and the acquired data of the newest segment is saved.

**Export and import** 

- Save reference waveforms.
- Save search results.
- Decoded bus data ("Bus Table", requires at least one protocol option for serial bus.
- Statistical results. OneTouch is the only way to save statistical results.

All data is saved to a ZIP file on the connected USB flash drive.

To configure and use OneTouch:

- 1. Connect the USB flash drive.
- 2. Press the [Save Load] key.
- 3. Enable "OneTouch".
- 4. Tap "onetouch".
- 5. Select the target directory ("Destination"), filename, and data you want to save.

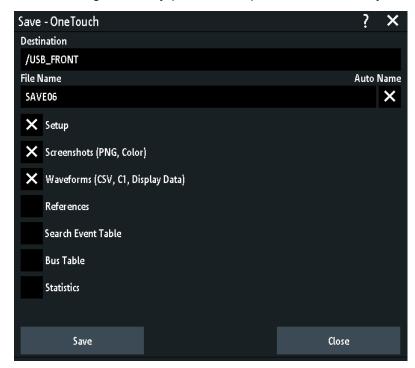

- 6. To save the data now, tap "Save".
- 7. Close the dialog.
- 8. Press the Makey each time when you want to save the data.

# 10.6 Export and import

To copy reference waveforms, formularies (equation sets), and instrument settings from the internal storage to USB flash drive or vice versa, the "Import Export" functions are used.

**Export and import** 

The name of the target file can be changed, so you can copy and rename in one operation. For reference waveforms, you can also change the target file format and convert the data during export/import.

- 1. Connect the USB flash drive.
- 2. Press the [Save Load] key.
- To copy setup files, select "Setup" > "Import Export".
   To copy reference waveforms, select "References".

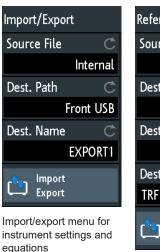

References

Source File
Internal

Dest. Path
Front USB

Dest. Name
REF01

Dest. Format

TRF
Import
Export

Import/export menu for reference waveforms

- 4. Define the source file for the copy operation:
  - a) Tap "Source File".
  - b) If necessary, change the storage location with "Location".
  - c) Select the folder that contains the source file.
  - d) Select the file. A small screenshot helps to identify the file.
  - e) Tap "Load".

The source file is selected, but not loaded to the R&S RTA4000.

- 5. Define the target directory.
  - a) Tap "Dest. Path".
  - b) If necessary, change the storage location with "Location".
  - c) Select the target folder. You can also create a folder here.
  - d) Tap "Accept Dir.".
- 6. If necessary, change the name of the target file in "Dest. Name".

**Note:** If a file with the same filename already exists in the destination directory, it will be overwritten without notification.

- 7. For reference waveforms, you can change the file format in "Dest. Format".
- 8. Tap "Import Export".

R&S®RTA4000 Documenting results

Export and import

The source file is copied to the destination directory with the specified name and format.

Instrument settings

# 11 General instrument setup

The general instrument settings are available in all operating modes.

# 11.1 Instrument settings

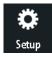

- ► To open the "Setup" menu:
  - a) Tap the "Menu" rhomb icon in the lower right corner of the screen.

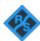

b) Scroll down. Select "Setup".

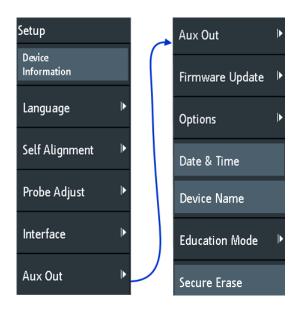

# **Device Information**

Displays information on the instrument, such as its serial number, the installed firmware version and hardware information. This information is required if you have a support request. The dialog also contains a link to the "Open Source Acknowledgment".

#### Language

See Chapter 11.6, "Setting the date, time and language", on page 236.

#### **Self Alignment**

See Chapter 11.5, "Performing a self-alignment", on page 235.

# **Probe Adjust**

Opens the wizard for probe compensation. You can find this function also when you press the [Apps Selection] key.

See: Chapter 5.4.1, "Adjusting passive probes", on page 61.

Instrument settings

# Interface

Activates or deactivates additional instrument interfaces. Use these interfaces to communicate with the instrument, for example to read out data or automate the measuring station. USB and Ethernet (LAN) interfaces are installed in the rear panel. After selecting an interface, tap "Parameter" to define additional parameters.

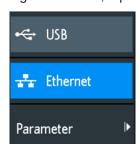

# **USB** ← Interface

Activates the type B USB interface on the rear panel for remote control. This USB interface provides a simple way to connect the instrument to a PC. The USB 2.0 standard is supported. Use a connection cable that is suitable for a type B USB interface.

See also: Chapter 12.2, "USB connection", on page 243.

#### **Ethernet** ← Interface

Activates the Ethernet interface on the rear panel, which allows connecting the instrument to various other devices. Access to the instrument is controlled via its IP address.

By default, the instrument is set to use DHCP. If the instrument cannot find a DHCP server, it takes about two minutes until the Ethernet parameters are available.

See also: Chapter 12.1, "LAN connection", on page 240.

# **Parameter** ← Interface

Opens a dialog to configure Ethernet parameters, or to select the USB connection depending on the selected interface.

# **Aux Out**

Opens the "Aux Out" menu to define which signals are generated at the [Aux Out] connector.

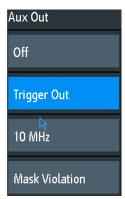

"Off" Disables the auxiliary output.

Instrument settings

"Trigger Out" Outputs a pulse when the instrument triggers.

This selection enables the "Pulse" action in the "Actions on Trigger" configuration, see Chapter 6.12, "Actions on trigger", on page 98.

"10 MHz" Outputs a 10 MHz reference frequency.

"Mask Violation"

Outputs a pulse when a mask is violated.

This setting is only available if the "Mask" application is selected in

the "Apps Selection" dialog.

# Remote command:

TRIGger: OUT: MODE on page 602

# **Firmware Update**

See Chapter 11.8, "Updating the firmware", on page 239.

# **Options**

See Chapter 11.7, "Options", on page 238.

#### **Date & Time**

See Chapter 11.6, "Setting the date, time and language", on page 236.

#### **Device Name**

Sets a name of the instrument to simplify the instrument identification. The name is shown, for example, on screenshots and in the device information.

# **Education Mode**

Disables several functions for educational purposes or enables these functions for normal usage.

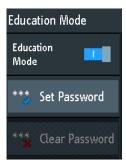

"Education Mode"

If enabled, the autoset, quick measurement and automatic measurement are disabled and not available. The active education mode is indicated in the upper right corner by a doctoral cap icon.

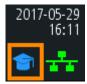

Display settings

# "Set Password"

You can enter a password to prevent unauthorized activation or deactivation of the education mode.

# "Clear Password"

Deletes the password and allows all users enabling or disabling the education mode. You have to enter the password first before you can delete it.

Using the remote command, you can clear the education mode password without using the password.

#### Remote command:

SYSTem: EDUCation: PRESet on page 599

#### **Secure Erase**

Deletes current instrument configuration data and user data from the internal storage (for example, reference files, equation sets, masks). Calibration data remains in the storage.

Use this function before you send the instrument to the service. If the instrument is used in a secured environment, the function ensures that all sensitive data is removed before the instrument leaves the secured area.

Unintended "Secure Erase" is prevented by a notification that explains what happens if you proceed. To start "Secure Erase", select "Yes", otherwise select "No". Do not turn off the instrument before the erasing process has been completed.

# 11.2 Display settings

► To delete all waveforms and measurement results from the display, press the [Clear Screen] key.

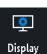

- To open the "Display" menu:
  - a) Tap the "Menu" icon in the lower right corner of the screen.
  - b) Scroll down. Select "Display".

Display settings

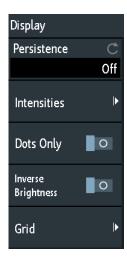

➤ To remove all waveforms and results from the display, press the [Clear Screen] key at the front panel.

#### **Persistence**

Defines the persistence (afterglow effect) of the waveform on the display.

"Off" Deactivates persistence.

"Manual" User-defined persistence according to "Time" setting.

"Infinite" Activates persistence with infinite duration. Each new data point

remains on the screen infinitely until this setting is changed or the

persistence is cleared

# Remote command:

DISPlay: PERSistence: TYPE on page 592

# Time ← Persistence

Specifies the afterglow duration if "Persistence" is set to "Manual". Each new data point remains on the screen for the time defined here. Values range from 50 ms (= default) to 12.8 s.

# Remote command:

DISPlay: PERSistence: TIME on page 592

# Intensities

Provides functions to define the brightness (relative luminous intensity) of display elements and control LEDs.

You can also open this menu directly using the [Intensity] key.

Display settings

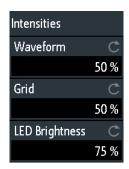

# Waveform ← Intensities

Defines the brightness of the waveform lines in the diagram. Enter a percentage between 0 (barely visible) and 100% or turn the [Navigation] knob to adjust the waveform brightness directly. The default value is 50%.

# Remote command:

DISPlay: INTensity: WAVeform on page 594

#### Grid ← Intensities

Defines the brightness of the grid lines in the diagram. Enter a percentage between 0 (barely visible) and 100% or turn the [Navigation] knob to adjust the grid brightness directly. The default value is 50%.

#### Remote command:

DISPlay: INTensity: GRID on page 594

# **LED Brightness** ← **Intensities**

Defines the intensity of illuminated front panel keys and rotary knobs in percent.

# **Dots Only**

If activated, only the individual data points are displayed. If deactivated, the individual data points are connected by a line.

# Remote command:

DISPlay: STYLe on page 595

# **Inverse Brightness**

Inverts the brightness level of the signals. Normally, values that occur frequently are brighter than rare values. This setting inverts this behavior: Rare values are brighter than frequent values. Use this setting in combination with persistence to detect rare values within the waveform.

# Remote command:

DISPlay: PALette on page 594

Reset

# Grid

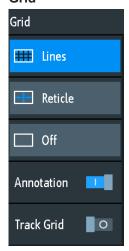

Defines how the grid is displayed.

"Lines" Displays the grid as horizontal and vertical lines.

"Reticle" Displays crosshairs instead of a grid.
"Off" Removes the grid from the display.

Remote command:

DISPlay: GRID: STYLe on page 594

# **Annotation** ← **Grid**

Enables or disables the display of scale values and units for the x-axis and y-axis at the grid lines. Per default, grid labels are enabled.

# Remote command:

DISPlay: GRID: ANNotation [: ENABle] on page 595

# Track Grid ← Grid

If enabled, the grid moves with the waveforms if you change the waveform's position in horizontal or vertical direction.

If disabled (= default), the grid remains centered on the display if you change the waveform's position.

# Remote command:

DISPlay: GRID: ANNotation: TRACk on page 595

# **11.3** Reset

Reset is helpful if the instrument is in undefined condition and cannot be operated.

To reset all waveform and measurement settings:

Press [Preset].

Performing a self-alignment

Preset does not change the display settings, for example, intensities and brightness. To reset these settings, restore the factory settings.

To restore the factory settings:

- 1. Press [Save Load].
- 2. Tap "Setup".
- 3. Tap "Factory Default".

If it is not possible to reset the instrument using the keys and the touchscreen, proceed as follows:

- 1. Shut down the instrument: press the [Standby] key.
- 2. Start the instrument: press the [Standby] key.
- As soon as the message "Press Autoset to restore English language" is shown on the start screen: Press and hold the Preset key until the "Update firmware" dialog is shown.
- 4. Tap "Exit" to close the dialog box.

All instrument settings are reset to factory defaults, and you can use the instrument as usual.

# 11.4 Locking the touchscreen

The Touch Lock key locks the touchscreen to prevent unintended use. When the touchscreen is off, the key is illuminated. Press again to unlock the touchscreen.

# 11.5 Performing a self-alignment

The self-alignment aligns the data from several input channels vertically and horizontally to synchronize the timebases, amplitudes and positions.

Recommendation on performing the self-alignment:

- When putting the instrument into operation for the first time
- After a firmware update
- Once a week
- When major temperature changes occur (> 5°)

Setting the date, time and language

# NOTICE

# Preparing the instrument for self-alignment

Make sure that the instrument has been running and warming up before you start the self-alignment. The minimum warm-up time is indicated in the data sheet.

Before the self-alignment, remove all probes, leads, and other connected lines from the instrument input.

- 1. Remove all probes, leads, and other connected lines from the instrument inputs.
- 2. Open the "Setup" menu.
- 3. Tap "Self Alignment"
- 4. Tap "Start".

The alignment can take up to 15 minutes. You can stop the process with "Abort".

- 5. When finished, tap "OK" to close the message box.
- 6. Tap "Exit".

# **Description of settings**

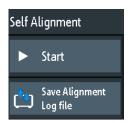

# Start

Starts the internal self-calibration of the instrument. Status information is displayed on the screen.

# Remote command:

CALibration on page 596

# Save Alignment Log file

The log file records the results of the self-alignment. You save the log file.

# Remote command:

CALibration: STATe? on page 596

# 11.6 Setting the date, time and language

The instrument has a date and time clock. You can adjust the clock to the local time, and you can select the display language. Supported languages are listed in the data sheet. The help is provided in English. A reboot of the instrument is not necessary.

# To set date and time

- 1. Open the "Setup" menu.
- 2. Scroll down the menu. Tap "Date & Time".
- 3. Select the date: Scroll the year, month, and day columns until the required date is displayed.
- 4. Select the time: Scroll the hour and minute columns until the required time is displayed.

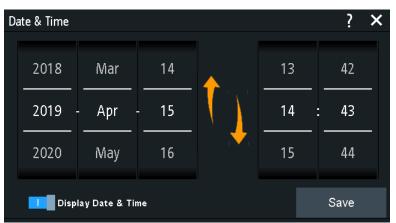

- If you do not want to see date and time on the display, disable "Display Date & Time".
- 6. Tap "Save".

# To set the language

- 1. Open the "Setup" menu.
- Tap "Language".
- Select the language.
   The language is changed immediately.

# **Description of settings**

# Language

Selects the language in which the button labels and other screen information is displayed. The help is available only in English.

# Remote command:

DISPlay: LANGuage on page 591

# **Date & Time**

Provides a dialog to set the current date and time in the instrument.

# Remote command:

SYSTem: DATE on page 597 SYSTem: TIME on page 597

**Options** 

# **Display Date & Time**

Switches the date and time display in the upper right corner of the screen on or off.

Remote command:

DISPlay: DTIMe on page 592

# 11.7 Options

All options (except for R&S RTA-B1) are activated by license keys. No additional installation or hardware change is required.

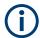

# **Unregistered licenses**

Unregistered licenses are not assigned to a particular instrument. The instrument accepts only registered licenses. If your license is delivered unregistered, use the online tool R&S License Manager to register the license for your instrument. The registration of a permanent license is irreversible, so ensure that you register it for the correct instrument. The address of the tool is <a href="https://extranet.rohde-schwarz.com/service">https://extranet.rohde-schwarz.com/service</a>.

The "Active Options" tab provides information on installed software options. Here you can install new options or deactivate existing options using license keys.

The "Inactive Options" tab lists all deactivated and expired options.

The "Deactivated Options" tab shows all deactivated options with their deactivation information and provides a function to export the deactivation response. The response is required by the R&S License Manager.

# 11.7.1 Activating options

Consult your sales representative and provide the material number, serial number, and the device ID of your instrument to get a license key. You find this information in "Setup" menu > "Device Information".

The license key is provided in written form or in a file. Unregistered licenses must be registered in the R&S License Manager before they can be activated on the instrument.

- 1. If you received the option key in a file, save the file to a USB flash drive.
- 2. Connect the drive to the R&S RTA4000.
- 3. Tap the "Menu" icon in the lower right corner of the screen.

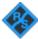

- 4. Scroll down the menu. Tap "Setup".
- 5. Select "Options".

Updating the firmware

6. If you received a key in written form, tap "Input option key manually". Enter the key. If you received a key in digital form as a file, tap "Read option key from file". Select path /USB FRONT and the option key file.

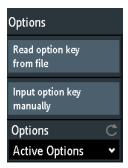

- 7. If you want to activate several options, repeat step 5 for each option.
- 8. Restart the instrument.

# 11.8 Updating the firmware

Your instrument is delivered with the latest firmware version. Firmware updates are provided on the Internet at

www.rohde-schwarz.com/firmware/rta4000.

Along with the firmware file, you find the Release Notes describing the improvements and modifications.

Make sure to update the firmware if a new version is available.

- 1. Download the firmware installation file  $\star$  . fwu to a USB flash drive.
- 2. Connect the USB flash drive to the USB connector at the front of the instrument.
- 3. Tap the "Menu" icon in the lower right corner of the screen.

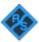

- 4. Scroll down the menu. Tap "Setup".
- Select "Firmware Update"
   Now you can see an info window with information about the installed and new firmware and front controller firmware. If you have no newer firmware than the installed one, a message appears.
- Tap "Execute" to start the firmware update.
   Wait until the update has finished. After installation, the instrument restarts automatically.

# 12 Network connections and remote operation

# 12.1 LAN connection

The R&S RTA4000 is equipped with a network interface and can be connected to an Ethernet LAN (local area network). A LAN connection is necessary for remote control of the instrument, and for access from a computer using a web browser.

# **Network environment**

When connected to LAN, the instrument is potentially accessible from the internet, which constitutes a potential security risk. For example, attackers can misuse or damage the instrument.

To reduce security risks, install the latest firmware. Ensure that the network settings comply with the security policies of your company. Contact your local system administrator or IT department before connecting your instrument to the company LAN.

# Connecting the instrument to the LAN

- Connect the LAN cable to the LAN connector at the rear panel of the instrument.
- 2. Open the "Setup" menu.
- 3. Tap "Interface".

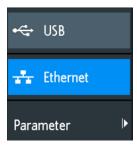

If the menu items are grayed, the connection failed. Check the connection of the LAN cable and the network availability.

- 4. Tap "Ethernet" to select LAN connection.
- 5. Tap "Parameter".

You see all connection details on the display, and you can save them to a file.

# 12.1.1 LAN settings

Access: see "Connecting the instrument to the LAN" on page 240.

LAN connection

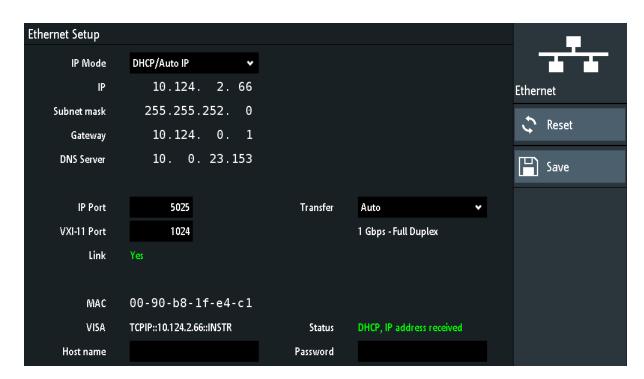

Figure 12-1: Example of the Ethernet setup dialog and menu

#### **IP Mode**

Selects the Internet protocol mode:

- "Manual": To be used if the network does not support dynamic host configuration protocol (DHCP). The addresses must be set manually.
- "DHCP/Auto IP" enables DHCP for automatic network parameter distribution and shows the values of these parameters. By default, the instrument is configured to use dynamic configuration and obtain all address information automatically. Thus, it is safe to establish a physical connection to the LAN without any previous instrument configuration.

Note that refreshing the values (for example after disconnecting the LAN cable and reconnecting it) can take a while, depending on the network responsiveness.

#### Remote command:

SYSTem: COMMunicate: INTerface: ETHernet: DHCP on page 600

# IP, Subnet mask, Gateway, DNS Server

Show or specify:

- The instrument's IP address.
- The IP subnet mask used by the instrument.
- The IP gateway used by the instrument.
- The address of the domain name server.

#### Remote command:

SYSTem:COMMunicate:INTerface:ETHernet:IPADdress on page 600 SYSTem:COMMunicate:INTerface:ETHernet:SUBNet on page 600 SYSTem:COMMunicate:INTerface:ETHernet:GATeway on page 600

LAN connection

# IP Port, VXI-11 Port

Specify the IP port number (default = 5025) and the VXI-11 port number (default = 1024).

# Remote command:

```
SYSTem:COMMunicate:INTerface:ETHernet:IPPort on page 600
SYSTem:COMMunicate:INTerface:ETHernet:VXIPort on page 601
```

#### Link

"Yes", if the instrument is connected to a local area network via the LAN interface on the rear panel.

"No", if no LAN connection is detected.

#### **Transfer**

Enables automatic transfer speed selection and shows the currently selected value.

Alternatively, you can select one of the predefined settings that corresponds to your network data rate.

#### Remote command:

SYSTem: COMMunicate: INTerface: ETHernet: TRANsfer on page 601

# MAC, VISA

Show the instrument's media access control address, and the virtual instrument software architecture (VISA) address that is used to address the instrument in remote control.

# Remote command:

SYSTem: COMMunicate: INTerface: ETHernet: MACaddress? on page 601

# Host name

Shows or specifies the name of the instrument, which the instrument can use to connect to the DHCP server.

#### **Status**

Shows the connection status, for example "Allocating network address" or "DHCP, IP address received".

# **Password**

Specifies an optional password for remote access to the instrument.

#### Reset

Deletes all IP address settings, and removes the address from the VISA string. All other settings are set to default values.

# Save

Retrieves a DHCP address from the DHCP server or checks the manual IP address, updates the VISA string, checks connection and saves all settings in the instrument.

**USB** connection

# 12.2 USB connection

Alternatively to a LAN connection, you can use the USB type B (device USB) connector at the rear panel to access the instrument via USB.

# Connecting the instrument using USB

- Connect the USB cable to the USB type B connector at the rear panel of the instrument, and to the computer.
- 2. Open the "Setup" menu.
- 3. Tap "Interface".

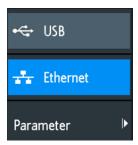

- 4. Tap "USB" to select USB connection.
- 5. Tap "Parameter".
- 6. Select the USB mode.
  - USB TMC (Test & Measurement Class)
  - USB VCP (Virtual Com Port)
  - USB MTP (Media Transfer Protocol)

# 12.2.1 USB TMC

USB TMC means USB Test & Measurement Class. You can use this interface for remote control of the instrument using SCPI commands. USB TMC does not need a driver installation but requires a VISA installation on the controlling computer. VISA is used to access the instrument, to send remote commands, and to read status information.

Rohde & Schwarz provides the standardized I/O software library R&S VISA for communication via TCP/IP (LAN: HiSlip, VXI-11) or USB (USBTMC) interfaces. R&S VISA is available for download at the Rohde & Schwarz website www.rohde-schwarz.com/rsvisa.

# 12.2.2 USB VCP

USB VCP uses the virtual COM port (VCP) to communicate with the measuring instrument. You can use any terminal program to send SCPI commands. USB VCP requires a USB VCP driver on the controlling computer. If the computer requests a driver installation, you can download the driver at the Rohde & Schwarz website (www.rohde-schwarz.com/de/treiber/hmo/, HO732). You need administrator rights to install the driver.

# 12.2.3 USB MTP

USB MTP is the USB media transfer protocol. It is a solution to load data from the oscilloscope to the computer. Remote control using SCPI commands is not possible.

USB MTP does not need a driver installation. Connect a USB cable to the USB type B connector at the instrument and to the computer (USB type A). Select USB MTP as interface, and you can access the oscilloscope data from the computer. You see the oscilloscope in the computer's Device Manager and in the file explorer as portable instrument.

# 12.3 Remote access using a web browser

The R&S RTA4000 firmware contains a web server. If a LAN connection is established, you can access the instrument remotely using a web browser on the control computer.

The browser access allows you to:

- Check instrument data
- Save and print screenshots
- Send remote commands
- Save waveform and instrument data
- Check network settings
- Change the password
- See a live view of the display
- Control the instrument remotely

# 12.3.1 Accessing the instrument using a web browser

To access the R&S RTA4000, you need a LAN connection and the IP address of the instrument.

- 1. Obtain the IP address of the R&S RTA4000:
  - Tap the green network icon in the top right corner of the screen.

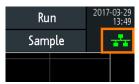

- "Setup" menu > "Interface" > "Ethernet" > "Parameter" > "IP".
- 2. Open an Internet browser on the control computer.
- Enter the IP address of the R&S RTA4000 in the address line: http://xxx.yyy.zzz.xxx.

The "Instrument Home" page opens.

If already another user is using the instrument via web access, connection is not possible, and you get an information about that.

# 12.3.2 Instrument home

The "Instrument Home" page provides information on the instrument and the LAN connection.

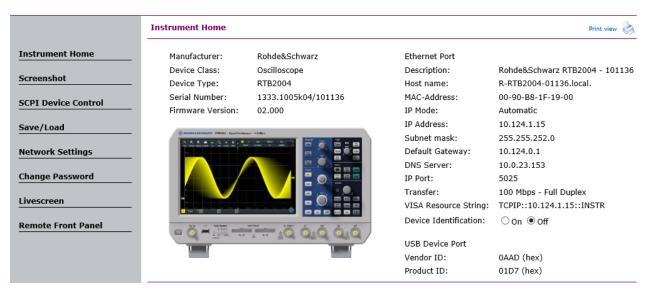

# 12.3.3 Screenshot

The "Screenshot" page shows a copy of the instrument's display. It also provides instrument control functions and screenshot settings.

# Instrument control

- "Run" and "Stop" = start and stop continuous acquisition, same as [Run Stop] key on the instrument.
- "Single" = Single key on the instrument
- "Autoset" = [Autoset] key on the instrument

• "Preset" = [Preset] key on the instrument

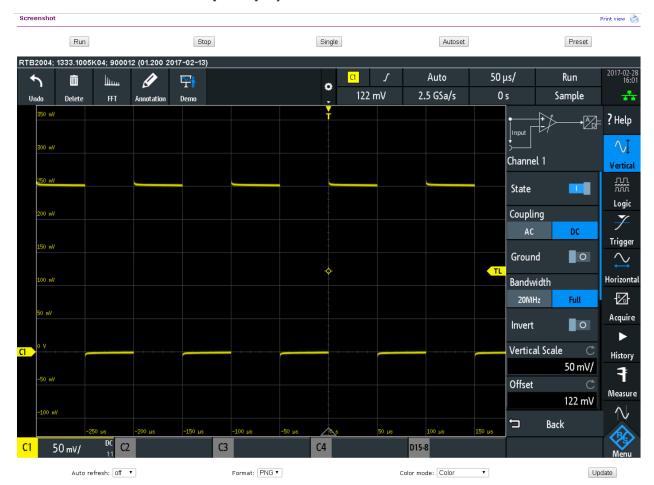

#### **Screenshots**

- "Auto refresh" and "Update"
   Get the current screen content from the instrument. With "Auto refresh", you can set the interval of automatic updates.
- "Format" and "Color mode":
- Set the file format and color mode of the screenshot.
- ▶ To save the screenshot, *right-click the picture* and select "Save image as".

# 12.3.4 SCPI device control

On the "SCPI Device Control" page, you can check how the transfer of remote commands is working.

You can enter a single command, for example; \*IDN?, and transmit it with "Send". Do not press the [Enter] key.

If the sent command has an error, an error message is created in the background, and you do not get any response. You can see the error messages using "Last Error Message" and "All Error Messages"

| SCPI Device Control |                                                                                                    |                                                                                                    |  |  |
|---------------------|----------------------------------------------------------------------------------------------------|----------------------------------------------------------------------------------------------------|--|--|
| the respectivers    | vely valid instruction set from the documentation<br>x, the device creates an error message which is | Standard Commands for Programmable Instruments). Please take delivered with the device. If you type a wrong command or use a not send immediately, complying with the standard, but can be e. An easy way to request the error messages is to use the two |  |  |
| Command:            | *IDN?  Last Error Message                                                                            | Send   Send                                                                                                    |  |  |
|                     | Rohde&Schwarz,RTB2004,1333.                                                                          | L005k04/900012,01.200                                                                                                    |  |  |
| Response:           |                                                                                                    |                                                                                                    |  |  |

# 12.3.5 Save/load

On the "Save/Load" page, you can save waveform data and instrument settings to a file - either on the computer (local host) or on the instrument. On the computer, the default storage directory is the download folder, but you can change the directory using the download functions of your browser. On the instrument, the files are saved in the internal storage.

You can also load reference waveforms and instrument settings from file to the instrument ("Load from local host").

# To save data to a file on the computer

- 1. Under "Save to local file", select the waveform or the device settings in the "Source" list.
- 2. Select the file "Format".

#### See also:

- Chapter 10.2.2, "Waveform file formats", on page 219
- Chapter 7.3, "Reference waveforms", on page 116
- 3. For analog and digital channels, select whether you want to read out the display memory ("Display Data") or the entire acquisition memory ("Acq. Memory").

# 4. Click "Save".

# Save/Load

If you want to save a waveform to a file, you first have to select the waveform, format and data. The number of samples and the file size will be indicated below. To download the waveform file, use the "Save" button.

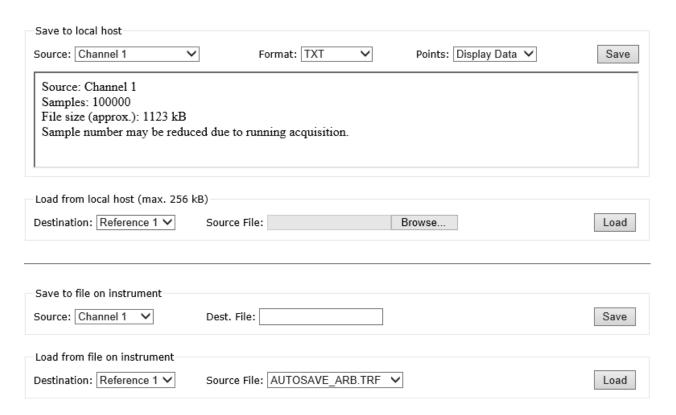

# 12.3.6 Network settings

On the "Network Setting" page, you can change the port settings, switch off DHCP address and enter an IP address in a more comfortable way than directly on the instrument. To take effect of the changes, "Submit" them to the instrument.

"Reset" removes all modified values that were not yet sent to the instrument.

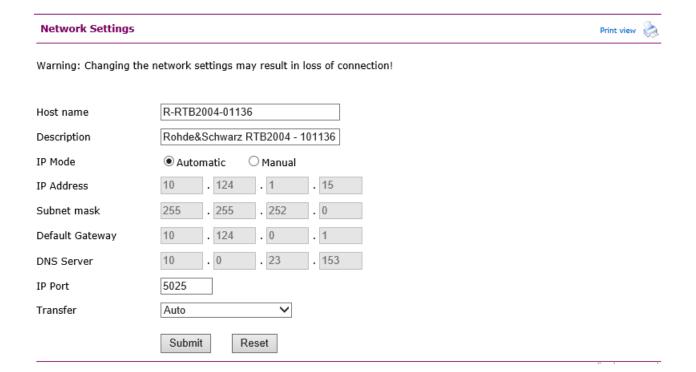

# 12.3.7 Change password

On the "Change Password" page, you can change or remove the password to protect remote access to the instrument. Alternatively, you can change the password in the Ethernet settings dialog on the instrument.

# 12.3.8 Livescreen

You see a live view of the instrument's display. Controlling the instrument is not possible, and only one remote connection to the livescreen is allowed at a time. Use this page for demo purposes, for example.

To close the livescreen, select "Instrument Home".

# 12.3.9 Remote front panel

On the "Remote Front Panel" page, you can remotely operate the instrument using the emulated front panel. A live view of the instrument's front panel is shown. You can use the keys, the knobs and the menus in the same way as directly on the instrument. Only one remote connection to the remote front panel is allowed at a time.

To close the "Remote Front Panel", select "Instrument Home".

# 13 Serial bus analysis

Using the R&S RTA4000 and additional options, you can analyze the following serial protocols:

- SPI no CS (Serial Peripheral Interface with 2 lines) and SPI with CS (Serial Peripheral Interface with 3 lines) requires option R&S RTA-K1
   See Chapter 13.2, "SPI bus (option R&S RTA-K1)", on page 260.
- I<sup>2</sup>C (Inter-Integrated Circuit bus) requires option R&S RTA-K1 See Chapter 13.3, "I<sup>2</sup>C (option R&S RTA-K1)", on page 268.
- UART/RS232 (EIA-232 serial interface) requires option R&S RTA-K2
   See Chapter 13.4, "UART / RS232 (option R&S RTA-K2)", on page 277.
- CAN (Controller Area Network) requires option R&S RTA-K3
   See Chapter 13.5, "CAN (option R&S RTA-K3)", on page 284.
- LIN (Local Interconnect Network) requires option R&S RTA-K3
   See Chapter 13.6, "LIN (option R&S RTA-K3)", on page 298.
- Audio Signals requires option R&S RTA See Chapter 13.7, "Audio signals (option R&S RTA-K5)", on page 311.
- MIL-1553 requires option R&S RTA See Chapter 13.8, "MIL-STD-1553 (option R&S RTA-K6)", on page 320.
- ARINC 429 requires option R&S RTA-See Chapter 13.9, "ARINC 429 (option R&S RTA-K7)", on page 331.

To analyze parallel buses, you need MSO option R&S RTA-B1 to get the logic channels. See Chapter 15, "Logic analyzer (option R&S RTA-B1, MSO)", on page 392.

# 13.1 Basics of protocol analysis

The analysis of serial data consists of the following main steps:

- Protocol configuration:
   Select the protocol type, configure the input lines and the protocol-specific settings.
- Decoding:
  - Select the display format of the decoded data. The digitized signal is displayed on the screen together with the decoded content of the messages in combs. You can scale the signal display and zoom into it to see it in more detail.
  - You can also list the decoded results in tabular form in the bus table.
- Triggering:
  - You can trigger on various events that are typical for the configured bus type. For example, trigger on start or stop of messages, or on serial patterns.
- Search:
  - On CAN and LIN buses, you can search for events. The search events are similar to the trigger events. The search finds all matching events in an acquisition, while the trigger finds only the trigger event.

R&S®RTA4000 Serial bus analysis

Basics of protocol analysis

Analysis can be performed on analog and digital input channels. Digital channels require if MSO option R&S RTA-B1.

You can configure 4 protocol buses and select one of the configured buses for analysis.

| • | Protocol - common settings | 251 |
|---|----------------------------|-----|
| • | Displaying decode results. | 253 |
|   | Bus table: decode results  |     |
| • | Bus labels                 | 256 |
|   | Label list.                |     |

# 13.1.1 Protocol - common settings

To open the protocol setup, press the [Protocol] key.

The common settings in the "Protocol" menu define the bus type and open further menus to adjust the display of the decoded bus signal.

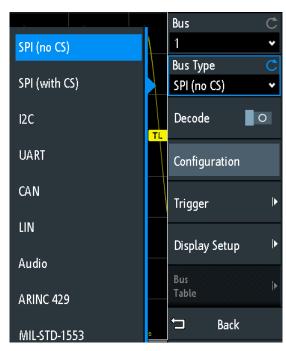

Figure 13-1: Protocol menu with bus types expanded

# Bus

Selects the bus to be configured and analyzed.

# **Bus Type**

Defines the bus or interface type for analysis. Available buses depend on the installed options.

R&S®RTA4000 Serial bus analysis

Basics of protocol analysis

#### Remote command:

BUS<b>: TYPE on page 604

#### **Decode**

Enables protocol decoding for the selected bus.

# Remote command:

BUS<b>: STATe on page 604

# Configuration

Opens or closes the dialog box with configuration settings of the selected bus.

The following chapters describe manual protocol configuration:

- Chapter 15.5, "Parallel buses", on page 397
- Chapter 13.2.2, "SPI configuration", on page 261
- Chapter 13.3.2, "I2C configuration", on page 270
- Chapter 13.4.2, "UART configuration", on page 278
- Chapter 13.5.2, "CAN configuration", on page 286
- Chapter 13.6.2, "LIN configuration", on page 300
- Chapter 13.7.2, "Audio configuration", on page 313
- Chapter 13.8.2, "MIL-STD-1553 configuration", on page 323
- Chapter 13.9.2, "ARINC 429 configuration", on page 332

# **Trigger**

Opens the trigger setup for the selected protocol.

The following chapters describe protocol triggering:

- Chapter 13.2.3, "SPI trigger", on page 264
- Chapter 13.3.3, "I<sup>2</sup>C trigger", on page 272
- Chapter 13.4.3, "UART trigger", on page 281
- Chapter 13.5.3, "CAN trigger", on page 288
- Chapter 13.6.3, "LIN trigger", on page 302
- Chapter 13.7.2, "Audio configuration", on page 313
- Chapter 13.8.3, "MIL-STD-1553 trigger", on page 325
- Chapter 13.9.3, "ARINC 429 trigger", on page 334

Triggering on parallel buses is not possible.

**Note:** Selecting "Trigger" in the protocol menu automatically enables protocol decoding.

# **Display Setup**

Opens a menu to define display settings, e.g. data formats. Display settings are valid for all protocol types.

See Chapter 13.1.2, "Displaying decode results", on page 253.

# **Label List**

Opens a menu to load and apply a list with symbolic names of addresses or identifiers. Only available for CAN and LIN.

See Chapter 13.1.5, "Label list", on page 257.

#### **Bus Table**

Opens a menu to define bus table settings for the decoded frames of the acquisition.

Basics of protocol analysis

See Chapter 13.1.3, "Bus table: decode results", on page 254.

#### Label

Opens a menu to define a label for the selected bus.

See Chapter 13.1.4, "Bus labels", on page 256.

# 13.1.2 Displaying decode results

When the configuration of a serial bus is complete, the instrument can decode the signal. The decode results are displayed in two ways:

- Bus signal with combs, time-correlated to the input signals. The combs show the values of the frames or words.
- Bus table. The table lists data values and time information of the frames or words. For details, see Chapter 13.1.3, "Bus table: decode results", on page 254.

#### To decode a serial bus

► In the "Bus" menu, enable "Decode".

The bus signal with combs is shown. The colors of the combs are protocol-specific and described in the "Decode Results" chapters of the protocol description.

## To adjust scaling and position of the decoded bus signal

- The horizontal size of the combs is defined by the horizontal time scale, which is the same for input signals and the bus signal. Turn the horizontal [Scale] knob to change the time scale.
- 2. To adjust the trigger position, turn the horizontal [Position] knob.
- 3. The vertical size and position are specific for the selected bus signal.
  - a) Tap the bus signal to set the focus to it.
  - b) Turn the vertical [Scale] knob to set the height of the combs.
  - c) Turn the upper knob in the Vertical section to move the bus signal vertically on the screen.
  - d) To set the signal to the center of the display, press the upper knob in the Vertical section.

# Remote commands

- BUS<b>:DSIZe on page 606
- BUS<b>: POSition on page 606

# To set the data format and bit display

- 1. Press the [Protocol] key.
- 2. Select "Display Setup".

Basics of protocol analysis

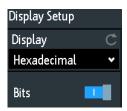

### **Display**

Selects the decoding format of the data: binary, hexadecimal, decimal, octal or ASCII. The setting applies to the data in the combs of the decoded bus line, and to the bus table.

### Remote command:

BUS<b>: FORMat on page 605

#### **Bits**

Enables the display of the individual bit lines above the decoded bus line.

#### Remote command:

BUS<b>:DSIGnals on page 605

# 13.1.3 Bus table: decode results

The bus table shows the detailed decoded data for each frame of the acquisition. At running acquisition, the table results are updated continuously. In stop mode, you can access the individual frames and analyze them. If the data of a frame is long, several lines per frame are shown. Scrolling and selecting is frame-based, i.e. if you scroll the table, you always select a complete frame, not a single line of the frame.

You can also save the results to CSV file.

Basics of protocol analysis

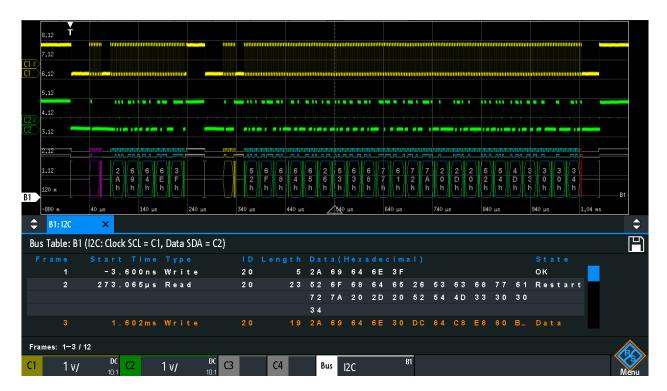

Figure 13-2: Example of a bus table: decode results of an I2C bus

# To open the bus table

- 1. In the "Bus" menu, select "Bus Table".
- 2. Select "Bus Table".

The menu entry gets highlighted, and the bus table is shown below the diagram.

# To navigate in the bus table

- To adjust the table size, drag up or down one of the arrow buttons on the left or right.
- 2. Stop the acquisition.
- 3. In the "Bus Table" menu, select "Track Frame".
- 4. Tap a frame in the bus table.

The start of the selected frame is marked by a line and a rhomb. This marker is moved to the center of the diagram, followed by the decoded data.

# To save the bus table

- 1. If you want to save the data outside the instrument, connect a USB flash drive.
- 2. Tap the "Save" symbol in the upper right corner of the bus table.
- 3. Select the correct "Destination" and the path.

Basics of protocol analysis

You can also store the data on the instrument. Therefore, select the "Destination" "/INT/BUSTABLE".

- 4. If necessary, change the filename and enter a comment.
- 5. Tap "Save".

The data is saved to a CSV file.

#### Bus table menu

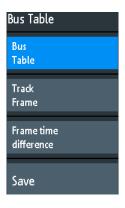

#### **Bus Table**

Displays or hides a table of decoded signal data.

# Remote command:

BUS<b>: RESult on page 606

### **Track Frame**

If enabled, the selected frame in the bus table is automatically synchronized with the waveform display.

The function is only available if the acquisition has been stopped.

# Frame time difference

If selected, the time column in the bus table shows the frame's time difference to the previous frame. The column is indicated with "Time diff.". If the setting is disabled, the absolute time in relation to the trigger point is shown in the "Start Time" column.

### Save

Opens the "Save" menu to save the decoded data in a CSV file (comma-separated list).

# 13.1.4 Bus labels

A bus label is a name of a bus. The bus label is shown on the right side of the display at the bus signal, and in the bus table.

Do not confuse "Label" and "Label List". The "Label" names the bus, while the "Label List" contains the names of bus nodes identified by addresses or identifiers.

Access: [Protocol] > "Label"

Basics of protocol analysis

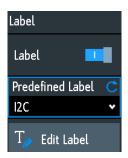

#### Label

Displays or hides the bus label. The bus label is shown on the right side of the display at the bus signal, and in the bus table. The bus and its label are only visible, if "Decode" is enabled.

You can enter a label text in several ways:

- Select a string from the library list with "Predefined Label".
- Enter a user-defined text using "Edit Label".

### Remote command:

BUS<b>:LABel:STATe on page 605

## **Predefined Label**

Selects a predefined label text. You can edit the text with "Edit Label".

#### **Edit Label**

Opens on-screen keypad to enter a label text. If you previously have selected a predefined label, it is already written in the entry line, and you can modify it.

The maximum name length is 8 characters, and only ASCII characters provided on the on-screen keypad can be used.

### Remote command:

BUS<b>:LABel on page 605

# 13.1.5 Label list

For all protocols using ID or address identification, it is possible to create label lists containing addresses or IDs, a symbolic name for each node (symbolic label), and some protocol-specific information.

You can also use the label list to trigger on an identifier or address. Instead of entering the value, you select the name, which is defined in the label list.

The format of label list files is PTT.

Label lists are protocol-specific. They are described in the corresponding protocol chapters:

- Chapter 13.5.6, "CAN label list", on page 296
- Chapter 13.6.6, "LIN label list", on page 309

Basics of protocol analysis

# 13.1.5.1 Using label lists

# To load a label list and display the labels

- 1. Save the label list file on a USB flash drive.
- 2. Press the [Protocol] key.
- 3. Configure the protocol.
- 4. In the "Bus" menu, select "Label List".

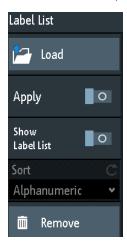

- 5. Select "Load".
- 6. Navigate to the label list file, select it, and tap "Load".
- 7. To read the label list, tap "Show Label List".
- 8. To see the node labels in the display of the decoded data, tap "Apply".

# To trigger on an identifier or address using the label

Prerequisites: The bus is configured, decoding is enabled, and a decoded signal is visible.

- 1. Open the "Bus" menu.
- 2. Select "Trigger".
- 3. Set the following trigger settings:
  - a) "<Protocol> Trigger" = "Identifier", or "Identifier + Data", or "Address", or "Address and Data".
  - b) Tap "Symbolic ID".
  - c) Select the label. The list provides all symbolic names that are defined in the loaded file.
- 4. Close the dialog.
- 5. Set the trigger mode to "Normal".

Basics of protocol analysis

### 13.1.5.2 Content and format of the PTT file

Label lists are stored as PTT (protocol translation table) files. The PTT file format is an extension of the CSV format (comma-separated values). You can edit it with standard editors, for example, with MS Excel or a text editor.

The PTT file has three types of lines:

- Comment lines begin with a hash character #. A hash character at any other position in the line is treated like a standard character.
- Command lines begin with a commercial at character @. An @ character at any
  other position in the line is treated like a standard character.
- Standard lines are the lines that not qualify as comment or command lines. They build the core of the label list.

#### **Command lines**

Command lines define the version of the PTT file and the protocol name:

- @FILE VERSION: must appear exactly once in the file
- @PROTOCOL\_NAME: must appear at least once in the file. Thus, one file can contain several label lists for different protocols.

```
# --- Start of PTT file
@FILE_VERSION = 1.0
@PROTOCOL_NAME = i2c
[... Label list for I2C]
@PROTOCOL_NAME = can
[... Label list for CAN]
# --- End of PTT file
```

### Standard lines

Standard lines define the contents of the label list. The rules for standard lines follow the csv convention, they are:

- Values are separated by commas
- Space characters following a delimiter are ignored
- Values with a special character (comma, newline, or double quote) must be enclosed in double quotes
- Text in double quotes must be escaped by double quote characters

The format of the numeric value is indicated by a suffix. The following formats are supported:

| Format      | Suffix          | Example                                     |
|-------------|-----------------|---------------------------------------------|
| Decimal     | <empty></empty> | 106, DeviceName 106d, DeviceName            |
| Hexadecimal | h               | 6Ah, DeviceName or prefix: 0x6A, DeviceName |

### SPI bus (option R&S RTA-K1)

| Format | Suffix | Example               |
|--------|--------|-----------------------|
| Octal  | О      | 152o, DeviceName      |
| Binary | b      | 01101010b, DeviceName |

The maximum supported word size for (unsigned) integers is 64 bits.

```
# --- Start of PTT file
@FILE_VERSION = 1.0
@PROTOCOL_NAME = i2c
# Following two lines are equal:
7,01h, Temperature
7,01h, Temperature
# A comma must be enclosed in double quotes:
7,01h, "Temperature, Pressure, and Volume"
# A double quote must also be enclosed in double quotes:
7,7Fh, "Highspeed ""Master"" 01"
# Following lines yield the same result:
7d,0x11,Pressure
7h,11h,Pressure
0x7,17d,Pressure
7,17,Pressure
```

# 13.2 SPI bus (option R&S RTA-K1)

| • | The SPI protocol    | . 260 |
|---|---------------------|-------|
| • | SPI configuration   | .261  |
|   | SPI trigger         |       |
|   | SPI decode results. |       |

# 13.2.1 The SPI protocol

A 4-channel instrument is required for full support of the SPI protocol, or the MSO option R&S RTA-B1.

The Serial Peripheral Interface SPI is used for communication with slow peripheral devices, in particular, for transmission of data streams.

Main characteristics of SPI are:

- Master-slave communication
- No device addressing; The slave is accessed by a chip select, or slave select line.
- No acknowledgement mechanism to confirm receipt of data
- Duplex capability

Most SPI buses have four lines, two data and two control lines:

Clock line to all slaves (SCLK)

SPI bus (option R&S RTA-K1)

- Slave Select or Chip Select line (SS or CS)
- Master data output, slave data input (MOSI or SDI)
- Master data input, slave data output (MISO or SDO)

When the master generates a clock and selects a slave device, data may be transferred in either or both directions simultaneously.

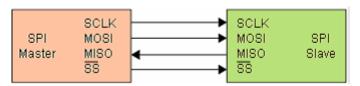

Figure 13-3: Simple configuration of SPI bus

The data bits of a message are grouped by following criteria:

- A word contains a number of successive bits. The word length is defined in the protocol configuration.
- A frame contains a number of successive words, at least one word.

For SPI buses, the R&S RTA4000 provides the following trigger possibilities:

- On frame start
- On frame end
- On a specified bit in the message
- On a serial pattern at a specified position

# 13.2.2 SPI configuration

The correct setup of the protocol parameters and the threshold is the condition for decoding the signal.

# To set up and decode an SPI signal (with or without CS)

- 1. Press the [Protocol] key in the Analysis area of the front panel.
- Select the bus that you want to use: B1, B2, B3 or B4.
- Select the "Bus Type" = "SPI (no CS)" or "SPI (with CS)".
- 4. Select "Configuration".
- 5. Select the sources of the signal lines, the channels to which the lines are connected
- 6. Set the threshold. Use one of the following methods:
  - Tap "Find Threshold". The instrument evaluates the signal and sets the threshold.
  - Enter the threshold value in the numeric field.
- Set the other signal parameters according to the signal characteristics. For details on settings, see SPI configuration settings below.

SPI bus (option R&S RTA-K1)

8. In the "Bus" menu, enable "Decode".

# **SPI** configuration settings

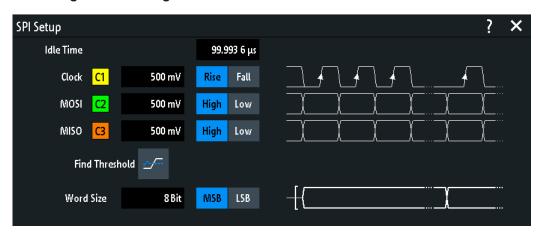

Figure 13-4: SPI (no CS) setup

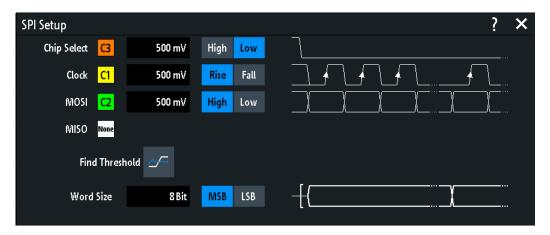

Figure 13-5: SPI (with CS) setup

| Chip Select               | 262 |
|---------------------------|-----|
| Clock                     | 263 |
| Slope                     |     |
| MOSI / MISO / Data        |     |
| Polarity                  |     |
| Threshold, Find Threshold |     |
| Word Size                 | 264 |
| Idle Time.                | 264 |
|                           |     |

# **Chip Select**

Selects the input channel of the chip select (CS) line. Only available in the "SPI (with CS)" setup.

If the MSO option R&S RTA-B1 is installed, you can use logic channels as source.

# Remote command:

BUS<b>:SPI:CS:SOURce on page 607

SPI bus (option R&S RTA-K1)

#### Clock

Selects the input channel of the clock line.

If the MSO option R&S RTA-B1 is installed, you can use logic channels as source.

#### Remote command:

```
BUS<b>:SPI:CLOCk:SOURce on page 608
BUS<b>:SSPI:CLOCk:SOURce on page 610
```

### Slope

Selects if data is sampled on the rising or falling slope of the clock. The clock slope marks the begin of a new bit.

# Remote command:

```
BUS<b>:SPI:CLOCk:POLarity on page 608
BUS<b>:SSPI:CLOCk:POLarity on page 611
```

### MOSI / MISO / Data

Select the input channel of the data lines. MOSI is mandatory, the MISO line is optional.

If the MSO option R&S RTA-B1 is installed, you can use logic channels as source.

**Note:** MISO is available only on bus 1 and bus 3. On bus 2 and bus 4, you can set only one "Data" line. The MISO line occupies a second bus line. Thus, if MISO is used on bus 1 or bus 3, bus 2 or bus 4 is not available respectively.

#### Remote command:

```
BUS<b>:SPI:MOSI:SOURce = BUS<b>:SPI:DATA:SOURce on page 608
BUS<b>:SPI:MISO:SOURce on page 608
BUS<b>:SSPI:MOSI:SOURce = BUS<b>:SSPI:DATA:SOURce on page 611
BUS<b>:SSPI:MISO:SOURce on page 611
```

### **Polarity**

Selects if the transmitted signal is high active (high = 1) or low active (low = 1).

For CS, the default is low active.

For MOSI / MISO, the default is high active.

For data, the default is high active.

### Remote command:

```
BUS<b>:SPI:MOSI:POLarity = BUS<b>:SPI:DATA:POLarity on page 609
BUS<b>:SPI:MISO:POLarity on page 609
BUS<b>:SSPI:MOSI:POLarity = BUS<b>:SSPI:DATA:POLarity on page 611
BUS<b>:SSPI:MISO:POLarity on page 612
```

# Threshold, Find Threshold

Set the signal threshold for the source channel. Enter a value, or use "Find Threshold" to set the threshold to the middle reference level of the measured amplitude.

For analog channels, you can find the value also in the "Vertical" menu > "Channel <n>" > "Threshold"

For logic channels, you can find the value also in the "Logic" menu > "Technology".

SPI bus (option R&S RTA-K1)

#### Remote command:

```
CHANnel<m>: THReshold on page 440
CHANnel<m>: THReshold: FINDlevel on page 441
DIGital<m>: THReshold on page 770
```

#### **Word Size**

Sets the word length (or symbol size), which is the number of bits in a message. The maximum word length is 32 bit.

You can also define the bit order, which determines if the data of the messages starts with "MSB" (most significant bit) or "LSB" (least significant bit).

### Remote command:

```
BUS<b>:SPI:SSIZe on page 610
BUS<b>:SSPI:SSIZe on page 613
BUS<b>:SPI:BORDer on page 609
BUS<b>:SSPI:BORDer on page 612
```

#### **Idle Time**

Sets the burst idle time, during which the data and clock lines are low. Only available in the "SPI (no CS)" setup.

A new frame begins when the idle time has expired and the clock line has been inactive during that time. If the time interval between the data words is shorter than the idle time, the words are part of the same frame.

#### Remote command:

```
BUS<b>:SSPI:BITime on page 612
```

# 13.2.3 SPI trigger

Before you set up the trigger, make sure that the bus is configured correctly. See Chapter 13.2.2, "SPI configuration", on page 261.

# To trigger on SPI signals:

- 1. Press the [Protocol] key in the Analysis area of the front panel.
- 2. Select the bus that is configured for SPI.
- 3. Select "Trigger".

This selection has several effects:

- Enables decoding, if necessary.
- Sets the "Trigger Type" to "Serial Bus" and the trigger source to the selected bus.
- Displays the "SPI Trigger" condition in the dialog box, below the protocol setup.
- 4. Check the "Source". Change it if necessary.
- 5. At "SPI Trigger", select the required trigger type:
  - "Frame Start": beginning of the message
  - "Frame End": end of the message

SPI bus (option R&S RTA-K1)

- "Bit <x>": a specified bit inside the message
- "Serial Pattern": a bit pattern in the message
- 6. If "Serial Pattern" is selected, the SPI trigger setup dialog expands to define the serial pattern.

# SPI trigger settings

The trigger settings are shown in the dialog below the bus configuration settings. In the trigger menu, you select the trigger source, and open or close the setup dialog box.

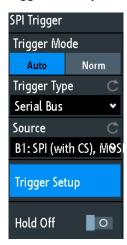

Figure 13-6: SPI trigger menu

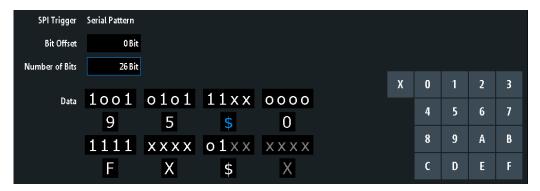

Figure 13-7: SPI trigger settings with an example of an SPI serial pattern

- 9 = Hex value of the 1<sup>st</sup> nibble, with the binary value 1001
- \$ (blue) = Hex value of the 3<sup>rd</sup> nibble, which includes some "X" bits. The blue color indicates that the key-pad is active for this nibble.
- X (white) = The 6<sup>th</sup> nibble is a "don't care" nibble, as it consists of "X" bits, only
- \$ (white) = The 7<sup>th</sup> nibble is only half contained in the specified pattern length of 26 bits
- X (gray) = The 8th nibble is not contained in the specified pattern

| Source         | 266 |
|----------------|-----|
| SPI Trigger    | 266 |
| Bit Offset     |     |
| Number of Bits |     |
| Data           |     |

SPI bus (option R&S RTA-K1)

### Source

If both MOSI and MISO lines are configured for analysis, select which line is the trigger source.

### Remote command:

TRIGger: A: SOURce: SPI on page 613

# **SPI Trigger**

Selects the trigger condition.

"Frame Start" Sets the trigger to the start of the message:

- For SPI with CS, the frame starts when the chip select signal CS changes to the active state.
- For SPI without CS, the frame starts when the idle time has expired.

"Frame End"

Sets the trigger to the end of the message.

- For SPI with CS, the frame ends when the chip select signal CS changes to the inactive state.
- For SPI without CS, the frame ends when the idle time has expired after the last clock and no new clock appeared during that time.

"Bit <x>"

Sets the trigger to the bit number specified with "Bit Offset" on page 266.

"Serial Pattern"

Expands the trigger setup dialog to configure the bit pattern to be triggered at. Set "Number of Bits" on page 266 and "Data" on page 267 to define the pattern, and "Bit Offset" on page 266 to define the pattern position.

### Remote command:

TRIGger: A: SPI: MODE on page 613

## **Bit Offset**

Specifies the number of bits before the first bit of the pattern. These bits are ignored. The first bit after frame start is Bit 1. For example, with bit offset = 2, Bit 1 and Bit 2 are ignored, and the pattern starts with Bit 3.

If "SPI Trigger" is set to "Bit <x>", the trigger is set to the next bit that follows the offset bits. For example, if the bit offset is 4, the instrument triggers on the start of the 5th bit.

# Remote command:

TRIGger: A: SPI: POFFset on page 614

### **Number of Bits**

Defines the length of the serial pattern in bits.

**Note:** Entering data bits beyond the specified length of the pattern automatically adjusts the "Number of Bits" to include all entered bits.

## Remote command:

TRIGger: A: SPI: PLENgth on page 614

SPI bus (option R&S RTA-K1)

#### Data

Specifies the data pattern if "SPI Trigger" is set to "Serial Pattern". When the instrument detects the specified data pattern, it sets the trigger to the first bit of this pattern.

An example of pattern definition is shown in Figure 13-7.

To enter the binary value of any bit, tap this bit. To enter the hexadecimal value, tap one of the nibbles (half byte) in the lower data line.

If a nibble (half byte) contains 1, 2 or 3 "X" bits (don't care), the nibble value is represented by the character "\$". If all 4 bits of a nibble are "X", the nibble itself is "don't care", represented by the character "X".

### Remote command:

TRIGger: A: SPI: PATTern on page 614

## 13.2.4 SPI decode results

When the configuration of the serial bus is complete, the signal can be decoded:

- 1. In the "Bus" menu, enable "Decode".
- In the "Display" menu, select the result display settings.
   See Chapter 13.1.2, "Displaying decode results", on page 253.
- 3. In the "Bus Table" menu, enable the "Bus Table". Adjust the table settings. See also: Chapter 13.1.3, "Bus table: decode results", on page 254

The instrument captures and decodes the signal according to the protocol definition and the configuration settings.

The color-coding of the various protocol sections and errors simplifies the interpretation of the visual display. The decode information condenses or expands, depending on the horizontal scale. Various data formats are available to show the result values.

I<sup>2</sup>C (option R&S RTA-K1)

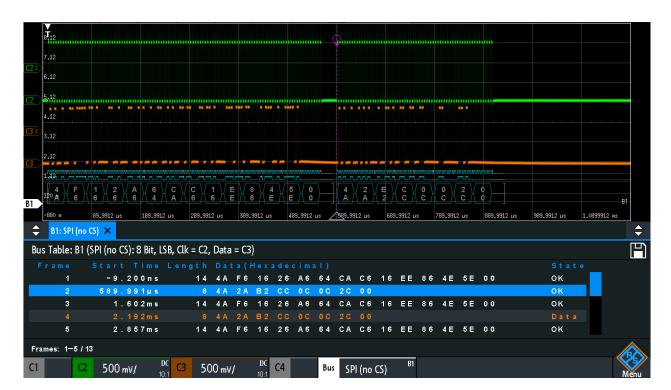

Figure 13-8: Decoded SPI (no CS) signal with Bus Table. The first frame has 14 words and the second has 8 words.

Table 13-1: Content of the SPI bus table

| Column     | Description                                              |
|------------|----------------------------------------------------------|
| Start time | Time of the frame start in relation to the trigger point |
| Length     | Number of words in the frame                             |
| Data       | Hexadecimal values of the data words                     |
| State      | Overall state of the frame                               |

Remote commands are described in Chapter 17.11.2.4, "SPI - decode results", on page 615.

# 13.3 I<sup>2</sup>C (option R&S RTA-K1)

The Inter-Integrated Circuit is a simple, low-bandwidth, low-speed protocol used for communication between on-board devices, for example, in LCD and LED drivers, RAM, EEPROM, and others.

| • | The I <sup>2</sup> C protocol   | . 269 |
|---|---------------------------------|-------|
|   | I <sup>2</sup> C configuration  |       |
|   | I <sup>2</sup> C trigger        |       |
|   | I <sup>2</sup> C decode results |       |
| • | I <sup>2</sup> C label list     | 276   |

I<sup>2</sup>C (option R&S RTA-K1)

# 13.3.1 The I<sup>2</sup>C protocol

This chapter provides an overview of protocol characteristics, data format, address types and trigger possibilities. For detailed information, read the "I2C-bus specification and user manual" available on the NXP manuals webpage at http://www.nxp.com/.

#### I<sup>2</sup>C characteristics

Main characteristics of I2C are:

- Two-wire design: serial clock (SCL) and serial data (SDA) lines
- Master-slave communication: the master generates the clock and addresses the slaves. Slaves receive the address and the clock. Both master and slaves can transmit and receive data.
- Addressing scheme: each slave device is addressable by a unique address. Multiple slave devices can be linked together and can be addressed by the same master.
- Read/write bit: specifies if the master reads (=1) or writes (=0) the data.
- Acknowledge: takes place after every byte. The receiver of the address or data sends the acknowledge bit to the transmitter.

The R&S RTA4000 supports all operating speed modes: high-speed, fast mode plus, fast mode, and standard mode.

#### Data transfer

The format of a simple I<sup>2</sup>C message (frame) with 7-bit addressing consists of the following parts:

- Start condition: a falling slope on SDA while SCL is high
- 7-bit address of the slave device that either is written to or read from
- R/W bit: specifies if the data is written to or read from the slave
- ACKnowledge bits: is issued by the receiver of the previous byte if the transfer was successful
  - Exception: At read access, the master terminates the data transmission with a NACK bit after the last byte.
- Data: several data bytes with an ACK bit after every byte
- Stop condition: a rising slope on SDA while SCL is high

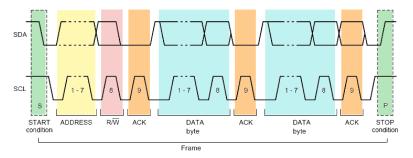

Figure 13-9: I2C writes access with 7-bit address

I<sup>2</sup>C (option R&S RTA-K1)

### Address types: 7-bit and 10-bit

Slave addresses can be 7 bits or 10 bits long. A 7-bit address requires 1 byte, 7 bits for the address followed by the R/W bit.

A 10-bit address for write access requires 2 bytes: the first byte starts with the reserved sequence 11110, followed by the two MSB of the address and the write bit. The second byte contains the remaining 8 LSB of the address. The slave acknowledges each address byte.

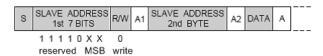

Figure 13-10: 10-bit address, write access

A 10-bit address for read access requires 3 bytes. The first 2 bytes are identical to the write access address. The third byte repeats the address bits of the first byte and sets the read bit.

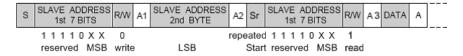

Figure 13-11: 10-bit address, read access

# **Trigger**

The R&S RTA4000 can trigger on various parts of I<sup>2</sup>C messages. The data and clock lines must be connected to the input channels, triggering on math and reference waveforms is not possible.

You can trigger on:

- Start or stop condition
- Repeated start condition
- Transfer direction (read or write)
- Bytes with missing acknowledge bit
- Specific slave address
- Specific data pattern in the message

# 13.3.2 I<sup>2</sup>C configuration

The correct setup of the protocol parameters and the threshold is the condition for decoding the signal.

# To set up and decode an I2C signal

- 1. Press the [Protocol] key in the Analysis area of the front panel.
- 2. Select the bus that you want to use: B1, B2, B3 or B4.

I<sup>2</sup>C (option R&S RTA-K1)

- 3. Select the "Bus Type" = I2C.
- 4. Select "Configuration".
- 5. Select the "SCL", the channel to which the clock line is connected.
- 6. Select the "SDA", the channel to which the data line is connected.
- 7. Set the threshold. Use one of these methods:
  - Tap "Find Threshold". The instrument evaluates the signal and sets the threshold.
  - Enter the threshold value in the numeric field.
- 8. In the "Bus" menu, enable "Decode".

# I<sup>2</sup>C configuration settings

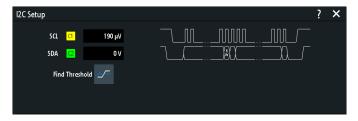

Figure 13-12: I2C setup dialog

| SCL                        | 271 |
|----------------------------|-----|
| SDA                        | 271 |
| Threshold, Find Threshold. | 271 |

# SCL

Selects the source channel to which the clock line is connected.

If the MSO option R&S RTA-B1 is installed, you can use logic channels as source.

### Remote command:

BUS<b >: I2C:CLOCk:SOURce on page 619

# **SDA**

Selects the source channel to which the data line is connected.

If the MSO option R&S RTA-B1 is installed, you can use logic channels as source.

## Remote command:

BUS<b >: I2C: DATA: SOURce on page 619

### Threshold, Find Threshold

Set the signal threshold for the source channel. Enter a value, or use "Find Threshold" to set the threshold to the middle reference level of the measured amplitude.

For analog channels, you can find the value also in the "Vertical" menu > "Channel <n>" > "Threshold"

For logic channels, you can find the value also in the "Logic" menu > "Technology".

I<sup>2</sup>C (option R&S RTA-K1)

### Remote command:

CHANnel<m>: THReshold on page 440

CHANnel<m>: THReshold: FINDlevel on page 441

DIGital<m>: THReshold on page 770

# 13.3.3 I<sup>2</sup>C trigger

Before you set up the trigger, make sure that the bus is configured correctly. See Chapter 13.3.2, "I<sup>2</sup>C configuration", on page 270.

# To trigger on I<sup>2</sup>C signals:

- 1. Press the [Protocol] key in the Analysis area of the front panel.
- 2. Select the bus that is configured for I2C.
- 3. Select "Trigger".

This selection has several effects:

- Enables decoding, if necessary.
- Sets the "Trigger Type" to "Serial Bus" and the trigger source to the selected bus.
- Displays the trigger conditions in the dialog box, below the protocol setup.
- 4. At "I2C Trigger", select the required trigger type:
  - "Start": beginning of the message
  - "Stop": end of the message
  - "Restart": repeated start condition
  - "No Ack (Missing Ack)": transfer of data bits is not acknowledged
  - "Address and Data": address pattern and/or up to 3 data bytes
- 5. If "Address and Data" is selected, the I<sup>2</sup>C trigger setup dialog expands to define the serial patterns.

# I2C trigger settings

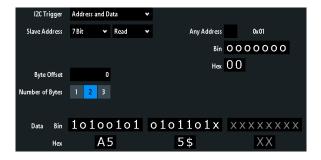

Figure 13-13: Trigger setup dialog to trigger on a combination of address and data

= Hex value of the 1<sup>st</sup> byte, with the binary value 10100101

I<sup>2</sup>C (option R&S RTA-K1)

| 5\$ = Hex value of the 2 <sup>nd</sup> byte. The 1 <sup>st</sup> nibble has the binary value 0101 and the 2 <sup>nd</sup> nibble is repsented by the "\$" character, as it includes one "X" bit (don't care) | re-   |
|----------------------------------------------------------------------------------------------------|-------|
| XX (gray) = The 3 <sup>rd</sup> byte is not contained in the specified pattern                                                                                                    |       |
|                                                                                                    |       |
| 2C Trigger                                                                                                    | . 273 |
| Slave Address                                                                                                    | .273  |
| Symbolic ID                                                                                                    | .274  |
| Data condition                                                                                                    |       |
| L Byte Offset                                                                                                    | . 274 |
| L Number of Bytes                                                                                                    |       |
| L Data: Bin / Hex pattern                                                                                                    |       |

### **I2C Trigger**

Selects the trigger condition.

| "Start"                     | Sets the trigger to the start of the message. The start condition is a falling slope on SDA while SCL is high.                                                                                                    |
|-----------------------------|----------------------------------------------------------------------------------------------------|
| "Stop"                      | Sets the trigger to the end of the message. The stop condition is a rising slope on SDA while SCL is high.                                                                                                    |
| "Restart"                   | Sets the trigger to a repeated start - when the start condition occurs without previous stop condition. This can happen when a master sends multiple messages without releasing the bus.                                                                                             |
| "No Ack (Miss-<br>ing Ack)" | Missing acknowledgement: the instrument triggers, if the slave does not send the acknowledge bit. Acknowledging takes place after every byte. If the transfer failed, at the moment of the acknowledge bit, the SDA line is on high level during the high period of the clock pulse. |

Data"

Sets the trigger to an address or data pattern, or a combination of

See "Slave Address" on page 273 and "Data condition" on page 274.

# Remote command:

TRIGger:A:I2C:MODE on page 620

### **Slave Address**

"Address and

Sets the slave address to be triggered on. If you want to trigger only on a data pattern and the address is not relevant, enable "Any Address".

To specify the slave address, set the following properties:

- Set the length of the slave address: "7Bit" or "10Bit".
- Toggle the trigger condition between "Read" and "Write" access of the master. The read/write bit is the 8<sup>th</sup> bit of the first address byte of a frame.
- Set the address of the slave device: enter the binary or hexadecimal address value. You need an exact address, "X" bits (don't care) are not allowed.

# Remote command:

TRIGger: A: I2C: AMODe on page 621 TRIGger:A:I2C:ACCess on page 620 TRIGger: A: I2C: ADDRess on page 621

I<sup>2</sup>C (option R&S RTA-K1)

### Symbolic ID

If a label list with symbolic names was loaded and applied in the bus configuration, you can select a symbolic name from the list instead of specifying the address. When you select a name, the address fields are update with its address value.

### **Data condition**

The data condition consists of the following settings:

- Byte offset (position of the data pattern)
- Length of the data pattern
- Data pattern, see "Bin / Hex pattern" on page 292

If you want to trigger only on an address, and the data is not relevant, set all data bits to "X".

### Byte Offset ← Data condition

Sets the number of offset bytes to be ignored after the end of the address bytes. The first byte of interest is the first byte after the offset bytes.

The minimum offset is 0 Bytes, the maximum offset is 4,095 Bytes.

## Remote command:

TRIGger: A: I2C: POFFset on page 622

## Number of Bytes ← Data condition

Sets the number of full bytes you want to trigger on. Maximum 3 bytes are possible.

**Note:** Entering data bits beyond the specified length of the pattern automatically adjusts the "Number of Bytes" to include defined bytes.

## Remote command:

TRIGger: A: I2C: PLENgth on page 622

### **Data: Bin / Hex pattern** ← **Data condition**

Defines the data pattern in binary and hexadecimal format. To set an individual binary bit or hex nibble (half byte), tap it and enter the value on the on-screen keypad. The maximum pattern length is 3 bytes.

### Remote command:

TRIGger: A: I2C: PATTern on page 621

# 13.3.4 I<sup>2</sup>C decode results

When the configuration of the serial bus is complete, the signal can be decoded:

- 1. In the "Bus" menu, enable "Decode".
- In the "Display" menu, select the result display settings.
   See Chapter 13.1.2, "Displaying decode results", on page 253.
- 3. In the "Bus Table" menu, enable the "Bus Table". Adjust the table settings. See also: Chapter 13.1.3, "Bus table: decode results", on page 254

I<sup>2</sup>C (option R&S RTA-K1)

The instrument captures and decodes the signal according to the protocol definition and the configuration settings.

The color-coding of the various protocol sections and errors simplifies the interpretation of the visual display. The decode information condenses or expands, depending on the horizontal scale. Various data formats are available to show the result values.

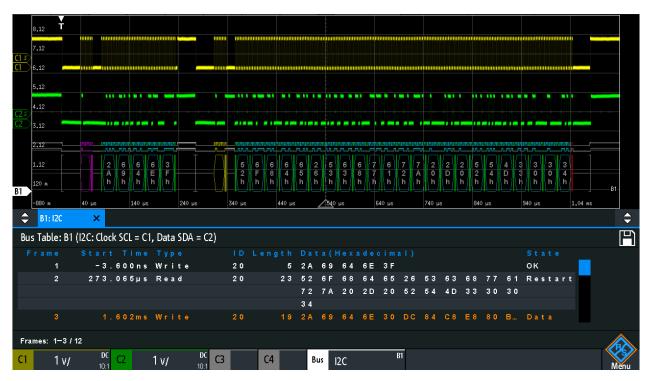

Figure 13-14: Decoded I2C signal with bus table, trigger on frame start

Gray brackets = start and end of the frame

Violet = address

Blue = correct data words
Green = acknowledge bit, ok

Table 13-2: Content of the I2C frame table

| Column     | Description                                              |
|------------|----------------------------------------------------------|
| Start time | Time of the frame start in relation to the trigger point |
| Туре       | Value of the R/W bit, read or write access               |
| ID         | Hexadecimal value of the address                         |
| Length     | Number of words in the frame                             |
| Data       | Hexadecimal values of the data words                     |
| State      | Overall state of the frame                               |

Remote commands are described in Chapter 17.11.3.3, "I<sup>2</sup>C - decode results", on page 622.

I<sup>2</sup>C (option R&S RTA-K1)

# 13.3.5 I2C label list

Label lists are protocol-specific. Label lists for I<sup>2</sup>C are available in CSV and PTT format.

An I<sup>2</sup>C label file contains three values for each address:

- Address type, 7-bit or 10-bit long
- Address value
- Symbolic label: name of the address, specifying its function in the bus network.

# Example: I<sup>2</sup>C PTT file

```
@FILE VERSION = 1.00
@PROTOCOL_NAME = i2c
# ------
# Labels for I2C protocol
 Column order: Identifier type, Identifier value, Label
# -----
7,0x1E,Voltage
7,38h,Pressure
7,2Ah,Temperature
7,16h,Speed
7,118,Acceleration
7,07h, HighSpeed Master 0x3
7,51h,EEPROM
10,3A2h,DeviceSetup
10,1A3h,GatewayStatus
10,06Eh,LeftSensor
# -----
```

For general information on label lists, see Chapter 13.1.5, "Label list", on page 257.

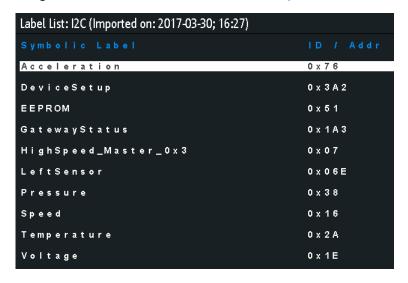

Figure 13-15: Label list for I2C

UART / RS232 (option R&S RTA-K2)

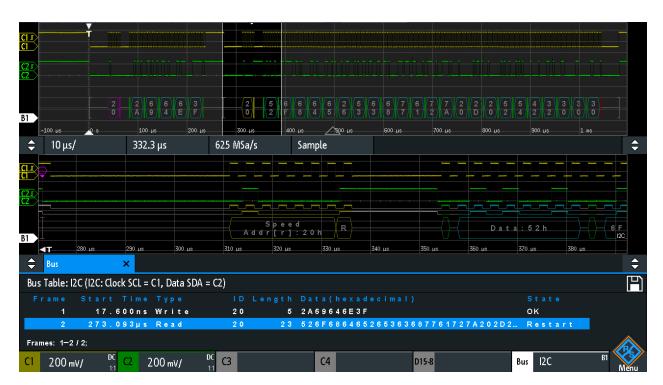

Figure 13-16: Decoded I2C signal with applied label list and zoom on second frame

# 13.4 UART / RS232 (option R&S RTA-K2)

| • | The UART / RS232 interface | . 277 |
|---|----------------------------|-------|
|   | UART configuration         |       |
|   | UART trigger               |       |
|   |                            | 283   |

# 13.4.1 The UART / RS232 interface

The Universal Asynchronous Receiver/Transmitter UART converts a word of data into serial data, and vice versa. It is the base of many serial protocols like of RS-232. The UART uses only one line, or two lines for transmitter and receiver.

# Data transfer

The data is transmitted in symbols, also referred to as words or characters. Each symbol consists of a start bit, several data bits, an optional parity bit, and one or more stop bits. Several symbols can form a frame, or package. The end of a frame is marked by a pause between two symbols.

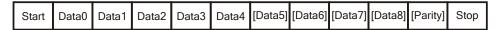

Figure 13-17: Bit order in a UART word (symbol)

UART / RS232 (option R&S RTA-K2)

- The start bit is a logic 0.
- The stop bits and the idle state are always logic 1.

The UART protocol has no clock for synchronization. The receiver synchronizes by means of the start and stop bits, and the bit rate that must be known to the receiver.

### **Trigger**

The R&S RTA4000 can trigger on specified parts of UART serial signals:

- Start bit
- Frame start
- A specified symbol
- Parity errors, and breaks
- Frame errors
- A serial pattern at any or a specified position

# 13.4.2 UART configuration

The correct setup of the protocol parameters and the threshold is the condition for decoding the signal.

# To set up and decode a UART signal

- 1. Press the [Protocol] key in the Analysis area of the front panel.
- 2. Select the "Bus Type" = UART.
- Select the bus that you want to use: B1, B2, B3 or B4.
   Bus B2 is only available if the TX line is set to "None" in the "Configuration" dialog.
- 4. Select "Configuration".
- 5. Select the "TX / RX / Source", the channel to which the input signal is connected.
- 6. Set the threshold. Use one of the following methods:
  - Tap "Find Threshold". The instrument evaluates the signal and sets the threshold.
  - Enter the threshold value in the numeric field.
- 7. Set the other signal parameters according to the signal characteristics.
- 8. In the "Bus" menu, enable "Decode".

UART / RS232 (option R&S RTA-K2)

# **UART** configuration settings

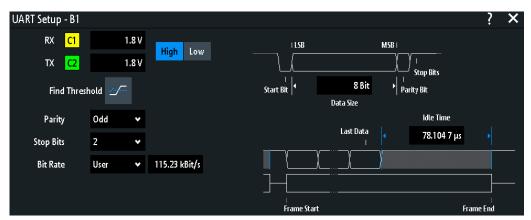

Figure 13-18: UART setup dialog

| TX / RX / Source          | 279 |
|---------------------------|-----|
| Polarity                  | 279 |
| Threshold, Find Threshold |     |
| Parity                    |     |
| Stop Bits                 |     |
| Bit Rate                  |     |
| Data Size                 |     |
| Idle Time                 |     |
|                           |     |

### TX / RX / Source

Select the input channel of the UART lines. Input channels are the receive line (RX), and the optional transmit line (TX).

If the MSO option R&S RTA-B1 is installed, you can use logic channels as source.

**Note:** TX is available only on bus 1 and bus 3. On bus 2 and bus 4, you can set only one the RX line. The TX line occupies a second bus line. Thus, if TX is used on bus 1 or bus 3, bus 2 or bus 4 is not available respectively.

### Remote command:

```
BUS<b>:UART:RX:SOURce = BUS<b>:UART:DATA:SOURce on page 630
BUS<b>:UART:TX:SOURce on page 630
```

# **Polarity**

Selects if the transmitted data is high active (high = 1) or low active (low = 1). If RX and TX are used, the setting affects both lines.

High active is used, for example, for control signals, while low active is defined for data lines (RS-232).

### Remote command:

```
BUS<b>:UART:DATA:POLarity on page 630
BUS<b>:UART:POLarity on page 630
```

### Threshold, Find Threshold

Set the signal threshold for the source channel. Enter a value, or use "Find Threshold" to set the threshold to the middle reference level of the measured amplitude.

UART / RS232 (option R&S RTA-K2)

For analog channels, you can find the value also in the "Vertical" menu > "Channel <n>" > "Threshold"

For logic channels, you can find the value also in the "Logic" menu > "Technology".

#### Remote command:

CHANnel<m>: THReshold on page 440

CHANnel<m>: THReshold: FINDlevel on page 441

DIGital<m>: THReshold on page 770

### **Parity**

Defines the optional parity bit that is used for error detection.

"None" No parity bit is used.

"Even" The parity bit is set to "1" if the number of data bits set to "1" is odd.

Adding the parity bit makes the data word's parity even.

"Odd" The parity bit is set to "1" if the number of data bits set to "1" is even.

Adding the parity bit makes the data word's parity odd.

#### Remote command:

BUS < b >: UART: PARity on page 631

### **Stop Bits**

Sets the number of stop bits: 1 or 1.5 or 2 stop bits are possible.

#### Remote command:

BUS < b >: UART: SBIT on page 631

# **Bit Rate**

Sets the number of transmitted bits per second.

"Predefined" Selects from a list of predefined bit rates between 300 Bit/s and

1 MBit/s.

"User" Specifies an individual bit rate with values between 150 and

39,062,500.

### Remote command:

BUS<b>:UART:BAUDrate on page 632

### Data Size

Sets the number of data bits of a word in a range from 5 bits to 9 bits.

### Remote command:

BUS<b >: UART: SSIZe on page 631

### **Idle Time**

Sets the minimal time between two data frames (packets), that is, between the last stop bit and the start bit of the next frame.

# Remote command:

BUS<b>:UART:BITime on page 632

UART / RS232 (option R&S RTA-K2)

# 13.4.3 UART trigger

Before you set up the trigger, make sure that the bus is configured correctly. See Chapter 13.4.2, "UART configuration", on page 278.

# To trigger on UART signals:

- 1. Press the [Protocol] key in the Analysis area of the front panel.
- 2. Select the bus that is configured for UART.
- 3. Select "Trigger".

This selection has several effects:

- Enables decoding, if necessary.
- Sets the "Trigger Type" to "Serial Bus" and the trigger source to the selected bus
- Displays the "UART Trigger" condition in the dialog box, below the protocol setup.
- 4. In the menu, select the "Source".
- 5. At "UART Trigger", select the required trigger condition:
  - "Start Bit" or "Frame Start": next start bit or first start bit after idle time
  - "Frame Start"
  - "Frame Error"
  - "Symbol <n>": frame number in a data stream
  - "Break": a start bit not followed by a stop bit
  - "Parity Error"
  - "Pattern": serial pattern of 1, 2, 3 or 4 symbols at a defined position in the data stream
  - "Any Symbol": pattern of data bits anywhere in a data stream
- 6. If "Pattern" or "Any Symbol" is selected, the UART trigger setup dialog expands to define the serial pattern or the symbol.

# UART / RS232 (option R&S RTA-K2)

# **UART** trigger settings

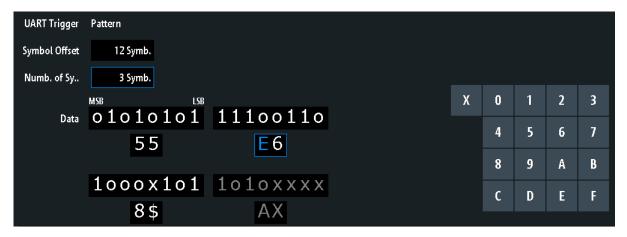

Figure 13-19: Trigger setup dialog with an example of a UART serial pattern

|                                                                                  | 3        | 33 - 1 - 1 - 1 - 1 - 1 - 1 - 1 - 1 - 1 -                                                                                                    |               |
|----------------------------------------------------------------------------------|----------|----------------------------------------------------------------------------------------------------|---------------|
|                                                                                  | 55       | = Hex value of the 1 <sup>st</sup> symbol, with the binary value 01010101                                                                                                    |               |
|                                                                                  | E6       | = Hex value of the 2 <sup>nd</sup> symbol, with the binary value 11100110                                                                                                    |               |
|                                                                                  | E (blue) | = Selected nibble in the 2 <sup>nd</sup> symbol. The blue color indicates that the keypad is active for ble.                                                                                         | or this nib-  |
|                                                                                  | 8\$      | = Hex value of the 3 <sup>rd</sup> symbol. The 1 <sup>st</sup> nibble has the binary value 1000 and the 2 <sup>nd</sup> nibble sented by the "\$" character, as it includes one "X" bit (don't care) | ble is repre- |
| AX (gray) = The 4 <sup>th</sup> symbol is not contained in the specified pattern |          |                                                                                                    |               |
|                                                                                  | 0        |                                                                                                    | 000           |
| Source                                                                           |          |                                                                                                    |               |
| UART TriggerSymbol Offset                                                        |          |                                                                                                    |               |
|                                                                                  |          |                                                                                                    |               |
|                                                                                  |          |                                                                                                    |               |
|                                                                                  | Data     |                                                                                                    | 200           |

# Source

Selects the transmitter or receiver line as trigger source.

# Remote command:

TRIGger: A: SOURce: UART on page 632

# **UART Trigger**

Selects the trigger condition.

| "Start Bit"      | Sets the trigger to the start bit. The start bit is the first logical 0 after a stop bit.                                 |
|------------------|----------------------------------------------------------------------------------------------------|
| "Frame Start"    | Sets the trigger to the beginning of a frame. The frame start is the first start bit after the idle time.                 |
| "Frame Error"    | The instrument triggers, if a frame error occurs.                                                                         |
| "Symbol <n>"</n> | Sets the trigger to the specified symbol - the n-th word - in a frame (package). Specify the "Symbol Offset" on page 283. |
| "Break"          | Triggers if a start bit is not followed by a stop bit, the data line remains at logic 0 for longer than a UART word.      |
| "Parity Error"   | Triggers on a parity error indicating a transmission error.                                                               |

UART / RS232 (option R&S RTA-K2)

"Pattern" Triggers on a data pattern at a specified position.

The pattern setup consists of the "Symbol Offset" on page 283, the

"Numb. of Symb." on page 283, and the "Data" on page 283.

"Any Symbol" Triggers on a pattern that occurs in one symbol at any position in a

frame.

See "Data" on page 283.

#### Remote command:

TRIGger: A: UART: MODE on page 632

## **Symbol Offset**

Sets the number of symbols at the beginning of the package to be ignored before the serial pattern. The first symbol of interest is the first byte after the offset symbols.

The minimum offset is 0 symbols, the maximum offset is 4,095 symbols.

# Remote command:

TRIGger: A: UART: POFFset on page 634

### Numb. of Symb.

Sets the number of symbols (full bytes) you want to trigger on. The minimum is 1 symbol, a maximum of 4 symbols is possible.

**Note:** Entering data bits beyond the specified length of the pattern automatically adjusts the "Number of Bytes" to include all specified bytes.

#### Remote command:

TRIGger: A: UART: PLENgth on page 633

### **Data**

Specifies the data pattern if "UART Trigger" is set to "Pattern" or "Any Symbol".

An example of pattern definition is shown in Figure 13-19.

To enter the binary value of any bit, tap this bit. To enter the hexadecimal value, tap one of the nibbles (half byte) in the lower data line.

If a nibble (half byte) contains 1, 2 or 3 "X" bits (don't care), the nibble value is represented by the character "\$". If all 4 bits of a nibble are "X", the nibble itself is "don't care", represented by the character "X".

### Remote command:

TRIGger: A: UART: PATTern on page 633

# 13.4.4 UART decode results

When the configuration of the serial bus is complete, the signal can be decoded:

- 1. In the "Bus" menu, enable "Decode".
- In the "Display" menu, select the result display settings.
   See Chapter 13.1.2, "Displaying decode results", on page 253.
- 3. In the "Bus Table" menu, enable the "Bus Table". Adjust the table settings. See also: Chapter 13.1.3, "Bus table: decode results", on page 254

CAN (option R&S RTA-K3)

The instrument captures and decodes the signal according to the protocol definition and the configuration settings.

The color-coding of the various protocol sections and errors simplifies the interpretation of the visual display. The decode information condenses or expands, depending on the horizontal scale. Various data formats are available to show the result values.

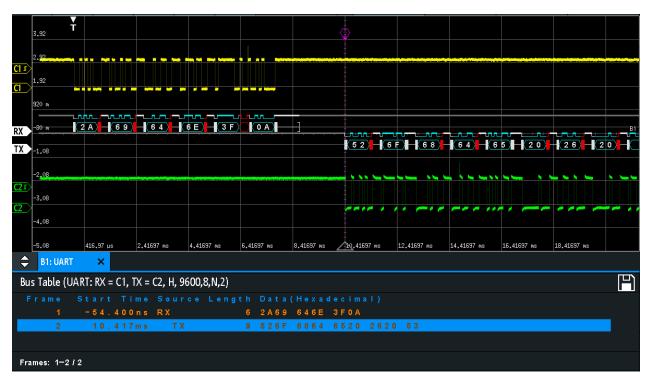

Figure 13-20: Decoded UART signal

The figure above shows two frames of a UART signal and the "Bus Table".

Table 13-3: Content of the UART frame table

| Column     | Description                                              |
|------------|----------------------------------------------------------|
| Start time | Time of the frame start in relation to the trigger point |
| Data       | Hexadecimal values of the data words                     |
| State      | Overall state of the frame                               |

Remote commands are described in Chapter 17.11.4.3, "UART - decode results", on page 634.

# 13.5 CAN (option R&S RTA-K3)

CAN is the Controller Area Network, a bus system designed by Bosch for use within automotive network architecture, for example, for brake, power train and engine management. Today, it is also used in many other systems, for example, in industrial machines, aerospace, subsea, merchant marine.

### CAN (option R&S RTA-K3)

| • | The CAN protocol           | 285 |
|---|----------------------------|-----|
|   | CAN configuration          |     |
|   | CAN trigger                |     |
|   | CAN decode results         |     |
| • | Search on decoded CAN data | 294 |
|   | CAN label list.            | _   |

# 13.5.1 The CAN protocol

This chapter provides an overview of the protocol characteristics, frame types, information transfer and message formats.

The CAN 2.0 specification defines two formats: the base CAN (version 2.0A) with an 11-bit identifier and the extended CAN (version 2.0B) with a 29-bit identifier. Based on theses specifications the CAN standard ISO 11898-1 was released, in 1993.

### **CAN** characteristics

Main characteristics of CAN are:

- Differential signaling.
- Transmission over two wires, high and low.
- Multi-master, which means that any node can begin to transmit a message, when a bus is free.
- Bitwise arbitration.

### **Arbitration**

Information transfer is done by carrier sense multiple access/bitwise arbitration (CSMA/BA). Each node waits for a certain inactive period before it tries to send a message. Collisions are resolved through a bitwise arbitration that is non-destructive.

Each message has a priority which is implied in the identifer value - the lower the value, the higher the priority. A dominant bit from the message with highest priority overwrites the recessive bits on the bus. If a node detects that the bus is already receiving a message that has a higher priority, it stops the transmission and waits for the current transmission to end before retransmitting.

# Frame types

The CAN protocol defines the following types of frames:

- Data: used for information transmission.
- Remote: used for information request. The destination node sends this frame to the source to request data. This type of frame is only used by CAN.
- Error: indicates that a bus node has detected transmission error.
- Overload: used from a bus node to request a transmission delay.

CAN (option R&S RTA-K3)

# **CAN** data message format

The CAN protocol defines two formats for the data frame: the base frame format and the extended frame format. The data frames are built as follows:

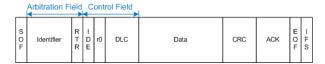

Figure 13-21: CAN basic frame

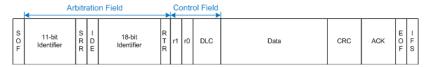

Figure 13-22: CAN extended frame

The following fields, compose the base/extended frame format:

- SOF: start of frame. 1 dominant bit that marks the beginning of the message.
- **Identifier**: 11/18-bit identifier. Contains information about the priority of the message. CAN base frames have an 11-bit identifier while CAN extended frames have a total of 29 bits identifier.
- RTR: remote transmission request bit. Differentiates between base and extended frames. It is dominant for base data frames and recessive for extended data frames.
- SRR: substitute remote request. Only present in extended CAN frames at the position of the RTR bit in base frames.
- **IDE**: identifier extension bit. It helps to distinguish between a base and extended data frame. It is dominant for data frames and recessive for remote frames
- r0/r1: reserved bits for possible future use.
- DLC: data length code. Defines how many bytes of data follow.
- Data: up to 8 bytes of data can be transmitted for CAN.
- CRC: cyclic redundancy check. Checks the integrity of the frame contents.
- ACK: acknowledgement. This is a recessive bit that is overwritten by the node, if the message was transmitted correctly.
- **EOF**: end-of-frame: marks the end of the message.
- IFS: interframe space. Separates a data or remote frame from the preceding frames.

# 13.5.2 CAN configuration

The correct setup of the protocol parameters and the threshold is the condition for decoding the signal.

CAN (option R&S RTA-K3)

### To set up and decode a CAN signal

- 1. Press the [Protocol] key in the Analysis area of the front panel.
- 2. Select the bus that you want to use: B1, B2, B3 or B4.
- 3. Select the "Bus Type" = CAN.
- 4. Select "Configuration".
- 5. Select the "Source", the channel to which the input signal is connected.
- 6. Set the threshold. Use one of the following methods:
  - Tap "Find Threshold". The instrument evaluates the signal and sets the threshold.
  - Enter the threshold value in the numeric field.
- 7. Set the other signal parameters according to the signal characteristics. For details on settings, see "CAN configuration settings" on page 287 below.
- 8. In the "Bus" menu, enable "Decode".

# **CAN** configuration settings

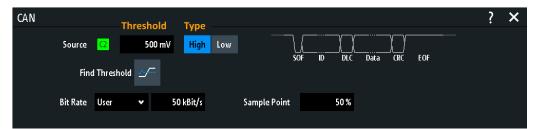

| Source                     | 287 |
|----------------------------|-----|
| Threshold, Find Threshold. | 287 |
| Type                       | 288 |
| Bit Rate                   |     |
| Sample Point               | 288 |

## Source

Sets the source of the data line. All channel waveforms can be used.

If the MSO option R&S RTA-B1 is installed, you can use logic channels as source.

## Remote command:

BUS<b>:CAN:DATA:SOURce on page 639

# Threshold, Find Threshold

Set the signal threshold for the source channel. Enter a value, or use "Find Threshold" to set the threshold to the middle reference level of the measured amplitude.

For analog channels, you can find the value also in the "Vertical" menu > "Channel <n>" > "Threshold"

For logic channels, you can find the value also in the "Logic" menu > "Technology".

CAN (option R&S RTA-K3)

### Remote command:

CHANnel<m>: THReshold on page 440

CHANnel<m>:THReshold:FINDlevel on page 441

DIGital<m>: THReshold on page 770

### Type

Selects the CAN-High or CAN-Low line. CAN uses both lines for differential signal transmission.

If you measure with a differential probe, connect the probe to both CAN-H and CAN-L lines and select "High".

If you use a single-ended probe, connect the probe to either CAN\_L or CAN\_H and select "High" or "Low" accordingly.

#### Remote command:

BUS<b>: CAN: TYPE on page 639

#### Bit Rate

Sets the number of transmitted bits per second. The maximum bit rate for High Speed CAN is 1 Mbit/s. The bit rate is uniform and fixed for a given CAN bus.

"Predefined" To select a bit rate from the list of predefined values, set "Bit rate" to

"Predefined" and select a value from the list.

"User" To set another value, set "Bit rate" to "User" and enter a bit/s value.

#### Remote command:

BUS<b >: CAN: BITRate on page 640

# Sample Point

Sets the position of the sample point within the bit in percent of the nominal bit time. The sample point divides the nominal bit period into two distinct time segments, which are used for resynchronization of the clock.

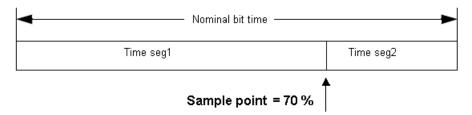

The CAN bus interface uses an asynchronous transmission scheme. The standard specifies a set of rules to resynchronize the local clock of a CAN node to the message.

### Remote command:

BUS<b >: CAN: SAMPlepoint on page 640

# 13.5.3 CAN trigger

Before you set up the trigger, make sure that the bus is configured correctly. See Chapter 13.5.2, "CAN configuration", on page 286.

CAN (option R&S RTA-K3)

### To trigger on CAN signals:

- 1. Press the [Protocol] key in the Analysis area of the front panel.
- 2. Select the bus that is configured for CAN.
- Select "Trigger".

This selection has several effects:

- Enables decoding, if necessary.
- Sets the "Trigger Type" to "Serial Bus" and the trigger source to the selected bus
- Displays the "CAN Trigger" condition in the dialog box, below the protocol setup.
- 4. At "CAN Trigger", select the required trigger type:
  - "Start of Frame": first edge of synchronization bit
  - "End of Frame": frame number in a data stream
  - "Frame": error, overload, data or remote frame
  - "Error": stuff bit, form, acknowledgment, CRC
  - "Identifier": specific message identifier or identifier range
  - "Identifier and Data": combination of identifier and data condition
- 5. If "Identifier" or "Identifier and Data" is selected, the CAN trigger setup dialog expands to define the serial pattern.

### CAN trigger settings

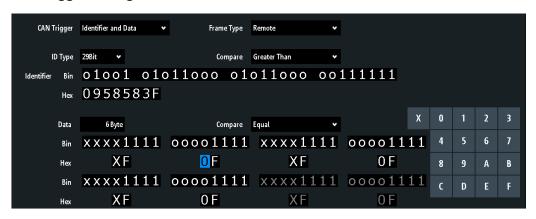

Figure 13-23: Trigger setup dialog with an example of CAN identifier and data patterns

"CAN Trigger" = trigger on "Identifier and Data"

"Identifier" = trigger on 29-bit identifiers greater than the specified identifier

"Data" = trigger on the specified 6-byte data pattern

0 (blue) = Selected nibble in the 2<sup>nd</sup>byte of the data pattern, where the blue color indicates that the keypad is active for this nibble

### **CAN Trigger**

Selects the trigger mode.

"Start of Triggers on the first edge of the dominant SOF bit (synchronization Frame" bit).

CAN (option R&S RTA-K3)

"End of Frame" Triggers on the end of the frame (7 recessive bits).

"Frame" Triggers on the frame type that is selected with "Frame"

See: "Frame" on page 290.

"Error" Triggers on a frame error. An error frame is sent by a node that has

detected an error.

See: "Error" on page 290.

"Identifier" Triggers on a specific message identifier or an identifier range.

If a label list with node names was loaded and applied in the bus configuration, you can select simply the "Symbolic ID" instead of entering

the numeric identifier.

See: "Identifier condition" on page 291.

"Identifier and

Data"

Triggers on a combination of identifier and data condition. The instrument triggers at the end of the last byte of the specified data pattern.

See: "Identifier condition" on page 291 and "Data condition"

on page 292.

#### Remote command:

TRIGger: A: CAN: TYPE on page 641

### **Frame**

Select the frame type to be triggered on.

"Data" Frame for data transmission.

The identifier format ("ID Type") is also considered.

"Remote" A remote frame initiates the transmission of data by another node.

The frame format is the same as of data frames, but without the data

field

The identifier format ("ID Type") is also considered.

"Data or Triggers on remote frames and on data frames.

Remote" The identifier format ("ID Type") is also considered.

"Error" Triggers on any error frame.

"Overload" An overload frame is sent by a node that needs a delay between data

and/or remote frames.

### Remote command:

TRIGger: A: CAN: FTYPe on page 641

# **ID Type**

Selects the length of the identifier: 11 bit for CAN base frames or 29 bits for CAN extended frames. Select "Any" if the identifier type is not relevant.

# Remote command:

TRIGger: A: CAN: ITYPe on page 641

### Error

Identifies various errors in the frame. You can select one or more error types as trigger condition.

### Remote command:

TRIGger: A: CAN: TYPE on page 641

CAN (option R&S RTA-K3)

### Stuff Bit ← Error

The following frame segments are coded by the bit stuffing method:

- Start of frame
- Arbitration field
- Control field
- Data field
- CRC sequence

The transmitter automatically inserts a complementary bit into the bitstream when it detects five consecutive bits of identical value in the bitstream to be transmitted. A stuff error occurs when the 6<sup>th</sup> consecutive equal bit level in the mentioned fields is detected.

#### Remote command:

TRIGger: A: CAN: BITSterror on page 643

#### Form ← Error

A form error occurs when a fixed-form bit field contains one or more illegal bits.

# Remote command:

TRIGger: A: CAN: FORMerror on page 644

# $\textbf{Acknowledge} \leftarrow \textbf{Error}$

An acknowledgment error occurs when the transmitter does not receive an acknowledgment - a dominant bit during the "Ack" slot.

#### Remote command:

TRIGger: A: CAN: ACKerror on page 643

# $CRC \leftarrow Error$

CAN uses the Cyclic Redundancy Check (CRC), which is a complex checksum calculation method. The transmitter calculates the CRC and sends the result in the CRC sequence. The receiver calculates the CRC in the same way. A CRC error occurs when the calculated result differs from the received value in the CRC sequence.

### Remote command:

TRIGger: A: CAN: CRCerror on page 643

### Identifier condition

The identifier condition consists of the following settings:

- ID Type
- Comparison
- Identifier value

### **Compare** ← **Identifier** condition

Sets the identifier comparison condition: If the identifier pattern contains at least one X (do not care), you can trigger on values equal or not equal to the specified value. If the pattern contains only 0 and 1, you can also trigger on a range greater than or lower than the specified value.

# Remote command:

TRIGger: A: CAN: ICONdition on page 642

CAN (option R&S RTA-K3)

### Bin / Hex pattern ← Identifier condition

Defines the identifier or data pattern in binary and hexadecimal format. To set an individual binary bit or hex nibble (half byte), tap it and enter it via the on-screen keypad.

"Bin" String containing the binary pattern with a maximum of 64 bits. Char-

acters 0, 1 and X are allowed.

"Hex" String containing the hexadecimal pattern with a maximum of 8 bytes.

Characters 0 to F and X are allowed.

#### Remote command:

```
TRIGger:A:CAN:IDENtifier on page 642
TRIGger:A:CAN:DATA on page 643
```

# Symbolic ID ← Identifier condition

If a label list with symbolic names was loaded and applied in the bus configuration, you can select a symbolic name from the list instead of entering the numeric identifier. The instrument triggers on the identifier of the selected node.

### **Data condition**

The data condition consists of the following settings:

- Length of the data pattern
- Comparison
- Data pattern, see "Bin / Hex pattern" on page 292

### **Data** ← **Data** condition

Defines the length of the data pattern - the number of bytes in the pattern.

## Remote command:

```
TRIGger: A: CAN: DLC on page 642
```

# $\textbf{Compare} \leftarrow \textbf{Data condition}$

Sets the data comparison condition. If the pattern contains at least one X (do not care), you can trigger on values equal or not equal to the specified value. If the pattern contains only 0 and 1, you can also trigger on a range greater than or lower than the specified value.

# Remote command:

```
TRIGger: A: CAN: DCONdition on page 642
```

# 13.5.4 CAN decode results

When the configuration of the serial bus is complete, the signal can be decoded:

- 1. In the "Bus" menu, enable "Decode".
- In the "Display" menu, select the result display settings.
   See Chapter 13.1.2, "Displaying decode results", on page 253.
- 3. In the "Bus Table" menu, enable the "Bus Table". Adjust the table settings. See also: Chapter 13.1.3, "Bus table: decode results", on page 254

CAN (option R&S RTA-K3)

The instrument captures and decodes the signal according to the protocol definition and the configuration settings.

The color-coding of the various protocol sections and errors simplifies the interpretation of the visual display. The decode information condenses or expands, depending on the horizontal scale. Various data formats are available to show the result values.

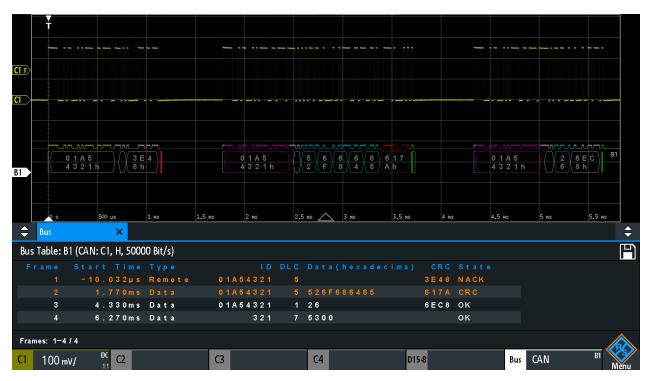

Figure 13-24: Decoded CAN signal with bus table, trigger on frame start

violet = identifier

gray = DLC, data length code

blue = data words

red = error occurred, error frame

The figure above shows a decoded CAN signal and the "Bus Table".

Table 13-4: Content of the CAN frame table

| Column     | Description                                                 |
|------------|-------------------------------------------------------------|
| Time Diff. | Time of frame start in relation to the trigger point        |
| Туре       | Frame type: Data, Remote, Error, or Overload                |
| ID         | Identifier value, hexadecimal value                         |
| DLC        | Data length code, number of data bytes                      |
| Data       | Hexadecimal values of the data bytes                        |
| CRC        | Hexadecimal value of the Cyclic Redundance Check (checksum) |
| State      | Overall state of the frame.                                 |

CAN (option R&S RTA-K3)

Remote commands are described in Chapter 17.11.5.3, "CAN - decode results", on page 644.

# 13.5.5 Search on decoded CAN data

Using the search functionality, you can find the same events in the decoded data which you also can trigger on. Unlike trigger, the search finds all events in an acquisition that fulfill the search condition. The results are listed in a table and and can be saved to file.

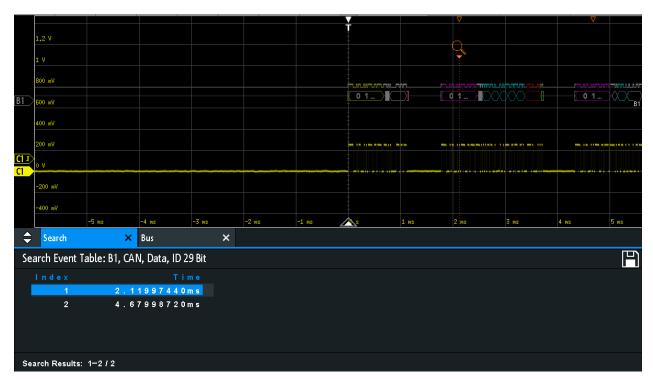

Figure 13-25: Search on a CAN bus for data frames with 29-bit ID

### To search for events in a CAN signal

- 1. Configure and decode the bus correctly.
- 2. Acquire decoded data.
- 3. Press the Search key.
- 4. Select the "Search Type" = "Protocol".
- 5. Select the "Source": the bus that is configured for CAN protocol.
- 6. Select the "Event" you want to search for.
- 7. Enter additional settings, depending on the event.

CAN (option R&S RTA-K3)

# **CAN** search settings

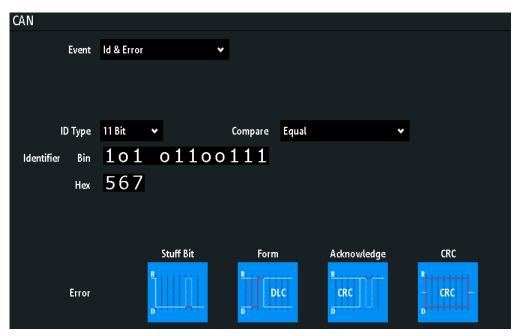

Figure 13-26: Settings for search on CAN bus for frames with identifier 567 (hex) that have an error

### **Event**

Sets the event or combination of events to be searched for. For example, you can search for frames, errors, data, or IDs. Depending on the selected event, additional settings are displayed.

### Remote command:

SEARch: PROTocol: CAN: CONDition on page 650

# **Frame Setup**

Selects the frame type to be searched for.

If you search for remote or data frames, the search considers also the ID type, the length of the identifier. The setting is only available if "Event" = "Frame" is selected.

### Remote command:

SEARch: PROTocol: CAN: FRAMe on page 651

### **Error**

Selects the error type to be searched for. You can select one or more error types as search condition. The error types are the same as in the CAN trigger setup, see Chapter 13.5.3, "CAN trigger", on page 288.

The setting is only available if "Event" = "Error" or "Error & ID" is selected.

# Remote command:

```
SEARch: PROTocol: CAN: ACKerror on page 651
SEARch: PROTocol: CAN: BITSterror on page 652
SEARch: PROTocol: CAN: CRCerror on page 652
SEARch: PROTocol: CAN: FORMerror on page 652
```

CAN (option R&S RTA-K3)

### **Frame Type**

Selects the frame type to be searched for, if "Event" = "Identifier" is selected. You can search for data and/or remote frames.

### Remote command:

```
SEARch: PROTocol: CAN: FTYPe on page 652
```

#### Identifier condition

Settings to define the identifier pattern, if "Event" = "Identifier" or "Id & Error" or "Id & Data" is selected.

After setting the "ID Type" and the "Compare" condition, you can enter the identifier value by setting the state high, low, or X (do not care) for each single bit. Alternatively, you can enter a hexadecimal value for each half byte. The settings are the same as for the setup of the identifier trigger, see also "Identifier condition" on page 291.

If a label list with node names was loaded and applied in the bus configuration, you can select the node name from the list instead of entering the numeric identifier. The instrument triggers on the identifier of the selected node.

### Remote command:

```
SEARch: PROTocol: CAN: ITYPe on page 652
SEARch: PROTocol: CAN: ICONdition on page 653
SEARch: PROTocol: CAN: IDENtifier on page 653
```

### **Data condition**

Settings to define the data pattern to be searched, if "Event" = "Id & Error" is selected.

After setting the "Data" length and the "Compare" condition, you can enter the data value by setting the state high, low, or X (do not care) for each single bit. Alternatively, you can enter a hexadecimal value for each half byte. The settings are the same as for the setup of the data trigger, see also "Data condition" on page 292.

### Remote command:

```
SEARch: PROTocol: CAN: DLENgth on page 653
SEARch: PROTocol: CAN: DCONdition on page 653
SEARch: PROTocol: CAN: DATA on page 654
```

# 13.5.6 CAN label list

For general information on label lists and how to trigger on symbolic IDs, see Chapter 13.1.5, "Label list", on page 257.

Label list files are protocol-specific. A PTT label file for CAN protocols contains three values for each identifier:

- Identifier type, 11-bit or 29-bit long
- Identifier value
- Label, symbolic name of the identifier, specifying its function in the bus network.

# **Example: CAN PTT file**

```
# ------
@FILE VERSION = 1.00
```

CAN (option R&S RTA-K3)

```
@PROTOCOL_NAME = can
# ------
# Labels for CAN protocol
  Column order: Identifier type, Identifier value, Label
11,064h,Diag_Response
11,1E5h,EngineData
11,0A2h,Ignition Info
11,1BCh,TP Console
11,333h,ABSdata
11,313h,Door Left
11,314h,Door_Right
29,01A54321h,Throttle
29,13A00FA2h,LightState
29,0630ABCDh, Engine Status
29,03B1C002h,Airbag Status
29,01234ABCh,NM_Gateway
```

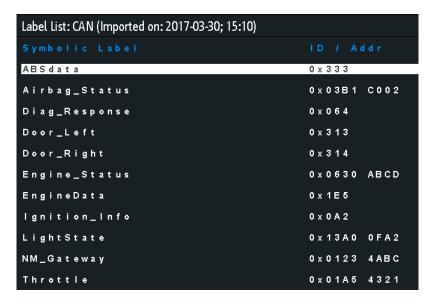

Figure 13-27: Label list for CAN

LIN (option R&S RTA-K3)

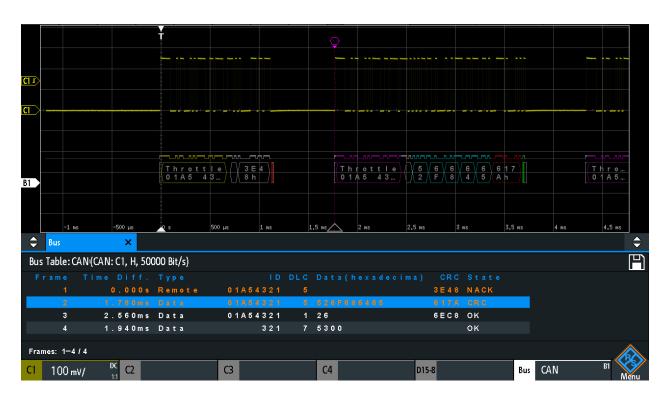

Figure 13-28: Decoded CAN signal with bus table and applied label list

# 13.6 LIN (option R&S RTA-K3)

The Local Interconnect Network (LIN) is a simple, low-cost bus system used within automotive network architectures. LIN is usually a subnetwork of a CAN bus. The primary purpose of LIN is the integration of uncritical sensors and actuators with low-bandwidth requirements. Common applications in a motor vehicle are the control of doors, windows, wing mirrors, and wipers.

| • | The LIN protocol           | 298 |
|---|----------------------------|-----|
|   | LIN configuration          |     |
|   | LIN trigger                |     |
|   | LIN decode results         |     |
|   | Search on decoded LIN data |     |
|   | I IN Jahel list            |     |

# 13.6.1 The LIN protocol

This chapter provides an overview of protocol characteristics, frame format, identifiers and trigger possibilities. For detailed information, order the LIN specification on <a href="http://www.lin-subbus.org/">http://www.lin-subbus.org/</a> (free of charge).

LIN (option R&S RTA-K3)

### LIN characteristics

Main characteristics of LIN are:

- Single-wire serial communications protocol, based on the UART byte-word interface
- Single primary, multiple secondaries usually up to 12 nodes
- Primary-controlled communication: primary coordinates communication with the LIN schedule and sends identifier to the secondaries
- Synchronization mechanism for clock recovery by secondary nodes without crystal or ceramics resonator

The R&S RTA4000 supports several versions of the LIN standard: v1.3, v2.0, v2.1 and the American SAE J2602.

### Data transfer

Basic communication concept of LIN:

- Communication in an active LIN network is always initiated by the primary.
- The primary sends a message header including the synchronization break, the synchronization byte, and the message identifier.
- The identified node sends the message response: one to eight data bytes and one checksum byte.
- Header and response form the message frame.

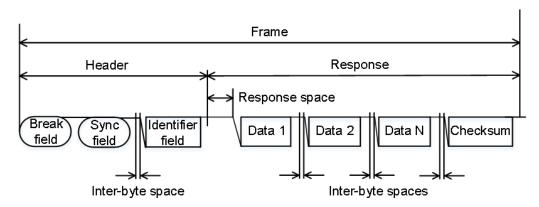

Figure 13-29: LIN frame with header and response

The data is transmitted in bytes using the UART byte-word interface without the parity bit. Each byte consists of a start bit, 8 bits and a stop bit.

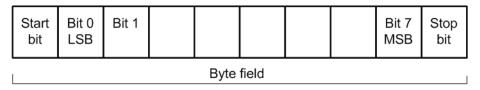

Figure 13-30: Structure of a byte field

Data bytes are transmitted LSB first.

LIN (option R&S RTA-K3)

The identifier byte consists of 6 bits for the frame identifier and two parity bits. This combination is known as protected identifier.

# **Trigger**

The R&S RTA4000 can trigger on various parts of LIN frames. The data line must be connected to an input channel, triggering on math and reference waveforms is not possible.

You can trigger on:

- Frame start (synchronization field)
- Specific identifier or identifier range
- Data pattern in the message
- Wake up signal
- Checksum error (error in data), parity error (error in identifier)

# 13.6.2 LIN configuration

The correct setup of the protocol parameters and the threshold is the condition for decoding the signal.

# To set up and decode a LIN signal

- 1. Press the [Protocol] key in the Analysis area of the front panel.
- 2. Select the bus that you want to use: B1, B2, B3 or B4.
- 3. Select the "Bus Type" = LIN.
- 4. Select "Configuration".
- 5. Select the "Source", the channel to which the input signal is connected.
- 6. Set the threshold:
  - Tap "Find Threshold". The instrument evaluates the signal and sets the threshold.
  - Enter the threshold value in the numeric field.
- 7. Set the other signal parameters according to the signal characteristics. For details on settings, see "LIN Configuration Settings" on page 301 below.
- 8. In the "Bus" menu, enable "Decode".

LIN (option R&S RTA-K3)

# **LIN Configuration Settings**

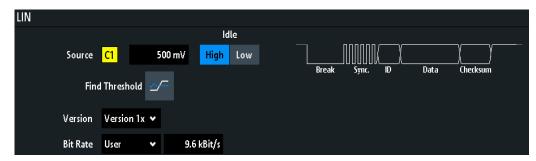

Figure 13-31: LIN setup dialog

| Source                    | 301 |
|---------------------------|-----|
| ldle                      | 301 |
| Threshold, Find Threshold | 301 |
| Version                   | 301 |
| Bit Rate                  |     |

### Source

Sets the source of the data line. All channel waveforms can be used.

If the MSO option R&S RTA-B1 is installed, you can use logic channels as source.

### Remote command:

BUS<b>:LIN:DATA:SOURce on page 654

### Idle

Defines the idle state of the bus. The idle state is the recessive state and corresponds to a logic 1.

### Remote command:

BUS<b>:LIN:POLarity on page 655

### Threshold, Find Threshold

Set the signal threshold for the source channel. Enter a value, or use "Find Threshold" to set the threshold to the middle reference level of the measured amplitude.

For analog channels, you can find the value also in the "Vertical" menu > "Channel <n>" > "Threshold"

For logic channels, you can find the value also in the "Logic" menu > "Technology".

### Remote command:

CHANnel<m>: THReshold on page 440

CHANnel<m>: THReshold: FINDlevel on page 441

DIGital<m>: THReshold on page 770

### Version

Selects the version of the LIN standard that is used in the DUT. The setting mainly defines the checksum version used during decoding.

The most common version is LIN 2.x. For mixed networks, or if the standard is unknown, set the LIN standard to "Any".

LIN (option R&S RTA-K3)

### Remote command:

BUS<b >: LIN: STANdard on page 655

### **Bit Rate**

Sets the number of transmitted bits per second. The LIN standard defines a maximum bit rate of 20 kbit/s.

"Predefined" To select a bit rate from the list of predefined values, set "Bit Rate" to

"Predefined" and select a value from the list.

"User" To set another value, set "Bit Rate" to "User" and enter a bit/s value.

### Remote command:

BUS<b>:LIN:BITRate on page 655

# 13.6.3 LIN trigger

Before you set up the trigger, make sure that the bus is configured correctly. See Chapter 13.6.2, "LIN configuration", on page 300.

### To trigger on LIN signals:

- 1. Press the [Protocol] key in the Analysis area of the front panel.
- 2. Select the bus that is configured for LIN.
- 3. Select "Trigger".

This selection has several effects:

- Enables decoding, if necessary.
- Sets the "Trigger Type" to "Serial Bus" and the trigger source to the selected bus.
- Displays the "LIN Trigger" condition in the dialog box, below the protocol setup.
- 4. At "LIN Trigger", select the required trigger type:
  - "Start of Frame": stop bit of the sync field
  - "Wake Up": after a wakeup frame
  - "Error": checksum, parity or synchronization
  - "Identifier": specific message identifier or identifier range
  - "Identifier and Data": combination of identifier and data condition
- 5. If "Identifier" or "Identifier and Data" is selected, the LIN trigger setup dialog expands to define the serial pattern.

LIN (option R&S RTA-K3)

# **LIN Trigger Settings**

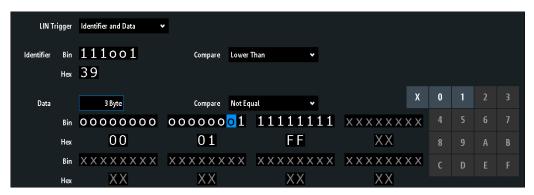

Figure 13-32: Trigger setup to trigger on identifier and data patterns

o (blue) = Selected bit in the 2<sup>nd</sup> byte of the data pattern, where the blue color indicates that the keypad is active for this bit

| LIN Trigger          | 303 |
|----------------------|-----|
| Error                | 304 |
| L Checksum           | 304 |
| L Parity             | 304 |
| L Synchronization    |     |
| Identifier condition |     |
| L Identifier         |     |
| L Compare            | 304 |
| L Symbolic ID        | 305 |
| Data condition       | 305 |
| L Data               | 305 |
| L Compare            | 305 |
| L Bin / Hex          |     |

# **LIN Trigger**

Selects the trigger mode.

"Start of Triggers on the stop bit of the synchronization field.

Frame"

"Wake Up" Triggers after a wakeup frame.

"Error" Identifies various errors in the frame. You can select one or more

error types as trigger condition.

See "Error" on page 304.

"Identifier" Sets the trigger to a specific message identifier or an identifier range.

Only the 6 bit identifier without parity bits is considered, not the pro-

tected identifier.

See "Identifier condition" on page 304.

"Identifier and Data"

Triggers on a combination of identifier and data condition. The instrument triggers at the end of the last byte of the specified data pattern.

An example is shown in Figure 13-32.

See "Identifier condition" on page 304 and "Data condition"

on page 305.

LIN (option R&S RTA-K3)

### Remote command:

TRIGger: A: LIN: TYPE on page 656

### **Error**

Select one or more error types as trigger condition.

### Checksum ← Error

Checksum error. The checksum verifies the correct data transmission. It is the last byte of the frame response. The checksum includes not only the data but also the protected identifier (PID).

### Remote command:

TRIGger: A: LIN: CHKSerror on page 656

### **Parity** ← **Error**

Parity error. Parity bits are the bits 6 and 7 of the identifier. They verify the correct transmission of the identifier.

### Remote command:

TRIGger: A:LIN: IPERror on page 657

### Synchronization ← Error

Error during synchronization.

### Remote command:

TRIGger: A: LIN: SYERror on page 657

# **Identifier condition**

The identifier condition consists of the following settings:

- Identifier value
- Comparison

### **Identifier** ← **Identifier** condition

Defines the identifier pattern in binary and hexadecimal format. To set an individual binary bit or hex nibble (half byte), tap it and enter it via the on-screen keypad.

"Bin" String containing the binary pattern with a maximum of 64 bits. Char-

acters 0, 1 and X are allowed.

"Hex" String containing the hexadecimal pattern with a maximum of 8 bytes.

Characters 0 to F and X are allowed.

### Remote command:

TRIGger: A: LIN: IDENtifier on page 657

### **Compare** ← **Identifier condition**

Sets the identifier comparison condition: If the identifier pattern contains at least one X (don't care), you can trigger on values equal or not equal to the specified value. If the pattern contains only 0 and 1, you can also trigger on a range greater than or lower than the specified value.

### Remote command:

TRIGger: A: LIN: ICONdition on page 657

LIN (option R&S RTA-K3)

### Symbolic ID ← Identifier condition

If a label list with symbolic names was loaded and applied in the bus configuration, you can select a symbolic name from the list instead of entering the numeric identifier. The instrument triggers on the identifier of the selected node.

### **Data condition**

The data condition consists of the following settings:

- Length of the data pattern
- Comparison
- Data pattern

# **Data** ← **Data** condition

Defines the length of the data pattern - the number of bytes in the pattern.

### Remote command:

TRIGger: A: LIN: DLENgth on page 658

### **Compare** ← **Data** condition

Sets the comparison condition: If the pattern contains at least one X (don't care), you can trigger on values equal or not equal to the specified value. If the pattern contains only 0 and 1, you can also trigger on a range greater than or lower than the specified value.

### Remote command:

TRIGger: A: LIN: DCONdition on page 658

### Bin / Hex ← Data condition

Specifies the data pattern to be triggered. To set an individual binary bit or hexadecimal nibble (half byte), tap it and enter it via the on-screen keypad. Make sure to specify complete bytes.

"Bin" String containing the binary pattern with a maximum of 64 bits. Char-

acters 0, 1 and X are allowed.

"Hex" String containing the hexadecimal pattern with a maximum of 8 bytes.

Characters 0 to F and X are allowed.

# Remote command:

TRIGger: A: LIN: DATA on page 657

### 13.6.4 LIN decode results

When the configuration of the serial bus is complete, the signal can be decoded:

- 1. In the "Bus" menu, enable "Decode".
- In the "Display" menu, select the result display settings.
   See Chapter 13.1.2, "Displaying decode results", on page 253.
- 3. In the "Bus Table" menu, enable the "Bus Table". Adjust the table settings. See also: Chapter 13.1.3, "Bus table: decode results", on page 254

LIN (option R&S RTA-K3)

The instrument captures and decodes the signal according to the protocol definition and the configuration settings.

The color-coding of the various protocol sections and errors simplifies the interpretation of the visual display. The decode information condenses or expands, depending on the horizontal scale. Various data formats are available to show the result values.

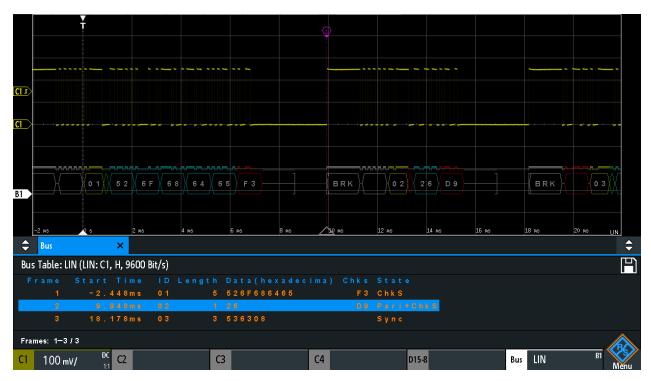

Figure 13-33: Decoded LIN signal with bus table, trigger on frame start

Table 13-5: Content of the LIN frame table

| Column     | Description                                          |
|------------|------------------------------------------------------|
| Start time | Time of frame start in relation to the trigger point |
| ID         | Identifier value, hexadecimal value                  |
| Length     | Number of data bytes                                 |
| Data       | Hexadecimal values of the data bytes                 |
| Chks       | Checksum value                                       |
| State      | Overall state of the frame.                          |

Remote commands are described in Chapter 17.11.6.3, "LIN - decode results", on page 658.

# 13.6.5 Search on decoded LIN data

Using the search functionality, you can find the same events in the decoded data which you also can trigger on. Unlike trigger, the search finds all events in an acquisition that fulfill the search condition. The results are listed in a table and and can be saved to file.

LIN (option R&S RTA-K3)

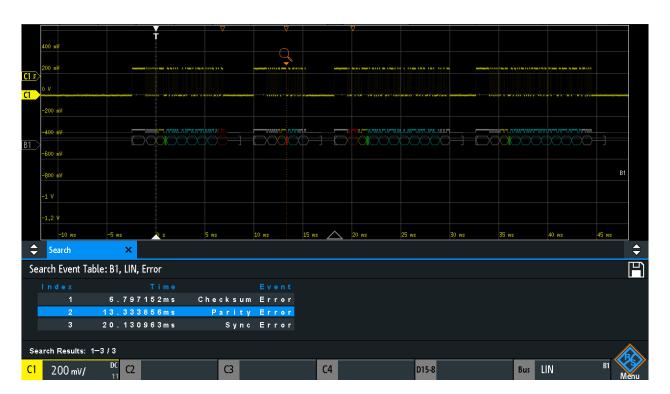

Figure 13-34: Search on a LIN bus for errors

# To search for events in a LIN signal

- 1. Configure and decode the bus correctly.
- 2. Acquire decoded data.
- 3. Press the Search key.
- 4. Select the "Search Type" = "Protocol".
- 5. Select the "Source": the bus that is configured for LIN protocol.
- 6. Select the "Event" you want to search for.
- 7. Enter additional settings, depending on the event.

LIN (option R&S RTA-K3)

# **LIN Search Settings**

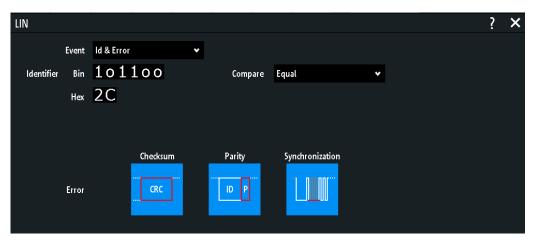

Figure 13-35: Search on LIN bus for frames with identifier 2C (hex) that have an error

| Event                | 308 |
|----------------------|-----|
| Frame Setup          | 308 |
| Error                |     |
| Identifier condition |     |
| Data condition       | 309 |

### **Event**

Sets the event or combination of events to be searched for. Depending on the selected event, additional settings are displayed.

## Remote command:

SEARch: PROTocol:LIN: CONDition on page 664

# **Frame Setup**

Selects the frame type to be searched for.

### Remote command:

SEARch: PROTocol: CAN: FRAMe on page 651

### **Error**

Selects the error type to be searched for. You can select one or more error types as search condition. The error types are the same as in the LIN trigger setup.

See also "Error" on page 304.

The setting is only available if "Event" = "Error" or "ID & Error" is selected.

### Remote command:

```
SEARch: PROTocol:LIN: CHKSerror on page 665
SEARch: PROTocol:LIN: IPERror on page 665
SEARch: PROTocol:LIN: SYERror on page 665
```

### Identifier condition

Settings to define the identifier pattern, if "Event" = "Identifier" or "Id & Error" or "Id & Data" is selected.

LIN (option R&S RTA-K3)

After setting the "Compare" condition, you can enter the identifier value by setting the state high, low, or X (do not care) for each single bit. Alternatively, you can enter a hexadecimal value for each half byte.

The settings are the same as for the setup of the identifier trigger, see also "Identifier condition" on page 304.

If a label list with node names was loaded and applied in the bus configuration, you can select the node name from the list instead of entering the numeric identifier. The instrument triggers on the identifier of the selected node.

#### Remote command:

```
SEARch: PROTocol:LIN: ICONdition on page 665
SEARch: PROTocol:LIN: IDENtifier on page 666
```

### **Data condition**

Settings to define the data pattern to be searched, if "Event" = "Id & Error" is selected.

After setting the "Data" length and the "Compare" condition, you can enter the data value by setting the state high, low, or X (do not care) for each single bit. Alternatively, you can enter a hexadecimal value for each half byte.

The settings are the same as for the setup of the data trigger, see also "Data condition" on page 305.

### Remote command:

```
SEARch: PROTocol:LIN: DLENgth on page 666
SEARch: PROTocol:LIN: DCONdition on page 666
SEARch: PROTocol:LIN: DATA on page 666
```

### 13.6.6 LIN label list

For general information on label lists, see Chapter 13.1.5, "Label list", on page 257.

Label lists are protocol-specific. Label lists for LIN are available in CSV and PTT format.

A LIN label file contains two values for each identifier:

- Identifier value
- Symbolic name for the identifier

### **Example of a LIN PTT file**

LIN (option R&S RTA-K3)

| Label List: LIN (Imported on: 2017-03-30; 16:50) |           |
|--------------------------------------------------|-----------|
| Symbolic Label                                   | ID / Addr |
| Dashboard                                        | 0 x 0 3   |
| Door controller                                  | 0 x 2 E   |
| Gateway                                          | 0 x 0 2   |
| Indoor lights                                    | 0 x 3 7   |
| Master_Request_Frame                             | 0 x 3 C   |
| Mirror                                           | 0 x 0 1   |
| Reserved_Frame                                   | 0 x 3 F   |
| Slave_Response_Frame                             | 0 x 3 D   |
| Temperature                                      | 0 × 0 4   |
| User_Defined_Frame                               | 0 x 3 E   |

Figure 13-36: Label list for LIN

Audio signals (option R&S RTA-K5)

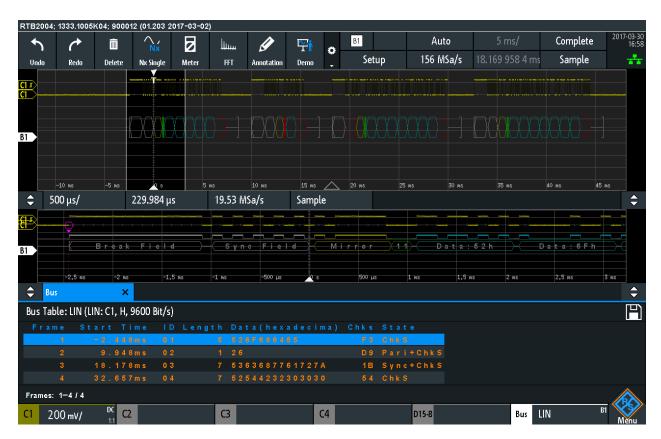

Figure 13-37: Decoded LIN signal with frame table and applied label list

gray = synchronization break, synchronization byte, correct checksum yellow = identifier
green = parity bits
blue = data words (UART words)

# 13.7 Audio signals (option R&S RTA-K5)

The R&S RTA4000 can analyze several standard and de-facto industry standard signals: I<sup>2</sup>S Inter-IC Sound standard audio format, left justified and right justified data formats and Time Division Multiplexed (TDM) audio format.

# 13.7.1 Audio protocols

All audio protocols use 3 lines:

- The clock line generates the bit clock.
- The word select line (WS, also known as word clock) defines the frame start and the maximum length of the data word.

For pulse code modulated signals (I<sup>2</sup>S standard, left and right justified data formats), the level of the WS signal assigns the data words to the left and right channels.

Audio signals (option R&S RTA-K5)

TDM uses frame synchronization pulses on the WS line to identify the beginning of a frame.

• The data line transmits the audio data in time-multiplexed data channels.

### 13.7.1.1 I2S standard

I<sup>2</sup>S standard interfaces transmit two PCM coded audio channels. The WS line selects the channel being transmitted - left or right channel. Usually, 32 bits are transmitted on each channel. The data word can be shorter than the channel length, and the receiver ignores the remaining bits. The first byte of the audio word is delayed one clock period from the leading edge of the word select pulse. The R&S RTA4000 can decode I<sup>2</sup>S standard signals with MSBF and LSBF bit order.

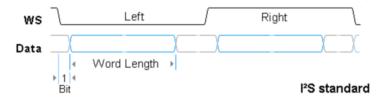

# 13.7.1.2 Left justified data format

The left justified data format is very similar to the I<sup>2</sup>S standard, but the first byte of the audio word is aligned with the leading edge of the word select pulse. Thus the audio word is left justified within the frame. The data word can be shorter than the channel length.

In addition to the standard configuration, the R&S RTA4000 can analyze also left justified data formats which send the data word with offset to the WS edge. The bit order can be MSBF or LSBF.

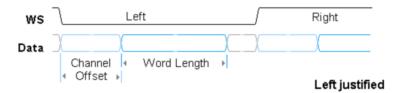

# 13.7.1.3 Right justified data format

The right-justified data format is similar to the left-justified, but the last byte of the word in the frame is aligned with the trailing edge of the word select pulse. Thus the audio word is right-aligned within the frame.

# 13.7.1.4 TDM

The Time Division Multiplexed (TDM) audio format is not standardized and provides high flexibility for transfer of more than two audio data channels on one line. On the word select line, it uses frame synchronization pulses to identify the beginning of a

Audio signals (option R&S RTA-K5)

frame. On the data line, channel blocks of a defined length are transmitted. Each block contains an audio word that can be shorter than the channel length.

Channel length, channel offset and word length are dependent values:

Channel length ≥ Word length + Channel offset

# 13.7.2 Audio configuration

The correct setup of the protocol parameters and the threshold is the condition for decoding the signal.

# To set up and decode an audio signal

- 1. Press the [Protocol] key in the Analysis area of the front panel.
- 2. Select the bus that you want to use: B1, B2, B3 or B4.
- 3. Select the "Bus Type" = Audio.
- 4. Select "Configuration".
- 5. Select the "Word Select", "Clock" and "Data" channel sources.
- 6. Set the threshold. Use one of these methods:
  - Tap "Find Threshold". The instrument evaluates the signal and sets the threshold.
  - Enter the threshold value in the numeric field.
- Set the other signal parameters according to the signal characteristics. All settings are described below.
- 8. In the "Bus" menu, enable "Decode".

Audio signals (option R&S RTA-K5)

# **Audio configuration settings**

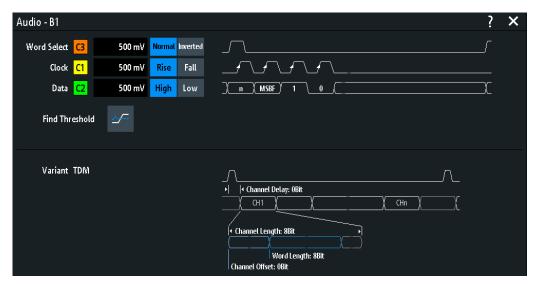

Figure 13-38: Audio setup dialog

#### Source

Selects the audio line that you want to configure in the menu.

#### Word Select

Selects the source of the word select line.

If the MSO option R&S RTA-B1 is installed, you can use logic channels as source.

Remote command:

BUS<b>: I2S: WSELect: SOURce on page 672

### **Polarity**

For I<sup>2</sup>S, LJ and RJ signals, the polarity defines the word select values assigned to the left and right channels.

- "Normal": 0 indicates the left channel, and 1 indicates the right channel. This is the usual setting.
- "Inverted": 0 indicates the right channel, and 1 the left channel.

For TDM signals, the polarity defines the edge of the frame synchronization pulse that identifies the beginning of a frame. The frame starts at the next clock edge following the selected FSYNC edge.

- "Normal": the frame begins with a rising edge. This is the usual setting.
- "Inverted": the frame begins with a falling edge.

### Remote command:

BUS<b>: I2S: WSELect: POLarity on page 671

# Threshold, Find Threshold

Set the signal threshold for the source channel. Enter a value, or use "Find Threshold" to set the threshold to the middle reference level of the measured amplitude.

For analog channels, you can find the value also in the "Vertical" menu > "Channel <n>" > "Threshold"

Audio signals (option R&S RTA-K5)

For logic channels, you can find the value also in the "Logic" menu > "Technology".

### Remote command:

CHANnel<m>: THReshold on page 440

CHANnel<m>: THReshold: FINDlevel on page 441

DIGital<m>: THReshold on page 770

#### Clock

Selects the source of the clock line.

If the MSO option R&S RTA-B1 is installed, you can use logic channels as source.

### Remote command:

BUS<b>: I2S:CLOCk: SOURce on page 669

### Slope

Sets the clock edge at which the instrument samples the data on the data line. Usually, the rising edge is used. The R&S RTA4000 can also analyze the converse setup.

### Remote command:

BUS<b>: I2S:CLOCk: POLarity on page 669

#### **Data**

Selects the source of the data line.

If the MSO option R&S RTA-B1 is installed, you can use logic channels as source.

#### Remote command:

BUS<b>: I2S: DATA: SOURce on page 670

### **Active**

Defines the interpretation of high and low signal states.

- "Active high": HIGH (signal level above the threshold level) = 1 and LOW (signal level below the threshold level) = 0
- "Active low": HIGH = 0 and LOW = 1

# Remote command:

BUS<b>:I2S:DATA:POLarity on page 669

### **Variant**

Selects the protocol variant of the audio signal. The configuration possibilities in R&S RTA4000 exceed the definitions of the standards.

"I2S Standard" Inter-IC Sound standard audio format. The first byte of the audio word

is delayed one clock period from the leading edge of the word select

pulse.

"Left justified" The left justified data format is similar to the I2S standard. The first

byte of the audio word is aligned with the leading edge of the word select pulse. Thus the audio word is left justified within the frame. In R&S RTA4000, an additional offset of the audio word can be set.

"Right justified" In right justified data, the last byte of the word in the frame is aligned

with the trailing edge of the word select pulse. Thus the audio word is right-aligned within the frame. In R&S RTA4000, an additional offset

of the audio word can be set.

Audio signals (option R&S RTA-K5)

"TDM"

The Time Division Multiplexed audio format can transfer of up to 8 audio data channels on one line. On the word select line, it uses frame synchronization pulses to identify the beginning of a frame. On the data line, channel blocks of a defined length are transmitted. Each block contains an audio word.

### Remote command:

BUS<b >: I2S: AVARiant on page 667

# 13.7.3 Setup of audio variants

Depending on the selected audio variant, different settings are available.

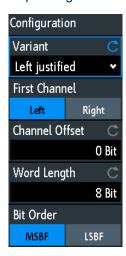

Figure 13-39: Setup menu Audio Left Justified Variant

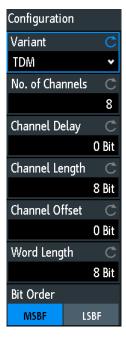

Figure 13-40: Setup menu Audio TDM Variant

Audio signals (option R&S RTA-K5)

### **First Channel**

Defines if the left or the right channel is the first channel in the frame.

The setting is available for I2S standard, left and right justified audio signals.

Remote command:

BUS<b>: I2S: CHANnel: ORDer on page 668

### No. of Channels

Sets the number of channels transmitted on the TDM audio line.

Remote command:

BUS<b>:I2S:CHANnel:TDMCount on page 668

### **Channel Delay**

Sets a delay of the channel blocks after the frame start (word select edge). Thus, all channels are shifted.

The setting is available only for TDM signals.

Remote command:

BUS<b>: I2S:FOFFset on page 671

### **Channel Length**

Sets the number of bits in a channel block for TDM audio signals (transmitter length).

The setting is available only for TDM signals.

Remote command:

BUS<b>: I2S: CHANnel: LENGth on page 668

### **Channel Offset**

Sets the number of bits between the channel start and the start of the audio word. The setting is available for left justified data format and TDM audio signals.

For TDM, possible values depend on the channel length and the word length. The maximum offset is *Channel length - Word length*. If you change the channel length or the word length, the channel offset is adjusted automatically.

Remote command:

BUS<b>: I2S: CHANnel: OFFSet on page 668

### **Word Length**

Defines the number of bits in an audio data word (receiver length). The minimum length is 1 bit, the maximum length is the channel length.

Remote command:

BUS<b>: I2S: WLENgth on page 671

### Bit Order

Sets the bit order in the audio data words. Usually, the MSB is transmitted first.

Remote command:

BUS<b>: I2S:BORDer on page 667

Audio signals (option R&S RTA-K5)

# 13.7.4 Audio trigger

Before you set up the trigger, make sure that the bus is configured correctly. See Chapter 13.7.2, "Audio configuration", on page 313.

# To trigger on Audio signals:

- 1. Press the [Protocol] key in the Analysis area of the front panel.
- 2. Select the bus that is configured for Audio.
- 3. Select "Trigger".

This selection has several effects:

- Enables decoding, if necessary.
- Sets the "Trigger Type" to "Serial Bus" and the trigger source to the selected bus
- Displays the trigger conditions in the dialog box, below the protocol setup.
- 4. At "Audio Trigger", select the required trigger type:
  - "Data"
  - "Window"
  - "Word Select"
  - "Error"
- 5. Set the other trigger parameters according to the signal characteristics. The available settings depend on the selected trigger type. All settings are described below.

# Audio trigger settings

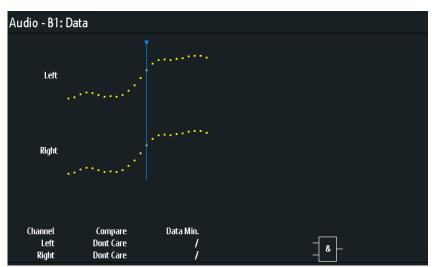

### Channel

Selects the audio channel on which the instrument looks for the specified data condition. The setting is relevant for trigger types data and window.

Audio signals (option R&S RTA-K5)

### Compare

Defines the operator for comparison of the decoded data word with the specified data word.

The following operators can be set: equal, not equal, greater than, lower than, in range and out of range.

If the data on the selected channel is not relevant for the trigger condition, select "Don't care".

The setting is relevant for data and window trigger types.

### Remote command:

```
TRIGger:A:I2S:CHANnel:LEFT:CONDition on page 673
TRIGger:A:I2S:CHANnel:RIGHt:CONDition on page 674
TRIGger:A:I2S:CHANnel:TDM<n>:CONDition on page 674
```

### Data / Data Min. / Data Max.

Define the data words to be compared with the decoded data word. The data format is decimal. The maximum value is limited by the word length. Consider that audio words are signed numbers in 2's complement format. For example, an 8-bit data word has a value range from -128 to 127.

The setting is relevant for trigger types data and window.

### Remote command:

```
TRIGger:A:I2S:CHANnel:LEFT:DMAX on page 673
TRIGger:A:I2S:CHANnel:LEFT:DMIN on page 673
TRIGger:A:I2S:CHANnel:RIGHt:DMAX on page 674
TRIGger:A:I2S:CHANnel:RIGHt:DMIN on page 674
TRIGger:A:I2S:CHANnel:TDM<n>:DMAX on page 675
TRIGger:A:I2S:CHANnel:TDM<n>:DMIN on page 675
```

### Combination

Sets the logical combination to trigger on data words on different channels. The instrument triggers if all conditions are met inside one frame.

"And": the instrument triggers if the data conditions on all selected channels are fulfilled.

"Or": The instrument triggers if one of the specified data conditions is fulfilled.

The setting is relevant for trigger types data and window.

### Remote command:

```
TRIGger: A: I2S: FUNCtion on page 675
```

### Window Length

Sets the number of subsequent frames (audio samples) for which the data conditions are fulfilled.

### Remote command:

```
TRIGger: A: I2S: WINDow: LENGth on page 676
```

# **Word Select**

Sets the rising("Positive") or falling ("Negative") edge of the word select signal as trigger condition.

MIL-STD-1553 (option R&S RTA-K6)

Consider your "Word Select" > "Polarity" setting in the audio configuration menu.

### Remote command:

TRIGger: A: I2S: WSSLope on page 676

# 13.7.5 Audio decode results

When the configuration of the serial bus is complete, the signal can be decoded:

- 1. In the "Bus" menu, enable "Decode".
- 2. In the "Display" menu, select the result display settings. See Chapter 13.1.2, "Displaying decode results", on page 253.
- 3. In the "Bus Table" menu, enable the "Bus Table". Adjust the table settings. See also: Chapter 13.1.3, "Bus table: decode results", on page 254

The instrument captures and decodes the signal according to the protocol definition and the configuration settings.

The color-coding of the various protocol sections and errors simplifies the interpretation of the visual display. The decode information condenses or expands, depending on the horizontal scale. Various data formats are available to show the result values.

The figure above shows a decoded Audio signal and the "Bus Table".

Table 13-6: Content of the audio frame table

| Column                                                       | Description                                                    |
|--------------------------------------------------------------|----------------------------------------------------------------|
| Frame                                                        | Frame number                                                   |
| Start time                                                   | Time of frame start in relation to the trigger point           |
| Time Diff.                                                   | Time difference of the frame in relation to the previous frame |
| Left, Right (I <sup>2</sup> S, LJ, RJ)<br>CH1, CH2,CH8 (TDM) | Hexadecimal values of the audio words                          |

Remote commands are described in Chapter 17.11.7.3, "Audio decode results", on page 676.

# 13.8 MIL-STD-1553 (option R&S RTA-K6)

| • | The MIL-STD-1553            | 321 |
|---|-----------------------------|-----|
| • | MIL-STD-1553 configuration. | 323 |
|   | MIL-STD-1553 trigger        |     |
|   | MIL-STD-1553 decode results |     |
| • | MIL-STD-1553 label list     | 331 |

MIL-STD-1553 (option R&S RTA-K6)

# 13.8.1 The MIL-STD-1553

The MIL-STD-1553 specification defines the characteristics of a serial data bus originally designed for use in the military avionics. Nowadays it is also used in spacecraft on-board data handling.

The bus is a 2-wire bus that uses differential signals.

A MIL-STD-1553 system consists of the following components:

- Bus Controller (BC): initiates and coordinates the data flow in the system.
- Remote Terminal (RT): interfaces various subsystems with the data bus. A system consists of up to 31 RTs and each RT can have 31 subaddresses.
   The subaddresses 0 and 31 refer to a mode code command.
- Bus Monitor (BM) (optional): listens to all messages and can record selected data for real-time or off-line analysis.

The information is transmitted over the bus in defined series of words using Manchester code, where each bit is transmitted as high-low for a logical 1 or a low-high for a logical 0. There are three types of words: command, data and status.

### **Command Word**

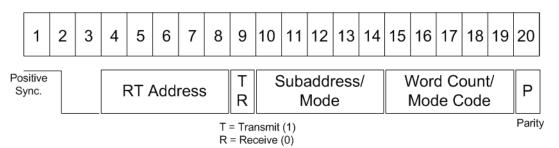

Figure 13-41: Structure of a command word

The format of a command word consists of the following parts (see Figure 13-41):

- Sync: an invalid Manchester waveform.
- Remote Terminal (RT) Address: the unique address of the corresponding RT.
- Transmit/Receive (T/R): indicates the action required from the RT.
- Subaddress/Mode Code: indicates the RT subaddress. The subaddresses 0 and 31 signalize the transmission of a mode code.
- Data Word Count /Mode Code: indicates the number of words that are sent/ received by the RT. A maximum of 32 words is allowed. This field may be used for the transmission of the mode code value.
- Parity: checks if there are bit errors during the transmission. The total number of logic 1 bits for the word (sync bits not included) shall be odd.

MIL-STD-1553 (option R&S RTA-K6)

### **Data Word**

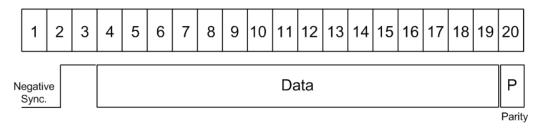

Figure 13-42: Structure of a data word

The format of a data word consists of the following parts (see Figure 13-42):

- Sync: an invalid Manchester waveform.
- Data: the transferred information (16 bit).
- Parity: checks if there are bit errors during the transmission. The total number of logic 1 bits for the word (sync bits not included) shall be odd.

### **Status Word**

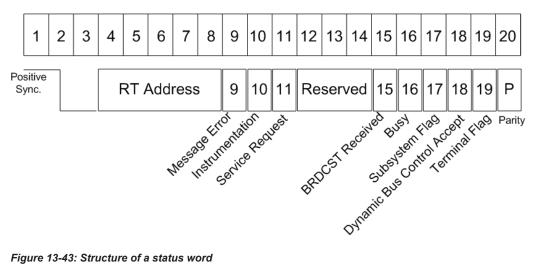

Figure 13-43: Structure of a status word

The format of a status word consists of the following parts (see Figure 13-43):

- Sync: an invalid Manchester waveform.
- Remote Terminal (RT) Address: the unique address of the corresponding RT.
- Message error: indicates an error in the command/data word transmission from the BC. A logic 1 indicates presence of a message error and a logic 0 indicates its absence.
- Instrumentation: helps to distinguish between a status word and a command word. The logic state of this bit shall be 0.
- Service Request: indicates that the RT requires service. A logic 1 indicates a presence of a service request and logic 0 indicates its absence.
- Reserved: bits reserved for future uses.
- Broadcast Command: a logic 1 indicates that the preceding valid command word was a broadcast command and a logic 0 that it was not.

MIL-STD-1553 (option R&S RTA-K6)

- Busy: a busy state indicates that the RT or the subsystem is not able to transfer data. A logic 1 indicates a presence of a busy condition and logic 0 indicates its absence.
- Subsystem Flag: flags a subsystem fault. A logic 1 indicates a presence of a flag and logic 0 indicates its absence.
- Dynamic Bus Control Acceptance: a logic 1 indicates acceptance of a dynamic bus control and a logic 0 a rejection.
- Terminal Flag: flags an RT fault condition. A logic 1 indicates a presence of a flag and logic 0 indicates its absence.
- Parity: checks if there are bit errors during the transmission. The total number of logic 1 bits for the word (sync bits not included) shall be odd.

For comfortable analysis, you can load an editable label list, to interpret transferred numeric values as meaningful text labels.

# 13.8.2 MIL-STD-1553 configuration

The correct setup of the protocol parameters and the threshold is the condition for decoding the signal.

### To set up and decode an MIL-STD-1553 signal

- 1. Press the [Protocol] key in the Analysis area of the front panel.
- 2. Select the bus that you want to use: B1, B2, B3 or B4.
- 3. Select the "Bus Type" = MIL-STD-1553.
- 4. Select "Configuration".
- 5. Select the "Source", the channel to which the input signal is connected.
- 6. Set the "Threshold High" and "Threshold Low".
- Set the other signal parameters according to the signal characteristics. All settings are described below.
- 8. In the "Bus" menu, enable "Decode".

MIL-STD-1553 (option R&S RTA-K6)

# **MIL-STD-1553 Configuration Settings**

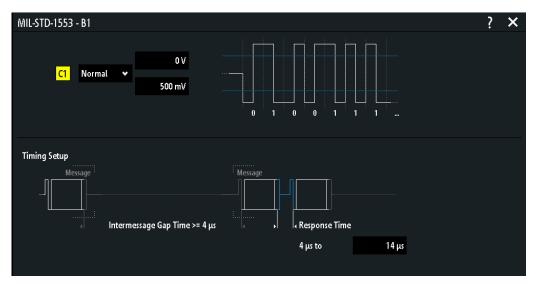

Figure 13-44: MIL-STD-1553 setup dialog

### Configuration

Opens a dialog box to configure the MIL signal.

### Source

Sets the channel for the signal source.

### Remote command:

BUS<b>:MILStd:SOURce on page 681

### **Polarity**

Sets the polarity of the bus.

## Remote command:

BUS<b>:MILStd:POLarity on page 680

### Threshold, Find Threshold

Set the signal threshold for the source channel. Enter a value, or use "Find Threshold" to set the threshold to the middle reference level of the measured amplitude.

For analog channels, you can find the value also in the "Vertical" menu > "Channel <n>" > "Threshold"

For logic channels, you can find the value also in the "Logic" menu > "Technology".

# Remote command:

CHANnel<m>: THReshold on page 440

CHANnel<m>: THReshold: FINDlevel on page 441

DIGital<m>: THReshold on page 770

# Threshold High

Sets the high threshold level.

MIL-STD-1553 (option R&S RTA-K6)

#### Remote command:

BUS<b>:MILStd:THReshold:HIGH on page 681

#### **Threshold Low**

Sets the low threshold level.

#### Remote command:

BUS<b>:MILStd:THReshold:LOW on page 681

#### **Response Max**

Sets the range for the response time.

#### Remote command:

```
BUS<b>:MILStd:RESPonsetime:INFinite on page 680
BUS<b>:MILStd:RESPonsetime:MAXimum on page 681
BUS<b>:MILStd:RESPonsetime:MINimum on page 681
```

#### **IMG Time**

Sets the range of the inter message gap time.

#### Remote command:

```
BUS<b>:MILStd:IMGTime:INFinite on page 680
BUS<b>:MILStd:IMGTime:MAXimum on page 680
BUS<b>:MILStd:IMGTime:MINimum on page 680
```

# 13.8.3 MIL-STD-1553 trigger

Before you set up the trigger, make sure that the bus is configured correctly. See Chapter 13.8.2, "MIL-STD-1553 configuration", on page 323.

# To trigger on MIL-STD-1553 signals:

- 1. Press the [Protocol] key in the Analysis area of the front panel.
- 2. Select the bus that is configured for LIN.
- 3. Select "Trigger".

This selection has several effects:

- Enables decoding, if necessary.
- Sets the "Trigger Type" to "Serial Bus" and the trigger source to the selected bus.
- Displays the "MIL Trigger" condition in the dialog box, below the protocol setup.
- 4. At "MIL Trigger", select the required trigger type:
  - "Error": combination of protocol errors
  - "Command": on a defined command
  - "Status": on a defined status
  - "Cmd. and data": on a defined command and data
- Set the other trigger parameters according to the signal characteristics. All settings are described below.

MIL-STD-1553 (option R&S RTA-K6)

# MIL-STD-1553 Trigger Settings

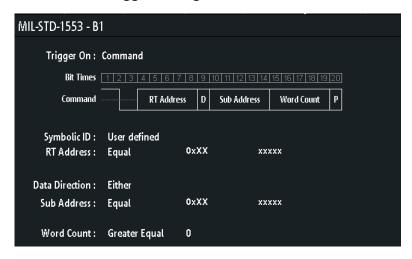

Figure 13-45: Trigger setup to trigger on identifier and data patterns

## **Synchronization**

Triggers on a sync impulse. You can select to trigger on "C/S" (Commando/Status), on "Data" or on "All" sync pulses.

#### Remote command:

TRIGger: A: MILStd: SYNC on page 688

#### Word

Selects the word type to be triggered on. The selected word type is indicated in the softkey name.

# Remote command:

TRIGger: A: MILStd: WORD on page 689

#### **Error**

Triggers on any combination of protocol errors. You can enable triggering on a specific type of error in the submenu.

# Synchronization ← Error

Triggers if a sync impulse does not fulfill the technical requirements or when the transmission is not valid.

# Remote command:

TRIGger: A: MILStd: ERRor: SYNC on page 684

### **Parity** ← **Error**

Checks the parity of every word and triggers if the parity is even.

#### Remote command:

TRIGger: A: MILStd: ERRor: PARity on page 684

#### $\textbf{Manchester} \leftarrow \textbf{Error}$

Triggers if there is an error in the Manchester coding of the signal.

MIL-STD-1553 (option R&S RTA-K6)

#### Remote command:

TRIGger: A: MILStd: ERRor: MANChester on page 683

#### Timeout ← Error

Triggers if the timeout is out of the set range. The range can be set in the "Bus type" = "MIL-STD-1553"> "Configuration" > "Timing setup" menu.

#### Remote command:

TRIGger: A: MILStd: ERRor: TIMeout on page 684

#### Command

Triggers on a command word that is specified in the submenu.

# **Cmd. Type** ← **Command**

Selects the command type.

# Symbolic ID ← Command

If a label list with node names was loaded and applied in the bus configuration, you can select simply the node name from the list instead of entering the numeric identifier.

The instrument triggers on the identifier of the selected node.

#### RT Address ← Command

Opens a submenu to set the RT address.

#### **Compare** ← RT Address ← Command

Sets the condition how the decoded value is compared with the defined range.

#### Remote command:

TRIGger: A: MILStd: RTADdress: CONDition on page 685

# **Edit Minimum/Edit Maximum** ← **RT Address** ← **Command**

Opens the "Edit Minimum"/"Edit Maximum" submenu.

After setting the "Compare" condition, you can enter the value bit-by-bit by setting the state high, low, or do not care for each single bit. Alternatively, you can enter a hexadecimal value.

## Remote command:

```
TRIGger:A:MILStd:RTADdress:MAXimum on page 685
TRIGger:A:MILStd:RTADdress:MINimum on page 685
```

# **Data Direction** ← **Command**

Toggles the data direction of the selected command: T (transmit), R (receive), or X (either).

# Remote command:

TRIGger: A: MILStd: TRMode on page 688

#### Sub Address ← Command

Sets the subaddress.

#### **Compare** ← **Sub Address** ← **Command**

Sets the condition how the decoded value is compared with the defined range.

MIL-STD-1553 (option R&S RTA-K6)

#### Remote command:

TRIGger: A: MILStd: SADDress: CONDition on page 686

#### **Edit Minimum/Edit Maximum ← Sub Address ← Command**

Opens the "Edit Minimum"/"Edit Maximum" submenu.

After setting the "Compare" condition, you can enter the value bit-by-bit by setting the state high, low or do not care for each single bit. Alternatively, you can enter a hexadecimal value.

#### Remote command:

```
TRIGger: A: MILStd: SADDress: MAXimum on page 686
TRIGger: A: MILStd: SADDress: MINimum on page 686
```

#### **Word Count ← Command**

Sets the word count.

# $\textbf{Compare} \leftarrow \textbf{Word Count} \leftarrow \textbf{Command}$

Sets the condition how the decoded value is compared with the defined range.

#### Remote command:

TRIGger: A: MILStd: WCOunt: CONDition on page 688

#### Minimum ← Word Count ← Command

Sets the minimum of the word count range.

#### Remote command:

TRIGger: A: MILStd: WCOunt: MINimum on page 689

#### **Maximum** ← Word Count ← Command

Sets the maximum of the word count range.

#### Remote command:

TRIGger: A: MILStd: WCOunt: MAXimum on page 689

#### Sub Address ← Command

When "Cmd. Type" > "Mode Code" is selected, the subaddress selection is restricted to "0", "31" or "0  $\mid$  31"

### Remote command:

TRIGger: A: MILStd: SADDress: MCADdress on page 686

# **Mode Code ← Command**

Selects the type of mode code when "Command Type" > "Mode Code" is selected.

# Remote command:

TRIGger: A: MILStd: MCODe: CODE on page 684

### **Status**

Triggers on a status word that is specified.

See also RT Address.

### Status ← Status

Selects a status bit. For each bit, you can select the "State" to be triggered on.

MIL-STD-1553 (option R&S RTA-K6)

See also: "Status Word" on page 322

#### Remote command:

```
TRIGger:A:MILStd:STATus:BCReceived on page 686
TRIGger:A:MILStd:STATus:BUSY on page 686
TRIGger:A:MILStd:STATus:DBCaccept on page 687
TRIGger:A:MILStd:STATus:INSTrument on page 687
TRIGger:A:MILStd:STATus:MERRor on page 687
TRIGger:A:MILStd:STATus:SREQuest on page 687
TRIGger:A:MILStd:STATus:SUBSystem on page 687
TRIGger:A:MILStd:STATus:TERMinal on page 687
```

# State ← Status

Toggles the logic state of the selected bit: 0 (low), 1 (high), or X (do not care).

#### Cmd. and data

Triggers on specified command and data.

# $\textbf{Transmission} \leftarrow \textbf{Cmd. and data}$

Sets the transmission type: "BC-RT" (bus controller to remote terminal); "RT - BC" (remote terminal to bus controller), "RT - RT" (remote terminal to remote terminal)," Mode Code" with data.

#### Remote command:

TRIGger: A: MILStd: TTYPe on page 688

# Data ← Cmd. and data

Triggers on a specified data.

# Offset Compare ← Data ← Cmd. and data

Sets the condition how the decoded value is compared with the defined offset.

#### Remote command:

TRIGger: A: MILStd: DATA: OFFSet: CONDition on page 683

#### Offset ← Data ← Cmd. and data

Sets a word offset.

#### Remote command:

TRIGger: A: MILStd: DATA: OFFSet on page 683

# Data Words $\leftarrow$ Data $\leftarrow$ Cmd. and data

Sets the number of words. Up to four words can be set.

#### Remote command:

TRIGger: A: MILStd: DATA: WORDs on page 683

#### Data Compare ← Data ← Cmd. and data

Sets the condition how the decoded value is compared with the defined range.

# Remote command:

TRIGger: A: MILStd: DATA: CONDition on page 683

MIL-STD-1553 (option R&S RTA-K6)

#### Minimum/Maximum ← Data ← Cmd. and data

Opens the "Minimum"/"Maximum" submenu.

After setting the "Compare" condition, you can enter the value bit-by-bit by setting the state high, low or do not care for each single bit. Alternatively, you can enter a hexadecimal value.

#### Remote command:

```
TRIGger:A:MILStd:DATA:MAXimum on page 683
TRIGger:A:MILStd:DATA:MINimum on page 683
```

# 13.8.4 MIL-STD-1553 decode results

When the configuration of the serial bus is complete, the signal can be decoded:

- 1. In the "Bus" menu, enable "Decode".
- In the "Display" menu, select the result display settings.
   See Chapter 13.1.2, "Displaying decode results", on page 253.
- 3. In the "Bus Table" menu, enable the "Bus Table". Adjust the table settings. See also: Chapter 13.1.3, "Bus table: decode results", on page 254

The instrument captures and decodes the signal according to the protocol definition and the configuration settings.

The color-coding of the various protocol sections and errors simplifies the interpretation of the visual display. The decode information condenses or expands, depending on the horizontal scale. Various data formats are available to show the result values.

Table 13-7: Content of the MIL-STD-1553 frame table

| Column         | Description                                                      |  |
|----------------|------------------------------------------------------------------|--|
| Start time     | Time of word start in relation to the trigger point              |  |
| Type Word Type |                                                                  |  |
| RTA            | RT address                                                       |  |
| Label          | Symbolic label, available if a label list was loaded and applied |  |
| T/R            | Data direction, transmit or receive                              |  |
| Sub            | Subaddress                                                       |  |
| Length         | Number of data bytes                                             |  |
| Data           | Hexadecimal values of the data bytes                             |  |
| RT/IMG         | Response time/intermessage gap time                              |  |
| State          | Overall state of the word                                        |  |

Remote commands are described in Chapter 17.11.8.3, "MIL-1553 decode results", on page 689.

ARINC 429 (option R&S RTA-K7)

# 13.8.5 MIL-STD-1553 label list

Label lists are protocol-specific. A MIL-STD-1553 file contains three values for each identifier:

- "Symbolic label": symbolic name of addressed device, or the label of the sub address. The Labels are sorted in alphabetic order.
- "RT Addr.": hexadecimal remote terminal address value
- "Sub Addr": hexadecimal sub address value

# **Example: MIL PTT file**

# 13.9 ARINC 429 (option R&S RTA-K7)

| • | ARINC 429 basics                 | .331 |
|---|----------------------------------|------|
| • | ARINC 429 configuration          | 332  |
|   | ARINC 429 trigger                |      |
|   | ARINC 429 decode results         |      |
| • | Search on decoded ARINC 429 data | .339 |
| • | ARINC 429 label list             | 341  |

# 13.9.1 ARINC 429 basics

The ARINC 429 is a specification that defines the characteristics of an avionic data bus used on commercial and transport aircraft.

In an ARINC 429 system, a single transmitter/source is connected to 1 to 20 receivers/ sinks on one twisted wire pair. The bus uses differential signals. The ARINC 429 standard uses a simplex communication - data may be transmitted in only one direction. The information is transmitted over the bus in defined series of words.

ARINC 429 (option R&S RTA-K7)

#### **Word Format**

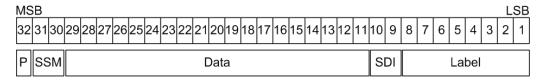

Figure 13-46: Structure of an ARINC 429 word

An ARINC 429 word is 32-bits and consists of the following parts (see Figure 13-46):

- Parity: the most significant bit (MSB). Checks if there are bit errors during the transmission. The total number of logic 1 bits for the word shall be odd.
- Sign/Status Matrix (SSM): the value of these bits depends on the data type. It may be used to report the status of hardware equipment.
- Data:
  - Binary (BNR): stores the data as a binary number.
  - Binary Coded Decimal (BCD): uses 4 data field bits to represent a decimal digit.
  - Discrete data: a combination of BNR and/ or BCD or individual bits that express specific equipment conditions.
  - Maintenance data and acknowledgment
  - Williamsburg / Buckhorn protocol: a bit-oriented protocol that is used for file transfer.
- Source/Destination Identifier (SDI): indicates the intended receiver or the transmitting subsystem.
- Label: gives information about the word's data type.

For comfortable analysis, you can load an editable label list, to interpret transferred numeric values as meaningful text labels.

# 13.9.2 ARINC 429 configuration

The correct setup of the protocol parameters and the threshold is the condition for decoding the signal.

# To set up and decode a ARINC 429 signal

- 1. Press the [Protocol] key in the Analysis area of the front panel.
- 2. Select the bus that you want to use: B1, B2, B3 or B4.
- 3. Select the "Bus Type" = ARINC 429.
- 4. Select "Configuration".
- 5. Select the "Source", the channel to which the input signal is connected.
- 6. Set the threshold:

ARINC 429 (option R&S RTA-K7)

- Tap "Find Threshold". The instrument evaluates the signal and sets the threshold.
- Enter the threshold value in the numeric field.
- 7. Set the other signal parameters according to the signal characteristics. All settings are described below.
- In the "Bus" menu, enable "Decode".

# **ARINC 429 Configuration Settings**

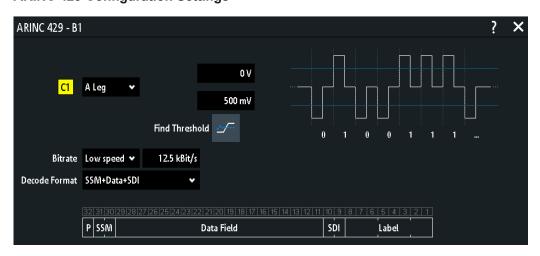

Figure 13-47: ARINC 429 setup dialog

#### Source

Sets the channel for the signal source.

### Remote command:

BUS<b>:ARINc:SOURce on page 702

# **Polarity**

Sets the polarity of the bus.

#### Remote command:

BUS<b>:ARINc:POLarity on page 702

## Threshold, Find Threshold

Set the signal threshold for the source channel. Enter a value, or use "Find Threshold" to set the threshold to the middle reference level of the measured amplitude.

For analog channels, you can find the value also in the "Vertical" menu > "Channel <n>" > "Threshold"

For logic channels, you can find the value also in the "Logic" menu > "Technology".

#### Remote command:

CHANnel<m>: THReshold on page 440

CHANnel<m>: THReshold: FINDlevel on page 441

DIGital<m>: THReshold on page 770

ARINC 429 (option R&S RTA-K7)

# **Threshold High**

Sets the upper threshold.

Remote command:

BUS<b>:ARINc:THReshold:HIGH on page 703

#### **Threshold Low**

Sets the lower threshold.

Remote command:

BUS<b>:ARINc:THReshold:LOW on page 703

#### **Bit Rate**

Sets the bit rate mode to high speed (100 kBit/s), low speed (12.5 kBit/s) or a user defined value.

#### Remote command:

```
BUS<b>:ARINc:BRMode on page 702
BUS<b>:ARINc:BRValue on page 702
```

#### **Decode Format**

Sets the decoding data format for the ARINC 429 bus: Data, SSM+Data, SSM+Data +SDI, Data+SDI.

#### Remote command:

BUS<b>:ARINc:DATA:FORMat on page 707

# 13.9.3 ARINC 429 trigger

Before you set up the trigger, make sure that the bus is configured correctly. See Chapter 13.9.2, "ARINC 429 configuration", on page 332.

# To trigger on ARINC 429 signals:

- 1. Press the [Protocol] key in the Analysis area of the front panel.
- Select the bus that is configured for ARINC 429.
- 3. Select "Trigger".

This selection has several effects:

- Enables decoding, if necessary.
- Sets the "Trigger Type" to "Serial Bus" and the trigger source to the selected bus
- Displays the "ARINC Trigger" condition in the dialog box, below the protocol setup.
- 4. At "ARINC Trigger", select the required trigger type:
  - "Word": word start or word stop
  - "Error": combination of protocol errors
  - "Label": on a spcified label.
  - "Label and Data": combination of data and label condition

ARINC 429 (option R&S RTA-K7)

- "Transmission": on a transmission.
- 5. Set the other trigger parameters according to the signal characteristics. All settings are described below.

# **ARINC 429 Trigger Settings**

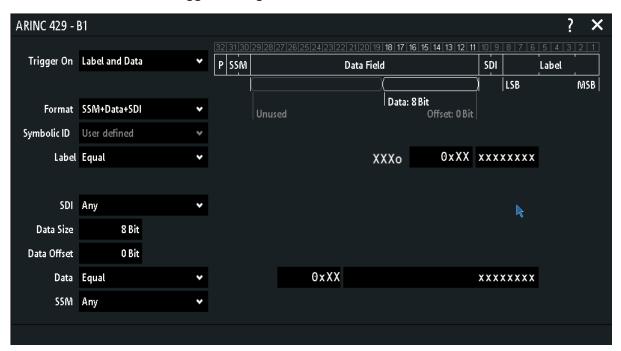

Figure 13-48: Trigger setup to trigger on label and data patterns

# Word

Triggers on a word start or word stop.

## Remote command:

TRIGger:A:ARINc:WORD:TYPE on page 707

#### **Error**

Triggers on any combination of protocol errors. Enable the error types that you want to trigger on.

"Parity" Checks the parity and triggers if the parity is even.

"Gap Error" Triggers on a gap error. The gap is calculated automatically from the

set sample rate.

"Coding Error" Triggers on a coding error.

# Remote command:

TRIGger:A:ARINc:ERRor:PARity on page 705
TRIGger:A:ARINc:ERRor:GAP on page 705
TRIGger:A:ARINc:ERRor:CODing on page 704

# Label

Set the label settings to be triggered on.

ARINC 429 (option R&S RTA-K7)

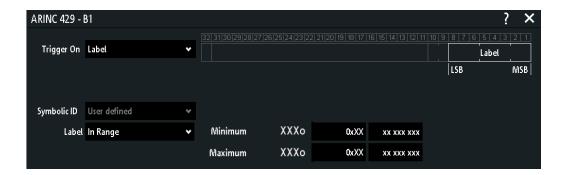

## Symbolic ID ← Label

If a label list with node names was loaded and applied in the bus configuration, you can select simply the node name from the list instead of entering the numeric identifier.

The instrument triggers on the identifier of the selected node.

# **Label and Data**

Set the label and data settings to be triggered on. See also: Symbolic ID

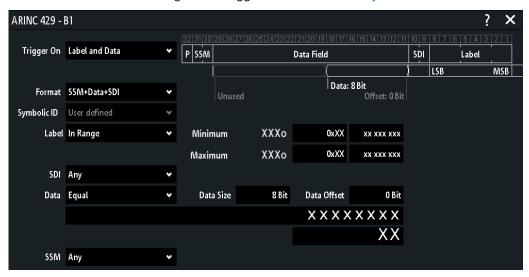

# SSM ← Label and Data

Sets the values for the sign/status matrix (SSM) bits.

# Remote command:

TRIGger: A: ARINC: SSM on page 706

### SDI ← Label and Data

Sets the values for the source/destination identifier (SDI) bits.

# Remote command:

TRIGger:A:ARINc:SDI on page 706

# Data ← Label and Data

Triggers on a data, that is specified in the submenu.

ARINC 429 (option R&S RTA-K7)

#### Data Offset ← Data ← Label and Data

Sets a data offset.

Remote command:

TRIGger: A: ARINc: DATA: OFFSet on page 704

#### Data Size ← Data ← Label and Data

Sets the data size.

Remote command:

TRIGger: A: ARINC: DATA: SIZE on page 704

#### **Compare** ← **Data** ← **Label** and **Data**

Sets the condition how the decoded value is compared with the defined range.

Remote command:

TRIGger: A: ARINc: DATA: CONDition on page 703

# $\textbf{Data} \leftarrow \textbf{Data} \leftarrow \textbf{Label} \ \textbf{and} \ \textbf{Data}$

After setting the "Compare" condition, you can enter the value bit-by-bit by setting the state high, low, or don't care for each single bit. Alternatively, you can enter a hexadecimal value for each byte.

#### Remote command:

TRIGger: A: ARINc: DATA: MAXimum on page 704
TRIGger: A: ARINc: DATA: MINimum on page 704

#### **Transmission**

Set a transmission conditions to be triggered on.

#### See also:

- "Symbolic ID" on page 336
- "Label" on page 335
- "Data" on page 336

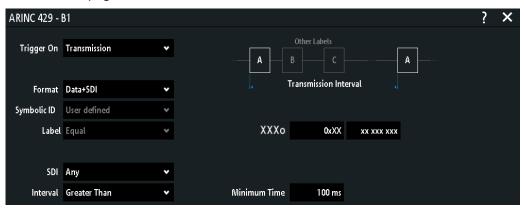

# $\textbf{Interval} \leftarrow \textbf{Transmission}$

Sets the condition how the decoded value is compared with the defined range.

## Remote command:

TRIGger: A: ARINc: TTIMe: CONDition on page 706

ARINC 429 (option R&S RTA-K7)

#### Minimum Time ← Transmission

Sets the minimum of the transmission time range.

Remote command:

TRIGger: A: ARINc: TTIMe: MINimum on page 706

#### **Maximum Time** ← **Transmission**

Sets the maximum of the transmission time range.

Remote command:

TRIGger: A: ARINc: TTIMe: MAXimum on page 706

# 13.9.4 ARINC 429 decode results

When the configuration of the serial bus is complete, the signal can be decoded:

- 1. In the "Bus" menu, enable "Decode".
- In the "Display" menu, select the result display settings.
   See Chapter 13.1.2, "Displaying decode results", on page 253.
- 3. In the "Bus Table" menu, enable the "Bus Table". Adjust the table settings. See also: Chapter 13.1.3, "Bus table: decode results", on page 254

The instrument captures and decodes the signal according to the protocol definition and the configuration settings.

The color-coding of the various protocol sections and errors simplifies the interpretation of the visual display. The decode information condenses or expands, depending on the horizontal scale. Various data formats are available to show the result values.

Table 13-8: Content of the ARINC 429 table

| Column     | Description                                                      |
|------------|------------------------------------------------------------------|
| Start time | Time of word start in relation to the trigger point              |
| Stop time  | Time of word stop in relation to the trigger point               |
| Label name | Symbolic label, available if a label list was loaded and applied |
| Label      | The value of the label bytes                                     |
| SDI        | The state of the SDI bits                                        |
| SSM        | The state of the SSM bits                                        |
| Data       | The value of the data bytes                                      |
| State      | Overall state of the frame                                       |

Remote commands are described in Chapter 17.11.9.3, "ARINC 429 decode results", on page 707.

ARINC 429 (option R&S RTA-K7)

# 13.9.5 Search on decoded ARINC 429 data

Using the search functionality, you can find the same events in the decoded data which you also can trigger on. Unlike trigger, the search finds all events in an acquisition that fulfill the search condition. The results are listed in a table and and can be saved to file.

# To search for events in a ARINC 429 signal

- 1. Configure and decode the bus correctly.
- Acquire decoded data.
- 3. Press the Search key.
- 4. Select the "Search Type" = "Protocol".
- 5. Select the "Source": the bus that is configured for ARINC 429 protocol.
- 6. Select the "Event" you want to search for.
- Enter additional settings, depending on the event.

# **ARINC 429 search settings**

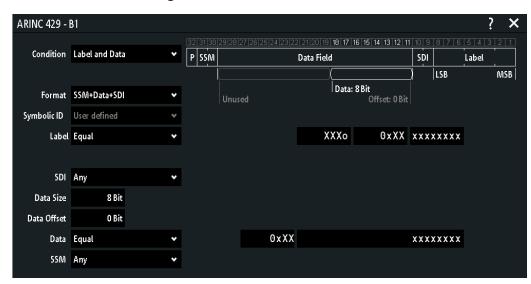

Figure 13-49: Settings for search on ARINC 429 bus

## Word

Searches for a word start or word stop.

#### Remote command:

SEARch: PROTocol: ARINC: WORD[:TYPE] on page 714

# Error

Searches for a protocol error.

"Parity" Checks the parity and triggers if the parity is even.

"Gap Error" Searches for a gap error. The gap is calculated automatically from the

set sample rate.

ARINC 429 (option R&S RTA-K7)

"Coding Error" Searches for a coding error.

### Remote command:

SEARch: PROTocol: ARINC: ERRor on page 712

#### Label

Set the label settings to be searched for.

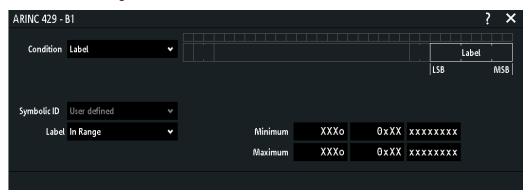

# Symbolic ID ← Label

If a label list with node names was loaded and applied in the bus configuration, you can select simply the node name from the list instead of entering the numeric identifier.

The instrument searches for the identifier of the selected node.

#### **Label and Data**

Set the label and data settings to be searched for. See also: Symbolic ID

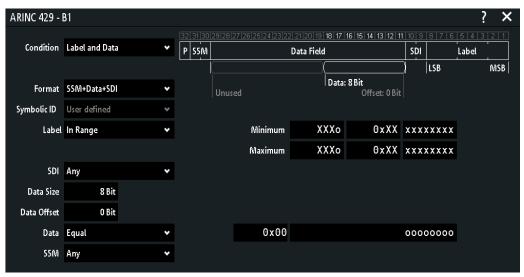

# $\textbf{SSM} \leftarrow \textbf{Label and Data}$

Sets the values for the sign/status matrix (SSM) bits.

Remote command:

SEARch: PROTocol: ARINC: SSM on page 713

ARINC 429 (option R&S RTA-K7)

#### SDI ← Label and Data

Sets the values for the source/destination identifier (SDI) bits.

#### Remote command:

```
SEARch: PROTocol: ARINC: SDI on page 713
```

#### Data ← Label and Data

Searches for a data, that is specified in the submenu.

# $\textbf{Data Offset} \leftarrow \textbf{Data} \leftarrow \textbf{Label and Data}$

Sets a data offset.

Remote command:

SEARch: PROTocol: ARINc: DATA: OFFSet on page 712

#### Data Size ← Data ← Label and Data

Sets the data size.

Remote command:

SEARch: PROTocol: ARINC: DATA: SIZE on page 712

#### Compare ← Data ← Label and Data

Sets the condition how the decoded value is compared with the defined range.

#### Remote command:

```
SEARch: PROTocol: ARINc: DATA: CONDition on page 711
```

#### **Data** ← **Data** ← **Label and Data**

After setting the "Compare" condition, you can enter the value bit-by-bit by setting the state high, low, or don't care for each single bit. Alternatively, you can enter a hexadecimal value for each byte.

# Remote command:

```
SEARch: PROTocol: ARINC: DATA: MAXimum on page 711 SEARch: PROTocol: ARINC: DATA: MINimum on page 712
```

# 13.9.6 ARINC 429 label list

Label lists are protocol-specific. An ARINC 429 file contains three values for each identifier:

- "Arinc Label": the Arinc 429 label value, that identifies the data type and the parameters associated with it.
- "Symbolic label": symbolic name of the label, specifying the device function.
- "Word Format": an optional parameter to describe the composition of the ARINC
   429 word. It can be provided as integer value or mnemonic.

#### Word format definition

# ARINC 429 (option R&S RTA-K7)

```
3 or DATA_SDI_SSM = <P><SSM>< Data ><SDI><Label>
>3 or SYSTEM DEFAULT or empty = Default format as defined in scope.
```

# **Example: ARINC 429 PTT file**

# 14 Power analysis (option R&S RTA-K31)

With the R&S RTA4000 and option R&S RTA-K31 you can perform power analysis measurements.

| • | Probe adjustment              | 343 |
|---|-------------------------------|-----|
|   | Report settings               |     |
|   | Statistic menu settings       |     |
|   | Input power measurements      |     |
|   | Output power measurements.    |     |
|   | Switching power measurements  |     |
|   | Power path power measurements |     |
|   |                               |     |

# 14.1 Probe adjustment

# 14.1.1 Deskewing the probes

Some power measurements require a current and a voltage probe. Before you start one of these measurements, you need to deskew the probes to get correct measurement results. The settings menu of the corresponding measurements contain the "Probe" function to adjust the probes.

#### Required equipment:

- R&S RT-ZF20 power deskew fixture
- Rohde & Schwarz voltage probe
- Rohde & Schwarz current probe
- 1. Connect the differential voltage probe and the current probe to the oscilloscope.
- 2. Press the Apps Selection key. Tap "Power Analysis".
- 3. Select a measurement.
- 4. In the configuration menu, select the correct channels for the "Current" and the "Voltage" sources.
- 5. Select the "Probe" menu.
- 6. Connect the probes to the R&S RT-ZF20 power deskew fixture.
- 7. "Deskew" the probes and adjust the "Zero Offset".
- 8. Disconnect the probes from the R&S RT-ZF20 power deskew fixture.

# 14.1.2 Probe settings for power measurements

- ► To open the "Probe" settings menu:
  - a) Press the Apps Selection key. Tap "Power Analysis".
  - b) Select a measurement.
  - c) Close the "Power Analysis".
  - d) Tap the \* menu icon in the lower right corner of the screen.
  - e) Scroll down. Select "Power".
  - f) In the "Power" menu, select "Probe".

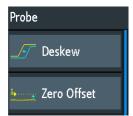

#### **Deskew**

Use the R&S RT-ZF20 power deskew fixture to deskew the probes.

Starts the automatic deskew procedure to align the waveforms of all visible channels. It is necessary to deskew if a current and a voltage probe is used in the measurement.

#### Remote command:

POWer: DESKew[:EXECute] on page 716

# Zero Offset

Differences in DUT and oscilloscope ground levels may cause larger zero errors affecting the waveform. If the DUT is ground-referenced, the "Zero Offset" corrects the zero error of the probe to optimize measurement results at small signal levels.

Short the signal pin and the ground pin together and connect them to the ground of the DUT. Then press "Zero Offset".

# Remote command:

POWer:ZOFFset[:EXECute] on page 716

# 14.2 Report settings

In the "Report" menu you can describe your device under test (DUT) and the test conditions. This information can be used on the title page for a report generated from the "Power Analysis" measurements.

Statistic menu settings

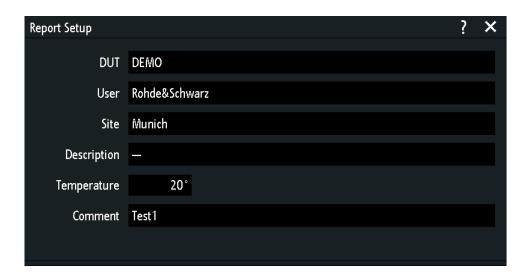

# Report

Opens the "Report" menu to enter DUT and test information and start the result export.

"Device under Enter a name for your DUT.

test (DUT)"

"User" Enter a user name.

"Site" Enter the site.

"Temperature" Enter the test temperature.

"Description" Enter a description for the test.

"Save" Opens the "Save" menu where you set the storage settings and save

the report to the USB flash drive. The file name is assigned automati-

cally.

#### Remote command:

POWer:REPort:DUT on page 717
POWer:REPort:USER on page 718
POWer:REPort:SITE on page 717

POWer: REPort: TEMPerature on page 717
POWer: REPort: DESCription on page 717
POWer: REPort: OUTPut on page 717

# 14.3 Statistic menu settings

In the statistic menu you can enable and configure statistic measurements. It is available only for some power measurements.

- ► To open the "Statistics" settings menu:
  - a) Press the Apps Selection key. Tap "Power Analysis".
  - b) Select a measurement.
  - c) Close the "Power Analysis".
  - d) Tap the � menu icon in the lower right corner of the screen.

Input power measurements

- e) Scroll down. Select "Power".
- f) In the "Power" menu, select "Statistics".

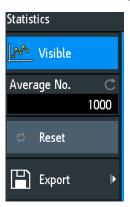

#### **Visible**

Activates or deactivates the statistical evaluation of the measurement.

#### Remote command:

POWer: STATistics: VISible on page 716

# Average No.

Sets the number of measured waveforms used for calculation of average and standard deviation. The maximum number is 1000.

#### Reset

Deletes the statistical results for the current measurement or all measurements, respectivley, and starts a new statistical evaluation if the acquisition is running.

# Remote command:

POWer:STATistics:RESet on page 716

# **Export**

Opens the "Export" menu to save the measurement results to a CSV file.

# 14.4 Input power measurements

Input line analysis is used to measure the characteristics of the input power and the effects the power supply exudes to the input line.

# 14.4.1 **Quality**

The power quality analysis measures the input voltage and current and the resulting power. The results characterize the quality of the input AC line.

# 14.4.1.1 Quality results

The results of "Quality" measurements are:

- The voltage waveform
- The current waveform
- The power waveform that is the product of the current and voltage waveforms
- Numeric measurement results

Also, for each measurement result you can enable a statistic evaluation of the measurement results. It returns the current, minimum and maximum measurement values, the average and standard deviation, and the number of measured waveforms.

# Voltage and current results

The voltage and current results are defined as follows:

| Result              | Description                                                                            |
|---------------------|----------------------------------------------------------------------------------------|
| RMS                 | Square root of the mean of the square of the current or voltage averaged over N cycles |
| Crest, crest factor | Peak value / RMS value                                                                 |
| f, frequency        | Frequency of the signal                                                                |

#### **Power results**

The power in a system is described by several physical quantities: real power, reactive power, apparent power, and phase angle. In Power diagram for sinusoidal signals you can see how these quantities are related if the voltage and the current are sinusoidal signals. ||S|| stands for the vector norm value of the vector S.

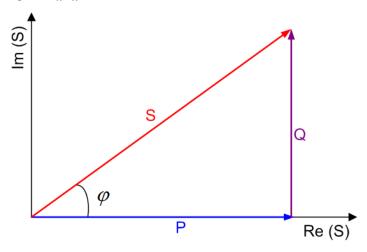

Figure 14-1: Power diagram for sinusoidal signals

P = real power [W]

Q = reactive power [VAR]

||S|| = apparent power [VA]

 $\phi$  = phase angle between the current and the voltage sine waves [°]

The power results are defined as follows (see Table 14-1):

Table 14-1: Power results

| Result   | Name, Unit                                    | Formula                                                                              | Description                                                                                         |
|----------|-----------------------------------------------|--------------------------------------------------------------------------------------|----------------------------------------------------------------------------------------------------|
| Apparent | Apparent power                                | $  S   = V_{RMS} \cdot I_{RMS}$ (averaged over N cycles)                             | S  is the magnitude of the vector sum of real and reactive power.                                   |
| Active   | Real power<br>P (W)                           | P = V <sub>INSTANTENEOUS</sub> • I <sub>INSTANTENEOUS</sub> (averaged over N cycles) | Energy of the system that can be used to do work.                                                   |
| Reactive | Reactive power Q (VAr, Volt- Ampere reactive) | $Q =   S  sin\varphi$                                                                | Power flow that is temporarily stored in a system because of the inductive and capacitive elements. |
| Factor   | Power factor P <sub>Factor</sub>              | $P_{Factor} =   P   /   S  $                                                         | Measure of the system efficiency. The value varies between -1 and 1.                                |
| Angle    | Phase angle φ (°)                             | $\varphi = acos(P_{Factor})$                                                         | Phase angle between the current and the voltage sine waves.                                         |

Remote commands are described in Chapter 17.12.11, "Quality", on page 735.

# 14.4.1.2 Configuring power quality measurements

For details of the configuration settings, see Chapter 14.4.1.3, "Quality settings", on page 349.

- 1. Press the Apps Selection key. Tap "Power Analysis".
- 2. In the "Input" tab, select "Consumption".
- Connect the differential voltage probe and the current probe to the oscilloscope.
   It is recommended that you use a high-voltage differential probe for measurements at the DUT power input.
- 4. Demagnetize the current probe. For details, see the user manual of your current probe.
- 5. Select the "Tools" tab.
- 6. Connect the probes to the R&S RT-ZF20 power deskew fixture.
- 7. "Deskew" the probes and adjust the "Zero Offset".
- 8. Disconnect the probes from the R&S RT-ZF20 power deskew fixture.
- 9. Connect the probes to the DUT as shown in the "Quality" dialog:
  - Connect the positive (+) signal socket of the differential voltage probe to the line of the AC input.
  - Connect the negative (-) signal socket of the differential voltage probe to the neutral of the AC input. Make sure that you use a common ground.

- Connect the current probe in flow direction of the current to the line of the AC input.
- 10. Close the "Power Analysis".
- 11. Press the "Menu" button and scroll to the "Power" menu.
- 12. Select the correct channels for the "Current" and the "Voltage" sources.
- 13. To enable statistic evaluation of the measurement results, select "Statistics" > "Visible".
- 14. Press the Autoset button to adjust the display scales automatically or adjust them manually.

On the screen, you can see the measurement waveforms of the current, the voltage and the power. Also, the numeric measurement results are shown in the lower left corner. For details, see Chapter 14.4.1, "Quality", on page 346.

# 14.4.1.3 Quality settings

- ► To open the "Quality" settings menu:
  - a) Press the Apps Selection key. Tap "Power Analysis".
  - b) Select "Quality".

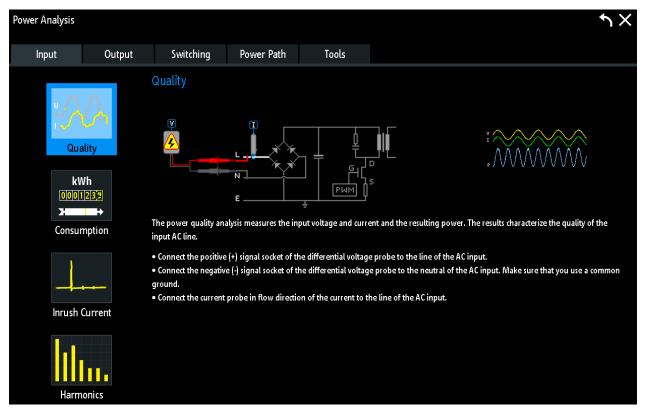

- c) Close the "Power Analysis".
- d) Tap the \* menu icon in the lower right corner of the screen.

e) Scroll down. Select "Power".

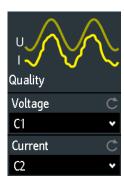

To adjust the probes, open the "Probe" menu. For details, see Chapter 14.1.2, "Probe settings for power measurements", on page 344.

#### Voltage

Sets the channel for the voltage source input. It is recommended that you use a high-voltage differential probe for measurements at the DUT power input.

#### Remote command:

POWer: SOURce: VOLTage < n > on page 716

#### Current

Sets the channel for the current source. Connect the current probe in flow direction of the current.

# Remote command:

POWer:SOURce:CURRent<n> on page 715

# 14.4.2 Consumption

The consumption analysis measures the input voltage, input current, and the resulting power. Using these values, it calculates the energy that is consumed over time. The consumption analysis is best suited for non periodical measurements, e.g. measuring the consumption of a device in a stand-by mode.

# 14.4.2.1 Consumption results

The results of "Consumption" measurements are:

- the voltage waveform
- the current waveform
- the power waveform that is the product of the current and voltage waveforms
- numeric measurement results

For a definition of the numeric consumption results, see "Power results" on page 347.

Remote commands are described in Chapter 17.12.4, "Consumption", on page 718.

# 14.4.2.2 Configuring consumption measurements

For details of the configuration settings, see Chapter 14.4.2.3, "Consumption settings", on page 351.

- 1. Press the Apps Selection key. Tap "Power Analysis".
- 2. In the "Input" tab, tap "Consumption".
- 3. Connect the differential voltage probe and the current probe to the oscilloscope. It is recommended that you use a high-voltage differential probe for measurements at the DUT power input.
- 4. Demagnetize the current probe. For details, see the user manual of your current probe.
- 5. Select the "Tools" tab.
- 6. Connect the probes to the R&S RT-ZF20 power deskew fixture.
- 7. "Deskew" the probes and adjust the "Zero Offset".
- 8. Disconnect the probes from the R&S RT-ZF20 power deskew fixture.
- 9. Connect the probes to the DUT:
  - Connect the positive (+) signal socket of the differential voltage probe to the line of the AC input.
  - Connect the negative (-) signal socket of the differential voltage probe to the neutral of the AC input. Make sure that you use a common ground.
  - Connect the current probe in flow direction of the current to the line of the AC input.
- 10. Close the "Power Analysis".
- 11. Press the "Menu" button and scroll to the "Power" menu.
- 12. Select the correct channels for the "Current" and the "Voltage" sources.
- 13. Press the Autoset button to adjust the display scales automatically or adjust them manually.

On the screen you can see the measurement waveforms of the current, the voltage and the power. Also, the numeric measurement results are shown in the lower left corner. For details, see Chapter 14.4.2, "Consumption", on page 350.

#### 14.4.2.3 Consumption settings

Required probes:

- Differential voltage probe
- Current probe
- To open the "Consumption" settings menu:
  - a) Press the Apps Selection key. Tap "Power Analysis".

b) In the "Input" tab, select "Consumption".

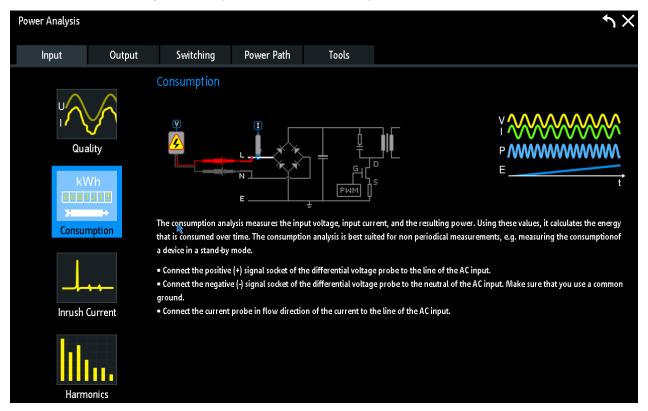

Figure 14-2: Setup of consumption analysis

- c) Close the "Power Analysis".
- d) Tap the menu icon in the lower right corner of the screen.
- e) Scroll down. Select "Power".

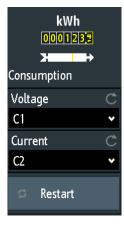

To adjust the probes, open the "Probe" menu. For details, see Chapter 14.1.2, "Probe settings for power measurements", on page 344.

The settings for the voltage and current sources are the same as for quality analysis, see "Voltage" on page 350 and "Current" on page 350.

Input power measurements

#### Restart

Restarts the consumption measurement.

Remote command:

POWer: CONSumption: RESTart on page 718

# 14.4.3 Harmonics

Current harmonics analysis measures the amplitude of frequency components that can be injected back into the AC lines. Therefore, FFT analysis with flat top window is performed. Current harmonics analysis also performs pre-compliance testing according to standards EN 61000-3-2 A / B / C / D.

#### 14.4.3.1 Harmonics results

The results of "Harmonics" measurements are:

- The voltage waveform
- The current waveform
- Numeric measurement results
- A bar that displays the measured value of the harmonics related to the value defined in the standard

You can export the results to file.

Table 14-2: Harmonics results

| Result Table    | Description                                                                                                    |
|-----------------|----------------------------------------------------------------------------------------------------|
| Order           | The harmonic order                                                                                                    |
| Frequency       | The frequency value of the signal                                                                                                    |
| Level           | The level of the harmonic                                                                                                    |
| Minimum         | The minimum measured value                                                                                                    |
| Maximum         | The maximum measured value                                                                                                    |
| Average         | The average level of the harmonic                                                                                                    |
| Limit bar chart | The value defined in the standard (white bar) and the measured value of the harmonics (green: value within the standard's defined limit; red: value out of the standard's defined limit) |
| Limit           | The limit for the harmonic                                                                                                    |

Remote commands are described in Chapter 17.12.7, "Current harmonic", on page 723.

# 14.4.3.2 Configuring harmonics measurements

For details of the configuration settings, see Chapter 14.4.3.3, "Harmonics settings", on page 354.

- 1. Press the Apps Selection key. Tap "Power Analysis".
- 2. In the "Input" tab, tap "Harmonics".
- Connect the differential voltage probe and the current probe to the oscilloscope.
   It is recommended that you use a high-voltage differential probe for measurements at the DUT power input.
- 4. If necessary, demagnetize the current probe. For details, see the user manual of your current probe.
- 5. Connect the probes to the DUT:
  - Connect the positive (+) signal socket of the differential voltage probe to the line of the AC input.
  - Connect the negative (-) signal socket of the differential voltage probe to the neutral of the AC input. Make sure that you use a common ground.
  - Connect the current probe in flow direction of the current to the line of the AC input.
- 6. Select the correct channels for the "Current" and the "Voltage" sources.
- 7. Select the "Standard".
- 8. Select the "Fundamental".
- 9. Press the Autoset button to adjust the display scales automatically or adjust them manually.

On the screen you can see the measurement waveforms of the current, the voltage and the power. Also, the numeric measurement results are shown in the result table. For details, see Chapter 14.4.3.3, "Harmonics settings", on page 354.

# 14.4.3.3 Harmonics settings

Required probes:

- Differential voltage probe
- Current probe
- ► To open the "Harmonics" settings menu:
  - a) Press the Apps Selection key. Tap "Power Analysis".

b) In the "Input" tab, select "Harmonics".

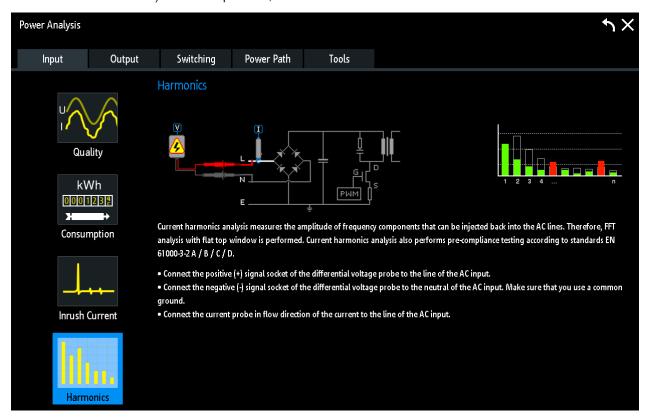

Figure 14-3: Setup of harmonics analysis

- c) Close the "Power Analysis".
- d) Tap the menu icon in the lower right corner of the screen.
- e) Scroll down. Select "Power".

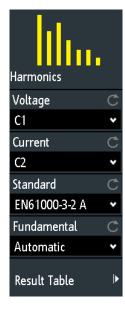

Input power measurements

To adjust the probes, open the "Probe" menu. For details, see Chapter 14.1.2, "Probe settings for power measurements", on page 344.

The settings for the voltage and current sources are the same as for quality analysis, see "Voltage" on page 350 and "Current" on page 350.

#### Standard

Selects the standard for pre-compliance testing.

"EN 61000-3-2 Class A"

Balanced 3-phase equipment, household appliances (excluding equipment identified as class D), tools (excluding portable tools), dimmers for incandescent lamps, audio equipment

"EN 61000-3-2 Class B"

Portable tools, not professional arc welding equipment

"EN 61000-3-2 Class C"

Lighting equipment

"EN 61000-3-2 Class D"

PC, PC monitors, radio, or TV receivers with an input power less than or equal to 600W

"MIL-STD-1399"

Military shipboard user equipment

"RTCA DO-160"

Environmental tests of avionics hardware

# Remote command:

POWer: HARMonics: STANdard on page 728

# **Fundamental**

Selects the frequency of the input signal. If "Automatic" is set, the instrument analyses the signal and sets the fundamental frequency accordingly. Available values depend on the selected "Standard".

#### Remote command:

```
POWer: HARMonics: DOFRequency on page 724
POWer: HARMonics: ENFRequency on page 724
POWer: HARMonics: MIFRequency on page 726
```

#### Export

"Export" opens the export menu to save the measurement results. You can set the target directory, file name, and a comment. The file format is CSV.

#### Remote command:

```
EXPort:POWer:NAME on page 729
EXPort:POWer:SAVE on page 729
```

#### 14.4.4 Inrush current

The inrush current analysis measures the peak of the input current that is drawn by the device, when the device is turned on.

### 14.4.4.1 Inrush current results

The results of "Inrush Current" measurements are:

- The current waveform
- Numeric measurement results:
  - "Peak1": the inrush current (maximum current) for the gate
  - "|y(x)\*x|": the area of the gate

Remote commands are described in Chapter 17.12.8, "Inrush current", on page 729.

# 14.4.4.2 Configuring inrush current measurements

For details of the configuration settings, see Chapter 14.4.4.3, "Inrush current settings", on page 357.

- 1. Press the Apps Selection key. Tap "Power Analysis".
- In the "Input" tab, select "Inrush Current".
- 3. Connect the current probe to the oscilloscope.
- 4. Demagnetize and zero the current probe. For details, see the user manual of your current probe.
- 5. Connect the current probe in flow direction of the current to the line of the AC input of the DUT.
- 6. Select the correct channel for the "Current" source.
- 7. Set the "Gate Count".

On the screen, you can see the measurement waveform of the current. Also, the numeric measurement results are shown in the lower left corner. For details, see Chapter 14.4.4.1, "Inrush current results", on page 357.

#### 14.4.4.3 Inrush current settings

- ► To open the "Inrush Current" settings menu:
  - a) Press the Apps Selection key. Tap "Power Analysis".

Input power measurements

b) In the "Input" tab, select "Inrush Current".

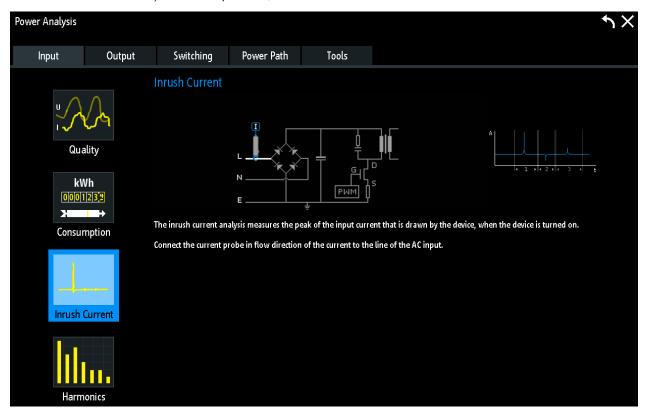

Figure 14-4: Setup of inrush current analysis

- c) Close the "Power Analysis".
- d) Tap the menu icon in the lower right corner of the screen.
- e) Scroll down. Select "Power".

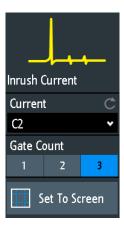

To adjust the probes, open the "Probe" menu. For details, see Chapter 14.1.2, "Probe settings for power measurements", on page 344.

The settings for the current sources are the same as for quality analysis, see "Current" on page 350.

#### **Gate Count**

Sets the number of inrush current gates. You can select up to three gates.

#### Remote command:

POWer: INRushcurrent: GCOunt on page 730

POWer: INRushcurrent: GATE<n>:STARt on page 729
POWer: INRushcurrent: GATE<n>:STOP on page 729

#### Set to Screen

Resets the cursors to their initial positions. This is helpful if the cursors have disappeared from the display or need to be moved for a larger distance.

# 14.5 Output power measurements

Output analysis is used to measure the characteristics of the output voltage.

| • | Ripple             | 359 |
|---|--------------------|-----|
| • | Spectrum           | 362 |
| • | Transient response | 365 |

# 14.5.1 Ripple

The "Ripple" analysis measures the ripple of the device output. In this measurement the peak-to peak extremes of the output DC signal are of interest. The measurement also includes the AC-RMS of the output DC signal, that is calculated as a standard derivation.

## 14.5.1.1 Ripple results

The results of "Ripple" measurements are:

- The voltage waveform
- Numeric measurement results

Also, for each measurement result you can enable a statistic evaluation of the measurement results. It returns the current, minimum and maximum measurement values, the average and standard deviation, and the number of measured waveforms.

The numeric measurement results are defined as follows:

Table 14-3: Properties output ripple

| Meas. type | Sym-<br>bol | Description/Result                                                                                               |  |
|------------|-------------|----------------------------------------------------------------------------------------------------|--|
| Peak +     | Vp+         | Maximum value within the displayed section of the waveform.                                                      |  |
| Peak -     | Vp-         | Minimum value within the displayed section of the waveform.                                                      |  |
| Peak peak  | Vpp         | Peak-to-peak value of the waveform: the difference of maximum and min mum values. $X_{Ampl} = X_{Max} - X_{Min}$ |  |

| Meas. type      | Sym-<br>bol | Description/Result                                                                                                    |
|-----------------|-------------|----------------------------------------------------------------------------------------------------|
| Mean            | Mean        | Mean value of the complete displayed waveform.                                                                                                    |
| σ               | σ           | Standard deviation of the waveform samples.                                                                                                    |
| Period          | Т           | The length of the left-most signal period within the displayed section of the waveform.                                                                     |
| Frequency       | f           | Frequency of the signal. The result is based on the length of the left-most signal period within the displayed section of the waveform.                     |
| Pos. duty cycle | Dty+        | Positive duty cycle: Width of a positive pulse in relation to the period in %. The measurement requires at least one complete period of a triggered signal. |
| Neg. duty cycle | Dty-        | Negative duty cycle: Width of a negative pulse in relation to the period in %. The measurement requires at least one complete period of a triggered signal. |

Remote commands are described in Chapter 17.12.12, "Ripple", on page 739.

# 14.5.1.2 Configuring ripple measurements

For details of the configuration settings, see Chapter 14.5.1.3, "Ripple settings", on page 361.

- 1. Press the Apps Selection key. Tap "Power Analysis".
- 2. In the "Output" tab, tap "Ripple".
- Connect the differential voltage probe and the current probe to the oscilloscope.
   It is recommended that you use a high-voltage differential probe for measurements at the DUT power input.
- 4. Demagnetize the current probe. For details, see the user manual of your current probe.
- 5. Select the "Tools" tab.
- 6. Connect the probes to the R&S RT-ZF20 power deskew fixture.
- 7. "Deskew" the probes and adjust the "Zero Offset".
- 8. Disconnect the probes from the R&S RT-ZF20 power deskew fixture.
- 9. Connect the probes to the DUT:
  - Connect the voltage probe to the output stage of the DUT.
  - Connect the current probe in flow direction of the current to the output stage of the DUT.
- 10. Close the "Power Analysis".
- 11. Press the "Menu" button and scroll to the "Power" menu.
- 12. Select the correct channels for the "Source".

Output power measurements

13. Press the Autoset button to adjust the display scales automatically or adjust them manually.

On the screen you can see the measurement waveforms of the current, the voltage and the power. Also, the numeric measurement results are shown in the lower left corner. For details, see Chapter 14.5.1.1, "Ripple results", on page 359.

# 14.5.1.3 Ripple settings

- Voltage probe
- (Optional) Current probe
- ► To open the "Ripple" settings menu:
  - a) Press the Apps Selection key. Tap "Power Analysis".
  - b) In the "Output" tab, select "Ripple".

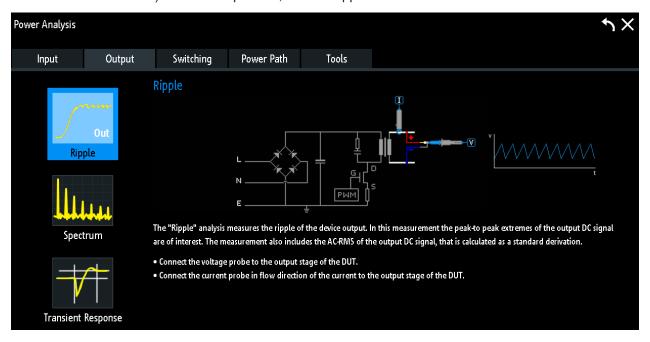

Figure 14-5: Setup of ripple analysis

- c) Close the "Power Analysis".
- d) Tap the menu icon in the lower right corner of the screen.

e) Scroll down. Select "Power".

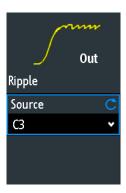

#### Source

Sets the channel for the source input. This can be either a current or a voltage source.

# 14.5.2 Spectrum

The spectrum analysis measures the spectrum of the output voltage. The results can be applied to see typical side effect problems of the switched-mode power supply (SMPS) application, such as switching frequency components of internal SMPS.

# 14.5.2.1 Spectrum results

The results of "Spectrum" measurements are:

- Voltage waveform
- Spectrum
- Numeric measurement results

For a detailed description of the numeric parameters, see Table 14-2.

Remote commands are described in Chapter 17.12.15, "Spectrum", on page 758.

# 14.5.2.2 Configuring spectrum measurements

For details of the configuration settings, see Chapter 14.5.2.3, "Spectrum settings", on page 363.

- 1. Press the Apps Selection key. Tap "Power Analysis".
- 2. In the "Output" tab, tap "Spectrum".
- Connect the differential voltage probe and the current probe to the oscilloscope.
   It is recommended that you use a high-voltage differential probe for measurements at the DUT power input.
- 4. Demagnetize the current probe. For details, see the user manual of your current probe.
- 5. Select the "Tools" tab.

- 6. Connect the probes to the R&S RT-ZF20 power deskew fixture.
- 7. "Deskew" the probes and adjust the "Zero Offset".
- 8. Disconnect the probes from the R&S RT-ZF20 power deskew fixture.
- 9. Connect the probes to the DUT:
  - Connect the voltage probe to the output stage of the DUT.
  - Connect the current probe in flow direction of the current to the output stage of the DUT.
- 10. Close the "Power Analysis".
- 11. Press the "Menu" button and scroll to the "Power" menu.
- 12. Select the correct channels for the "Source".
- 13. Press the Autoset button to adjust the display scales automatically or adjust them manually.

On the screen you can see the measurement waveforms of the current, the voltage and the spectrum. Also, the numeric measurement results are shown in the lower left corner. For details, see Chapter 14.5.2.1, "Spectrum results", on page 362.

#### 14.5.2.3 Spectrum settings

- Differential voltage probe
- Current probe
- ► To open the "Spectrum" settings menu:
  - a) Press the Apps Selection key. Tap "Power Analysis".

b) In the "Output" tab, select "Spectrum".

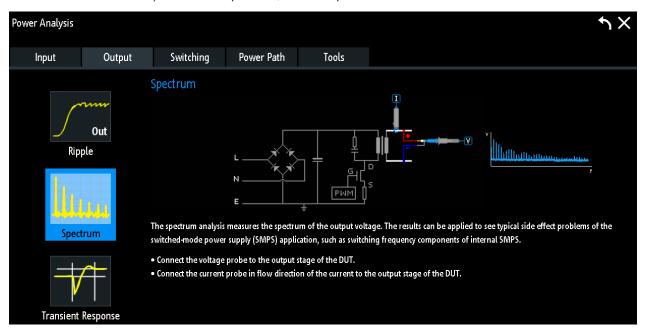

Figure 14-6: Setup of spectrum analysis

- c) Close the "Power Analysis".
- d) Tap the \* menu icon in the lower right corner of the screen.
- e) Select "Power".

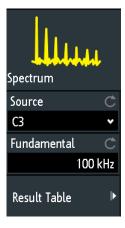

## Source

Sets the channel for the source input. This can be either a current or a voltage source.

# **Fundamental**

Sets the switching frequency of the device.

# Remote command:

POWer: SPECtrum: FREQuency on page 758

Output power measurements

#### **Export**

"Export" opens the export menu to save the measurement results. You can set the target directory, file name, and a comment. The file format is CSV.

# Remote command:

EXPort: POWer: NAME on page 729 EXPort: POWer: SAVE on page 729

# 14.5.3 Transient response

The transient response analysis measures the response of a system to a change from equilibrium. This response is described by different properties like the overshoot, the settling time, the peak time and the delay time.

# 14.5.3.1 Transient response results

The results of "Transient Response" measurements are:

- Voltage waveform
- Numeric measurement results

The transient response results are defined as follows:

Table 14-4: Transient response

| Result          | Symbol | Description                                                                                     |  |
|-----------------|--------|-------------------------------------------------------------------------------------------------|--|
| Rise time       | tr     | The time needed for the signal to change from 10% to 90% of the specified top level.            |  |
| Overshoot level | Ovr    | The maximum swing level above the top level.                                                    |  |
| Settling time   | Sett.  | The time period between cursor 1 and cursor 2.                                                  |  |
| Peak time       | tPeak  | The time needed for the response to reach the first peak of the over-shoot.                     |  |
| Peak            | Peak   | The peak value of the signal                                                                    |  |
| Delay time      | Delay  | The time needed for the response to reach half of the top level value, after the trigger event. |  |

Remote commands are described in Chapter 17.12.17, "Transient response", on page 765.

# 14.5.3.2 Configuring transient response measurements

For details of the configuration settings, see Chapter 14.5.3.3, "Transient response settings", on page 366.

- 1. Press the Apps Selection key. Tap "Power Analysis".
- 2. In the "Output" tab, tap "Transient Response".
- 3. Close the "Power Analysis".

Output power measurements

- 4. Connect the voltage probe to the oscilloscope.
- 5. Connect the voltage probe to the output stage of the DUT.
- 6. Press the "Menu" button and scroll to the "Power" menu.
- 7. Select the correct channels for the "Source".
- 8. Set the "Top Level" and the "Base Level".
- 9. Press the Autoset button to adjust the display scales automatically or adjust them manually.

On the screen, you can see the measurement waveforms of the voltage. Also, the numeric measurement results are shown in the lower left corner. For details, see Chapter 14.5.3, "Transient response", on page 365.

# 14.5.3.3 Transient response settings

- Differential voltage probe
- ▶ To open the "Transient Response" settings menu:
  - a) Press the Apps Selection key. Tap "Power Analysis".
  - b) In the "Output" tab, select "Transient Response".

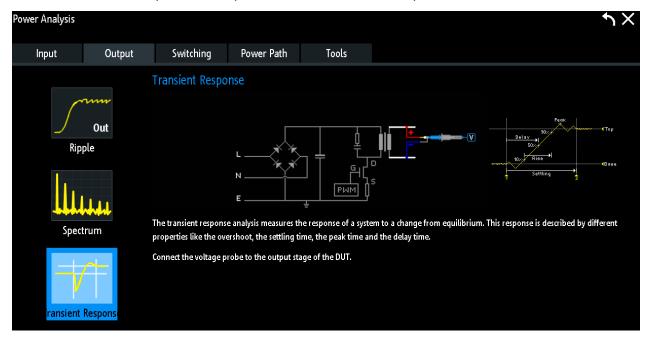

Figure 14-7: Setup of transient response analysis

- c) Close the "Power Analysis".
- d) Tap the \* menu icon in the lower right corner of the screen.

e) Scroll down. Select "Power".

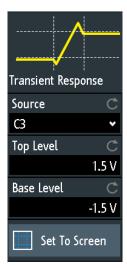

To adjust the probes, open the "Probe" menu. For details, see Chapter 14.1.2, "Probe settings for power measurements", on page 344.

The settings for the sources is the same as for ripple analysis, see "Source" on page 362.

#### **Top Level**

Sets the expected signal high voltage value.

# Remote command:

POWer: TRANsient: SIGHigh on page 766

#### **Base Level**

Sets the expected signal low voltage value.

Remote command:

POWer: TRANsient: SIGLow on page 766

#### Set to Screen

Resets the cursors to their initial positions. This is helpful if the cursors have disappeared from the display or need to be moved for a larger distance.

# 14.6 Switching power measurements

Switching and control loop analysis is used to measure the internal characteristics of a switching device and the operational reliability of the components.

| • | Slew rate              | . 368 |
|---|------------------------|-------|
| • | Modulation             | .370  |
| • | Dynamic on resistance. | .373  |

#### 14.6.1 Slew rate

The slew rate analysis measures the rate of change of the voltage or current waveform during the switching of a switching transistor.

#### 14.6.1.1 Slew rate results

The results of "Slew Rate" measurements are:

- the voltage waveform or the current waveform
- a waveform of the derivative of voltage and current
- numeric measurement results

For a detailed description of the numeric results, see Chapter 14.5.1.1, "Ripple results", on page 359.

Also for each measurement result you can enable a statistic evaluation of the measurement results. It returns the current, minimum and maximum measurement values, the average and standard deviation, and the number of measured waveforms.

# 14.6.1.2 Configuring slew rate measurements

For details of the configuration settings, see Chapter 14.6.1.3, "Slew rate settings", on page 369.

- 1. Press the Apps Selection key. Tap "Power Analysis".
- 2. In the "Switching" tab, tap "Slew Rate".
- Connect the differential voltage probe and the current probe to the oscilloscope.
   It is recommended that you use a high-voltage differential probe for measurements at the DUT power input.
- 4. Demagnetize the current probe. For details, see the user manual of your current probe.
- 5. Select the "Tools" tab.
- 6. Connect the probes to the R&S RT-ZF20 power deskew fixture.
- 7. "Deskew" the probes and adjust the "Zero Offset".
- 8. Disconnect the probes from the R&S RT-ZF20 power deskew fixture.
- 9. Connect the probes to the DUT:
  - Connect the positive (+) signal socket of the differential probe to the drain of the transistor.
  - Connect the negative (-) signal socket of the differential probe to the source of the transistor.
  - Connect the current probe to the source of the transistor.
- 10. Close the "Power Analysis".

- 11. Press the "Menu" button and scroll to the "Power" menu.
- 12. Select the correct channels for the "Source".
- 13. Set the "∆t" value low enough.
- 14. To enable statistic evaluation of the measurement results, select "Statistics" > "Visible".
- 15. Press the Autoset button to adjust the display scales automatically or adjust them manually.

On the screen you can see the measurement waveforms of the current, the voltage and the derivative of voltage and current. Also, the numeric measurement results are shown in the lower left corner. For details, see Chapter 14.6.1.1, "Slew rate results", on page 368.

# 14.6.1.3 Slew rate settings

- Differential voltage probe
- Current probe
- ► To open the "Slew Rate" settings menu:
  - a) Press the Apps Selection key. Tap "Power Analysis".
  - b) In the "Switching" tab, select "Slew Rate".

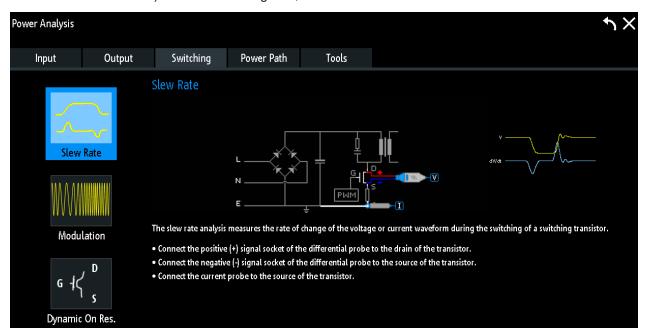

Figure 14-8: Setup of slew rate analysis

- c) Close the "Power Analysis".
- d) Tap the \* menu icon in the lower right corner of the screen.

e) Scroll down. Select "Power".

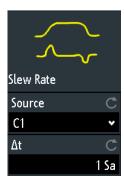

To adjust the probes, open the "Probe" menu. For details, see Chapter 14.1.2, "Probe settings for power measurements", on page 344.

#### Source

Sets the channel for the source. This can be either a current or a voltage source.

 $\Delta \mathbf{t}$ 

Sets the delta time.

Remote command:

POWer: SLEWrate: DTIMe on page 746

# 14.6.2 Modulation

The modulation analysis measures the control pulse signal to a switching device.

## 14.6.2.1 Modulation results

The results of "Modulation" measurements are:

- The voltage or the current waveform
- Numeric measurement results

For a detailed description of the numeric results, see Chapter 14.5.1.1, "Ripple results", on page 359.

Also, for each measurement result you can enable a statistic evaluation of the measurement results. It returns the current, minimum and maximum measurement values, the average and standard deviation, and the number of measured waveforms.

# 14.6.2.2 Configuring modulation measurements

For details of the configuration settings, see Chapter 14.6.2.3, "Modulation analysis settings", on page 371.

- 1. Press the Apps Selection key. Tap "Power Analysis".
- 2. In the "Switching" tab, tap "Modulation".

- Connect the differential voltage probe and the current probe to the oscilloscope.
   It is recommended that you use a high-voltage differential probe for measurements at the DUT power input.
- 4. Demagnetize the current probe. For details, see the user manual of your current probe.
- 5. Select the "Tools" tab.
- 6. Connect the probes to the R&S RT-ZF20 power deskew fixture.
- 7. "Deskew" the probes and adjust the "Zero Offset".
- 8. Disconnect the probes from the R&S RT-ZF20 power deskew fixture.
- 9. Connect the probes to the DUT:
  - Connect the positive (+) signal socket of the differential probe to the gate of the transistor.
  - Connect the negative (-) signal socket of the differential probe to the source of the transistor.
  - Connect the current probe to the drain of the transistor.
- 10. Close the "Power Analysis".
- 11. Press the "Menu" button and scroll to the "Power" menu.
- 12. Select the correct channels for the "Source".
- 13. Press the Autoset button to adjust the display scales automatically or adjust them manually.

On the screen you can see the measurement waveforms of the current, the voltage and the power. Also, the numeric measurement results are shown in the lower left corner. For details, see Chapter 14.6.2.1, "Modulation results", on page 370.

#### 14.6.2.3 Modulation analysis settings

- Differential voltage probe
- Current probe
- ► To open the "Modulation" settings menu:
  - a) Press the Apps Selection key.
  - b) Tap "Power Analysis".

c) In the "Switching" tab, select "Modulation".

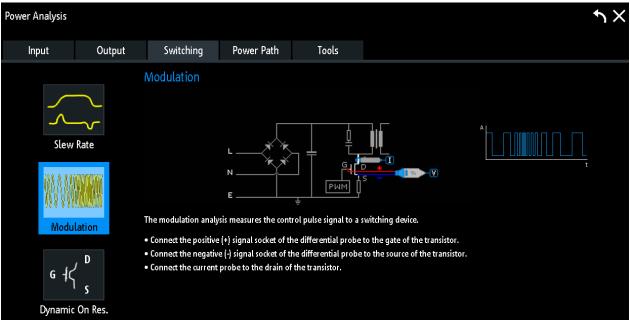

Figure 14-9: Setup of modulation analysis

- d) Close the "Power Analysis" box.
- e) Tap the \* menu icon in the lower right corner of the screen.
- f) Scroll down. Select "Power".

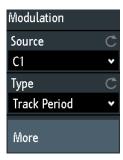

To adjust the probes, open the "Probe" menu. For details, see Chapter 14.1.2, "Probe settings for power measurements", on page 344.

#### Source

Sets the channel for the source. This can be either a current or a voltage source.

# **Type**

Selects the modulation type. A calculation of the waveform for the selected modulation type is shown on the screen. The modulations types are the same as the track waveforms available in the math "Equation Set Editor".

Tap "More" to adjust the thresholds, hysteresis and reference edge for track calculation

For details, see Chapter 7.2.6, "Tracks", on page 110.

#### Remote command:

POWer: MODulation: TYPE on page 731

POWer: MODulation: THReshold[:UPPer] on page 732
POWer: MODulation: THReshold: LOWer on page 732
POWer: MODulation: THReshold: HYSTeresis on page 732

# 14.6.3 Dynamic on resistance

The dynamic On resistance analysis measures the resistance of a switching device, during operation. Because voltage and current may vary in time, the resistance is not constant, thus it is called dynamic On resistance. It is defined as the ratio dV/dI.

#### 14.6.3.1 Dynamic on resistance results

The results of " Dynamic On Resistance" measurements are:

- the voltage waveform
- the current waveform
- the dynamic on resistance value

Remote commands are described in Chapter 17.12.5, "Dynamic ON resistance", on page 720.

#### 14.6.3.2 Configuring dynamic on resistance measurements

For details of the configuration settings, see Chapter 14.6.3.3, "Dynamic on resistance settings", on page 374.

- Press the Apps Selection key. Tap "Power Analysis".
- 2. In the "Switching" tab, tap "Dynamic On Res.".
- Connect the differential voltage probe and the current probe to the oscilloscope.
   It is recommended that you use a high-voltage differential probe for measurements at the DUT power input.
- 4. Demagnetize the current probe. For details, see the user manual of your current probe.
- 5. Select the "Tools" tab.
- 6. Connect the probes to the R&S RT-ZF20 power deskew fixture.
- 7. "Deskew" the probes and adjust the "Zero Offset".
- 8. Disconnect the probes from the R&S RT-ZF20 power deskew fixture.
- 9. Connect the probes to the DUT:
  - Connect the positive (+) signal socket of the differential probe to the drain of the transistor.

- Connect the negative (-) signal socket of the differential probe to the source of the transistor.
- Connect the current probe to the source of the transistor.
- 10. Close the "Power Analysis".
- 11. Press the "Menu" button and scroll to the "Power" menu.
- 12. Select the correct channels for the "Current" and the "Voltage" sources.
- 13. Press the Autoset button to adjust the display scales automatically or adjust them manually.

On the screen, you can see the measurement waveforms of the current and the voltage. Also, the numeric measurement results are shown in the lower right corner. For details, see Chapter 14.6.3.1, "Dynamic on resistance results", on page 373.

# 14.6.3.3 Dynamic on resistance settings

- Differential voltage probe
- Current probe
- ► To open the "Dynamic On Res." settings menu:
  - a) Press the Apps Selection key. Tap "Power Analysis".
  - b) In the "Switching" tab, select "Dynamic On Res.".

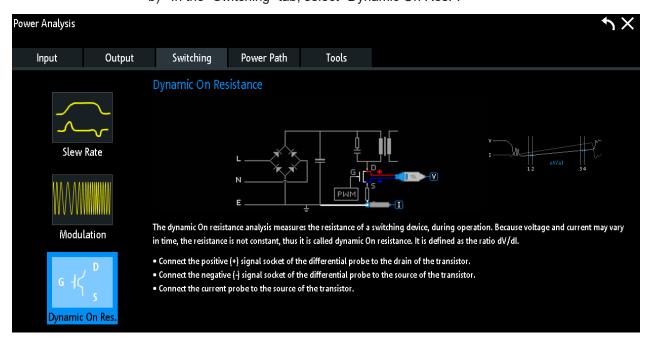

Figure 14-10: Setup of dynamic on resistance analysis

- c) Close the "Power Analysis".
- d) Tap the \* menu icon in the lower right corner of the screen.

e) Scroll down. Select "Power".

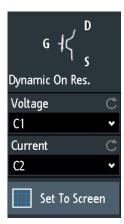

To adjust the probes, open the "Probe" menu. For details, see Chapter 14.1.2, "Probe settings for power measurements", on page 344.

The settings for the voltage and current sources are the same as for quality analysis, see "Voltage" on page 350 and "Current" on page 350.

#### Set to screen

Resets the cursors to their initial positions. This is helpful if the cursors have disappeared from the display or need to be moved for a larger distance.

# 14.7 Power path power measurements

Power path measurements are used for analysing the behavior of the devices that control the power flow through the switched-mode power supply (SMPS) circuit, including switching devices and inductors.

| • | Efficiency                   | .375 |
|---|------------------------------|------|
|   | Switching loss               |      |
|   | Turn ON/OFF time             |      |
| • | Safe operating area (S.O.A.) | .384 |

# 14.7.1 Efficiency

The power efficiency analysis measures the input and the output power of a power supply. The power efficiency of the power supply is then calculated as the ratio of the output power and the input power.

# 14.7.1.1 Efficiency results

The results of " Efficiency" measurements are:

- the voltage waveform
- the current waveform

- the power waveform that is the product of the current and voltage waveforms
- numeric measurement results

For a detailed description of the numeric results, see Chapter 14.5.1.1, "Ripple results", on page 359.

Also, for each measurement result you can enable a statistic evaluation of the measurement results. It returns the current, minimum and maximum measurement values, the average and standard deviation, and the number of measured waveforms.

# 14.7.1.2 Configuring efficiency measurements

For details of the configuration settings, see Chapter 14.7.1.3, "Efficiency settings", on page 377.

- 1. Press the Apps Selection key. Tap "Power Analysis".
- 2. In the "Power Path" tab, tap "Efficiency".
- Connect the differential voltage probe and the current probe to the oscilloscope.
   It is recommended that you use a high-voltage differential probe for measurements at the DUT power input.
- 4. Demagnetize the current probe. For details, see the user manual of your current probe.
- 5. Select the "Tools" tab.
- 6. Connect the probes to the R&S RT-ZF20 power deskew fixture.
- 7. "Deskew" the probes and adjust the "Zero Offset".
- 8. Disconnect the probes from the R&S RT-ZF20 power deskew fixture.
- 9. Connect the probes to the DUT:
  - Connect the positive (+) signal socket of the first differential probe to the line of the AC input.
  - Connect the negative (-) signal socket of the first differential probe to the neutral of the AC input.
  - Connect the first current probe to the line of the AC input.
  - Connect the positive (+) signal socket of the second differential probe to the input path of the load.
  - Connect the negative (-) signal socket of the second differential probe to the return path of the load.
  - Connect the second current probe to the input path of the load with the direction of the arrow pointing towards the current flow.
- 10. Close the "Power Analysis".
- 11. Press the "Menu" button and scroll to the "Power" menu.
- 12. Select the correct channels for the "Input Voltage", "Input Current", "Output Voltage" and "Output Current" sources.

- 13. To enable statistic evaluation of the measurement results, select "Statistics" > "Visible".
- 14. Press the Autoset button to adjust the display scales automatically or adjust them manually.

On the screen, you can see the measurement waveforms of the currents and the voltages. Also, the numeric measurement results are shown in the lower right corner. For details, see Chapter 14.7.1, "Efficiency", on page 375.

# 14.7.1.3 Efficiency settings

- Two differential voltage probes
- Two current probes
- ► To open the "Efficiency" settings menu:
  - a) Press the Apps Selection key. Tap "Power Analysis".
  - b) In the "Power Path" tab, select "Efficiency".

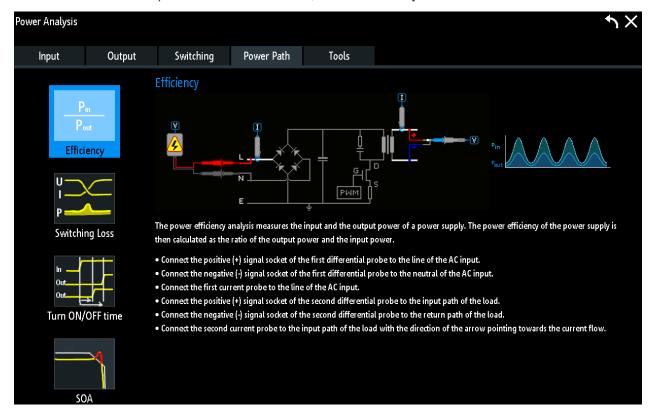

Figure 14-11: Setup of efficiency analysis

- c) Close the "Power Analysis".
- d) Tap the \* menu icon in the lower right corner of the screen.

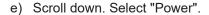

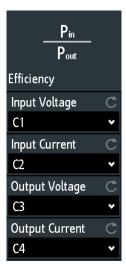

To adjust the probes, open the "Probe" menu. For details, see Chapter 14.1.2, "Probe settings for power measurements", on page 344.

## Input Voltage, Input Current

Sets the channels for the input voltage and the input current.

# **Output Voltage, Output Current**

Sets the channels for the output voltage and the output current.

# 14.7.2 Switching loss

The switching loss analysis measures the power and energy losses of a switching device, that occur during the switching phases and the conduction phase of a switching transistor.

# 14.7.2.1 Switching loss results

The results of "Switching Loss" measurements are:

- The voltage waveform
- The current waveform
- The power waveform that is the product of the current and voltage waveforms
- Numeric measurement results

The numeric measurement results can be displayed in dependence of the power or the energy according to the selected "Type". The switching loss results show the power/ energy values in W/J for the following switching phases:

Table 14-5: Switching loss phases

| Phase               | Symbol  | Definition Points                                        | Description                                                                                                    |
|---------------------|---------|----------------------------------------------------------|----------------------------------------------------------------------------------------------------|
| Turn on             | On      | The area between "t <sub>1</sub> " and "t <sub>2</sub> " | The time after switching the device, during which the current rises until it reaches the saturation current level. |
| Conduction          | Cond    | The area between "t <sub>2</sub> " and "t <sub>3</sub> " | The time during which the voltage is at the transistors saturated minimum and the current flows.                   |
| Turn off            | Off     | The area between "t <sub>3</sub> " and "t <sub>4</sub> " | The time during which after a short delay time the voltage rises until it reaches its final value.                 |
| Non con-<br>duction | No Cond | The area between "t <sub>4</sub> " and "t <sub>5</sub> " | The time during current does not flow. The losses during this period should be theoretically zero.                 |
| Total               | Total   | The area between "t <sub>1</sub> " and "t <sub>5</sub> " | The period of one switching cycle.                                                                                 |

Remote commands are described in Chapter 17.12.16, "Switching", on page 761.

# 14.7.2.2 Configuring switching loss measurements

For details of the configuration settings, see Chapter 14.7.2.3, "Switching loss settings", on page 380.

- 1. Press the Apps Selection key. Tap "Power Analysis".
- 2. In the "Power Path" tab, tap "Switching Loss".
- Connect the differential voltage probe and the current probe to the oscilloscope.
   It is recommended that you use a high-voltage differential probe for measurements at the DUT power input.
- 4. Demagnetize the current probe. For details, see the user manual of your current probe.
- 5. Select the "Tools" tab.
- 6. Connect the probes to the R&S RT-ZF20 power deskew fixture.
- 7. "Deskew" the probes and adjust the "Zero Offset".
- 8. Disconnect the probes from the R&S RT-ZF20 power deskew fixture.
- 9. Connect the probes to the DUT:
  - Connect the positive (+) signal socket of the differential probe to the drain of the transistor.
  - Connect the negative (-) signal socket of the differential probe to the source of the transistor.
  - Connect the current probe to the source of the transistor.
- 10. Close the "Power Analysis".

- 11. Press the "Menu" button and scroll to the "Power" menu.
- 12. Select the correct channels for the "Current" and the "Voltage" sources.
- 13. Select the "Type" for the measurement.
- 14. Press the Autoset button to adjust the display scales automatically or adjust them manually.

On the screen, you can see the measurement waveform of the current, the voltage and the power. Also, the numeric measurement results are shown in the lower right corner. For details, see Chapter 14.7.2, "Switching loss", on page 378.

# 14.7.2.3 Switching loss settings

- Differential voltage probe
- Current probe
- ► To open the "Switching Loss" settings menu:
  - a) Press the Apps Selection key. Tap "Power Analysis".
  - b) In the "Power Path" tab, select "Switching Loss".

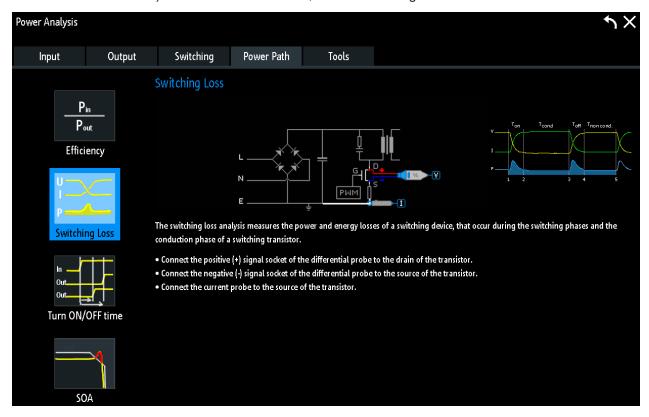

Figure 14-12: Setup of consumption analysis

- c) Close the "Power Analysis".
- d) Tap the \* menu icon in the lower right corner of the screen.

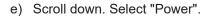

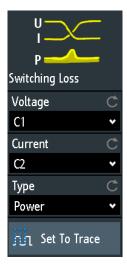

To adjust the probes, open the "Probe" menu. For details, see Chapter 14.1.2, "Probe settings for power measurements", on page 344.

The settings for the voltage and current sources are the same as for quality analysis, see "Voltage" on page 350 and "Current" on page 350.

### **Type**

Selects the measurement type, power or energy, for the switching loss measurement. The results of the measurement are displayed in W for power measurements and in J for energy measurements.

#### Remote command:

POWer: SWITching: TYPE on page 764

#### **Set to Trace**

Autoset for cursor lines. Sets the cursor lines to typical points of the waveform depending on the selected measurement type.

# 14.7.3 Turn ON/OFF time

The turn on/off analysis measures how long it takes a power supply to reach a certain percentage of the steady state output level during initial turn on or turn off.

# 14.7.3.1 Turn ON/OFF time results

The results of "Turn ON/OFF time" measurements are:

- The input voltage waveform
- The output voltage waveform
- The turn on / turn off time

Remote commands are described in Chapter 17.12.10, "Turn on/off", on page 734.

## 14.7.3.2 Configuring turn ON/OFF time measurements

For details of the configuration settings, see Chapter 14.7.3.3, "Turn ON/OFF time settings", on page 382.

- 1. Press the Apps Selection key. Tap "Power Analysis".
- 2. In the "Power Path" tab, select "Turn ON/OFF time".
- Connect the differential voltage probe and the current probe to the oscilloscope.
   It is recommended that you use a high-voltage differential probe for measurements at the DUT power input.
- 4. Demagnetize the current probe. For details, see the user manual of your current probe.
- 5. Select the "Tools" tab.
- 6. Connect the probes to the R&S RT-ZF20 power deskew fixture.
- 7. "Deskew" the probes and adjust the "Zero Offset".
- 8. Disconnect the probes from the R&S RT-ZF20 power deskew fixture.
- 9. Connect the probes to the DUT:
  - Connect the positive (+) signal socket of the differential probe to the line of the AC input.
  - Connect the negative (-) signal socket of the differential probe to the neutral of the AC input.
  - Connect the passive voltage probe to the DC output of the DUT.
  - Connect the current probe to the input path of the load with the direction of the arrow pointing towards the current flow.
- Select the correct channels for the "Input Voltage" and the "Output Voltage" sources.
- 11. Select the "Type" for the measurement.
- 12. Press the Autoset button to adjust the display scales automatically or adjust them manually.

On the screen, you can see the measurement waveform of the input and output voltage. Also, the numeric measurement results are shown in the lower left corner. For details, see Chapter 14.7.3, "Turn ON/OFF time", on page 381.

# 14.7.3.3 Turn ON/OFF time settings

- Two voltage probes
- Current probe
- To open the "Turn ON/OFF time" settings menu:

- a) Press the Apps Selection key. Tap "Power Analysis".
- b) In the "Power Path" tab, select "Turn ON/OFF time".

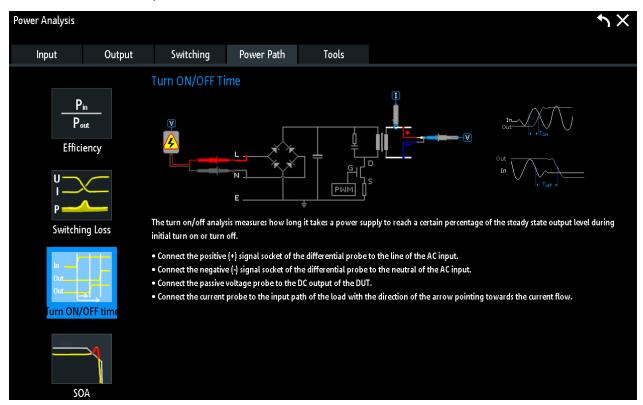

Figure 14-13: Setup of turn on/off analysis

- c) Close the "Power Analysis".
- d) Tap the \* menu icon in the lower right corner of the screen.
- e) Scroll down. Select "Power".

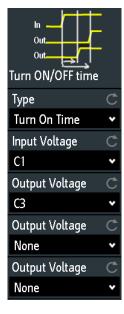

Power path power measurements

To adjust the probes, open the "Probe" menu. For details, see Chapter 14.1.2, "Probe settings for power measurements", on page 344.

### **Type**

Selects turn on or turn off time as the type of measurement.

#### Input Voltage

Sets the channel for the input voltage.

#### **Output Voltage**

Sets the channels for the output voltage.

# 14.7.4 Safe operating area (S.O.A.)

The safe operating area is defined by the voltage and current conditions over which a power semiconductor device is expected to operate without self-damage. The "Safe Operating Area" analysis provides a diagram of the safe operating conditions of your device.

# 14.7.4.1 Safe operating area results

The results of "SOA" measurements are provided in the following ways:

- The diagram shows the graphical presentation of:
  - the voltage waveform
  - the current waveform
- A logarithmic or linear XY diagram of the calculated voltage (x-axis) and current (y-axis) waveforms. This curve is a graphical representation of the power handling capability of the device under various conditions.

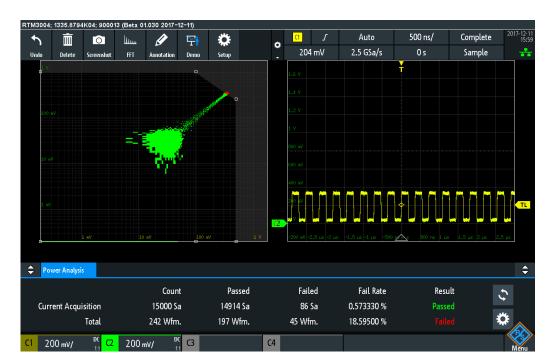

Figure 14-14: Results of the SOA power measurement

The numerical results of the safe operating area mask test are described in Table 14-6.

Table 14-6: Results of the mask test

| Result    | Description                                                                                                    |  |
|-----------|----------------------------------------------------------------------------------------------------|--|
| Count     | Number of tested points/acquisitions                                                                                            |  |
| Passed    | Number of points/acquisitions that have passed the mask test, i.e. they are within the defined safe opearating area mask        |  |
| Failed    | Number of points/acquisitions that have failed the mask test, i.e. they are out of the defined safe opearating area mask        |  |
| Fail rate | Ratio of acquisition hits to the number of tested acquisitions                                                                  |  |
| Result    | A test has failed if the number of sample hits or acquisition hits exceeds the limit of "Tot.Tolerance" / "Acq. Tolerance" hits |  |

Remote commands are described in Chapter 17.12.14, "S.O.A", on page 750.

# 14.7.4.2 Configuring safe operating area measurements

For details of the configuration settings, see Chapter 14.7.4.3, "Safe operating area settings", on page 386.

- 1. Press the Apps Selection key. Tap "Power Analysis".
- 2. In the "Power Path" tab, tap "SOA".

- Connect the differential voltage probe and the current probe to the oscilloscope.
   It is recommended that you use a high-voltage differential probe for measurements at the DUT power input.
- 4. Demagnetize the current probe. For details, see the user manual of your current probe.
- 5. Select the "Tools" tab.
- 6. Connect the probes to the R&S RT-ZF20 power deskew fixture.
- 7. "Deskew" the probes and adjust the "Zero Offset".
- 8. Disconnect the probes from the R&S RT-ZF20 power deskew fixture.
- 9. Connect the probes to the DUT:
  - Connect the positive (+) signal socket of the differential probe to the drain of the transistor.
  - Connect the negative (-) signal socket of the differential probe to the source of the transistor.
  - Connect the current probe to the source of the transistor.
- 10. Close the "Power Analysis".
- 11. Press the "Menu" button and scroll to the "Power" menu.
- 12. Select the correct channels for the "Current" and the "Voltage" sources.
- 13. Open the "Mask Setup" menu and define the mask parameters.
- 14. Open the "Test Setup" menu and define the test parameters.
- 15. Press the Autoset button to adjust the display scales automatically or adjust them manually.

On the screen, you can see the measurement waveforms of the currents and the voltages. Also, the numeric measurement results are shown in the lower right corner. For details, see Chapter 14.7.4.1, "Safe operating area results", on page 384.

# 14.7.4.3 Safe operating area settings

- Differential voltage probes
- Current probe
- ► To open the "Efficiency" settings menu:
  - a) Press the Apps Selection key. Tap "Power Analysis".

Power path power measurements

b) In the "Power Path" tab, select "SOA".

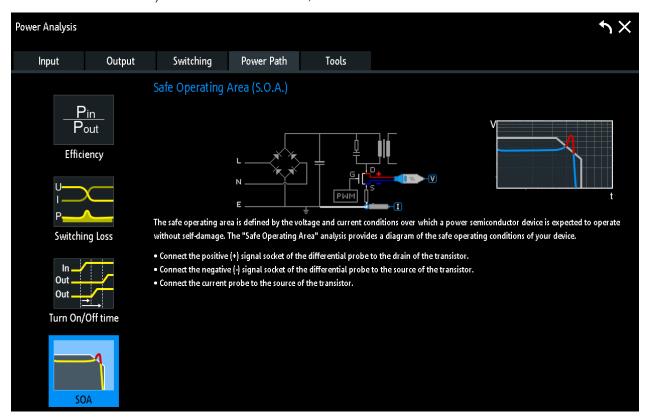

Figure 14-15: Setup of SOA analysis

- c) Close the "Power Analysis".
- d) Tap the \* menu icon in the lower right corner of the screen.
- e) Scroll down. Select "Power".

# **General settings**

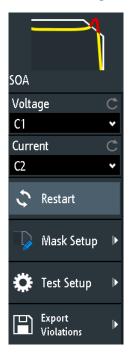

The settings for the voltage and current sources are the same as for quality analysis, see "Voltage" on page 350 and "Current" on page 350.

# Restart

Restarts the SOA measurement.

## Remote command:

POWer: SOA: RESTart on page 758

#### Mask Setup

Opens a menu for configuring the mask, see "Mask settings" on page 388.

# **Test Setup**

Opens a menu to define the tolerance of the test setup as well as the window scale, see "Test settings" on page 390.

# **Export Violations**

Opens a menu to save the measurement results to an Excel file.

# **Mask settings**

In this menu you can define the mask settings.

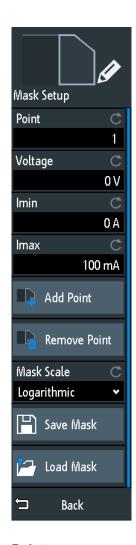

# **Point**

Selects the point to be defined.

# Voltage

Sets the voltage for the selected point.

## Remote command:

POWer:SOA:LINear:POINt<m>:VOLTage on page 752
POWer:SOA:LOGarithmic:POINt<m>:VOLTage on page 752

#### **Imin**

Sets the minimum current for the selected point.

#### Remote command:

POWer:SOA:LINear:POINt<m>:CURRent:MINimum on page 752
POWer:SOA:LOGarithmic:POINt<m>:CURRent:MINimum on page 752

## **Imax**

Sets the maximum current for the selected point.

Power path power measurements

#### Remote command:

```
POWer:SOA:LINear:POINt<m>:CURRent on page 752
POWer:SOA:LINear:POINt<m>:CURRent:MAXimum on page 752
POWer:SOA:LOGarithmic:POINt<m>:CURRent on page 752
POWer:SOA:LOGarithmic:POINt<m>:CURRent:MAXimum on page 752
```

#### **Add Point**

Adds a point to the safe operating area definition list.

#### Remote command:

```
POWer:SOA:LINear:ADD on page 751
POWer:SOA:LINear:INSert on page 751
POWer:SOA:LOGarithmic:ADD on page 751
POWer:SOA:LOGarithmic:INSert on page 751
```

#### **Remove Point**

Removes the selected point from the safe operating area definition list.

#### Remote command:

```
POWer:SOA:LINear:REMove on page 753
POWer:SOA:LOGarithmic:REMove on page 753
```

#### **Mask Scale**

Selects the scale for the mask, linear or logarithmic.

#### Remote command:

```
POWer: SOA: SCALe: MASK on page 758
```

#### Save Mask

Opens a menu to save the mask.

# Load Mask

Opens a file explorer to select a previously stored mask. The selected mask is loaded and can be used for a subsequent test.

## **Test settings**

In this menu you can define the tolerance of the test setup as well as the window scale.

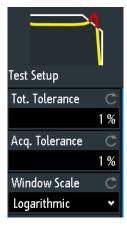

Power path power measurements

# **Tot.Tolerance**

Sets the allowed total tolerance.

Remote command:

POWer:SOA:RESult:TOTal:TOLerance on page 756

# Acq. Tolerance

Sets the allowed acquisition tolerance.

Remote command:

POWer: SOA: RESult: ACQuisition: TOLerance on page 754

# $\textbf{Windows Scale} \leftarrow \textbf{Acq. Tolerance}$

Selects a linear or a logarithmic scaled for the displayed results.

Remote command:

POWer:SOA:SCALe:DISPlay on page 758

# 15 Logic analyzer (option R&S RTA-B1, MSO)

The Mixed Signal Option R&S RTA- B1 adds logic analyzer functions to the classical oscilloscope functions. Using the logic analyzer, you can analyze and debug embedded systems with mixed-signal designs that use analog signals and time-correlated digital signals simultaneously. The option provides 16 logic channels grouped in two logic probes (pods) with 8 channels each. The instrument ensures that analog and digital waveforms are time-aligned and synchronized so that critical timing interactions between analog and digital signals can be displayed and tested.

# **NOTICE**

# **Ensuring accurate measurement results**

The logic analyzer option R&S RTA-B1 with connected probe leads is considered as a test probe, according to EN 61326-2-1, clause 5.2.4.101. Therefore, the measurements are sensitive to electromagnetic interference. Consider additional shielding methods to avoid interference.

Consider the following guidelines for good probing practices:

- Attach the ground lead from each pod to the ground of the device under test if any logic channel of the pod is used for data capture. The ground lead improves signal fidelity to the oscilloscope, ensuring accurate measurements.
- For high-speed timing measurements (rise time < 3 ns), use an own ground for each pod.

# To activate logic analysis

▶ Press the [Logic] key.

# 15.1 Short menu for logic channels

There are two short menus that show the status of the logic channels, one for the pod "D7...D0" and one for the pod "D15...D8".

► To open the short menu for logic channels, tap the pod label in the bottom line of the display.

If the pod was not selected, tap twice: once to select the pod, and next to open the short menu.

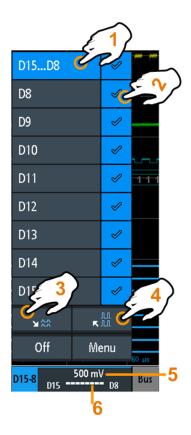

- 1 = selects all/one logic channel
- 2 = displays the logic channel
- 3 = scales all visible channels to a minimum
- 4 = scales all visible channels to a maximum
- 5 = shows the threshold of the channels
- 6 = shows the activity of the logic channel

# Logic channels - activity display

The activity symbols of the logic channel show the current status of all logic channels and can have the following values:

- I: logic channel is low
- Is logic channel is high
- a change in the state of the logic channel has occurred during the measuring interval

# Remote commands:

- LOGic: PROBe[:ENABle]? on page 767
- DIGital<m>:PROBe[:ENABle]? on page 769
- DIGital<m>:CURRent:STATe:MINimum? on page 768
- DIGital<m>:CURRent:STATe:MAXimum? on page 768
- LOGic:CURRent:STATe:MINimum? on page 768
- LOGic:CURRent:STATe:MAXimum? on page 768

# 15.2 Logic analyzer settings

Prerequisite: a logic probe is connected to the instrument.

- 1. If logic analysis is not active, press the [Logic] key to activate it.
- Press the [Logic] key again.The "Logic" menu opens.
- 3. Activate the pod that you want to use, or both pods.
- 4. Tap "Threshold and Deskew".
- 5. Set the "Technology", and the "Hysteresis".

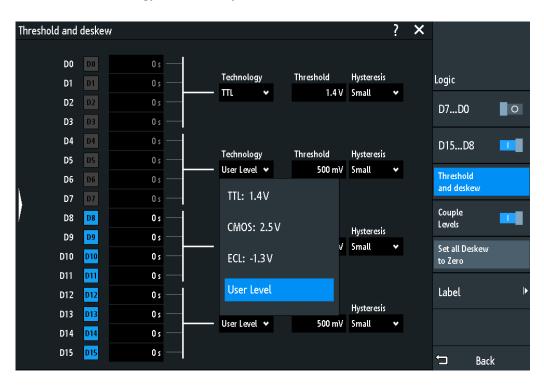

#### D7...D0 / D15...D8

Switches the selected logic pod on or off.

You can also set the state of each logic channel separately in the short menu, see Chapter 15, "Logic analyzer (option R&S RTA-B1, MSO)", on page 392.

#### Remote command:

LOGic:STATe on page 768
DIGital<m>:PROBe[:ENABle]? on page 769

#### Threshold and Deskew

Opens a dialog where you can set the threshold and hysteresises, and the visibility of the individual logic channels.

Logic analyzer settings

#### **Couple Levels**

Sets all threshold and hysteresis values to the values of the first nibble (D0...D3).

#### Remote command:

DIGital<m>: THCoupling on page 770

#### Set all Deskew to Zero

Aligns the skew between the probe boxes of the digital channels and the probe connectors of the analog channels.

#### Remote command:

DIGital<m>: DESKew on page 771

#### **Technology**

Selects the threshold level: 3 predefined threshold levels and user-defined threshold are available.

"TTL: 1.4V" Sets the threshold to 1.4 V, which is typically used in transistor–tran-

sistor logic (TTL).

"CMOS: 2.5V" Sets the threshold to 2.5 V, which is typically used in complementary

metal-oxide-semiconductor technology (CMOS).

"ECL: -1.3V" Sets the threshold to -1.3 V, which is typically used in emitter-coupled

logic (ECL).

"Threshold" Selects the user-defined threshold.

Enter the value in Threshold.

#### Remote command:

DIGital<m>: TECHnology on page 769

#### **Threshold**

Sets the threshold level value between -2 V and +8 V in steps of 10 mV, or shows the value of the selected technology.

# Remote command:

DIGital<m>: THReshold on page 770

#### **Hysteresis**

Defines the size of the hysteresis to avoid the change of signal states due to noise.

#### Remote command:

DIGital<m>:HYSTeresis on page 770

#### Label

Opens a menu to specify user-defined text labels for the individual logic channels.

# Bit ← Label

Selects the logic channel or "Bit" for labeling.

- For the pod "D7...D0", you can select bit "D0", "D1", "D2", ... or "D7".
- For the pod "D15...D8", you can select bit "D8", "D9", "D10", ... or "D15".

#### Label ← Label

Enables or disables the user-defined label for the selected logic channel.

#### Remote command:

DIGital<m>:LABel:STATe on page 772

#### **Predefined Label** ← **Label**

Selects a predefined label text. You can edit the text with "Edit Label".

#### Edit Label ← Label

Opens on-screen keypad to enter a label text. If you previously have selected a predefined label, it is already written in the entry line, and you can modify it.

The maximum name length is 8 characters, and only ASCII characters provided on the on-screen keypad can be used.

#### Remote command:

DIGital<m>:LABel on page 771

# 15.3 Triggering on logic channels

Each logic channel can be used as trigger source. Using the pattern trigger, you can trigger on logical combinations of analog and digital channels. Also, you can define a trigger holdoff time.

If you trigger on logic channels, the threshold is used as trigger level.

The following trigger types are available if the trigger source is a logic channel:

- Edge
- Width
- Pattern: the pattern can use all active logic channels
- Timeout

For analysis of serial protocols, you configure the protocol using logic channels as sources, and trigger on trigger type "Serial Bus". For details, see the chapter describing the relevant bus.

# 15.4 Analyzing logic channels

The main analysis tools for logic channels are serial protocol analysis ([Protocol]) and the pattern triggers.

Furthermore, you can display all logic channels and change the vertical scale position. You can also zoom into the display ([Zoom]).

To measure logic channels, you can use automatic and cursor measurements as usual.

See also Chapter 8.2, "Automatic measurements", on page 147 and Chapter 8.3, "Cursor measurements", on page 159.

You can also export the waveform data: [Save Load] key > "Waveforms"

# 15.5 Parallel buses

The R&S RTA4000 can display and decode up to 16 lines of a parallel bus. You can assign the logic channels to the bus bits individually.

To trigger on parallel buses, use the pattern trigger, see Chapter 6.8, "Pattern trigger", on page 90.

| • | Parallel bus configuration | .397 |
|---|----------------------------|------|
| • | Decode results             | 399  |

# 15.5.1 Parallel bus configuration

You can configure a parallel bus or a parallel clocked bus. For the parallel clocked bus, a clock line and an optional chip select line are defined in addition to the other settings.

Access: [Protocol] > "Bus Type" = "Parallel" / "Parallel Clocked" > "Configuration"

The following configuration menu opens:

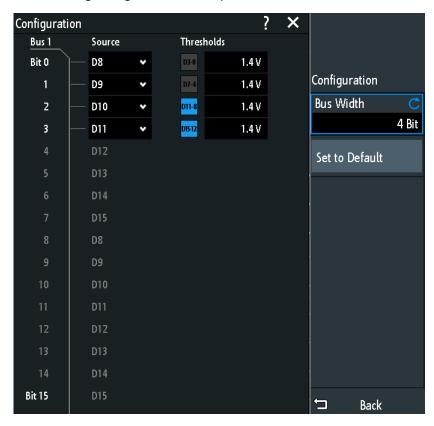

Figure 15-1: Configuration menu Parallel bus

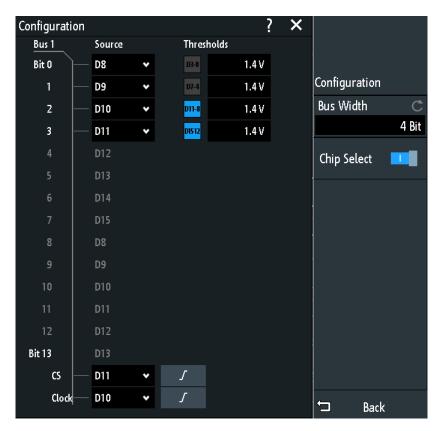

Figure 15-2: Configuration menu Parallel clocked bus

The menus offer the following settings:

| Bus Width      | 398 |
|----------------|-----|
| Thresholds     | 398 |
| Source         | 399 |
| Set to Default | 399 |
| Chip Select    | 399 |
| Polarity       | 399 |
| Slope          |     |
|                |     |

### **Bus Width**

Sets the number of lines (bits) of the logic channels D0 to D15 to be analyzed in the parallel or clocked parallel bus. The maximum number is the number of logic input lines.

### Remote command:

BUS<b>:PARallel:WIDTh on page 775
BUS<b>:CPARallel:WIDTh on page 775

### **Thresholds**

Set the threshold for each nibble of logic channels: D0...D3, D4...D7, D8...D11, and D12...D15.

The setting is also available in the "Logic" configuration.

Parallel buses

### Remote command:

DIGital<m>: THReshold on page 770

#### Source

Selects the input line for each bit of the parallel or clocked parallel bus.

If you use a clocked parallel bus, in the last two lines you can select the source for the "Clock" and "CS".

### Remote command:

```
BUS<b::PARallel:DATA<m>:SOURce on page 775
BUS<b::CPARallel:DATA<m>:SOURce on page 775
BUS<b::CPARallel:CLOCk:SOURce on page 776
BUS<b::CPARallel:CS:SOURce on page 776
```

### Set to Default

Resets the data lines of the parallel bus to the default order D0...D15.

### **Chip Select**

Enables the chip select line for the parallel clocked bus.

### Remote command:

```
BUS<b>:CPARallel:CS:ENABle on page 776
```

### **Polarity**

For the parallel clocked bus, selects if the chip select signal is high active ( $\checkmark$  high = 1) or low active ( $\checkmark$  low = 1).

### Remote command:

```
BUS<b>:CPARallel:CS:POLarity on page 777
```

### Slope

For the parallel clocked bus, selects if the data is sampled on the rising ( ) or falling ( ) slope of the clock, or on both edges ( ) of a double data rate clock. The clock slope marks the begin of a new bit.

#### Remote command:

```
BUS<b>:CPARallel:CLOCK:SLOPe on page 776
```

# 15.5.2 Decode results

When the configuration of the parallel bus is complete, the signal can be decoded:

- 1. In the "Bus" menu, enable "Decode".
- In the "Display" menu, select the result display settings.
   See Chapter 13.1.2, "Displaying decode results", on page 253.
- 3. In the "Bus Table" menu, enable the "Bus Table". Adjust the table settings. See also: Chapter 13.1.3, "Bus table: decode results", on page 254

Parallel buses

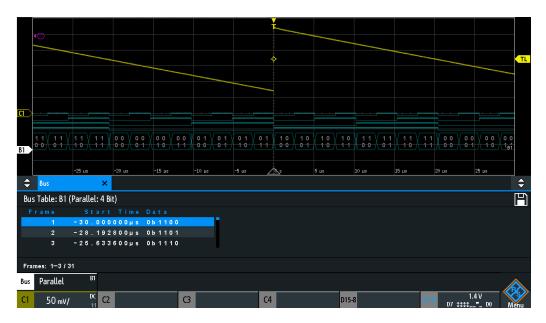

Figure 15-3: Decoded Parallel bus signal with bus table

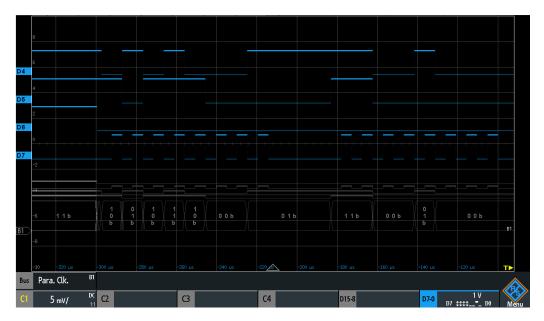

Figure 15-4: Decoded Parallel clocked bus signal

The bus table shows the data of decoded frames and the corresponding start time.

Remote commands are described in Chapter 17.13.2.3, "Parallel buses - decode results", on page 777.

# 16 Signal generation (option R&S RTA-B6)

The R&S RTA4000 has an integrated function and pattern generator which can generate signals while testing circuits, for instance.

The waveform generator can output simple functions, modulated sine waveform, arbitrary waveforms and sweep waveforms. The integrated pattern generator can generate individual or cycle patterns and simple bus signal patterns.

# 16.1 Function generator

The waveform generator can output simple functions, modulated sine waveform, arbitrary waveforms and sweep waveforms. The signal is output at the [Gen] connector on the front panel.

#### **Short Menu**

In the short menu for the function generator, you can open the comprehensive menu, and turn off the function generator.

You can also create an arbitrary waveform by copying a waveform and display or hide the arbitrary waveform. For description of the functions in the short menu, see Chapter 16.1.6, "Arbitrary setup settings", on page 411.

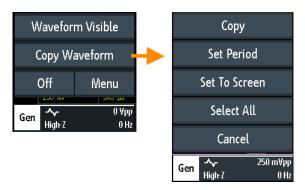

Figure 16-1: Short menu to create arbitrary waveform

# 16.1.1 Using the function generator

### To configure a function waveform

- 1. Press the [Gen] key on the front panel.
- 2. Select the "Function" that you want to generate, e.g. "Sine".
- 3. Depending on the selected "Function", configure the settings of the waveform like "Frequency" and "Amplitude".

4. Activate "Output" to output the waveform at the [Gen] connector at the front panel.

### To generate a modulated waveform

Modulation settings are described in Chapter 16.1.4, "Modulation settings", on page 408.

- 1. Press the [Gen] key on the front panel.
- 2. Configure the carrier waveform as described above.
- 3. Tap "Modulation".
- 4. In the "Modulation" menu, tap "Modulation Type" and select the modulation type, e.g. "AM".
- Depending on the selected "Modulation Type", configure the settings of the waveform.
- 6. Enable "Modulation" to activate the modulation.
- 7. Tap "Back".
- 8. Activate "Output" to output the waveform at the [Gen] connector at the front panel.

### To generate an arbitrary waveform using the comprehensive menu

Settings are described in Chapter 16.1.6, "Arbitrary setup settings", on page 411.

- 1. Capture and display the waveform that is the basis for the arbitrary waveform.
- Press the [Gen] key on the front panel.
- 3. Select "Function" > "Arbitrary".
- 4. Set the frequency, amplitude, and offset of the generated waveform.
- 5. Tap "Arbitrary Setup".
- 6. Select the "Source" waveform.
- To select a sector of the existing waveform, tap "Cut Waveform". Do one of the following:
  - a) Set the "Start" and "Stop" time to select an area.
  - b) Drag the limit lines of the area to change the start and stop time.
  - c) Tap "Set Period" to set the copy to the first period of the waveform.
  - d) Tap "Set To Screen", to set the copy area within the screen around the trigger point.
  - e) Tap "Select All" the use the complete waveform.
- 8. Press "Copy" to create the arbitrary waveform from the selected "Source" and the "Cut Waveform" limits.

The arbitrary waveform is automatically saved.

9. Tap "Visible" to enable the arbitrary waveform.

The arbitrary waveform is shown in magenta color. If the arbitrary waveform was created from a part of the displayed channel waveform, this part is stretched in horizontal direction to fill all divisions.

- 10. To load an existing arbitrary waveform or a saved reference waveform, tap "Load". Select the waveform file.
- 11. Tap "Back".
- 12. Activate "Output" to output the waveform at the [Gen] connector at the front panel. The created arbitrary waveform is output at the [Gen] connector at the front panel, with the frequency, amplitude and offset that are set in the "Function Generator" menu.

# To generate an arbitrary waveform using the short menu

Settings are described in Chapter 16.1.6, "Arbitrary setup settings", on page 411.

- 1. Capture and display the waveform that is the basis for the arbitrary waveform.
- 2. Press the [Gen] key on the front panel.
- 3. Select "Function" > "Arbitrary".
- 4. Set the frequency, amplitude, and offset of the generated waveform.
- 5. Activate "Output".
- 6. Open the short menu of the function generator in the bottom menu.
- 7. Tap "Copy Waveform".
- To select a sector of the existing waveform, tap "Cut Waveform". Do one of the following:
  - a) Drag the limit lines of the area to change the start and stop time.A time edit field is shown, where you also can set the "Start" and "Stop" time.
  - b) Tap "Set Period" to set the copy to the first period of the waveform.
  - c) Tap "Set To Screen", to set the copy area within the screen around the trigger point.
  - d) Tap "Select All" the use the complete waveform.
- 9. Press "Copy" to create the arbitrary waveform the "Cut Waveform" limits.

The arbitrary waveform is shown in magenta color. If the arbitrary waveform was created from a part of the displayed channel waveform, this part is stretched in horizontal direction to fill all divisions. The arbitrary waveform is automatically saved. The created arbitrary waveform is output at the [Gen] connector at the front panel, with the frequency, amplitude and offset that are set in the "Function Generator" menu.

# To configure a burst

Burst settings are described in Chapter 16.1.5, "Burst settings", on page 410.

1. Press the [Gen] key on the front panel.

- 2. Configure the signal waveform as described above.
- 3. Select the "Burst" tab.
- 4. Set the "N-Cycle", the "Idle Time" and the "Start Phase".
- 5. Set the "Trigger" to "Cont." or "Manual".
- 6. Tap "Back".
- 7. Activate "Output" to output the waveform at the [Gen] connector at the front panel.

# To configure a sweep waveform

Weep settings are described in Chapter 16.1.3, "Sweep settings", on page 407.

- 1. Press the [Gen] key on the front panel.
- 2. Configure the signal waveform as described above.
- 3. Select the "Sweep" tab.
- 4. Set the "Start Frequency", the "Stop Frequency" and the "Sweep Time".
- 5. Press "Sweep" to enable the sweep.
- 6. Tap "Back".
- 7. Activate "Output" to output the waveform at the [Gen] connector at the front panel.

# 16.1.2 Basic settings of the function generator

Access: [Gen] key

For a step-by-step description, see "To configure a function waveform" on page 401.

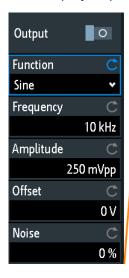

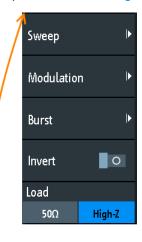

### **Output**

Enables the function generator.

### Remote command:

WGENerator:OUTPut[:ENABle] on page 781

#### **Function**

Selects the type of waveform to be generated. For all waveforms, you can set the Frequency, Amplitude, Offset, and Noise.

"DC" Generates a direct current (DC) signal.

"Sine" Generates a sine wave.

"SinC" Generates a cardinal sine wave.

"Rectangle" Generates a square wave.

"Pulse" Generates a pulse signal. Additional settings are the Duty Cycle and

the Edge Time.

"Triangle" Generates a triangle signal.

"Ramp" Generates a ramp signal. You can set the Polarity.

"Arbitrary" Generates an arbitrary waveform, which is copied from an existing

waveform, or loaded from file. See Chapter 16.1.6, "Arbitrary setup

settings", on page 411.

"Exponential" Generates an exponential rise signal. You can set the Polarity.

### Remote command:

WGENerator: FUNCtion on page 779

### Frequency

Sets the frequency of the waveform. The available frequency range depends on the selected function. The frequency ranges are provided the datasheet.

### Remote command:

WGENerator: FREQuency on page 780

### **Amplitude**

Sets the amplitude of the waveform.

Remote command:

WGENerator: VOLTage on page 779

### Offset

Sets the vertical offset of the generated waveform.

### Remote command:

WGENerator:VOLTage:OFFSet on page 780

### Noise

Sets the noise of the generated waveform.

### Remote command:

WGENerator: NOISe: ABSolute on page 781 WGENerator: NOISe: RELative on page 781

# **Polarity**

Sets the polarity for ramp and exponential functions.

For the "Exponential" function, you can choose between a rising or falling exponential. For the "Ramp" function, you can set a positive or negative polarity.

### Remote command:

```
WGENerator: FUNCtion: EXPonential: POLarity on page 781 WGENerator: FUNCtion: RAMP: POLarity on page 781
```

### **Edge Time**

Sets the pulse edge time.

#### Remote command:

WGENerator: FUNCtion: PULSe: ETIMe on page 780

### **Duty Cycle**

Sets the duty cycle for the pulse function. The duty cycle expresses for what percentage of the period, the signal state is high.

### Remote command:

```
WGENerator: FUNCtion: PULSe: DCYCle on page 780
```

### Symmetriy

Sets the symmetry for the triangle waveform. 50% defines symmetric triangles. Values <50% define triangles with steeper rising edge leaned to the left. Values >50% define triangles with steeper falling edge leaned to the right.

### Remote command:

```
WGENerator: TRIangle: SYMMetry on page 780
```

### **Arbitrary Setup**

Opens a menu to configure the arbitrary waveform.

See Chapter 16.1.6, "Arbitrary setup settings", on page 411.

### Sweep

Opens a menu to configure the sweep.

See Chapter 16.1.3, "Sweep settings", on page 407.

# Modulation

Opens a menu to configure the modulation.

See Chapter 16.1.4, "Modulation settings", on page 408.

### Invert

Inverts the waveform at the offset level.

### Load

Select the user load, the load of the DUT at its connection. You can select either a " $50\Omega$ " or a "High-Z" (high input impedance) load.

### Remote command:

WGENerator: OUTPut: LOAD on page 781

# 16.1.3 Sweep settings

Access: [Gen] key > "Sweep"

In the sweep mode, the R&S RTA4000 generates a signal whose frequency gradually changes from the Start Frequency to the Stop Frequency for a certain Sweep Time.

For a step-by-step description of the sweep setup, see "To configure a sweep waveform" on page 404.

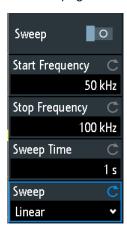

### Sweep

Enables or disables the sweeping.

Remote command:

WGENerator: SWEep [:ENABle] on page 787

### **Start Frequency**

Sets the start frequency of the sweep signal.

Remote command:

WGENerator: SWEep: FSTart on page 786

### **Stop Frequency**

Sets the stop frequency of the sweep signal.

Remote command:

WGENerator: SWEep: FEND on page 786

### **Sweep Time**

Sets the duration of the sweep.

Remote command:

WGENerator: SWEep: TIME on page 787

# Sweep

Sets the type of the sweep, a linear, logarithmic or triangle-shaped change of the frequency. The triangle-shaped sweep will run from the "Start Frequency" to the "Stop Frequency" and then from the "Stop Frequency" back to the "Start Frequency".

Remote command:

WGENerator: SWEep: TYPE on page 787

# 16.1.4 Modulation settings

Access: [Gen] key > "Modulation"

Modulation is the variation of properties of an original periodic waveform according to a second modulating signal. The type of modulation determines which properties are changed.

For a step-by-step description of the modulation setup, see "To generate a modulated waveform" on page 402.

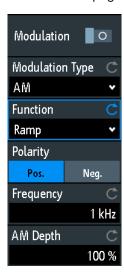

### Modulation

Enables or disables modulation.

### Remote command:

WGENerator: MODulation [: ENABLE] on page 784

# **Modulation Type**

Selects the modulation type, which defines how the carrier signal is modified.

"AM" Amplitude modulation. The amplitude of the carrier signal is varied

according to the modulation signal.

"FM" Frequency modulation. The frequency of the carrier signal is varied

according to the modulation signal.

"ASK" Amplitude shift keying (ASK) modulation. The amplitude switches

between 100% and the "ASK Depth" amplitude with a defined modu-

lating "Frequency".

"FSK" Frequency shift keying (FSK) modulation. The signal frequency

switches between the carrier "Frequency" and the "Hop. Frequency"

at a "FSK Rate".

### Remote command:

WGENerator: MODulation: TYPE on page 784

### **Function**

Selects the type of the modulating signal for AM or FM modulation.

**Function generator** 

### Remote command:

WGENerator: MODulation: FUNCtion on page 784

# **Frequency**

Sets the frequency of the modulating waveform for AM/FM/ASK modulation.

### Remote command:

```
WGENerator: MODulation: AM: FREQuency on page 785
WGENerator: MODulation: FM: FREQuency on page 785
WGENerator: MODulation: ASK: FREQuency on page 785
```

### **AM Depth**

Sets the modulation depth, the percentage of the amplitude range that is used for AM modulation.

### Remote command:

WGENerator: MODulation: AM: DEPTh on page 785

#### **Deviation**

Sets the frequency deviation, the maximum difference between the FM modulated signal and the carrier signal.

#### Remote command:

```
WGENerator: MODulation: FM: DEViation on page 785
```

### **ASK Depth**

Sets the modulation depth, the percentage of the amplitude range that is used for ASK modulation.

### Remote command:

```
WGENerator: MODulation: ASK: DEPTh on page 785
```

### **Polarity**

Sets the polarity of the ramp function for AM and FM modulation.

### Remote command:

```
WGENerator: MODulation: RAMP: POLarity on page 786
```

### Hop. Frequency

Sets the second frequency of the FSK-modulated signal.

# Remote command:

```
WGENerator: MODulation: FSK: HFREquency on page 786
```

# **FSK Rate**

Sets the rate at which signal switches between the carrier frequency and the hopping frequency.

# Remote command:

WGENerator: MODulation: FSK: RATE on page 786

# 16.1.5 Burst settings

Access: [Gen] key > "Burst"

With the burst mode, you can output a waveform for a set number of times.

For a step-by-step description of the modulation setup, see "To configure a burst" on page 403.

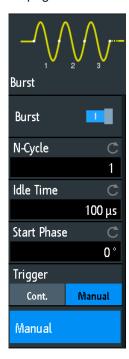

### Burst

Enables or disables the burst.

Remote command:

WGENerator:BURSt[:STATe] on page 783

# N-Cycle

Sets the number of times the generator outputs one cycle of the waveform per burst.

Remote command:

WGENerator: BURSt: NCYCle on page 783

### **Idle Time**

Sets the idle time between two burst cycles.

Remote command:

WGENerator:BURSt:ITIMe on page 783

### **Start Phase**

Sets the start phase of the burst.

Remote command:

WGENerator:BURSt:PHASe on page 783

### Trigger

Selects the trigger mode. Each time the generator receives a trigger, it outputs a burst with the number of cycles defined with "N-Cycle".

In the continuous mode, the oscilloscope outputs continuously when the burst is enabled.

In the manual mode, you have to press "Manual" to output a burst.

# 16.1.6 Arbitrary setup settings

Access: [Gen] key > "Arbitrary Setup"

An arbitrary waveform is copied from an existing waveform on the instrument, or loaded from file. You can display the arbitrary waveform on the screen.

For a step-by-step description of the modulation setup, see "To generate an arbitrary waveform using the comprehensive menu" on page 402.

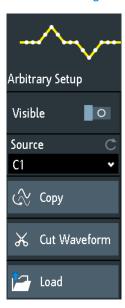

# **Visible**

Enables the display of the arbitrary waveform.

# Remote command:

WGENerator: ARBitrary: VISible on page 783

#### Source

Selects the source of the arbitrary waveform. You can load an existing file or load the current oscilloscope waveform.

### Remote command:

WGENerator: ARBitrary: SOURce on page 782

# Copy

Loads the waveform from the selected "Signal source" or the waveform part selected with "Cut Waveform".

Function generator

### Remote command:

WGENerator: ARBitrary: UPDate on page 782

#### **Cut Waveform**

Provides the settings to refine the part of the waveform to be copied.

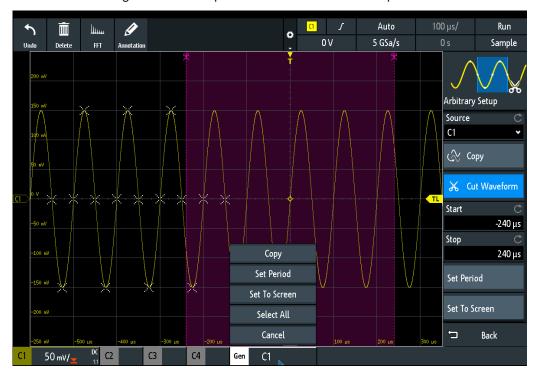

### Set Period ← Cut Waveform

Sets the copy area to the first period of the waveform.

# Set To Screen ← Cut Waveform

Sets the copy area within the screen.

### Select All ← Cut Waveform

Selects the whole waveform.

### Start ← Cut Waveform

Sets the start time of the copy area.

### Remote command:

WGENerator: ARBitrary: RANGe: START on page 782

# **Stop** ← **Cut Waveform**

Sets the stop time of the copy area.

### Remote command:

WGENerator: ARBitrary: RANGe: STOP on page 782

### Load

Opens a file selection dialog box and loads the selected file. The instrument supports .trf and .csv file formats, the same formats like for reference waveforms.

### Remote command:

```
WGENerator: ARBitrary[:FILE]: NAME on page 782 WGENerator: ARBitrary[:FILE]: OPEN on page 782
```

# 16.2 Pattern generator

The pattern generator outputs parallel patterns on the four pins P0 to P3 on the front panel of the instrument.

- 1. Press the **III** [Apps Selection] key.
- 2. Tap "Pattern Gen.".

A dialog box shows the pins, on which the pattern is output, depending on the selected pattern.

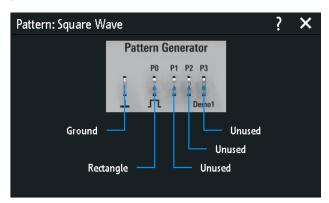

### 16.2.1 Pattern selection

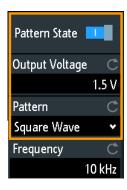

# **Pattern State**

Enables or disables the pattern output at the pins P0 to P3.

### Remote command:

PGENerator: PATTern: STATe on page 788

### **Output Voltage**

Sets the output voltage of the generated pattern signal.

### Remote command:

PGENerator: OUTPut: VOLTage on page 788

# **Pattern**

Selects the pattern type.

"Square Wave" Generates a square wave pattern at pin P0.

"Counter" Generates a 4-bit wide counter pattern at pins P0 to P3.

"Arbitrary" Creates, saves or loads an arbitrary 4-bit wide pattern and outputs it

at pins P0 to P3.

"Manual" Sets the high or low state for each pin.

"UART, SPI, I2C, CAN, LIN, Audio-I2S, Audio-TDM"

Generate a bus signal for measurements without measurement

object.

"PWM, PWM - RGB LED, PWM-TestSignals"

Generate various pulse width modulated signals.

#### Remote command:

PGENerator: FUNCtion on page 787

# 16.2.2 Settings for square wave pattern

Access: ♦ "Menu" > "Pattern Gen." > "Pattern" = "Square Wave"

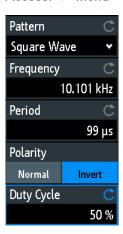

# **Frequency**

Sets the frequency of the square wave.

The values of the "Frequency" and "Period" depend on each other, as: Period = 1 / Frequency

If you change the value, the "Period" is adjusted accordingly.

Pattern generator

### Remote command:

PGENerator: PATTern: FREQuency on page 790

### **Period**

Sets the period of the square wave. If you change the value, the "Frequency" is adjusted accordingly.

### Remote command:

PGENerator: PATTern: PERiod on page 789

### **Polarity**

Sets normal or inverted polarity.

### Remote command:

PGENerator: PATTern: SQUarewave: POLarity on page 789

### **Duty Cycle**

Sets the duty cycle of the square wave from 1% to 99%. The duty cycle expresses for what percentage of the period, the signal state is high.

#### Remote command:

PGENerator: PATTern: SQUarewave: DCYCle on page 789

# 16.2.3 Settings for counter pattern

Access: ♦ "Menu" > "Pattern Gen." > "Pattern" = "Counter"

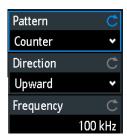

### Frequency

Sets the switching frequency, how fast the pattern condition changes. The square waveforms at the pins have the following resulting frequencies:

- P0: f/2
- P1: f/4
- P2: f/8
- P3: f/16

# Remote command:

PGENerator: PATTern: COUNter: FREQuency on page 790

# **Direction**

Changes the counting direction.

### Remote command:

PGENerator: PATTern: COUNter: DIRection on page 790

# 16.2.4 Settings for arbitrary pattern

Access: ♦ "Menu" > "Pattern Gen." > "Pattern" = "Arbitrary"

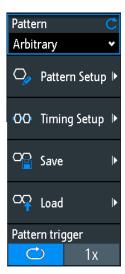

| • | General settings | 416 |
|---|------------------|-----|
| • | Pattern setup    | 417 |
| • | Timing setup.    | 418 |

# 16.2.4.1 General settings

### **Pattern Setup**

Opens the menu to define the individual bit values of the pattern.

See Chapter 16.2.4.2, "Pattern setup", on page 417.

### **Timing Setup**

Opens the menu to define the timing parameters.

See Chapter 16.2.4.3, "Timing setup", on page 418.

#### Save

Opens a dialog box to save a waveform as an ARB pattern. The text files contatining remote commands are saved in \*.scp format.

You can select the "Location" to which the waveform file (internal or USB) is saved.

Tap "Save" to save the file under the current name.

Tap "New File" and enter the name of the new file you want to save.

You can also delete obsolete files in the dialog box.

### Load

Provides functions to load an ARB waveform.

Select the "Location" of the waveform file (internal or USB), and the file. Tap "Load".

You can also delete obsolete files in the dialog box.

### Pattern trigger

Selects the mode for the trigger for the ARB signal or PWM test signal. You can select an automatic continuous trigger or a manual one time trigger. If "1x" is selected, tap "Manual" to initiate the trigger.

#### Remote command:

PGENerator: PATTern: TRIGger: MODE on page 791
PGENerator: PATTern: TRIGger: SINGle on page 792

### 16.2.4.2 Pattern setup

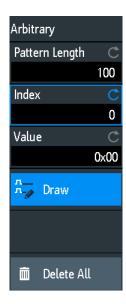

### **Pattern Length**

Sets the pattern length, the number of samples for the pattern.

### Remote command:

PGENerator: PATTern: ARBitrary: DATA: LENGth on page 791

#### Index

Selects a sample. The selected sample is shown in the information box as a light blue line. Around the index, ±8 bits are displayed.

### Remote command:

PGENerator: PATTern: ARBitrary: DATA: APPend: INDex on page 792

### Value

Sets the value of the currently selected "Index".

# Draw

If enabled, you can draw large sample amounts with the same value.

### **Delete All**

Deletes the pattern. Also, resets the "Pattern Length" to 1 and the "Value" to 0.

### **16.2.4.3** Timing setup

Access: ♦ "Menu" > "Pattern Gen." > "Pattern" = "Arbitrary" or "PWM-TestSignals"

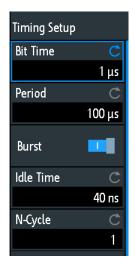

#### **Bit Time**

Sets the time at which each sample is applied. The time is identical for all samples.

#### Remote command:

PGENerator: PATTern: STIMe on page 792

### **Period**

Sets the period of the sample. It applies to the whole pattern. Period= Pattern Length \* Bit Time

#### Remote command:

PGENerator: PATTern: PERiod on page 789

### **Burst**

If activated, the instrument pauses after each issued pattern for the duration of the "Idle Time".

# Remote command:

PGENerator: PATTern: BURSt: STATe on page 793

# **Idle Time**

Sets the idle time, the time for which the instrument pauses after each issued pattern. The "Idle Time" between the patterns can be set from 20 ns to 42 s in increments of 10 ns

# Remote command:

PGENerator: PATTern: ITIMe on page 793

# N-Cycle

Sets the number of times the pattern is generated.

### Remote command:

PGENerator: PATTern: BURSt: NCYCle on page 793

# 16.2.5 Settings for manual pattern

Access: ♦ "Menu" > "Pattern Gen." > "Pattern" = "Manual"

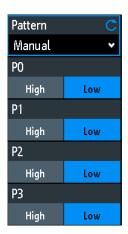

### P0/P1/P2/P3

Sets the states to high or low for the respective pin of the manual pattern.

Remote command:

PGENerator:MANual:STATe<s> on page 793

# 16.2.6 Settings for serial buses

You can use the pattern generator to generate signals according to serial protocols (bus signals).

The genrated serial protocol signals are pseudo random pattern and are not adaptable. Only the protocol type and the data rate can be selected.

The contact at the upper left is always ground and the signal levels are about 1 V. The following table shows how the four outputs P0, P1, P2 and P3 are used, depending on the signal.

| Signal | Р0        | P1       | P2     | Р3          |
|--------|-----------|----------|--------|-------------|
| UART   | Tx        | Rx       | Unused | Unused      |
| SPI    | Clock     | Mosi     | Miso   | Chip Select |
| 12C    | Clock SCL | Data SDA | Unused | Unused      |
| CAN    | CAN H     | CAN L    | Unused | Unused      |
| LIN    | High      | Low      | Unused | Unused      |

Access: ♦ "Menu" > "Pattern Gen." > "Pattern" = "UART | SPI | I2C | CAN | LIN"

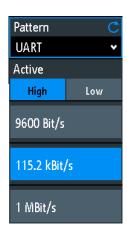

### **Data Rate**

Select the data rate of the bus signal.

The following values are available for the specific bus:

- UART: 9600 Bit/s, 115.2 kBit/s, 1 MBit/s
- SPI: 100 kBit/s, 250 kBit/s, 1 MBit/s
- I2C: 100 kBit/s, 400 kBit/s, 1000 kBit/s, 3400 kBit/s
- CAN: 50 kBit/s, 100 kBit/s, 1 MBit/s
- LIN: 9.6 kBit/s, 10.417 kBit/s, 19.200 kBit/s

#### **Active**

Sets the polarity for the UART bus.

# 16.2.7 Settings for PWM signals

You can use the pattern generator to generate several pulse width modulated (PWM) signals: PWM, PWM - RGB LED, PWM-TestSignals.

| • | PWM signals           | 420 |
|---|-----------------------|-----|
| • | PWM - RGB LED signals | 421 |
| • | PWM test signals      | 422 |

### 16.2.7.1 **PWM** signals

Access: \* "Menu" > "Pattern Gen." > "Pattern" = "PWM"

You can use the generated signal to control a motor driver directly, for example.

### Frequency

Sets the frequency of the PWM signal.

Remote command:

PGENerator: PATTern: FREQuency on page 790

# **Duty Cycle**

Sets the duty cycle of the PWM signal at P0. Change the duty cycle using the Navigation knob to increase or decrease the motor speed.

### Remote command:

PGENerator: PATTern: PWM: DCYCle on page 794

### Direction

Changes the direction of motor rotation.

### Remote command:

PGENerator: PATTern: PWM: DIRection on page 794

### **Enable**

Switches the motor on or off if the motor driver uses a dedicated enable signal.

#### Remote command:

PGENerator: PATTern: PWM: ENABle on page 794

### 16.2.7.2 PWM - RGB LED signals

Access: ♦ "Menu" > "Pattern Gen." > "Pattern" = "PWM - RGB-LED"

Using the pattern "PWM - RGB LED Signals", you can generate signals to control, for example, the colors of LED strip lights.

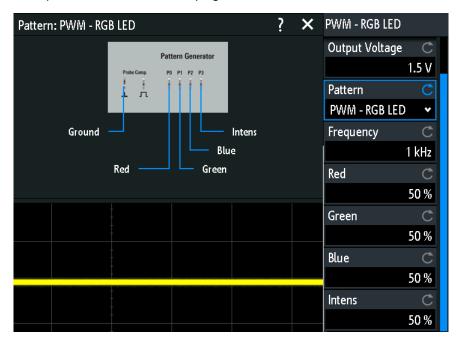

# Red, Green, Blue

Set the duty cycle of the red, green, and blue colors, which corresponds to the color intensity.

# Remote command:

PGENerator: PATTern: LED: RED on page 794
PGENerator: PATTern: LED: GREen on page 794
PGENerator: PATTern: LED: BLUE on page 794

### Intens

Sets the duty cycle of the signal at P3, which corresponds to the intensity of the light. You can use this signal if the controller supports separate intensity control.

### Remote command:

PGENerator: PATTern: LED: INTens on page 795

### 16.2.7.3 PWM test signals

Access: ♦ "Menu" > "Pattern Gen." > "Pattern" = "PWM-TestSignals"

Using the pattern "PWM TestSignals", you can generate several test signals:

- P0 ("Ramp"): saw-tooth modulated PWM signal
- P1 ("Sine"): sine modulated PWM signal
- P2 ("Sync. Pulse"): can be used for trigger
- P3 ("Sync. Pulse Cycle"): can be used for trigger

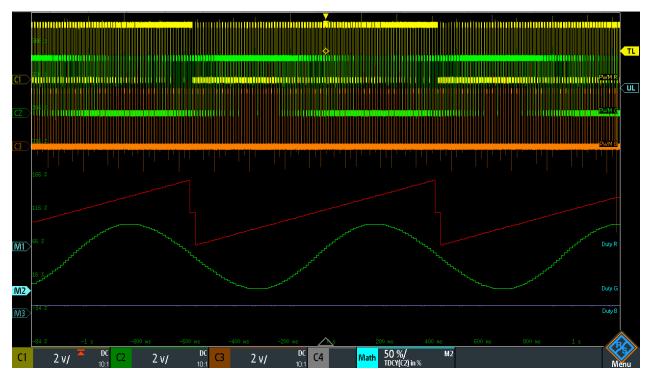

Figure 16-2: PWM test signals used for RGB LED control: P0 connected to C1, P1 to C2, and P2 to C3

- To configure the generated signal, you set:
  - a) "Output Voltage", see "Output Voltage" on page 414
  - b) "Frequency", see "Frequency" on page 414
  - c) Period, bit time and burst, see Chapter 16.2.4.3, "Timing setup", on page 418
  - d) Pattern trigger, see "Pattern trigger" on page 417

# 17 Remote control commands

This chapter provides the description of all remote commands available for R&S RTA4000. The commands are sorted according to the menu structure of the instrument. A list of commands in alphabetical order ist given in the "List of Commands" at the end of this documentation.

### Processing of remote control commands

The response time on remote commands depends on several factors:

- Number of active channels
- Number of active measurements
- Size of the acquisition memory
- Timebase
- Trigger frequency

The R&S RTA4000 processes measurement queries in the following way:

- In stop mode or with slow trigger frequency if no new data since last value calculation is available, the oscilloscope sends the measured value in the response.
- Otherwise, if new data since last value calculation is available, the oscilloscope calculates and sends the response.

| • | Conventions used in command description | 423 |
|---|-----------------------------------------|-----|
| • | Programming examples                    | 424 |
| • | Common commands                         |     |
| • | Waveform setup                          | 433 |
| • | Trigger                                 |     |
| • |                                         |     |
| • | Measurements                            |     |
| • |                                         |     |
| • |                                         |     |
| • |                                         |     |
| • | Serial bus analysis                     |     |
| • |                                         |     |
| • | Mixed signal option (option R&S RTA-B1) |     |
| • | Signal generation (option R&S RTA-B6)   |     |
| • | Status reporting                        |     |
| - |                                         |     |

# 17.1 Conventions used in command description

The following conventions are used in the remote command descriptions:

### Command usage

If not specified otherwise, commands can be used both for setting and for querying parameters.

If a command can be used for setting or querying only, or if it initiates an event, the usage is stated explicitly.

### • Parameter usage

If not specified otherwise, a parameter can be used to set a value and it is the result of a query.

Parameters required only for setting are indicated as **Setting parameters**. Parameters required only to refine a query are indicated as **Query parameters**. Parameters that are only returned as the result of a query are indicated as **Return values**.

# Conformity

Commands that are taken from the SCPI standard are indicated as **SCPI confirmed**. All commands used by the R&S RTA4000 follow the SCPI syntax rules.

### Asynchronous commands

A command which does not automatically finish executing before the next command starts executing (overlapping command) is indicated as an **Asynchronous command**.

### Reset values (\*RST)

Default parameter values that are used directly after resetting the instrument (\*RST command) are indicated as \*RST values, if available.

### Default unit

The default unit is used for numeric values if no other unit is provided with the parameter.

# 17.2 Programming examples

| • | Documenting results | 424 |
|---|---------------------|-----|
|   | Firmware update     |     |
|   | Search              |     |
| • | Function generator  | 430 |
|   | ·                   |     |
|   |                     |     |

# 17.2.1 Documenting results

| • | Saving screenshots to file                       | 424 |
|---|--------------------------------------------------|-----|
|   | Saving, copying, and loading setup data          |     |
|   | Reading waveform data in real format             |     |
|   | Reading waveform data in unsigned integer format |     |

### 17.2.1.1 Saving screenshots to file

Save two display images in png format to the PIX folder on a USB flash drive that is connected to the front panel. One screenshot is colored and the other is grayscaled. Finally, the data of the gray screenshot is read for further user on the control computer.

Command description in: Chapter 17.9.3, "Screenshots", on page 582.

```
*RST
MMEM:CDIR "/USB_FRONT"
MMEM:MDIR "/USB_FRONT/PIX"
```

```
MMEM:CDIR "/USB_FRONT/PIX/"

HCOP:LANG PNG
HCOP:COL:SCH COL
MMEM:NAME "COLORED"
HCOP:IMM
HCOP:COL:SCH GRAY
MMEM:NAME "GRAY"
HCOP:IMM

MMEM:CAT? "*.PNG"

MMEM:DATA? "GRAY.PNG"
```

# 17.2.1.2 Saving, copying, and loading setup data

Save instrument settings to a file on internal storage device, duplicate this file and save it to a USB stick attached to the front panel. Finally, there are three setup files on the internal storage /INT/SETTINGS, and one file on the USB flash device.

Command description in: Chapter 17.9.4, "Instrument settings: mass MEMomory subsystem", on page 584.

```
CHAN1:STAT ON
                                    // Turn channel 1 on
CHAN2:STAT ON
                                    // Turn channel 2 on
TIM:ZOOM:STAT ON
                                   // Show zoom diagram
MMEM:CDIR "/INT/SETTINGS"
MMEM:STOR:STAT 1,"ZOOM_A.SET"
                                   // Set storage device and directory
                                   // Save settings to internal storage
                                    // Check
MMEM:CAT? "*.SET"
<-- 332112,8633856,"ZOOM A.SET,,2759"
MMEM:COPY "ZOOM A.SET", "ZOOM B.SET" // Copy file
MMEM:CAT? "*.SET"
                                    // Check
<-- 332112,8633856,"ZOOM A.SET,,2759","ZOOM B.SET,,2759"
MMEM:COPY "/INT/SETTINGS/ZOOM B.SET", "/USB FRONT/ZOOM B.SET"
                                    // Save copied file to USB stick
MMEM:CDIR "/USB FRONT"
                                    // Check
MMEM:CAT? "*.SET"
<-- 4890624,-641765376,"ZOOM B.SET,,2759"
MMEM:COPY "/USB FRONT/ZOOM B.SET", "/USB FRONT/ZOOM USB.SET"
                                    // Duplicate file on USB stick
MMEM:CAT? "*.SET"
                                    // Check
<-- 4890624,-641765376,"ZOOM B.SET,,2759","ZOOM USB.SET,,2759"
MMEM:DEL "ZOOM_B.SET"
                                   // Delete original file
MMEM:CAT? "*.SET"
                                   // Check
<-- 4886528,-641765376,"ZOOM_USB.SET,,2759"
MMEM:COPY "/USB FRONT/ZOOM USB.SET","/INT/SETTINGS/"
                                  // Copy new file to the instrument
MMEM:CDIR "/INT/SETTINGS"
                                    // Check
MMEM:CAT? "*.SET"
<-- 332112,8633856,"ZOOM A.SET,,2759","ZOOM B.SET,,2759","ZOOM USB.SET,,2759"
*RST; *OPC?
```

```
<-- 1
MMEM:CDIR "/INT/SETTINGS"

MMEM:LOAD:STAT 1,"ZOOM USB.SET" // Load settings
```

### 17.2.1.3 Reading waveform data in real format

Set data format and sample range, read channel header and data.

Command description in Chapter 17.9.1, "Transfer of waveform data", on page 569. Return values are example data.

```
// Check instrument connection (example)
* Connected to: TCPIPO::192.168.1.1::inst0::INSTR
SYST:ERR:ALL?
<-- 0, "No error" // if error queue is empty
*IDN?
<-- Rohde&Schwarz, RTA4004, 1335.7700K04/101489, 01.502
// Read waveform data
*RST
CHAN: TYPE HRES
                        // Set high resolution mode (16 bit data)
TIM:SCAL 1E-7
                         // Set time base
FORM REAL
                         // Set REAL data format
FORM:BORD LSBF
FORM:BORD LSBF // Set little endian byte order

CHAN:DATA:POIN DMAX // Set sample range to memory data in displayed time range
                         // Set little endian byte order
SING; *OPC?
                         // Start single acquisition
<-- 1
CHAN: DATA: HEAD? // Read header
<-- -4.9980E-07,5.0000E-07,5000,1 // Xstart, Xstop, record length in samples
CHAN: DATA?
                         // Read channel data
<-- #520000>??[>??[>??[>??[>??... // Binary block data,
                                         // 4-byte floating point number/sample
```

# 17.2.1.4 Reading waveform data in unsigned integer format

Read the channel header, the waveform conversion data, set the UINT binary data format and read the channel data.

Command description in: Chapter 17.9.1, "Transfer of waveform data", on page 569. Return values are example data.

```
<-- -2.549999943E-2
CHAN: DATA: XOR?
                        // Read time of the first sample
<-- -4.998000058E-7
CHAN: DATA: XINC?
                        // Read time between two adjacent samples
<-- 2.000000023E-10
FORM UINT, 8; FORM?
                        // Set data format to unsigned integer, 8 bit
<-- UINT,8
                         // Read voltage value per bit
CHAN: DATA: YINC?
<-- 1.999999949E-4
CHAN: DATA?
                        // Read channel data
                        // 5000 bytes total
<-- 128,125,120...
FORM UINT, 16; FORM?
                         // Change data format to unsigned integer, 16 bit
<-- UINT,16
CHAN: DATA: YINC?
                        // Read voltage value per bit
<-- 7.812499803E-7
CHAN: DATA?
                         // Read channel data
<-- 32768,32000,30720... // 10000 bytes total
```

### Note the following correlations:

- The number of received data values matches the number of samples indicated in the header.
- The time of the first sample (XORigin) matches the start time Xstart indicated in the header.
- The Y-increment adjusts to the data length defined in the data format (8 or 16 bit).

#### **Data conversion**

Definition: the sample numbers start with 0 and end with record length - 1.

### Sample time

```
t_n = n * x Increment + x O rigin
First sample: t_0 = -4.998000058E-7 (= Xstart)
Last sample: t_{4999} = 4999 * 2E^{-10} - 4.998E^{-7} = 5.0 E^{-7} (= Xstop)
```

# Sample value

```
Y_n = yOrigin + (yIncrement * byteValue_n)
```

The format UINT, 8 has the data range 0 to 255. The voltage value for byte value 128 is:

$$Y_n = -2.55E^{-2} + (2E^{-4} * 128) = 0.0001$$

The center of the display at position 0 div always has the byte value 127.5. The corresponding voltage value is:

$$Y_n = -2.55E^{-2} + (2E^{-4} * 127.5) = 0$$

Programming examples

### 8-bit and 16-bit data

At the end of the above example, the 8-bit waveform is read as 16-bit data, for example, 0xFF is read 0xFF00, or 0x1A is read 0x1A00. The yOrigin value is the same in both cases, but the yIncrement differs.

|                         | 8-bit data             | 16-bit data                   | Result   |
|-------------------------|------------------------|-------------------------------|----------|
| yIncrement * byteValue, | 2e <sup>-4</sup> * 128 | 7,8125E <sup>-7</sup> * 32768 | 0,0256 V |
|                         | 2e <sup>-4</sup> * 125 | 7,8125E <sup>-7</sup> * 32000 | 0,025 V  |

In the reverse case, if a 16-bit waveform is read with 8-bit data format, data precision may be reduced. Data values ar truncated, and only the more significiant bits remain. For example, the 16-bit data *0xabcd* is read *0xab* in 8-bit format, and *cd* is lost.

# 17.2.2 Firmware update

There are two ways to update the firmware on the instrument remotely. The web browser does not yet include firmware update functionality.

To prepare the remote update, configure the instrument's interface to Ethernet, USB TMC or USB VCP. Connect to the R&S RTA4000 using a socket connection, Visa or a terminal program.

### 17.2.2.1 Using MMEM:DATA + DIAGnostic:UPDate:LOAD

1. Send the firmware update file data to the internal storage of the instrument, for example:

```
:MMEM:DATA "/INT/RTA4004.FWU",blockdata\n
```

In SCPI, block data is composed of a header #nm containing the length of the data followed by the data in raw binary format. Here, m is the length of the data in byte, and n is the number of digits in m. The firmware update file has to be sent in a single transfer.

2. Start the firmware update:

```
:DIAG:UPD:LOAD "/INT/RTA4004.FWU"\n
```

The instrument loads, checks and executes the firmware update, and restarts.

3. After restart, delete the firmware update file in the internal storage:

```
:MMEM:DEL "/INT/RTA4004.FWU"\n
```

### 17.2.2.2 Using DIAGnostic:UPDdate:TRANsfer

1. Open a data transfer for the firmware update file, and check for errors:

```
:DIAG:UPD:TRAN:OPEN FIRM\n
```

:SYST:ERR:ALL?

### 2. Send the firmware update file data to the internal RAM of the instrument:

```
:DIAG:UPD:TRAN:DATA offset,checksum,blockdata\n
```

The offset parameter specifies the byte offset of the blockdata in the file. The checksum parameter is a CRC-16-CCITT type checksum calculated for the raw binary data in blockdata. In SCPI, block data is composed of a header #nm containing the length of the data followed by the data in raw binary format. Here, m is the length of the data in byte, and n is the number of digits in m.

The firmware update file can be split into multiple blocks, where each block has to be transferred with the above command. You can also transfer the file in a single block.

### Example to send all data at once, without CRC:

```
DUT#sendRAW DIAG:UPD:TRAN:DATA 0,0,#822393104
DUT#sendFileContent "W:\RTA4004.FWU"
DUT#sendByte 10 //end of command '\n'
```

#### 3. Close the transfer:

```
:DIAG:UPD:TRAN:CLOSE\n
```

### 4. Start the firmware update:

```
:DIAG:UPD:INST ""\n
```

The instrument checks and executes the firmware update.

### 17.2.3 Search

#### 17.2.3.1 Searching for a pulse of specified width

Search for positive pulses with pulse width  $12 \pm 10 \,\mu s$  (2  $\mu s$  to 22  $\mu s$ ).

Command description in: Chapter 17.6.4, "Search", on page 487.

Prerequisite: A pulse signal is connected to channel 2.

```
SEAR:STAT ON
                           // Turn on search
SEAR:COND WIDTH
                          // Select search condition
SEAR:SOUR CH2
                          // Configure search source
SEAR:TRIG:WIDT:POL POS
                          // Configure search parameters: Polarity
SEAR:TRIG:WIDT:RANG WITH // Configure search parameters: Condition = within
SEAR:TRIG:WIDT:WIDT 12e-6 // Configure search parameters: Pulse width
SEAR:TRIG:WIDT:DELT 10e-6 // Configure search parameters: +/- delta
SEAR:RESD:SHOW ON
                           // Show result table
SEAR:RCO?
                          // Get number of search events found
<-- 1.400E+01
                          // Get all search results
SEAR:RES:ALL?
<-- 1,5.201200e-06,0,WIDTH, POSITIVE, 1.220160e-05,2,4.120040e-05,0,WIDTH,
POSITIVE, 3.076800e-06, 3, 4.732480e-05, 0, WIDTH, POSITIVE, 9.127200e-06, 4,
6.499960e-05,0,WIDTH,POSITIVE,1.835160e-05,5,8.634920e-05,0,WIDTH,POSITIVE,
3.052000e-06,6,1.293984e-04,0,WIDTH,POSITIVE,9.176800e-06,7,1.477228e-04,0,
WIDTH, POSITIVE, 3.052000e-06, 8, 1.623224e-04, 0, WIDTH, POSITIVE, 3.102000e-06, 9,
```

Common commands

```
1.684724e-04,0,WIDTH,POSITIVE,1.215160e-05,10,1.953216e-04,0,WIDTH,POSITIVE,
3.027200e-06,11,2.044716e-04,0,WIDTH,POSITIVE,6.052000e-06,12,2.252212e-04,0,
WIDTH,POSITIVE,3.052000e-06,13,2.435456e-04,0,WIDTH,POSITIVE,3.027200e-06,14,
2.496456e-04,0,WIDTH,POSITIVE,6.702000e-06
```

# 17.2.4 Function generator

Configure and output a sine waveform.

Command description in: Chapter 17.14.1, "Function generator", on page 779.

Prerequesite: To see the generated waveform on the oscilloscope, connect the "Gen" output to "Ch1" input.

# 17.3 Common commands

Common commands are described in the IEEE 488.2 (IEC 625-2) standard. These commands have the same effect and are employed in the same way on different devices. The headers of these commands consist of "\*" followed by three letters. Many common commands are related to the Status Reporting System.

Available common commands:

| *CAL? | 430 |
|-------|-----|
| *CLS  | 431 |
| *ESE  |     |
| *ESR? | 431 |
| *IDN? | 431 |
| *OPC  | 431 |
| *OPT? |     |
| *PSC  | 432 |
| *RST  |     |
| *SRE  |     |
| *STB? |     |
| *TRG  | 433 |
| *WAI  | 433 |
|       |     |

### \*CAL?

Performs a self-alignment of the instrument and then generates a status response. Return values  $\neq 0$  indicate an error.

Common commands

**Usage:** Query only

#### \*CLS

Clear status

Sets the status byte (STB), the standard event register (ESR) and the EVENt part of the QUEStionable and the OPERation registers to zero. The command does not alter the mask and transition parts of the registers. It clears the output buffer.

**Usage:** Setting only

### \*ESE <Value>

Event status enable

Sets the event status enable register to the specified value. The query returns the contents of the event status enable register in decimal form.

#### Parameters:

<Value> Range: 0 to 255

### \*ESR?

Event status read

Returns the contents of the event status register in decimal form and then sets the register to zero.

### Return values:

<Contents> Range: 0 to 255

Usage: Query only

### \*IDN?

Identification

Returns the instrument identification.

### Return values:

<ID> "Rohde&Schwarz,<device type>,<serial number>,<firmware ver-

sion>"

Example: Rohde&Schwarz, RTA4004, 1335.7700k04/900011,

01.100

Usage: Query only

### \*OPC

Operation complete

Common commands

Sets bit 0 in the event status register when all preceding commands have been executed. This bit can be used to initiate a service request. The query writes a "1" into the output buffer when all preceding commands have been executed, which is useful for command synchronization.

### \*OPT?

Option identification query

Queries the options included in the instrument. For a list of all available options and their description, refer to the data sheet.

### Return values:

<Options> The query returns a list of options. The options are returned at

fixed positions in a comma-separated string. A zero is returned

for options that are not installed.

Usage: Query only

### \*PSC <Action>

Power on status clear

Determines whether the contents of the ENABle registers are preserved or reset when the instrument is switched on. Thus a service request can be triggered when the instrument is switched on, if the status registers ESE and SRE are suitably configured. The query reads out the contents of the "power-on-status-clear" flag.

# Parameters:

<Action> 0 | 1

0

The contents of the status registers are preserved.

1

Resets the status registers.

### \*RST

# Reset

Sets the instrument to a defined default status. The default settings are indicated in the description of commands.

Usage: Setting only

### \*SRE <Contents>

Service request enable

Sets the service request enable register to the indicated value. This command determines under which conditions a service request is triggered.

Parameters:

<Contents> Contents of the service request enable register in decimal form.

Bit 6 (MSS mask bit) is always 0.

Range: 0 to 255

## \*STB?

Status byte query

Reads the contents of the status byte in decimal form.

**Usage:** Query only

## \*TRG

Trigger

Triggers all actions waiting for a trigger event. In particular, \*TRG generates a manual trigger signal. This common command complements the commands of the TRIGger subsystem.

Usage: Event

### \*WAI

Wait to continue

Prevents servicing of the subsequent commands until all preceding commands have been executed and all signals have settled (see also command synchronization and \*OPC).

Usage: Event

# 17.4 Waveform setup

| • | Automatic setup                   | 434 |
|---|-----------------------------------|-----|
|   | Starting and stopping acquisition |     |
|   | Vertical settings                 |     |
|   | Passive probes                    |     |
|   | Active probes                     |     |
|   | R&S ProbeMeter                    |     |
| • | Horizontal settings               | 452 |
|   | Acquisition settings              |     |
|   | Waveform data                     |     |

# 17.4.1 Automatic setup

### **AUToscale**

Performs an autoset process for analog channels: analyzes the enabled analog channel signals, and adjusts the horizontal, vertical, and trigger settings to display stable waveforms

Usage: Event

Asynchronous command

# 17.4.2 Starting and stopping acquisition

| RUN                   | 434 |
|-----------------------|-----|
| RUNContinous          | 434 |
| SINGle                |     |
| RUNSingle             |     |
| ACQuire:NSINgle:COUNt |     |
| STOP                  |     |
| ACQuire:STATe         |     |
|                       |     |

### **RUN**

### **RUNContinous**

Starts the continuous acquisition.

Usage: Event

Asynchronous command

### **SINGle**

## **RUNSingle**

Starts a defined number of acquisitions. The number of acquisitions is set with ACQuire: NSINgle: COUNt.

Usage: Event

Asynchronous command

## ACQuire: NSINgle: COUNt < NSingle Count>

Sets the number of waveforms acquired with RUNSingle.

## Parameters:

<NSingleCount> Number of waveforms.

Range: 1 to maximum number that depends on the record

length.

\*RST: 1

# **STOP**

Stops the running acquistion.

Usage: Event

Asynchronous command

## **ACQuire:STATe**

Sets or queries the acquisition state of the instrument.

### Parameters:

<AcquisitionState>

RUN | STOPping | COMPlete | BREak

RUN

Set: Starts the acquisition. Read: The acquisition is running.

**STOPping** 

Set: Stops the acquisition when it is finished.

Read: Acquisition is stopped.

**COMPlete** 

Set: Not available.

Read: The current acquisition is finished and completed.

**BREak** 

Set: Immediate interrupt of current acquisition. Read: acquisition is finished but interrupted.

# 17.4.3 Vertical settings

| CHANnel <m>:STATe</m>                | 436 |
|--------------------------------------|-----|
| CHANnel <m>:AON</m>                  | 436 |
| CHANnel <m>:AOFF</m>                 | 436 |
| CHANnel <m>:SCALe</m>                | 436 |
| CHANnel <m>:RANGe</m>                | 436 |
| CHANnel <m>:POSition</m>             | 437 |
| CHANnel <m>:OFFSet</m>               | 437 |
| CHANnel <m>:COUPling</m>             | 437 |
| CHANnel <m>:BANDwidth</m>            | 438 |
| CHANnel <m>:POLarity</m>             | 438 |
| CHANnel <m>:SKEW</m>                 | 439 |
| CHANnel <m>:ZOFFset[:VALue]</m>      | 439 |
| CHANnel <m>:WCOLor</m>               | 439 |
| CHANnel <m>:OVERload</m>             | 440 |
| CHANnel <m>:THReshold</m>            | 440 |
| CHANnel <m>:THReshold:FINDlevel</m>  | 441 |
| CHANnel <m>:THReshold:HYSTeresis</m> | 441 |
| CHANnel <m>:LABel</m>                | 441 |
| CHANnel <m>:LABel:STATe</m>          | 441 |

CHANnel<m>:STATe <State>

Switches the channel signal on or off.

Suffix:

<m> 1..4

Selects the input channel. The number of channels depends on

the instrument.

Parameters:

<State> ON | OFF

### CHANnel<m>:AON

Switches all analog channels on.

Suffix:

<m> The suffix is irrelevant.

Usage: Event

### CHANnel<m>:AOFF

Switches all analog channels off.

Suffix:

<m> The suffix is irrelevant.

Usage: Event

#### CHANnel<m>:SCALe <Scale>

Sets the vertical scale for the indicated channel.

Suffix:

<m> 1..4

Selects the input channel. The number of channels depends on

the instrument.

Parameters:

<Scale> Scale value, given in Volts per division.

Range: 1e-3 to 10 (without probe attenuation)

\*RST: 5e-3 Default unit: V/div

### CHANnel<m>:RANGe <Range>

Sets the voltage range across the all vertical divisions of the diagram. Use the command alternatively instead of CHANnel<m>:SCALe.

Suffix:

<m> 1..4

Selects the input channel. The number of channels depends on

the instrument.

Parameters:

<Range> Voltage range value

Range: 8e-3 to 80 (without probe attenuation)

\*RST: 40e-3 Default unit: V

## CHANnel<m>:POSition < Position>

Sets the vertical position of the waveform in divisions. While the offset sets a voltage, position is a graphical setting given in divisions.

Suffix:

<m> 1..4

Selects the input channel. The number of channels depends on

the instrument.

Parameters:

<Position> Graphical position

Range: -5 to 5

\*RST: 0
Default unit: div

### CHANnel<m>:OFFSet <Offset>

Sets the offset voltage, which is subtracted to correct an offset-affected signal.

Suffix:

<m> 1..4

Selects the input channel. The number of channels depends on

the instrument.

Parameters:

<Offset> Offset value

Range: Depend on vertical scale and probe attenuation.

Increment: Depends on vertical scale and probe attenuation.

\*RST: 0 Default unit: V

# CHANnel<m>:COUPling < Coupling>

Selects the connection of the indicated channel signal - coupling and termination.

Suffix:

<m> 1..4

Selects the input channel. The number of channels depends on

the instrument.

Parameters:

<Coupling> DCLimit | ACLimit | GND | DC

**DCLimit** 

DC coupling passes the input signal unchanged.

**ACLimit** 

Removes the DC offset voltage from the input signal.

**GND** 

Connection to a virtual ground. All channel data is set to o V.

DC

Direct connection with 50  $\Omega$  termination. If termination is 1 M $\Omega$ ,

use DCLimit or ACLimit.

### CHANnel<m>:BANDwidth <BandwidthLimit>

Selects the bandwidth limit for the indicated channel.

Suffix:

<m> 1..4

Selects the input channel. The number of channels depends on

the instrument.

Parameters:

<BandwidthLimit> FULL | B20

**FULL** 

Use full bandwidth.

**B20** 

Limit to 20 MHz. Higher frequencies are removed to reduce

noise.

\*RST: FULL

# CHANnel<m>:POLarity <Polarity>

Turns the inversion of the signal amplitude on or off. To invert means to reflect the voltage values of all signal components against the ground level. Inversion affects only the display of the signal but not the trigger.

Suffix:

<m> 1..4

Selects the input channel. The number of channels depends on

the instrument.

Parameters:

<Polarity> NORMal | INVerted

\*RST: NORM

## CHANnel<m>:SKEW <Skew>

Sets a delay for the selected channel.

Deskew compensates delay differences between channels caused by the different length of cables, probes, and other sources. Correct deskew values are important for accurate triggering.

#### Suffix:

<m> 1..4

Selects the input channel. The number of channels depends on

the instrument.

Parameters:

<Skew> Deskew value

Default unit: s

## CHANnel<m>:ZOFFset[:VALue] <ZeroOffset>

Sets the zero offset.

Differences in DUT and oscilloscope ground levels may cause larger zero errors affecting the waveform. If the DUT is ground-referenced, the "Zero Offset" corrects the zero error and sets the probe to the zero level.

You can assess the zero error by measuring the mean value of a signal that should return zero.

## Suffix:

<m> 1..4

Selects the input channel. The number of channels depends on

the instrument.

Parameters:

<ZeroOffset> \*RST: 0

Default unit: V

#### CHANnel<m>:WCOLor <WaveformColor>

Selects the color scale for the waveform color. Each scale comprises a set of colors, where each color represents a certain frequency of occurrence.

#### Suffix:

<m> 1..4

Selects the input channel. The number of channels depends on

the instrument.

Parameters:

<WaveformColor> TEMPerature | RAINbow | FIRE | DEFault

**TEMPerature** 

Temperature colors. Blue corresponds to rare occurrences of the

samples, while white indicates frequent ones.

### **RAINbow**

Rainbow colors. Blue corresponds to rare occurrences of the samples, while red indicates frequent ones.

#### **FIRE**

Fire colors. Yellow corresponds to rare occurrences of the samples, while red indicates frequent ones.

#### **DEFault**

Default monochrome color.

\*RST: DEF

## CHANnel<m>:OVERload < Overload>

Retrieves the overload status of the specified channel from the status bit. When the overload problem is solved, the command resets the status bit.

#### Suffix:

<m> 1..4

Selects the input channel. The number of channels depends on

the instrument.

### Parameters:

<Overload> ON | OFF

Use OFF to reset the overload status bit.

\*RST: OFF

**Example:** CHANnel2:OVERload?

Queries the overload status of channel 2.

CHANnel2: OVERload OFF Resets the overload status bit.

### CHANnel<m>:THReshold <Threshold>

Threshold value for digitization of analog signals. If the signal value is higher than the threshold, the signal state is high (1 or true for the Boolean logic). Otherwise, the signal state is considered low (0 or false) if the signal value is below the threshold.

#### Suffix:

<m> 1..4

Selects the input channel. The number of channels depends on

the instrument.

## Parameters:

<Threshold> Often used values are:

TTL: 1.4 V ECL: -1.3 V CMOS: 2.5 V Default unit: V

## CHANnel<m>:THReshold:FINDlevel

The instrument analyzes the channel and sets the threshold for digitization.

Suffix:

<m> 1..4

Selects the input channel. The number of channels depends on

the instrument.

Parameters: <FindLevel>

Usage: Event

## CHANnel<m>:THReshold:HYSTeresis <ThresholdHysteresis>

Defines the size of the hysteresis to avoid the change of signal states due to noise.

Suffix:

<m> 1..4

Selects the input channel. The number of channels depends on

the instrument.

Parameters:

<ThresholdHysteresis>SMALI | MEDium | LARGe

Values correspond to the vertical scale

\*RST: SMAL

### CHANnel<m>:LABel <Label>

Specifies a name for the selected channel.

Suffix:

<m> 1..4

Selects the input channel. The number of channels depends on

the instrument.

Parameters:

<Label> String value

String with max. 8 characters, only ASCII characters can be

used

# CHANnel<m>:LABel:STATe

Shows or hides the channel name.

Suffix:

<m> 1..4

Selects the input channel. The number of channels depends on

the instrument.

| Pa | ra | m | Δt | Δ | re |  |
|----|----|---|----|---|----|--|
| Гα | Iа | ш | eι | е | 15 |  |

<State> ON | OFF

\*RST: OFF

# 17.4.4 Passive probes

| PROBe <m>:SETup:ATTenuation:UNIT</m>   | 442 |
|----------------------------------------|-----|
| PROBe <m>:SETup:ATTenuation:MANual</m> |     |
| PROBe <m>:SETup:GAIN:UNIT</m>          | 442 |
| PROBe <m>:SETup:GAIN:MANual</m>        | 443 |

# PROBe<m>:SETup:ATTenuation:UNIT <Unit>

Selects the unit that the probe can measure.

Suffix:

<m> 1..4

Selects the input channel. The number of channels depends on

the instrument.

Parameters:

<Unit> V | A

# PROBe<m>:SETup:ATTenuation:MANual < Manual Attenuation>

Sets the attenuation of the probe.

Suffix:

<m> 1..4

Selects the input channel. The number of channels depends on

the instrument.

Parameters:

<ManualAttenuation> Range: 0.0001 to 10e6

# PROBe<m>:SETup:GAIN:UNIT <Unit>

Selects the unit that the probe can measure.

Suffix:

<m> 1..4

Selects the input channel. The number of channels depends on

the instrument.

Parameters:

<Unit> V | A

## PROBe<m>:SETup:GAIN:MANual < ManualGain>

Sets the gain of the probe. The gain the the reciprocal of the attenuation (PROBe < m >: SETup:ATTenuation:MANual)

### Suffix:

<m> 1...

Selects the input channel. The number of channels depends on

the instrument.

Parameters:

<ManualGain> Range: 0.0001 to 10000

# 17.4.5 Active probes

The commands if this chapter are only valid for Rohde & Schwarz active probes.

| PROBe <m>:SETup:MODE</m>                  | 443 |
|-------------------------------------------|-----|
| PROBe <m>:ID:BUILd?</m>                   | 444 |
| PROBe <m>:ID:PARTnumber?</m>              | 444 |
| PROBe <m>:ID:PRDate?</m>                  | 444 |
| PROBe <m>:ID:SRNumber?</m>                | 445 |
| PROBe <m>:ID:SWVersion?</m>               | 445 |
| PROBe <m>:SETup:TYPE?</m>                 | 445 |
| PROBe <m>:SETup:NAME?</m>                 | 445 |
| PROBe <m>:SETup:BANDwidth?</m>            |     |
| PROBe <m>:SETup:ATTenuation[:AUTO]?</m>   | 446 |
| PROBe <m>:SETup:GAIN[:AUTO]?</m>          | 446 |
| PROBe <m>:SETup:CAPacitance?</m>          | 446 |
| PROBe <m>:SETup:IMPedance?</m>            | 447 |
| PROBe <m>:SETup:ADVanced:PMToffset</m>    | 447 |
| PROBe <m>:SETup:DEGauss</m>               | 447 |
| PROBe <m>:SETup:ADVanced:STPRobe</m>      | 447 |
| PROBe <m>:SETup:ADVanced:ZADJust</m>      | 448 |
| PROBe <m>:SETup:PRMode</m>                | 448 |
| PROBe <m>:SETup:ZAXV</m>                  | 449 |
| PROBe <m>:SETup:ADVanced:AUDioverload</m> | 449 |
| PROBe <m>:SETup:ADVanced:FILTer</m>       | 449 |
| PROBe <m>:SETup:ADVanced:RANGe</m>        | 449 |
| PROBe <m>:SETup:ACCoupling</m>            | 450 |
|                                           |     |

# PROBe<m>:SETup:MODE <Mode>

Selects the action that is started with the probe button.

#### Suffix:

<m> Selects the input channel. The number of channels depends on

the instrument.

Parameters:

<Mode> RCONtinuous | RSINgle | AUToset | NOACtion

## **RCONtinuous**

Starts continuous acquisition, like the [Run Stop] key. The acquisition is running as long as you press the micro button again.

## **RSINgle**

Run single: starts one acquisition.

### **AUToset**

Starts the autoset procedure.

#### **NOACtion**

Nothing is started on pressing the micro button.

\*RST: RCONtinuous

### PROBe<m>:ID:BUILd?

Returns the build number of the probe software.

Suffix:

<m> Selects the input channel. The number of channels depends on

the instrument.

Return values:

<BuildNumber> 32 bit number

Range: 0 to 4294967295

Increment: 1

Usage: Query only

### PROBe<m>:ID:PARTnumber?

Returns the R&S part number of the probe.

Suffix:

<m> Selects the input channel. The number of channels depends on

the instrument.

Return values:

<PartNumber> Part number in a string

**Usage:** Query only

### PROBe<m>:ID:PRDate?

Returns the production date of the probe.

Suffix:

<m> Selects the input channel. The number of channels depends on

the instrument.

Return values:

<Pre><Pre>oductionDate> Date in a string

Usage: Query only

# PROBe<m>:ID:SRNumber?

Returns the serial number of the probe.

Suffix:

<m> Selects the input channel. The number of channels depends on

the instrument.

Return values:

<SerialNumber> Serial number in a string

**Usage:** Query only

#### PROBe<m>:ID:SWVersion?

Returns the version of the probe firmware.

Suffix:

<m> Selects the input channel. The number of channels depends on

the instrument.

Return values:

<SoftwareVersion> Version number in a string.

Usage: Query only

## PROBe<m>:SETup:TYPE?

Returns the type of the probe: not detected, active or passive probe.

Suffix:

<m> Selects the input channel. The number of channels depends on

the instrument.

Return values:

<Type> NONE | ACTive | PASSive

Usage: Query only

## PROBe<m>:SETup:NAME?

Returns the name of the probe.

Suffix:

<m> Selects the input channel. The number of channels depends on

the instrument.

Return values:

<Name> String parameter

**Example:** PROB:SET:NAME?

<-- "RT-ZS20"

Usage: Query only

## PROBe<m>:SETup:BANDwidth?

Returns the bandwidth of the probe.

Suffix:

<m> Selects the input channel. The number of channels depends on

the instrument.

Return values:

<Bandwidth> Range: 10e5 to 20e8

Increment: 10 Default unit: Hz

Usage: Query only

# PROBe<m>:SETup:ATTenuation[:AUTO]?

Returns the attenuation of an automatically detected probe.

Suffix:

<m> 1..4

Selects the input channel. The number of channels depends on

the instrument.

Return values:

<ProbeAttenuation> Range: 0.0001 to 10000

**Usage:** Query only

# PROBe<m>:SETup:GAIN[:AUTO]?

Returns the gain of an automatically detected probe.

Suffix:

<m> 1..4

Selects the input channel. The number of channels depends on

the instrument.

Return values:

<ProbeGain> Range: 0.0001 to 10000

Usage: Query only

# PROBe<m>:SETup:CAPacitance?

Returns the input capacity of the probe.

Suffix:

<m> Selects the input channel. The number of channels depends on

the instrument.

Return values:

<InputCapacitance> Range: 0.1e-12 to 1.0e-9

Increment: 1.0e-12 Default unit: F

Usage: Query only

## PROBe<m>:SETup:IMPedance?

Returns the termination of the probe.

Suffix:

<m> Selects the input channel. The number of channels depends on

the instrument.

Return values:

<Termination> 500Hm | 1M0Hm | UNKNown

Usage: Query only

### PROBe<m>:SETup:ADVanced:PMToffset

Sets the measured ProbeMeter's DC mean value as offset. Make sure that the Probe-Meter is active before you use this command.

Suffix:

<m> 1..4

Selects the input channel. The number of channels depends on

the instrument.

Usage: Event

### PROBe<m>:SETup:DEGauss

Demagnetizes the core if it has been magnetized by switching the power on and off, or by an excessive input. Always demagnetize the probe before measurement. The demagnetizing process takes about one second.

Suffix:

<m> 1...

Selects the input channel. The number of channels depends on

the instrument.

Usage: Event

## PROBe<m>:SETup:ADVanced:STPRobe

This command is relevant only for R&S RT-ZCxxB current probes. It saves the zero adjust value in the probe box. If you connect the probe to another channel or to another oscilloscope with Rohde & Schwarz probe interface, the value is read out again.

See also: PROBe<m>:SETup:ADVanced: ZADJust on page 448.

Suffix:

<m> 1..4

Selects the input channel. The number of channels depends on

the instrument.

Usage: Event

## PROBe<m>:SETup:ADVanced:ZADJust <ZeroAdjustValue>

This command is relevant only for R&S RT-ZCxxB current probes. It sets the waveform to zero position. It corrects the effect of a voltage offset or temperature drift.

Suffix:

<m> 1..4

Selects the input channel. The number of channels depends on

the instrument.

Parameters:

<ZeroAdjustValue> Range: -100 to 100

\*RST: 0
Default unit: %

## PROBe<m>:SETup:PRMode <ZMMeasMode>

This command is relevant only for R&S RT-ZM probes. It sets the measurement mode of modular probes. You can switch between singleended, differential and common mode measurements without reconnecting or resoldering the probe.

Suffix:

<m> 1..4

Selects the input channel. The number of channels depends on

the instrument.

Parameters:

<ZMMeasMode> DMODe | CMODe | PMODe | NMODe

**DMODe** 

Differential mode input voltage (V<sub>dm</sub>), the voltage between the

positive and negative input terminal.

**CMODe** 

Common mode input voltage (V<sub>cm</sub>), the mean voltage between

the positive and negative input terminal vs. ground.

**PMODe** 

Positive single-ended input voltage  $(V_p)$ . The voltage between

the positive input terminal and ground.

**NMODe** 

Negative single-ended input voltage (V<sub>N</sub>). The voltage between

the negative input terminal and ground.

\*RST: DMODe

## PROBe<m>:SETup:ZAXV <ExtAttZA15>

This command is relevant only for differential active probes R&S RT-ZD10, R&S RT-ZD20 or R&S RT-ZD30. If you use the external attenuator R&S RT-ZA15, enable it to include the external attenuation in the measurements.

#### Suffix:

<m> 1..4

Selects the input channel. The number of channels depends on

the instrument.

Parameters:

<ExtAttZA15> ON | OFF

\*RST: OFF

## PROBe<m>:SETup:ADVanced:AUDioverload <ZHDAudioState>

This command is relevant for R&S RT-ZHD probes. It activates the acoustic overrange warning in the probe control box.

#### Suffix:

<m> 1..4

Selects the input channel. The number of channels depends on

the instrument.

Parameters:

<ZHDAudioState> ON | OFF

\*RST: OFF

# PROBe<m>:SETup:ADVanced:FILTer <ZHDLowpassState>

This command is relevant for R&S RT-ZHD probes. It activates the lowpass filter in the probe control box.

#### Suffix:

<m> 1..4

Selects the input channel. The number of channels depends on

the instrument.

# Parameters:

<ZHDLowpassState> ON | OFF

\*RST: OFF

## PROBe<m>:SETup:ADVanced:RANGe <ZHDRange>

This command is relevant for R&S RT-ZHD probes. It sets the voltage range of the probe.

Suffix:

<m> 1..4

Selects the input channel. The number of channels depends on

the instrument.

Parameters:

<ZHDRange> AUTO | MHIGh | MLOW

**AUTO** 

The voltage range is set only at the oscilloscope by adjusting the

vertical scale.

**MHIGh** 

Sets the higher voltage range of the connected probe.

**MLOW** 

Sets the lower voltage range of the connected probe.

\*RST: AUTO

## PROBe<m>:SETup:ACCoupling < ProbeCouplingAC>

Enables AC coupling in R&S RT-ZPR probes, which removes DC and very low-frequency components. The R&S RT-ZPR probes requires 50  $\,\Omega$  input termination, for which the channel AC coupling is not available. The probe setting allows AC coupling also at 50  $\,\Omega$  inputs.

### Suffix:

<m> 1..4

Selects the input channel. The number of channels depends on

the instrument.

## Parameters:

<ProbeCouplingAC> ON | OFF

\*RST: OFF

## 17.4.6 R&S ProbeMeter

| PROBe <m>:PMETer:VISibility</m>            | 450 |
|--------------------------------------------|-----|
| PROBe <m>:SETup:OFFSwitch</m>              |     |
| PROBe <m>:SETup:DCOFfset?</m>              | 451 |
| PROBe <m>:PMETer:RESults:SINGle?</m>       | 451 |
| PROBe <m>:PMETer:RESults:COMMon?</m>       | 451 |
| PROBe <m>:PMETer:RESults:DIFFerential?</m> | 451 |
| PROBe <m>:PMETer:RESults:NEGative?</m>     | 452 |
| PROBe <m>:PMETer:RESults:POSitive?</m>     | 452 |

PROBe<m>:PMETer:VISibility <State>
PROBe<m>:SETup:OFFSwitch <State>

Switches the integrated voltmeter of a Rohde & Schwarz active probe on or off. The command is only relevant if a Rohde & Schwarz active probe with R&S ProbeMeter is used.

Suffix:

<m> Selects the input channel. The number of channels depends on

the instrument.

Parameters:

<State> ON | OFF

\*RST: OFF

PROBe<m>:SETup:DCOFfset?

PROBe<m>:PMETer:RESults:SINGle?

rcset

Suffix:

<m> 1..4

Return values: <ResultValue>

Usage: Query only

## PROBe<m>:PMETer:RESults:COMMon?

The command is available only for Rohde & Schwarz differential and modular probes that have an R&S ProbeMeter.

It returns the common mode voltage, which is the mean voltage between the signal sockets and the ground socket.

Suffix:

<m> Selects the input channel. The number of channels depends on

the instrument.

Return values:

<ResultValue> Default unit: V

Usage: Query only

## PROBe<m>:PMETer:RESults:DIFFerential?

The command is available only for Rohde & Schwarz differential and modular probes that have an R&S ProbeMeter.

It returns the differential voltage, which is the voltage between the positive and negative signal sockets.

Suffix:

<m> 1..4

Return values: <ResultValue>

Usage: Query only

## PROBe<m>:PMETer:RESults:NEGative?

The command is available only for Rohde & Schwarz modular probes that have an R&S ProbeMeter.

It returns the voltage that is measured between the negative signal socket and the ground.

Suffix:

<m> Selects the input channel. The number of channels depends on

the instrument.

Return values:

<ResultValue> Default unit: V

Usage: Query only

### PROBe<m>:PMETer:RESults:POSitive?

The command is available only for Rohde & Schwarz modular probes that have an R&S ProbeMeter.

It returns the voltage that is measured between the positive signal socket and the ground.

Suffix:

<m> Selects the input channel. The number of channels depends on

the instrument.

Return values:

<ResultValue> Default unit: V
Usage: Query only

# 17.4.7 Horizontal settings

| TIMebase:SCALe      | 452 |
|---------------------|-----|
| TIMebase:POSition   |     |
| TIMebase:REFerence  | 453 |
| TIMebase:ACQTime    | 453 |
| TIMebase:RANGe      | 453 |
| TIMebase:DIVisions? | 454 |
| TIMebase:RATime?    | 454 |

# TIMebase:SCALe <TimeScale>

Sets the horizontal scale for all channel and math waveforms.

Parameters:

<TimeScale> Range: 1e-9 to 50; lower limits are possible if zoom or

FFT is enabled.

Increment: 1e-9
\*RST: 100e-6
Default unit: s/div

### TIMebase: POSition < Offset>

Defines the trigger position, the time distance from the trigger point to the reference point (trigger offset). The trigger point is the zero point of the diagram. Changing the horizontal position, you can move the trigger, even outside the screen.

See also: TIMebase: REFerence on page 453

Parameters:

<Offset> Range: Depends on time base setting

Increment: 0.01 \*RST: 0 Default unit: s

#### TIMebase: REFerence < Reference Point>

Defines the time reference point in the diagram. The reference point is the rescaling center of the time scale on the screen. If you modify the time scale, the reference point remains fixed on the screen, and the scale is stretched or compressed to both sides of the reference point.

The reference point defines which part of the waveform is shown. By default, the reference point is displayed in the center of the window, and you can move it to the left or right.

See also: TIMebase: POSition on page 453

Parameters:

<ReferencePoint> 8.33 | 50 | 91.67

8.33 = left position (1 div); 50 = middle position; 91.67 = right

position (11 div).
\*RST: 50
Default unit: %

**TIMebase:ACQTime** <AcquisitionTime> **TIMebase:RANGe** <AcquisitionTime>

Defines the time of one acquisition, that is the time across the 12 divisions of the diagram: *Horizontal scale\*12*.

### Parameters:

<a href="#"><AcquisitionTime></a> Range and increment depend on time base (horizontal scale)

and other settings

Range: 250e-12 to 500

Increment: 1e-12 Default unit: s

### TIMebase:DIVisions?

Queries the number of horizontal divisions on the screen.

### Return values:

<HorizDivCount> Returns 12 divisions.

Usage: Query only

#### TIMebase:RATime?

Queries the real acquisition time used in the hardware. If FFT analysis is performed, the value can differ from the adjusted acquisition time (TIMebase: ACQTime).

### Return values:

<HWAcqTime> Range: Depends on various settings

Default unit: s

Usage: Query only

# 17.4.8 Acquisition settings

| ACQuire:POINts:AUTomatic    | 454 |
|-----------------------------|-----|
| ACQuire:POINts[:VALue]      | 455 |
| CHANnel <m>:TYPE</m>        | 455 |
| ACQuire:TYPE                | 456 |
| CHANnel <m>:ARIThmetics</m> | 456 |
| ACQuire:PEAKdetect          | 457 |
| ACQuire:HRESolution         | 457 |
| ACQuire:NSINgle:COUNt       |     |
| ACQuire:AVERage:COUNt       | 457 |
| ACQuire:AVERage:RESet       | 457 |
| ACQuire:AVERage:COMPlete?   | 457 |
| TIMebase:ROLL:AUTomatic     | 458 |
| TIMebase:ROLL:MTIMe         |     |
| ACQuire:INTerpolate         | 458 |
| ACQuire:POINts:ARATe?       |     |
| ACQuire:SRATe?              | 459 |
|                             |     |

# ACQuire:POINts:AUTomatic <AutoRecordLength>

Enables or disables the automatic record length. The instrument sets a value that fits to the selected timebase.

If you set a specific value with ACQuire: POINts[:VALue], the automatic assignment of a record length is turned off.

#### Parameters:

<AutoRecordLength> ON | OFF

Example: ACQ: POIN: AUT ON

TIM:SCAL 1e-9

ACQ:POIN?;:SYST:ERR:ALL?
-> received 10000;0,"No error"

TIM:SCAL 5e-3

ACQ:POIN?;:SYST:ERR:ALL?

-> received 20000000;0,"No error"

## ACQuire:POINts[:VALue]

Defines a record length value, the number of recorded waveform points in a segment.

The command turns ACQuire: POINts: AUTomatic OFF.

If ACQuire: POINts: AUTomatic is turned ON, the query ACQuire: POINts? returns the automatically set record length.

Each predefined record length corresponds to a maximum number of history segments, which are stored in the instrument's memory. Using the history, you can display the history segments.

Available record length values are:

- 5 | 10 | 20 | 50 | 100 | 200 | 500 kSample
- 1 | 2 | 5 | 10 | 20 | 50 | 100 | 200 MSample

#### Parameters:

<RecordLength> Record length in Samples.

If the entered value differs from the predefined values, the

instrument sets the closest value.

# CHANnel<m>:TYPE < DecimationMode>

Selects the method to reduce the data stream of the ADC to a stream of waveform points with lower sample rate.

### Suffix:

<m> 1..4

The command affects all channels regardless of the indicated

channel number. The suffix can be omitted.

# Parameters:

<DecimationMode> SAMPle | PDETect | HRESolution

**SAMPle** 

Input data is acquired with a sample rate which is aligned to the

time base (horizontal scale) and the record length.

### **PDETect**

Peak Detect: the minimum and the maximum of n samples in a sample interval are recorded as waveform points.

### **HRESolution**

High resolution: The average of n sample points is recorded as waveform point.

\*RST: SAMPle

# ACQuire:TYPE <AcquisitionType>

Sets the type of the aquisition mode.

#### Parameters:

<AcquisitionType>

REFresh | AVERage | ENVelope

#### **REFresh**

The aquisitions are displayed as they are done.

### **AVERage**

The aquisitions are averaged.

#### **ENVelope**

The envelope of a repetitive signal is shown, representing the borders in which the signal occurs.

### CHANnel<m>:ARIThmetics <TrArith>

Selects the method to build the resulting waveform from several consecutive acquisitions of the signal.

## Suffix:

<m>

1..4

The command affects all channels regardless of the indicated channel number. The suffix can be omitted.

## Parameters:

<TrArith>

OFF | ENVelope | AVERage

**OFF** 

The data of the current acquisition is recorded according to the decimation settings.

### **ENVelope**

Detects the minimum and maximum values in an sample interval over a number of acquisitions.

## **AVERage**

Calculates the average from the data of the current acquisition and a number of acquisitions before. The number of used acquisitions is set with ACQuire: AVERage: COUNt.

\*RST: OFF

## ACQuire:PEAKdetect < PeakDetect>

Enables or disables the peak detect acquisition mode.

You can use this command alternatively to CHANnel<m>: TYPE.

Parameters:

<PeakDetect> AUTO | OFF

\*RST: OFF

# ACQuire: HRESolution < HighRes>

Enables or disables the high resolution acquisition mode.

You can use this command alternatively to CHANnel<m>: TYPE.

Parameters:

<HighRes> AUTO | OFF

\*RST: OFF

## ACQuire:NSINgle:COUNt < NSingleCount>

Sets the number of waveforms acquired with RUNSingle.

Parameters:

<NSingleCount> Number of waveforms.

Range: 1 to maximum number that depends on the record

length.

\*RST: 1

# ACQuire:AVERage:COUNt

Defines the number of waveforms used to calculate the average waveform. The higher the number, the better the noise is reduced.

Parameters:

<a>AverageCount> Range: 2 to 100,000</a>

\*RST: 2

# ACQuire:AVERage:RESet

Deletes the waveform and restarts the average calculation.

Usage: Event

# ACQuire: AVERage: COMPlete?

Returns the state of averaging.

#### Return values:

<AverageComplete> 0 | 1

0

The number of acquired waveforms is less than the number required for average calculation. See ACQuire: AVERage: COUNt on page 457.

1

The instrument acquired a sufficient number of waveforms to determine the average.

Usage: Query only

#### TIMebase:ROLL:AUTomatic <AutomaticRoll>

Enables the automatic roll mode. The instrument switches to roll mode if the timebase is equal or slower than the roll mode limit defined with <code>TIMebase:ROLL:MTIMe</code>.

#### Parameters:

<AutomaticRoll> ON | OFF

\*RST: OFF

#### TIMebase:ROLL:MTIMe <MinTimeBase>

The roll mode is enabled automatically if the time base exceeds the MinTimeBase, and if TIMebase:ROLL:AUTomatic on page 458 is set ON.

#### Parameters:

<MinTimeBase> Limit value for roll mode enabling.

\*RST: 500e-3 Default unit: s/div

## ACQuire:INTerpolate <InterpolationType>

Defines the interpolation mode.

See also: "Interpolation" on page 75

## Parameters:

<InterpolationType> SINX | LINear | SMHD

LINear

Linear interpolation between two adjacent sample points.

SINX

Interpolation by means of a sin(x)/x curve.

**SMHD** 

Sample & hold causes a histogram-like interpolation.

\*RST: SINX

#### ACQuire:POINts:ARATe?

Retrieves the sample rate of the ADC, that is the number of points that are sampled by the ADC in one second.

#### Return values:

<ACDsampleRate> ADC sample rate

Default unit: Hz

Usage: Query only

## ACQuire:SRATe? <SampleRate>

Returns the sample rate, that is the number of recorded waveform samples per second.

#### Parameters:

<SampleRate> Default unit: Sa/s

Usage: Query only

### 17.4.9 Waveform data

Use the following commands are described in Chapter 17.9.1.2, "Analog channels", on page 571:

- FORMat [:DATA] on page 569
- CHANnel<m>: DATA? on page 571
- CHANnel<m>:DATA:HEADer? on page 572
- CHANnel<m>:DATA:POINts on page 572
- CHANnel<m>:DATA:ENVelope? on page 573
- CHANnel<m>:DATA:ENVelope:HEADer? on page 574
- CHANnel<m>:DATA:XINCrement? on page 579
- CHANnel<m>:DATA:XORigin? on page 579
- CHANnel<m>:DATA:YINCrement? on page 580
- CHANnel<m>:DATA:YORigin? on page 579
- CHANnel<m>:DATA:YRESolution? on page 580
- CHANnel<m>:DATA:ENVelope:XINCrement? on page 579
- CHANnel<m>:DATA:ENVelope:XORigin? on page 579
- CHANnel<m>:DATA:ENVelope:YINCrement? on page 580
- CHANnel<m>:DATA:ENVelope:YORigin? on page 579
- CHANnel<m>:DATA:ENVelope:YRESolution? on page 580

# 17.5 Trigger

| • | General trigger settings | 460 |
|---|--------------------------|-----|
|   | Edge trigger             |     |
|   | Edge A/B trigger         |     |
|   | Width trigger            |     |
|   | Video/TV trigger         |     |
|   | Pattern trigger          |     |
|   | Runt trigger             |     |
|   | Risetime trigger         |     |
|   | Timeout trigger          |     |
|   | Serial bus               |     |
|   | Actions on trigger       |     |

# 17.5.1 General trigger settings

This section describes general trigger commands that are independent of the trigger type.

| TRIGger:A:MODE            | ) |
|---------------------------|---|
| TRIGger:A:SOURce          |   |
| TRIGger:A:TYPE            |   |
| TRIGger:A:HOLDoff:MODE461 |   |
| TRIGger:A:HOLDoff:TIME    |   |

## TRIGger:A:MODE <TriggerMode>

Sets the trigger mode. The trigger mode determines the behavior of the instrument if no trigger occurs.

#### Parameters:

<TriggerMode>

AUTO | NORMal

## **AUTO**

The instrument triggers repeatedly after a time interval if the trigger conditions are not fulfilled. If a real trigger occurs, it takes precedence.

## **NORMal**

The instrument acquires a waveform only if a trigger occurs.

\*RST: AUTO

## TRIGger:A:SOURce <Source>

Sets the trigger source for the selected A trigger type.

### Parameters:

<Source>

CH1 | CH2 | CH3 | CH4 | EXTernanalog | LINE | SBUS1 |

SBUS2 | D0..D15

## CH1 | CH2 | CH3 | CH4

One of the analog input channels is the trigger source. Available channels depend on the instrument type.

## **EXTernanalog**

External trigger input on the front panel

#### LINE

AC power supply line for the line trigger

# SBUS1 | SBUS2

Serial bus 1 or 2

Requires at least one protocol option for serial bus (R&S RTA-K1 to K3)

### D0..D15

Digital channels D0 to D15, can be used as trigger sources for edge, width, timeout and pattern trigger. Require MSO option R&S RTA-B1.

# TRIGger:A:TYPE <Type>

Sets the trigger typer.

### Parameters:

<Type> EDGE | WIDTh | TV | BUS | LOGic | LINE | RISetime | RUNT

**EDGE** 

Edge trigger

**WIDTh** 

Width trigger

TV

Video trigger

BUS

Requires at least one protocol option for serial bus (R&S RTA-

K1 to K3)

**LOGic** 

Pattern trigger, logic trigger

IINE

Trigger on power supply line

**RISetime** 

Trigger on rise and fall time (transition trigger)

RUNT

Trigger on runts, on pulses with smaller amplitude

## TRIGger:A:HOLDoff:MODE <HoldOffMode>

Enables or disables the holdoff time.

Parameters:

<HoldOffMode> TIME | OFF

\*RST: Off

## TRIGger:A:HOLDoff:TIME <HoldOffTime>

Defines the holdoff time. The next trigger occurs only after the holdoff time has passed.

#### Parameters:

<HoldOffTime> Default unit: s

# 17.5.2 Edge trigger

| TRIGger:A:EDGE:SLOPe            | 462 |
|---------------------------------|-----|
| TRIGger:A:LEVel <n>[:VALue]</n> | 462 |
| TRIGger:A:FINDlevel             | 462 |
| TRIGger:A:EDGE:COUPling         | 463 |
| TRIGger:A:HYSTeresis            |     |
| TRIGger:A:EDGE:FILTer:HFReject  | 463 |
| TRIGger:A:EDGE:FILTer:NREJect   |     |
|                                 |     |

# TRIGger:A:EDGE:SLOPe <Slope>

Sets the slope for the edge trigger.

#### Parameters:

<Slope> POSitive | NEGative | EITHer

**POSitive** 

Rising edge, a positive voltage change

**NEGative** 

Falling edge, a negative voltage change

**EITHer** 

The rising as well as the falling edge

\*RST: POSitive

## TRIGger:A:LEVel<n>[:VALue] <Level>

Sets the trigger threshold voltage for edge, width, and timeout trigger.

## Suffix:

<n> 1...

Selects the trigger input. 1...4 select the corresponding analog channel, 5 is the external trigger input. The number of channels

depends on the instrument.

## Parameters:

<Level> Range: Depends on vertical scale.

Default unit: V

# TRIGger:A:FINDlevel

Sets the trigger level to 50% of the signal amplitude.

Usage: Event

## TRIGger:A:EDGE:COUPling < Coupling>

Sets the coupling for the trigger source.

Parameters:

<Coupling> DC | AC | LFReject

DC

Direct current coupling. The trigger signal remains unchanged.

AC

Alternating current coupling. A highpass filter removes the DC offset voltage from the trigger signal.

**LFReject** 

Sets the trigger coupling to high frequency. A 15 kHz highpass filter removes lower frequencies from the trigger signal. Use this mode only with very high frequency signals.

\*RST: DC

## TRIGger: A: HYSTeresis < Hysteresis >

Sets a hysteresis range around the trigger level. Hysteresis avoids unwanted trigger events caused by noise oscillation around the trigger level. The automatic, small, medium, large hysteresis values depend on the vertical scale.

Parameters:

<Hysteresis> AUTO | SMALI | MEDium | LARGE

\*RST: AUTO

## TRIGger:A:EDGE:FILTer:HFReject <State>

Enables or disables an additional 5 kHz lowpass filter in the trigger path. This filter removes higher frequencies and is available with AC and DC coupling.

To folter out higher frequencies, you can use either this command or TRIGger: A: EDGE:FILTer:NREJect.

Parameters:

<State> ON | OFF

\*RST: OFF

## TRIGger:A:EDGE:FILTer:NREJect <State>

Turns an additional 100 MHz lowpass filter in the trigger path on or off. This filter removes higher frequencies and is available with AC and DC coupling.

To folter out higher frequencies, you can use either this command or TRIGger: A: EDGE: FILTer: HFReject.

Parameters:

<State> ON | OFF

\*RST: OFF

# 17.5.3 Edge A/B trigger

| TRIGger:B:ENABle      | 464 |
|-----------------------|-----|
| TRIGger:B:SOURce      |     |
| TRIGger:B:EDGE:SLOPe  |     |
| TRIGger:B:MODE        |     |
| TRIGger:B:DELay       |     |
| TRIGger:B:EVENt:COUNt |     |
|                       |     |

# TRIGger:B:ENABle <State>

Activates the B-trigger.

Parameters:

<State> ON | OFF

\*RST: OFF

## TRIGger:B:SOURce <Source>

Sets the source of the B-trigger.

Parameters:

<Source> CH1 | CH2 | CH3 | CH4 | D0 ... D15

CH1 | CH2 | CH3 | CH4

Analog input channels. Available channels depend on the instru-

ment type.

D0..D15

Digital channels D0 to D15. Require MSO option R&S RTA-B1.

\*RST: CH1

# TRIGger:B:EDGE:SLOPe <Slope>

Sets the slope of the B-trigger.

Parameters:

<Slope> POSitive | NEGative | EITHer

\*RST: POSitive

## TRIGger:B:MODE < Mode>

Sets a time delay or event delay for the B-trigger. The instrument waits for that delay after an A-trigger until it recognizes the B-trigger.

#### Parameters:

<Mode> DELay | EVENts

**DELay** 

Time delay. Set the time with TRIGger:B:DELay.

**EVENts** 

Event delay. Set the number of events with TRIGger:B:

EVENt: COUNt.

\*RST: DELay

## TRIGger:B:DELay < Delay Time>

Sets the time the instrument waits until it checks the B-trigger condition.

#### Parameters:

<DelayTime> Range: 20e-9 to 6,871946854

Increment: Depends on the <DelayTime> value. The longer the

time, the higher the increment.

\*RST: 20e-9 Default unit: s

## TRIGger:B:EVENt:COUNt EventCount

Sets a number of B-trigger events that fulfill the B-trigger condition but do not cause the trigger. The oscilloscope triggers on the n-th event, the last of the specified number of events.

## Parameters:

EventCount Range: 1 to 65535

Increment: 1 \*RST: 1

# 17.5.4 Width trigger

To set the trigger level (threshold), use:

- TRIGger:A:LEVel<n>[:VALue] on page 462
   CHANnel<m>:THReshold on page 440
- TRIGger:A:FINDlevel on page 462
   CHANnel<m>:THReshold:FINDlevel on page 441
- CHANnel<m>:THReshold:HYSTeresis on page 441

| TRIGger:A:WIDTh:POLarity | 466 |
|--------------------------|-----|
| TRIGger:A:WIDTh:RANGe    |     |
| TRIGger:A:WIDTh:WIDTh    | 466 |
| TRIGger:A:WIDTh:DELTa    | 467 |

## TRIGger:A:WIDTh:POLarity < Polarity>

Sets the polarity of the pulse.

### Parameters:

<Polarity> POSitive | NEGative

**POSitive** 

Positive going pulse, the width is defined from the rising to the

falling slopes.

**NEGative** 

Negative going pulse, the width is defined from the falling to the

rising slopes.

\*RST: POSitive

## TRIGger: A: WIDTh: RANGe < Range Mode >

Defines how the measured pulse width is compared with the given limits.

#### Parameters:

<RangeMode>

WITHin | OUTSide | SHORter | LONGer

# WITHin | OUTSide

Triggers on pulses inside or outside a range defined by *time* ± *delta*. The time is specified with TRIGGER: A:WIDTh:WIDTh, the range around is defined with TRIGGER: A:WIDTh: DELTa. To trigger on an exact value ("Width =" or "Width #", set the range to 0 ("Variation", TRIGGER: A:WIDTh: DELTa).

### SHORter | LONGer

Triggers on pulses shorter or longer than a time set with

TRIGger:A:WIDTh:WIDTh.

\*RST: LONGer

## TRIGger: A: WIDTh: WIDTh < Time1>

For the ranges WITHin and OUTSide (defined using TRIGger: A: WIDTh: RANGe), the <Time1> defines the center of a range which is defined by the limits ±<Delta> (set with TRIGger: A: WIDTh: DELTa).

For the ranges SHORter and LONGer, the width defines the maximum and minimum pulse width, respectively.

Parameters:

<Time1> Center value, maximum value or minimum value depending on

the defined range type.

Range: 20E-9 to 6.87194685440 Increment: Depends on the <Time1> value

\*RST: 20E-9

## TRIGger:A:WIDTh:DELTa < Delta >

Defines a variation range around the width value specified using TRIGger: A: WIDTh: WIDTh.

Parameters:

<Delta> Variation ±Δt

Range: Minimum is 0. Maximum depends on the defined

pulse width (TRIG:A:WIDTH:WITDH).

# 17.5.5 Video/TV trigger

| TRIGger:A:TV:STANdard | 467 |
|-----------------------|-----|
| TRIGger:A:TV:POLarity | 467 |
| TRIGger:A:TV:FIELd    | 468 |
| TRIGger:A:TV:LINE     | 468 |

## TRIGger:A:TV:STANdard <Standard>

Selects the color television standard.

Parameters:

<Standard> PAL | NTSC | SECam | PALM | 1576 | P720 | P1080 | 11080

PALM = PAL-M

I576 = SDTV 576i (PAL and SECAM)

P720 | P1080 = HDTV 720/1080p (progressive scanning)

11080 = HDTV 1080i (interlaced scanning)

\*RST: PAL

## TRIGger:A:TV:POLarity < Polarity >

Selects the polarity of the signal. Note that the sync pulse has the opposite polarity. The edges of the sync pulses are used for triggering,

See also: "Signal" on page 90

Parameters:

<Polarity> POSitive | NEGative

**POSitive** 

If the video modulation is positive, the sync pulses are negative.

### **NEGative**

If the modulation is negative, sync pulses are positive.

\*RST: NEGative

### TRIGger: A:TV:FIELd <Field>

Sets the trigger on the beginning of the video signal fields, or on the beginning of video signal lines.

#### Parameters:

<Field> EVEN | ODD | ALL | LINE | ALINe

# EVEN | ODD

Triggers only on the field start of even or odd fields. Only available for interlaced scanning.

#### ALL

All fields, triggers on the frame start (progressive scanning) or any field start (interlaced scanning).

#### LINE

Triggers on the beginning of a specified line in any field. The line number is set with TRIGGER: A: TV: LINE.

#### **ALINe**

Triggers on the beginning of all video signal lines.

\*RST: ALL

## TRIGger:A:TV:LINE <Line>

Sets an exact line number if TRIGger: A: TV: FIELd is set to LINE.

## Parameters:

<Line> Range: 1 to 525 (NTSC, PAL-M); 625 (PAL, SECAM,

SDTV I-576); 750 (HDTV P720); 1125 (HDTV

11080, HDTV P1080)

Increment: 1 \*RST: 1

# 17.5.6 Pattern trigger

## 17.5.6.1 Pattern definition

| TRIGger:A:PATTern:SOURce       | 469 |
|--------------------------------|-----|
| TRIGger:A:PATTern:FUNCtion     |     |
| TRIGger: A:PATTern: CONDition. |     |

## TRIGger:A:PATTern:SOURce <SourceString>

Sets the state for each channel.

Parameters:

SourceString> String containing 0, 1, or X for each channel.

1: high, the signal voltage is higher than the trigger level.0: low, the signal voltage is lower than the trigger level.X: Don't care. the channel does not affect the trigger.

Without MSO option R&S RTA-B1, the pattern has 4 or 2 bits, depending on the number of channels: <C1><C2>[<C3><C4>].

With MSO option, the pattern has 20 or 18 bits: <C1><C2>[<C3><C4>]<D0><D1><D2>...<D15>.

**Example:** Without MSO option:

TRIG:A:PATT:SOUR "1X10"

C1 and C3 is set to high, C4 to low, and C2 does not matter

(don't care).

**Example:** With MSO option:

TRIG:A:PATT:SOUR "XXXX111101010011XXXX"

Analog channels C1 to C4 do not matter (don't care). Digital channels D0 to D11 are set to high or low, D12 to D15 do not

matter.

## TRIGger:A:PATTern:FUNCtion < Function>

Sets the logical combination of the channel states.

Parameters:

<Function> AND | OR

**AND** 

The required states of all channels must appear in the input sig-

nal at the same time.

OR

At least one of the channels must have the required state.

\*RST: AND

## TRIGger: A: PATTern: CONDition < Condition String>

Defines whether the instrument triggers on fulfillment of the logical condition, or on violation.

Parameters:

<ConditionString> ""TRUE"" | ""FALSE""

String parameter

\*RST: ""TRUE""

### 17.5.6.2 Time limitation

| TRIGger:A:PATTern:MODE          | 470 |
|---------------------------------|-----|
| TRIGger:A:PATTern:WIDTh:RANGe   |     |
| TRIGger:A:PATTern:WIDTh[:WIDTh] | 470 |
| TRIGger:A:PATTern:WIDTh:DELTa   | 471 |

## TRIGger:A:PATTern:MODE <PatternMode>

Disables the time limitation or sets the time comparison mode.

#### Parameters:

<PatternMode> OFF | TIMeout | WIDTh

**OFF** 

Disables the time limitation.

#### **TIMeout**

Defines how long at least the result of the state pattern condition must be true or false.

#### **WIDTh**

Defines a time range for keeping up the true result of the pattern condition. The range is defined using TRIGger: A: PATTern: WIDTh: RANGE.

## TRIGger:A:PATTern:WIDTh:RANGe <PatternRange>

Selects how the time limit for the pattern condition is defined.

The time is specified using TRIGger: A: PATTern: WIDTh[:WIDTh], the range around is specified using TRIGger: A: PATTern: WIDTh: DELTa.

### Parameters:

<PatternRange> WITHin | OUTSide | SHORter | LONGer

### WITHin

Triggers if the pattern condition remains unchanged longer than *Time - Delta* and shorter than *Time + Delta*.

#### **OUTSide**

Triggers if the pattern condition remains unchanged either shorter than *Time - Delta* or longer than *Time + Delta*.

## SHORter | LONGer

Triggers if the pattern condition changes before or after the specified time.

## TRIGger:A:PATTern:WIDTh[:WIDTh] <PatternWidth>

For the ranges WITHin and OUTSide, the <PatternWidth> defines the center of a range which is defined by the limits ±<Delta>.

For the ranges SHORter and LONGer, the pattern width defines the maximum and minimum values, respectively.

Parameters:

<PatternWidth> Default unit: s

## TRIGger: A:PATTern: WIDTh: DELTa < Pattern Delta >

Defines a range around the pattern width value specified using TRIGger: A: PATTern: WIDTh[:WIDTh].

### Parameters:

<PatternDelta> Default unit: s

## 17.5.7 Runt trigger

| TRIGger:A:LEVel <n>:RUNT:LOWer</n> | 471 |
|------------------------------------|-----|
| TRIGger:A:LEVel <n>:RUNT:UPPer</n> | 471 |
| TRIGger:A:RUNT:DELTa               | 471 |
| TRIGger:A:RUNT:POLarity            | 472 |
| TRIGger:A:RUNT:RANGe               | 472 |
| TRIGger:A:RUNT:WIDTh               | 472 |

## TRIGger:A:LEVel<n>:RUNT:LOWer <Level>

Sets the lower voltage threshold for runt detection. A positive runt crosses the lower level twice without crossing the upper level.

### Suffix:

<n> 1..5

### Parameters:

<Level>

## TRIGger:A:LEVel<n>:RUNT:UPPer <Level>

Sets the upper voltage threshold for runt detection. A negative runt crosses the upper level twice without crossing the lower level.

## Suffix:

<n> 1..5

## Parameters:

<Level>

## TRIGger: A:RUNT: DELTa < Variation>

Sets a range Δt to the reference pulse width set with TRIGger:A:RUNT:WIDTH, if TRIGger:A:RUNT:RANGe is set to WITHIN or OUTSide.

### Parameters:

<Variation> Range: Depends on various settings, mainly time base and

sample rate

## TRIGger: A:RUNT: POLarity < Polarity >

Indicates the polarity of a the runt to be triggered on.

Parameters:

<Polarity> POSitive | NEGative

\*RST: POS

## TRIGger:A:RUNT:RANGe <Range>

Sets how the measured pulse width is compared with the given limit(s).

To set the width, use TRIGger: A:RUNT: WIDTh.

To set the range  $\pm \Delta t$ , use TRIGger:A:RUNT:DELTa.

Parameters:

<Range> LONGer | SHORter | WITHin | OUTSide

**LONGer** 

Finds pulses longer than the given width.

**SHORter** 

Finds pulses shorter than the given width.

**WITHin** 

Finds pulses inside the range width  $\pm \Delta t$ .

**OUTSide** 

Finds pulses outside the range width  $\pm \Delta t$ .

\*RST: LONG

## TRIGger: A: RUNT: WIDTh < Width>

Sets the reference runt pulse width, the nominal value for comparisons.

Parameters:

<Width> Range: Depends on various settings, mainly time base and

sample rate

## 17.5.8 Risetime trigger

| TRIGger:A:LEVel <n>:RISetime:LOWer</n> | 472 |
|----------------------------------------|-----|
| TRIGger:A:LEVel <n>:RISetime:UPPer</n> |     |
| TRIGger:A:RISetime:DELTa               |     |
| TRIGger:A:RISetime:RANGe               | 473 |
| TRIGger:A:RISetime:SLOPe               | 473 |
| TRIGger:A:RISetime:TIME                | 474 |

## TRIGger:A:LEVel<n>:RISetime:LOWer <Level>

Sets the lower voltage threshold. When the signal crosses this level, the rise time measurement starts or stops depending on the selected slope.

Suffix:

<n> 1..5

Parameters:

<Level>

### TRIGger:A:LEVel<n>:RISetime:UPPer <Level>

Sets the upper voltage threshold. When the signal crosses this level, the rise/fall time measurement starts or stops depending on the selected slope.

Suffix:

<n> 1..5

Parameters:

<Level>

## TRIGger: A:RISetime: DELTa < Variation >

Sets a range  $\Delta t$  to the reference rise/fall time set with TRIGger: A:RISetime: TIME, if TRIGger: A:RISetime: RANGe is set to Within or Outside. The instrument triggers on rise/fall times inside or outside the range  $time \pm \Delta t$ .

### Parameters:

<Variation>

### TRIGger: A: RISetime: RANGe < Range >

Sets how the measured rise or fall time is compared with the given limit(s).

To set the rise/fall time, use TRIGger:A:RISetime:TIME.

To set the range  $\pm \Delta t$ , use TRIGger: A:RISetime: DELTa.

Parameters:

<Range> LONGer | SHORter | WITHin | OUTSide

LONGer

Triggers on rise/fall times longer than the given time.

**SHORter** 

Triggers on rise/fall times shorter than the given time.

**WITHin** 

Triggers on rise/fall times inside the range *time*  $\pm \Delta t$ .

**OUTSide** 

Triggers on rise/fall times outside the range *time*  $\pm \Delta t$ .

\*RST: LONG

## TRIGger: A: RISetime: SLOPe < Polarity>

Sets the edge of the slope to be triggered on.

Parameters:

<Polarity> POSitive | NEGative

POSitive: rise time trigger NEGative: fall time trigger

\*RST: POS

## TRIGger:A:RISetime:TIME <RiseTime>

Sets the reference rise or fall time, the nominal value for comparisons.

#### Parameters:

<RiseTime> Depends on various settings, mainly time base and sample rate

## 17.5.9 Timeout trigger

To set the trigger level (threshold), use:

- TRIGger: A: LEVel<n>[:VALue] on page 462
   CHANnel<m>: THReshold on page 440
- TRIGger:A:FINDlevel on page 462
   CHANnel<m>:THReshold:FINDlevel on page 441
- CHANnel<m>:THReshold:HYSTeresis on page 441

| RIGger:A:TIMeout:RANGe4 | 174 |
|-------------------------|-----|
| RIGger:A:TIMeout:TIME4  | 174 |

## TRIGger:A:TIMeout:RANGe <Range>

Sets the relation of the signal level to the threshold.

### Parameters:

<Range> HIGH | LOW

HIGH

The signal level stays above the trigger level.

LOW

The signal level stays below the trigger level.

\*RST: HIGH

## TRIGger:A:TIMeout:TIME <Time>

Sets the time limit for the timeout at which the instrument triggers.

### Parameters:

<Time> Range: 3.2e-9 to 6.871928

\*RST: 10e-6

## 17.5.10 Serial bus

Triggering on the decoded data of a protocol bus is available if at least one serial protocol option is installed. The serial bus must be configured correctly. For detailed information on serial protocols and their trigger conditions, see the chapter of the relevant protocol.

## 17.5.11 Actions on trigger

To generate a pulse on the Aux Out connector on trigger event, use TRIG ger:OUT:MODE TRIGger. You can also define the pulse length and polarity with TRIGger:OUT:PLENgth and TRIGger:OUT:POLarity.

| TRIGger:EVENt[:ENABle]            | 475 |
|-----------------------------------|-----|
| TRIGger:EVENt:SOUNd               |     |
| TRIGger:EVENt:REFSave             |     |
| TRIGger:EVENt:SCRSave             |     |
| TRIGger:EVENt:SCRSave:DESTination | 476 |
| TRIGger:EVENt:TRIGgerout          | 476 |
| TRIGger:EVENt:WFMSave             | 477 |
| TRIGger:EVENt:WFMSave:DESTination | 477 |

## TRIGger:EVENt[:ENABle] < Events Enabled >

Activates the selected actions on trigger event.

To activate the actions, use:

- TRIGger: EVENt: SOUNd on page 475
- TRIGger: EVENt: TRIGgerout on page 476
- TRIGger: EVENt: WFMSave on page 477
- TRIGger: EVENt: SCRSave on page 476
- TRIGger: EVENt: REFSave on page 476

## Parameters:

<EventsEnabled> ON | OFF

\*RST: OFF

## TRIGger:EVENt:SOUNd <SoundEnable>

If ON, the instrument generates a beep on trigger event. The acquisition is not delayed, the sound generation runs asynchronously. The minimum time between two beeps is 1 s. If the instrument triggers faster, not all events are notified by a beep.

## Parameters:

<SoundEnable> ON | OFF

\*RST: OFF

## TRIGger:EVENt:REFSave <SaveReference>

If ON, the instrument saves reference waveforms of all active channels, and activates the references. This action works only with single acquisition.

The channels are assigned to the references: C1 to R1, C2 to R2 and so on. If a channel is off, the assigned reference is also not active.

If "Nx Single" > 1, the waveforms of the last acquisition are saved as reference waveforms.

#### Parameters:

<SaveReference> ON | OFF

\*RST: OFF

### TRIGger:EVENt:SCRSave <SaveScreenshot>

If ON, the instrument saves a screenshot on each trigger event. The screenshot is saved when the acquisition is complete. During saving, the acquisition stops, and restarts when saving is finished. Thus, the waveform update rate decreases significantly.

To set up the target directory, file name, color and file format, use the following commands:

- TRIGger: EVENt: SCRSave: DESTination
- HCOPy:COLor:SCHeme
- HCOPy:FORMat

### Parameters:

<SaveScreenshot> ON | OFF

\*RST: OFF

## TRIGger:EVENt:SCRSave:DESTination <File>

Defines the target directory and file name for a screenshot that is saved on trigger event when TRIGger: EVENt: SCRSave is ON.

#### Parameters:

<File> String parameter

String with path and file name

## TRIGger:EVENt:TRIGgerout < PulseOut>

If ON, the instrument generates a pulse on the Aux Out connector on trigger event. The acquisition is not delayed, the pulse generation runs asynchronously.

Enabling "Pulse" sets the "Setup" > "Aux Out" selection to "Trigger Out", and vice versa. Selecting another item in the "Aux Out" menu disables the pulse action.

To set the pulse width and polarity of the trigger out pulse, use:

- TRIGger:OUT:PLENgth on page 602
- TRIGger: OUT: POLarity on page 602

#### Parameters:

<PulseOut> ON | OFF

\*RST: OFF

## TRIGger:EVENt:WFMSave <SaveWaveform>

If ON, the instrument saves the data of a selected waveform on each trigger event. The waveform is saved when the acquisition is complete. During saving, the acquisition stops, and restarts when saving is finished. Thus, the waveform update rate decreases significantly.

If fast segmentation is active, only the last acquisition is saved.

To select the waveform, use EXPort: WAVeform: SOURce.

Set up the target directory, file name and file format, use TRIGger: EVENt: WFMSave: DESTination and FORMat[:DATA].

#### Parameters:

<SaveWaveform> ON | OFF

\*RST: OFF

### TRIGger:EVENt:WFMSave:DESTination <File>

Defines the target directory and file name for a waveform that is saved on trigger event when TRIGGER: EVENT: WFMSave is ON.

### Parameters:

<File> String parameter

String with path and file name

# 17.6 Waveform analysis

| <ul> <li>Zoc</li> </ul> | om                | 478 |
|-------------------------|-------------------|-----|
|                         | thematics         |     |
|                         | ference waveforms |     |
| • Sea                   | arch              | 487 |
| • His                   | tory              | 503 |

## 17.6.1 Zoom

| TIMebase:ZOOM:STATe          | 478 |
|------------------------------|-----|
| TIMebase:ZOOM:SCALe          | 478 |
| TIMebase:ZOOM:TIME           | 478 |
| TIMebase:ZOOM:POSition       | 478 |
| DISPlay:CBAR:ZOOM[:POSition] | 478 |

### TIMebase:ZOOM:STATe <ZoomState>

Switches the zoom on or off.

Parameters:

<ZoomState> ON | OFF

\*RST: OFF

### TIMebase:ZOOM:SCALe <ZoomScale>

Defines the horizontal scale for the zoom window in seconds per division, the timebase of the zoom window. The scaling determines the width of the zoom area (12 divisions \* scaling per division).

#### Parameters:

<ZoomScale> Range: Depends on various settings

\*RST: 50e-6 Default unit: s/div

#### TIMebase:ZOOM:TIME <Time>

Defines the distance of the trigger point to the reference point in the zoom window. The value determines the position of the zoom area that is displayed in the zoom window.

## Parameters:

<Time> \*RST: 0

Default unit: s

### TIMebase:ZOOM:POSition < Position>

Defines the position of the zoom window in the upper window.

## Parameters:

<Position> Range: Depends on the zoom time base, from nearly 0 to

100 % for large zoom.

\*RST: 50 Default unit: %

## DISPlay:CBAR:ZOOM[:POSition] < DividerPosition>

Defines the position of the divide bar between normal waveform and zoom window.

### Parameters:

<DividerPosition> Vertical position in pixel, measured from the top edge. The verti-

cal display size is 800 px.

Default unit: px

## 17.6.2 Mathematics

To get the data of a math waveform, use the following commands:

- CALCulate:MATH<m>:DATA? on page 575
- CALCulate:MATH<m>:DATA:HEADer? on page 575
- CALCulate:MATH<m>:DATA:POINts? on page 575
- CALCulate:MATH<m>:DATA:XORigin? on page 579
- CALCulate:MATH<m>:DATA:XINCrement? on page 579
- CALCulate:MATH<m>:DATA:YORigin? on page 579
- CALCulate:MATH<m>:DATA:YINCrement? on page 580
- CALCulate:MATH<m>:DATA:YRESolution? on page 580

| CALCulate:MATH <m>:STATe</m>                      | 479 |
|---------------------------------------------------|-----|
| CALCulate:MATH <m>[:EXPRession][:DEFine]</m>      | 479 |
| CALCulate:MATH <m>:LABel</m>                      | 481 |
| CALCulate:MATH <m>:LABel:STATe</m>                | 481 |
| CALCulate:MATH <m>:POSition</m>                   | 481 |
| CALCulate:MATH <m>:SCALe</m>                      | 482 |
| CALCulate:MATH <m>:WCOLor</m>                     | 482 |
| CALCulate:MATH <m>:TRACk:EDGE</m>                 | 482 |
| CALCulate:MATH <m>:TRACk:DPULse[:ENABle]</m>      | 482 |
| CALCulate:MATH <m>:TRACk:THReshold:HYSTeresis</m> | 483 |
| CALCulate:MATH <m>:TRACk:THReshold[:UPPer]</m>    | 483 |
| CALCulate:MATH <m>:TRACk:THReshold:LOWer</m>      | 483 |

## CALCulate:MATH<m>:STATe <State>

Activates the mathematics function and displays the defined math waveforms.

### Suffix:

<m> 1..5

Selects the math waveform.

### Parameters:

<State> ON | OFF

\*RST: OFF

## CALCulate:MATH<m>[:EXPRession][:DEFine] <RemComplExpr>

Defines the equation to be calculated for the selected math waveform as a regular expression.

Suffix:

<m> 1..5

Selects the math waveform.

Parameters:

<RemComplExpr> String parameter, consisting of the mathematical operation and

the source(s), written in parenthesis. Optionally, the unit can be included in the string. If no unit is given, the last setting is used.

Example: CALC:MATH<2>:EXPR:DEF "ADD(CH1,CH2)"

Same command with unit:

CALC:MATH<2>:EXPR:DEF "ADD(CH1,CH2)in V"

Delete the unit:

CALC:MATH<2>:EXPR:DEF "ADD(CH1,CH2)in"

| Operation                    | Expression string        | Comment                                                                                                    |  |
|------------------------------|--------------------------|----------------------------------------------------------------------------------------------------|--|
| Addition                     | "ADD(CH1,CH2) in V"      | "CH1+CH2" is also possible                                                                                              |  |
| Subtraction                  | "SUB(CH1,CH2) in V"      | "CH1-CH2" is also possible                                                                                              |  |
| Multiplication               | "MUL(CH1,CH2)"           | "CH1*CH2" is also possible                                                                                              |  |
| Division                     | "DIV(CH1,CH2)"           | "CH1/CH2" is also possible                                                                                              |  |
| Square                       | "SQR(CH1)"               |                                                                                                    |  |
| Square Root                  | "SQRT(CH1)"              |                                                                                                    |  |
| Absolute value               | "ABS(CH1)"               |                                                                                                    |  |
| Reciprocal                   | "REC(CH1)"               |                                                                                                    |  |
| Inverse                      | "INV(CH1)"               |                                                                                                    |  |
| Common logarithm (basis 10)  | "LOG(CH1)"               |                                                                                                    |  |
| Natural logarithm (basis e)  | "LN(CH1)"                |                                                                                                    |  |
| Derivative                   | DERI(CH1,1.000E+03) in V | CH1 – Source waveform                                                                                                   |  |
|                              |                          | 1.000E+03 – constant value, number of samples averaged for calculation. See Chapter 7.2.4.1, "Derivative", on page 109. |  |
| Integral                     | "INT(CH1)"               |                                                                                                    |  |
| Low pass filter              | "LP(CH1,1E6) in V"       | CH1 – Source waveform                                                                                                   |  |
| High pass filter             | "HP(CH1,1E6) in V"       | 1E6 – constant value, limit frequency of the low or high pass                                                           |  |
| FFT                          | "FFTMAG(CH1)"            | FFT function of the source waveform                                                                                     |  |
| Track period (unipolar)      | "TPER(CH1)"              | Set the threshold, hysteresis and edge                                                                                  |  |
| Track frequency (unipolar)   | "TFREQ(CH1)"             | with:  CALCulate:MATH <m>:TRACk:  THReshold[:UPPer]</m>                                                                 |  |
| Track pulse width (unipolar) | "TPW(CH1)"               |                                                                                                    |  |
|                              |                          | CALCulate:MATH <m>:TRACk: THReshold:HYSTeresis</m>                                                                      |  |
|                              |                          | CALCulate:MATH <m>:TRACk:EDGE</m>                                                                                       |  |

| Operation                   | Expression string | Comment                                                      |
|-----------------------------|-------------------|--------------------------------------------------------------|
| Track duty cycle (unipolar) | "TDCY(CH1)"       | See also:Chapter 7.2.6, "Tracks", on page 110                |
| Track period (bipolar)      | "TPERB(CH1)"      | Set the thresholds, hysteresis and edge                      |
| Track frequency (bipolar)   | "TFREQB(CH1)"     | <pre>with:     CALCulate:MATH<m>:TRACk:</m></pre>            |
| Track pulse width (bipolar) | "TPWB(CH1)"       | THReshold:LOWer                                              |
| Track duty cycle (bipolar)  | "TDCYB(CH1)"      | CALCulate:MATH <m>:TRACk:<br/>THReshold[:UPPer]</m>          |
|                             |                   | <pre>CALCulate:MATH<m>:TRACk: THReshold:HYSTeresis</m></pre> |
|                             |                   | CALCulate:MATH <m>:TRACk:EDGE</m>                            |
|                             |                   | See also:Chapter 7.2.6, "Tracks", on page 110                |

## CALCulate:MATH<m>:LABel <Label>

Defines a label for the specified math waveform (equation), which is shown at the waveform.

Suffix:

<m> 1..5

Selects the math waveform.

Parameters:

<Label> String Data

String with label text

## CALCulate:MATH<m>:LABel:STATe <LabelVisible>

Activates the diplay of the label that is defined with CALCulate: MATH<m>:LABel.

Suffix:

<m> 1..5

Selects the math waveform.

Parameters:

<LabelVisible> ON | OFF

## CALCulate:MATH<m>:POSition < Position>

Sets the vertical position of the math waveform.

Suffix:

<m> 1..5

Selects the math waveform.

Parameters:

<Position> Position value, given in divisions.

### CALCulate:MATH<m>:SCALe <Scale>

Sets the vertical scale of the math waveform.

Suffix:

<m> 1..5

Selects the math waveform.

Parameters:

<Scale> Scale value, given in Volts per division

Range: -1.0E-24 to 5.0E+25

Increment: Depends on vertical scale, in 1 - 2 - 5 steps (1 mV,

2 mV, 5 mV, 10 mV, 20 mV, 50 mV ...)

\*RST: 1

## CALCulate:MATH<m>:WCOLor <WaveformColor>

Sets the color of the indicated math waveform.

Suffix:

<m> 1..5

Parameters:

<WaveformColor> YELLow | GREen | ORANge | BLUE | LBLUE | WHITE | CYAN |

PINK | RED | TEMPerature | RAINbow | FIRE | DEFault

\*RST: DEF

## CALCulate:MATH<m>:TRACk:EDGE <Polarity>

Sets the rising or falling edge as a reference for each measurement. The setting helps to determine values in terms of the power stage switching state.

For unipolar souces, the on edge is the rising edge, and the off edge is the falling edge.

In the bipolar case, all transitions are inverted for the negative branch. For positive pulses, the rising edge is the on edge, and for negative pulses, the falling edge is the on edge.

Suffix:

<m> 1..5

Parameters:

<Polarity> ON | OFF

## CALCulate:MATH<m>:TRACk:DPULse[:ENABle] < DoublePulseEnable>

Available for bipolar signals. Considers the effect of the double pulse, which arises due to the inversion.

Suffix:

<m> 1..5

### Parameters:

<DoublePulseEnable>ON | OFF

## CALCulate:MATH<m>:TRACk:THReshold:HYSTeresis < Hysteresis >

Sets the hysteresis for correct edge detection.

Suffix:

<m> 1..5

Parameters:

<Hysteresis> Default unit: V

### CALCulate:MATH<m>:TRACk:THReshold[:UPPer] <ThresholdLevel>

Sets the threshold for unipolar track sources, or the upper level for bipolar sources. The signal is measured at the crossing points of the signal with the threshold.

Suffix:

<m> 1..5

Parameters:

<ThresholdLevel> Default unit: V

## CALCulate:MATH<m>:TRACk:THReshold:LOWer <ThresholdLevel>

Sets the lower level for bipolar track sources, which determines the crossing points on negative pulses.

Suffix:

<m> 1..5

Parameters:

<ThresholdLevel> Default unit: V

### 17.6.3 Reference waveforms

In all REFCurve:... commands, the suffix <m> selects the reference waveform.

To get the waveform data, use the following commands:

- REFCurve<m>:DATA? on page 576
- REFCurve<m>:DATA:HEADer? on page 576
- REFCurve<m>:DATA:XINCrement? on page 579
- REFCurve<m>:DATA:XORigin? on page 579
- REFCurve<m>:DATA:YINCrement? on page 580
- REFCurve<m>:DATA:YORigin? on page 580
- REFCurve<m>:DATA:YRESolution? on page 580

| REFCurve <m>:SOURce</m>              | 484 |
|--------------------------------------|-----|
| REFCurve <m>:SOURce:CATalog?</m>     | 484 |
| REFCurve <m>:STATe</m>               |     |
| REFCurve <m>:UPDate</m>              | 485 |
| REFCurve <m>:SAVE</m>                | 485 |
| REFCurve <m>:LOAD</m>                | 485 |
| REFCurve <m>:LOAD:STATe</m>          | 486 |
| REFCurve <m>:HORizontal:POSition</m> | 486 |
| REFCurve <m>:HORizontal:SCALe</m>    | 486 |
| REFCurve <m>:VERTical:POSition</m>   | 486 |
| REFCurve <m>:VERTical:SCALe</m>      | 486 |
| REFCurve <m>:WCOLor</m>              | 487 |
| REFCurve <m>:LABel</m>               | 487 |

## REFCurve<m>:SOURce <Source>

Defines the source of the reference waveform.

Suffix:

<m> 1..4

Selects the reference waveform

Parameters:

<Source> CH1 | CH2 | CH3 | CH4 | MA1 | MA2 | MA3 | MA4 | MA5 | RE1 |

RE2 | RE3 | RE4 | D70 | D158 | SPEC | MINH | MAXH | AVER

CH1 | CH2 | CH3 | CH4 | MA1 | MA2 | MA3 | MA4 | MA5 | RE1 |

RE2 | RE3 | RE4

Any active channel, math, or reference waveform. CH3 and CH4 are only available with 4-channel R&S RTA4000 oscilloscopes.

D70 | D158

Logic probes, sources require MSO option R&S RTA-B1.

SPEC | MINH | MAXH | AVER

FFT waveforms: spectrum, min hold, max hold, average.

\*RST: CH1

## REFCurve<m>:SOURce:CATalog?

Returns the source waveform.

Suffix:

<m> 1..4

Selects the reference waveform.

Parameters:

<Source Catalogue> CH1 | CH2 | CH3 | CH4 | QMA | RE1 | RE2 | RE3 | RE4 | D70 |

D158 | SPEC | MINH | MAXH | AVER

See REFCurve<m>: SOURce on page 484.

Usage: Query only

## REFCurve<m>:STATe

Displays or hides the selected reference waveform.

Suffix:

<m> 1..4

Selects the reference waveform.

Parameters:

<State> ON | OFF

\*RST: OFF

### REFCurve<m>:UPDate

Updates the selected reference by the waveform defined with REFCurve<m>: SOURce.

Suffix:

<m> 1..4

Selects the reference waveform.

Usage: Event

### REFCurve<m>:SAVE <Filename>

Stores the reference waveform in the specified file.

Suffix:

<m> 1..4

Selects the reference waveform.

**Setting parameters:** 

<Filename> String with path and file name

**Usage:** Setting only

## REFCurve<m>:LOAD <Filename>

Loads the waveform data from the indicated reference file to the reference waveform.

To load the correspondent instrument settings, use REFCurve<m>:LOAD:STATe on page 486.

Suffix:

<m> 1..4

Selects the reference waveform.

**Setting parameters:** 

<Filename> String with path and file name

**Usage:** Setting only

### REFCurve<m>:LOAD:STATe

Loads the instrument settings in addition to the reference waveform data. The waveform data must be loaded before the settings, see REFCurve<m>: LOAD on page 485.

The settings are only available if the file was stored to the internal storage and never written to a USB flash device.

Suffix:

<m> 1..4

Selects the reference waveform.

Usage: Event

### REFCurve<m>:HORizontal:POSition <Position>

Changes the horizontal position of the reference waveform independently of the channel waveform settings.

Suffix:

<m> 1..4

Selects the reference waveform.

Parameters:

<Position> Default unit: s

## REFCurve<m>:HORizontal:SCALe <Scale>

Changes the horizontal scale (timebase) of the reference waveform independently of the channel waveform settings.

Suffix:

<m> 1..4

Selects the reference waveform.

Parameters:

<Scale> Default unit: s/div

### REFCurve<m>:VERTical:POSition < Position>

Changes the vertical position of the reference waveform.

Suffix:

<m> 1..4

Selects the reference waveform.

Parameters:

<Position> Default unit: div

### REFCurve<m>:VERTical:SCALe <Scale>

Changes the vertical scale of the reference waveform.

Suffix:

<m> 1..4

Selects the reference waveform.

Parameters:

<Scale> Default unit: V/div

## REFCurve<m>:WCOLor <WaveformColor>

Selects a color for the reference waveform. The default color is white. You can select another monochrome color, or a color scale.

Suffix:

<m> 1..4

Selects the reference waveform.

Parameters:

<WaveformColor> YELLow | GREen | ORANge | BLUE | LBLUE | WHITE | CYAN |

PINK | RED | TEMPerature | RAINbow | FIRE | DEFault

\*RST: DEF

### REFCurve<m>:LABel <WaveformLabel>

Defines a label for the indicated reference waveform.

Suffix:

<m> 1..4

Selects the reference waveform.

Parameters:

<WaveformLabel> String parameter

String parameter

**Example:** REFCurve2:LABel "Origin"

Sets the label "Origin" for reference R2.

## 17.6.4 Search

| • General search settin | ngs           | 488 |
|-------------------------|---------------|-----|
|                         | ration        |     |
|                         | ration        |     |
|                         | ration        |     |
|                         | configuration |     |
|                         | ation         |     |
|                         | onfiguration  |     |
|                         | guration      |     |
|                         | guration      |     |
| •                       | 9             | 501 |

## 17.6.4.1 General search settings

| SEARch:STATe     | 488 |
|------------------|-----|
| SEARch:CONDition | 488 |
| SEARch:SOURce    | 489 |

#### SEARch:STATe <SearchState>

Enables and disables the search mode.

Parameters:

<SearchState> ON | OFF

\*RST: OFF

**Example:** Chapter 17.2.3.1, "Searching for a pulse of specified width",

on page 429

#### SEARch: CONDition < Search Condition >

### Parameters:

<SearchCondition>

EDGE | WIDTh | PEAK | RUNT | RTIMe | DATatoclock |

PATTern | PROTocol | WINDow

#### **EDGE**

An edge search result is found when the waveform passes the given level in the specified direction.

## **WIDTH**

A width search finds pulses with an exact pulse width, or pulses shorter or longer than a given time, or pulses inside or outside the allowable time range.

#### **PEAK**

The peak search finds pulses exceeding a given amplitude.

#### RUNT

The runt search finds pulses lower than normal in amplitude. The amplitude crosses the first threshold twice without crossing the second one. In addition to the threshold amplitudes, you can define a time limit for the runt in the same way as for width search: runts with exact width, shorter or longer than a given time, or runts inside or outside the allowable time range.

#### **RTIMe**

The rise or fall time search finds slopes with an exact rise or fall time, or rise/fall times shorter or longer than a given limit, or rise/fall times inside or outside the allowable time range.

### **DATatoclock**

The Data2Clock search - also known as setup/hold - finds violation of setup and hold times. It analyzes the relative timing between two signals: a data signal and the synchronous clock signal. Setup time is the time that the data signal is steady before clock edge. Hold time is the time that the data signal is steady after clock edge.

## **PATTern**

The pattern search finds logical combinations of channel states inside or outside a specified time range. For each channel, its state and threshold level is defined. The states are combined logically, and the time of true pattern results is compared with a specified time range.

#### **PROTocol**

The protocol search finds various events in decoded data of signals, for example, a specified frame type, identifier, data, and errors. Available search settings depend on the configured bus type.

Protocol search is not available for bus types PARallel, I2C, SPI (no CS), SPI (with CS), UART, and I2S (Audio).

#### **WINDow**

The window search finds violations of a window that is formed by the upper and lower voltage levels. An event occurs if the waveform enters or leaves the window, or if the waveform stays inside or outside for a time longer or shorter than specified, or if the waveform passes both levels in a given time.

\*RST: EDGE

#### SEARch:SOURce <SearchSource>

Selects the waveform to be analyzed.

## Parameters:

<SearchSource>

CH1 | CH2 | CH3 | CH4 | QMA | RE1 | RE2 | RE3 | RE4

Any active channel, math, or reference waveform can be

searched.

For protocol search on CAN and LIN signals, an active serial

bus is the search source.

\*RST: CH1

Example:

Chapter 17.2.3.1, "Searching for a pulse of specified width",

on page 429

## 17.6.4.2 Edge search configuration

| SEARch:TRIGger:EDGE:SLOPe       | 39 |
|---------------------------------|----|
| SEARch:TRIGger:EDGE:LEVel       | 90 |
| SEARch:TRIGger:EDGE:LEVel:DELTa | 90 |

## SEARch:TRIGger:EDGE:SLOPe <Slope>

Sets the slope to be searched for.

### Parameters:

<Slope> POSitive | NEGative | EITHer

\*RST: POS

## SEARch:TRIGger:EDGE:LEVel <Level>

Sets the voltage level for the edge search.

Parameters:

<Level> \*RST: 0.5 V

## SEARch:TRIGger:EDGE:LEVel:DELTa < DeltaLevel>

Sets a hysteresis range above and below the search level to avoid unwanted search results caused by noise oscillation around the level.

#### Parameters:

<DeltaLevel> Range: Lower limit depends on vertical scale and other set-

tings, no upper limit

\*RST: 0.2 V

## 17.6.4.3 Width search configuration

| SEARch:TRIGger:WIDTh:POLarity    | 490 |
|----------------------------------|-----|
| SEARch:TRIGger:WIDTh:LEVel       | 490 |
| SEARch:TRIGger:WIDTh:LEVel:DELTa | 490 |
| SEARch:TRIGger:WIDTh:RANGe       | 491 |
| SEARch:TRIGger:WIDTh:WIDTh       | 491 |
| SEARch:TRIGger:WIDTh:DELTa       | 491 |

## SEARch:TRIGger:WIDTh:POLarity < Polarity >

Indicates the polarity of the pulse to be searched for.

Parameters:

<Polarity> POSitive | NEGative

\*RST: POS

**Example:** Chapter 17.2.3.1, "Searching for a pulse of specified width",

on page 429

## SEARch:TRIGger:WIDTh:LEVel <Level>

Sets the voltage level on which the pulse width is measured.

Parameters:

<Level> \*RST: 500 mV

## SEARch:TRIGger:WIDTh:LEVel:DELTa < DeltaLevel>

Sets a hysteresis range above and below the search level to avoid unwanted search results caused by noise oscillation around the level.

Parameters:

<DeltaLevel> Range: Lower limit depends on vertical scale and other set-

tings, no upper limit

\*RST: 200 mV

### SEARch:TRIGger:WIDTh:RANGe <Range>

Sets how the measured pulse width is compared with the given limit(s).

To set the width, use SEARch: TRIGger: WIDTh: WIDTh.

To set the range  $\pm \Delta t$ , use SEARch: TRIGger: WIDTh: DELTa.

Parameters:

<Range> WITHin | OUTSide | SHORter | LONGer

**WITHin** 

Finds pulses inside the range width  $\pm \Delta t$ .

**OUTSide** 

Finds pulses outside the range width  $\pm \Delta t$ .

**SHORter** 

Finds pulses shorter than the given width.

**LONGer** 

Finds pulses longer than the given width.

\*RST: WITH

**Example:** Chapter 17.2.3.1, "Searching for a pulse of specified width",

on page 429

## SEARch:TRIGger:WIDTh:WIDTh <Width>

Sets the reference pulse width, the nominal value for comparisons.

Parameters:

<Width> Default unit: s

**Example:** Chapter 17.2.3.1, "Searching for a pulse of specified width",

on page 429

## SEARch:TRIGger:WIDTh:DELTa < DeltaWidth>

Sets a range Δt to the reference pulse width set with SEARch: TRIGger: WIDTh: WIDTh, if SEARch: TRIGger: WIDTh: RANGe is set to WITHin or OUTSide.

Parameters:

<DeltaWidth> Range: Lower limit depends on the resolution, practically no

upper limit

**Example:** Chapter 17.2.3.1, "Searching for a pulse of specified width",

on page 429

## 17.6.4.4 Peak search configuration

| SEARch:MEASure:PEAK:POLarity        | 492 |
|-------------------------------------|-----|
| SEARch:MEASure:LEVel:PEAK:MAGNitude | 492 |

## SEARch:MEASure:PEAK:POLarity < Polarity>

Indicates the polarity of a the pulse to be searched for a peak.

### Parameters:

<Polarity> POSitive | NEGative | EITHer

\*RST: POS

## SEARch:MEASure:LEVel:PEAK:MAGNitude < Magnitude >

Sets the peak-to-peak limit. If the signal exceeds this limit, a search event is listed.

#### Parameters:

<Magnitude> Default unit: V

## 17.6.4.5 Rise/fall time search configuration

| SEARch:TRIGger:RISetime:SLOPe       | 492 |
|-------------------------------------|-----|
| SEARch:TRIGger:LEVel:RISetime:LOWer |     |
| SEARch:TRIGger:LEVel:RISetime:UPPer |     |
| SEARch:TRIGger:RISetime:RANGe       |     |
| SEARch:TRIGger:RISetime:TIME        |     |
| SEARch:TRIGger:RISetime:DELTa       |     |

## SEARch:TRIGger:RISetime:SLOPe <Polarity>

Sets the slope to be found.

## Parameters:

<Polarity> POSitive | NEGative | EITHer

POSitive: to search for rise time.
NEGative: to search for fall time.
EITHer: to search for rise and fall time.

\*RST: POS

## SEARch:TRIGger:LEVel:RISetime:LOWer < LowerLevel>

Sets the lower voltage threshold. When the signal crosses this level, the rise time measurement starts or stops depending on the selected slope.

### Parameters:

<LowerLevel> \*RST: 400 mV

Default unit: V

## SEARch:TRIGger:LEVel:RISetime:UPPer < UpperLevel>

Sets the upper voltage threshold. When the signal crosses this level, the rise/fall time measurement starts or stops depending on the selected slope.

Parameters:

<UpperLevel> \*RST: 600 mV

Default unit: V

## SEARch:TRIGger:RISetime:RANGe < Range >

Sets how the measured rise or fall time is compared with the given limit(s).

To set the rise/fall time, use SEARch: TRIGger: RISetime: TIME.

To set the range  $\pm \Delta t$ , use SEARch: TRIGger: RISetime: DELTa.

Parameters:

<Range> LONGer | SHORter | WITHin | OUTSide

**LONGer** 

Finds rise/fall times longer than the given time.

**SHORter** 

Finds rise/fall times shorter than the given time.

WITHin

Finds rise/fall times inside the range *time*  $\pm \Delta t$ .

**OUTSide** 

Finds rise/fall times outside the range *time*  $\pm \Delta t$ .

\*RST: LONG

## SEARch:TRIGger:RISetime:TIME <Time>

Sets the reference rise or fall time, the nominal value for comparisons.

Parameters:

<Time> Range: Depends on various settings, mainly time base and

sample rate

\*RST: 200e-6 Default unit: s

## SEARch:TRIGger:RISetime:DELTa < Delta Time>

Sets a range  $\Delta t$  to the reference rise/fall time set with SEARch: TRIGger:RISetime: TIME, if SEARch: TRIGger:RISetime: RANGe is set to Within or Outside. The instrument finds rise/fall times inside or outside the range time  $\pm \Delta t$ .

Parameters:

<DeltaTime> Range: Depends on various settings, mainly time base and

sample rate

\*RST: 50e-6 Default unit: s

### 17.6.4.6 Runt search configuration

| SEARch:TRIGger:RUNT:POLarity    | 494 |
|---------------------------------|-----|
| SEARch:TRIGger:LEVel:RUNT:LOWer |     |
| SEARch:TRIGger:LEVel:RUNT:UPPer | 494 |
| SEARch:TRIGger:RUNT:RANGe       | 494 |
| SEARch:TRIGger:RUNT:WIDTh       |     |
| SEARch:TRIGger:RUNT:DELTa       | 495 |

## SEARch:TRIGger:RUNT:POLarity < Polarity>

Indicates the polarity of a the runt to be searched for.

### Parameters:

<Polarity> POSitive | NEGative | EITHer

\*RST: POS

### SEARch:TRIGger:LEVel:RUNT:LOWer < LowerLevel>

Sets the lower voltage threshold for runt detection. A positive runt crosses the lower level twice without crossing the upper level.

#### Parameters:

<LowerLevel> Range: Depends on vertical scale and LSB value.

\*RST: 400 mV Default unit: V

## SEARch:TRIGger:LEVel:RUNT:UPPer < UpperLevel>

Sets the upper voltage threshold for runt detection. A negative runt crosses the upper level twice without crossing the lower level.

### Parameters:

<UpperLevel> Range: Depends on vertical scale and LSB value.

\*RST: 600 mV Default unit: V

### SEARch:TRIGger:RUNT:RANGe <Range>

Sets how the measured pulse width is compared with the given limit(s).

To set the width, use SEARch: TRIGger: RUNT: WIDTh.

To set the range  $\pm \Delta t$ , use SEARch: TRIGger: RUNT: DELTa.

### Parameters:

<Range> LONGer | SHORter | WITHin | OUTSide

**LONGer** 

Finds pulses longer than the given width.

**SHORter** 

Finds pulses shorter than the given width.

## WITHin

Finds pulses inside the range width  $\pm \Delta t$ .

#### **OUTSide**

Finds pulses outside the range width  $\pm \Delta t$ .

\*RST: LONG

## SEARch:TRIGger:RUNT:WIDTh <Width>

Sets the reference runt pulse width, the nominal value for comparisons.

#### Parameters:

<Width> Range: Depends on various settings, mainly time base and

sample rate.

\*RST: 200e-6 Default unit: s

## SEARch:TRIGger:RUNT:DELTa < DeltaWidth>

Sets a range Δt to the reference pulse width set with SEARch: TRIGger: RUNT: WIDTh, if SEARch: TRIGger: RUNT: RANGe is set to WITHin or OUTSide.

#### Parameters:

<DeltaWidth> Range: Depends on various settings, mainly time base and

sample rate.

\*RST: 50e-6 Default unit: s

## 17.6.4.7 Data2Clock search configuration

| SEARch:TRIGger:DATatoclock:CSOurce      | 495 |
|-----------------------------------------|-----|
| SEARch:TRIGger:DATatoclock:CLEVel       |     |
| SEARch:TRIGger:DATatoclock:DLEVel       | 496 |
| SEARch:TRIGger:DATatoclock:CLEVel:DELTa | 496 |
| SEARch:TRIGger:DATatoclock:DLEVel:DELTa | 496 |
| SEARch:TRIGger:DATatoclock:CEDGe        | 496 |
| SEARch:TRIGger:DATatoclock:HTIMe        | 496 |
| SEARch:TRIGger:DATatoclock:STIMe        | 496 |

## SEARch:TRIGger:DATatoclock:CSOurce < ClockSource >

Selects the input channel of the clock signal.

#### Parameters:

<ClockSource> CH1 | CH2 | CH3 | CH4

\*RST: CH1

## SEARch:TRIGger:DATatoclock:CLEVel < ClockLevel>

Sets the voltage level for the clock signal. The crossing of clock level and clock edge defines the start point for setup and hold time.

Parameters:

<ClockLevel> Range: Depends on vertical scale

## SEARch:TRIGger:DATatoclock:DLEVel < DataLevel>

Sets the voltage level for the data signal. The data lavel defines the threshold for data transition.

Parameters:

<DataLevel> Range: Depends on vertical scale

SEARch:TRIGger:DATatoclock:CLEVel:DELTa <LevelDelta> SEARch:TRIGger:DATatoclock:DLEVel:DELTa <LevelDelta>

Set a hysteresis range to the clock and data levels in order to avoid unwanted search results caused by noise oscillation around the level.

Parameters:

<LevelDelta> Range: Lower limit depends on vertical scale and other set-

tings, no upper limit

### SEARch:TRIGger:DATatoclock:CEDGe <ClockEdge>

Sets the edge of the clock signal to define the start point for the setup and hold time.

Parameters:

<ClockEdge> POSitive | NEGative | EITHer

\*RST: POS

## SEARch:TRIGger:DATatoclock:HTIMe < HoldTime >

Sets the minimum time **after** the clock edge while the data signal must stay steady above or below the data level. The hold time can be negative. In this case, the hold time ends before the clock edge, and the setup time must be positive and longer than the absolute value of the hold time.

Parameters:

<HoldTime> Range: Depends on time base and sample interval

## SEARch:TRIGger:DATatoclock:STIMe <SetupTime>

Sets the minimum time **before** the clock edge while the data signal must stay steady above or below the data level. The setup time can be negative. In this case, the setup interval starts after the clock edge, and the hold time must be positive and longer than the absolute value of the setup time.

Parameters:

<SetupTime> Range: Depends on time base and sample interval

## 17.6.4.8 Pattern search configuration

| SEARch:TRIGger:PATTern:SOURce              | 497 |
|--------------------------------------------|-----|
| SEARch:TRIGger:PATTern:FUNCtion            |     |
| SEARch:TRIGger:PATTern:LEVel <n></n>       |     |
| SEARch:TRIGger:PATTern:LEVel <n>:DELTa</n> |     |
| SEARch:TRIGger:PATTern:WIDTh:RANGe         |     |
| SEARch:TRIGger:PATTern:WIDTh[:WIDTh]       |     |
| SEARch:TRIGger:PATTern:WIDTh:DELTa         |     |
|                                            |     |

### SEARch:TRIGger:PATTern:SOURce < Pattern>

Specifies the search pattern - the state for each channel. The state can be set only for active channels.

### Parameters:

<Pattern> String parameter

String containing 0, 1, X|x for each channel. The order of chan-

nels is fixed: CH1 CH2 [CH3 CH4] D0 D1 D2 D3 ...

Example: CHAN1:STAT ON

CHAN2:STAT ON CHAN3:STAT ON CHAN4:STAT ON SEAR:STAT ON SEAR:COND PATT

SEAR:TRIG:PATT:SOUR '1X10'

CH1, CH3 are high, CH4 is low. These states are logically combined with SEARch: TRIGger: PATTern: FUNCtion. CH2 does

not matter (don't care) and can be off.

## SEARch:TRIGger:PATTern:FUNCtion < Function>

Sets the logical combination of the channel states.

## Parameters:

<Function> AND | OR | NAND | NOR

AND

The required states of all channels must appear in the input signal at the same time.

OR

At least one of the channels must have the required state.

NAND

"Not and" operator, at least one of the channels does not have the required state.

**NOR** 

"Not or" operator, none of the channels has the required state.

\*RST: AND

### SEARch:TRIGger:PATTern:LEVel<n> <ThresholdLevel>

Sets the threshold value for the specified source channel. You can set different levels for the channels

Suffix:

<n> 1..4

Selects the input channel. The number of channels depends on

the instrument.

Parameters:

<ThresholdLevel> Range: Depends on vertical scale

### SEARch:TRIGger:PATTern:LEVel<n>:DELTa <LevelDelta>

Sets a hysteresis range to the threshold of the specified source channel to avoid unwanted search results caused by noise oscillation around the level.

Suffix:

<n> 1..4

Selects the input channel. The number of channels depends on

the instrument.

Parameters:

<LevelDelta> Range: Lower limit depends on vertical scale and other set-

tings, no upper limit

## SEARch:TRIGger:PATTern:WIDTh:RANGe <Range>

Sets the condition how the duration of a steady pattern is compared with the given reference time.

To set the reference value width, use SEARch: TRIGger: PATTern: WIDTh [:WIDTh].

To set a range  $\Delta t$ , use SEARch: TRIGger: PATTern: WIDTh: DELTa

Parameters:

<Range> WITHin | OUTSide | LONGer | SHORter

WITHin

Finds patterns steady for a time range width  $\pm \Delta t$ .

**OUTSide** 

Finds patterns outside a time range width  $\pm \Delta t$ .

**LONGer** 

Finds patterns steady for at least the given width.

SHORter

Finds patterns shorter than the given width.

\*RST: LONG

## SEARch:TRIGger:PATTern:WIDTh[:WIDTh] <Width>

Sets the reference time of a steady pattern, the nominal value for comparisons.

Parameters:

<Width> Default unit: s

## SEARch:TRIGger:PATTern:WIDTh:DELTa < DeltaTime>

Sets a range Δt to the reference pattern duration set with SEARch: TRIGger: PATTern: WIDTh[:WIDTh], if SEARch: TRIGger: PATTern: WIDTh: RANGe is set to WITHin or OUTSide.

Parameters:

<DeltaTime> Default unit: s

### 17.6.4.9 Window search configuration

| SEARch:TRIGger:LEVel:WINDow:LOWer | 499 |
|-----------------------------------|-----|
| SEARch:TRIGger:LEVel:WINDow:UPPer |     |
| SEARch:TRIGger:WINDow:DELTa       |     |
| SEARch:TRIGger:WINDow:POLarity    |     |
| SEARch:TRIGger:WINDow:RANGe       |     |
| SEARch:TRIGger:WINDow:TIMerange   |     |
| SEARch:TRIGger:WINDow:WIDTh       |     |
| - 0                               |     |

SEARch:TRIGger:LEVel:WINDow:LOWer <LowerLevel>
SEARch:TRIGger:LEVel:WINDow:UPPer <UpperLevel>

Set the lower and upper voltage limits for the window.

Parameters:

<UpperLevel> \*RST: 0.4

## SEARch:TRIGger:WINDow:DELTa < DeltaWidth>

Defines a range around the width value (see SEARch: TRIGger: WINDow: DELTa).

Parameters:

<DeltaWidth> \*RST: 100e-6

## SEARch:TRIGger:WINDow:POLarity < Polarity>

Indicates the polarity of the pulse to be searched for.

Parameters:

<Polarity> POSitive | NEGative | EITHer

\*RST: EITH

## SEARch:TRIGger:WINDow:RANGe < Range Mode >

Selects how the signal run is compared with the window.

#### Parameters:

<RangeMode>

ENTer | EXIT | WITHin | OUTSide | PASSthrough |

**NPASsthrough** 

### **ENTer**

Triggers when the signal crosses the upper or lower level and thus enters the window made up of these two levels.

### **EXIT**

Triggers when the signal leaves the window.

#### WITHin

Triggers if the signal stays between the upper and lower level for a specified time. The time is defined in various ways by the SEARch: TRIGger: WINDow: TIMerange command.

#### **OUTSide**

Triggers if the signal stays above the upper level or below the lower level for a specified time. The time is also defined by the SEARch: TRIGger: WINDow: TIMerange command.

\*RST: ENT

## SEARch:TRIGger:WINDow:TIMerange <TimeRange>

Selects how the time limit of the window is defined. Time conditioning is available for the vertical conditions WITHin and OUTSide (see SEARch: TRIGger: WINDow: RANGe).

#### Parameters:

<TimeRange>

WITHin | OUTSide | SHORter | LONGer

## **WITHin**

Triggers if the signal stays inside or outside the vertical window limits at least for the time *Width - Delta* and for *Width + Delta* at the most.

### **OUTSide**

"Outside" is the opposite definition of "Within". The instrument triggers if the signal stays inside or outside the vertical window limits for a time shorter than *Width - Delta* or longer than *Width + Delta*.

## **SHORter**

Triggers if the signal crosses vertical limits before the specified "Width" time is reached.

#### **LONGer**

Triggers if the signal crosses vertical limits before the specified "Width" time is reached.

\*RST: LONG

## SEARch:TRIGger:WINDow:WIDTh <Width>

Sets the reference pulse width, the nominal value for comparisons.

#### Parameters:

<Width> \*RST: 400e-6

#### 17.6.4.10 Search results

| SEARch:RESult:BCOunt?  | 501 |
|------------------------|-----|
| SEARch:RESDiagram:SHOW | 501 |
| SEARch:RESult:ALL?     | 501 |
| SEARch:RESult <n>?</n> | 502 |
| SEARch:RCOunt?         | 502 |
| EXPort:SEARch:NAME     | 503 |
| EXPort:SEARch:SAVE     | 503 |

### SEARch:RESult:BCOunt?

Returns the maximum number of search results, which the instrument can store.

## Return values:

<BufferedCount> Maximum number of search results

Usage: Query only

## SEARch:RESDiagram:SHOW < ResultShow >

Shows or hides the table of search results.

#### Parameters:

<ResultShow> ON | OFF

\*RST: OFF

**Example:** Chapter 17.2.3.1, "Searching for a pulse of specified width",

on page 429

### SEARch:RESult:ALL?

Returns all result values of the search.

## Return values:

<AllResults> List of results items seperated by comma

For each result, six values are returned:

- 1. Result number as indicated in the search results table
- 2. X-position (time) of the search result
- 3. Y-position of the search result, currently not relevant
- 4. Type of the search result (Edge, Peak, ...)
- 5. Slope or polarity of the search result

6. For peak searches, the value contains the peak voltage. For width searches, it contains the pulse width. For edge searches,

the value is not relevant.

**Example:** SEARch:RESult:ALL?

Returns all four results of a peak search:

1,-4.7750e-04,0,PEAK,NEGATIVE,-1.530e-02,2,
-4.4630e-04,0,PEAK,NEGATIVE,-1.530e-02,3,
-4.1660e-04,0,PEAK,NEGATIVE,-1.530e-02,4,
-3.8690e-04,0,PEAK,NEGATIVE,-1.530e-02

**Example:** Chapter 17.2.3.1, "Searching for a pulse of specified width",

on page 429

Usage: Query only

#### SEARch:RESult<n>?

Returns the result values of the specified search result.

See also: SEARch: RESult: ALL?

Suffix:

<n>

Number of the search result

Return values:

<Result> Comma-separated value list

Meaning of the values:

Result number, time value, y-position (not relevant), search type, slope or polarity, optional value: voltage for peak search, pulse

width for width search.

**Example:** SEARch: RESult3?

Returns the result values of the third search result. 3, -4.1660e-04, 0, PEAK, NEGATIVE, -1.530e-02

Usage: Query only

## SEARch:RCOunt?

Returns the number of search results.

Return values:

<ResultCount> \*RST: 0

**Example:** Chapter 17.2.3.1, "Searching for a pulse of specified width",

on page 429

Usage: Query only

### EXPort:SEARch:NAME <FileName>

Defines the path and filename for search results that will be saved with EXPORT: SEARCH: SAVE. The file format is CSV, the filename is incremented automatically.

You can change the file name manually in the [Search] > "Save" dialog. Remote control uses the recent settings.

Parameters:

<FileName> String parameter

**Example:** EXPORT: SEARCH: NAME "/USB FRONT/SEARCH/RESULT"

On first save, the search results are saved to RESULT.CSV, on second save to RESULT01.CSV, the third to RESULT02.CSV ...

## **EXPort:SEARch:SAVE**

Saves the search results to the path and file defined by EXPORT: SEARCH: NAME.

**Usage:** Setting only

## **17.6.5** History

| • | History settings            | 503 |
|---|-----------------------------|-----|
| • | Displaying history segments | 505 |
| • | Timestamps                  | 509 |
| • | Export of history data.     | 513 |

## 17.6.5.1 History settings

## ACQuire:MEMory[:MODE] < Memory Mode>

Defines how the record length is set.

## Parameters:

<MemoryMode> AUTomatic | DMEMory | MANual

**AUTomatic** 

Automatically by the instrument

**DMEMory** 

Predefined values are set with ACQuire: POINts[:VALue]

#### **MANual**

User-defined value is set with ACQuire: POINts[:VALue]. The number of available history segments is adjusted automatically.

\*RST: AUT

## ACQuire:POINts:AUTomatic <AutoRecordLength>

Enables or disables the automatic record length. The instrument sets a value that fits to the selected timebase.

If you set a specific value with ACQuire: POINts[:VALue], the automatic assignment of a record length is turned off.

#### Parameters:

<AutoRecordLength> ON | OFF

Example: ACQ:POIN:AUT ON

TIM:SCAL 1e-9

ACQ:POIN?;:SYST:ERR:ALL?

-> received 10000;0,"No error"

TIM:SCAL 5e-3

ACQ: POIN?;:SYST:ERR:ALL?

-> received 20000000;0,"No error"

### ACQuire:POINts[:VALue]

Defines a record length value, the number of recorded waveform points in a segment.

The command turns ACQuire: POINts: AUTomatic OFF.

If ACQuire: POINts: AUTomatic is turned ON, the query ACQuire: POINts? returns the automatically set record length.

Each predefined record length corresponds to a maximum number of history segments, which are stored in the instrument's memory. Using the history, you can display the history segments.

Available record length values are:

- 5 | 10 | 20 | 50 | 100 | 200 | 500 kSample
- 1 | 2 | 5 | 10 | 20 | 50 | 100 | 200 MSample

## Parameters:

<RecordLength> Record length in Samples.

If the entered value differs from the predefined values, the

instrument sets the closest value.

## **ACQuire:COUNt**

Sets the number of segments to be captured.

In automatic mode, the command is a query and returns the maximum number of segments that can be captured with the current configuration. See also: ACQuire:

MEMory[:MODE]

## Parameters:

<NoOfAcquisitions> Number of available segments in the memory

## ACQuire: NSINgle: COUNt < NSingle Count>

Sets the number of waveforms acquired with RUNSingle.

## Parameters:

<NSingleCount> Number of waveforms.

Range: 1 to maximum number that depends on the record

length.

\*RST: 1

#### ACQuire: AVAilable?

Returns the number of segments that are currently saved in the memory. This number is available for history viewing.

#### Parameters:

<Acquisitions> Number of captured segments

Usage: Query only

#### ACQuire:SEGMented:STATe <State>

If ON, the acquisitions are performed as fast as possible, without processing and displaying the waveforms. When acquisition has been stopped, the data is processed and the latest waveform is displayed. Older waveforms are stored in segments. You can display and analyze the segments using the history.

#### Parameters:

<State> ON | OFF

## ACQuire: AVERage: CURRent?

Returns the current amount of acquired waveforms that contribute to the average. The value is independent of the number of available segments, there are more waveforms in the average available than segments in history.

### Parameters:

<CurrentAverages> Range: Minimum is 2; maximum depends on the instrument

settings.

Usage: Query only

#### 17.6.5.2 Displaying history segments

The commands in this chapter use numeric suffixes:

- CHANnel<m>: Selects the analog input channel, range 1 | 2 or 1...4 depending on the number of channels
- MATH<m>: Selects the math waveform, range 1..5
- DIGital<m>: Selects the logic channel, range 0..15
- LOGic: Selects the logic pod, range 1..2

## • BUS<b>: Selects the bus, range 1..4

| CALCulate:MATH <m>:HISTory:CONTrol:ENABle]</m> | 507 |
|------------------------------------------------|-----|
| BUS <b>:HISTory:CONTrol:ENABle]</b>            | 507 |
| DIGital <m>:HISTory:CONTrol:ENABle]</m>        |     |
| LOGic:HISTory:CONTrol:ENABle]                  | 507 |
| CHANnel <m>:HISTory:CONTrol:[ENABle]</m>       | 507 |
| CALCulate:MATH <m>:HISTory:CURRent</m>         | 507 |
| BUS <b>:HISTory:CURRent</b>                    |     |
| DIGital <m>:HISTory:CURRent</m>                | 507 |
| LOGic:HISTory:CURRent                          |     |
| SPECtrum:HISTory:CURRent                       |     |
| CHANnel <m>:HISTory:CURRent</m>                |     |
| CALCulate:MATH <m>:HISTory:PALL</m>            |     |
| BUS <b>:HISTory:PALL</b>                       |     |
| DIGital <m>:HISTory:PALL</m>                   |     |
| LOGic:HISTory:PALL                             |     |
| SPECtrum:HISTory:PALL                          |     |
| CHANnel <m>:HISTory:PALL</m>                   |     |
| CALCulate:MATH <m>:HISTory:STARt</m>           |     |
| BUS <b>:HISTory:STARt</b>                      | 507 |
| DIGital <m>:HISTory:STARt</m>                  | 507 |
| LOGic:HISTory:STARt                            |     |
| SPECtrum:HISTory:STARt                         |     |
| CHANnel <m>:HISTory:STARt</m>                  |     |
| CALCulate:MATH <m>:HISTory:STOP</m>            |     |
| BUS <b>:HISTory:STOP</b>                       |     |
| DIGital <m>:HISTory:STOP</m>                   |     |
| LOGic:HISTory:STOP                             |     |
| SPECtrum:HISTory:STOP                          |     |
| CHANnel <m>:HISTory:STOP</m>                   |     |
| CALCulate:MATH <m>:HISTory:PLAYer:SPEed</m>    |     |
| BUS <b>:HISTory:PLAYer:SPEed</b>               |     |
| DIGital <m>:HISTory:PLAYer:SPEed</m>           |     |
| LOGic:HISTory:PLAYer:SPEed                     |     |
| SPECtrum:HISTory:PLAYer:SPEed                  |     |
| CHANnel <m>:HISTory:PLAYer:SPEed</m>           |     |
| CALCulate:MATH <m>:HISTory:REPLay</m>          |     |
| BUS <b>:HISTory:REPLay</b>                     |     |
| DIGital <m>:HISTory:REPLay</m>                 |     |
| LOGic:HISTory:REPLay                           |     |
| SPECtrum:HISTory:REPLay                        |     |
| CHANnel <m>:HISTory:REPLay</m>                 |     |
| CALCulate:MATH <m>:HISTory:PLAYer:STATe</m>    |     |
| BUS <b>:HISTory:PLAYer:STATe</b>               |     |
| DIGital <m>:HISTory:PLAYer:STATe</m>           |     |
| LOGic:HISTory:PLAYer:STATe                     |     |
| SPECtrum:HISTory:PLAYer:STATe                  |     |
| CHANnel <m>·HISTory:PI AYer:STATe</m>          | 509 |

CALCulate:MATH<m>:HISTory:CONTrol:ENABle] <PlayerControlEnable>

BUS<b>:HISTory:CONTrol:ENABle] <PlayerControlEnable>
DIGital<m>:HISTory:CONTrol:ENABle] <PlayerControlEnable>
LOGic:HISTory:CONTrol:ENABle] <PlayerControlEnable>
CHANnel<m>:HISTory:CONTrol:[ENABle] <PlayerControl>

Displays or hides the history player on the screen.

Parameters:

<PlayerControl> ON | OFF

\*RST: OFF

CALCulate:MATH<m>:HISTory:CURRent < CurrentAcquisition>

BUS<b>:HISTory:CURRent < CurrentAcquisition>
DIGital<m>:HISTory:CURRent < CurrentAcquisition>
LOGic:HISTory:CURRent < CurrentAcquisition>
SPECtrum:HISTory:CURRent < CurrentAcquisition>
CHANnel<m>:HISTory:CURRent < CurrentAcquisition>

Accesses a particular history segment in the memory to display it. The query returns the index of the segment that is shown.

#### Parameters:

<CurrentAcquisition> Segment index. There are two ways to enter the index.

Negative index count: the newest segment has the index "0", older segments have a negative index: -(n-1), .... -1, 0 Positive index count: the oldest segment has the index 1, and

the newest segment has the index n: 1, 2,..., n where n is the number of acquired segments.

CALCulate:MATH<m>:HISTory:PALL <PlayAll>

BUS<b>:HISTory:PALL <PlayAll>
DIGital<m>:HISTory:PALL <PlayAll>
LOGic:HISTory:PALL <PlayAll>
SPECtrum:HISTory:PALL <PlayAll>
CHANnel<m>:HISTory:PALL <PlayAll>

Enables the replay of all acquired segments.

#### Parameters:

<PlayAll> ON | OFF

If set to OFF, define the range of segments to be shown using CHANnel<m>:HISTory:STARt and CHANnel<m>:HISTory:

STOP

\*RST: ON

CALCulate:MATH<m>:HISTory:STARt <StartAcquisition>

BUS<b>:HISTory:STARt <StartAcquisition>
DIGital<m>:HISTory:STARt <StartAcquisition>

LOGic:HISTory:STARt <StartAcquisition>
SPECtrum:HISTory:STARt <StartAcquisition>
CHANnel<m>:HISTory:STARt <StartAcquisition>

Sets the index of the oldest segment to be displayed.

#### Parameters:

<StartAcquisition> Start index. You can enter a positive or negative index, see

CHANnel<m>:HISTory:CURRent.

CALCulate:MATH<m>:HISTory:STOP <StopAcquisition>

BUS<b>:HISTory:STOP <StopAcquisition>
DIGital<m>:HISTory:STOP <StopAcquisition>
LOGic:HISTory:STOP <StopAcquisition>
SPECtrum:HISTory:STOP <StopAcquisition>
CHANnel<m>:HISTory:STOP <StopAcquisition>

Sets the index of the latest segment to be displayed.

#### Parameters:

<StopAcquisition> Stop index. You can enter a positive or negative index, see

CHANnel<m>:HISTory:CURRent.

CALCulate:MATH<m>:HISTory:PLAYer:SPEed <PlayerSpeed>

BUS<b>:HISTory:PLAYer:SPEed <PlayerSpeed>
DIGital<m>:HISTory:PLAYer:SPEed <PlayerSpeed>
LOGic:HISTory:PLAYer:SPEed <PlayerSpeed>
SPECtrum:HISTory:PLAYer:SPEed <PlayerSpeed>
CHANnel<m>:HISTory:PLAYer:SPEed <PlayerSpeed>

Sets the speed of the history replay.

#### Parameters:

<PlayerSpeed> SLOW | MEDium | FAST | AUTO

\*RST: AUTO

CALCulate:MATH<m>:HISTory:REPLay <Replay>

BUS<b>:HISTory:REPLay <Replay>
DIGital<m>:HISTory:REPLay <Replay>
LOGic:HISTory:REPLay <Replay>
SPECtrum:HISTory:REPLay <Replay>
CHANnel<m>:HISTory:REPLay <Replay>

If set to ON, the replay of the selected history segments repeats automatically.

#### Parameters:

<Replay> ON | OFF

\*RST: STOP

CALCulate:MATH<m>:HISTory:PLAYer:STATe <PlayerState>

BUS<b>:HISTory:PLAYer:STATe <PlayerState>
DIGital<m>:HISTory:PLAYer:STATe <PlayerState>
LOGic:HISTory:PLAYer:STATe <PlayerState>
SPECtrum:HISTory:PLAYer:STATe <PlayerState>
CHANnel<m>:HISTory:PLAYer:STATe <PlayerState>

Starts and stops the replay of the history segments.

#### Parameters:

<PlayerState> RUN | STOP

\*RST: STOP

## 17.6.5.3 Timestamps

You can query the timestamps of history segments in two ways:

- Query for the timestamps of all history segments using ...:HISTory:...:ALL commands.
- Query for the timestamp of a specific segment using ...:HISTory:... commands. Select the segment of interest using CHANnel<m>:HISTory:CURRent appropriate command.

The commands in this chapter use numeric suffixes:

- CHANnel<m>: Selects the analog input channel.
- MATH<m>: Selects the math waveform, range 1..4
- DIGital<m>: Selects the logic channel, range 0..15
- LOGic: Selects the logic pod, range 1..2
- BUS<b>: Selects the bus, range 1..4

| CALCulate:MATH <m>:HISTory:TTABle[:ENABle]</m> | 510 |
|------------------------------------------------|-----|
| BUS <b>:HISTory:TTABle[:ENABle]</b>            | 510 |
| DIGital <m>:HISTory:TTABle[:ENABle]</m>        |     |
| LOGic:HISTory:TTABle[:ENABle]                  | 510 |
| CHANnel <m>:HISTory:TTABle[:ENABle]</m>        | 510 |
| CHANnel <m>:HISTory:TMODe</m>                  | 510 |
| CALCulate:MATH <m>:HISTory:TSRelative?</m>     | 510 |
| BUS <b>:HISTory:TSRelative?</b>                | 510 |
| DIGital <m>:HISTory:TSRelative?</m>            | 511 |
| LOGic:HISTory:TSRelative?                      | 511 |
| SPECtrum:HISTory:TSRelative?                   | 511 |
| CHANnel <m>:HISTory:TSRelative?</m>            | 511 |
| CALCulate:MATH <m>:HISTory:TSRelative:ALL?</m> | 511 |
| BUS <b>:HISTory:TSRelative:ALL?</b>            | 511 |
| DIGital <m>:HISTory:TSRelative:ALL?</m>        | 511 |
| LOGic:HISTory:TSRelative:ALL?                  | 511 |
| SPECtrum:HISTory:TSRelative:ALL?               | 511 |
| CHANnel <m>:HISTory:TSRelative:ALL?</m>        | 511 |
| CALCulate:MATH <m>:HISTory:TSABsolute?</m>     | 511 |
| BLIS<br>S-HISTory:TSABsolute?                  | 511 |

| DIGital <m>:HISTory:TSABsolute?</m>            | 511 |
|------------------------------------------------|-----|
| LOGic:HISTory:TSABsolute?                      | 511 |
| SPECtrum:HISTory:TSABsolute?                   | 511 |
| CHANnel <m>:HISTory:TSABsolute?</m>            | 511 |
| CALCulate:MATH <m>:HISTory:TSABsolute:ALL?</m> | 512 |
| BUS <b>:HISTory:TSABsolute:ALL?</b>            | 512 |
| DIGital <m>:HISTory:TSABsolute:ALL?</m>        | 512 |
| LOGic:HISTory:TSABsolute:ALL?                  | 512 |
| SPECtrum:HISTory:TSABsolute:ALL?               | 512 |
| CHANnel <m>:HISTory:TSABsolute:ALL?</m>        | 512 |
| CALCulate:MATH <m>:HISTory:TSDate?</m>         | 512 |
| BUS <b>:HISTory:TSDate?</b>                    | 512 |
| DIGital <m>:HISTory:TSDate?</m>                | 512 |
| LOGic:HISTory:TSDate?                          | 512 |
| SPECtrum:HISTory:TSDate?                       | 512 |
| CHANnel <m>:HISTory:TSDate?</m>                | 512 |
| CALCulate:MATH <m>:HISTory:TSDate:ALL?</m>     | 512 |
| BUS <b>:HISTory:TSDate:ALL?</b>                | 512 |
| DIGital <m>:HISTory:TSDate:ALL?</m>            | 512 |
| LOGic:HISTory:TSDate:ALL?                      | 512 |
| SPECtrum:HISTory:TSDate:ALL?                   | 512 |
| CHANnel <m>:HISTory:TSDate:ALL?</m>            |     |

**CALCulate:MATH<m>:HISTory:TTABle[:ENABle]** <TimeTableEnable>

BUS<b>:HISTory:TTABle[:ENABle] <TimeTableEnable>
DIGital<m>:HISTory:TTABle[:ENABle] <TimeTableEnable>
LOGic:HISTory:TTABle[:ENABle] <TimeTableEnable>
CHANnel<m>:HISTory:TTABle[:ENABle] <TimeTableEnable>

Displays or hides the segment table on the screen.

#### Parameters:

<TimeTableEnable> ON | OFF

\*RST: OFF

### CHANnel<m>:HISTory:TMODe <TableMode>

Returns the the type of the timestamp that is shown the segment table.

### Parameters:

<TableMode> RELative | ABSolute

**RELative** 

Time difference of the current segment to the newest segment

(index = 0).

**ABSolute** 

Date and daytime of the trigger event of the segments.

CALCulate:MATH<m>:HISTory:TSRelative?

BUS<b>:HISTory:TSRelative?

DIGital<m>:HISTory:TSRelative? LOGic:HISTory:TSRelative? SPECtrum:HISTory:TSRelative? CHANnel<m>:HISTory:TSRelative?

Returns the time difference of the selected segment to the newest segment. To select a segment, use CHANnel<m>:HISTory:CURRent.

#### **Return values:**

<TimeToNewestAcq> Time to newest acquisition

Example: CHAN:HIST:CURR -5

CHAN:HIST:TSR?

--> -1.138757760000E-02

Returns the relative time of the sixth segment. The newest seg-

ment has index 0.

Usage: Query only

CALCulate:MATH<m>:HISTory:TSRelative:ALL?

BUS<b>:HISTory:TSRelative:ALL? DIGital<m>:HISTory:TSRelative:ALL? LOGic:HISTory:TSRelative:ALL? SPECtrum:HISTory:TSRelative:ALL? CHANnel<m>:HISTory:TSRelative:ALL?

Returns the time differences to the newest acquisition of all history segments.

## Return values:

<TimeToNewestAcq> List of Values

The list starts with the oldest segment, and the newest segment

is the last one.

**Example:** CHANnel2:HISTory:TSRelative:ALL?

--> -4.184565632000E-01,-4.094896352000E-01,-4.005227104000E-01,
-3.915557824000E-01, ...,-8.966924800000E-03,-0.0000000000000E+00

Usage: Query only

CALCulate:MATH<m>:HISTory:TSABsolute?

BUS<b>:HISTory:TSABsolute? DIGital<m>:HISTory:TSABsolute? LOGic:HISTory:TSABsolute? SPECtrum:HISTory:TSABsolute? CHANnel<m>:HISTory:TSABsolute?

Returns the absolute daytime of the selected acquisition (CHANnel<m>:HISTory: CURRent).

#### Return values:

<Hour>, <Minute>, Comma-separated list

<Seconds>

Example: CHAN:HIST:CURR -1

CHAN: HIST: TSAB?

--> 16,24,3.30210000000E+01

Usage: Query only

CALCulate:MATH<m>:HISTory:TSABsolute:ALL?

BUS<b>:HISTory:TSABsolute:ALL? DIGital<m>:HISTory:TSABsolute:ALL? LOGic:HISTory:TSABsolute:ALL? SPECtrum:HISTory:TSABsolute:ALL? CHANnel<m>:HISTory:TSABsolute:ALL?

Returns the absolute daytimes of all history segments.

Return values:

<Hour>, <Minute>, Comma-separated list of hour, minute, and second values.

<Second>

**Example:** CHANnel2:HISTory:TSABsolute:ALL?

--> 14,59,4.558154343680E+01,14,59,4.559051036480E+01,

14,59,4.559947728960E+01,...

Usage: Query only

CALCulate:MATH<m>:HISTory:TSDate?

BUS<b>:HISTory:TSDate? DIGital<m>:HISTory:TSDate? LOGic:HISTory:TSDate? SPECtrum:HISTory:TSDate? CHANnel<m>:HISTory:TSDate?

Returns the date of the selected acquisition (CHANnel<m>:HISTory:CURRent).

Return values:

<Year>, <Month>, Comma-separated list

<Day>

Example: CHAN:HIST:CURR -5

CHAN:HIST:TSD? --> 2014,7,1

Usage: Query only

CALCulate:MATH<m>:HISTory:TSDate:ALL?

BUS<b>:HISTory:TSDate:ALL?
DIGital<m>:HISTory:TSDate:ALL?
LOGic:HISTory:TSDate:ALL?
SPECtrum:HISTory:TSDate:ALL?
CHANnel<m>:HISTory:TSDate:ALL?

Returns the dates of all history segments.

Return values:

<Year>, <Month>, Comma-separated list of year, month, and day values.

<Day> The list starts with the oldest segment, and the newest segment

is the last one.

**Example:** CHANnel2:HISTory:TSDate:ALL?

--> 2014,11,26,2014,11,26,2014,11,26,2014,11,26,...

Usage: Query only

## 17.6.5.4 Export of history data

The commands in this chapter use numeric suffixes:

- CHANnel<m>: Selects the analog input channel.
- MATH<m>: Selects the math waveform, range 1..4
- DIGital<m>: Selects the logic channel, range 0..15
- LOGic: Selects the logic pod, range 1..2
- BUS<b>: Selects the bus, range 1..4

| BPLot:EXPort:NAME                   | 513 |
|-------------------------------------|-----|
| BUS <b>:HISTory:EXPort:NAME</b>     | 513 |
| DIGital <m>:HISTory:EXPort:NAME</m> | 513 |
| LOGic:HISTory:EXPort:NAME           | 513 |
| SPECtrum:HISTory:EXPort:NAME        | 513 |
| CHANnel <m>:HISTory:EXPort:NAME</m> | 513 |
| EXPort:ATABle:NAME                  | 513 |
| BPLot:EXPort:SAVE                   | 513 |
| BUS <b>:HISTory:EXPort:SAVE</b>     | 513 |
| DIGital <m>:HISTory:EXPort:SAVE</m> | 514 |
| LOGic:HISTory:EXPort:SAVE           | 514 |
| SPECtrum:HISTory:EXPort:SAVE        | 514 |
| CHANnel <m>:HISTory:EXPort:SAVE</m> | 514 |
| EXPort:ATABle:SAVE                  | 514 |

**BPLot:EXPort:NAME** 

BUS<b>:HISTory:EXPort:NAME <ExportPath>
DIGital<m>:HISTory:EXPort:NAME <ExportPath>
LOGic:HISTory:EXPort:NAME <ExportPath>
SPECtrum:HISTory:EXPort:NAME <ExportPath>
CHANnel<m>:HISTory:EXPort:NAME <ExportPath>

EXPort:ATABle:NAME < ExportPath>

Parameters:

<ExportPath> String parameter

**Example:** EXPORT: ATABLE: NAME "/USB\_FRONT/EXPORT/TIMES"

**BPLot:EXPort:SAVE** 

BUS<b >: HISTory: EXPort: SAVE

DIGital<m>:HISTory:EXPort:SAVE LOGic:HISTory:EXPort:SAVE SPECtrum:HISTory:EXPort:SAVE CHANnel<m>:HISTory:EXPort:SAVE

**EXPort:ATABle:SAVE** 

Saves the acquisition timestamps table to the file that is defined by the EXPort: ATABle: NAME command.

**Example:** EXPort:ATABle:SAVE

The file contains the following timestamp values:

```
"", "Date", "Time"
"Start of Acquisition", "2014-11-24", "14:35:59"
"Last Acquisition","2014-11-24","14:36:01"
"Acquisitions","150"
"Number", "Relative Time", "Time to previous",
"Date", "Time", "Trigger"
"0","-0.00000000000000E+00","1.00963840000000E-02",
"2014-11-24", "14:36:01", "0.000000000E+00", Trg'd
"-1","-1.00963840000000E-02","2.00056880000000E-02",
"2014-11-24", "14:36:00", "9.8990361600E-01", Trg'd
"-2", "-3.010207200000000E-02", "2.000216800000000E-02",
"2014-11-24", "14:36:00", "9.6989792800E-01", Trg'd
"-3", "-5.01042400000000E-02", "2.00142320000000E-02",
"2014-11-24", "14:36:00", "9.4989576000E-01", Trg'd
"-4","-7.01184720000000E-02","2.00004400000000E-02",
"2014-11-24", "14:36:00", "9.2988152800E-01", Trg'd
"-5", "-9.011891200000001E-02", "9.91741200000000E-03",
"2014-11-24","14:36:00","9.0988108800E-01",Trg'd
"-6", "-1.000363240000000E-01", "1.00968600000000E-02",
"2014-11-24","14:36:00","8.9996367600E-01",Trg'd.....
```

Usage: Event

## 17.7 Measurements

### 17.7.1 Quick measurements

In the quick measurement commands, the numeric suffix <m> is irrelevant, omit it.

| MEASurement <m>:AON</m>         | 515 |
|---------------------------------|-----|
| MEASurement <m>:AOFF</m>        | 515 |
| MEASurement <m>:ARESult?</m>    | 515 |
| MFASurement <m>:ALLI:STATe1</m> | 515 |

### MEASurement<m>:AON

Starts the quick measurement.

Usage: Event

## MEASurement<m>:AOFF

Stops the quick measurement.

Usage: Event

#### MEASurement<m>:ARESult?

Returns the results of the quick measurement.

**Return values:** 

<Data> List of values

Quick measurement results are listed in the following order: PEAK (Vpp), UPE (Vp+), LPE (Vp-), CYCR (RMS-Cyc), CYCM

(MeanCyc), PER (T), FREQ (f), RTIM (tr), FTIM (tf).

Usage: Query only

### MEASurement<m>:ALL[:STATe]

Starts or stops the quick measurement and sets the status bit.

Suffix:

<m> 1..8

The suffix is irrelevant.

Parameters:

<State> ON | OFF

\*RST: OFF

## 17.7.2 Automatic measurements

| • | Measurement settings | 515 |
|---|----------------------|-----|
|   | Measurements results |     |
| • | Measurement gate     | 526 |
|   | Deference levels     | E20 |

## 17.7.2.1 Measurement settings

| MEASurement <m>[:ENABle]</m>    | 516 |
|---------------------------------|-----|
| MEASurement <m>:MAIN</m>        |     |
| MEASurement <m>:SOURce</m>      |     |
| MEASurement <m>:DELav:SLODe</m> | 518 |

| MEASurement <m>:DELay:DIRection</m>     | 519 |
|-----------------------------------------|-----|
| MEASurement <m>:DELay:MARKer</m>        |     |
| MEASurement <m>:STATistics[:ENABle]</m> | 520 |
| MEASurement <m>:STATistics:RESet</m>    | 520 |

### MEASurement<m>[:ENABle] <State>

Activates or deactivates the selected measurement.

Suffix:

<m> 1..8

Selects the measurement place.

Parameters:

<State> ON | OFF

\*RST: OFF

#### MEASurement<m>:MAIN <MeasType>

Defines the measurement type to be performed on the selected source. To query the results, use MEASurement<m>:RESult[:ACTual]?.

Suffix:

<m> 1..8

Selects the measurement.

Parameters:

<MeasType> FREQuency | PERiod | PEAK | UPEakvalue | LPEakvalue |

PPCount | NPCount | RECount | FECount | HIGH | LOW |
AMPLitude | MEAN | RMS | RTIMe | FTIMe | SRRise | SRFall |
PDCYcle | NDCYcle | PPWidth | NPWidth | CYCMean |

CYCRms | STDDev | DELay | PHASe | DTOTrigger | CYCStddev | POVershoot | NOVershoot | BWIDth

See also: Chapter 8.2.2, "Measurement types", on page 150.

#### **FREQuency**

Frequency of the signal. The result is based on the length of the left-most signal period within the displayed section of the waveform of the selected channel.

### **PERiod**

Length of the left-most signal period within the displayed section of the waveform of the selected channel.

#### **PEAK**

Peak-to-peak value within the displayed section of the waveform of the selected channel.

## **UPEakvalue**

Maximum (upper) value within the displayed section of the waveform of the selected channel.

#### **LPEakvalue**

Minimum (lower) value within the displayed section of the waveform of the selected channel.

### **PPCount | NPCount**

Counts positive or negative pulses.

### **RECount | FECount**

Counts the number of rising or falling edges.

#### HIGH | LOW

Mean value of the high or low level of a square wave.

#### **AMPLitude**

Amplitude of a square wave.

#### **MEAN**

Mean voltage value of the complete displayed waveform of the selected channel.

#### **RMS**

RMS (root mean square) voltage value of the complete displayed waveform of the selected channel.

### RTIMe | FTIMe

Rise or falling time of the left-most rising or falling edge within the displayed section of the waveform of the selected channel. The reference level for this measurement is set with REFLevel: RELative: MODE.

## SRRise | SRFall

Slew rate of the left-most rising or falling edge within the displayed section of the waveform of the selected channel. The reference level for this measurement is set with REFLevel:

RELative: MODE

### PDCycle | NDCycle

Positive or negative duty cycle.

#### PPWidth | NPWidth

Width of positive or negative pulses.

#### **CYCMean**

Mean voltage value of the left-most signal period of the waveform of the selected channel.

### **CYCRms**

RMS (root mean square) voltage value of the left-most signal period of the waveform of the selected channel.

#### **STDDev**

Standard deviation of the waveform.

#### **CYCStddev**

Standard deviation of one cycle, usually of the first, left-most signal period.

## **DELay**

Time difference between two edges of the same or different waveforms.

The edges are defined with MEASurement<m>: DELay: SLOPe and MEASurement<m>: DELay: DIRection.

#### **DTOTrigger**

Time between the trigger point and a selectable edge, measured on the middle reference level.

The edge is defined with MEASurement<m>: DELay: SLOPe and MEASurement<m>: DELay: DIRection.

#### **PHASe**

Phase difference between two waveforms (time difference/period \* 360).

#### **BWIDth**

Burst width, the duration of one burst, measured from the first edge to the last edge that crosses the middle reference level.

## POVershoot | NOVershoot

Positive and negative overshoot of a square wave.

\*RST: PEAK

### **MEASurement<m>:SOURce** <SignalSource>[,<SignalSource2>]

Selects one of the active signal, reference or math channels as the source(s) of the selected measurement. Available sources depend on the selected measurement type.

#### Suffix:

<m>

Selects the measurement place.

#### Parameters:

<SignalSource> CH

CH1..4 | MA1 | RE1..4 | D0..15

Waveform to be measured, required for all measurement types. For delay and phase measurements, it is the "Measure Source".

## CH1 | CH2 | CH3 | CH4

Active signal channels 1 to 4

#### MA1

1..8

Active math channel

#### RE1 | RE2 | RE3 | RE4

Active reference channels 1 to 4

#### D0..D15

Active digital channels D0...D15. Only available, if MSO option

R&S RTA-B1 is installed.

## <SignalSource2>

None | CH1..4 | MA1 | RE1..4 | D0..15

Second source waveform, which is required for delay and phase

mesurements ("Measure Source 2").

### MEASurement<m>:DELay:SLOPe <SignalSlope>,<ReferenceSlope>

Sets the edges to be used for delay measurement and delay to trigger measurement. The associated waveforms are defined with MEASurement<m>:SOURce.

Suffix:

<m> 1..8

Selects the measurement place.

Parameters:

<SignalSlope> POSitive | NEGative

Slope of first waveform ("Measure Source").

\*RST: POS

<ReferenceSlope> POSitive | NEGative

Slope of the second waveform ("Measure Source 2"). The value

is ignored in delay to trigger measurements.

\*RST: POS

#### MEASurement<m>:DELay:DIRection < Direction>, < Direction>

Selects the edges for delay measurement and delay to trigger measurement.

See also: Chapter 8.2.4, "Delay setup", on page 157.

Suffix:

<m> 1..8

Selects the measurement place.

Parameters:

<Direction> NEARest | FRFI | FRLA

For delay measurement, it defines the edge of the first wave-

form ("Measure Source").

NEARest: Nearest edge to the trigger point. FRFI: First edge from the left window edge.

FRLA: First edge from the right window edge, which is the last

edge if counted from the left window edge.

For delay to trigger measurement, it defines the measured

edge.

NEARest: Nearest edge to the trigger point. FRFI: Next edge from the trigger to the right. FRLA: Next edge from the trigger to the left.

<Direction> NEARest | FRFI | FRLA

For delay measurement, it defines the edge of the second wave-

form ("Measure Source 2").

NEARest: Nearest edge to the edge determined on "Measure

Source".

FRFI: Next edge to the right, counted from the edge determined

on "Measure Source".

FRLA: Next edge to the left, counted from the edge determined

on "Measure Source"

For delay to trigger measurement, enter any value. This value is

ignored.

**Example:** MEAS2:MAIN DELay

MEAS2:SOUR CH1,CH2
MEAS2:DEL:SLOP POS,NEG
MEAS2:DEL:DIR NEAR,FRFI

Configures a delay measurement on measurements place 2. It measures the time delay between the positive edge of channel 1 that is nearest to the trigger, and the next to the right negative

edge on channel 2.

**Example:** MEAS3:MAIN DTOTrigger

MEAS3:SOUR CH1

MEAS3:DEL:SLOP POS,NEG MEAS3:DEL:DIR FRFI,FRFI

Configures a delay to trigger measurement on measurements place 3. It measures the time delay between the trigger and the next to the right positive edge of channel 1. The second values

for slope and direction are ignored.

### MEASurement<m>:DELay:MARKer <MarkerVisible>

If ON, the markers show the edge, the measured point on the edge, and the direction in which the edge is detected.

Suffix:

<m> 1..8

Parameters:

<MarkerVisible> ON | OFF

\*RST: OFF

### MEASurement<m>:STATistics[:ENABle] <StatisticEnable>

Activates or deactivates the statistical evaluation for all active measurements.

Suffix:

<m> The suffix is irrelevant.

Parameters:

<StatisticEnable> ON | OFF

\*RST: OFF

### MEASurement<m>:STATistics:RESet

Deletes the statistical results for all measurements, and starts a new statistical evaluation if the acquisition is running. The waveform count is set to 0 and all measurement values are set to NAN.

Suffix:

<m> The suffix is irrelevant.

Usage: Event

#### 17.7.2.2 Measurements results

You can query the statistical results using the MEAS: STAT commands.

To export statistical results to a csv file, use the EXP: MEAS: STAT commands. Note that export of statistics is possible only remotely, but not in manual operation.

| MEASurement <m>:TIMeout[TIME]</m>            | 521 |
|----------------------------------------------|-----|
| MEASurement <m>:TIMeout:AUTO</m>             | 521 |
| MEASurement <m>:RESult[:ACTual]?</m>         | 522 |
| MEASurement <m>:RESult:AVG?</m>              | 522 |
| MEASurement <m>:RESult:STDDev?</m>           | 522 |
| MEASurement <m>:RESult:NPEak?</m>            | 523 |
| MEASurement <m>:RESult:PPEak?</m>            | 523 |
| MEASurement <m>:RESult:WFMCount?</m>         | 523 |
| MEASurement <m>:STATistics:WEIGht?</m>       | 523 |
| MEASurement <m>:STATistics:VALue:ALL?</m>    | 524 |
| MEASurement <m>:STATistics:VALue<n>?</n></m> | 524 |
| EXPort:MEASurement <m>:STATistics:NAME</m>   | 524 |
| EXPort:MEASurement <m>:STATistics:SAVE</m>   | 525 |
| EXPort:MEASurement:STATistics:ALL:NAME       | 525 |
| EXPort:MEASurement:STATistics:ALL:SAVE       | 525 |
|                                              |     |

## MEASurement<m>:TIMeout[TIME] <TimeoutTime>

Sets a waiting time, how long the instrument waits until it returns the measurement results on MEASurement: RESult?.

After changing measurement or channel parameters, the instrument needs a setup time of about 200 ms and the time of a valid acquisition (at least 12 \* horizon-tal scale + trigger period). Only after this time, valid measurement results can be returned.

You can define this waiting time manually, or let it set automatically with MEASurement<m>: TIMeout: AUTO on page 521.

## Suffix:

<m> The suffix is irrelevant.

#### Parameters:

<TimeoutTime> \*RST: 0

Default unit: s

#### MEASurement<m>:TIMeout:AUTO <AutomaticMode>

The waiting time is set automatically, based on the horizontal scale. For details, see MEASurement<m>: TIMeout [TIME] on page 521.

## Suffix:

<m> The suffix is irrelevant.

Parameters:

<AutomaticMode> ON | OFF

\*RST: OFF

## MEASurement<m>:RESult[:ACTual]? [<MeasType>]

Returns the result of the specified measurement type.

Suffix:

<m> 1..8

Selects the measurement place.

**Query parameters:** 

<MeasType> FREQuency | PERiod | PEAK | UPEakvalue | LPEakvalue |

PPCount | NPCount | RECount | FECount | HIGH | LOW |
AMPLitude | MEAN | RMS | RTIMe | FTIMe | PDCYcle |
NDCYcle | PPWidth | NPWidth | CYCMean | CYCRms |
STDDev | CYCStddev | DELay | PHASe | BWIDth |

POVershoot | NOVershoot

Specifies the measurement type, see MEASurement<m>:MAIN on page 516. If you omit the parameter, the result of the last

measurement setup is returned.

Return values:

<Value> Measurement result. If no measurement was executed, no value

(NAN) is returned.

Usage: Query only

## MEASurement<m>:RESult:AVG? <AverageValue>

Returns the average value of the current measurement series.

Suffix:

<m> 1..8

Selects the measurement place.

**Query parameters:** 

<AverageValue> Statistic value

Usage: Query only

#### MEASurement<m>:RESult:STDDev? <StandardDeviation>

Returns the statistical standard deviation of the current measurement series.

Suffix:

<m> 1..8

Selects the measurement place.

Query parameters:

<StandardDeviation> Statistic value

**Usage:** Query only

### MEASurement<m>:RESult:NPEak? <NegativePeak>

Returns the minimum measurement result of the current measurement series.

Suffix:

<m> 1..8

Selects the measurement place.

**Query parameters:** 

<NegativePeak> Minimum measurement result

Usage: Query only

## MEASurement<m>:RESult:PPEak? <PositivePeak>

Returns the maximum measurement result of the current measurement series.

Suffix:

<m> 1..8

Selects the measurement place.

**Query parameters:** 

<PositivePeak> Maximum measurement result

Usage: Query only

#### MEASurement<m>:RESult:WFMCount? <WaveformCount>

Returns the current number of measured waveforms.

The query for MIN and MAX values is not possible.

Suffix:

<m> 1..8

Selects the measurement place.

**Query parameters:** 

<WaveformCount> Number of measured waveforms

Usage: Query only

#### MEASurement<m>:STATistics:WEIGht? <BufferSize>

Returns the size of the statistics buffer.

Suffix:

<m> 1..8

Selects the measurement place.

Return values:

<BufferSize> The buffer size is always 1000 result values.

Usage: Query only

#### MEASurement<m>:STATistics:VALue:ALL?

Returns all values from the statistics buffer.

**Note:** Valid buffered values can only be read if the acquisition is stopped. As long as the acquisition is running, the buffer contents is changing and the buffered values are not valid for reading.

Suffix:

<m> 1..8

Selects the measurement place.

Return values:

<ValueList> Comma separated List of Values

Comma-separated list of statistical values

Usage: Query only

#### MEASurement<m>:STATistics:VALue<n>?

Returns the n<sup>th</sup> statistical value from the indicated buffer place.

**Note:** Valid buffered values can only be read if the acquisition is stopped. As long as the acquisition is running, the buffer contents is changing and the buffered values are not valid for reading.

Suffix:

<m> 1..8

Selects the measurement place.

<n> \*

Buffer place. The buffer size is 1000 results.

Return values:

<StatisticValue> Statistical value

Usage: Query only

#### EXPort:MEASurement<m>:STATistics:NAME

Defines the path and filename of the statistics file. The file format is CSV. If the file already exists, it will be overwritten without notice.

Suffix:

<m> 1..8

Selects the measurement place.

Parameters:

<FileName> String parameter

### EXPort:MEASurement<m>:STATistics:SAVE

Saves statistical results of the indicated measurement place to the file that is defined by the EXPort: MEASurement<m>:STATistics:NAME command.

Suffix:

<m> 1..8

Selects the measurement place.

Usage: Event

See also: EXPort: MEASurement: STATistics: ALL: SAVE on page 525.

### **EXPort:MEASurement:STATistics:ALL:NAME**

Defines the path and filename of the statistics file. The file format is CSV. If the file already exists, it will be overwritten.

Parameters:

<FileName> String parameter

#### **EXPort:MEASurement:STATistics:ALL:SAVE**

Saves statistical results of all measurement places to the file that is defined by the EXPort: MEASurement: STATistics: ALL: NAME command.

**Example:** 

The file contains general information, statistical results, long term statistics, and the individual values that are used to calculate the statistics. The number of values is "Average No."

```
"Vendor", "Rohde&Schwarz",
"Device/Mat.-No.", "RTA4004 / 1335.7700K04",
"Serial No.", "500001",
"Firmware Version", "01.001",
"Date", "2017-11-18 / 16:40:27",
"Meas. Place",,"1",,"2",,"3",,
"Type",, "Frequency",, "Mean Value",, "Frequency",,
"Source 1",, "CH1",, "CH1",, "CH2",,
"Source 2",,,,,,,,
"Wave count",,42,,39,,37,,
"Current",,4.998250e+05,,5.648727e-01,,4.998250e+05,,
"Average No.",,1.000000e+03,,1.000000e+03,,1.000000e+03,,
"Minimum",,4.997501e+05,,5.633875e-01,,4.997501e+05,,
"Maximum",,4.998250e+05,,5.650349e-01,,4.998250e+05,,
"Mean",,4.998179e+05,,5.642045e-01,,4.998169e+05,,
"\sigma-Deviation",,2.199706e+01,,3.677224e-04,,2.326898e+01,,
"Time of first value",,,,,,,,,
"Time of last value",,,,,,,,
"Long term Minimum",,4.997501e+05,,5.633875e-01,,4.997501e+05,,
"Long term Maximum",,4.998250e+05,,5.650349e-01,,4.998250e+05,,
"Long term Mittelwert",,4.998179e+05,,5.642045e-01,,4.998169e+05,,
"Long term \sigma-Deviation",,2.226370e+01,,3.725295e-04,,2.358995e+01,,
"Long term start time",,,,,,,,
"Long term end Time",,,,,,,,
"Index", "Time Offset", "Value", "Time Offset", "Value",
"Time Offset", "Value",
1,,4.998250e+05,,5.649274e-01,,4.997501e+05,
2,,4.998250e+05,,5.649072e-01,,4.998250e+05,
3,,4.998250e+05,,5.650349e-01,,4.998250e+05,
4,,4.998250e+05,,5.641094e-01,,4.998250e+05,
5,,4.998250e+05,,5.640586e-01,,4.998250e+05,
6,,4.997501e+05,,5.642784e-01,,4.998250e+05,
7,,4.998250e+05,,5.637245e-01,,4.998250e+05,...
```

Usage: Event

### 17.7.2.3 Measurement gate

| MEASurement <m>:GATE</m>                | 527 |
|-----------------------------------------|-----|
| MEASurement <m>:GATE:MODE</m>           | 527 |
| MEASurement <m>:GATE:ABSolute:STARt</m> | 527 |
| MEASurement <m>:GATE:ABSolute:STOP</m>  | 527 |
| MEASurement <m>:GATE:RELative:STARt</m> | 528 |
| MEASurement <m>:GATE:RELative:STOP</m>  | 528 |

### MEASurement<m>:GATE <State>

Activates or deactivates the measurement gate.

To set the gate, use:

- MEASurement<m>:GATE:MODE and
- MEASurement<m>:GATE:ABSolute:STARt and MEASurement<m>:GATE: ABSolute:STOP
- **or** MEASurement<m>:GATE:RELative:STARt **and** MEASurement<m>:GATE: RELative:STOP

Suffix:

<m> 1..8

The suffix is irrelevant. One gate is used for all measurement

places.

Parameters:

<State> ON | OFF

\*RST: OFF

#### MEASurement<m>:GATE:MODE <GateMode>

Defines whether the gate is defined in absolute or relative values.

Suffix:

<m> 1..4

The suffix is irrelevant. One gate is used for all measurement

places.

Parameters:

<GateMode> RELative | ABSolute

\*RST: REL

## MEASurement<m>:GATE:ABSolute:STARt <StartTime>

Defines the absolute start time for the measurement gate.

Suffix:

<m> 1..4

The suffix is irrelevant. One gate is used for all measurements.

Parameters:

<StartTime> \*RST: -300e-6

Default unit: s

## MEASurement<m>:GATE:ABSolute:STOP <StopTime>

Defines the absolute end time for the measurement gate.

Suffix:

<m> 1..4

The suffix is irrelevant. One gate is used for all measurements.

Parameters:

<StopTime> \*RST: 300e-6

Default unit: s

#### MEASurement<m>:GATE:RELative:STARt <StartPosition>

Defines the relative start value for the measurement gate.

Suffix:

<m> 1..4

The suffix is irrelevant. One gate is used for all measurements.

Parameters:

<StartPosition> \*RST: 25

Default unit: %

### MEASurement<m>:GATE:RELative:STOP <StopPosition>

Defines the relative end value for the measurement gate.

Suffix:

<m> 1..4

The suffix is irrelevant. One gate is used for all measurements.

Parameters:

<StopPosition> \*RST: 75

Default unit: %

### 17.7.2.4 Reference levels

| REFLevel:RELative:MODE   | 528 |
|--------------------------|-----|
| REFLevel:RELative:LOWer  | 529 |
| REFLevel:RELative:UPPer  | 529 |
| REFLevel:RELative:MIDDle | 529 |

### REFLevel:RELative:MODE <RelativeMode>

Sets the lower and upper reference levels for rise and fall time mesurements (cursor and automatic mesurements) as well as the middle reference level for phase and delay measurements. The levels are defined as percentages of the high signal level. The setting is valid for all measurement places.

#### Parameters:

<RelativeMode> TEN | TWENty | FIVE | USER

TEN: 10, 50 and 90% TWENty: 20, 50 and 80% FIVE: 5, 50 and 95 %

USER: levels are defined with REFLevel:RELative:LOWer, REFLevel:RELative:MIDDle and REFLevel:RELative:

UPPer.

\*RST: TEN

**Example:** REFL:REL:MODE TWENty

MEAS2:MAIN RTIM

Sets the reference levels for all measurements and measures the rise time between these levels for measurement place 2:

lower reference level = 20% of high signal level upper reference level = 80% of high signal level

REFLevel:RELative:LOWer <LowerLevel>
REFLevel:RELative:UPPer <UpperLevel>

Set the lower and upper reference levels for rise and fall time mesurements (cursor and automatic mesurements) if REFLevel:RELative:MODE is set to USER. The levels are defined as percentages of the high signal level. They are valid for all measurements.

#### Parameters:

<LowerLevel> \*RST: 10

Default unit: %

<UpperLevel> \*RST: 90

Default unit: %

## REFLevel:RELative:MIDDle < MiddleLevel>

Set the middle reference level that is used for phase and delay measurements, if REFLevel:RELative:MODE is set to USER. The level is defined as percentages of the high signal level. The setting is valid for all measurements.

#### Parameters:

<MiddleLevel> \*RST: 50

Default unit: %

### 17.7.3 Cursor measurements

## 17.7.3.1 Cursor settings

| CURSor <m>:AOFF</m>             | 530 |
|---------------------------------|-----|
| CURSor <m>:STATe</m>            | 530 |
| CURSor <m>:FUNCtion</m>         |     |
| CURSor <m>:SOURce</m>           |     |
| CURSor <m>:USSOURce</m>         |     |
| CURSor <m>:SSOURce</m>          |     |
| CURSor <m>:TRACking[:STATe]</m> |     |
|                                 |     |

| CURSor <m>:X1Position</m>             | 532 |
|---------------------------------------|-----|
| CURSor <m>:X2Position</m>             | 532 |
| CURSor <m>:Y1Position</m>             | 533 |
| CURSor <m>:Y2Position</m>             | 533 |
| CURSor <m>:YCOupling</m>              | 533 |
| CURSor <m>:XCOupling</m>              |     |
| CURSor <m>:SWAVe</m>                  |     |
| CURSor <m>:TRACking:SCALe[:STATe]</m> | 533 |
| CURSor <m>:SPPeak<n></n></m>          |     |
| CURSor <m>:SNPeak<n></n></m>          | 534 |

### CURSor<m>:AOFF

Switches the cursor off.

Suffix:

<m> 1, the suffix is irrelevant.

Usage: Event

#### CURSor<m>:STATe <State>

Activates or deactivates the cursor measurement.

Suffix:

<m> 1, the suffix is irrelevant.

Parameters:

<State> ON | OFF

\*RST: OFF

## CURSor<m>:FUNCtion <Type>

Defines the cursor measurement type.

Suffix:

<m> 1, the suffix is irrelevant.

Parameters:

<Type> HORizontal | VERTical | HVERtical

To set the V-marker measurement, use CURSor<m>:

TRACking[:STATe].
\*RST: VERTical

| Value                                                                                                 | Description                                                                                                    | Queries for results            |
|----------------------------------------------------------------------------------------------------|----------------------------------------------------------------------------------------------------|--------------------------------|
|                                                                                                    | Sets two horizontal cursor lines and measures the                                                                | CURSor <m>:Y1Position</m>      |
|                                                                                                    | voltages at the two cursor positions and the delta of the two values                                             | CURSor <m>: Y2Position</m>     |
|                                                                                                    | 5. 4.5 4.6 4.4 4.4                                                                                               | CURSor <m>:YDELta[:VALue]?</m> |
|                                                                                                    |                                                                                                    | CURSor <m>:YDELta:SLOPe?</m>   |
| VERTical                                                                                              |                                                                                                    | CURSor <m>:X1Position</m>      |
| time from the trigger point to each cursor, the time between the two cursors and the frequency calcu- | CURSor <m>:X2Position</m>                                                                                        |                                |
|                                                                                                    | lated from that time.                                                                                            | CURSor <m>:XDELta[:VALue]?</m> |
|                                                                                                    |                                                                                                    | CURSor <m>:XDELta:INVerse?</m> |
| HVERtical                                                                                             |                                                                                                    | CURSor <m>:Y1Position</m>      |
| ti<br>fr<br>p                                                                                         | cursor measurements. Two horizontal and two vertical cursor lines are set and the voltages and time              | CURSor <m>: Y2Position</m>     |
|                                                                                                    | from the trigger point are measured at the cursor positions, as well as the delta of the voltage and time values | CURSor <m>:YDELta[:VALue]?</m> |
|                                                                                                    |                                                                                                    | CURSor <m>:X1Position</m>      |
|                                                                                                    |                                                                                                    | CURSor <m>:X2Position</m>      |
|                                                                                                    |                                                                                                    | CURSor <m>:XDELta[:VALue]?</m> |

### CURSor<m>:SOURce <Source>

Defines the source of the cursor measurement.

Suffix:

<m> 1, the suffix is irrelevant.

Parameters:

<Source> CH1 | CH2 | CH3 | CH4 | MA1 | MA2 | MA3 | MA4 | MA5 | RE1 |

RE2 | RE3 | RE4 | XY1 | XY2 | D70 | D158 | D0..15 | SPECtrum |

MINHold | MAXHold | AVERage

CH1 | CH2 | CH3 | CH4

Active analog channel waveforms 1 to 4

MA1 | MA2 | MA3 | MA4 | MA5 Active math waveforms 1 to 5

RE1 | RE2 | RE3 | RE4

Active reference waveform 1 to 4

XY1 | XY2

Active XY-waveforms

D0..15

Active digital channels D0 to D15, available if MSO option

R&S RTA-B1 is installed.

On individual digital channels, only vertical (time) cursor mea-

surements are possible.

D70 | D158

Active digital channels D0...D7 (pod 1) and D8...D15 (pod 2). Only available, if MSO option R&S RTA-B1 is installed. On pods,

only V-marker measurement is possible.

## SPECtrum | MINHold | MAXHold | AVERage

FFT waveforms

### CURSor<m>:USSOURce <UseSecondSource>

Enables the second cursor source. To select the second source, use CURSor<m>: SSOURce.

If enabled, the second cursor measures on the second source. Using a second source, you can measure differences between two waveforms with cursors. Both sources must be in the same domain (time domain or frequency domain).

Suffix:

<m> 1, the suffix is irrelevant.

Parameters:

UseSecondSource> ON | OFF

\*RST: OFF

#### CURSor<m>:SSOURce <SecondSource>

Selects the second cursor source.

Suffix:

<m> 1, the suffix is irrelevant.

Parameters:

<SecondSource> CH1 | CH2 | CH3 | CH4 | MA1 | MA2 | MA3 | MA4 | MA5 | RE1 |

RE2 | RE3 | RE4 | XY1 | XY2 | D70 | D158 | D0..15 | SPECtrum |

MINHold | MAXHold | AVERage

See CURSor<m>: SOURce on page 531.

## CURSor<m>:TRACking[:STATe] <State>

If set to ON, the V-Marker cursor measurement is enabled.

Suffix:

<m> 1, the suffix is irrelevant.

Parameters:

<State> ON | OFF

\*RST: OFF

CURSor<m>:X1Position <Xposition1> CURSor<m>:X2Position <Xposition2>

The commands specify or return the positions of vertical cursor lines on the x-axis (time, frequency for FFT).

Suffix:

<m> 1, the suffix is irrelevant.

Parameters:

<Xposition1> Range: Depends on the current instrument settings, for

<Xposition2> example, horizontal position.

Default unit: s

CURSor<m>:Y1Position <Yposition1> CURSor<m>:Y2Position <Yposition2>

The commands specify or return the positions of horizontal cursor lines on the y-axis (voltage, current, level for FFT).

Suffix:

<m> 1, the suffix is irrelevant.

**Parameters:** 

<Yposition2> Range: Depends on the current instrument settings.

Increment: 0.01 Default unit: V

CURSor<m>:YCOupling <Coupling> CURSor<m>:XCOupling <Coupling>

If enabled, the cursor lines are coupled so that the distance between the two lines remains the same if one cursor is moved.

Suffix:

<m> 1, the suffix is irrelevant.

Parameters:

<Coupling> ON | OFF

\*RST: OFF

#### CURSor<m>:SWAVe

Autoset for cursor lines, sets the cursor lines to typical points of the waveform depending on the selected cursor type. For example, for voltage measurement ("Horizontal"), the cursor lines are set to the upper and lower peaks of the waveform. For time measurement ("Vertical"), the cursor lines are set to the edges of two consecutive positive or two consecutive negative pulses.

Suffix:

<m> 1, the suffix is irrelevant.

Usage: Event

#### CURSor<m>:TRACking:SCALe[:STATe] <State>

Enables the adjustment of cursor lines if the vertical or horizontal scales are changed.

Suffix:

<m> 1, the suffix is irrelevant.

Parameters:

<State> ON | OFF

ON

Cursor lines keep their relative position to the waveform.

**OFF** 

Cursor lines remain on their position on the display if the scaling

is changed.

\*RST: OFF

CURSor<m>:SPPeak<n>CURSor<m>:SNPeak<n>

Set the cursor line to the previous / next peak, respectively. The command is only available for FFT waveforms.

Suffix:

<m> 1, the suffix is irrelevant.

<n> 1..2

Selects the cursor line.

Usage: Event

### 17.7.3.2 Cursor measurement results

To get the measurement values of vertical cursor lines (time, frequency for FFT), use:

- CURSor<m>:X1Position on page 532
- CURSor<m>:X2Position on page 532

To get the measurement values of horizontal cursor lines (voltage, current, level for FFT), use:

- CURSor<m>:Y1Position on page 533
- CURSor<m>: Y2Position on page 533

| CURSor <m>:XDELta[:VALue]?</m> | 534 |
|--------------------------------|-----|
| CURSor <m>:XDELta:INVerse?</m> |     |
| CURSor <m>:YDELta[:VALue]?</m> | 535 |
| CURSor <m>:YDELta:SLOPe?</m>   |     |

### CURSor<m>:XDELta[:VALue]?

Returns the time difference between two vertical cursor lines ( $\Delta t$ ).

### Suffix:

<m> 1, the suffix is irrelevant.

Return values:

<Delta> Range: -100E24 to 100E24

Increment: 0.1 Default unit: s

Usage: Query only

### CURSor<m>:XDELta:INVerse?

Returns the inverse time difference between the two cursors ( $1/\Delta t$ , frequency).

Suffix:

<m> 1, the suffix is irrelevant.

Return values:

<DeltaInverse> Range: -100E24 to 100E24

Increment: 0.1 Default unit: 1/s

Usage: Query only

## CURSor<m>:YDELta[:VALue]?

Queries the delta of the values in y-direction at the two cursor lines.

Suffix:

<m> 1, the suffix is irrelevant.

Return values:

<YDelta> Delta value

Usage: Query only

### CURSor<m>:YDELta:SLOPe?

Returns the inverse value of the vertical difference (e.g. voltage difference) - the reciprocal of the vertical distance of two horizontal cursor lines:  $1/\Delta V$ .

Suffix:

<m> 1, the suffix is irrelevant.

Return values:

<Slope> Inverse value

Usage: Query only

# 17.8 Applications

## **17.8.1** General

### **DEVice:MODE**

Sets the operation mode or application.

#### Parameters:

<OperationalMode> YT | ZOOM | XY | QMEas | UPDate | AUToset | MASKtest | FFT

## 17.8.2 Mask testing

## 17.8.2.1 Mask setup

| MASK:STATe53   | 6 |
|----------------|---|
| MASK:SOURce    | 6 |
| MASK:CHCopy53  |   |
| MASK:YPOSition |   |
| MASK:YSCale53  | 7 |
| MASK:XWIDth53  | 7 |
| MASK:YWIDth53  | 7 |
| MASK:SAVE      | 7 |
| MASK:LOAD      | 8 |

#### MASK:STATe <State>

Turns the mask test application on or off. When turning off, any temporarily stored masks are deleted.

#### Parameters:

<State> ON | OFF

\*RST: OFF

#### MASK:SOURce <Source>

Defines the channel to be compared with the mask, and also the channel from which the mask is created.

### Parameters:

<Source> CH1 | CH2 | CH3 | CH4

CH3 and CH4 are only available on 4-channel models.

\*RST: CH1

## **MASK:CHCopy**

Creates a mask from the envelope waveform of the source set with MASK: SOURce.

Example: MASK:STATe ON

MASK:SOURce CH1
MASK:CHCopy

Usage: Event

### MASK:YPOSition < Yposition>

Moves the mask vertically within the display.

Parameters:

<Yposition> Mask offset from the vertical center

Default unit: div

#### MASK:YSCale < Yscale>

Changes the vertical scaling to stretch or compress the mask in y-direction.

Parameters:

<Yscale> A value over 100% stretches the amplitudes; a value less than

100% compresses the amplitudes.

Default unit: %

### MASK:XWIDth <Xaddition>

Changes the width of the mask in horizontal direction.

Parameters:

<Xaddition> The value is added to the positive x-values and subtracted from

the negative x-values of the mask limits in relation to the mask

center.

Default unit: div

#### MASK:YWIDth <Yaddition>

Changes the width of the mask in vertical direction.

Parameters:

<Yaddition> The value is added to the y-values of the upper mask limit and

subtracted from the y-values of the lower mask limit.

Default unit: div

#### MASK:SAVE <Filename>

Saves the current mask in the specified file.

**Setting parameters:** 

<Filename> String parameter

Path and file name

**Usage:** Setting only

#### MASK:LOAD <Filename>

Loads a stored mask from the specified file.

### **Setting parameters:**

<Filename> String parameter

Path and file name

**Usage:** Setting only

#### 17.8.2.2 Actions on violation

| 538 |
|-----|
| 538 |
| 538 |
| 538 |
| 539 |
| 539 |
| 539 |
| 540 |
| 540 |
|     |

MASK:ACTion:SOUNd:EVENt:MODE <EventMode>
MASK:ACTion:SCRSave:EVENt:MODE <EventMode>
MASK:ACTion:WFMSave:EVENt:MODE <EventMode>
MASK:ACTion:PULSe:EVENt:MODE <EventMode>

Defines when and how often the action is executed.

- SOUNd: Generates a beep sound on mask violation.
- PULSe: Creates a pulse on the [Aux Out] connector. This selection sets the configuration of the [Aux Out] connector to "Mask Violation".
- SCRSave: Saves a screenshot on mask violation. To set path and filename of the screenshot, use MASK: ACTion: SCRSave: DESTination.
- WFMSave: Saves the waveform data on mask violation. To set path and filename of the data file, use MASK: ACTion: WFMSave: DESTination.

### Parameters:

<EventMode> OFF | EACH

**OFF** 

No action is executed.

**EACH** 

The selected action is executed on each violation of the mask.

\*RST: OFF

Example: MASK:STATe ON

MASK:SOURce CH1
MASK:CHCopy

MASK:ACTion:SOUNd:EVENt:MODE EACH

the instrument beeps at each violation of the mask.

#### MASK:ACTion:STOP:EVENt:MODE < EventMode >

Stops the waveform acquisition, after mask is violated for a defined number of times. You can set how many times with the command MASK: ACTion: STOP: EVENt: COUNT.

#### Parameters:

<EventMode> OFF | CYCLic

**OFF** 

No action is executed.

**CYClic** 

The acquisition is stopped at defined violation of the mask. The action is done only once, there is no automatic restart of the acquisition.

\*RST: OFF

Example: MASK:STATE ON

MASK:SOURce CH1
MASK:CHCopy

MASK:ACTion:STOP:EVENt:COUNt 3
MASK:ACTion:STOP:EVENt:MODE CYClic

Stops the acquisition at the third violation of the mask.

#### MASK:ACTion:STOP:EVENt:COUNt < EventCount>

Sets the number of mask violations after which the action is executed.

Parameters:

<EventCount> Integer value, number of the violations that executes the action.

### MASK:ACTion:SCRSave:DESTination < Path>

Defines the directory for a screenshot that is saved on mask violation. The file format is defined with HCOP:LANG. The filename is manually defined in the "File" > "Screenshots" dialog box and is incremented automatically, starting from 01.

#### Parameters:

<Path> String parameter

**Example:** Prerequisite: a mask is defined, and a waveform that hits the

mask.

 $\verb|MASK:ACT:SCRS:DEST "/USB_FRONT/MASKS"| //directory must exist|$ 

HCOP:LANG PNG

MASK:ACT:SCRS:EVEN:MODE EACH

MASK:TEST RUN

RUN

On first violation, the screenshot is saved to <name>01.PNG, on

second violation to <name>02.PNG, the third to

<name>03.PNG...

#### MASK:ACTion:WFMSave:DESTination < Path>

Defines the directory for waveform data files that are saved on mask violation. The file format is defined with FORMAT. The filename is manually defined in the "File" > "Waveforms" dialog box and is incremented automatically, starting from 01.

#### Parameters:

<Path> String parameter

**Example:** Prerequisite: a mask is defined, and a waveform that hits the

mask.

MASK:ACT:WFMS:DEST "/USB\_FRONT/MASKS" //directory must exist

FORM CSV, 0

MASK:ACT:WFMS:EVEN:MODE EACH

MASK:TEST RUN

RUN

On first violation, the waveform data is saved to

<name>01.CSV, on second violation to <name>02.CSV, the

third to <name>03.CSV ...

### MASK:ACTion:YOUT:ENABle <Yout>

Same as MASK: ACTion: PULSe: EVENt: MODE on page 538.

#### Parameters:

<Yout> ON | OFF

\*RST: OFF

### 17.8.2.3 Mask test

| MASK:TEST           | 541 |
|---------------------|-----|
| MASK:RESet:COUNter  | 541 |
| MASK:COUNt?         | 541 |
| MASK:VCOunt?        | 541 |
| MASK:CAPTure[:MODE] | 541 |

# MASK:TEST <Test>

Starts, finishes or interrupts a mask test.

Parameters:

<Test> RUN | STOP | PAUSe

\*RST: STOP

#### MASK:RESet:COUNter

Sets the counters of passed and failed acquisitions to zero.

Usage: Event

#### MASK:COUNt?

Returns the number of tested acquisitions.

Return values:

<TotalCount> Total number of tested acquisitions

Usage: Query only

#### MASK:VCOunt?

Returns the number of acquisitions that hit the mask.

Return values:

<ViolationCount> Total number of violations

Usage: Query only

# MASK:CAPTure[:MODE] < Capture Mode>

Only available with history. The command selects whether all acquisitions are stored in segments, or only failed acquisition. You can use the history to analyze the segments.

#### Parameters:

<CaptureMode> ALL | FAILED

\*RST: ALL

#### 17.8.2.4 Mask data

Use the following commands that are described in Chapter 17.9.1.5, "Masks", on page 577:

- MASK: DATA? on page 577
- MASK: DATA: HEADer? on page 577
- MASK:DATA:XINCrement? on page 579
- MASK: DATA: XORigin? on page 579

| • | MASK: | :DATA: | YINCrement? | on page | 580 |
|---|-------|--------|-------------|---------|-----|
|---|-------|--------|-------------|---------|-----|

- MASK: DATA: YORigin? on page 579
- MASK: DATA: YRESolution? on page 580

# 17.8.3 FFT analysis

| • | General settings    | 542 |
|---|---------------------|-----|
|   | Frequency settings. |     |
|   | Time settings       |     |
|   | Waveform settings   |     |
|   |                     | 547 |

# 17.8.3.1 General settings

| 2  |
|----|
| .2 |
| .2 |
| .3 |
| .3 |
| 4  |
| 4  |
|    |

# SPECtrum[:STATe]

Switches on the spectrum analysis.

#### Parameters:

<State> ON | OFF

# SPECtrum:SOURce

Selects the source for the spectrum analysis diagrams.

#### Parameters:

<Source> CH1 | CH2 | CH3 | CH4

# SPECtrum:FREQuency:WINDow:TYPE

Window functions are multiplied with the input values and thus can improve the spectrum analysis display.

#### Parameters:

<WindowFunction> RECTangular | HAMMing | HANNing | BLACkmanharris |

 ${\sf FLATtop}$ 

#### RECTangular

The rectangular window has high frequency accuracy with thin spectral lines, but with increased noise. Use this function preferably with pulse response tests where start and end values are zero.

#### **HAMMing**

The Hamming window has higher noise level inside the spectrum than Hann or Blackman, but smaller than the rectangular window. The width of the spectral lines is thinner than the other bell-shaped functions. Use this window to measure amplitudes of a periodical signal precisely.

#### **HANNing**

The noise level within the spectrum is reduced and the width of the spectral lines enlarges. Use this window to measure amplitudes of a periodical signal precisely.

#### **BLACkmanharris**

In the Blackman window, the amplitudes can be measured precisely. However, determining the frequency is more difficult. Use this window to measure amplitudes of a periodical signal precisely.

#### **FLATtop**

The flat top window has low amplitude measurement errors but a poor frequency resolution. Use this window for accurate single-tone measurements and for measurement of amplitudes of sinusoidal frequency components.

# SPECtrum:FREQuency:MAGNitude:SCALe <MagnitudeScale>

Defines the scaling unit of the y-axis.

#### Parameters:

<MagnitudeScale> L

LINear | DBM | DBV | DBUV

# LINear

Linear scaling, displays the RMS value of the voltage.

# **DBM**

Logarithmic scaling, related to 1 mW.

#### **DBV**

Logarithmic scaling, related to 1 V<sub>eff</sub>.

#### **DBUV**

Logarithmic scaling; related to 1  $\mu V_{eff}$ .

# SPECtrum:FREQuency:POSition

Defines the vertical position of the spectrum.

#### Parameters:

<Position> Default unit: div

# SPECtrum:FREQuency:SCALe

Sets the vertical scale of the spectrum analysis waveform.

#### Parameters:

<Scale> Range values and unit depend on SPECtrum: FREQuency:

MAGNitude: SCALe.

# DISPlay:CBAR:FFT[:POSition] < DividerPosition>

Defines the position of the divide bar between normal waveform and FFT window.

#### Parameters:

<DividerPosition>

Vertical position in pixel, measured from the top edge. The verti-

cal display size is 800 px.

Default unit: px

# 17.8.3.2 Frequency settings

| SPECtrum:FREQuency:CENTer                         | 544  |
|---------------------------------------------------|------|
| SPECtrum:FREQuency:FULLspan                       |      |
| SPECtrum:FREQuency:SPAN                           |      |
| SPECtrum:FREQuency:STARt                          | 545  |
| SPECtrum:FREQuency:STOP                           |      |
| SPECtrum:FREQuency:BANDwidth[:RESolution][:VALue] | 545  |
| SPECtrum:FREQuency:BANDwidth[:RESolution]:RATio   | .545 |
|                                                   |      |

#### SPECtrum:FREQuency:CENTer

Defines the position of the displayed frequency domain, which is (Center - Span/2) to (Center + Span/2). The width of the domain is defined using the command SPECtrum: FREQuency: SPAN.

## Parameters:

<CenterFrequency>

# SPECtrum:FREQuency:FULLspan

Performs the spectrum analysis calculation for the full frequency span.

Usage: Event

# SPECtrum:FREQuency:SPAN

The span is specified in Hertz and defines the width of the displayed frequency range, which is (Center - Span/2) to (Center + Span/2).

#### Parameters:

<Span>

# SPECtrum:FREQuency:STARt

Defines the start frequency of the displayed frequency domain at the left display edge: Center - Span/2

You can set start and stop frequency instead of defining a center frequency and span.

#### Parameters:

<StartFrequency> Range: Depends on various other settings, mainly on time

base, span/RBW ratio, and center frequency.

# SPECtrum:FREQuency:STOP

Defines the stop frequency of the displayed frequency domain at the right display edge: *Center + Span/2* 

You can set start and stop frequency instead of defining a center frequency and span.

#### Parameters:

<StopFrequency> Range: Depends on various other settings, mainly on time

base, span/RBW ratio, and center frequency.

# SPECtrum:FREQuency:BANDwidth[:RESolution][:VALue] < ResolutionBandwidth>

Defines the resolution bandwidth - the minimum frequency step at which the individual components of a spectrum can be distinguished.

# Parameters:

<ResolutionBandwidthRange: Depends on various other settings.</p>

# SPECtrum:FREQuency:BANDwidth[:RESolution]:RATio <SpanRBWratio>

Defines the ratio of span (Hz) / resolution bandwidth (Hz). The span/RBW ratio is half the number of points used for FFT which is defined with manual operation in the menu.

# Parameters:

<SpanRBWratio> Range: The value is changed in 2^n steps from 2^10 to

2^15 (1024, 2048, 4096, 8192, 16384, 32768).

#### 17.8.3.3 Time settings

| SPECtrum:TIME:POSition | 5 |
|------------------------|---|
| SPECtrum:TIME:RANGe54  | 3 |

# SPECtrum:TIME:POSition <TimePosition>

Sets the time position of the analyzed time range.

#### Parameters:

<TimePosition>

# SPECtrum:TIME:RANGe <TimeRange>

Sets the time range for the time domain diagram.

#### Parameters:

<TimeRange>

# 17.8.3.4 Waveform settings

| SPECtrum:WAVeform:AVERage[:ENABle]   | 546 |
|--------------------------------------|-----|
| SPECtrum:WAVeform:MAXimum[:ENABle]   |     |
| SPECtrum:WAVeform:MINimum[:ENABle]   | 546 |
| SPECtrum:WAVeform:SPECtrum[:ENABle]  |     |
| SPECtrum:FREQuency:AVERage:COUNt     |     |
| SPECtrum:FREQuency:AVERage:COMPlete? |     |
| SPECtrum:FREQuency:RESet             |     |

SPECtrum:WAVeform:AVERage[:ENABle] < WaveformEnable > SPECtrum:WAVeform:MAXimum[:ENABle] < WaveformEnable > SPECtrum:WAVeform:MINimum[:ENABle] < WaveformEnable > SPECtrum:WAVeform:SPECtrum[:ENABle] < WaveformEnable > SPECtrum:WAVeform:SPECtrum[:ENABle] < WaveformEnable > SPECtrum:WAVeformEnable > SPECtrum:WAVefor

Enables/diables the indicated waveform.

#### Parameters:

<WaveformEnable> ON | OFF

\*RST: ON

# SPECtrum:FREQuency:AVERage:COUNt <AverageCount>

Defines the number of spectrums used for averaging.

# Parameters:

<AverageCount>

# SPECtrum:FREQuency:AVERage:COMPlete?

Returns the state of spectrum averaging.

# Parameters:

<AverageComplete>

Usage: Query only

# SPECtrum:FREQuency:RESet

Resets the Min Hold, Max Hold, Spectrum and Average waveforms to the current waveform.

Usage: Event

# 17.8.3.5 Waveform data

| SPECtrum:WAVeform:AVERage:DATA?              | 547 |
|----------------------------------------------|-----|
| SPECtrum:WAVeform:MAXimum:DATA?              | 547 |
| SPECtrum:WAVeform:MINimum:DATA?              | 547 |
| SPECtrum:WAVeform:SPECtrum:DATA?             |     |
| SPECtrum:WAVeform:AVERage:DATA:HEADer?       | 547 |
| SPECtrum:WAVeform:MAXimum:DATA:HEADer?       | 547 |
| SPECtrum:WAVeform:MINimum:DATA:HEADer?       | 548 |
| SPECtrum:WAVeform:SPECtrum:DATA:HEADer?      | 548 |
| SPECtrum:WAVeform:AVERage:DATA:POINts?       | 548 |
| SPECtrum:WAVeform:MAXimum:DATA:POINts?       | 548 |
| SPECtrum:WAVeform:MINimum:DATA:POINts?       | 548 |
| SPECtrum:WAVeform:SPECtrum:DATA:POINts?      |     |
| SPECtrum:WAVeform:AVERage:DATA:XINCrement?   | 548 |
| SPECtrum:WAVeform:MAXimum:DATA:XINCrement?   | 548 |
| SPECtrum:WAVeform:MINimum:DATA:XINCrement?   | 548 |
| SPECtrum:WAVeform:SPECtrum:DATA:XINCrement?  | 548 |
| SPECtrum:WAVeform:AVERage:DATA:XORigin?      | 548 |
| SPECtrum:WAVeform:MAXimum:DATA:XORigin?      | 548 |
| SPECtrum:WAVeform:MINimum:DATA:XORigin?      | 548 |
| SPECtrum:WAVeform:SPECtrum:DATA:XORigin?     | 548 |
| SPECtrum:WAVeform:AVERage:DATA:YINCrement?   | 548 |
| SPECtrum:WAVeform:MAXimum:DATA:YINCrement?   | 548 |
| SPECtrum:WAVeform:MINimum:DATA:YINCrement?   | 548 |
| SPECtrum:WAVeform:SPECtrum:DATA:YINCrement?  | 548 |
| SPECtrum:WAVeform:AVERage:DATA:YORigin?      | 549 |
| SPECtrum:WAVeform:MAXimum:DATA:YORigin?      | 549 |
| SPECtrum:WAVeform:MINimum:DATA:YORigin?      | 549 |
| SPECtrum:WAVeform:SPECtrum:DATA:YORigin?     | 549 |
| SPECtrum:WAVeform:AVERage:DATA:YRESolution?  | 549 |
| SPECtrum:WAVeform:MAXimum:DATA:YRESolution?  |     |
| SPECtrum:WAVeform:MINimum:DATA:YRESolution?  | 549 |
| SPECtrum:WAVeform:SPECtrum:DATA:YRESolution? | 549 |

SPECtrum:WAVeform:AVERage:DATA? SPECtrum:WAVeform:MAXimum:DATA? SPECtrum:WAVeform:MINimum:DATA? SPECtrum:WAVeform:SPECtrum:DATA?

Returns the data of the indicated waveform points for transmission from the instrument to the controlling computer. The waveform data can be used in MATLAB, for example.

#### Return values:

<Data> List of values **Usage:** Query only

SPECtrum:WAVeform:AVERage:DATA:HEADer? SPECtrum:WAVeform:MAXimum:DATA:HEADer?

SPECtrum:WAVeform:MINimum:DATA:HEADer? SPECtrum:WAVeform:SPECtrum:DATA:HEADer?

Returns information on the indicated waveform.

Return values:

<Header> StringData

Usage: Query only

SPECtrum:WAVeform:AVERage:DATA:POINts? SPECtrum:WAVeform:MAXimum:DATA:POINts? SPECtrum:WAVeform:MINimum:DATA:POINts? SPECtrum:WAVeform:SPECtrum:DATA:POINts?

Returns the number of data samples that are returned with SPECtrum: WAVeform: xxx: DATA for the indicated waveform.

Return values: <DataPoints>

Usage: Query only

SPECtrum:WAVeform:AVERage:DATA:XINCrement? SPECtrum:WAVeform:MAXimum:DATA:XINCrement? SPECtrum:WAVeform:MINimum:DATA:XINCrement? SPECtrum:WAVeform:SPECtrum:DATA:XINCrement?

Return the level difference between two adjacent samples of the indicated waveform.

Return values: <Xincrement>

Usage: Query only

SPECtrum:WAVeform:AVERage:DATA:XORigin? SPECtrum:WAVeform:MAXimum:DATA:XORigin? SPECtrum:WAVeform:MINimum:DATA:XORigin? SPECtrum:WAVeform:SPECtrum:DATA:XORigin?

Returns the frequency of the first sample of the indicated waveform.

Return values: <a href="#"><Xorigin></a>

Usage: Query only

SPECtrum:WAVeform:AVERage:DATA:YINCrement? SPECtrum:WAVeform:MAXimum:DATA:YINCrement? SPECtrum:WAVeform:MINimum:DATA:YINCrement? SPECtrum:WAVeform:SPECtrum:DATA:YINCrement? Returns the voltage value per bit of the indicated waveform.

Return values: <Yincrement>

Usage: Query only

SPECtrum:WAVeform:AVERage:DATA:YORigin? SPECtrum:WAVeform:MAXimum:DATA:YORigin? SPECtrum:WAVeform:MINimum:DATA:YORigin? SPECtrum:WAVeform:SPECtrum:DATA:YORigin?

Returns the vertical bit resolution of the indicated waveform.

Return values:

<Yorigin>

Usage: Query only

SPECtrum:WAVeform:AVERage:DATA:YRESolution? SPECtrum:WAVeform:MAXimum:DATA:YRESolution? SPECtrum:WAVeform:MINimum:DATA:YRESolution? SPECtrum:WAVeform:SPECtrum:DATA:YRESolution? Returns the vertical bit resolution of the indicated waveform.

Return values: </

Usage: Query only

# 17.8.4 Spectrum analysis and spectrogram (options R&S RTA-K18/K37)

| • | Spectrogram                                   | .549 |
|---|-----------------------------------------------|------|
|   | Peak list settings                            |      |
|   | Reference marker                              |      |
|   | Peak list results.                            |      |
|   | Display settings for spectrum and spectrogram |      |
|   | 1 7 0 1                                       |      |

# 17.8.4.1 Spectrogram

#### SPECtrum:MODE

Switches between basic FFT analysis and and advanced spectrum analysis. Spectrum analysis requirese option R&S RTA-K18 or K37.

Parameters:

<Mode> FFT | SPECtrumanalysis

# SPECtrum:SPECtrogram:RESet

Resets the current spectrogram and starts a new recording of information.

Usage: Event

SPECtrum:SPECtrogram:SCALe <LinesPerAcquisition>

Defines a zoom factor for the spectrogram.

Parameters:

<LinesPerAcquisition>Range: 1 to 20

Increment: 1 \*RST: 1

# DISPlay:CBAR:SPECtrogram[:POSition] < DividerPosition>

Defines the position of the divide bar on top of the spectrogram.

Parameters:

<DividerPosition> Vertical position in pixel, measured from the top edge. The verti-

cal display size is 800 px.

Default unit: px

# 17.8.4.2 Peak list settings

| SPECtrum:MARKer:RTABle:ENABle           | 550 |
|-----------------------------------------|-----|
| SPECtrum:MARKer[:ENABle]                | 550 |
| SPECtrum:MARKer:SOURce                  | 551 |
| SPECtrum:MARKer:SETup:MMODe             | 551 |
| SPECtrum:MARKer:SETup:MLEVel            | 551 |
| SPECtrum:MARKer:SETup:DISTance          | 551 |
| SPECtrum:MARKer:SETup:EXCursion         | 551 |
| SPECtrum:MARKer:SETup:MWIDth            | 551 |
| SPECtrum:MARKer:REFerence:SETup:CMPeak  | 552 |
| SPECtrum:MARKer:REFerence:SETup:CSCReen | 552 |
|                                         |     |

SPECtrum:MARKer:RTABle:ENABle < ResultTable >

Shows the peak list.

Parameters:

<ResultTable> ON | OFF

\*RST: OFF

SPECtrum:MARKer[:ENABle]

Enables the usage of markers.

Parameters:

<MarkerEnable> ON | OFF

# SPECtrum:MARKer:SOURce

Defines the waveform type that is searched for peaks.

Parameters:

<Source> SPECtrum | MINHold | MAXHold | AVERage

\*RST: SPEC

# SPECtrum:MARKer:SETup:MMODe

Sets the mode for peak detection.

Parameters:

<MarkerMode> LONLy | ADVanced

LONLy

Level only: detects a peak when a certain minimum level is exceeded. You can define the minimum level with SPECtrum:

MARKer: SETup: MLEVel.

**ADVanced** 

Enables a more precise advanced peak definition.

#### SPECtrum:MARKer:SETup:MLEVel

Sets the minimum level for marker peak detection.

#### Parameters:

<MinimumLevel>

# SPECtrum:MARKer:SETup:DISTance

Sets a distance between two subsequent peaks that has to be kept, for the peak to be detected.

#### **Parameters:**

<Distance>

# SPECtrum:MARKer:SETup:EXCursion

Sets a level difference between two subsequent peaks that has to be kept, for the peak to be detected.

#### Parameters:

<Excursion>

# SPECtrum:MARKer:SETup:MWIDth

Sets the maximum width, that a peak can have for it to be detected.

#### Parameters:

<MaximumWidth>

# SPECtrum:MARKer:REFerence:SETup:CMPeak

Centers the display to the highest detected peak.

Usage: Event

# SPECtrum:MARKer:REFerence:SETup:CSCReen

Centers the display to the center frequency.

Usage: Event

#### 17.8.4.3 Reference marker

| SPECtrum:MARKer:REFerence:SETup:MODE      | 552 |
|-------------------------------------------|-----|
| SPECtrum:MARKer:REFerence:SETup:INDex     | 552 |
| SPECtrum:MARKer:REFerence:SETup:FREQuency | 552 |
| SPECtrum:MARKer:REFerence:SETup:SPAN      | 553 |
| SPECtrum:MARKer:RMARker?                  | 553 |
| SPECtrum:MARKer:RMARker:FREQuency?        | 553 |
| SPECtrum:MARKer:RMARker:LEVel?            | 553 |
| SPECtrum:MARKer:RMODe                     | 553 |

# SPECtrum:MARKer:REFerence:SETup:MODE

Sets the mode for the selection of the reference peak.

# Parameters:

<ReferenceMode>

OFF | INDicated | RANGe

The reference marker is set to the peak with a specified index

number.

# **RANGe**

The peak with the highest level within the selected range is set

as the reference marker.

# SPECtrum:MARKer:REFerence:SETup:INDex

Sets the reference marker to the peak with the specified index, if SPECtrum: MARKer: REFerence: SETup: MODE is set to INDicated.

#### Parameters:

<ReferenceIndex>

#### SPECtrum:MARKer:REFerence:SETup:FREQuency

Sets the center frequency for the capture range, if SPECtrum:MARKer:REFerence: SETup:MODE is set to RANGe.

# Parameters:

<ReferenceFrequency>

# SPECtrum:MARKer:REFerence:SETup:SPAN

Sets the span range, the ratio of the capture range and the width of the specified reference mode, if SPECtrum: MARKer: REFerence: SETup: MODE is set to RANGe.

#### Parameters:

<ReferenceSpan>

#### SPECtrum:MARKer:RMARker?

Returns the frequency and the level values of the present reference marker.

#### **Return values:**

<ReferenceFrequency>

<ReferenceLevel>

Usage: Query only

# SPECtrum:MARKer:RMARker:FREQuency?

Returns the frequency of the reference marker.

#### Return values:

<ReferenceFrequency>

Usage: Query only

# SPECtrum:MARKer:RMARker:LEVel?

Returns the level of the reference marker.

# Return values:

<ReferenceLevel>

Usage: Query only

# SPECtrum:MARKer:RMODe <ResultMode>

Defines the values that are shown in the peak list. You can use absolute values, or delta values in comparison to the reference marker.

#### Parameters:

<ResultMode> ABSolute | FREQuency | LEVel | FLEVel

# **ABSolute**

Frequency and magnitude in absolute values.

# **FREQuency**

Frequency relative to the reference marker frequency, magnitude in absolute values.

#### **LEVel**

Frequency in absolute values, magnitude relative to the level of the reference marker.

# **FLEVel**

Frequency and magnitude relative to the reference marker values.

# 17.8.4.4 Peak list results

| SPECtrum:MARKer:RCOunt?                         | 554 |
|-------------------------------------------------|-----|
| SPECtrum:MARKer:RESult <n>?</n>                 | 554 |
| SPECtrum:MARKer:RESult <n>:ALL?</n>             | 554 |
| SPECtrum:MARKer:RESult <n>:ALL:DELTa?</n>       | 555 |
| SPECtrum:MARKer:RESult <n>:DELTa?</n>           | 555 |
| SPECtrum:MARKer:RESult <n>:FREQuency?</n>       | 555 |
| SPECtrum:MARKer:RESult <n>:FREQuency:DELTa?</n> | 555 |
| SPECtrum:MARKer:RESult <n>:LEVel?</n>           | 555 |
| SPECtrum:MARKer:RESult <n>:LEVel:DELTa?</n>     | 556 |
|                                                 |     |

# SPECtrum:MARKer:RCOunt?

Returns the number of detected peaks.

# Parameters: <ResultCount>

Usage: Query only

# SPECtrum:MARKer:RESult<n>?

Returns the frequency and level values of the n-th marker.

#### Suffix:

<n>

# Return values:

<ResultFrequency>

<ResultLevel>

Usage: Query only

#### SPECtrum:MARKer:RESult<n>:ALL?

Returns a list of all marker with the corresponding frequency and level values.

# Suffix:

<n>

# Return values:

<ResultValues> List of numeric values with shape <freq>,<level>,....

**Usage:** Query only

#### SPECtrum:MARKer:RESult<n>:ALL:DELTa?

Returns the delta frequency and delta level, the difference between the frequency/level of the specified marker and the frequency/level of the reference marker.

Suffix:

<n> '

Return values:

<ResultValues> List of numeric values with shape <freq>,<level>,....

Usage: Query only

#### SPECtrum:MARKer:RESult<n>:DELTa?

Returns the difference in the values between the n-th marker and the reference marker.

Suffix:

<n> \*

Usage: Query only

# SPECtrum:MARKer:RESult<n>:FREQuency?

Returns the frequency of the n-th marker.

Suffix:

<n> \*

Return values: <ResultFrequency>

Usage: Query only

# SPECtrum:MARKer:RESult<n>:FREQuency:DELTa?

Returns the delta frequency, the difference between the frequency of the specified marker and the level of the reference marker.

Suffix:

<n> \*

Return values:

<ResultFrequencyDifference>

Usage: Query only

# SPECtrum:MARKer:RESult<n>:LEVel?

Returns the level of the n-th marker.

Suffix:

<n>

Return values: <ResultLevel>

Usage: Query only

#### SPECtrum:MARKer:RESult<n>:LEVel:DELTa?

Returns the delta level, the difference between the level of the specified marker and the level of the reference marker.

Suffix:

<n> '

#### Return values:

<ResultLevelDifference>

Usage: Query only

# 17.8.4.5 Display settings for spectrum and spectrogram

| SPECtrum:FREQuency:BANDwidth[:RESolution]:AUTO | 556 |
|------------------------------------------------|-----|
| SPECtrum:DIAGram:COLor:MAGNitude:MODE          |     |
| SPECtrum:DIAGram:COLor:MAXimum[:LEVel]         | 556 |
| SPECtrum:DIAGram:COLor:MINimum[:LEVel]         | 557 |
| SPECtrum:DIAGram:COLor:SCHeme:FDOMain          | 557 |
| SPECtrum:DIAGram:COLor:SCHeme:SPECtrogram      | 557 |
| SPECtrum:DIAGram:SPECtrogram[:ENABle]          | 557 |

# SPECtrum:FREQuency:BANDwidth[:RESolution]:AUTO <AutoSpanRBWratio>

Enables the auto resolution bandwidth mode. In the auto mode "Span": "RBW" ratio of ~1:100 is set.

#### Parameters:

<AutoSpanRBWratio>ON | OFF

\*RST: ON

# SPECtrum:DIAGram:COLor:MAGNitude:MODE < Magnitude Mode >

Enables the magnitude coloring of the waveform.

#### Parameters:

<MagnitudeMode> ON | OFF

# SPECtrum:DIAGram:COLor:MAXimum[:LEVel] < MaximumLevel>

Sets the level used as a maximum of the color scale selected with SPECtrum: DIAGram: COLor: SCHeme: SPECtrogram/SPECtrum: DIAGram: COLor: SCHeme: FDOMain.

All level values lower than the minimum are displayed with the minimum color.

#### Parameters:

<MaximumLevel>

# SPECtrum:DIAGram:COLor:MINimum[:LEVel] < MinimumLevel>

Sets the level used as a minimum of the color scale selected with SPECtrum: DIAGram:COLor:SCHeme:SPECtrugram/SPECtrum:DIAGram:COLor:SCHeme:FDOMain.

All level values lower than the minimum are displayed with the minimum color.

#### Parameters:

<MinimumLevel>

#### SPECtrum:DIAGram:COLor:SCHeme:FDOMain < ColorScheme >

Sets the color scale for the display of the waveform in the frequency domain diagram.

#### Parameters:

<ColorScheme> MONochrome | TEMPerature | RAINbow

# SPECtrum:DIAGram:COLor:SCHeme:SPECtrogram < ColorScheme >

Sets the color scale for the display of the spectrogram.

#### Parameters:

<ColorScheme> MONochrome | TEMPerature | RAINbow

# SPECtrum:DIAGram:SPECtrogram[:ENABle] <Enable>

Enables the display of the spectrum diagram.

#### Parameters:

<Enable> ON | OFF

# 17.8.5 XY-Waveforms

| DISPlay:MODE        | 557 |
|---------------------|-----|
| DISPlay:XY:XSOurce  | 558 |
| DISPlay:XY:Y1Source | 558 |
| DISPlay:XY:Y2Source | 558 |

# **DISPlay:MODE** <Mode>

Sets the diagram mode.

# Parameters:

<Mode> YT | XY

ΥT

Default time diagram with a time axis in x-direction and the signal amplitudes displayed in y-direction.

#### XY

XY-diagram, combines the voltage levels of two waveforms in one diagram.

\*RST: YT

# DISPlay:XY:XSOurce <Source>

Defines the source to be displayed in x-direction in an XY-diagram, replacing the usual time base.

#### **Parameters:**

<Source> CH1 | CH2 | CH3 | CH4

CH3 and CH4 are only available with 4-channel R&S RTA4000

oscilloscopes.

\*RST: CH1

#### DISPlay:XY:Y1Source <Source>

Defines the first source to be displayed in y-direction in an XY-diagram.

#### Parameters:

<Source> CH1 | CH2 | CH3 | CH4

CH3 and CH4 are only available with 4-channel R&S RTA4000

oscilloscopes.

\*RST: CH2

# DISPlay:XY:Y2Source <Source>

Defines an optional second source to be displayed in y-direction in an XY-diagram. The command is only relevant for 4-channel R&S RTA4000 instruments.

# Parameters:

<Source> NONE | CH1 | CH2 | CH3 | CH4

\*RST: NONE

# 17.8.6 Digital voltmeter

The DVM suffix <m> sets the number of the DVM measurement (measurement place).

| DVM <m>:ENABle</m>                  | 559 |
|-------------------------------------|-----|
| DVM <m>:SOURce</m>                  | 559 |
| DVM <m>:TYPE</m>                    |     |
| DVM <m>:RESult[:ACTual]?</m>        |     |
| DVM <m>:RESult[:ACTual]:STATus?</m> |     |

DVM<m>:ENABle <VoltmeterEnable>

Enables and disables all configured meter measurements.

Suffix:

<m> 1..4

The suffix is irrelevant.

Parameters:

<VoltmeterEnable> ON | OFF

\*RST: OFF

#### DVM<m>:SOURce <Source>

Selects an analog channel as the source of the selected meter measurement.

Suffix:

<m> 1..4

Sets the number of the meter measurement.

Parameters:

<Source> CH1 | CH2 | CH3 | CH4

CH3 and CH4 are only available with 4-channel instruments.

# DVM<m>:TYPE <MeasurementType>

Sets the measurement type for the indicated DVM measurement.

Set OFF to disable the measurement.

Suffix:

<m> 1..4

Sets the number of the meter measurement.

Parameters:

<MeasurementType> DC | ACDCrms | ACRMs | OFF

DC: mean value of the signal

ACDCrms: RMS value of the signal (AC+DC RMS)

ACRMs: RMS value of the signal's AC component (AC RMS)

OFF: disables the selected meter measurement.

\*RST: OFF

# DVM<m>:RESult[:ACTual]?

Returns the current value of the selected meter measurement.

Suffix:

<m> 1.4

Sets the number of the meter measurement.

**Example:** DVM2:SOUR CH2

DVM2:TYPE DCRMs

DVM2:RES? <-- 7.089E-01

An RMS measurement is performed on measurement place 2,

on channel 2. The result is 708.9 mV.

Usage: Query only

# DVM<m>:RESult[:ACTual]:STATus?

Returns the result value and the status of the result.

The status is the decimal representation of a 4-bit register value:

Bit 0 = 1: result is valid

• Bit 1 = 1: no result available

• Bit 2 = 1: clipping occurs

• Bit 3 = 1: no period found

Suffix:

<m> 1..4

Sets the number of the meter measurement.

Return values:

<CurrentValue> Measured value

<Status> Decimal status value

Example: DVM:SOUR CH1

DVM:TYPE MEAN
DVM:RES:STAT?
<-- 4.968E-01,5

The result value of the mean measurement on channel 1 is 496.1 mV. The result status is 5 (decimal) = 0101 (binary). That means, the result is valid (bit 0 = 1), and the signal is clipped by

the limits of the ADC range (bit 3 = 1).

Usage: Query only

# 17.8.7 Trigger counter

| TCOunter:ENABle                     | 560 |
|-------------------------------------|-----|
| TCOunter:SOURce                     | 561 |
| TCOunter:RESult[:ACTual]:FREQuency? | 561 |
| TCOunter:RESult[:ACTual]:PERiod?    | 561 |

# TCOunter: ENABle < Enable >

Enables or disables the trigger counter measurements.

Parameters:

<Enable> ON | OFF

# **TCOunter:SOURce**

Sets the measurement source for the counter.

#### Parameters:

<CounterSource> CH1 | CH2 | CH3 | CH4 | TRIGger

TRIGger: Trigger source

\*RST: TRIG

# TCOunter:RESult[:ACTual]:FREQuency?

Returns the frequency of the trigger source.

# Return values:

<FrequencyValue> Default unit: Hz

**Usage:** Query only

# TCOunter:RESult[:ACTual]:PERiod?

Returns the period of the trigger source.

# **Return values:**

<PeriodValue> Default unit: s

Usage: Query only

# 17.8.8 Bode plot (option R&S RTA-K36)

# 17.8.8.1 Bode plot setup

| BPLot:AUToscale                                                                                                    | BPLot:ENABle                                    | . 562 |
|----------------------------------------------------------------------------------------------------|-------------------------------------------------|-------|
| BPLot:AMPLitude:PROFile:POINt <n>:AMPLitude BPLot:AMPLitude:PROFile:POINt<n>:FREQuency 562 BPLot:AMPLitude:MODE 562 BPLot:FREQuency:DATA? 563 BPLot:FREQuency:STARt 563 BPLot:FREQuency:STOP 563 BPLot:INPut[:SOURce] 563 BPLot:MEASurement:DELay 563 BPLot:MEASurement:POINt[:DISPLAY] 564 BPLot:OUTPut[:SOURce] 564</n></n>                                                                        | BPLot:AUToscale                                 | . 562 |
| BPLot:AMPLitude:PROFile:POINt <n>:FREQuency       562         BPLot:AMPLitude:MODE       562         BPLot:FREQuency:DATA?       563         BPLot:FREQuency:STARt       563         BPLot:FREQuency:STOP       563         BPLot:INPut[:SOURce]       563         BPLot:MEASurement:DELay       563         BPLot:MEASurement:POINt[:DISPLAY]       564         BPLot:OUTPut[:SOURce]       564</n> | BPLot:AMPLitude:PROFile:COUNt                   | . 562 |
| BPLot:AMPLitude:MODE       562         BPLot:FREQuency:DATA?       563         BPLot:FREQuency:STARt       563         BPLot:FREQuency:STOP       563         BPLot:INPut[:SOURce]       563         BPLot:MEASurement:DELay       563         BPLot:MEASurement:POINt[:DISPLAY]       564         BPLot:OUTPut[:SOURce]       564                                                                   | BPLot:AMPLitude:PROFile:POINt <n>:AMPLitude</n> | 562   |
| BPLot:FREQuency:DATA?       563         BPLot:FREQuency:STARt       563         BPLot:FREQuency:STOP       563         BPLot:INPut[:SOURce]       563         BPLot:MEASurement:DELay       563         BPLot:MEASurement:POINt[:DISPLAY]       564         BPLot:OUTPut[:SOURce]       564                                                                                                    | BPLot:AMPLitude:PROFile:POINt <n>:FREQuency</n> | .562  |
| BPLot:FREQuency:STARt       563         BPLot:FREQuency:STOP       563         BPLot:INPut[:SOURce]       563         BPLot:MEASurement:DELay       563         BPLot:MEASurement:POINt[:DISPLAY]       564         BPLot:OUTPut[:SOURce]       564                                                                                                    | BPLot:AMPLitude:MODE                            | . 562 |
| BPLot:FREQuency:STOP                                                                                                    | BPLot:FREQuency:DATA?                           | . 563 |
| BPLot:INPut[:SOURce]                                                                                                    | BPLot:FREQuency:STARt                           | .563  |
| BPLot:MEASurement:DELay                                                                                                    | BPLot:FREQuency:STOP                            | . 563 |
| BPLot:MEASurement:POINt[:DISPLAY]                                                                                                    | BPLot:INPut[:SOURce]                            | .563  |
| BPLot:OUTPut[:SOURce]                                                                                                    | BPLot:MEASurement:DELay                         | .563  |
|                                                                                                    | BPLot:MEASurement:POINt[:DISPLAY]               | .564  |
| BPLot:POINts:LOGarithmic                                                                                                    | BPLot:OUTPut[:SOURce]                           | . 564 |
|                                                                                                    | BPLot:POINts:LOGarithmic                        | . 564 |

| BPLot:REPeat | 564 |
|--------------|-----|
| BPLot:RESet  | 564 |
| BPLot:STATe  | 564 |

#### **BPLot:ENABle**

Enables the Bode plot diagram.

Parameters:

<PlotEnable> ON | OFF

\*RST: OFF

#### **BPLot:AUToscale**

Sets the start and stop frequencies for the Bode plot automatically.

Usage: Event

#### BPLot:AMPLitude:PROFile:COUNt

Sets the number of different points that you can define for the amplitude profile.

#### Parameters:

<NumberOfPoints> Range: 2 to 16

Increment: 1 \*RST: 4

#### BPLot:AMPLitude:PROFile:POINt<n>:AMPLitude

Sets the amplitude of the specified point of the amplitude profile.

#### Parameters:

<AmplitudeMode>

# BPLot:AMPLitude:PROFile:POINt<n>:FREQuency

Sets the frequency of the specified point of the amplitude profile.

#### Parameters:

<Frequency>

#### **BPLot:AMPLitude:MODE**

Sets the amplitude mode.

#### Parameters:

<AmplitudeMode> CONStant | PROFil

# **CONStant**

In the amplitude constant mode, there is a fixed amplitude for all

frequencies.

#### **PROFII**

In the amplitude profile mode, you can define different amplitudes for different frequency.

\*RST: CONS

# **BPLot:FREQuency:DATA?**

Returns the data of the frequency waveform.

# Parameters:

<FrequencyData>

Usage: Query only

# **BPLot:FREQuency:STARt**

Sets the start frequency of the sweep for the Bode plot.

#### **Parameters:**

<StartFrequency> Range: 10 to 25e6

Increment: 1 \*RST: 100

# **BPLot:FREQuency:STOP**

Sets the stop frequency of the sweep for the Bode plot.

# Parameters:

<StopFrequency> Range: 10 to 25e6

Increment: 1 \*RST: 1e6

# BPLot:INPut[:SOURce]

Selects the channel for the input signal of the DUT.

#### Parameters:

<InputSource> CH1 | CH2 | CH3 | CH4

\*RST: CH1

# BPLot:MEASurement:DELay

Sets a time delay, that the system waits before measuring the next point of the bode plot.

# Parameters:

<MeasDelay> Range: 0 to 10.0

Increment: 0.01 \*RST: 0

# BPLot:MEASurement:POINt[:DISPLAY]

Enables the display of the measurement points in the bode plot.

Parameters:

<PointDisplay> ON | OFF

# BPLot:OUTPut[:SOURce]

Selects the channel for the output signal of the DUT.

Parameters:

<OutputSource> CH1 | CH2 | CH3 | CH4

\*RST: CH2

#### **BPLot:POINts:LOGarithmic**

Sets the number of points per decade that are measured.

Parameters:

<PointsPerDecade> Range: 10 to 500

Increment: 1 \*RST: 10

# **BPLot:REPeat**

Repeats the measurement, using the same parameters.

Parameters:

<RepeatedMeasurement | OFF

\*RST: OFF

## **BPLot:RESet**

Deletes all test results.

Usage: Event

# **BPLot:STATe**

Starts the Bode plot measurement.

Parameters:

<PlotState> RUN | STOP

\*RST: STOP

# 17.8.8.2 Bode plot diagram settings

| BPLot:GAIN:DATA?          | 565 |
|---------------------------|-----|
| BPLot:GAIN:ENABle         | 565 |
| BPLot:GAIN:POSition       |     |
| BPLot:GAIN:SCALe          | 565 |
| BPLot:PHASe:DATA?         | 566 |
| BPLot:PHASe:ENABle?       | 566 |
| BPLot:PHASe:POSition?     | 566 |
| BPLot:PHASe:SCALe?        | 566 |
| BPLot:AMPLitude:ENABle    | 566 |
| BPLot:AMPLitude:POSition. | 566 |
| BPLot:AMPLitude:SCALe     | 567 |

# **BPLot:GAIN:DATA?**

Returns the data of the gain waveform.

**Parameters:** <GainData>

Usage: Query only

# **BPLot:GAIN:ENABle**

Enables the gain waveform for the Bode plot.

Parameters:

<Enable> ON | OFF

\*RST: ON

# **BPLot:GAIN:POSition**

Sets the vertical position of the gain waveform in divisions.

Parameters:

<WaveformPosition> Range: -20.0 to 20.0

Increment: 0.1 \*RST: 3.0

# **BPLot:GAIN:SCALe**

Sets the vertical scale for the gain waveform.

Parameters:

<WaveformScale> Range: 0.1 to 20.0

Increment: 0.1 \*RST: 20.0

**BPLot:PHASe:DATA?** 

Returns the data of the phase waveform.

Parameters: <PhaseData>

Usage: Query only

**BPLot:PHASe:ENABle?** 

Enables the phase waveform for the Bode plot.

Parameters:

<Enable> ON | OFF

\*RST: ON

Usage: Query only

BPLot:PHASe:POSition?

Sets the vertical position of the phase waveform in divisions.

Parameters:

<WaveformPosition> Range: -20.0 to 20.0

Increment: 0.1 \*RST: 0.0

Usage: Query only

BPLot:PHASe:SCALe?

Sets the vertical scale for the phase waveform.

Parameters:

<WaveformScale> Range: 0.1 to 45.0

Increment: 0.1 \*RST: 45.0

**Usage:** Query only

**BPLot:AMPLitude:ENABle** 

Enables the amplitude waveform for the Bode plot.

Parameters:

<Enable> ON | OFF

\*RST: OFF

**BPLot:AMPLitude:POSition** 

Sets the vertical position of the amplitude waveform in divisions.

Parameters:

<WaveformPosition> Range: -10.0 to 10.0

Increment: 0.1 \*RST: -5.0

# **BPLot:AMPLitude:SCALe**

Sets the vertical scale for the amplitude waveform.

#### Parameters:

<WaveformScale> Range: 0.1 to 2.0

Increment: 0.001 \*RST: 1.0

#### 17.8.8.3 Marker table

| BPLot:MARKer <m>:DIFFerence:FREQ?</m>  | 567 |
|----------------------------------------|-----|
| BPLot:MARKer <m>:DIFFerence:GAIN?</m>  | 567 |
| BPLot:MARKer <m>:DIFFerence:PHASe?</m> | 568 |
| BPLot:MARKer <m>:FREQuency</m>         | 568 |
| BPLot:MARKer <m>:GAIN?</m>             | 568 |
| BPLot:MARKer <m>:INDex</m>             | 568 |
| BPLot:MARKer <m>:PHASe?</m>            | 568 |
| BPLot:MARKer <m>:SSCReen</m>           | 569 |

# BPLot:MARKer<m>:DIFFerence:FREQ?

Returns the delta value of the frequency between the two markers.

Suffix:

<m> 1..2

The suffix is irrelevant.

Parameters:

<FrequencyDifference>

**Usage:** Query only

#### BPLot:MARKer<m>:DIFFerence:GAIN?

Returns the delta value of the gain between the two markers.

Suffix:

<m> 1..2

The suffix is irrelevant.

Parameters:

<GainDifference>

Usage: Query only

# BPLot:MARKer<m>:DIFFerence:PHASe?

Returns the delta value of the phase between the two markers.

Suffix:

<m> 1..2

The suffix is irrelevant.

Parameters: <PhaseDifference>

**Usage:** Query only

# BPLot:MARKer<m>:FREQuency

Returns the frequency for the specified marker.

Suffix:

<m> 1..2

Parameters:

<MarkerFrequency>

#### BPLot:MARKer<m>:GAIN?

Returns the gain for the specified marker.

Suffix:

<m> 1..2

Selects the marker number.

Parameters: <PhaseValue>

Usage: Query only

# BPLot:MARKer<m>:INDex

Returns the index for the specified marker.

Suffix:

<m> 1..2

Selects the marker number.

Parameters:

<Index>

#### BPLot:MARKer<m>:PHASe?

Returns the phase value for the specified marker.

Suffix:

<m> 1..2

Selects the marker number.

**Parameters:** <GainValue>

Usage: Query only

#### BPLot:MARKer<m>:SSCReen

Resets the marker to their initial positions. This is helpful if the markers have disappeared from the display or need to be moved for a larger distance.

Suffix:

<m> 1..2 Usage: Event

# 17.9 Documenting results

This chapter describes commands on how to transfer data from the instrument to a computer, how to export data to file, how to print and save screenshots, and how to manage measurement settings.

| • | Transfer of waveform data                     | 569 |
|---|-----------------------------------------------|-----|
| • | Waveform data export to file                  | 581 |
| • | Screenshots.                                  | 582 |
| • | Instrument settings: mass MEMomory subsystem. | 584 |

#### 17.9.1 Transfer of waveform data

This chapter describes data transfer commands that have effect on other commands in different applications of the instrument, and transfer commands that work in the same way.

#### 17.9.1.1 Format settings

| FORMat[:DATA] | 569 |
|---------------|-----|
| FORMat:BORDer | 571 |

# FORMat[:DATA] < DataFormat>, < Accuracy>

Defines the format for data export with

- CHANnel<m>: DATA? on page 571
- CHANnel<m>:DATA:ENVelope? on page 573
- CALCulate:MATH<m>:DATA? on page 575
- REFCurve<m>: DATA? on page 576

#### Parameters:

<DataFormat> ASCii | REAL | UINTeger

#### **ASCII**

List of values, for example, 1.23,1.22,1.24,.. File format for waveform export is TXT.

<Accuracy> is 0 which means that the instrument selects the number of digits to be returned. The query returns ASC,0.

Binary format. <Accuracy> is 32. The guery returns REAL,32. File format for waveform export is FLT.

The data is stored as binary data (Definite Length Block Data according to IEEE 488.2). Each waveform value is formatted in 32 Bit IEEE 754 Floating-Point-Format.

The schema of the result string is as follows:

#41024<value1><value2>...<value n> with:

#4 = number of digits of the following number (= 4 in the exam-

1024 = number of following data bytes (= 1024 in the example) <value> = 4-byte floating point values

#### **UINTeger**

Unsigned integer format, binary values with length 8 bit (1 byte per sample), 16 bit (2 bytes per sample) or 32 bit (4 bytes per sample): UINT, 8 or UINT, 16 or UINT, 32. File format for waveform export is BIN.

The data range for UINT, 8 is 0 to 255, the data range for UINT, 16 is 0 to 65.535 and for UINT, 32 is  $2^{32}$  - 1.

The schema of the result string is the same as for REAL format. For data conversion, you need the results of following commands:

```
...:DATA:XORigin?;...:DATA:XINCrement?;..:DATA:
Yorigin?; ...: DATA: YINCrement?; ...: DATA:
YRESolution?. They are described below in this chapter. The
way of data conversion is described in Chapter 17.2.1.4, "Read-
ing waveform data in unsigned integer format", on page 426.
32 bit data is relevant for average waveforms if averaging 512 or
1024 waveforms. The resulting data is 17 bits long (512 wave-
forms) or 18 bit (1024 waveforms).
```

# CSV

Only for waveform export in CSV files. List of comma-separated values, for example, 1.23,1.22,1.24,...

<Accuracy> is 0 which means that the instrument selects the number of digits to be returned. The guery returns CSV,0.

\*RST: ASC

0 | 8 | 16 | 32

Length of a data value in bit

0 - for ASC only

32 - for REAL

8 | 16 | 32 - for UINT

\*RST: 0

<Accuracy>

**Example:** Set the ASCII data format:

FORM ASC

**Example:** Query for data format:

FORM?
-> ASC,0

**Example:** Set the unsigned integer format, 16 bit data length:

FORM UINT, 16

# FORMat:BORDer < ByteOrder>

Defines the byte order for binary data export if FORMat[:DATA] is set to REAL or UINT, 16|32.

Parameters:

<ByteOrder> MSBFirst | LSBFirst

**MSBFirst** 

Big endian, most significant byte first

**LSBFirst** 

Little endian, least significant byte first

\*RST: MSBF

**Example:** Reading waveform data in real format

| ByteOrder | 8 bit        | 16 bit  | 32 bit        |
|-----------|--------------|---------|---------------|
| MSBF      | 0xab         | 0xAB CD | 0xAB CD 00 00 |
| LSBF      | not relevant | 0xCD AB | 0x00 00 CD AB |

#### 17.9.1.2 Analog channels

| CHANnel <m>:DATA?</m>                 | 571 |
|---------------------------------------|-----|
| CHANnel <m>:DATA:HEADer?</m>          | 572 |
| CHANnel <m>:DATA:POINts</m>           | 572 |
| CHANnel <m>:DATA:ENVelope?</m>        |     |
| CHANnel <m>:DATA:ENVelope:HEADer?</m> |     |

# CHANnel<m>:DATA?

Returns the data of the analog channel waveform for transmission from the instrument to the controlling computer. The waveforms data can be used in MATLAB, for example.

To set the export format, use FORMat [:DATA] on page 569.

To set the range of samples to be returned, use CHANnel<m>:DATA:POINts.

For envelope waveforms, use the CHANnel<m>:DATA:ENVelope? command.

Suffix:

<m> 1..4

Selects the input channel. The number of channels depends on

the instrument.

Return values:

<Data> List of values according to the format settings - the voltages of

recorded waveform samples.

**Example:** FORM ASC

CHAN1: DATA?

-0.125000, -0.123016, -0.123016, -0.123016,

-0.123016,-0.123016,...

**Example:** See Chapter 17.2.1.3, "Reading waveform data in real format",

on page 426 and Chapter 17.2.1.4, "Reading waveform data in

unsigned integer format", on page 426

Usage: Query only

#### CHANnel<m>:DATA:HEADer?

Returns information on the channel waveform. For envelope waveforms, use the CHANnel<m>:DATA:ENVelope:HEADer? command.

Table 17-1: Header data

| Position | Meaning                                          | Example                  |
|----------|--------------------------------------------------|--------------------------|
| 1        | XStart in s                                      | -9.477E-008 = - 94,77 ns |
| 2        | XStop in s                                       | 9.477E-008 = 94,77 ns    |
| 3        | Record length of the waveform in Samples         | 120000                   |
| 4        | Number of values per sample interval, usually 1. | 1                        |

Suffix:

<m> 1..4

Selects the input channel. The number of channels depends on

the instrument.

Parameters:

<DataHeader> Comma-separated value list

Example: -9.477E-008, 9.477E-008, 120000, 1

Usage: Query only

# CHANnel<m>:DATA:POINts <PointSelection>

As a setting, the command selects a range of samples that will be returned with CHANnel<m>: DATA? and CHANnel<m>: DATA: ENVelope?. As a query, it returns the number of returned samples for the selected range.

Depending on the current settings, the memory can contains more data samples than the screen is able to display. In this case, you can decide which data will be saved: samples stored in the memory or only the displayed samples.

**Note:** The sample range can only be changed in STOP mode. If the acquisition is running, DEF is always used automatically. If the acquisition has been stopped, data can be read from the memory, and all settings are available.

#### Suffix:

<m> 1..4

The command affects all channels, and the suffix is irrelevant.

#### Setting parameters:

<PointSelection> DEFault | MAXimum | DMAXimum

Sets the range for data queries.

#### **DEFault**

Waveform points that are visible on the screen. At maximum waveform rate, the instrument stores more samples than visible on the screen, and DEF returns less values than acquired.

#### **MAXimum**

All waveform samples that are stored in the memory. Only available if acquisition is stopped.

#### **DMAXimum**

Display maximum: Waveform samples stored in the current waveform record but only for the displayed time range. At maximum waveform rate, the instrument stores more samples than visible on the screen, and DMAX returns more values than DEF.

Only available if acquisition is stopped.

\*RST: DEFault

#### Return values:

<Points> Number of data points in the selected range.

Default unit: Samples

**Example:** CHAN: DATA: POIN DEF

CHAN: DATA: POIN?; : CHAN2: DATA: POIN?

Returned values: 10416; 10416

CHAN: DATA: POIN DMAX

CHAN: DATA: POIN?; : CHAN2: DATA: POIN?

**Returned values**: 124992; 124992

CHAN: DATA: POIN MAX

CHAN: DATA: POIN?;: CHAN2: DATA: POIN?
Returned values: 4194302;4194302

**Example:** See Chapter 17.2.1.3, "Reading waveform data in real format",

on page 426

#### CHANnel<m>:DATA:ENVelope?

Returns the data of the envelope. The envelope consists of two waveforms. The waveforms data can be used in MATLAB, for example.

Use this command only for envelope waveforms. For other channel waveforms use CHANnel<m>: DATA?.

To set the export format, use FORMat[:DATA].

To set the range of samples to be returned, use CHANnel<m>:DATA:POINts.

#### Suffix:

<m> 1..4

Selects the input channel. The number of channels depends on

the instrument.

Parameters:

<EnvelopeData> List of values according to the format settings - the voltages of

the envelope points. The list contains two values for each sam-

ple interval.

Usage: Query only

#### CHANnel<m>:DATA:ENVelope:HEADer?

Returns information on the envelope waveform.

Use this command only for envelope waveforms. for all other channel waveforms use CHANnel<m>: DATA: HEADer?.

Table 17-2: Header data

| Position | Meaning                                                                      | Example                  |
|----------|------------------------------------------------------------------------------|--------------------------|
| 1        | XStart in s                                                                  | -9.477E-008 = - 94,77 ns |
| 2        | XStop in s                                                                   | 9.477E-008 = 94,77 ns    |
| 3        | Number of samples                                                            | 120000                   |
| 4        | Number of values per sample interval. For envelope waveforms the value is 2. | 2                        |

#### Suffix:

<m> 1..4

Selects the input channel. The number of channels depends on

the instrument.

Parameters:

<EnvelopeHeader> Comma-separated value list

Example: -9.477E-008, 9.477E-008, 200000, 2

Usage: Query only

#### 17.9.1.3 Math waveforms

In addition to the commands described below, consider also the following commands:

- CALCulate:MATH<m>:DATA:XINCrement? on page 579
- CALCulate:MATH<m>:DATA:XORigin? on page 579

- CALCulate:MATH<m>:DATA:YINCrement? on page 580
- CALCulate:MATH<m>:DATA:YORigin? on page 579
- CALCulate:MATH<m>:DATA:YRESolution? on page 580

#### CALCulate:MATH<m>:DATA?

Returns the data of the math waveform points for transmission from the instrument to the controlling computer. The waveforms data can be used in MATHLAB, for example.

To set the export format, use FORMat [:DATA] on page 569.

Suffix:

<m> 1..5

Return values:

<Data> List of values according to the format settings - voltages, or

magnitudes of a spectrum.

Usage: Query only

#### CALCulate:MATH<m>:DATA:HEADer?

Returns information on the math waveform.

#### Table 17-3: Header data

| Position | Meaning                                          | Example                  |
|----------|--------------------------------------------------|--------------------------|
| 1        | XStart in s                                      | -9.477E-008 = - 94,77 ns |
| 2        | XStop in s                                       | 9.477E-008 = 94,77 ns    |
| 3        | Record length of the waveform in Samples         | 120000                   |
| 4        | Number of values per sample interval, usually 1. | 1                        |

Suffix:

<m> 1..5

Return values:

<Header> Comma-separated value list

Example: -9.477E-008, 9.477E-008, 120000, 1

Usage: Query only

#### CALCulate:MATH<m>:DATA:POINts?

Returns the number of data samples that are returned with CALCulate: MATH<m>: DATA?.

Suffix:

<m> 1..5

Selects the math waveform.

Return values:

<DataPoints> Number of data points

Usage: Query only

#### 17.9.1.4 Reference waveforms

In addition to the commands described below, consider also the following commands:

- REFCurve<m>:DATA:XINCrement? on page 579
- REFCurve<m>:DATA:XORigin? on page 579
- REFCurve<m>:DATA:YINCrement? on page 580
- REFCurve<m>:DATA:YORigin? on page 580
- PREFCurve<m>:DATA:YRESolution? on page 580

#### REFCurve<m>:DATA?

Returns the data of the reference waveform for transmission from the instrument to the controlling computer. The waveforms data can be used in MATLAB, for example.

To set the export format, use FORMat [:DATA] on page 569.

Suffix:

<m> 1..4

Selects the reference waveform, the internal reference storage.

Return values:

<Data> List of values according to the format settings.

Usage: Query only

# REFCurve<m>:DATA:HEADer?

Returns information on the reference waveform.

Table 17-4: Header data

| Position | Meaning                                          | Example                  |
|----------|--------------------------------------------------|--------------------------|
| 1        | XStart in s                                      | -9.477E-008 = - 94,77 ns |
| 2        | XStop in s                                       | 9.477E-008 = 94,77 ns    |
| 3        | Record length of the waveform in Samples         | 200000                   |
| 4        | Number of values per sample interval, usually 1. | 1                        |

Suffix:

<m> 1..4

Selects the reference waveform, the internal reference storage.

Parameters:

<Header> Comma-separated value list

Example: -9.477E-008, 9.477E-008, 200000, 1

Usage: Query only

#### 17.9.1.5 Masks

In addition to the commands described below, consider also the following commands:

- MASK: DATA: XINCrement? on page 579
- MASK: DATA: XORigin? on page 579
- MASK: DATA: YINCrement? on page 580
- MASK: DATA: YORigin? on page 579
- MASK: DATA: YRESolution? on page 580

#### MASK:DATA?

Returns the data of the mask. The mask consists of two limit curves.

To set the export format, use FORMat [:DATA] on page 569.

#### Return values:

<Data> List of values according to the format settings - the y-values of

the mask points. The list contains two values for each sample

interval.

Usage: Query only

#### MASK:DATA:HEADer?

Returns information on the mask data that is delivered with MASK: DATA?.

Table 17-5: Header data

| Position | Meaning                                                         | Example                  |
|----------|-----------------------------------------------------------------|--------------------------|
| 1        | XStart in s                                                     | -9.477E-008 = - 94,77 ns |
| 2        | XStop in s                                                      | 9.477E-008 = 94,77 ns    |
| 3        | Number of samples                                               | 200000                   |
| 4        | Number of values per sample interval. For masks the value is 2. | 2                        |

#### Return values:

<DataHeader> Comma-separated value list

Example: -9.477E-008, 9.477E-008, 200000, 2

Usage: Query only

### 17.9.1.6 Logic channels

See Chapter 17.13.1.3, "Logic channels - waveform data", on page 772

### 17.9.1.7 Parameters for data evaluation

To analyze waveform data, you need some parameters, which are queried using the following commands.

The commands in this chapter use numeric suffixes:

- CHANnel<m>: Selects the analog input channel, range 1 | 2 or 1...4 depending on the number of channels
- MATH<m>: Selects the math waveform, range 1..5
- DIGital<m>: Selects the logic channel, range 0..15
- LOGic: Selects the logic pod, range 1..2
- BUS<b>: Selects the bus, range 1..4

| CHANnel <m>:DATA:XORigin?</m>              | 579 |
|--------------------------------------------|-----|
| CHANnel <m>:DATA:ENVelope:XORigin?</m>     | 579 |
| CALCulate:MATH <m>:DATA:XORigin?</m>       | 579 |
| MASK:DATA:XORigin?                         | 579 |
| LOGic:DATA:XORigin?                        | 579 |
| DIGital <m>:DATA:XORigin?</m>              | 579 |
| REFCurve <m>:DATA:XORigin?</m>             | 579 |
| CHANnel <m>:DATA:XINCrement?</m>           | 579 |
| CHANnel <m>:DATA:ENVelope:XINCrement?</m>  | 579 |
| CALCulate:MATH <m>:DATA:XINCrement?</m>    | 579 |
| MASK:DATA:XINCrement?                      | 579 |
| LOGic:DATA:XINCrement?                     | 579 |
| DIGital <m>:DATA:XINCrement?</m>           | 579 |
| REFCurve <m>:DATA:XINCrement?</m>          | 579 |
| CHANnel <m>:DATA:YORigin?</m>              | 579 |
| CHANnel <m>:DATA:ENVelope:YORigin?</m>     | 579 |
| CALCulate:MATH <m>:DATA:YORigin?</m>       | 579 |
| MASK:DATA:YORigin?                         | 579 |
| LOGic:DATA:YORigin?                        | 579 |
| DIGital <m>:DATA:YORigin?</m>              | 580 |
| REFCurve <m>:DATA:YORigin?</m>             | 580 |
| CHANnel <m>:DATA:YINCrement?</m>           | 580 |
| CHANnel <m>:DATA:ENVelope:YINCrement?</m>  | 580 |
| CALCulate:MATH <m>:DATA:YINCrement?</m>    | 580 |
| MASK:DATA:YINCrement?                      | 580 |
| LOGic:DATA:YINCrement?                     | 580 |
| DIGital <m>:DATA:YINCrement?</m>           | 580 |
| REFCurve <m>:DATA:YINCrement?</m>          | 580 |
| CHANnel <m>:DATA:YRESolution?</m>          | 580 |
| CHANnel <m>:DATA:ENVelope:YRESolution?</m> | 580 |
| CALCulate:MATH <m>:DATA:YRESolution?</m>   | 580 |
| MASK:DATA:YRESolution?                     | 580 |
| LOGic:DATA:YRESolution?                    | 580 |
| DIGital <m>:DATA:YRESolution?</m>          | 580 |
| REFCurve <m>:DATA:YRESolution?</m>         | 580 |

CHANnel<m>:DATA:XORigin?

CHANnel<m>:DATA:ENVelope:XORigin? CALCulate:MATH<m>:DATA:XORigin?

MASK:DATA:XORigin? LOGic:DATA:XORigin? DIGital<m>:DATA:XORigin? REFCurve<m>:DATA:XORigin?

Return the time of the first sample of the indicated waveform.

The commands are relevant for data conversion if binary data format is defined (FORM UINT, 8|16|32).

Suffix:

<m> 1..4

Return values:

<Xorigin> Time in s

**Example:** See Chapter 17.2.1.4, "Reading waveform data in unsigned inte-

ger format", on page 426

**Usage:** Query only

CHANnel<m>:DATA:XINCrement?

CHANnel<m>:DATA:ENVelope:XINCrement? CALCulate:MATH<m>:DATA:XINCrement?

MASK:DATA:XINCrement? LOGic:DATA:XINCrement? DIGital<m>:DATA:XINCrement? REFCurve<m>:DATA:XINCrement?

Return the time difference between two adjacent samples of the indicated waveform.

The commands are relevant for data conversion if binary data format is defined (FORM UINT, 8|16|32).

Suffix:

<m> 1..4

Return values:

<Xincrement> Time in s

**Example:** See Chapter 17.2.1.4, "Reading waveform data in unsigned inte-

ger format", on page 426

Usage: Query only

CHANnel<m>:DATA:YORigin?

CHANnel<m>:DATA:ENVelope:YORigin? CALCulate:MATH<m>:DATA:YORigin?

MASK:DATA:YORigin? LOGic:DATA:YORigin?

DIGital<m>:DATA:YORigin? REFCurve<m>:DATA:YORigin?

Return the voltage value for binary value 0 of the indicated waveform.

The commands are relevant for data conversion if binary data format is defined (FORM UINT, 8|16|32).

Suffix:

<m> 1..4

Return values:

<Yorigin> Voltage in V

**Example:** See Chapter 17.2.1.4, "Reading waveform data in unsigned inte-

ger format", on page 426

Usage: Query only

CHANnel<m>:DATA:YINCrement?

CHANnel<m>:DATA:ENVelope:YINCrement? CALCulate:MATH<m>:DATA:YINCrement?

MASK:DATA:YINCrement? LOGic:DATA:YINCrement? DIGital<m>:DATA:YINCrement? REFCurve<m>:DATA:YINCrement?

Return the voltage value per bit of the indicated waveform.

The commands are relevant for data conversion if binary data format is defined (FORM UINT, 8|16|32).

Suffix:

<m> 1..4

Return values:

<Yincrement> Voltage in V

**Example:** See Chapter 17.2.1.4, "Reading waveform data in unsigned inte-

ger format", on page 426

Usage: Query only

CHANnel<m>:DATA:YRESolution?

CHANnel<m>:DATA:ENVelope:YRESolution? CALCulate:MATH<m>:DATA:YRESolution?

MASK:DATA:YRESolution? LOGic:DATA:YRESolution? DIGital<m>:DATA:YRESolution? REFCurve<m>:DATA:YRESolution?

Return the vertical bit resolution of the indicated waveform.

The commands are relevant for data conversion if binary data format is defined (FORM UINT, 8 | 16 | 32).

Suffix:

<m> 1..4

Return values:

<Yresolution> For default waveforms, the resolution is 8 bit.

If high resolution, average or filter are set for the waveform, the

resolution is 16 bit.

**Example:** See Chapter 17.2.1.4, "Reading waveform data in unsigned inte-

ger format", on page 426

Usage: Query only

# 17.9.2 Waveform data export to file

| EXPort:WAVeform:SOURce     | 581  |
|----------------------------|------|
| EXPort:WFMSave:DESTination | 581  |
| EXPort:WAVeform:NAME       | .582 |
| EXPort:WAVeform:SAVE       | .582 |
|                            |      |

EXPort:WAVeform:SOURce <WaveformSource>

Defines the waveform to be exported.

Parameters:

<WaveformSource> CH1..4 | D70 | D158 | MA1 | RE1..4

CH1..4

Analog channels CH1 | CH2 | CH3 | CH4

D70

Pod 1, digital channels D0 to D7 are exported together

D158

Pod 2, digital channels D8 to D15 are exported together.

**RE1..4** 

Reference waveforms RE1 | RE2 | RE3 | RE4

### **EXPort:WFMSave:DESTination**

Defines the directory where waveforms are saved. The specified directory must exist before the command is sent.

Parameters:

<File> String parameter

String with directory path

**Example:** EXP:WFMS:DEST "/USB\_FRONT/WFM"

Sets the path for saved waveforms to USB flash drive.

#### EXPort:WAVeform:NAME <FileName>

Defines the path and filename for a waveform data file that will be saved with EXPort: WAVeform: SAVE. The data format and file extension is defined using FORMat[: DATA].

The specified directory must exist before the command is sent (MMEMory: MDIRectory). Existing files will be overwritten.

You can also change the storage location, file name and/or file format manually in the [File] > "Waveforms" menu. Remote control uses the recent settings.

#### Parameters:

<FileName> String parameter

**Example:** FORMAT CSV

EXPort:WAVeform:NAME "/USB FRONT/WAVEFORMS/WFM01"

EXPort:WAVeform:SAVE

The waveform data is saved to WFM01.CSV. The folder WAVEFORMS must exist before the command is sent.

#### **EXPort:WAVeform:SAVE**

Executes saving a waveform, for which the path and filename have been defined by EXPort: WAVeform: NAME.

Usage: Event

#### 17.9.3 Screenshots

This chapter describes remote commands used to save screenshots.

| EXPort:SCRSave:DESTination | 582 |
|----------------------------|-----|
| MMEMory:NAME               |     |
| HCOPy:CWINdow              |     |
| HCOPy[:IMMediate]          |     |
| HCOPy:DATA?                |     |
| HCOPy:FORMat               |     |
| HCOPy:LANGuage             | 583 |
| HCOPy:SIZE:X?              |     |
| HCOPy:SIZE:Y?              |     |
| HCOPy:COLor:SCHeme         |     |

#### **EXPort:SCRSave:DESTination**

Defines the directory where screenshots are saved. The specified directory must exist before the command is sent.

#### Parameters:

<File> String parameter

String with directory path

**Example:** EXP:SCRS:DEST "/USB FRONT/SCREEN"

Sets the path for saved screenshots to USB flash drive.

MMEMory:NAME <file\_name>

Defines the file name to store an image of the display with HCOPy[:IMMediate].

Parameters:

<Filename> String parameter

**Example:** See Chapter 17.2.1.1, "Saving screenshots to file", on page 424

### HCOPy:CWINdow < CloseWindow>

If ON, open dialog boxes and menus are closed before the screenshot is saved. Thus, the waveforms and results are always visible on the screenshot.

#### Parameters:

<CloseWindow> ON | OFF

\*RST: ON

### **HCOPy[:IMMediate]**

Saves a screenshot to the specified file.

Before starting, make sure that:

- The path for storage is defined correctly by MMEMory: CDIRectory
- The file name for storage is defined by MMEMORY: NAME.

**Example:** See Chapter 17.2.1.1, "Saving screenshots to file", on page 424

Usage: Event

#### **HCOPy:DATA?**

Returns the data of the image file. The file format is defined using HCOPy:LANGuage
(BMP | PNG)

#### Return values:

<ScreenShot> 488.2 block data

**Usage:** Query only

HCOPy:FORMat <Format> HCOPy:LANGuage <Format>

Defines the format of the screenshot.

Parameters:

<Format> BMP | PNG | GIF

BMP: Windows Bitmap Format PNG: Portable Network Graphic GIF: Graphics interchange format

\*RST: PNG

**Example:** See Chapter 17.2.1.1, "Saving screenshots to file", on page 424

**HCOPy:SIZE:X?** 

Returns the number of horizontal pixels of the oscilloscope screen.

Return values:

<Xsize> Numeric value

Usage: Query only

**HCOPy:SIZE:Y?** 

Returns the number of vertical pixels of the oscilloscope screen.

Return values:

<Ysize> Numeric value

Usage: Query only

HCOPy:COLor:SCHeme <ColorScheme>

Defines the color mode for screenshots.

Parameters:

<ColorScheme> COLor | GRAYscale | INVerted

INVerted inverts the colors of the output, i.e. a dark waveform is

depicted on a white background.

\*RST: COLor

**Example:** see Chapter 17.2.1.1, "Saving screenshots to file", on page 424

## 17.9.4 Instrument settings: mass MEMomory subsystem

The Mass MEMomory subsystem provides commands to access the storage media and to save and reload instrument settings and data.

The R&S RTA4000 has the following storage devices indicated as drives:

- /INT: internal storage with default directories for each data type
- /USB\_FRONT: USB connector on the front panel
- /USB\_REAR: USB connector on the rear panel

Common computer and network drives like C:, D:,  $\server\share$  are not available.

#### Name conventions

The names of files and directories have to meet the following rules:

- Only the 8.3 format with ASCI characters is supported.
- No special characters are allowed.
- Use / (slash) instead of \ (backslash).

| MMEMory:DRIVes?          | 585 |
|--------------------------|-----|
| MMEMory:MSIS             |     |
| MMEMory:MDIRectory       |     |
| MMEMory:CDIRectory       |     |
| MMEMory:RDIRectory       | 586 |
| MMEMory:DCATalog?        | 586 |
| MMEMory:DCATalog:LENGth? | 587 |
| MMEMory:CATalog?         | 588 |
| MMEMory:CATalog:LENGth?  |     |
| MMEMory:COPY             | 589 |
| MMEMory:MOVE             |     |
| MMEMory:DELete           |     |
| MMEMory:DATA             |     |
| MMEMory:STORe:STATe      |     |
| MMEMory:LOAD:STATe       |     |
|                          |     |

### MMEMory: DRIVes?

Returns the storage devices available on the R&S RTA4000.

#### Parameters:

<Drive> List of strings, for example, ""/INT"",""/USB\_FRONT""

/INT: internal storage

/USB\_FRONT: USB connector on the front panel

Usage: Query only

### MMEMory: MSIS < Drive>

Changes the default storage location (drive).

### Parameters:

<Drive> One of the available drives: /INT, or /USB\_FRONT

**Example:** MMEM:MSIS '/USB\_FRONT'

Sets the USB flash drive connected to the front panel as storage

location.

### MMEMory:MDIRectory < DirectoryName >

Creates a new directory with the specified name.

Setting parameters:

<DirectoryName> String parameter

Absolute path including the storage device, or relative to the cur-

rent directory.

**Example:** Create directory DATA on the front USB flash device, with abso-

lute path:

MMEM:MDIR "/USB FRONT/DATA"

**Example:** Create directory JANUARY in the DATA directory, with relative

path:

MMEM:CDIR "/USB\_FRONT/DATA/"

MMEM:MDIR "JANUARY"

**Usage:** Setting only

#### MMEMory:CDIRectory < DirectoryName >

Specifies the current directory for file access. Before using the command, create the directory with MMEMory: MDIRectory.

#### Setting parameters:

<DirectoryName> String parameter to specify the directory, including the storage

device.

**Example:** MMEM:CDIR "/USB FRONT/DATA"

**Example:** Chapter 17.2.1.2, "Saving, copying, and loading setup data",

on page 425

### MMEMory:RDIRectory < DirectoryName>

Deletes the specified directory.

**Note:** All subdirectories and all files in the specified directory and in the subdirectories will be deleted!

You cannot delete the current directory or a superior directory. In this case, the instrument returns an execution error.

#### Setting parameters:

<DirectoryName> String parameter, absolute path or relative to the current direc-

tory

Example: MMEM:RDIR "/INT/TEST"

Deletes the directory TEST in the internal storage device, and all

files and subdirectories in the directory.

**Usage:** Setting only

### MMEMory:DCATalog? <PathName>

Returns the subdirectories of the specified directory. The result corresponds to the number of strings returned by the MMEMory: DCATalog: LENgth? command.

**Query parameters:** 

<PathName> String parameter

Specifies the directory.

Return values:

<FileEntry> String parameter

List of subdirectory strings separated by commas. If the specified directory does not have any subdirectory, the current and the parent directories are returned (".,,0","..,0")

**Example:** Query for directories with absolute path:

MMEM:DCAT? "/USB FRONT/\*"

received ".,,0","..,,0","DATA,,0","DATA\_NEW,,

0", "SCREENSHOTS,,0"

MMEM:DCAT:LENG? "/USB FRONT/\*"

received 5

**Example:** Query for directories in the current directory:

MMEM:CDIR "/USB FRONT/DATA/"

MMEM:DCAT? "\*"

received ".,,0","..,,0","JANUARY,,0",

"FEBRUARY,,0"

MMEM:DCAT:LENG? "\*"

received 4

**Example:** Query with filter:

MMEM:DCAT? "/USB\_FRONT/DA\*"

received "DATA,,0","DATA\_NEW,,0"

MMEM:DCAT:LENG? "/USB\_FRONT/DA\*"

received 2

Usage: Query only

### MMEMory:DCATalog:LENGth? <PathName>

Returns the number of directories in specified directory. The result corresponds to the number of strings returned by the MMEMory: DCATalog? command.

**Query parameters:** 

<PathName> String parameter

Specifies the directory.

Return values:

<DirCount> Number of directories.

**Example:** MMEMory: DCATalog?

Usage: Query only

### **MMEMory:CATalog?** <PathName>[,<Format>]

Returns the a list of files contained in the specified directory. The result corresponds to the number of files returned by the MMEMory: CATalog: LENgth? command.

**Query parameters:** 

<PathName> String parameter

Specifies the directory. A filter can be used to list, for example,

only files of a given file type.

<Format> ALL | WTIMe

ALL: Extended result including file, date, time and attributes

WTIMe: Result including file, date, time

Return values:

<UsedMemory> Total amount of storage currently used in the directory, in bytes.

<FreeMemory> Total amount of storage available in the directory, in bytes.

<FileEntry> String parameter

All files of the directory are listed with their file name, format and

size in bytes.

**Example:** Query for files in the DATA directory, with absolute path:

MMEM:CAT? "/USB FRONT/DATA/\*.\*"

received: 511104,8633856, "MONDAY.TXT,,8",

"TUESDAY.CSV,,8"

**Example:** Query for TXT files in the DATA directory, with relative path:

MMEM:CDIR "/USB FRONT/DATA"'

MMEM:CAT? "\*.TXT"

received: 511104,8633856, "MONDAY.TXT,,8"

MMEM:CAT:LENGTH? "\*.TXT"

received 1

**Example:** Chapter 17.2.1.2, "Saving, copying, and loading setup data",

on page 425

Usage: Query only

### MMEMory: CATalog: LENGth? < PathName>

Returns the number of files in the specified directory. The result corresponds to the number of files returned by the MMEMory: CATalog? command.

Query parameters:

<PathName> String parameter

Directory to be queried, absolute or relative path

Return values:

<Count> Number of files.

**Example:** MMEMory:CATalog?

Usage: Query only

# MMEMory:COPY <FileSource>,<FileDestination>

Copies data to another directory on the same or different storage device. The file name can be changed, too.

**Setting parameters:** 

<FileSource> String parameter

Name and path of the file to be copied

<FileDestination> String parameter

Name and path of the new file. If the file already exists, it is over-

written without notice.

**Example:** MMEM:COPY "/INT/SETTINGS/SET001.SET",

"/USB FRONT/SETTINGS/TESTSET1.SET"

**Example:** Chapter 17.2.1.2, "Saving, copying, and loading setup data",

on page 425

**Usage:** Setting only

MMEMory:MOVE <FileSource>,<FileDestination>

Moves an existing file to a new location.

**Setting parameters:** 

<FileSource> String parameter

Path and name of the file to be moved

<FileDestination> String parameter

Path and name of the new file

**Example:** MMEM:MOVE "/INT/SETTINGS/SET001.SET",

"/USB FRONT/SETTINGS/SET001.SET"

**Usage:** Setting only

MMEMory: DELete < File Source >

Removes a file from the specified directory.

**Setting parameters:** 

<FileSource> String parameter

File name and path of the file to be removed. If the path is omitted, the specified file will be deleted in the current directory. Fil-

ters are not allowed.

**Example:** Chapter 17.2.1.2, "Saving, copying, and loading setup data",

on page 425

**Usage:** Setting only

### MMEMory:DATA <FileName>,<Data>

Writes data to the specified file in the current directory MMEMory: CDIRectory, or reads the data.

Parameters:

<Data> 488.2 block data

The block begins with character '#'. The next digit is the length of the length information, followed by this given number of digits providing the number of bytes in the binary data attached.

Parameters for setting and query:

<FileName> String parameter containing the file name

**Example:** MMEM:DATA "abc.txt", #216This is the file

#2: the length infomation has two digits 16: the binary data has 16 bytes.

MMEM: DATA? "abc.txt"

received: #216This is the file

**Example:** Chapter 17.2.1.2, "Saving, copying, and loading setup data",

on page 425

### MMEMory:STORe:STATe <StateNumber>,<FileName>

Saves the current device settings to the specified file in the current directory.

**Setting parameters:** 

<StateNumber> Range: 1 to 1

Increment: 0 \*RST: 1

<FileName> String parameter

File name, with or without file extension

**Example:** MMEM:CDIR "/USB FRONT/DATA"'

MMEM:STOR:STAT 1, "MORNING.SET"

**Example:** See Chapter 17.2.1.2, "Saving, copying, and loading setup

data", on page 425

**Usage:** Setting only

#### MMEMory:LOAD:STATe <StateNumber>,<FileName>

Loads the device settings from the specified file in the current directory.

**Setting parameters:** 

<StateNumber> Range: 1 to 1

Increment: 0 \*RST: 1

<FileName> String parameter

File name, with or without file extension

**Example:** MMEM:CDIR "/USB\_FRONT/DATA"'

MMEM:LOAD:STAT 1, "MORNING"

**Example:** See Chapter 17.2.1.2, "Saving, copying, and loading setup

data", on page 425

Usage: Setting only

# 17.10 General instrument setup

| • | Display settings | 591 |
|---|------------------|-----|
|   | System settings  |     |
|   | LAN settings     |     |
|   | USB settings     |     |
|   | Trigger out      |     |
|   | Firmware undate  |     |

# 17.10.1 Display settings

| DISPlay:LANGuage                 | 591 |
|----------------------------------|-----|
| DISPlay:DTIMe                    | 592 |
| DISPlay:CLEar[:SCReen]           | 592 |
| DISPlay:PERSistence:TYPE         |     |
| DISPlay:PERSistence:TIME         |     |
| DISPlay:PERSistence:CLEar        | 593 |
| DISPlay:PERSistence[:STATe]      | 593 |
| DISPlay:PERSistence:INFinite     |     |
| DISPlay:DIALog:CLOSe             |     |
| DISPlay:DIALog:MESSage           | 593 |
| DISPlay:GRID:STYLe               |     |
| DISPlay:INTensity:GRID           |     |
| DISPlay:INTensity:WAVeform       |     |
| DISPlay:PALette                  |     |
| DISPlay:STYLe                    |     |
| DISPlay:GRID:ANNotation[:ENABle] |     |
| DISPlay:GRID:ANNotation:TRACk    |     |

### **DISPlay:LANGuage** < Language >

Selects the language in which the button labels and other screen information is displayed.

Parameters:

<Language> ENGLish | GERMan | FRENch | SPANish | RUSSian |

SCHinese | TCHinese | JAPanese | KORean | ITALian |

PORTuguese | CZECh | POLish

Supported languages are listed in the "Specifications" data

sheet.

\*RST: ENGL

## DISPlay: DTIMe < DateTimeVisible>

Switches the date and time display in the upper right corner of the screen on or off.

#### Parameters:

<DateTimeVisible> ON | OFF

### DISPlay:CLEar[:SCReen]

Deletes all waveforms and measurement results.

Usage: Event

### DISPlay:PERSistence:TYPE <Type>

Defines how long every new data point remains on the screen.

#### Parameters:

<Type> OFF | TIME | INFinite

OFF

Deactivates persistence.

TIME

Data points remain on the screen for the duration defined with

DISPlay: PERSistence: TIME.

**INF** 

Data points remain on the screen infinitely until persistence is

set to OFF.

\*RST: OFF

#### **DISPlay:PERSistence:TIME** <Time>

Persistence time if persistence is active (DISPlay: PERSistence[:STATe] is set to TIME.

Each new data point in the diagram area remains on the screen for the duration defined here. .

Parameters:

<Time> Persistence time

Range: 50e-3 to 12.8

Increment: 50e-3 \*RST: 50e-3 Default unit: s

DISPlay:PERSistence:CLEar

Removes the displayed persistent waveform from the screen.

Usage: Event

### DISPlay:PERSistence[:STATe] <State>

Defines whether the waveform persists on the screen or whether the screen is refreshed continuously.

Parameters:

<State> ON | OFF

ON

The waveform persists for the time defined using DISPlay:

PERSistence: TIME.

**OFF** 

The waveform does not persist on the screen. Only the currently

measured values are displayed.

\*RST: OFF

# DISPlay:PERSistence:INFinite < InfinitePersistence>

Sets the persistence time to infinite if <code>DISPlay:PERSistence[:STATe]</code> is ON. each new data point remains on the screen infinitely until this setting is changed or the persistence is cleared.

Parameters:

<InfinitePersistence> ON | OFF

\*RST: OFF

DISPlay:DIALog:CLOSe

Closes an open message box.

Usage: Event

# DISPlay:DIALog:MESSage < MessageText>

Sends a message text to the instrument and displays it in a message box.

To close the message box, use DISPlay: DIALog: CLOSe.

Setting parameters:

<MessageText> String

String that contains the message.

**Example:** DISP:DIAL:MESS 'My message'

DISP:DIAL:CLOS

**Usage:** Setting only

DISPlay:GRID:STYLe <Style>

Defines how the grid is displayed.

Parameters:

<Style> LINes | RETicle | NONE

**LINes** 

Displays the grid as horizontal and vertical lines.

**RETicle** 

Displays crosshairs instead of a grid.

**NONE** 

No grid is displayed. \*RST: LIN

**DISPlay:INTensity:GRID** <Intensity>

Defines the brightness of the grid lines in the diagram.

Parameters:

<Intensity> Range: 0 to 100

Increment: 1

\*RST: not available, \*RST does not change the intensity

Default unit: %

**DISPlay:INTensity:WAVeform** < Intensity>

Defines the brightness of the waveform lines in the diagram.

Parameters:

<Intensity> Range: 0 to 100

Increment: 1

\*RST: not available, \*RST does not change the intensity

Default unit: %

**DISPlay:PALette** < Palette >

Sets the color and brightness of the displayed waveform samples depending on their cumulative occurance.

Parameters:

<Palette> NORMal | INVerse

#### **NORMal**

Values that occur frequently are brighter than rare values.

#### **INVerse**

Rare values are brighter than frequent values, inverse to the NORMal brightness.

#### **FColor**

Rare values are displayed in blue, while more frequent values are red and very frequent values are displayed in yellow or white, with various colors inbetween.

#### **IFColor**

Inverses the FColor setting: rare values are yellow or white while frequent values are blue.

\*RST: NORM

### **DISPlay:STYLe** <Style>

Defines how the waveform data is displayed

#### Parameters:

<Style> VECTors | DOTS

#### **VECTors**

Individual data points are connected by a line.

#### **DOTS**

Only the data points are displayed.

\*RST: VECT

### DISPlay:GRID:ANNotation[:ENABle] <State>

Enables or disables the display of scale values and units for the x-axis and y-axis at the grid lines.

### Parameters:

<State> ON | OFF

\*RST: ON

#### DISPlay:GRID:ANNotation:TRACk <State>

If enabled, the grid moves with the waveforms, if you change the waveform's position in horizontal or vertical direction.

If disabled, the grid remains centered on the display, if you change the waveform's position.

#### Parameters:

<State> ON | OFF

\*RST: OFF

# 17.10.2 System settings

| CALibration                           | 596 |
|---------------------------------------|-----|
| CALibration:STATe?                    | 596 |
| SYSTem:NAME                           | 596 |
| SYSTem:DATE                           | 597 |
| SYSTem:TIME                           | 597 |
| SYSTem:COMMunicate:INTerface[:SELect] | 597 |
| SYSTem:BEEPer:CONTrol:STATe           | 597 |
| SYSTem:BEEPer:ERRor:STATe             | 598 |
| SYSTem:BEEPer:TRIG:STATe              | 598 |
| SYSTem:BEEPer[:IMMediate]             | 598 |
| SYSTem:SET                            | 598 |
| SYSTem:ERRor[:NEXT]?                  | 598 |
| SYSTem:ERRor:ALL?                     |     |
| SYSTem:PRESet                         | 599 |
| SYSTem:EDUCation:PRESet               | 599 |
| SYSTem:DFPRint?                       |     |
| SYSTem:TREE?                          |     |
|                                       |     |

### **CALibration**

Calibration starts the self-alignment process. It can take several minutes. Consider your timeout settings.

Calibration? returns information on the state of the self-alignment. Return values  $\neq$  0 indicate an error.

Same as \*CAL?.

#### Return values:

<SelfAlignment> Numeric status indicator

### **CALibration:STATe?**

Returns the overall state of the self-alignment.

#### Return values:

<SelfAlignmentState> NOALignment | RUN | ERRor | OK | ABORt

NOALignment: no self-aligment was performed. Relevant for

service operations.

RUN: self-aligment is running ERRor: an error occured.

OK: self-aligment has been performed successfully

ABORt: self-aligment has been cancelled

Usage: Query only

### SYSTem:NAME

Defines an instrument name.

Parameters:

<Name> String with max. 20 characters

SYSTem:DATE <Year>,<Month>,<Day>

Specifies the internal date for the instrument.

Parameters:

<Year> Increment: 1

Default unit: a

<Month> Range: 1 to 12

Increment: 1

<Day> Range: 1 to 31

Increment: 1 Default unit: d

Usage: SCPI confirmed

**SYSTem:TIME** <Hour>,<Minute>,<Second>

Specifies the internal time for the instrument.

Parameters:

<Hour> Range: 0 to 23

Increment: 1
Default unit: h

<Minute> Range: 0 to 59

Increment: 1
Default unit: min

<Second> Range: 0 to 59

Increment: 1 Default unit: s

**Usage:** SCPI confirmed

# SYSTem:COMMunicate:INTerface[:SELect]

Selects the interface for remote control and web browser access ( ETHernet only).

Parameters:

<Interface> USB | ETHernet

#### SYSTem:BEEPer:CONTrol:STATe

Enables or disables a sound for general control events, e.g. changing the measurement type in the "Measure" menu.

Parameters:

<ControlBeep> ON | OFF

SYSTem:BEEPer:ERRor:STATe

Enables or disables the beep if an error occurs.

Parameters:

<ErrorBeep> ON | OFF

SYSTem:BEEPer:TRIG:STATe

Enables or disables the beep if a trigger occurs.

Parameters:

<TriggerBeep> ON | OFF

### SYSTem:BEEPer[:IMMediate]

Generates an immediate beep. You can use this command, for example, to locate the instrument.

Usage: Event

#### SYSTem:SET <Setup>

Defines or queries the device settings that can be saved and load manually with [File] > "Device Settings".

Parameters:

<Setup> 488.2 block data **Usage:** SCPI confirmed

### SYSTem:ERRor[:NEXT]?

Returns the oldest item of the error/event queue and removes it from the queue.

Return values:

ent info]"

**Example:** 0, "No error"

Usage: Query only

SCPI confirmed

#### SYSTem: ERRor: ALL?

Returns a list of all error/event numbers and their description, and removes it from the error/event queue.

Return values:

<ErrorList> List of ErrorFormat

List of: Error/event\_number, "Error/event\_description>[;Device-

dependent info]"

If the queue is empty, the response is 0,"No error"

Usage: Query only

SCPI confirmed

SYSTem:PRESet

Resets the instrument to the default state, has the same effect as \*RST.

Usage: Event

SYSTem:EDUCation:PRESet

Deletes the password of the education mode.

Usage: Event

#### SYSTem:DFPRint?

Returns the device footprint of the instrument. The device footprint contains the configuration of the instrument, installed modules, installed software and software licenses. This information is written in the device footprint xml file might be useful in case of maintenance or support request.

Return values:

<DeviceFootprint> Block Data

Information as block data.

Usage: Query only

SYSTem:TREE?

REturns a list of the implemented remote commands.

Return values:

<SystemTree> List of commands

Usage: Query only

# 17.10.3 LAN settings

The following commands take effect if SYSTem:COMMunicate:INTerface[: SELect] is set to ETHernet.

| SYSTem:COMMunicate:INTerface:ETHernet:DHCP        | 600 |
|---------------------------------------------------|-----|
| SYSTem:COMMunicate:INTerface:ETHernet:IPADdress   | 600 |
| SYSTem:COMMunicate:INTerface:ETHernet:SUBNet      | 600 |
| SYSTem:COMMunicate:INTerface:ETHernet:GATeway     | 600 |
| SYSTem:COMMunicate:INTerface:ETHernet:IPPort      | 600 |
| SYSTem:COMMunicate:INTerface:ETHernet:VXIPort     | 601 |
| SYSTem:COMMunicate:INTerface:ETHernet:HTTPport    | 601 |
| SYSTem:COMMunicate:INTerface:ETHernet:TRANsfer    | 601 |
| SYSTem:COMMunicate:INTerface:ETHernet:MACaddress? | 601 |

#### SYSTem:COMMunicate:INTerface:ETHernet:DHCP

Enables DHCP for automatic network parameter distribution.

#### Parameters:

<DHCP> ON | OFF

**OFF** 

Use the following commands to specify connection parameters:

SYSTem:COMMunicate:INTerface:ETHernet:IPADdress

on page 600

SYSTem:COMMunicate:INTerface:ETHernet:SUBNet

on page 600

SYSTem: COMMunicate: INTerface: ETHernet: GATeway

on page 600

SYSTem:COMMunicate:INTerface:ETHernet:IPADdress SYSTem:COMMunicate:INTerface:ETHernet:SUBNet SYSTem:COMMunicate:INTerface:ETHernet:GATeway

Return or specify.

- IP address of the instrument.
- IP subnet mask used by the instrument.
- IP gateway used by the instrument.

### Parameters:

<FirstByte> Range: 0 to 255

Increment: 1

<SecondByte> Range: 0 to 255

Increment: 1

<ThirdByte> Range: 0 to 255

Increment: 1

<FourthByte> Range: 0 to 255

Increment: 1

#### SYSTem:COMMunicate:INTerface:ETHernet:IPPort <IPPort>

Returns or specifies the IP port number (default = 5025).

Parameters:

<IPPort> Range: 1024 to 65535

SYSTem:COMMunicate:INTerface:ETHernet:VXIPort < VXIport>

Specifies the VXI-11 port number.

Parameters:

<VXIport> Range: 0 to 65535

\*RST: 1024

SYSTem:COMMunicate:INTerface:ETHernet:HTTPport < HTTPport>

Returns the HTTP port number.

Parameters:

<HTTPport> Range: 0 to 65535

\*RST: 80

SYSTem:COMMunicate:INTerface:ETHernet:TRANsfer <TransferMode>

Enables automatic transfer speed selection, or selects one of the predefined settings that corresponds to your network data rate.

Parameters:

<TransferMode> AUTO | FD10 | FD100 | HD10 | HD100

**AUTO** 

Automatic transfer speed

**FD10 | FD100 | HD10 | HD100** FD = full duplex, HD = half duplex 10 = 10 Mbps, 100 = 100 Mbps

SYSTem:COMMunicate:INTerface:ETHernet:MACaddress?

Returns the instrument's media access control address.

Return values:

<MACaddress> String data

String parameter

**Usage:** Query only

# 17.10.4 USB settings

The following command takes effect if SYSTem: COMMunicate: INTerface[: SELect] is set to USB.

#### SYSTem:COMMunicate:INTerface:USB:CLASs

Selects the USB mode.

- USB TMC (Test & Measurement Class)
- USB VCP (Virtual Com Port)
- USB MTP (Media Transfer Protocol)

#### Parameters:

<USBClass> TMC | VCP | MTP

# 17.10.5 Trigger out

| TRIGger:OUT:MODE     | 602 |
|----------------------|-----|
| TRIGger:OUT:PLENgth  | 602 |
| TRIGger:OUT:POLarity | 602 |

#### TRIGger:OUT:MODE <OutputMode>

Defines which signals are generated at the [Aux Out] connector.

#### Parameters:

<OutputMode> OFF | TRIGger | REFerence | MASK

OFF
No output
TRIGger

Outputs a pulse when the instrument triggers.

**REFerence** 

Outputs a 10 MHz reference frequency.

**MASK** 

Outputs a pulse when a mask is violated. This function is only

available if a mask is specified.

\*RST: OFF

# TRIGger:OUT:PLENgth < PulseLength>

Defines the pulse width of the pulse at the [Aux Out] front connector (at trigger event or mask viaolation).

#### Parameters:

<PulseLength> \*RST: 1E-6

# TRIGger:OUT:POLarity < Polarity >

Defines the polarity of the pulse at the [Aux Out] front connector (at trigger event or mask viaolation).

Parameters:

<Polarity> POSitive | NEGative

\*RST: POS

### 17.10.6 Firmware update

| DIAGnostic:UPDate:TRANsfer:OPEN  | 603 |
|----------------------------------|-----|
| DIAGnostic:UPDate:TRANsfer:DATA  | 603 |
| DIAGnostic:UPDate:TRANsfer:CLOSe | 603 |
| DIAGnostic:UPDate:INSTall        | 603 |

DIAGnostic:UPDate:TRANsfer:OPEN <TransferItem>

Opens a data transfer for the firmware update file, and checks for errors.

Parameters:

<TransferItem> FIRMware

**Example:** See Chapter 17.2.2.2, "Using DIAGnostic:UPDdate:TRANsfer",

on page 428

DIAGnostic:UPDate:TRANsfer:DATA <Offset>,<Checksum>,<Data>

Sends the firmware update file data to the internal RAM of the instrument

**Setting parameters:** 

<Offset> Specifies the byte offset of the blockdata in the file.

<Checksum> CRC-16-CCITT type checksum calculated for the raw binary

data in blockdata.

<Data> Block data is composed of a header #nm containing the length

of the data followed by the data in raw binary format. Here, m is the length of the data in byte, and n is the number of digits in m.

**Example:** See Chapter 17.2.2.2, "Using DIAGnostic:UPDdate:TRANsfer",

on page 428

Usage: Setting only

DIAGnostic:UPDate:TRANsfer:CLOSe

Closes the file transfer.

**Example:** See Chapter 17.2.2.2, "Using DIAGnostic:UPDdate:TRANsfer",

on page 428.

Usage: Event

DIAGnostic:UPDate:INSTall <Path>

Starts the firmware update.

| Setting | param | eters: |
|---------|-------|--------|
|---------|-------|--------|

<Path> Empty string

**Example:** See Chapter 17.2.2.2, "Using DIAGnostic:UPDdate:TRANsfer",

on page 428

Usage: Setting only

# 17.11 Serial bus analysis

| 606 |
|-----|
|     |
| 619 |
| 629 |
| 638 |
| 654 |
| 667 |
| 679 |
| 701 |
|     |

### 17.11.1 General

| BUS <b>:TYPE</b>                              | 604 |
|-----------------------------------------------|-----|
| BUS <b>:STATe</b>                             | 604 |
| BUS <b>:FORMat</b>                            |     |
| BUS <b>:LABel</b>                             | 605 |
| BUS <b>:LABel:STATe</b>                       | 605 |
| BUS <b>:DSIGnals</b>                          | 605 |
| BUS <b>:DSIZe</b>                             | 606 |
| BUS <b>:POSition.</b>                         | 606 |
| BUS <b:result< td=""><td>606</td></b:result<> | 606 |

# BUS<b>:TYPE <Type>

Defines the bus or interface type for analysis. All buses require special option to the instrument.

### Suffix:

<b> 1..4

### Parameters:

<Type> PARallel | CPARallel | I2C | SPI | SSPI | UART | CAN | LIN | I2S |

MILStd | ARINc

\*RST: PARallel

### BUS<b>:STATe <State>

Switches protocol decoding on or off.

Suffix:

<b> 1..4

Parameters:

<State> ON | OFF

\*RST: OFF

### BUS<b>:FORMat <Format>

Sets the decoding format for the display on the screen.

Suffix:

<b> 1..4

Parameters:

<Format> ASCii | HEXadecimal | BINary | DECimal | OCTal

\*RST: HEX

#### BUS<b>:LABel <Label>

Defines an additional name label for the selected bus. The maximum name length is 8 characters, and only ASCII characters provided on the on-screen keypad can be used.

Suffix:

<b> 1..2

Selects the bus.

Parameters:

<Label> String value

### BUS<b <> :LABel:STATe <State>

Displays or hides the bus label. The bus label is shown on the the right side of the display.

Suffix:

<b> 1..2

Selects the bus.

Parameters:

<State> ON | OFF

\*RST: ON

# BUS<b>:DSIGnals <BitsSignals>

Displays the individual bit lines above the decoded bus line.

Suffix:

<b> 1..4

Parameters:

<BitsSignals> ON | OFF

\*RST: ON

### BUS<b>:DSIZe <DisplaySize>

Sets the height of the decoded bus signal on the screen.

Suffix:

<b> 1..4

Parameters:

<DisplaySize> SMALI | MEDium | LARGe | DIV2 | DIV4

**DIV2 | DIV4** 2 or 4 divisions

SMALI | MEDium | LARGe

Size of indicated bus is smaller than 2 div.

\*RST: MEDium

### BUS<b>:POSition < Position>

Sets the vertical position of the decoded bus signal in divisions on the screen.

Suffix:

<b> 1..4

Parameters:

<Position> Range: 5 to -5

Increment: 0.02 \*RST: -3.5 Default unit: DIV

### BUS<b>:RESult <ShowResultTable>

Displays or hides the table of decode results.

Suffix:

<b> 1..4

Parameters:

<ShowResultTable> ON | OFF

# 17.11.2 SPI (option R&S RTA-K1)

The Serial Peripheral Interface (SPI) is used for communication with slow peripheral devices, in particular, for transmission of data streams.

SPI (no CS) is a Simplified SPI configuration without chip select line.

A 4-channel instrument is required for full support of the SPI (with CS) and SPI (no CS) protocols.

| • | SPI (with CS)- configuration | 607 |
|---|------------------------------|-----|
| • | SPI (no CS) - configuration  | 610 |
| • | SPI - trigger                | 613 |
| • | SPL - decode results         | 615 |

### 17.11.2.1 SPI (with CS)- configuration

Start the bus configuration with the threshold setting. Use one of the following commands:

- CHANnel<m>:THReshold:FINDlevel on page 441
- CHANnel<m>: THReshold on page 440

In all BUS<b>: SPI... commands, the suffix <b> selects the bus.

| BUS <b>:SPI:CS:SOURce</b>      | 607 |
|--------------------------------|-----|
| BUS <b>:SPI:CS:POLarity</b>    | 607 |
| BUS <b>:SPI:CLOCk:SOURce</b>   | 608 |
| BUS <b>:SPI:CLOCk:POLarity</b> | 608 |
| BUS <b>:SPI:DATA:SOURce</b>    | 608 |
| BUS <b>:SPI:MOSI:SOURce</b>    | 608 |
| BUS <b>:SPI:MISO:SOURce</b>    | 608 |
| BUS <b>:SPI:DATA:POLarity</b>  | 609 |
| BUS <b>:SPI:MOSI:POLarity</b>  | 609 |
| BUS <b>:SPI:MISO:POLarity</b>  | 609 |
| BUS <b>:SPI:BORDer</b>         | 609 |
| BUS <b>:SPI:SSIZe</b>          | 610 |
|                                |     |

#### BUS<b >: SPI:CS:SOURce < Source >

Selects the input channel of the chip select line.

Suffix:

<b> 1..4

Parameters:

<Source> CH1 | CH2 | CH3 | CH4 | D0..D15

\*RST: CH1

### BUS<b>:SPI:CS:POLarity < Polarity>

Selects whether the chip select signal is high active (high = 1) or low active (low = 1).

Suffix:

<b> 1..4

Parameters:

<Polarity> POSitive | NEGative

POSitive = high active NEGative = low active \*RST: NEGative

BUS<b>:SPI:CLOCk:SOURce <Source>

Selects the input channel of the clock line.

Suffix:

<b> 1..4

Parameters:

<Source> CH1 | CH2 | CH3 | CH4 | D0..D15

\*RST: CH1

### BUS<b >: SPI:CLOCk:POLarity < Polarity>

Selects if data is stored with the rising or falling slope of the clock. The slope marks the begin of a new bit.

Suffix:

<b> 1..4

Parameters:

<Polarity> POSitive | NEGative

POSitive: rising slope NEGative: falling slope

\*RST: POS

BUS<b>:SPI:DATA:SOURce <Source>
BUS<b>:SPI:MOSI:SOURce <MosiSource>

Selects the input channel of the MOSI / MISO line.

Suffix:

<b> 1..4

Parameters:

<MosiSource> CH1 | CH2 | CH3 | CH4 | D0..D15

\*RST: CH1

# BUS<b>:SPI:MISO:SOURce < MisoSource>

Selects the input channel of the optional MISO line.

Suffix:

<br/> 1 | 3. Bus 2 or 4 is not available if the MISO source is used on

bus 1 or 3, respectively.

Parameters:

<MisoSource> CH1 | CH2 | CH3 | CH4 | NONE | D0..D15

\*RST: NONE

### BUS<b>:SPI:DATA:POLarity <Polarity>

Selects whether transmitted data is high active (high = 1) or low active (low = 1) on the data line.

Suffix:

<b> 1..4

Parameters:

<Polarity> POSitive | NEGative

POSitive = high active NEGative = low active \*RST: POSitive

# BUS<b>:SPI:MOSI:POLarity < MosiPolarity>

Selects if transmitted data is high active (high = 1) or low active (low = 1) on the MOSI/ MISO line.

Suffix:

<b> 1..4

Parameters:

<MosiPolarity> ACTLow | ACTHigh

\*RST: ACTH

### BUS<b>:SPI:MISO:POLarity < MisoPolarity>

Selects whether transmitted data is high active (high = 1) or low active (low = 1) on the MISO line.

Suffix:

<br/><br/>1 | 3. Bus 2 or 4 is not available if the MISO source is used on

bus 1 or 3, respectively.

Parameters:

<MisoPolarity> ACTLow | ACTHigh

\*RST: ACTH

#### BUS<b>:SPI:BORDer <BitOrder>

Defines if the data of the messages starts with MSB (most significant bit) or LSB (least significant bit).

Suffix:

<b> 1..4

Parameters:

<BitOrder> MSBFirst | LSBFirst

\*RST: MSBFirst

### BUS<b>:SPI:SSIZe <SymbolSize>

Sets the word length, the number of bits in a message.

Suffix:

<b> 1..4

Parameters:

<SymbolSize> Range: 4 to 32

Increment: 1
\*RST: 8
Default unit: Bit

### 17.11.2.2 SPI (no CS) - configuration

Start the bus configuration with the threshold setting. Use one of the following commands:

- CHANnel<m>:THReshold:FINDlevel on page 441
- CHANnel<m>: THReshold on page 440

In all BUS<b>: SSPI... commands, the suffix <b> selects the bus.

| BUS <b>:SSPI:CLOCk:SOURce</b>   | 610 |
|---------------------------------|-----|
| BUS <b>:SSPI:CLOCk:POLarity</b> | 611 |
| BUS <b>:SSPI:DATA:SOURce</b>    | 611 |
| BUS <b>:SSPI:MOSI:SOURce</b>    | 611 |
| BUS <b>:SSPI:MISO:SOURce</b>    | 611 |
| BUS <b>:SSPI:DATA:POLarity</b>  | 611 |
| BUS <b>:SSPI:MOSI:POLarity</b>  | 612 |
| BUS <b>:SSPI:MISO:POLarity</b>  | 612 |
| BUS <b>:SSPI:BITime</b>         | 612 |
| BUS <b>:SSPI:BORDer</b>         | 612 |
| BUS <b>:SSPI:SSIZe</b>          | 613 |

# BUS<b >: SSPI:CLOCk:SOURce < Source >

Selects the input channel of the clock line.

Suffix:

<b> 1..4

Parameters:

<Source> CH1 | CH2 | CH3 | CH4 | D0..D15

CH3 and CH4 are only available with 4-channel R&S RTA4000

oscilloscopes.

\*RST: CH1

### BUS<b>:SSPI:CLOCk:POLarity < Polarity>

Selects if data is stored with the rising or falling slope of the clock. The slope marks the begin of a new bit.

Suffix:

<b> 1..4

Parameters:

<Polarity> POSitive | NEGative

POSitive: rising slope NEGative: falling slope \*RST: POSitive

BUS<b>:SSPI:DATA:SOURce <Source>
BUS<b>:SSPI:MOSI:SOURce <MosiSource>

Selects the input channel of the MOSI / MISO line.

Suffix:

<b> 1..4

Parameters:

<MosiSource> CH1 | CH2 | CH3 | CH4 | D0..D15

\*RST: CH1

# BUS<b>:SSPI:MISO:SOURce < MisoSource>

Selects the input channel of the optional MISO line.

Suffix:

<br/><br/>1 | 3. Bus 2 or 4 is not available if the MISO source is used on

bus 1 or 3, respectively.

Parameters:

<MisoSource> CH1 | CH2 | CH3 | CH4 | NONE | D0..D15

\*RST: NONE

# BUS<b>:SSPI:DATA:POLarity < Polarity>

Selects whether transmitted data is high active (high = 1) or low active (low = 1) on the data line.

Suffix:

<b> 1..4

Parameters:

<Polarity> POSitive | NEGative

POSitive = high active NEGative = low active \*RST: POSitive

### BUS<b>:SSPI:MOSI:POLarity < MosiPolarity>

Selects if transmitted data is high active (high = 1) or low active (low = 1) on the MOSI/ MISO line.

Suffix:

<b> 1..4

Parameters:

<MosiPolarity> ACTLow | ACTHigh

\*RST: ACTH

#### BUS<b>:SSPI:MISO:POLarity < MisoPolarity>

Selects whether transmitted data is high active (high = 1) or low active (low = 1) on the MISO line.

Suffix:

<b> 1 | 3. Bus 2 or 4 is not available if the MISO source is used on

bus 1 or 3, respectively.

Parameters:

<MisoPolarity> ACTLow | ACTHigh

\*RST: ACTH

#### BUS<b>:SSPI:BITime <BurstIdleTime>

Within the idle time the data and clock lines are low. A new frame begins when the idle time has expired and the clock line has been inactive during that time. If the time interval between the data words is shorter than the idle time, the words are part of the same frame.

Suffix:

<b> 1..4

Parameters:

<BurstIdleTime> Range: 16e-9 to 838.832e-6

Increment: 16e-9 \*RST: 100e-6

Default unit: s

## BUS<b>:SSPI:BORDer <BitOrder>

Defines if the data of the messages starts with MSB (most significant bit) or LSB (least significant bit).

Suffix:

<b> 1..4

Parameters:

<BitOrder> MSBFirst | LSBFirst

\*RST: MSBFirst

### BUS<b>:SSPI:SSIZe <SymbolSize>

Sets the word length, the number of bits in a message.

#### Suffix:

<b> 1..4

Parameters:

<SymbolSize> 4 to 32 Range:

> Increment: 1 \*RST: Default unit: Bit

### 17.11.2.3 SPI - trigger

To configure the protocol trigger, make sure to set first:

- TRIGger: A: TYPE to BUS
- TRIGger: A: SOURce to SBUS1 | SBUS2

| TRIGger:A:SOURce:SPI  | 613 |
|-----------------------|-----|
| TRIGger:A:SPI:MODE    |     |
| TRIGger:A:SPI:PATTern |     |
| TRIGger:A:SPI:PLENgth |     |
| TRIGger:A:SPI:POFFset |     |

# TRIGger:A:SOURce:SPI <SpiSource>

Selects the MOSI or the MISO line as trigger source. Only relevant, if both lines are used and configured.

# Parameters:

<SpiSource> MOSI | MISO

# TRIGger:A:SPI:MODE < Mode>

Specifies the trigger mode for the SPI protocols (with and without CS).

# Parameters:

<Mode> BSTart | BEND | NTHBit | PATTern

### **BSTart**

Burst start, sets the trigger event to the start of the frame. The frame starts when the chip select signal CS changes to the active state.

Burst end, sets the trigger event to the end of the message.

# **NTHBit**

Sets the trigger event to the specified bit number. To define the bit number, use TRIGger:A:SPI:POFFset.

#### **PATTern**

Sets the trigger event to a serial pattern. To define the pattern, use TRIGger: A: SPI: PATTern.

For a complete configuration of the pattern mode, you also have to set TRIGger: A:SPI:PLENgth and TRIGger: A:SPI:POFFset.

\*RST: BSTart

### TRIGger: A:SPI:PATTern < DataPattern>

Defines the bit pattern as trigger condition. The pattern length is adjusted to the number of bits defined in the pattern.

#### Parameters:

<DataPattern> String with max. 32 characters (4 byte + 8 bit). Characters 0, 1

and X are allowed.

Example: TRIG:A:SPI:PATT "0011XXXX0110"

Sets a 12bit pattern.

# TRIGger:A:SPI:PLENgth <PatternLength>

Returns the number of bits in the previously defined bit pattern (TRIGger:A:SPI: PATTern). The command can also be used to shorten a previously defined bit pattern.

#### Parameters:

<PatternLength> Range: 1 to 32

Increment: 1 \*RST: 4

Example: TRIG:A:SPI:PATT "0011XXXX0110"

TRIG:A:SPI:PLEN?

12

TRIG:A:SPI:PLEN 4
TRIG:A:SPI:PATT?

"0011"

# TRIGger:A:SPI:POFFset < PatternBitOffset >

Sets the number of bits before the first bit of the pattern.

#### Parameters:

<PatternBitOffset> Number of ignored bits

Range: 0 to 4095

Increment: 1 \*RST: 0

### 17.11.2.4 SPI - decode results

In all BUS<b>:SPI... and BUS<b>:SSPI... commands, the suffix <b> selects the bus.

| BUS <b>:SPI:FCOunt?</b>                         | 615 |
|-------------------------------------------------|-----|
| BUS <b>:SPI:FRAME<n>:STATus?</n></b>            | 615 |
| BUS <b>:SPI:FRAME<n>:STARt?</n></b>             | 615 |
| BUS <b>:SPI:FRAME<n>:STOP?</n></b>              | 616 |
| BUS <b>:SPI:FRAME<n>:DATA:MOSI?</n></b>         | 616 |
| BUS <b>:SPI:FRAME<n>:DATA:MISO?</n></b>         | 616 |
| BUS <b>:SPI:FRAME<n>:WCOunt?</n></b>            | 617 |
| BUS <b>:SPI:FRAME<n>:WORD<o>:STARt?</o></n></b> | 617 |
| BUS <b>:SPI:FRAME<n>:WORD<o>:STOP?</o></n></b>  | 617 |
| BUS <b>:SPI:FRAME<n>:WORD<o>:MOSI?</o></n></b>  | 618 |
| BUS <b>:SPI:FRAME<n>:WORD<o>:MISO?</o></n></b>  | 618 |
|                                                 |     |

### BUS<b>:SPI:FCOunt?

Returns the number of decoded frames.

Suffix:

<b> 1..4

Return values:

<FrameCount> Total number of decoded frames.

**Usage:** Query only

# BUS<b>:SPI:FRAME<n>:STATus?

Returns the overall state of the specified frame.

Suffix:

<b> 1..4 <n> \*

Selects the frame.

Return values:

<Status> OK | INCFirst | INCLast | INSufficient

**INCFirst** 

First frame is incomplete

**INCLast** 

Last frame is incomplete

**Usage:** Query only

### BUS<b>:SPI:FRAME<n>:STARt?

Returns the start time of the specified frame.

Suffix:

<br/><b> 1..4 <n> \*

Return values:

<StartTime> Range: depends on sample rate, record length, and time

base

Increment: depends on the time base

Default unit: s

**Usage:** Query only

#### BUS<b >: SPI:FRAME<n >: STOP?

Returns the end time of the specified frame.

Suffix:

<b> 1..4 <n> \*

Selects the frame.

Return values:

<StopTime> Range: depends on sample rate, record length, and time

base

Increment: depends on the time base

Default unit: s

Usage: Query only

#### BUS<b>:SPI:FRAME<n>:DATA:MOSI?

Returns the data words of the specified frame of the MOSI line.

Suffix:

<b> 1..4 <br/> <n> \*

Selects the frame.

Return values:

<DataMosi> List of decimal values of data bytes

**Example:** BUS:SPI:FRAM3:DATA:MOSI?

-> 94,177,171,60,242,219,100,0

Usage: Query only

### BUS<b>:SPI:FRAME<n>:DATA:MISO?

Returns the data words of the specified frame of the MISO line.

Suffix:

<b> 1..4

<n> \*

Selects the frame.

Return values:

<DataMiso> List of decimal values of data bytes

**Example:** BUS:SPI:FRAM3:DATA:MISO?

-> 94,177,171,60,242,219,100,0

**Usage:** Query only

#### BUS<b>:SPI:FRAME<n>:WCOunt?

Returns the number of words in the specified frame.

Suffix:

<b> 1..4

<n>

Selects the frame.

Return values:

<WordCount> Number of words

Usage: Query only

# BUS<b>:SPI:FRAME<n>:WORD<o>:STARt?

Returns the start time of the specified data word.

Suffix:

<b> 1..4 <n> \*

Selects the frame.

<0>

Selects the word number.

Return values:

<StartTime> Range: depends on sample rate, record length, and time

base

Increment: depends on the time base

Default unit: s

Usage: Query only

### BUS<b>:SPI:FRAME<n>:WORD<o>:STOP?

Returns the end time of the specified data word.

Suffix:

<b> 1..4

<n> \*

Selects the frame.

<0>

Selects the word number.

Return values:

<StopTime> Range: depends on sample rate, record length, and time

base

Increment: depends on the time base

Default unit: s

**Usage:** Query only

#### BUS<b>:SPI:FRAME<n>:WORD<o>:MOSI?

Returns the data value of the specified word on the MOSI line.

Use this command if only one line is defined.

Suffix:

<br/><b> 1..4 <br/><n> \*

Selects the frame (1...n)

<0> \*

Selects the word number (1...o)

Return values:

<Data> Decimal value of the data word

Usage: Query only

### BUS<b>:SPI:FRAME<n>:WORD<o>:MISO?

Returns the data value of the specified word on the optional MISO line.

Suffix:

<b> 1..4 <n> \*

Selects the frame (1...n)

<0> \*

Selects the word number (1...o)

Return values:

<Data> Decimal value of the data word

**Usage:** Query only

# 17.11.3 I<sup>2</sup>C (option R&S RTA-K1)

The Inter-Integrated Circuit is a simple, low-bandwidth, low-speed protocol used for communication between on-board devices, for example, in LCD and LED drivers, RAM, EEPROM, and others.

| • | I <sup>2</sup> C - configuration  | 619 |
|---|-----------------------------------|-----|
| • | I <sup>2</sup> C - trigger        | 620 |
|   | I <sup>2</sup> C - decode results | 622 |

### 17.11.3.1 I<sup>2</sup>C - configuration

Start the bus configuration with the threshold setting. Use one of the following commands:

- CHANnel<m>:THReshold:FINDlevel on page 441
- CHANnel<m>: THReshold on page 440

In all BUS<b>: I2C... commands, the suffix <b> selects the bus.

| BUS <b>:I2C:CLOCk:SOURce</b> | 619 |
|------------------------------|-----|
| BUS <b>:I2C:DATA:SOURce</b>  | 619 |

### BUS<b>:I2C:CLOCk:SOURce <Source>

Sets the input channel to which the clock line is connected.

### Suffix:

<b> 1..4

### Parameters:

<Source> CH1 | CH2 | CH3 | CH4 | D0..D15

CH3 and CH4 are only available with 4-channel R&S RTA4000

oscilloscopes.

\*RST: CH1

#### BUS<b <> : I2C:DATA:SOURce < Source >

Sets the input channel to which the data line is connected.

#### Suffix:

<b> 1..4

### Parameters:

<Source> CH1 | CH2 | CH3 | CH4 | D0..D15

CH3 and CH4 are only available with 4-channel R&S RTA4000

oscilloscopes.

\*RST: CH1

### 17.11.3.2 I2C - trigger

To configure the protocol trigger, make sure to set first:

- TRIGger:A:TYPE to BUS
- TRIGger:A:SOURce to SBUS1 | SBUS2

| TRIGger:A:I2C:MODE    | 620 |
|-----------------------|-----|
| TRIGger:A:I2C:ACCess  | 620 |
| TRIGger:A:I2C:AMODe   | 621 |
| TRIGger:A:I2C:ADDRess |     |
| TRIGger:A:I2C:PATTern | 621 |
| TRIGger:A:I2C:PLENgth | 622 |
| TRIGger:A:I2C:POFFset | 622 |
|                       |     |

### TRIGger: A:I2C:MODE < Mode>

Specifies the trigger mode for I2C.

#### Parameters:

<Mode>

STARt | RESTart | STOP | MACKnowledge | PATTern

#### **STARt**

Start of the message. The start condition is a falling slope on SDA while SCL is high.

#### **RESTart**

Restarted message. The restart is a repeated start condition.

#### **STOP**

End of the message. The stop condition is a rising slope on SDA while SCL is high.

### **MACKnowledge**

Missing acknowledge. If the transfer failed, at the moment of the acknowledge bit the SCL and the SDA lines are both on high level.

#### **PATTern**

Triggers on a set of trigger conditions: read or write access of the master, to an address, or/and to a bit pattern in the message.

For a complete configuration of the pattern mode, you have to

```
TRIGger:A:I2C:ACCess (read/write access), and
TRIGger:A:I2C:AMODe and TRIGger:A:I2C:ADDRess
(address), and/or
TRIGger:A:I2C:POFFset and TRIGger:A:I2C:PLENgth
and TRIGger:A:I2C:PATTern (pattern)
```

\*RST: STARt

# TRIGger:A:I2C:ACCess <Access>

Toggles the trigger condition between Read and Write access of the master.

Parameters:

<Access> READ | WRITe

\*RST: READ

### TRIGger:A:I2C:AMODe <AdrMode>

Sets the lenght of the slave address.

Parameters:

<AdrMode> NORMal | EXTended

NORMal: 7 bit address EXTended: 10 bit address \*RST: NORMal

# TRIGger:A:I2C:ADDRess < AddressString>

Sets the address of the slave device. The address can have 7 bits or 10 bits.

Parameters:

<AddressString> String with max. 7 or 10 characters, depending on the address

length. Characters 0, 1, and X are allowed, but X cannot be assigned to a specified bit. If at least one X occurs in the

address, the complete address is set to X.

**Example:** TRIG:A:I2C:AMOD NORM

TRIG:A:I2C:ADDR "1011"

TRIG:A:I2C:ADDR?

Return value (7bit address): "0001011"

**Example:** TRIG:A:I2C:AMOD EXT

TRIG:A:I2C:ADDR "10X1"

TRIG:A:I2C:ADDR?

Return value (10bit address): "XXXXXXXXXX"

#### TRIGger: A: I2C: PATTern < DataPattern>

Defines the bit pattern as trigger condition. Make sure that the correct pattern length has been defined before with TRIGGER: A: I2C: PLENgth.

Parameters:

<DataPattern> String with max. 24 characters (3 byte \* 8 bit). Characters 0, 1,

and X are allowed. X can be assigned to a specified bit. If you define a pattern shorter than the pattern length, the missing LSB are filled with X. If you define a pattern longer than the pattern

length, the pattern string is not valid

Example: TRIG:A:I2C:PLEN 2

TRIG:A:12C:PATT "10X10000XXXX1111"

TRIG:A:I2C:PATT?

Return value (2 bytes): "10X10000XXXX1111"

Example: TRIG:A:I2C:PLEN 1

TRIG:A:I2C:PATT "110"

TRIG:A:I2C:PATT?

Return value (1 byte): "110XXXXX"

### TRIGger:A:I2C:PLENgth < PatternLength>

Defines how many bytes are considered in the trigger condition. To set the pattern for these bytes, use TRIGger: A:I2C:PATTern.

#### Parameters:

<PatternLength> Number of bytes

Range: 1 to 3 Increment: 1 \*RST: 1

# TRIGger: A:I2C:POFFset < Pattern ByteOffset>

Sets the number of bytes before the first byte of interest, relating to the end of the address bytes.

### Parameters:

<PatternByteOffset> Number of ignored bytes

Range: 0 to 4095

Increment: 1 \*RST: 0

### 17.11.3.3 I<sup>2</sup>C - decode results

In all  ${\tt BUS < b > : I2C...}$  commands, the suffix <b> selects the bus.

| BUS<br>b>:I2C:FCOunt?                              | 623 |
|----------------------------------------------------|-----|
| BUS <b>:I2C:FRAMe<n>:DATA?</n></b>                 | 623 |
| BUS <b>:I2C:FRAMe<n>:STATus?</n></b>               | 623 |
| BUS <b>:I2C:FRAMe<n>:STARt?</n></b>                | 624 |
| BUS <b>:I2C:FRAMe<n>:STOP?</n></b>                 | 624 |
| BUS <b>:I2C:FRAMe<n>:AACCess?</n></b>              | 624 |
| BUS <b>:I2C:FRAMe<n>:ACCess?</n></b>               | 624 |
| BUS <b>:I2C:FRAMe<n>:ACOMplete?</n></b>            | 625 |
| BUS <b>:I2C:FRAMe<n>:ADBStart?</n></b>             | 625 |
| BUS <b>:I2C:FRAMe<n>:ADDRess?</n></b>              |     |
| BUS <b>:I2C:FRAMe<n>:ADEVice?</n></b>              | 626 |
| BUS <b>:I2C:FRAMe<n>:AMODe?</n></b>                | 626 |
| BUS <b>:I2C:FRAMe<n>:ASTart?</n></b>               | 626 |
| BUS <b>:I2C:FRAMe<n>:BCOunt?</n></b>               | 627 |
| BUS <b>:I2C:FRAMe<n>:BYTE<o>:ACCess?</o></n></b>   | 627 |
| BUS <b>:I2C:FRAMe<n>:BYTF<o>:ACKStart?</o></n></b> | 627 |

| BUS <b>:I2C:FRAMe<n>:BYTE<o>:COMPlete?</o></n></b> | 628 |
|----------------------------------------------------|-----|
| BUS <b>:I2C:FRAMe<n>:BYTE<o>:STARt?</o></n></b>    | 628 |
| BUS <b>:I2C:FRAMe<n>:BYTE<o>:VALue?</o></n></b>    |     |

#### BUS<b>:I2C:FCOunt?

Returns the number of received frames.

Suffix:

<b> 1..4

**Return values:** 

<FrameCount> Total number of decoded frames.

Usage: Query only

# BUS<b>:I2C:FRAMe<n>:DATA?

Returns the data words of the specified frame.

Suffix:

<b> 1..4

<n> \*

Selects the frame.

Return values:

<DataWords> Comma-separated list of decimal values of the data bytes.

**Example:** BUS:I2C:FRAM2:DATA?

returns four data bytes:
-> 69,158,174,161

**Usage:** Query only

# BUS<b>:I2C:FRAMe<n>:STATus?

Returns the overall state of the frame.

Suffix:

<b> 1..4

<n> \*

Selects the frame.

Return values:

<State> INComplete | OK | UNEXpstop | INSufficient | ADDifferent

**INComplete** 

The frame is not completely contained in the acquisition.

Usage: Query only

### BUS<b>:I2C:FRAMe<n>:STARt?

Returns the start time of the specified frame.

Suffix:

<b> 1..4 <n> \*

Selects the frame.

Return values:

<StartTime> Range: depends on sample rate, record length, and time

base

Increment: depends on the time base

Default unit: s

Usage: Query only

### BUS<b>:I2C:FRAMe<n>:STOP?

Returns the end time of the specified frame.

Suffix:

<b> 1..4 <n> \*

Selects the frame.

Return values:

<EndTime> Range: depends on sample rate, record length, and time

base

Increment: depends on the time base

Default unit: s

Usage: Query only

# BUS<b>:I2C:FRAMe<n>:AACCess?

Returns the address acknowledge bit value for the indicated frame.

Suffix:

<b> 1..4 <n> \*

Selects the frame.

Return values:

<acknowledge> INComplete | ACK | NACK | EITHer</a>

**Usage:** Query only

#### BUS<b>:I2C:FRAMe<n>:ACCess?

Returns the transfer direction - read or write access from master to slave.

Suffix:

<b> 1..4

<n> \*

Selects the frame.

Return values:

<Access> INComplete | READ | WRITE | EITHer | UNDF

**INComplete** 

The frame is not completely contained in the acquisition.

**UNDF** 

Access is not defined.

Usage: Query only

### BUS<b>:I2C:FRAMe<n>:ACOMplete?

Returns the state of the address.

Suffix:

<b> 1..4 <n> \*

Selects the frame.

Return values:

<AddressComplete> ON | OFF

ON

Address was received completely.

**Usage:** Query only

### BUS<b>:I2C:FRAMe<n>:ADBStart?

Returns the start time of the address acknowledge bit.

Suffix:

<b> 1..4 <n> \*

Selects the frame.

Return values:

<ackStartTime> Range: depends on sample rate, record length, and time

base

Increment: depends on the time base

Default unit: s

Usage: Query only

#### BUS<b>:I2C:FRAMe<n>:ADDRess?

Returns the decimal address value of the indicated frame **including** the R/W bit.

Suffix:

<b> 1..4

<n> \*

Selects the frame.

Return values:

<AddressValue> Decimal value

Range: 0 to 2047

Increment: 1

Usage: Query only

### BUS<b>:I2C:FRAMe<n>:ADEVice?

Returns the decimal address value of the indicated frame without R/W bit.

Suffix:

<b> 1..4 <n> \*

Selects the frame.

Return values:

<SlaveAddress> Decimal value

Range: 0 to 1023

Increment: 1

**Usage:** Query only

#### BUS<b>:I2C:FRAMe<n>:AMODe?

Returns the address length.

Suffix:

<b> 1..4 <n> \*

Selects the frame.

Return values:

<AddressMode> BIT7 | BIT10

Usage: Query only

# BUS<b>:I2C:FRAMe<n>:ASTart?

Returns the start time of the address for the indicated frame.

Suffix:

<b> 1..4

<n> \*

Selects the frame.

Return values:

<StartTime> Range: depends on sample rate, record length, and time

base

Increment: depends on the time base

Default unit: s

Usage: Query only

#### BUS<b >: I2C:FRAMe<n>:BCOunt?

Returns the number of data bytes in the specified frame.

Suffix:

<b> 1..4 <n> \*

Selects the frame.

Return values:

<ByteCount im Number of words (bytes)

Frame>

**Example:** BUS:I2C:FRAM2:BCO?

-> 4

Usage: Query only

# BUS<b>:I2C:FRAMe<n>:BYTE<o>:ACCess?

Returns the acknowledge bit value of the specified data byte.

Suffix:

<b> 1..4 <br/> \*

Selects the frame.

<0> \*

Selects the byte number.

Return values:

<Acknowledge> INComplete | ACK | NACK | EITHer

**Usage:** Query only

# BUS<b>:I2C:FRAMe<n>:BYTE<o>:ACKStart?

Returns the start time of the acknowledge bit of the specified byte.

Suffix:

<b> 1..4 <n> \*

Selects the frame.

<0> \*

Selects the byte number.

Return values:

<a href="#"><AckStartTime></a> Range: depends on sample rate, record length, and time

base

Increment: depends on the time base

Default unit: s

Usage: Query only

### BUS<b>:I2C:FRAMe<n>:BYTE<o>:COMPlete?

Returns the state of the byte.

Suffix:

<b> 1..4 <n> \*

Selects the frame.

<0> \*

Selects the byte number.

Return values:

<ByteComplete> ON | OFF

ON

Data byte was received completely.

Usage: Query only

#### BUS<b>:I2C:FRAMe<n>:BYTE<o>:STARt?

Returns the start time of the specified data byte.

Suffix:

<b> 1..4 <n> \*

Selects the frame.

<0>

Selects the byte number.

Return values:

<StartTime> Range: depends on sample rate, record length, and time

base

Increment: depends on the time base

Default unit: s

**Usage:** Query only

#### BUS<b>:I2C:FRAMe<n>:BYTE<o>:VALue?

Returns the decimal value of the specified byte.

Suffix:

<br/><b> 1..4 <br/><n> \*

Selects the frame.

<0>

Selects the byte number.

Return values:

<ByteValue> Decimal value

Range: 0 to 255

Increment: 1

**Example:** BUS:I2C:FRAM2:BYTE2:VAL?

**-**> 158

**Usage:** Query only

# 17.11.4 **UART** (option R&S RTA-K2)

DUC 465 JUADT DV COUD-

The Universal Asynchronous Receiver/Transmitter (UART) converts a word of data into serial data, and vice versa.

| • | UART - configuration  | 629 |
|---|-----------------------|-----|
|   | UART - trigger        |     |
|   | UART - decode results |     |

### 17.11.4.1 UART - configuration

Start the bus configuration with the threshold setting. Use one of the following commands:

- CHANnel<m>: THReshold: FINDlevel on page 441
- CHANnel<m>: THReshold on page 440

In all BUS<b>: UART... commands, the suffix <b> selects the bus.

| 630 |
|-----|
| 630 |
| 630 |
| 630 |
| 631 |
| 631 |
| 631 |
| 632 |
| 632 |
|     |

620

BUS<b>:UART:RX:SOURce <Source>
BUS<b>:UART:DATA:SOURce <Source>

Selects the input channel of the data line.

Suffix:

<b> 1..4

Parameters:

<Source> CH1 | CH2 | CH3 | CH4 | D0..D15

CH3 and CH4 are only available with 4-channel R&S RTA4000

oscilloscopes.

\*RST: CH1

### BUS<b>:UART:TX:SOURce <Source>

Selects the input channel of the transmitter TX line.

Suffix:

<br/>1 | 3. Bus 2 or 4 is not available if the TX source is used on bus

1 or 3, respectively.

Parameters:

<TxSource> CH1 | CH2 | CH3 | CH4 | NONE | D0..D15

NONE

Disables the optional TX line.

\*RST: NONE

# BUS<b>:UART:POLarity <IdleState>

Defines the logic levels of the bus. The idle state corresponds to a logic 1, and the start bit to a logic 0. If both RX and TX lines are used, the setting affects both lines.

Alternative command for BUS<b>:UART:DATA:POLarity

Suffix:

<b> 1..4

Parameters:

<ld><IdleState> IDLLow | IDLHigh

IDLLow: idle low, low = 1 IDLHigh: idle high, high = 1

\*RST: IDLH

#### BUS<b>:UART:DATA:POLarity < Polarity>

Defines if the transmitted data on the bus is high (high = 1) or low (low = 1) active. If both RX and TX lines are used, the setting affects both lines.

Alternative command for BUS<b>:UART:POLarity.

Suffix:

<b> 1..4

Parameters:

<Polarity> POSitive | NEGative

POSitive = high active NEGative = low active \*RST: POS

## BUS<b>:UART:SSIZe <SymbolSize>

Sets the number of data bits in a message.

Suffix:

<b> 1..4

Parameters:

<SymbolSize> Range: 5 to 9

Increment: 1
\*RST: 8
Default unit: Bit

# BUS<b>:UART:PARity <Parity>

Defines the optional parity bit that is used for error detection.

Suffix:

<b> 1..2

Selects the bus.

Note: SPI and UART protocols occupy two bus lines.

Parameters:

<Parity> ODD | EVEN | NONE

\*RST: NONE

# BUS<b>:UART:SBIT <StopBitNumber>

Sets the stop bits.

Suffix:

<b> 1..2

Selects the bus.

Note: SPI and UART protocols occupy two bus lines.

Parameters:

<StopBitNumber> B1 | B1\_5 | B2

1 stop bit, 1.5 stop bits or 2 stop bits are possible.

\*RST: B1

#### BUS<b>:UART:BAUDrate <Baudrate>

Sets the number of transmitted bits per second.

Suffix:

<b> 1..4

Parameters:

<Baudrate> Range: 100 to 78.1E6

Increment: 100
\*RST: 115200
Default unit: Bit

#### BUS<b>:UART:BITime <BurstIdleTime>

Sets the minimal time between two data frames (packets), that is, between the last stop bit and the start bit of the next frame.

Suffix:

<b> 1..4

Parameters:

<BurstIdleTime> Range: Range depends on the bus configuration, mainly on

bit rate and symbol size.

Default unit: s

### 17.11.4.2 UART - trigger

To configure the protocol trigger, make sure to set first:

- TRIGger:A:TYPE to BUS
- TRIGger:A:SOURce to SBUS1 | SBUS2

| TRIGger:A:SOURce:UART  | 632 |
|------------------------|-----|
| TRIGger:A:UART:MODE    |     |
| TRIGger:A:UART:PATTern | 633 |
| TRIGger:A:UART:PLENgth |     |
| TRIGger:A:UART:POFFset |     |

# TRIGger:A:SOURce:UART < UartSource>

Selects the transmitter or receiver line as trigger source.

Parameters:

<UartSource> RX | TX

### TRIGger:A:UART:MODE < Mode>

Specifies the trigger mode for UART/RS-232 interfaces.

See also: "UART trigger settings" on page 282.

#### Parameters:

<Mode> BSTart | SBIT | NTHSymbol | SYMBol | PATTern | PRERror |

SPERror | BREak

#### **BSTart**

Burst start. Sets the trigger to the begin of a data frame. The frame start is the first start bit after the idle time.

#### **SBIT**

Start bit. The start bit is the first low bit after a stop bit.

# **NTHSymbol**

Sets the trigger to the n-th symbol of a burst.

#### **SYMBol**

Triggers if a pattern occurs in a symbol at any position in a burst.

#### **PATTern**

Triggers on a serial pattern at a defined position in the burst. To define the pattern, use TRIGger:A:UART:PLENgth and TRIGger:A:UART:PATTern.

To define the position, use TRIGger:A:UART:POFFset.

#### **PRERror**

Parity Error: Triggers if a bit error occured in transmission.

#### **FERRor**

Triggers on frame error.

#### **BREak**

Triggers if a start bit is not followed by a stop bit within a defined time. During the break the stop bits are at low state.

\*RST: SBIT

### TRIGger:A:UART:PATTern < DataPattern>

Defines the bit pattern as trigger condition.

#### Parameters:

<DataPattern> Binary pattern with max. 32 bit. Characters 0, 1, and X are

allowed.

\*RST: 1 = "00000001"

# TRIGger:A:UART:PLENgth < PatternLength>

Defines how many symbols build up the serial pattern.

#### Parameters:

<PatternLength> Number of symbols

Range: 1 to 4 Increment: 1 \*RST: 1

# TRIGger:A:UART:POFFset <PatternByteOffset>

Sets the number of symbols before the first symbol of the pattern.

### Parameters:

<PatternByteOffset> Number of ignored symbols

Range: 0 to 4095

Increment: 1 \*RST: 0

### 17.11.4.3 UART - decode results

In all BUS < b > : UART... commands, the suffix < b > selects the bus.

| BUS <b>:UART:FCOunt?</b>                            | 634 |
|-----------------------------------------------------|-----|
| BUS <b>:UART:RX:FCOunt?</b>                         |     |
| BUS <b>:UART:TX:FCOunt?</b>                         | 634 |
| BUS <b>:UART:FRAMe<n>:STARt?</n></b>                | 635 |
| BUS <b>:UART:RX:FRAMe<n>:STARt?</n></b>             | 635 |
| BUS <b>:UART:TX:FRAMe<n>:STARt?</n></b>             | 635 |
| BUS <b>:UART:FRAMe<n>:STOP?</n></b>                 |     |
| BUS <b>:UART:RX:FRAMe<n>:STOP?</n></b>              |     |
| BUS <b>:UART:TX:FRAMe<n>:STOP?</n></b>              | 635 |
| BUS <b>:UART:FRAMe<n>:STATe?</n></b>                | 635 |
| BUS <b>:UART:RX:FRAMe<n>:STATe?</n></b>             | 635 |
| BUS <b>:UART:TX:FRAMe<n>:STATe?</n></b>             |     |
| BUS <b>:UART:FRAMe<n>:WCOunt?</n></b>               | 636 |
| BUS <b>:UART:RX:FRAMe<n>:WCOunt?</n></b>            | 636 |
| BUS <b>:UART:TX:FRAMe<n>:WCOunt?</n></b>            | 636 |
| BUS <b>:UART:FRAMe<n>:WORD<o>:SOURce?</o></n></b>   |     |
| BUS <b>:UART:FRAMe<n>:WORD<o>:STATe?</o></n></b>    | 636 |
| BUS <b>:UART:RX:FRAMe<n>:WORD<o>:STATe?</o></n></b> | 636 |
| BUS <b>:UART:TX:FRAMe<n>:WORD<o>:STATe?</o></n></b> | 636 |
| BUS <b>:UART:FRAMe<n>:WORD<o>:STARt?</o></n></b>    | 637 |
| BUS <b>:UART:RX:FRAMe<n>:WORD<o>:STARt?</o></n></b> | 637 |
| BUS <b>:UART:TX:FRAMe<n>:WORD<o>:STARt?</o></n></b> | 637 |
| BUS <b>:UART:FRAMe<n>:WORD<o>:STOP?</o></n></b>     | 638 |
| BUS <b>:UART:RX:FRAMe<n>:WORD<o>:STOP?</o></n></b>  |     |
| BUS <b>:UART:TX:FRAMe<n>:WORD<o>:STOP?</o></n></b>  | 638 |
| BUS <b>:UART:FRAMe<n>:WORD<o>:VALue?</o></n></b>    | 638 |
| BUS <b>:UART:FRAMe<n>:WORD<o>:RXValue?</o></n></b>  | 638 |
| BUS <b>:UART:FRAMe<n>:WORD<o>:TXValue?</o></n></b>  | 638 |
| BUS <b>:UART:RX:FRAMe<n>:WORD<o>:VALue?</o></n></b> | 638 |
| BUS <b>:UART:TX:FRAMe<n>:WORD<o>:VALue?</o></n></b> | 638 |
|                                                     |     |

BUS<b>:UART:FCOunt? BUS<b>:UART:RX:FCOunt? BUS<b>:UART:TX:FCOunt?

Suffix:

<b> 1..4

Return values:

<FrameCount> Total number of decoded frames.

Usage: Query only

BUS<b>:UART:FRAMe<n>:STARt? BUS<b>:UART:RX:FRAMe<n>:STARt? BUS<b>:UART:TX:FRAMe<n>:STARt?

Return the start time of the specified frame.

Suffix:

<b> 1..4 <n> \*

Selects the frame.

Return values:

<TxFrameStart> Time in s, range depends on sample rate, record length, and

time base

Usage: Query only

BUS<b>:UART:FRAMe<n>:STOP? BUS<b>:UART:RX:FRAMe<n>:STOP? BUS<b>:UART:TX:FRAMe<n>:STOP?

Return the end time of the specified frame.

Suffix:

<b> 1..4 <n> \*

Selects the frame.

Return values:

<TxFrameStop> Time in s, range depends on sample rate, record length, and

time base

Usage: Query only

BUS<b>:UART:FRAMe<n>:STATe? BUS<b>:UART:RX:FRAMe<n>:STATe? BUS<b>:UART:TX:FRAMe<n>:STATe?

Returns the status of the specified frame.

Suffix:

<b> 1..4 <n> \*

Selects the frame.

Return values:

<TxFrameState> STER | SPER | PRER | BRE | OK | INS

STER: start error, no start bit found.

SPERr: stop error, no stop condition found.

PRER: parity error, which indicates a transmission error.

BRE: break condition found. A start bit is not followed by a stop bit, and the data line remains at logic 0 for longer than a UART

word.

OK: the frame is valid.

INS: the frame is not completely contained in the acquisition.

The acquired part of the frame is valid.

Usage: Query only

BUS<b>:UART:FRAMe<n>:WCOunt? BUS<b>:UART:RX:FRAMe<n>:WCOunt? BUS<b>:UART:TX:FRAMe<n>:WCOunt?

Returns the number of symbols in the specified frame.

Suffix:

<b> 1..4 <br/> \*

Selects the frame.

Return values:

<WordCount> Number of words (symbols, characters)

Usage: Query only

### BUS<b>:UART:FRAMe<n>:WORD<o>:SOURce?

Returns the line on which the specified word was transferred.

Suffix:

<b> 1..4 <n> \*

Selects the frame.

<0> \*

Selects the word.

Return values:

<Source> TX or RX

Usage: Query only

BUS<b>:UART:FRAMe<n>:WORD<o>:STATe? BUS<b>:UART:RX:FRAMe<n>:WORD<o>:STATe? BUS<b>:UART:TX:FRAMe<n>:WORD<o>:STATe?

Returns the status of the specified symbol (word).

Suffix:

<b> 1..4

<n> \*

Selects the frame.

<0>

Selects the word number.

Return values:

<Status> OK | FRSTart | FRENd | FRMError | STERror | SPERror |

PRERror | INSufficient | BREak

OK: the frame is valid.

FRSTart: frame start not found FRENd: frame end not found FRMError: error in frame

STERror: start error, no start bit found.
SPERror: stop error, no stop condition found.

PRERror: parity error, which indicates a transmission error. INSufficient: the frame is not completely contained in the

acquisition. The acquired part of the frame is valid.

BREak: break condition found. A start bit is not followed by a stop bit, and the data line remains at logic 0 for longer than a

UART word.

Usage: Query only

BUS<b>:UART:FRAMe<n>:WORD<o>:STARt? BUS<b>:UART:RX:FRAMe<n>:WORD<o>:STARt? BUS<b>:UART:TX:FRAMe<n>:WORD<o>:STARt?

Returns the start time of the specified symbol (word).

Suffix:

<b> 1..4 <br/> \*

Selects the frame.

<0> \*

Selects the word number.

Return values:

<StartTime> Range: depends on sample rate, record length, and time

base

Increment: depends on the time base

Default unit: s

Usage: Query only

BUS<b>:UART:FRAMe<n>:WORD<o>:STOP? BUS<b>:UART:RX:FRAMe<n>:WORD<o>:STOP? BUS<b>:UART:TX:FRAMe<n>:WORD<o>:STOP?

Returns the end time of the specified symbol (word).

Suffix:

<b> 1..4 <n> \*

Selects the frame.

<0>

Selects the word number.

Return values:

<StopTime> Range: depends on sample rate, record length, and time

base

Increment: depends on the time base

Default unit: s

Usage: Query only

BUS<b>:UART:FRAMe<n>:WORD<o>:VALue? BUS<b>:UART:FRAMe<n>:WORD<o>:RXValue? BUS<b>:UART:FRAMe<n>:WORD<o>:TXValue? BUS<b>:UART:RX:FRAMe<n>:WORD<o>:VALue? BUS<b>:UART:TX:FRAMe<n>:WORD<o>:VALue?

Return the value of the specified symbol (word) on the Rx line and Tx line, respectively.

Suffix:

<b> 1..4 <n> \*

Selects the frame.

<0> \*

Selects the word number.

Return values:

<Value> Range: 0 to 511

Increment: 1

**Usage:** Query only

# 17.11.5 CAN (option R&S RTA-K3)

CAN is the Controller Area Network, a bus system used within automotive network architecture.

| • | CAN - configuration   | .639  |
|---|-----------------------|-------|
| • | CAN - trigger         | . 640 |
| • | CAN - decode results. | . 644 |
| • | CAN - search          | .650  |

# 17.11.5.1 CAN - configuration

Start the bus configuration with the threshold setting. Use one of the following commands:

- CHANnel<m>: THReshold: FINDlevel on page 441
- CHANnel<m>: THReshold on page 440

In all BUS<b>: CAN... commands, the suffix <b> selects the bus.

| BUS <b>: CAN: DATA: SOURce</b> | 639 |
|--------------------------------|-----|
| BUS <b>:CAN:TYPE</b>           | 639 |
| BUS <b>:CAN:SAMPlepoint</b>    | 640 |
| BUS <b>:CAN:BITRate</b>        | 640 |

#### BUS<b>:CAN:DATA:SOURce <Source>

Sets the source of the data line. All channel waveforms can be used.

#### Suffix:

<b> 1..4

### Parameters:

<Source> CH1 | CH2 | CH3 | CH4 | D0..D15

Logic channels D0..D15 are available if MSO option R&S RTA-

B1 is installed.

\*RST: CH1

# BUS<b>:CAN:TYPE <SignalType>

Selects the CAN-High or CAN-Low line. CAN uses both lines for differential signal transmission.

If you measure with a differential probe, connect the probe to both CAN-H and CAN-L lines, and set the type CANH.

If you use a single-ended probe, connect the probe to either CAN\_L or CAN\_H, and select the type accordingly.

### Suffix:

<b> 1..4

### Parameters:

<SignalType> CANH | CANL

\*RST: CANH

# BUS<b >: CAN: SAMPlepoint < Sample Point >

Sets the position of the sample point within the bit in percent of the nominal bit time.

See also: "Sample Point" on page 288.

Suffix:

<b> 1..4

Parameters:

<SamplePoint> Range: 10 to 90

Increment: 1
\*RST: 50
Default unit: %

### BUS<b>:CAN:BITRate <BitRate>

Sets the number of transmitted bits per second.

Suffix:

<b> 1..4

Parameters:

<BitRate> Range: 100 to 5,04E06

Increment: Depends on the bit rate value

\*RST: 50E03 Default unit: Bit/s

# 17.11.5.2 CAN - trigger

To configure the protocol trigger, make sure to set first:

- TRIGger:A:TYPE to BUS
- TRIGger: A: SOURce to SBUS1 | SBUS2

| TRIGger:A:CAN:TYPE       | 641 |
|--------------------------|-----|
| TRIGger:A:CAN:FTYPe      |     |
| TRIGger:A:CAN:ITYPe      |     |
| TRIGger:A:CAN:ICONdition |     |
| TRIGger:A:CAN:IDENtifier |     |
| TRIGger:A:CAN:DCONdition |     |
| TRIGger:A:CAN:DLC        |     |
| TRIGger:A:CAN:DATA       |     |
| TRIGger:A:CAN:ACKerror   |     |
| TRIGger:A:CAN:BITSterror |     |
| TRIGger:A:CAN:CRCerror   |     |
| TRIGger:A:CAN:FORMerror  |     |

### TRIGger: A: CAN: TYPE < Trigger Type >

Specifies the trigger mode for CAN.

#### Parameters:

<TriggerType>

STOFrame | EOFrame | ID | IDDT | FTYPe | ERRCondition

STOFrame
Start of frame

**EOFrame**End of frame

#### ID

Sets the trigger to a specific message "Identifier" or an "Identifier" range.

Specify the identifier with TRIGger: A:CAN:ITYPe, TRIGger: A:CAN:ICONdition and TRIGger: A:CAN:IDENtifier.

#### **IDDT**

Sets the trigger to a combination of "Identifier and Data" condition. The instrument triggers at the end of the last byte of the specified data pattern.

Specify the "Identifier" (see ID), and the "Data" with TRIGger: A:CAN:DLC, TRIGger: A:CAN:DCONdition and TRIGger: A:CAN:DATA.

#### **FTYPe**

Triggers on a specified "Frame".

Specify the frame type with TRIGger: A: CAN: FTYPe.

#### **ERRCondition**

Identifies various errors in the frame.

Specify the "Error" with TRIGger: A: CAN: ACKerror,

TRIGger:A:CAN:BITSterror, TRIGger:A:CAN:CRCerror and TRIGger:A:CAN:FORMerror.

\*RST: STOF

# TRIGger:A:CAN:FTYPe <FrameType>

Specifies the frame type to be triggered on if TRIGGER: A: CAN: TYPE is set to FTYPE.

#### Parameters:

<FrameType> DATA | F

DATA | REMote | ERRor | OVERload | ANY

\*RST: ERR

### TRIGger:A:CAN:ITYPe <IdentifierType>

Selects the length of the identifier: 11 bit for CAN base frames, or 29 bits for CAN extended frames.

The command is relevant if TRIGger: A: CAN: TYPE is set to ID, IDDT, or FTYPe (data and remote frames).

Parameters:

<IdentifierType> B11 | B29 | ANY

ANY: use if the identifier length is not relevant. Not available for

trigger type ID.

\*RST: B11

### TRIGger: A:CAN:ICONdition < Identifier Condition>

Sets the comparison condition: If the pattern contains at least one X (don't care), you can trigger on values equal or not equal to the specified value. If the pattern contains only 0 and 1, you can also trigger on a range greater than or lower than the specified value.

The command is relevant, if TRIGger: A: CAN: TYPE is set to ID or IDDT.

#### Parameters:

<IdentifierCondition> EQUual | NEQual | GTHan | LTHan

\*RST: EQ

# TRIGger: A: CAN: IDENtifier < Identifier >

Defines the identifier pattern. The pattern length is defined with TRIGger: A: CAN: ITYPe.

The command is relevant if TRIGGER: A: CAN: TYPE is set to ID or IDDT.

### Parameters:

<Identifier> String containing binary pattern with 11 bit or 29 bit. Characters

0, 1, and X are allowed.

### TRIGger:A:CAN:DCONdition < DataCondition>

Sets the comparison condition for data: If the pattern contains at least one X (don't care), you can trigger on values equal or not equal to the specified value. If the pattern contains only 0 and 1, you can also trigger on a range greater than or lower than the specified value.

The command is relevant if TRIGger: A: CAN: TYPE is set to IDDT.

### Parameters:

<DataCondition> EQUal | NEQual | GTHan | LTHan

\*RST: EQ

### TRIGger:A:CAN:DLC <DataLength>

Defines the length of the data pattern - the number of bytes in the pattern.

The command is relevant if TRIGger: A: CAN: TYPE is set to IDDT.

Parameters:

<DataLength> Range: 0 to 8

Increment: 1
\*RST: 1
Default unit: Byte

#### TRIGger:A:CAN:DATA < Data >

Defines the data pattern. The number of bytes in the data pattern is defined with TRIGger: A: CAN: DLC.

The command is relevant if TRIGger: A: CAN: TYPE is set to IDDT.

Parameters:

<Data> String containing binary pattern with max. 64 bit. Characters 0,

1, and X are allowed. Make sure to enter complete bytes.

### TRIGger:A:CAN:ACKerror < Acknowledge Error >

Triggers on acknowledgement errors. An acknowledgement error occurs when the transmitter does not receive an acknowledgment - a dominant bit during the Ack Slot.

The command is relevant if TRIGger: A: CAN: TYPE is set to ERRCondition.

Parameters:

<AcknowledgeError> ON | OFF

\*RST: OFF

#### TRIGger:A:CAN:BITSterror <BitStuffingError>

Triggers on bit stuffing errors.

See also: "Stuff Bit" on page 291.

The command is relevant if TRIGger: A: CAN: TYPE is set to ERRCondition.

Parameters:

<BitStuffingError> ON | OFF

\*RST: ON

#### TRIGger:A:CAN:CRCerror < CRCerror>

Triggers on errors in the Cyclic Redundancy Check.

The command is relevant if TRIGger: A: CAN: TYPE is set to ERRCondition.

Parameters:

<CRCerror> ON | OFF

\*RST: OFF

# TRIGger:A:CAN:FORMerror <FormError>

Triggers on form errors. A form error occurs when a fixed-form bit field contains one or more illegal bits.

The command is relevant if TRIGger: A: CAN: TYPE is set to ERRCondition.

#### Parameters:

<FormError> ON | OFF

\*RST: OFF

### 17.11.5.3 CAN - decode results

In all BUS<b>: CAN... commands, the suffix <b> selects the bus.

| BUS <b>:CAN:FCOunt?</b>                                  | 644 |
|----------------------------------------------------------|-----|
| BUS <b>:CAN:FRAMe<n>:TYPE?</n></b>                       | 644 |
| BUS <b>:CAN:FRAMe<n>:STATus?</n></b>                     | 645 |
| BUS <b>:CAN:FRAMe<n>:STARt?</n></b>                      | 645 |
| BUS <b>:CAN:FRAMe<n>:STOP?</n></b>                       | 646 |
| BUS <b>:CAN:FRAMe<n>:DATA?</n></b>                       | 646 |
| BUS <b>:CAN:FRAMe<n>:ACKState?</n></b>                   | 646 |
| BUS <b>:CAN:FRAMe<n>:ACKValue?</n></b>                   | 646 |
| BUS <b>:CAN:FRAMe<n>:CSSTate?</n></b>                    | 647 |
| BUS <b:>CAN:FRAMe<n>:CSValue?</n></b:>                   | 647 |
| BUS <b:>CAN:FRAMe<n>:DLCState?</n></b:>                  | 647 |
| BUS <b>:CAN:FRAMe<n>:DLCValue?</n></b>                   | 648 |
| BUS <b>:CAN:FRAMe<n>:IDSTate?</n></b>                    | 648 |
| BUS <b>:CAN:FRAMe<n>:IDTYpe?</n></b>                     | 648 |
| BUS <b>:CAN:FRAMe<n>:IDValue?</n></b>                    | 648 |
| BUS <b:>CAN:FRAMe<n>:BSEPosition?</n></b:>               | 649 |
| BUS <b>:CAN:FRAMe<n>:BCOunt?</n></b>                     | 649 |
| BUS <b>:CAN:FRAMe<n>:BYTE<o>:STATe?</o></n></b>          | 649 |
| BUS <b::can:frame<n>:BYTE<o>:VALue?</o></b::can:frame<n> | 650 |
|                                                          |     |

#### **BUS<b>:CAN:FCOunt?**

Returns the number of received frames.

### Suffix:

<b> 1..4

# Return values:

<FrameCount> Total number of decoded frames.

Usage: Query only

# BUS<b >: CAN:FRAMe < n >: TYPE?

Returns the type of the specified frame.

Suffix:

<b> 1..4

<n> \*

Selects the frame (1...n).

Return values:

<FrameType> DATA | REMote | ERR | OVLD

Data, remote, error or overload frame

**Usage:** Query only

### BUS<b >: CAN:FRAMe<n>:STATus?

Returns the overall state of the specified frame.

Suffix:

<b> 1..4 <n> \*

Selects the frame (1...n).

Return values:

<FrameStatus> OK | BTST | CRCD | ACKD | CRC | EOFD | NOACk |

**INSufficient** 

OK: frame is valid.

BTST: bit stuffing error occured CRCD: wrong CRC delimiter occured ACKD: Wrong ACK delimiter occured CRC: cyclic redundancy check failed

EOFD: wrong end of frame NOACk: acknowlegde is missing

INSufficient: frame is not completely contained in the acquisition.

The acquired part of the frame is valid.

**Usage:** Query only

### BUS<b>:CAN:FRAMe<n>:STARt?

Returns the start time of the specified frame.

Suffix:

<b> 1..4 <n> \*

Selects the frame (1...n).

Return values:

<StartTime> Default unit: s

Usage: Query only

### BUS<b>:CAN:FRAMe<n>:STOP?

Returns the end time of the specified frame.

Suffix:

<b> 1..4 <n> \*

Selects the frame (1...n).

Return values:

<StopTime> Default unit: s

Usage: Query only

### BUS<b >: CAN:FRAMe<n >: DATA?

Returns the data words of the specified frame.

Suffix:

<b> 1..4

<n>

Selects the frame (1...n).

Return values:

<FrameData> Comma-separated list of decimal values of the data bytes.

Usage: Query only

#### BUS<b>:CAN:FRAMe<n>:ACKState?

Returns the state of the acknowledge field.

Suffix:

<b> 1..4 <n> \*

Selects the frame (1...n).

Return values:

<AcknowledgeState> OK | UNDF

**UNDF: Undefined** 

Usage: Query only

# BUS<b >: CAN:FRAMe<n >: ACKValue?

Returns the value of the acknowledge field.

Suffix:

<b> 1..4 <n> \*

Selects the frame (1...n).

Return values:

<AcknowledgeValue> Decimal value

Usage: Query only

BUS<b>:CAN:FRAMe<n>:CSSTate?

Returns the state of the checksum.

Suffix:

<b> 1..4 <n> \*

Selects the frame (1...n).

Return values:

<ChecksumState> OK | UNDF

**UNDF: Undefined** 

Usage: Query only

BUS<b >: CAN:FRAMe<n>:CSValue?

Returns the checksum value.

Suffix:

<b> 1..4

<n> \*

Selects the frame (1...n).

Return values:

<ChecksumValue> Decimal value

Usage: Query only

BUS<b>:CAN:FRAMe<n>:DLCState?

Returns the state of the data length code.

Suffix:

<b> 1..4

<n> \*

Selects the frame (1...n).

Return values:

<DLCState> OK | UNDF

**UNDF: Undefined** 

Usage: Query only

### BUS<b>:CAN:FRAMe<n>:DLCValue?

Returns the number of data bytes in the specified frame.

Suffix:

<b> 1..4 <n> \*

Selects the frame (1...n).

Return values:

<DLCValue> Non-negative integer

**Usage:** Query only

### BUS<b>:CAN:FRAMe<n>:IDSTate?

Returns the state of the identifier.

Suffix:

<b> 1..4

<n>

Selects the frame (1...n).

Return values:

<IdentifierState> OK | UNDF

**UNDF: Undefined** 

Usage: Query only

### BUS<b>:CAN:FRAMe<n>:IDTYpe?

Returns the length of the identifier: 11 bits for CAN base frames, 29 bits for CAN extended frames.

Suffix:

<b> 1..4 <n> \*

Selects the frame (1...n).

Return values:

<IdentifierType> ANY | B11 | B29

Usage: Query only

# BUS<b>:CAN:FRAMe<n>:IDValue?

Returns the identifier of the specified frame.

Suffix:

<b> 1..4

<n> \*

Selects the frame (1...n).

Return values:

IdentifierValue> Decimal value

**Usage:** Query only

## BUS<b >: CAN:FRAMe<n >: BSEPosition?

Returns the position of the bit stuffing error in the specified frame (if available).

Suffix:

<b> 1..4

<n> \*

Selects the frame (1...n).

Return values:

<ErrorPosition> \*RST: 0

Default unit: s

Usage: Query only

## BUS<b>:CAN:FRAMe<n>:BCOunt?

Returns the number of data bytes in the specified frame.

Suffix:

<b> 1..4

<n>

Selects the frame (1...n).

Return values:

<ByteCount> Number of words (bytes)

Usage: Query only

## BUS<b >: CAN:FRAMe < n >: BYTE < o >: STATe?

Returns the state of the specified data byte.

Suffix:

<b> 1..4 <n> \*

Selects the frame (1...n).

<0>

Selects the byte number (1...m).

Return values:

<ByteStatus> OK | UNDF

**UNDF: Undefined** 

**Usage:** Query only

### BUS<b>:CAN:FRAMe<n>:BYTE<o>:VALue?

Returns the decimal value of the specified byte.

Suffix:

<b> 1..4 <n> \*

Selects the frame (1...n).

<0>

Selects the byte number (1...m).

Return values:

<ByteValue> Decimal value

**Usage:** Query only

### 17.11.5.4 CAN - search

| SEARch:PROTocol:CAN:CONDition  | 650 |
|--------------------------------|-----|
| SEARch:PROTocol:CAN:FRAMe      | 651 |
| SEARch:PROTocol:CAN:ACKerror   | 651 |
| SEARch:PROTocol:CAN:BITSterror | 652 |
| SEARch:PROTocol:CAN:CRCerror   | 652 |
| SEARch:PROTocol:CAN:FORMerror  | 652 |
| SEARch:PROTocol:CAN:FTYPe      | 652 |
| SEARch:PROTocol:CAN:ITYPe      | 652 |
| SEARch:PROTocol:CAN:ICONdition | 653 |
| SEARch:PROTocol:CAN:IDENtifier | 653 |
| SEARch:PROTocol:CAN:DLENgth    | 653 |
| SEARch:PROTocol:CAN:DCONdition |     |
| SEARch:PROTocol:CAN:DATA       | 654 |
|                                |     |

# SEARch:PROTocol:CAN:CONDition <SearchCondition>

Sets the event or combination of events to be searched for. Depending on the selected event, further settings are required.

### Parameters:

<SearchCondition>

FRAMe | ERRor | IDENtifier | IDData | IDERror

# **FRAMe**

Search for a frame type. Set the frame type with SEARch:

PROTocol: CAN: FRAMe.

## **ERRor**

Search for errors of one or more error types. Set the error types with SEARch: PROTocol: CAN: ACKerror, SEARch: PROTocol: CAN: BITSterror, SEARch: PROTocol: CAN: CRCerror and SEARch: PROTocol: CAN: FORMerror.

### **IDENtifier**

Search for identifier.

Specify the identifier with SEARCh: PROTocol: CAN: FTYPe, SEARCh: PROTocol: CAN: ITYPe, SEARCh: PROTocol: CAN: ICONdition and SEARCh: PROTocol: CAN: IDENtifier.

#### **IDData**

Search for identifier and data.

Set the identifier (see IDENtifier) and the data with SEARch: PROTocol: CAN: DLENgth, SEARch: PROTocol: CAN: DCONdition and SEARch: PROTocol: CAN: DATA.

#### **IDERror**

Search for errors that occur with a specified identifier. Set the identifier (see IDENtifier) and the errors to be found (see ERRor)

\*RST: FRAM

### SEARch:PROTocol:CAN:FRAMe <Frame>

Selects the frame type to be searched for.

The command is relevant if SEARCh: PROTOCOl: CAN: CONDition is set to FRAMe.

### Parameters:

<Frame> SOF | EOF | OVERload | ERRor | DTA11 | DTA29 | REM11 |

REM29

SOF: start of frame EOF: end of frame

OVERload: overload frame

ERRor: error frame

DTA11: data frame with 11bit identifier DTA29: data frame with 29bit identifier REM11: remote frame with 11bit identifier REM29: remote frame with 29bit identifier

\*RST: SOF

## SEARch:PROTocol:CAN:ACKerror < AcknowledgeError>

Searches for acknowledgement errors. An acknowledgement error occurs when the transmitter does not receive an acknowledgment - a dominant bit during the Ack Slot.

The command is relevant if SEARch: PROTocol: CAN: CONDition is set to ERROR or IDERROR.

# Parameters:

<AcknowledgeError> ON | OFF

\*RST: OFF

# SEARch:PROTocol:CAN:BITSterror <BitStuffingError>

Searches for bit stuffing errors.

See also: "Stuff Bit" on page 291.

The command is relevant if SEARch: PROTocol: CAN: CONDition is set to ERROR or IDERROR.

### Parameters:

<BitStuffingError> ON | OFF

\*RST: OFF

### SEARch:PROTocol:CAN:CRCerror < CRCerror>

Searches for errors in the Cyclic Redundancy Check.

The command is relevant if SEARCh: PROTocol: CAN: CONDition is set to ERROR or IDERROR.

### Parameters:

<CRCerror> ON | OFF

\*RST: OFF

### SEARch:PROTocol:CAN:FORMerror <FormError>

Searches for form errors. A form error occurs when a fixed-form bit field contains one or more illegal bits.

The command is relevant if SEARch: PROTocol: CAN: CONDition is set to ERROR or IDERROR.

# Parameters:

<FormError> ON | OFF

\*RST: OFF

## SEARch:PROTocol:CAN:FTYPe <FrameType>

Specifies the frame type to be searched for if SEARch: PROTocol: CAN: CONDition is set to IDENtifier.

## Parameters:

<FrameType> DATA | REMote | ANY

## SEARch:PROTocol:CAN:ITYPe <IdType>

Selects the length of the identifier: 11 bit for CAN base frames, or 29 bits for CAN extended frames.

The command is relevant if SEARch: PROTocol: CAN: CONDition is set to IDENtifier, IDData, or IDERror.

Parameters:

<ld><ldType> B11 | B29

\*RST: B11

### SEARch:PROTocol:CAN:ICONdition < IdCondition>

Sets the comparison condition for the identifier: If the pattern contains at least one X (don't care), you can trigger on values equal or not equal to the specified value. If the pattern contains only 0 and 1, you can also trigger on a range greater than or lower than the specified value.

The command is relevant if SEARch: PROTocol: CAN: CONDition is set to IDENtifier, IDData, or IDERror.

Parameters:

<IdCondition> EQUal | NEQual | GTHan | LTHan

\*RST: EQU

### SEARch:PROTocol:CAN:IDENtifier < Identifier>

Defines the identifier pattern. The pattern length is defined with SEARch: PROTocol: CAN: ITYPe.

The command is relevant if SEARch: PROTocol: CAN: CONDition is set to IDENtifier, IDData, or IDERror.

**Parameters:** 

<Identifier> String containing binary pattern with max. 29 bit. Characters 0,

1, and X are allowed.

## SEARch:PROTocol:CAN:DLENgth < DataLength>

Defines the length of the data pattern - the number of bytes in the pattern.

The command is relevant if SEARCh: PROTocol: CAN: CONDition is set to IDData.

Parameters:

<DataLength> Range: 0 to 8

Increment: 1
\*RST: 1
Default unit: Byte

### SEARch:PROTocol:CAN:DCONdition < DataCondition>

Sets the comparison condition for data: If the pattern contains at least one X (don't care), you can trigger on values equal or not equal to the specified value. If the pattern contains only 0 and 1, you can also trigger on a range greater than or lower than the specified value.

The command is relevant if SEARch: PROTocol: CAN: CONDition is set to IDData.

Parameters:

<DataCondition> EQUal | NEQual | GTHan | LTHan

\*RST: EQU

### SEARch:PROTocol:CAN:DATA < Data >

Defines the data pattern. The pattern length is defined with SEARCh: PROTocol: CAN: DLENgth.

The command is relevant if SEARCh: PROTocol: CAN: CONDition is set to IDData.

### Parameters:

<Data>

String containing binary pattern with max. 64 bit. Characters 0, 1, and X are allowed. Make sure to enter complete bytes.

# 17.11.6 LIN (option R&S RTA-K3)

The Local Interconnect Network (LIN) is a simple, low-cost bus system used within automotive network architectures.

Note: SPI and UART protocols occupy two bus lines (bus 1 and 2 or bus 3 and 4). If one of these buses is configured, the number of buses (suffix <b>) is reduced. Bus 2 and/or bus 4 is not available.

| • | LIN - configuration   | 654 |
|---|-----------------------|-----|
| • | LIN - trigger         | 655 |
|   | LIN - decode results. |     |
| • | LIN - search          | 664 |

## 17.11.6.1 LIN - configuration

Start the bus configuration with the threshold setting. Use one of the following commands:

- CHANnel<m>: THReshold:FINDlevel on page 441
- CHANnel<m>: THReshold on page 440

In all BUS<b>:LIN... commands, the suffix <b> selects the bus.

| BUS <b>:LIN:DATA:SOURce</b> | 654 |
|-----------------------------|-----|
| BUS <b>:LIN:POLarity</b>    | 655 |
| BUS <b>:LIN:STANdard</b>    | 655 |
| BUS <b>:LIN:BITRate</b>     | 655 |

### BUS<b>:LIN:DATA:SOURce <Source>

Sets the source of the data line. All channel waveforms can be used.

## Suffix:

<b>

1..4

Parameters:

<Source> CH1 | CH2 | CH3 | CH4 | D0..D15

\*RST: CH1

# BUS<b>:LIN:POLarity < Polarity>

Defines the idle state of the bus. The idle state is the recessive state and corresponds to a logic 1.

Suffix:

<b> 1..4

Parameters:

<Polarity> IDLHigh | IDLLow

IDLHigh: Low active, negative polarity IDLLow: High active, positive polarity

\*RST: IDLL

## BUS<b>:LIN:STANdard <Standard>

Selects the version of the LIN standard that is used in the DUT. The setting mainly defines the checksum version used during decoding.

The most common version is LIN 2.x. For mixed networks, or if the standard is unknown, set the LIN standard to AUTO.

Suffix:

<b> 1..4

Parameters:

<Standard> V1X | V2X | J2602 | AUTO

\*RST: V1X

## BUS<b>:LIN:BITRate <BitRate>

Sets the number of transmitted bits per second.

Suffix:

<b> 1..4

Parameters:

<BitRate> Range: 100 bit/s to 5 Mbit/s

\*RST: 9,6E03 Default unit: Bit/s

# 17.11.6.2 LIN - trigger

To configure the protocol trigger, make sure to set first:

• TRIGger:A:TYPE to BUS

### • TRIGger: A: SOURce to SBUS1 | SBUS2

| TRIGger:A:LIN:TYPE       | 656 |
|--------------------------|-----|
| TRIGger:A:LIN:CHKSerror  |     |
| TRIGger:A:LIN:IPERror    | 657 |
| TRIGger:A:LIN:SYERror    | 657 |
| TRIGger:A:LIN:ICONdition | 657 |
| TRIGger:A:LIN:IDENtifier | 657 |
| TRIGger:A:LIN:DATA       | 657 |
| TRIGger:A:LIN:DCONdition | 658 |
| TRIGger:A:LIN:DLENgth    | 658 |
|                          |     |

# TRIGger:A:LIN:TYPE <TriggerType>

Specifies the trigger mode for LIN.

## Parameters:

<TriggerType>

SYNC | WKFRame | ID | IDDT | ERRCondition

### SYNC

Start of frame, triggers on the stop bit of the sync field.

## **WKFRame**

Triggers after a wakeup frame.

#### ID

Sets the trigger to a specific identifier or an identifier range. Set the identifier with TRIGger: A: LIN: ICONdition and TRIGger: A: LIN: IDENtifier.

### **IDDT**

Set the identifier (see ID) and the data with TRIGger: A:LIN: DLENgth, TRIGger: A:LIN: DCONdition and TRIGger: A:LIN: DATA.

## **ERRCondition**

Identifies various errors in the frame. You can select one or more error types as trigger condition.

Select the error types with TRIGger:A:LIN:CHKSerror, TRIGger:A:LIN:IPERror and TRIGger:A:LIN:SYERror.

\*RST: SYNC

## TRIGger:A:LIN:CHKSerror < ChecksumError>

Triggers on a checksum error. The checksum verifies the correct data transmission. It is the last byte of the frame response. The checksum includes not only the data but also the protected identifier (PID).

The command is relevant if TRIGger: A:LIN: TYPE is set to ERRCondition.

### Parameters:

<ChecksumError> ON | OFF

\*RST: ON

## TRIGger:A:LIN:IPERror < IdParityError>

Triggers on a parity error. Parity bits are the bits 6 and 7 of the identifier. They verify the correct transmission of the identifier.

The command is relevant if TRIGger: A: LIN: TYPE is set to ERRCondition.

### Parameters:

<IdParityError> ON | OFF

\*RST: OFF

## TRIGger:A:LIN:SYERror < SyncError>

Triggers if synchronization caused an error.

The command is relevant if TRIGger: A: LIN: TYPE is set to ERRCondition.

### Parameters:

<SyncError> ON | OFF

\*RST: OFF

## TRIGger:A:LIN:ICONdition < IdentifierCondition>

Sets the comparison condition for the identifier: If the pattern contains at least one X (don't care), you can trigger on values equal or not equal to the specified value. If the pattern contains only 0 and 1, you can also trigger on a range greater than or lower than the specified value.

The command is relevant if TRIGger: A:LIN: TYPE is set to ID or IDDT.

### **Parameters:**

<IdentifierCondition> EQUal | NEQual | GTHan | LTHan

\*RST: EQ

# TRIGger: A:LIN: IDENtifier < Identifier>

Defines the identifier pattern.

The command is relevant if TRIGger: A:LIN: TYPE is set to ID or IDDT.

## Parameters:

<Identifier> String containing binary pattern. Characters 0, 1, and X are

allowed. Enter the 6 bit identifier without parity bits, not the pro-

tected identifier.

## TRIGger:A:LIN:DATA < Data >

Defines the data pattern. The number of bytes in the data pattern is defined with TRIGger: A:LIN: DLENgth.

The command is relevant if TRIGger: A:LIN: TYPE is set to IDDT.

### Parameters:

<Data> String containing binary pattern with max. 64 bit. Characters 0,

1, and X are allowed. Make sure to enter complete bytes.

# TRIGger: A:LIN:DCONdition < DataCondition>

Sets the comparison condition for data: If the pattern contains at least one X (don't care), you can trigger on values equal or not equal to the specified value. If the pattern contains only 0 and 1, you can also trigger on a range greater than or lower than the specified value.

The command is relevant if TRIGger: A:LIN: TYPE is set to IDDT.

## Parameters:

<DataCondition> EQUal | NEQual | GTHan | LTHan

\*RST: EQ

# TRIGger:A:LIN:DLENgth < DataLength>

Defines the length of the data pattern - the number of bytes in the pattern.

The command is relevant if TRIGger: A:LIN: TYPE is set to IDDT.

### Parameters:

<DataLength> Range: 1 to 8

Increment: 1
\*RST: 1
Default unit: Byte

## 17.11.6.3 LIN - decode results

BUILD IN FOR 10

In all BUS<b>:LIN... commands, the suffix <b> selects the bus.

| BUS <b>:LIN:FCOunt?</b>                         |     |
|-------------------------------------------------|-----|
| BUS <b>:LIN:FRAMe<n>:DATA?</n></b>              | 659 |
| BUS <b>:LIN:FRAMe<n>:STATus?</n></b>            | 659 |
| BUS <b>:LIN:FRAMe<n>:STARt?</n></b>             | 659 |
| BUS <b>:LIN:FRAMe<n>:STOP?</n></b>              | 660 |
| BUS <b>:LIN:FRAMe<n>:CSSTate?</n></b>           | 660 |
| BUS <b>:LIN:FRAMe<n>:CSValue?</n></b>           | 660 |
| BUS <b>:LIN:FRAMe<n>:IDPValue?</n></b>          |     |
| BUS <b>:LIN:FRAMe<n>:IDSTate?</n></b>           | 661 |
| BUS <b>:LIN:FRAMe<n>:IDValue?</n></b>           |     |
| BUS <b>:LIN:FRAMe<n>:SYSTate?</n></b>           |     |
| BUS <b>:LIN:FRAMe<n>:SYValue?</n></b>           | 662 |
| BUS <b>:LIN:FRAMe<n>:VERSion?</n></b>           |     |
| BUS <b>:LIN:FRAMe<n>:BCOunt?</n></b>            | 662 |
| BUS <b>:LIN:FRAMe<n>:BYTE<o>:STATe?</o></n></b> | 663 |
| BUS <b>:LIN:FRAMe<n>:BYTE<o>:VALue?</o></n></b> | 663 |

## BUS<b>:LIN:FCOunt?

Returns the number of received frames of the active LIN bus.

Suffix:

<b> 1..4

Return values:

<FrameCount> Total number of decoded frames.

Usage: Query only

### BUS<b>:LIN:FRAMe<n>:DATA?

Returns the data bytes of the specified frame.

Suffix:

<b> 1..4

<n> \*

Selects the frame (1...n).

Return values:

<FrameData> Comma-separated list of decimal values of the data bytes.

Usage: Query only

## BUS<b>:LIN:FRAMe<n>:STATus?

Returns the overall state of the specified frame.

Suffix:

<b> 1..4

<n>

Selects the frame (1...n).

Return values:

<FrameStatus> OK | UART | CHCKsum | PRERror | SYERror | WAKeup |

INSufficient | ERR | LENer

Usage: Query only

## BUS<b>:LIN:FRAMe<n>:STARt?

Returns the start time of the specified frame.

Suffix:

<b> 1..4

<n> \*

Selects the frame (1...n).

Return values:

<StartTime> Range: depends on sample rate, record length, and time

base

Increment: depends on the time base

Default unit: s

Usage: Query only

## BUS<b>:LIN:FRAMe<n>:STOP?

Returns the end time of the specified frame.

Suffix:

<b> 1..4 <n> \*

Selects the frame (1...n).

Return values:

<StopTime> Range: depends on sample rate, record length, and time

base

Increment: depends on the time base

Default unit: s

**Usage:** Query only

# BUS<b>:LIN:FRAMe<n>:CSSTate?

Returns the checksum state of the specified frame.

Suffix:

<b> 1..4 <n> \*

Selects the frame (1...n).

Return values:

<ChecksumState> OK | ERR | UNDF

ERR: error

UNDF: undefined

Usage: Query only

## BUS<b>:LIN:FRAMe<n>:CSValue?

Returns the checksum value.

Suffix:

<b> 1..4 <n> \*

Selects the frame (1...n).

Return values:

<ChecksumValue> Decimal value

Usage: Query only

## BUS<b>:LIN:FRAMe<n>:IDPValue?

Returns the parity value.

Suffix:

<b> 1..4 <n> \*

Selects the frame (1...n).

**Return values:** 

<IdentifierParityValue>Decimal value

**Usage:** Query only

### BUS<b>:LIN:FRAMe<n>:IDSTate?

Returns the identifier state of the selected frame.

Suffix:

<b> 1..4 <n> \*

Selects the frame (1...n).

Return values:

<IdentifierState> OK | PRERror | UVAL | INSufficient

PRERror: parity error UVAL: unexpected value

INSufficient: the frame is not completely contained in the acqui-

sition. The decoded part of the frame is valid.

Usage: Query only

### BUS<b >: LIN: FRAMe < n >: IDValue?

Returns the identifier value (address)

Suffix:

<b> 1..4 <n> \*

Selects the frame (1...n).

Return values:

<IdentifierValue> Decimal value
Usage: Query only

## BUS<b>:LIN:FRAMe<n>:SYSTate?

Returns the state of the sync field for the specified frame.

Suffix:

<br/><b> 1..4 <br/><n> \*

Selects the frame (1...n).

Return values:

<SyncFieldState> OK | ERR | UNDF

ERR: error

UNDF: undefined

Usage: Query only

## BUS<b>:LIN:FRAMe<n>:SYValue?

Returns the value of the synchronization field.

Suffix:

<b> 1..4

<n> \*

Selects the frame (1...n).

Return values:

<SyncFieldValue> Decimal value

Usage: Query only

### BUS<b>:LIN:FRAMe<n>:VERSion?

Returns the version of the LIN standard for the specified frame.

Suffix:

<b> 1..4 <br/> \*

Selects the frame (1...n).

Return values:

<FrameVersion> V1X | V2X | UNK

**UNK: Unknown** 

Usage: Query only

## BUS<b>:LIN:FRAMe<n>:BCOunt?

Returns the number of data bytes in the specified frame.

Suffix:

<b> 1..4

<n> \*

Selects the frame (1...n).

Return values:

<ByteCount> Number of words (bytes)

Usage: Query only

## BUS<b>:LIN:FRAMe<n>:BYTE<o>:STATe?

Returns the state of the specified data byte.

Suffix:

<b> 1..4 <n> \*

Selects the frame (1...n).

<0>

Selects the byte number (1...o).

**Return values:** 

<ByteStatus> OK | INS | UART

INS

Insufficient, the byte is not completely contained in the acquisi-

tion.

**UART** 

At least one UART error occured. LIN uses UART words without

parity bit.

Usage: Query only

### BUS<b>:LIN:FRAMe<n>:BYTE<o>:VALue?

Returns the decimal value of the specified byte.

Suffix:

<b> 1..4 <n> \*

Selects the frame (1...n).

<0> \*

Selects the byte number (1...o).

Return values:

<ByteValue> Decimal value

**Usage:** Query only

### 17.11.6.4 LIN - search

| SEARch:PROTocol:LIN:CONDition  | 664 |
|--------------------------------|-----|
| SEARch:PROTocol:LIN:FRAMe      | 664 |
| SEARch:PROTocol:LIN:IPERror    |     |
| SEARch:PROTocol:LIN:CHKSerror  |     |
| SEARch:PROTocol:LIN:SYERror    |     |
| SEARch:PROTocol:LIN:ICONdition | 665 |
| SEARch:PROTocol:LIN:IDENtifier | 666 |
| SEARch:PROTocol:LIN:DLENgth    | 666 |
| SEARch:PROTocol:LIN:DCONdition |     |
| SEARch:PROTocol:LIN:DATA       | 666 |

## SEARch:PROTocol:LIN:CONDition <SearchCondition>

Sets the event or combination of events to be searched for. Depending on the selected event, further settings are required.

## Parameters:

<SearchCondition>

FRAMe | ERRor | IDENtifier | IDData | IDERror

### **FRAMe**

Search for a frame type.

Set the frame type with SEARCh: PROTOCOl:LIN: FRAME.

### **ERRor**

Search for errors of one or more error types.

Set the error types with SEARch: PROTocol: LIN: CHKSerror, SEARch: PROTocol: LIN: IPERror and SEARch: PROTocol: LIN: SYERror.

### **IDENtifier**

Search for identifier.

Specifiy the identifier with SEARch: PROTocol:LIN: ICONdition and SEARch: PROTocol:LIN: IDENtifier.

### **IDData**

Search for identifier and data.

Set the identifier (see IDENtifier) and the data with SEARCh: PROTocol:LIN:DLENgth, SEARCh:PROTocol:LIN:DCONdition and SEARCh:PROTocol:LIN:DATA.

### **IDERror**

Search for errors that occur with a specified identifier. Set the identifier (see IDENtifier) and the errors to be found (see ERRor).

\*RST: FRAM

### SEARch:PROTocol:LIN:FRAMe <Frame>

Selects the frame type to be searched for.

The command is relevant if SEARCh: PROTOCOl: LIN: CONDition is set to FRAMe.

Parameters:

<Frame> SOF | WAKeup

SOF: start of frame WAKeup: Wakeup frame

\*RST: SOF

# SEARch:PROTocol:LIN:IPERror < IdParityError>

Searches for parity errors.

The command is relevant if SEARCh: PROTocol:LIN: CONDition is set to ERROR or IDERROR.

Parameters:

<IdParityError> ON | OFF

\*RST: OFF

### SEARch:PROTocol:LIN:CHKSerror < ChecksumError>

Searches for checksum errors.

The command is relevant if SEARCh: PROTocol:LIN: CONDition is set to ERROR or IDERROR.

Parameters:

<ChecksumError> ON | OFF

\*RST: OFF

## SEARch:PROTocol:LIN:SYERror < SyncError>

Searches for synchronization errors.

The command is relevant if SEARCh: PROTocol:LIN: CONDition is set to ERROR or IDERROR.

Parameters:

<SyncError> ON | OFF

\*RST: OFF

### SEARch:PROTocol:LIN:ICONdition < IdCondition>

Sets the comparison condition for the identifier: If the pattern contains at least one X (don't care), you can trigger on values equal or not equal to the specified value. If the pattern contains only 0 and 1, you can also trigger on a range greater than or lower than the specified value.

The command is relevant if SEARch: PROTocol:LIN: CONDition is set to IDENtifier, IDData or IDERror.

Parameters:

\*RST: EQU

### SEARch:PROTocol:LIN:IDENtifier < Identifier>

Defines the identifier pattern.

The command is relevant if SEARch: PROTocol:LIN: CONDition is set to IDENtifier, IDData or IDERror.

### **Parameters:**

<ld><ld><ld>
String containing binary pattern. Characters 0, 1, and X are

allowed. Enter the 6 bit identifier without parity bits, not the pro-

tected identifier.

# SEARch:PROTocol:LIN:DLENgth < DataLength>

Defines the length of the data pattern - the number of bytes in the pattern.

The command is relevant if SEARch: PROTocol: LIN: CONDition is set to IDData.

### Parameters:

<DataLength> Range: 1 to 8

Increment: 1
\*RST: 1
Default unit: Byte

## SEARch:PROTocol:LIN:DCONdition < DataCondition>

Sets the comparison condition for data: If the pattern contains at least one X (don't care), you can trigger on values equal or not equal to the specified value. If the pattern contains only 0 and 1, you can also trigger on a range greater than or lower than the specified value.

The command is relevant if SEARch: PROTocol: LIN: CONDition is set to IDData.

### Parameters:

<DataCondition> EQUal | NEQual | GTHan | LTHan

\*RST: EQU

# SEARch:PROTocol:LIN:DATA < Data>

Defines the data pattern. The pattern length is defined with SEARCh: PROTocol:LIN: DLENgth.

The command is relevant if SEARch: PROTocol: LIN: CONDition is set to IDData.

## Parameters:

<Data> String containing binary pattern with max. 64 bit. Characters 0,

1, and X are allowed. Make sure to enter complete bytes.

| • | Audio configuration  | 667  |
|---|----------------------|------|
| • | Audio trigger        | .672 |
|   | Audio decode results | 676  |

# 17.11.7.1 Audio configuration

| BUS <b>:I2S:AVARiant</b>          | 667 |
|-----------------------------------|-----|
| BUS <b>:I2S:BORDer</b>            | 667 |
| BUS <b>:I2S:CHANnel:LENGth</b>    | 668 |
| BUS <b>:I2S:CHANnel:OFFSet</b>    | 668 |
| BUS <b>:I2S:CHANnel:ORDer</b>     | 668 |
| BUS <b>:I2S:CHANnel:TDMCount</b>  | 668 |
| BUS <b>:I2S:CLOCk:POLarity</b>    | 669 |
| BUS <b>:I2S:CLOCk:SOURce</b>      | 669 |
| BUS <b>:I2S:CLOCk:THReshold</b>   |     |
| BUS <b>:I2S:DATA:POLarity</b>     | 669 |
| BUS <b>:I2S:DATA:SOURce</b>       | 670 |
| BUS <b>:I2S:DATA:THReshold</b>    | 670 |
| BUS <b>:I2S:DISPlay</b>           | 670 |
| BUS <b>:I2S:FOFFset</b>           | 671 |
| BUS <b>:I2S:WLENgth</b>           | 671 |
| BUS <b>:I2S:WSELect:POLarity</b>  |     |
| BUS <b>:I2S:WSELect:SOURce</b>    | 672 |
| BUS <b>:I2S:WSELect:THReshold</b> | 672 |

# BUS<b>:I2S:AVARiant < Audio Variant>

Selects the protocol variant of the audio signal.

## Suffix:

<b> 1..4

# Parameters:

<AudioVariant> I2S | LJ | RJ | TDM | DSP

I2S: Inter-IC sound standard audio format.

 ${ t LJ:}$  left justified data format  ${ t RJ:}$  right justified data format

TDM: time division multiplexed audio format to transfer up to 8

audio data channels on one line

\*RST: I2S

## BUS<b>:I2S:BORDer <BitOrder>

Sets the bit order in the audio data words. Usually, the MSB is transmitted first.

## Suffix:

<b> 1..4

Parameters:

<BitOrder> MSBFirst | LSBFirst

MSBFirst: most significant bit is transmitted first LSBFirst: least significant bit is transmitted first

\*RST: MSBF

# BUS<b>:I2S:CHANnel:LENGth < ChannelLength>

Sets the number of bits in a channel block for TDM audio signals (transmitter length).

The setting is available only if BUS<b>: I2S: AVARiant is set to TDM.

Suffix:

<b> 1..4

Parameters:

<ChannelLength> \*RST: 8

Default unit: Bit

### BUS<b >: I2S: CHANnel: OFFSet < Channel Offset >

Sets the number of bits between the channel start and the start of the audio word.

The setting is available only, if BUS<b>: I2S: AVARiant is set to TDM or LJ.

Suffix:

<b> 1..4

Parameters:

<ChannelOffset> \*RST: 1

Default unit: Bit

# BUS<b>:I2S:CHANnel:ORDer < ChannelOrder>

Defines if the left or the right channel is the first channel in the frame.

The setting is available for I<sup>2</sup>S standard, left and right justified audio signals.

Suffix:

<b> 1..4

Parameters:

<ChannelOrder> LFIRst | RFIRst

LFIRst: left channel first RFIRst: right channel first

\*RST: LFIR

# BUS<b>:I2S:CHANnel:TDMCount < ChannelCount>

Sets the number of channels transmitted on the TDM audio line.

Suffix:

<b> 1..4

Parameters:

<ChannelCount> \*RST: 8

Default unit: Channel

# BUS<b>:I2S:CLOCk:POLarity <ClockSlope>

Sets the clock edge at which the instrument samples the data on the data line. Usually, the rising edge is used. The R&S RTA4000 can also analyze the converse setup.

Suffix:

<b> 1..4

Parameters:

<ClockSlope> RISing | FALLing

\*RST: RIS

## BUS<b >: I2S:CLOCk:SOURce < ClockSource >

Selects the source of the clock line.

Suffix:

<b> 1..4

Parameters:

<ClockSource> CH1 | CH2 | CH3 | CH4 | D0..15

CH3 and CH4 are only available with 4-channel R&S RTA4000

oscilloscopes.

\*RST: CH2

### BUS<b>:I2S:CLOCk:THReshold <Threshold>

Sets the threshold for the clock line.

Suffix:

<b> 1..4

Parameters:

<Threshold> \*RST: 1.4

Default unit: V

# BUS<b>:I2S:DATA:POLarity < DataPolarity>

Defines the interpretation of high and low signal states.

Suffix:

<b> 1..4

Parameters:

<DataPolarity> ACTHigh | ACTLow

# **ACTHigh**

Active high: HIGH (signal level above the threshold level) = 1 and LOW (signal level below the threshold level) = 0

### **ACTLow**

Active low: HIGH = 0 and LOW = 1

\*RST: ACTH

### BUS<b>:I2S:DATA:SOURce < DataSource >

Selects the source of the data line.

Suffix:

<b> 1..4

Parameters:

<DataSource> CH1 | CH2 | CH3 | CH4 | D0..15

CH3 and CH4 are only available with 4-channel R&S RTA4000

oscilloscopes.

\*RST: CH3

## BUS<b>:I2S:DATA:THReshold <Threshold>

Sets the threshold for the indicated audio line.

Suffix:

<b> 1..4

Parameters:

<Threshold> \*RST: 1.4

Default unit: V

## BUS<b>:I2S:DISPlay <DisplayMode>

Defines how the decoded bus, the bit lines of the channels, and the track waveforms are displayed.

Suffix:

<b> 1..4

Parameters:

<DisplayMode> SEQuential | PARallel | STRack | PTRack | TRACk | SDSignal

**SEQuential** 

The decoded data words of the channels are shown in sequential, horizontal order.

24 Dellal

**PARallel** 

The decoded data words of the channels are arranged vertically.

**STRack** 

Sequential order of data words, and tracks

**PTRack** 

Parallel order of data words, and tracks

**TRACk**Only tracks

**SDSignal** 

Sequential order of data words, and bit lines of the channels

### BUS<b>:I2S:FOFFset <FrameOffset>

Sets a delay of the channel blocks after the frame start (word select edge). Thus, all channels are shifted.

Suffix:

<b> 1..4

Parameters:

<FrameOffset> \*RST: 0

Default unit: Bit

# BUS<b>:I2S:WLENgth <WordLength>

Defines the number of bits in an audio data word (receiver length).

Suffix:

<b> 1..4

Parameters:

<WordLength> Range: The minimum length is 1bit, the maximum length is

the channel length.

\*RST: 8
Default unit: Bit

# BUS<b>:I2S:WSELect:POLarity < WordSelectPolarity>

For I<sup>2</sup>S, left and right justified signals (BUS<b>: I2S:AVARiant is set to I2S/LJ/RJ), the polarity defines the word select values assigned to the left and right channels.

For TDM signals (BUS<b>: I2S: AVARiant is set to TDM), the polarity defines the edge of the frame synchronization pulse that identifies the beginning of a frame.

Suffix:

<b> 1..4

Parameters:

<WordSelectPolarity> NORMal | INVert

**NORMal** 

0 indicates the left channel, and 1 indicates the right channel.

This is the usual setting.

TDM: the frame begins with a rising edge. This is the usual set-

ting.

## **INVert**

0 indicates the right channel, and 1 the left channel.

TDM: the frame begins with a falling edge.

\*RST: NORM

## BUS<b>:I2S:WSELect:SOURce <WordSelectSource>

Selects the source of the word select line.

Suffix:

<b> 1..4

Parameters:

<WordSelectSource> CH1 | CH2 | CH3 | CH4 | D0..15

CH3 and CH4 are only available with 4-channel R&S RTA4000

oscilloscopes.

\*RST: CH1

### BUS<b>:I2S:WSELect:THReshold <Threshold>

Sets the threshold for the indicated audio line.

Suffix:

<b> 1..4

Parameters:

<Threshold>

\*RST: 1.4

# 17.11.7.2 Audio trigger

| BUS <b>:I2S:FCOunt?</b>                     | 673 |
|---------------------------------------------|-----|
| TRIGger:A:I2S:CHANnel:LEFT:CONDition        | 673 |
| TRIGger:A:I2S:CHANnel:LEFT:DMAX             | 673 |
| TRIGger:A:I2S:CHANnel:LEFT:DMIN             | 673 |
| TRIGger:A:I2S:CHANnel:RIGHt:CONDition       | 674 |
| TRIGger:A:I2S:CHANnel:RIGHt:DMAX            | 674 |
| TRIGger:A:I2S:CHANnel:RIGHt:DMIN            | 674 |
| TRIGger:A:I2S:CHANnel:TDM <n>:CONDition</n> | 674 |
| TRIGger:A:I2S:CHANnel:TDM <n>:DMAX</n>      | 675 |
| TRIGger:A:I2S:CHANnel:TDM <n>:DMIN</n>      | 675 |
| TRIGger:A:I2S:FUNCtion                      | 675 |
| TRIGger:A:I2S:TYPE                          |     |
| TRIGger:A:I2S:SOWords                       | 676 |
| TRIGger:A:I2S:WINDow:LENGth                 | 676 |
| TRIGger:A:I2S:WSELect:SLOPe                 |     |
| TRIGger:A:I2S:WSSLope                       | 676 |

### BUS<b>:I2S:FCOunt?

Returns the number of decoded frames.

Suffix:

<b> 1..4

Return values: <FrameCount>

Usage: Query only

## TRIGger:A:I2S:CHANnel:LEFT:CONDition < Comparison>

Define the operators for comparison of the decoded data words with the specified data words on the specified channel.

### Parameters:

<Comparison> OFF | EQUal | NEQual | GTHan | LTHan | INRange | OORange

INRange: in range OORange: out of range

**OFF** 

No range is defined.

## EQUal | NEQual | GTHan | LTHan

Equal, not equal, greater than, less than. These conditions require one data word to be set with TRIGger: A: I2S:

CHANnel:LEFT:DMIN.

### TRIGger: A: I2S: CHANnel: LEFT: DMAX < Maximum Value >

Specifies the maximum data value to be found, if TRIGger:A:I2S:CHANnel:LEFT: CONDition is set to INRange or OORange

## Parameters:

<MaximumValue>

The data format is decimal. The maximum value is limited by the word length. Consider that audio words are signed numbers in 2's complement format. For example, an 8-bit data word has a value range from -128 to 127.

## TRIGger:A:I2S:CHANnel:LEFT:DMIN <MinimumValue>

Specifies a data pattern, or sets the the start value of a data pattern range.

### Parameters:

<MinimumValue>

# TRIGger:A:I2S:CHANnel:RIGHt:CONDition < Comparison>

Define the operators for comparison of the decoded data words with the specified data words on the specified channel.

#### Parameters:

<Comparison> OFF | EQUal | NEQual | GTHan | LTHan | INRange | OORange

INRange: in range OORange: out of range

**OFF** 

No range is defined.

## EQUal | NEQual | GTHan | LTHan

Equal, not equal, greater than, less than. These conditions require one data word to be set with TRIGger: A: I2S:

CHANnel:RIGHt:DMIN on page 674.

### TRIGger:A:I2S:CHANnel:RIGHt:DMAX < Maximum Value >

Specifies the maximum data value to be found, if TRIGger:A:I2S:CHANnel: RIGHt:CONDition is set to INRange or OORange

### Parameters:

<MaximumValue>

The data format is decimal. The maximum value is limited by the word length. Consider that audio words are signed numbers in 2's complement format. For example, an 8-bit data word has a value range from -128 to 127.

# TRIGger:A:I2S:CHANnel:RIGHt:DMIN <MinimumValue>

Specifies a data pattern, or sets the the start value of a data pattern range.

### Parameters:

<MinimumValue>

## TRIGger: A:I2S: CHANnel: TDM < n >: CONDition < Comparison >

Define the operators for comparison of the decoded data words with the specified data words on the specified channel.

### Parameters:

<Comparison> OFF | EQUal | NEQual | GTHan | LTHan | INRange | OORange

INRange: in range OORange: out of range

**OFF** 

No range is defined.

## EQUal | NEQual | GTHan | LTHan

Equal, not equal, greater than, less than. These conditions require one data word to be set with TRIGger: A: I2S:

CHANnel:TDM<n>:DMIN.

## TRIGger: A:I2S: CHANnel: TDM < n >: DMAX < Maximum Value >

Specifies the maximum data value to be found, if TRIGger:A:I2S:CHANnel: TDM<n>:CONDition is set to INRange or OORange

### Parameters:

<MaximumValue>

The data format is decimal. The maximum value is limited by the word length. Consider that audio words are signed numbers in 2's complement format. For example, an 8-bit data word has a value range from -128 to 127.

### TRIGger:A:I2S:CHANnel:TDM<n>:DMIN <MinimumValue>

Specifies a data pattern, or sets the the start value of a data pattern range.

#### Parameters:

<MinimumValue>

## TRIGger: A: I2S: FUNCtion < Function >

Sets the logical combination to trigger on data words on different channels. The instrument triggers if all conditions are met inside one frame.

The setting is relevant, if TRIGGER: A: I2S: TYPE is set to DATA or WINDOW.

### Parameters:

<Function> AND | OR

## TRIGger:A:I2S:TYPE <TriggerMode>

Specifies the trigger mode for audio signals.

## Parameters:

<TriggerMode>

DATA | WINDow | WSELect | ERRCondition

### **DATA**

Triggers on a data word or a data range that occurs on a specified channel. You can also trigger on an AND combination of data conditions on different channels.

Use the TRIGger: A: I2S: CHANnel: LEFT: CONDition commands to define the data condition.

To set the logical combination to trigger on data words on differ-

ent channels, use TRIGger: A: I2S: FUNCtion.

### **WINDow**

Triggers if the data conditions are fulfilled at least for the given number of subsequent frames. Ues the data trigger commands to define the data condition. Use TRIGGER: A: I2S: WINDOW: LENGth to set the time limit.

### **WSELect**

Sets the edge of the word select signal as trigger condition. Use TRIGger: A: I2S: WSSLope to set the edge.

### **ERRCondition**

An error is detected when two consecutive frames have different length. The instrument triggers on the first clock edge after error detection.

TRIGger:A:I2S:SOWords <WindowLength>
TRIGger:A:I2S:WINDow:LENGth <WindowLength>

Sets the number of subsequent frames (audio samples) for which the data conditions are fulfilled.

### Parameters:

<WindowLength>

TRIGger:A:I2S:WSELect:SLOPe <WordSelectSlope>
TRIGger:A:I2S:WSSLope <WordSelectSlope>

Sets the edge of the word select signal as trigger condition.

## Parameters:

<WordSelectSlope> POS | NEG

### 17.11.7.3 Audio decode results

| BUS <b>:I2S:FRAMe<n>:LEFT:STATe?</n></b>       | 676 |
|------------------------------------------------|-----|
| BUS <b>:I2S:FRAMe<n>:LEFT:VALue?</n></b>       | 677 |
| BUS <b>:I2S:FRAMe<n>:RIGHt:STATe?</n></b>      | 677 |
| BUS <b>:I2S:FRAMe<n>:RIGHt:VALue?</n></b>      | 677 |
| BUS <b>:I2S:FRAMe<n>:STARt?</n></b>            | 678 |
| BUS <b>:I2S:FRAMe<n>:STATe?</n></b>            | 678 |
| BUS <b>:I2S:FRAMe<n>:STOP?</n></b>             | 678 |
| BUS <b>:I2S:FRAMe<n>:TDM<o>:STATe?</o></n></b> | 678 |
| BUS <b>:I2S:FRAMe<n>:TDM<o>:VALue?</o></n></b> | 679 |
|                                                |     |

## BUS<b>:I2S:FRAMe<n>:LEFT:STATe?

Returns the state of the specified frame on the left audio channel.

## Suffix:

<n>

<b> 1..4

Return values:

<State> ERRor | OK | INSufficient

ERRor: an error occured in the frame.

OK: frame is valid.

INSufficient: frame is not completely contained in the acqui-

sition. The acquired part of the frame is valid.

Usage: Query only

## BUS<b>:I2S:FRAMe<n>:LEFT:VALue?

Returns the data word of the specified frame on the left audio channel.

Suffix:

<b> 1..4 <n> \*

Return values:

<Value> Signed decimal value

Usage: Query only

### BUS<b>:I2S:FRAMe<n>:RIGHt:STATe?

Returns the state of the specified frame on the right or left audio channel.

Suffix:

<b> 1..4 <br/> \*

Return values:

<State> ERRor | OK | INSufficient

ERRor: an error occured in the frame.

OK: frame is valid.

INSufficient: frame is not completely contained in the acqui-

sition. The acquired part of the frame is valid.

Usage: Query only

### BUS<b>:I2S:FRAMe<n>:RIGHt:VALue?

Returns the data word of the specified frame on the right audio channel.

Suffix:

<b> 1..4 <n> \*

Return values:

<Value> Signed decimal value

Usage: Query only

## BUS<b>:I2S:FRAMe<n>:STARt?

Returns the start time of the specified frame.

Suffix:

<br/><b> 1..4 <br/><n> \*

Return values:

<StartTime> Range: depends on sample rate, record length, and time

base

Increment: depends on the time base

Usage: Query only

### BUS<b>:I2S:FRAMe<n>:STATe?

Returns the state of the specified frame on the right audio channel.

Suffix:

<br/><b> 1..4 <br/><n> \*

Return values:

<FrameState> ERRor | OK | INSufficient

ERRor: an error occured in the frame.

OK: frame is valid.

INSufficient: frame is not completely contained in the acqui-

sition. The acquired part of the frame is valid.

Usage: Query only

### BUS<b>:I2S:FRAMe<n>:STOP?

Returns the end time of the specified frame.

Suffix:

<b> 1..4 <n> \*

Return values:

<StopTime> Range: depends on sample rate, record length, and time

base

Increment: depends on the time base

Usage: Query only

## BUS<b>:I2S:FRAMe<n>:TDM<o>:STATe?

Returns the state of the specified TDM channel and frame.

Suffix:

<b> 1..4

<n> \*

<0> 1..8

Return values:

<State> ERRor | OK | INSufficient

ERRor: an error occured in the frame.

OK: frame is valid.

INSufficient: frame is not completely contained in the acqui-

sition. The acquired part of the frame is valid.

Usage: Query only

# BUS<b>:I2S:FRAMe<n>:TDM<o>:VALue?

Returns the data word of the specified frame on the selected TDM channel.

Suffix:

<b> 1..4

<n>

<0> 1..8

Selects the TDM channel

**Return values:** 

<Value> Signed decimal value

**Usage:** Query only

# 17.11.8 MIL-1553 (option R&S RTA-K6)

| • | MIL-1553 | configuration6  | 379 |
|---|----------|-----------------|-----|
|   |          | trigger6        |     |
| • | MIL-1553 | decode results6 | 389 |
| _ | MII 1552 | coarch          | 308 |

# 17.11.8.1 MIL-1553 configuration

| BUS <b>:MILStd:IMGTime:INFinite</b>      | 680 |
|------------------------------------------|-----|
|                                          |     |
| BUS <b>:MILStd:IMGTime:MAXimum</b>       | 680 |
| BUS <b>:MILStd:IMGTime:MINimum</b>       | 680 |
| BUS <b>:MILStd:POLarity</b>              | 680 |
| BUS <b>:MILStd:RESPonsetime:INFinite</b> | 680 |
| BUS <b>:MILStd:RESPonsetime:MAXimum</b>  | 681 |
| BUS <b>:MILStd:RESPonsetime:MINimum</b>  | 681 |
| BUS <b>:MILStd:SOURce</b>                | 681 |
| BUS <b>:MILStd:THReshold:HIGH</b>        | 681 |
| BUS <b>:MILStd:THReshold:LOW</b>         | 681 |

BUS<b>:MILStd:IMGTime:INFinite < MaximumInfinite >

Set the maximum inter message gap time to infinity.

Suffix:

<b> 1..4

Parameters:

<MaximumInfinite> ON | OFF

\*RST: ON

BUS<b>:MILStd:IMGTime:MAXimum < MaximumTime>

Sets the maximum inter message gap time.

Suffix:

<b> 1..4

Parameters:
 <MaximumTime>

BUS<b>:MILStd:IMGTime:MINimum < MinimumTime>

Sets the minimum inter message gap time.

Suffix:

<b> 1..4

Parameters: <MinimumTime>

BUS<b>:MILStd:POLarity < Polarity>

Sets the polarity of the bus.

Suffix:

<b> 1..4

Parameters:

<Polarity> POSitive | NEGative

\*RST: POS

BUS<b>:MILStd:RESPonsetime:INFinite < MaximumInfinite>

Suffix:

<b> 1..4

Parameters:

<MaximumInfinite> ON | OFF

\*RST: ON

BUS<b>:MILStd:RESPonsetime:MAXimum < Maximum Time>

Sets a value for the maximum response time.

Suffix:

<b> 1..2

Parameters: <MaximumTime>

BUS<b>:MILStd:RESPonsetime:MINimum < Minimum Time>

Sets the minimum response time.

Suffix:

<b> 1..4

Parameters: <MinimumTime>

BUS<b>:MILStd:SOURce <Source>

Sets the channel for the signal source for the MIL-STD-1553 analysis.

Suffix:

<b> 1..4

Parameters:

<Source> CH1 | CH2 | CH3 | CH4

\*RST: CH1

BUS<b>:MILStd:THReshold:HIGH < UpperLevel>

Sets the upper threshold level of the signal.

Suffix:

<b> 1..4

Parameters: <UpperLevel>

BUS<b>:MILStd:THReshold:LOW <LowerLevel>

Sets the lower threshold level of the signal.

Suffix:

<b> 1..4

Parameters: <LowerLevel>

# 17.11.8.2 MIL-1553 trigger

| TRIGger:A:MILStd:COMMand:TYPE          | 682 |
|----------------------------------------|-----|
| TRIGger:A:MILStd:DATA:CONDition        | 683 |
| TRIGger:A:MILStd:DATA:MAXimum          | 683 |
| TRIGger:A:MILStd:DATA:MINimum          | 683 |
| TRIGger:A:MILStd:DATA:OFFSet           | 683 |
| TRIGger:A:MILStd:DATA:OFFSet:CONDition | 683 |
| TRIGger:A:MILStd:DATA:WORDs            | 683 |
| TRIGger:A:MILStd:ERRor:MANChester      | 683 |
| TRIGger:A:MILStd:ERRor:PARity.         | 684 |
| TRIGger:A:MILStd:ERRor:SYNC            |     |
| TRIGger:A:MILStd:ERRor:TIMeout         | 684 |
| TRIGger:A:MILStd:FRAMe                 |     |
| TRIGger:A:MILStd:MCODe:CODE            | 684 |
| TRIGger:A:MILStd:MCODe:VALue           | 685 |
| TRIGger:A:MILStd:MODE                  | 685 |
| TRIGger:A:MILStd:RTADdress:CONDition.  |     |
| TRIGger:A:MILStd:RTADdress:MAXimum     |     |
| TRIGger:A:MILStd:RTADdress:MINimum     | 685 |
| TRIGger:A:MILStd:SADDress:CONDition    | 686 |
| TRIGger:A:MILStd:SADDress:MAXimum      |     |
| TRIGger:A:MILStd:SADDress:MCADdress    | 686 |
| TRIGger:A:MILStd:SADDress:MINimum      |     |
| TRIGger:A:MILStd:STATus:BCReceived     |     |
| TRIGger:A:MILStd:STATus:BUSY           | 686 |
| TRIGger:A:MILStd:STATus:DBCaccept      |     |
| TRIGger:A:MILStd:STATus:INSTrument     | 687 |
| TRIGger:A:MILStd:STATus:MERRor         | 687 |
| TRIGger:A:MILStd:STATus:SREQuest       | 687 |
| TRIGger:A:MILStd:STATus:SUBSystem      |     |
| TRIGger:A:MILStd:STATus:TERMinal       | 687 |
| TRIGger:A:MILStd:SYNC                  | 688 |
| TRIGger:A:MILStd:TRMode                |     |
| TRIGger:A:MILStd:TTYPe                 | 688 |
| TRIGger:A:MILStd:TYPE                  |     |
| TRIGger:A:MILStd:WCOunt:CONDition      | 688 |
| TRIGger:A:MILStd:WCOunt:MAXimum        | 689 |
| TRIGger:A:MILStd:WCOunt:MINimum        | 689 |
| TRIGger:A:MILStd:WORD                  | 689 |

# TRIGger:A:MILStd:COMMand:TYPE <CommandType>

Selects the command type.

# Parameters:

<CommandType> AWORd | MCODe

\*RST: AWOR

## TRIGger: A: MILStd: DATA: CONDition < Compare>

For a data word, sets the triggering condition for the comparison of the decoded value to the defined range.

**Parameters:** 

<Compare> EQUal | NEQual | GTHan | GEQual | LEQual | LTHan | WITHin |

**OUTSide** 

\*RST: OFF

## TRIGger: A: MILStd: DATA: MAXimum < DataMinimum >

For a data word, sets the maximum data value.

Parameters:

<DataMinimum> 01X-string

### TRIGger: A: MILStd: DATA: MINimum < DataMinimum >

For a data word, sets the minimum data value.

Parameters:

<DataMinimum> 01X-string

## TRIGger:A:MILStd:DATA:OFFSet < DataOffset>

For a data word sets the word offset to be triggered on.

Parameters:

<DataOffset> \*RST: 0

# TRIGger: A:MILStd:DATA:OFFSet:CONDition < DataOffset>

For a data offset, sets the triggering condition for the comparison of the decoded value to the defined range.

Parameters:

<DataOffset> EQUal | NEQual | GTHan | GEQual | LEQual | LTHan

\*RST: 0

# TRIGger:A:MILStd:DATA:WORDs < DataWords>

For a data word sets the number of words to be triggered on.

Parameters:

<DataWords> \*RST: 1

# TRIGger:A:MILStd:ERRor:MANChester < Error Enable >

Enables/disables triggering if there is an error in the Manchester coding of the signal.

Parameters:

<ErrorEnable> ON | OFF

\*RST: ON

## TRIGger: A: MILStd: ERRor: PARity < Error Enable >

Enables/disables triggering when the parity is even.

**Parameters:** 

<ErrorEnable> ON | OFF

\*RST: ON

## TRIGger:A:MILStd:ERRor:SYNC < Error Enable >

Enables/disables triggering when a sync impulse doesn't fulfil the technical requirements or when the transmission is not valid.

Parameters:

<ErrorEnable> ON | OFF

\*RST: ON

### TRIGger:A:MILStd:ERRor:TIMeout < Error Enable >

Enables/ disables triggering when the timeout is out of the set range.

Parameters:

<ErrorEnable> ON | OFF

\*RST: ON

## TRIGger:A:MILStd:FRAMe <Frame>

Parameters:

\*RST: CST

### TRIGger:A:MILStd:MCODe:CODE < ModeCode >

Sets a function for the mode code to be triggered on.

Parameters:

<ModeCode> DBControl | TSYNchronize | TSTatus | ISELftest | TSHutdown |

OTSHutdown | ITERminal | OITerminal | RESet | VECTor | RSYNchronize | TLAStcmmand | BITWord | STSHutdown |

OSTShutdown | ANY

DBControl: dynamic bus control.

TSYNchronize: synchronize without data.

TSTatus: transmit status word. ISELftest: initiate self-test.

TSHutdown: transmitter shutdown.

OTSHutdown: override transmitter shutdown.

ITERminal: inhibit terminal flag bit.

OITerminal: override inhibit terminal flag bit.

RESet: reset remote terminal. VECTor: transmit vector word.

RSYNchronize: synchronize with data.
TLAStcmmand: transmit last command word.

BITWord: transmit BIT word.

STSHutdown: selected transmitter shutdown.

OSTShutdown: override selected transmitter shutdown.

\*RST: ANY

### TRIGger:A:MILStd:MCODe:VALue < ModeCode>

Sets the value of the mode code to be triggered on.

#### Parameters:

<ModeCode>

#### TRIGger:A:MILStd:MODE <TriggerMode>

#### Parameters:

<TriggerMode> SYNChronization | FRAME | ERRor | COMMand | STATus |

DATA | CDATa

\*RST: SYNC

### TRIGger:A:MILStd:RTADdress:CONDition <Compare>

For the RT address, sets the triggering condition for the comparison of the decoded value to the defined range.

#### Parameters:

<Compare> EQUal | NEQual | GTHan | GEQual | LEQual | LTHan | WITHin |

**OUTSide** 

\*RST: OFF

## TRIGger:A:MILStd:RTADdress:MAXimum < AddressMaximum >

Sets the maximum RT address.

### Parameters:

<AddressMaximum> 01X-string

# TRIGger:A:MILStd:RTADdress:MINimum < AddressMinimum >

Sets the minimum RT address.

Parameters:

<AddressMinimum> 01X-string

## TRIGger:A:MILStd:SADDress:CONDition < Compare>

For the subaddress, sets the triggering condition for the comparison of the decoded value to the defined range.

#### Parameters:

<Compare> EQUal | NEQual | GTHan | GEQual | LEQual | LTHan | WITHin |

**OUTSide** 

\*RST: OFF

### TRIGger: A: MILStd: SADDress: MAXimum < Address Maximum >

Sets the maximum subaddress.

#### Parameters:

<AddressMaximum> 01X-string

# TRIGger:A:MILStd:SADDress:MCADdress < ModeCodeAddress >

Triggers on the value of the subaddress, if TRIGger: A: MILStd: COMMand: TYPE is set to MCODE.

#### Parameters:

<ModeCodeAddress> A0 | A31 | EITHer

\*RST: EITH

# TRIGger:A:MILStd:SADDress:MINimum < AddressMinimum >

Sets the minimum subaddress.

#### Parameters:

<AddressMinimum> 01X-string

# TRIGger:A:MILStd:STATus:BCReceived <StatusBit>

Triggers on the state of the broadcast command received bit of the status word.

#### Parameters:

<StatusBit> 0 | 1 | X

\*RST: X

# TRIGger:A:MILStd:STATus:BUSY <StatusBit>

Triggers on the state of the busy bit of the status word.

Parameters:

<StatusBit> 0 | 1 | X

\*RST: X

# TRIGger:A:MILStd:STATus:DBCaccept <StatusBit>

Triggers on the state of the dynamic bus control accept bit of the status word.

Parameters:

<StatusBit> 0 | 1 | X

\*RST: X

### TRIGger:A:MILStd:STATus:INSTrument < StatusBit>

Triggers on the state of the instrumentation bit of the status word.

Parameters:

<StatusBit> 0 | 1 | X

\*RST: X

### TRIGger: A: MILStd: STATus: MERRor < Status Bit>

Triggers on the state of the message error bit of the status word.

Parameters:

<StatusBit> 0 | 1 | X

\*RST: X

# TRIGger:A:MILStd:STATus:SREQuest <StatusBit>

Triggers on the state of the service request bit of the status word.

Parameters:

<StatusBit> 0 | 1 | X

\*RST: X

### TRIGger:A:MILStd:STATus:SUBSystem <StatusBit>

Triggers on the state of the subsystem flag bit of the status word.

Parameters:

<StatusBit> 0 | 1 | X

\*RST: X

# TRIGger:A:MILStd:STATus:TERMinal <StatusBit>

Triggers on the state of the terminal flag bit of the status word.

Parameters:

<StatusBit> 0 | 1 | X

\*RST: X

### TRIGger:A:MILStd:SYNC <SyncMode>

Triggers on a sync impulse. You can select to trigger on comando/status, on data or on either syncs.

Parameters:

<SyncMode> CSTatus | DATA | EITHer

\*RST: CST

### TRIGger:A:MILStd:TRMode < DataDirection >

Triggers on a transmission mode.

Parameters:

<DataDirection> TRANsmit | RECeive | EITHer

\*RST: EITH

#### TRIGger:A:MILStd:TTYPe <TransmissionType>

Sets the transmission type to be triggered on.

Parameters:

<TransmissionType> BCRT | RTBC | RTRT | MCData

BCRT: bus controller to remote terminal transmission.
RTBC: remote terminal to bus controller transmission.
RTRT: remote terminal to remote terminal transmission.

MCData: mode code data.

\*RST: BCRT

# TRIGger:A:MILStd:TYPE <TriggerMode>

Selects the type of trigger.

Parameters:

<TriggerMode> SYNChronization | FRAME | ERRor | COMMand | STATus |

DATA

\*RST: SYNC

# TRIGger:A:MILStd:WCOunt:CONDition <Compare>

Parameters:

<Compare> EQUal | NEQual | GTHan | GEQual | LEQual | LTHan | WITHin |

**OUTSide** 

\*RST: OFF

# TRIGger:A:MILStd:WCOunt:MAXimum < WordCountMaximum>

### Parameters:

<WordCountMaximum>

# TRIGger: A: MILStd: WCOunt: MINimum < Word Count Minimum >

#### Parameters:

<WordCountMinimum>

# TRIGger:A:MILStd:WORD <WordTyoe>

Selects the word type to be triggered on.

### Parameters:

\*RST: CST

#### 17.11.8.3 MIL-1553 decode results

| BUS <b>:MILStd:WCOunt?</b>                          | 689 |
|-----------------------------------------------------|-----|
| BUS <b>:MILStd:WORD<n>:COMMand:MCODe:CODE?</n></b>  | 690 |
| BUS <b>:MILStd:WORD<n>:COMMand:MCODe:VALue?</n></b> | 690 |
| BUS <b>:MILStd:WORD<n>:COMMand:RTADdress?</n></b>   | 691 |
| BUS <b>:MILStd:WORD<n>:COMMand:SADDress?</n></b>    | 691 |
| BUS <b>:MILStd:WORD<n>:COMMand:WCOunt?</n></b>      | 691 |
| BUS <b>:MILStd:WORD<n>:DATA?</n></b>                | 691 |
| BUS <b>:MILStd:WORD<n>:IMGTime?</n></b>             | 692 |
| BUS <b>:MILStd:WORD<n>:PARity?</n></b>              | 692 |
| BUS <b>:MILStd:WORD<n>:RTIMe?</n></b>               | 692 |
| BUS <b>:MILStd:WORD<n>:STARt?</n></b>               | 692 |
| BUS <b>:MILStd:WORD<n>:STATus?</n></b>              | 693 |
| BUS <b>:MILStd:WORD<n>:STATus:BCReceived?</n></b>   | 693 |
| BUS <b>:MILStd:WORD<n>:STATus:BUSY?</n></b>         | 693 |
| BUS <b>:MILStd:WORD<n>:STATus:DBCaccept?</n></b>    | 693 |
| BUS <b>:MILStd:WORD<n>:STATus:INSTrument?</n></b>   | 694 |
| BUS <b>:MILStd:WORD<n>:STATus:MERRor?</n></b>       | 694 |
| BUS <b>:MILStd:WORD<n>:STATus:RTADdress?</n></b>    | 694 |
| BUS <b>:MILStd:WORD<n>:STATus:SREQuest?</n></b>     |     |
| BUS <b>:MILStd:WORD<n>:STATus:SUBSystem?</n></b>    | 695 |
| BUS <b>:MILStd:WORD<n>:STATus:TERMinal?</n></b>     |     |
| BUS <b>:MILStd:WORD<n>:STOP?</n></b>                | 695 |
| BUS <b>:MILStd:WORD<n>:TRMode?</n></b>              | 695 |
| BUS <b>:MILStd:WORD<n>:TYPE?</n></b>                | 696 |

# BUS<b>:MILStd:WCOunt?

Returns the number of received words.

Suffix:

<b> 1..4

Return values: <WordCount>

Usage: Query only

#### BUS<b>:MILStd:WORD<n>:COMMand:MCODe:CODE?

For the sepcified command word, returns the type of mode code.

Suffix:

<br/><b> 1..4 <br/><n> \*

Return values:

<ModeCode> DBControl | TSYNchronize | TSTatus | ISELftest | TSHutdown |

OTSHutdown | ITERminal | OlTerminal | RESet | VECTor | RSYNchronize | TLAStcmmand | BITWord | STSHutdown |

**OSTShutdown** 

DBControl: dynamic bus control.

TSYNchronize: synchronize without data.

TSTatus: transmit status word.
ISELftest: initiate self-test.
TSHutdown: transmitter shutdown.

OTSHutdown: override transmitter shutdown.

ITERminal: inhibit terminal flag bit.

OITerminal: override inhibit terminal flag bit.

RESet: reset remote terminal. VECTor: transmit vector word.

RSYNchronize: synchronize with data.
TLAStcmmand: transmit last command word.

BITWord: transmit BIT word.

STSHutdown: selected transmitter shutdown.

OSTShutdown: override selected transmitter shutdown.

\*RST: ANY

Usage: Query only

#### BUS<b>:MILStd:WORD<n>:COMMand:MCODe:VALue?

For the specified command word, returns the value of the mode code.

Suffix:

<b> 1..4 <br/> \*

Return values:

<ModeCodeValue>

Usage: Query only

### BUS<b>:MILStd:WORD<n>:COMMand:RTADdress?

Returns the RT address of the specified word.

Suffix:

<b> 1..4 <n> \*

Return values: <RTAddress>

Usage: Query only

# BUS<b>:MILStd:WORD<n>:COMMand:SADDress?

For a command word, returns the subaddress of the specified word.

Suffix:

<b> 1..4 <n> \*

Return values: <SubAddress>

Usage: Query only

# BUS<b>:MILStd:WORD<n>:COMMand:WCOunt?

For a command word, returns the word count.

Suffix:

<b> 1..4 <n> \*

Return values: <WordCount>

Usage: Query only

# BUS<b>:MILStd:WORD<n>:DATA?

Returns the value of the specified data word.

Suffix:

<b> 1..4 <n> \*

Return values:

<DataValue>

Usage: Query only

#### BUS<b>:MILStd:WORD<n>:IMGTime?

Returns the intermessage gap time of the specified word.

Suffix:

<br/><b> 1..4 <br/><n> \*

**Return values:** 

<InterMessageGapTime>

**Usage:** Query only

# BUS<b>:MILStd:WORD<n>:PARity?

Returns the parity of the specified word.

Suffix:

<b> 1..4 <n> \*

Return values: <ParityValue>

Usage: Query only

### BUS<b>:MILStd:WORD<n>:RTIMe?

Return the response time of the specified word.

Suffix:

<b> 1..4 <n> \*

Return values: <ResponseTime>

**Usage:** Query only

# BUS<b>:MILStd:WORD<n>:STARt?

Returns the start time of the specified word.

Suffix:

<b> 1..4 <n> \*

### Return values:

<StartTime>

Usage: Query only

#### BUS<b>:MILStd:WORD<n>:STATus?

For a status word returns the value and if there are errors.

Suffix:

<br/><b> 1..4 <br/><n> \*

Parameters:

<WordState> OK | INSufficient | PERRor | MERRor | TERRor | SERRor

Usage: Query only

# BUS<b>:MILStd:WORD<n>:STATus:BCReceived?

Returns the state of the broadcast command received bit of the specified status word.

Suffix:

<n>

<b> 1..4

Return values:

<BitState>

Usage: Query only

# BUS<b>:MILStd:WORD<n>:STATus:BUSY?

Returns the state of the busy bit of the specified status word.

Suffix:

<b> 1..4 <br/> \*

Return values: <BitState>

Usage: Query only

# BUS<b>:MILStd:WORD<n>:STATus:DBCaccept?

Returns the state of the dynamic bus control bit of the specified status word.

Suffix:

<b> 1..4 <n> \*

Return values:

<BitState>

Usage: Query only

#### BUS<b>:MILStd:WORD<n>:STATus:INSTrument?

Returns the state of the instrumentation bit of the specified status word.

**Suffix:** 

<b> 1..4 <n> \*

Return values: <BitState>

Usage: Query only

# BUS<b>:MILStd:WORD<n>:STATus:MERRor?

Returns the state of the message error bit of the specified status word.

Suffix:

<b> 1..4 <n> \*

Return values: <BitState>

Usage: Query only

### BUS<b>:MILStd:WORD<n>:STATus:RTADdress?

Returns the RT address of the specified status word.

Suffix:

<b> 1..4 <n> \*

Return values: <RTAddress>

Usage: Query only

# BUS<b>:MILStd:WORD<n>:STATus:SREQuest?

Returns the state of the service request bit of the specified word.

Suffix:

<b> 1..4 <n> \*

### Return values:

<BitState>

Usage: Query only

# BUS<b>:MILStd:WORD<n>:STATus:SUBSystem?

Returns the state of the subsystem bit of the specified status word.

Suffix:

<b> 1..4 <n> \*

Return values: <BitState>

Usage: Query only

# BUS<b>:MILStd:WORD<n>:STATus:TERMinal?

Returns the state of the terminal flag bit of the specified status word.

Suffix:

<b> 1..4 <n> \*

Return values: <BitState>

Usage: Query only

# BUS<b>:MILStd:WORD<n>:STOP?

Returns the stop time of the word of the specified word.

Suffix:

<br/><b> 1..4 <br/><n> \*

Return values: <StopTime>

Usage: Query only

# BUS<b>:MILStd:WORD<n>:TRMode?

Returns the transmission direction of the specified word.

Suffix:

<b> 1..4 <n> \*

Return values:

<DataDirection> TRANsmit | RECeive

Usage: Query only

### BUS<b>:MILStd:WORD<n>:TYPE?

Returns the type of word of the specified word.

Suffix:

<br/><b> 1..4 <br/><n> \*

Return values:

Usage: Query only

# 17.11.8.4 MIL-1553 search

| SEARch:PROTocol:MILStd:CONDition           | 696 |
|--------------------------------------------|-----|
| SEARch:PROTocol:MILStd:DATA:CONDition      | 697 |
| SEARch:PROTocol:MILStd:DATA:MAXimum        | 697 |
| SEARch:PROTocol:MILStd:DATA:MINimum        | 697 |
| SEARch:PROTocol:MILStd:DATA:OFFSet         | 697 |
| SEARch:PROTocol:MILStd:DATA:WORDs          | 697 |
| SEARch:PROTocol:MILStd:ERRor               | 697 |
| SEARch:PROTocol:MILStd:MCODe               | 698 |
| SEARch:PROTocol:MILStd:RTADdress:CONDition | 698 |
| SEARch:PROTocol:MILStd:RTADdress:MAXimum   | 698 |
| SEARch:PROTocol:MILStd:RTADdress:MINimum   | 698 |
| SEARch:PROTocol:MILStd:SADDress:CONDition  | 698 |
| SEARch:PROTocol:MILStd:SADDress:MAXimum    | 698 |
| SEARch:PROTocol:MILStd:SADDress:MCADdress  | 699 |
| SEARch:PROTocol:MILStd:SADDress:MINimum    | 699 |
| SEARch:PROTocol:MILStd:STATus:BCReceived   | 699 |
| SEARch:PROTocol:MILStd:STATus:BUSY         | 699 |
| SEARch:PROTocol:MILStd:STATus:DBCaccept    | 699 |
| SEARch:PROTocol:MILStd:STATus:INSTrument   | 699 |
| SEARch:PROTocol:MILStd:STATus:MERRor       | 700 |
| SEARch:PROTocol:MILStd:STATus:SREQuest     | 700 |
| SEARch:PROTocol:MILStd:STATus:SUBSystem    | 700 |
| SEARch:PROTocol:MILStd:STATus:TERMinal     | 700 |
| SEARch:PROTocol:MILStd:TRMode              | 700 |
| SEARch:PROTocol:MILStd:TTYPe               | 700 |
| SEARch:PROTocol:MILStd:WCOunt:CONDition    | 701 |
| SEARch:PROTocol:MILStd:WCOunt:MAXimum      | 701 |
| SEARch:PROTocol:MILStd:WCOunt:MINimum      |     |
| SEARch:PROTocol:MILStd:WSTart              | 701 |

SEARch:PROTocol:MILStd:CONDition < SearchCondition>

Selects the condition to be searched for.

Parameters:

<SearchCondition> WSTart | ERRor | STATus | DATA | COMMand | MCODe |

**CDATa** 

\*RST: WST

SEARch:PROTocol:MILStd:DATA:CONDition < Comparison>

For a data word, searches for a comparison condition.

Parameters:

<Comparison> OFF | EQUal | NEQual | GTHan | GEQual | LEQual | LTHan |

WITHin | OUTSide

\*RST: OFF

SEARch:PROTocol:MILStd:DATA:MAXimum < DataMaximum >

For a data word, searches for a maximum value.

Parameters:

<DataMaximum> 01X-string

SEARch:PROTocol:MILStd:DATA:MINimum < DataMinimum >

For a data word, searches for a minimum value.

Parameters:

<DataMinimum> 01X-string

SEARch:PROTocol:MILStd:DATA:OFFSet < DataOffset >

For a data word, searches for a data offset.

Parameters:

<DataOffset> \*RST: 0

SEARch:PROTocol:MILStd:DATA:WORDs <DataWords>

For a data word, searches for a number of words.

Parameters:

<DataWords> \*RST: 1

SEARch:PROTocol:MILStd:ERRor < Error Type>

Selects the error type to be searched for.

Parameters:

<ErrorType> SYNChronization | PARity | TIMeout | MANChester | ANY

SEARch:PROTocol:MILStd:MCODe < ModeCode >

Searches for a mode code type.

Parameters:

<ModeCode> DBControl | TSYNchronize | TSTatus | ISELftest | TSHutdown |

OTSHutdown | ITERminal | OlTerminal | RESet | VECTor | RSYNchronize | TLAStcmmand | BITWord | STSHutdown |

OSTShutdown | ANY

\*RST: ANY

### SEARch:PROTocol:MILStd:RTADdress:CONDition < Comparison>

For an RT address, searches for a comparison condition.

Parameters:

<Comparison> OFF | EQUal | NEQual | GTHan | GEQual | LEQual | LTHan |

WITHin | OUTSide

\*RST: OFF

#### SEARch:PROTocol:MILStd:RTADdress:MAXimum < AddressMaximum >

For an RT address, searches for the maximum address.

Parameters:

<AddressMaximum> 01X-string

#### SEARch:PROTocol:MILStd:RTADdress:MINimum < AddressMinimum >

For an RT address, searches for the minimum address.

Parameters:

<AddressMinimum> 01X-string

# SEARch:PROTocol:MILStd:SADDress:CONDition < Comparison>

For a subaddress, searches for a comparison condition.

Parameters:

<Comparison> OFF | EQUal | NEQual | GTHan | GEQual | LEQual | LTHan |

WITHin | OUTSide

\*RST: OFF

#### SEARch:PROTocol:MILStd:SADDress:MAXimum < AddressMaximum >

For a subaddress, searches for the maximum address.

Parameters:

<AddressMaximum> 01X-string

SEARch:PROTocol:MILStd:SADDress:MCADdress < ModeCodeAddress >

Searches for a mode code address.

Parameters:

<ModeCodeAddress> A0 | A31 | EITHer

\*RST: EITH

SEARch:PROTocol:MILStd:SADDress:MINimum < AddressMinimum >

For a subaddress, searches for the minimum address.

Parameters:

<AddressMinimum> 01X-string

SEARch:PROTocol:MILStd:STATus:BCReceived <StatusBit>

Searches for a broadcast received bit of a status word.

Parameters:

<StatusBit> 0 | 1 | X

\*RST: X

SEARch:PROTocol:MILStd:STATus:BUSY <StatusBit>

Searches for a busy bit of a status word.

Parameters:

<StatusBit> 0 | 1 | X

\*RST: X

SEARch:PROTocol:MILStd:STATus:DBCaccept <StatusBit>

Searches for a dynamic bus control accept bit of a status word.

Parameters:

<StatusBit> 0 | 1 | X

\*RST: X

SEARch:PROTocol:MILStd:STATus:INSTrument <StatusBit>

Searches for an instrument bit of a status word.

Parameters:

<StatusBit> 0 | 1 | X

\*RST: X

SEARch:PROTocol:MILStd:STATus:MERRor < StatusBit>

Searches for a message error bit of a status word.

Parameters:

<StatusBit> 0 | 1 | X

\*RST: X

SEARch:PROTocol:MILStd:STATus:SREQuest <StatusBit>

Searches for a service request bit of a status word.

Parameters:

<StatusBit> 0 | 1 | X

\*RST: X

SEARch:PROTocol:MILStd:STATus:SUBSystem <StatusBit>

Searches for a subsystem bit of a status word.

Parameters:

<StatusBit> 0 | 1 | X

\*RST: X

SEARch:PROTocol:MILStd:STATus:TERMinal <StatusBit>

Searches for a terminal bit of a status word.

Parameters:

<StatusBit> 0 | 1 | X

\*RST: X

SEARch:PROTocol:MILStd:TRMode < DataDirection >

Selects the transmission mode to be searched for.

Parameters:

<DataDirection> TRANsmit | RECeive | EITHer

\*RST: EITH

SEARch:PROTocol:MILStd:TTYPe < TransmissionType>

Selects the transmission type to be searched for.

Parameters:

<TransmissionType> BCRT | RTBC | RTRT | MCData

BCRT: bus controller to remote terminal transmission RTBC: remote terminal to bus controller transmission RTRT: remote terminal to remote terminal transmission

MCData: mde code with data

\*RST: BCRT

#### SEARch:PROTocol:MILStd:WCOunt:CONDition < Compare>

Searches for a comparison condition of the word count.

### Parameters:

<Compare> OFF | EQUal | NEQual | GTHan | GEQual | LEQual | LTHan |

WITHin | OUTSide \*RST: OFF

### SEARch:PROTocol:MILStd:WCOunt:MAXimum < WordCountMaximum>

Searches for the maximum word count.

#### Parameters:

<WordCountMaximum>

#### SEARch:PROTocol:MILStd:WCOunt:MINimum <WordCountMinimum>

Searches for the minimum word count.

#### Parameters:

<WordCountMinimum>

# SEARch:PROTocol:MILStd:WSTart < WordStart>

Selects a word start to be searched for.

#### Parameters:

\*RST: COMM

# 17.11.9 ARINC 429 (option R&S RTA-K7)

| • | ARINC 429 | oonfiguration  | 701 |
|---|-----------|----------------|-----|
|   |           | trigger        |     |
|   |           | decode results |     |
| • | ARINC 429 | ) search       | 710 |

# 17.11.9.1 ARINC 429 configuration

| BUS <b>: ARINc: BRMode</b> | . 702 |
|----------------------------|-------|
| BUS <b>:ARINc:BRValue.</b> | . 702 |
| BUS<br>b>:ARINc:POLarity   | . 702 |

| BUS <b>:ARINc:SOURce</b>         | 702 |
|----------------------------------|-----|
| BUS <b>:ARINc:THReshold:HIGH</b> | 703 |
| BUS <b>:ARINc:THReshold:LOW</b>  | 703 |

### BUS<b>:ARINc:BRMode <BitRateMode>

Sets the bit rate mode to high speed, low speed or a user defined mode.

If USER mode is selected, you can set the bit rate value with BUS<b>:ARINC: BRValue.

Suffix:

<b> 1..4

Parameters:

<BitRateMode> HIGH | LOW | USER

#### BUS<b>:ARINc:BRValue <BitRateValue>

Sets the number of transmitted bits per second.

If you set a value with this command, the mode of BUS<b>:ARINc:BRMode will be automatically set to USER.

Suffix:

<b> 1..4

Parameters: <BitRateValue>

# BUS<b>:ARINc:POLarity < Polarity>

Sets the wire on which the bus signal is measured.

Suffix:

<b> 1..4

Parameters:

<Polarity> ALEG | BLEG | NORMal | INVerted

\*RST: ALEG

# BUS<b>:ARINc:SOURce <Source>

Sets the channel for the signal source.

Suffix:

<b> 1..4

Parameters:

<Source> CH1 | CH2 | CH3 | CH4

\*RST: CH1

### BUS<b>:ARINc:THReshold:HIGH <ThresholdHigh>

Sets the high threshold level of the signal.

Suffix:

<b> 1..4

Parameters: <ThresholdHigh>

BUS<b>:ARINc:THReshold:LOW <ThresholdLow>

Sets the low threshold level of the signal.

Suffix:

<b> 1..4

Parameters: <ThresholdLow>

# 17.11.9.2 ARINC 429 trigger

| TRIGger:A:ARINc:DATA:CONDition  | 703 |
|---------------------------------|-----|
| TRIGger:A:ARINc:DATA:MAXimum    | 704 |
| TRIGger:A:ARINc:DATA:MINimum    | 704 |
| TRIGger:A:ARINc:DATA:OFFSet     | 704 |
| TRIGger:A:ARINc:DATA:SIZE       | 704 |
| TRIGger:A:ARINc:ERRor:CODing    | 704 |
| TRIGger:A:ARINc:ERRor:GAP       | 705 |
| TRIGger:A:ARINc:ERRor:PARity    | 705 |
| TRIGger:A:ARINc:FORMat          | 705 |
| TRIGger:A:ARINc:LABel:CONDition | 705 |
| TRIGger:A:ARINc:LABel:MAXimum   | 706 |
| TRIGger:A:ARINc:LABel:MINimum   | 706 |
| TRIGger:A:ARINc:SDI             | 706 |
| TRIGger:A:ARINc:SSM             | 706 |
| TRIGger:A:ARINc:TTIMe:CONDition | 706 |
| TRIGger:A:ARINc:TTIMe:MAXimum   | 706 |
| TRIGger:A:ARINc:TTIMe:MINimum   |     |
| TRIGger:A:ARINc:TYPE            |     |
| TRIGger:A:ARINc:WORD:TYPE       |     |

# TRIGger:A:ARINc:DATA:CONDition <Compare>

Define the operators for comparison of the decoded data condition with the specified data.

Parameters:

<Compare> EQUal | NEQual | GTHan | GEQual | LEQual | LTHan | WITHin |

**OUTSide** 

INRange: in range OORange: out of range

# EQUal | NEQual | GTHan | LTHan

Equal, not equal, greater than, less than. These conditions require one data word to be set with TRIGger: A: ARINC:

DATA:MINimum.

# INRange | OORange

In range / Out of range: Set the minimum and maximum value of the range with TRIGger: A: ARINc: DATA: MINimum and TRIGger: A: ARINc: DATA: MAXimum.

### TRIGger: A: ARINc: DATA: MAXimum < DataMaximum >

Specifies the maximum value of the data if TRIGger: A: ARINc: DATA: CONDition is set to INRange or OORange.

Parameters:

<DataMaximum> 01X-string

TRIGger: A: ARINc: DATA: MINimum < Data Minimum >

Sets the minimum condition for the data.

Parameters:

<DataMinimum> 01X-string

TRIGger:A:ARINc:DATA:OFFSet < DataOffset >

Sets a data offset.

Parameters:

<DataOffset>

TRIGger:A:ARINc:DATA:SIZE < DataSize>

Sets the data size.

Parameters:

<DataSize>

TRIGger:A:ARINc:ERRor:CODing < Error Enable >

Enables triggering when a coding error occurs.

Parameters:

<ErrorEnable> ON | OFF

\*RST: ON

TRIGger:A:ARINc:ERRor:GAP < Error Enable >

Enables triggering when a gap error occurs.

Parameters:

<ErrorEnable> ON | OFF

\*RST: ON

TRIGger:A:ARINc:ERRor:PARity < Error Enable >

Enables triggering when a parity error occurs.

Parameters:

<ErrorEnable> ON | OFF

\*RST: ON

TRIGger: A: ARINc: FORMat < DataFormat >

Sets the the transmission format to be triggered on.

Parameters:

<DataFormat> DATA | DSSM | DSDI | DSSSm

DSSM: SSM+Data
DSDI: SDI+Data

DSSSm: SSM+Data +SDI

### TRIGger: A: ARINc: LABel: CONDition < Compare>

Define the operators for comparison of the decoded label condition with the specified label.

Parameters:

<Compare> EQUal | NEQual | GTHan | GEQual | LEQual | LTHan | WITHin |

**OUTSide** 

INRange: in range OORange: out of range

EQUal | NEQual | GTHan | LTHan

Equal, not equal, greater than, less than. These conditions require one label to be set with TRIGger:A:ARINC:LABel:

MINimum.

INRange | OORange

In range / Out of range: Set the minimum and maximum value of the range with TRIGGER:A:ARINC:LABel:MINimum and

TRIGger: A: ARINc: LABel: MAXimum.

### TRIGger:A:ARINc:LABel:MAXimum < LabelMaximum >

Specifies the maximum value of the label if TRIGger: A: ARINc: LABel: CONDition is set to INRange or OORange.

Parameters:

<LabelMaximum> 01X-string

TRIGger:A:ARINc:LABel:MINimum <LabelMinimum>

Sets the minimum value of the label to be triggerd on.

Parameters:

<LabelMinimum> 01X-string

TRIGger:A:ARINc:SDI <SDIvalue>

Sets the source/destination identifier (SDI) bits to be triggered on.

Parameters:

<SDIvalue> ANY | S00 | S01 | S10 | S11

TRIGger:A:ARINc:SSM <SSMvalue>

Sets the sign/status matrix (SSM) bits to be triggered on.

Parameters:

<SSMvalue> ANY | S00 | S01 | S10 | S11

TRIGger: A: ARINc: TTIMe: CONDition < Compare>

Define the operators for comparison of the decoded transmission time condition with the specified data.

Parameters:

<Compare> GTHan | LTHan | WITHin | OUTSide

\*RST: GTH

TRIGger:A:ARINc:TTIMe:MAXimum < Transmission TimeMax>

Sets the maximum value of the transmission time.

Parameters:

<TransmissionTimeMax>

TRIGger:A:ARINc:TTIMe:MINimum < TransmissionTimeMin>

Sets the minimum value of the transmission time.

### Parameters:

<TransmissionTimeMin>

TRIGger:A:ARINc:TYPE <TriggerType>

Selects the type of trigger.

Parameters:

<TriggerType> WORD | ERRor | LABel | LDATa | TTIMe

TRIGger:A:ARINc:WORD:TYPE <WordType>

Sets the word type to be triggered on.

Parameters:

<WordType> STARt | STOP

### 17.11.9.3 ARINC 429 decode results

| BUS <b>:ARINc:WCOunt?</b>                    | 707 |
|----------------------------------------------|-----|
| BUS <b>:ARINc:DATA:FORMat</b>                | 707 |
| BUS <b>:ARINc:WORD<n>:DATA[:VALue]?</n></b>  | 708 |
| BUS <b>:ARINc:WORD<n>:FORMat?</n></b>        | 708 |
| BUS <b>:ARINc:WORD<n>:LABel[:VALue]?</n></b> | 708 |
| BUS <b>:ARINc:WORD<n>:PARity?</n></b>        | 708 |
| BUS <b>:ARINc:WORD<n>:PATTern?</n></b>       | 709 |
| BUS <b>:ARINc:WORD<n>:SDI?</n></b>           | 709 |
| BUS <b>:ARINc:WORD<n>:SSM?</n></b>           | 709 |
| BUS <b>:ARINc:WORD<n>:STARt?</n></b>         | 709 |
| BUS <b>:ARINc:WORD<n>:STATus?</n></b>        | 710 |
| BUS <b>:ARINc:WORD<n>:STOP?</n></b>          | 710 |

# BUS<b >: ARINc: WCOunt?

Returns the number of decoded words.

Suffix:

<b> 1..4

Return values: <WordCount>

Usage: Query only

BUS<b>:ARINc:DATA:FORMat <StandardDecodeFormat>

Sets the decoding data format for the specified ARINC 429 bus.

Suffix:

<b> 1..4

Parameters:

<StandardDecodeFornDaATFA | DSSM | DSDI | DSSSm</p>

DSSSm: Data + SSM
DSDI: Data + SDI

DSSD: Data + SSM +SDI

BUS<b >: ARINc: WORD < n >: DATA[: VALue]?

Returns the decimal value of the data of the specified word.

Suffix:

<b> 1..4

Return values: <DataValue>

Usage: Query only

BUS<b>:ARINc:WORD<n>:FORMat?

Returns the format of the sepcified word.

Suffix:

<b> 1..4

Return values:

<DataFormat> DATA | DSSM | DSDI | DSSSm

DSSSm: Data + SSM
DSDI: Data + SDI
DSSD: Data + SSM +SDI

Usage: Query only

BUS<b>:ARINc:WORD<n>:LABel[:VALue]?

Returns the decimal value of the label of the specified word.

Suffix:

<b> 1..4

Return values: <LabelValue>

Usage: Query only

BUS<b>:ARINc:WORD<n>:PARity?

Returns the parity of the specified word.

Suffix:

<b> 1..4

Return values:

<Parity>

Usage: Query only

BUS<b>:ARINc:WORD<n>:PATTern?

Returns all 32 bits of a data word as decimal value.

Suffix:

<b> 1..4

Return values: <PatternValue>

**Usage:** Query only

BUS<b >: ARINc: WORD < n >: SDI?

Returns the source/destination identifier (SDI) bits of the specified word.

Suffix:

<b> 1..4

Return values:

<SDI>

Usage: Query only

BUS<b>:ARINc:WORD<n>:SSM?

Returns the sign/status matrix(SSM) bits of the specified word.

Suffix:

<b> 1..4

Return values:

<SSM>

**Usage:** Query only

BUS<b>:ARINc:WORD<n>:STARt?

Returns the start time of the specified word.

Suffix:

<b> 1..4

Return values: <StartTime>

Usage: Query only

### BUS<b>:ARINc:WORD<n>:STATus?

Returns the overall state of the specified word.

Suffix:

<b> 1..4

Return values:

<WordStatus> OK | INSufficient | INComplete | PRERror | GERRor | CERRor

PRERror: parity error occured.

GERROr: timing gap error occured.

CERROr: coding error occured.

Usage: Query only

#### BUS<b >: ARINc: WORD < n >: STOP?

Returns the end time of the specified word.

Suffix:

<b> 1..4

Return values: <StopTime>

Usage: Query only

### 17.11.9.4 ARINC 429 search

| SEARch:PROTocol:ARINc:CONDition       | 710 |
|---------------------------------------|-----|
| SEARch:PROTocol:ARINc:DATA:CONDition  | 711 |
| SEARch:PROTocol:ARINc:DATA:MAXimum    |     |
| SEARch:PROTocol:ARINc:DATA:MINimum    | 712 |
| SEARch:PROTocol:ARINc:DATA:OFFSet     | 712 |
| SEARch:PROTocol:ARINc:DATA:SIZE       |     |
| SEARch:PROTocol:ARINc:ERRor           | 712 |
| SEARch:PROTocol:ARINc:FORMat          | 712 |
| SEARch:PROTocol:ARINc:LABel:CONDition |     |
| SEARch:PROTocol:ARINc:LABel:MAXimum   | 713 |
| SEARch:PROTocol:ARINc:LABel:MINimum   | 713 |
| SEARch:PROTocol:ARINc:SDI             | 713 |
| SEARch:PROTocol:ARINc:SSM             | 713 |
| SEARch:PROTocol:ARINc:WORD[:TYPE]     | 714 |
|                                       |     |

### SEARch:PROTocol:ARINc:CONDition

Sets the event or combination of events to be searched for. Depending on the selected event, further settings are required.

### Parameters:

<SearchCondition> WORD | ERRor | LABel | LDATa

#### **WORD**

Search for a word type.

Set the word type with SEARch: PROTocol: ARINC: WORD[: TYPE].

#### **ERROr**

Search for errors of one or more error types.

Set the error types with SEARch: PROTocol: ARINC: ERROR.

#### **LABel**

Searches for label.

Set the label with SEARCh: PROTocol: ARINc: LABel: CONDition, SEARCh: PROTocol: ARINc: LABel: MAXimum and SEARCh: PROTocol: ARINc: LABel: MINimum

### **LDATa**

Searches for label and data.

```
Set the label with SEARch: PROTocol: ARINc: LABel: CONDition, SEARch: PROTocol: ARINc: LABel: MAXimum and SEARch: PROTocol: ARINc: LABel: MINimum Set the data with SEARch: PROTocol: ARINc: DATA: CONDition, SEARch: PROTocol: ARINc: DATA: MAXimum, SEARch: PROTocol: ARINc: DATA: MINimum, SEARch: PROTocol: ARINc: DATA: OFFSet, SEARch: PROTocol: ARINc: DATA: SIZE, SEARch: PROTocol: ARINc: SDI and SEARch: PROTocol: ARINc: SSM.
```

### SEARch:PROTocol:ARINc:DATA:CONDition

Sets the comparison condition for data: If the pattern contains at least one X (don't care), you can trigger on values equal or not equal to the specified value. If the pattern contains only 0 and 1, you can also trigger on a range greater than or lower than the specified value.

The command is relevant if SEARch: PROTocol: ARINC: CONDition is set to LDATa.

### Parameters:

<DataCondition> EQUal | NEQual | GTHan | GEQual | LEQual | LTHan | WITHin |

**OUTSide** 

### SEARch:PROTocol:ARINc:DATA:MAXimum

Searches for a maximum value of the data if SEARch: PROTocol: ARINC: DATA: CONDition is set to INRange or OORange.

The command is relevant if SEARch: PROTocol: ARINC: CONDition is set to LDATa.

### Parameters:

<DataMaximum> 01X-string

### SEARch:PROTocol:ARINc:DATA:MINimum

Searches for a minimum value of the data.

The command is relevant if SEARch: PROTocol: ARINC: CONDition is set to LDATa.

#### Parameters:

<DataMinimum> 01X-string

#### SEARch:PROTocol:ARINc:DATA:OFFSet

Searches for specified data offset.

The command is relevant if SEARCh: PROTocol: ARINC: CONDition is set to LDATa.

### Parameters:

<DataOffset>

#### SEARch:PROTocol:ARINc:DATA:SIZE

Searches for specified data size.

The command is relevant if SEARch: PROTocol: ARINC: CONDition is set to LDATa.

#### Parameters:

<DataSize>

#### SEARch:PROTocol:ARINc:ERRor

Searches for an error condition.

The command is relevant if SEARCh: PROTOCOl: ARINC: CONDition is set to ERROR.

### Parameters:

<ErrorCondition> ANY | PARity | GAP | CODing

### SEARch:PROTocol:ARINc:FORMat

Searches for a data format.

The command is relevant if SEARCh: PROTOCOl: ARINC: CONDition is set to LDATa.

#### Parameters:

<DataFormat> DATA | DSSM | DSDI | DSSSm

SSMData: SSM+Data
SDIData: SDI+Data
SSData: SSM+Data +SDI

### SEARch:PROTocol:ARINc:LABel:CONDition

Sets the comparison condition for label: If the pattern contains at least one X (don't care), you can trigger on values equal or not equal to the specified value. If the pattern contains only 0 and 1, you can also trigger on a range greater than or lower than the specified value.

The command is relevant if SEARCh: PROTocol: ARINC: CONDition is set to LABel or LDAta.

#### Parameters:

<LabelCondition> EQUal | NEQual | GTHan | GEQual | LEQual | LTHan | WITHin |

**OUTSide** 

#### SEARch:PROTocol:ARINc:LABel:MAXimum

Searches for a maximum value of the label if SEARCh: PROTocol: ARINC: LABel: CONDition is set to INRange or OORange.

The command is relevant if SEARch: PROTocol: ARINC: CONDition is set to LABel or LDATa.

#### Parameters:

<LabelMaximum> 01X-string

### SEARch:PROTocol:ARINc:LABel:MINimum

Searches for a minimum value of the label.

The command is relevant if SEARch: PROTocol: ARINC: CONDition is set to LABel or LDATa.

#### Parameters:

<LabelMinimum> 01X-string

#### SEARch:PROTocol:ARINc:SDI

Searches for the specified source/destination identifier (SDI) bits.

The command is relevant if SEARch: PROTocol: ARINC: CONDition is set to LDATa.

#### Parameters:

<SDIvalue> ANY | S00 | S01 | S10 | S11

### SEARch:PROTocol:ARINc:SSM

Searches for specified sign/status matrix (SSM) bits.

The command is relevant if SEARCh: PROTocol: ARINC: CONDition is set to LDATa.

#### Parameters:

<SSMvalue> ANY | S00 | S01 | S10 | S11

# SEARch:PROTocol:ARINc:WORD[:TYPE]

Selects the word type to be searched for.

The command is relevant if SEARch: PROTocol: ARINC: CONDition is set to WORD.

General......714

### Parameters:

<WordType> STARt | STOP

# 17.12 Power analysis (option R&S RTA-K31)

| Probe adjustment             | 716 |
|------------------------------|-----|
| Report                       | 717 |
| Consumption                  | 718 |
| Dynamic ON resistance        | 720 |
| Power efficiency             | 721 |
| Current harmonic             | 723 |
| Inrush current               | 729 |
| Modulation analysis          | 730 |
| Turn on/off                  | 734 |
| Quality                      | 735 |
| Ripple                       |     |
| Slew rate                    | 744 |
| • S.O.A                      | 750 |
| Spectrum                     | 758 |
| Switching                    |     |
| Transient response           | 765 |
|                              |     |
|                              |     |
| General                      |     |
|                              |     |
| POWer:ATYPe                  |     |
| POWer:AUToscale              |     |
| POWer:AUToscale:CURRent      |     |
| POWer:AUToscale:VOLTage      |     |
| POWer:ENABle                 |     |
| POWer:RESult:TABLe           |     |
| POWer:SOURce:CURRent <n></n> | 715 |

# POWer:ATYPe

Sets the type of power analysis measurement.

17.12.1

Parameters:

<AnalysisType> OFF | QUALity | CONSumption | HARMonicsINRushcurrent |

RIPPle | SPECtrumSWITchingloss | SLEWrateMODulation | DONResistance | EFFiciencySWITchingloss | TURNonoff |

**TRANsient** 

\*RST: OFF

**POWer: AUToscale** 

Performs an autoset of the voltage and current source scales.

Usage: Event

POWer: AUToscale: CURRent

Performs an autoset of the current source scale.

Usage: Event

POWer: AUToscale: VOLTage

Performs an autoset of the voltage source scale.

Usage: Event

POWer: ENABle

Enables/disables the power analysis measurements.

Parameters:

<State> ON | OFF

\*RST: OFF

POWer: RESult: TABLe

Displays or hides the result table.

The command is available for harmonic and spectrum power measurements.

Parameters:

<Visible> ON | OFF

\*RST: OFF

POWer:SOURce:CURRent<n>

Sets the channel for the current source. Connect the current probe in flow direction of the current.

Suffix:

<n> 1..2

Only relevant if two current sources are used: 1 = Input, 2 = Out-

put

Parameters:

<CurrentSource> CH1 | CH2 | CH3 | CH4 | RE1 | RE2 | RE3 | RE4

POWer:SOURce:VOLTage<n>

Sets the channel for the voltage source.

Suffix:

<n> 1..4

Only relevant if several voltage sources are used: 1 = In, 2 = Out, 3 and 4 = Out for "Turn ON/OFF time" measurement

Parameters:

<VoltageSource> CH1 | CH2 | CH3 | CH4 | RE1 | RE2 | RE3 | RE4

POWer:STATistics:RESet

Deletes the statistical results for the current measurement or all measurements, respectivley, and starts a new statistical evaluation.

Usage: Event

POWer:STATistics:VISible

Shows/ hides the statistical evaluation of the measurement.

Parameters:

<Visible> ON | OFF

\*RST: OFF

# 17.12.2 Probe adjustment

### POWer:DESKew[:EXECute]

Starts the automatic deskew procedure to align the waveforms of all visible channels. It is necessary to deskew if a current and a voltage probe is used in the measurment. Use the R&S RT-ZF20 power deskew fixture to deskew the probes.

Usage: Event

POWer:ZOFFset[:EXECute]

Executes a zero offset for all visible channels.

Usage: Event

# 17.12.3 Report

| POWer:REPort:ADD          | 717 |
|---------------------------|-----|
| POWer:REPort:DESCription. | 717 |
| POWer:REPort:DUT          | 717 |
| POWer:REPort:OUTPut       | 717 |
| POWer:REPort:SITE         | 717 |
| POWer:REPort:TEMPerature  | 717 |
| POWer:REPort:USER         | 718 |

# POWer:REPort:ADD

Adds a power report.

Usage: Event

# POWer:REPort:DESCription

Sets a description that can be shown at the titel page of a report.

#### Parameters:

<DescriptionString> String parameter

#### POWer:REPort:DUT

Sets a device under test (DUT) value that can be shown at the titel page of a report.

# Parameters:

<DeviceString> String parameter

#### POWer:REPort:OUTPut

Sets the directory for the output folder, where the reports are stored.

# Parameters:

<OutputFolderPath> String parameter

### POWer:REPort:SITE

Sets a site value that can be shown at the titel page of a report.

### Parameters:

<SiteString> String parameter

# POWer:REPort:TEMPerature < Temperature >

Sets a temperature value that can be shown at the titel page of a report.

Parameters:

<Temperature> Range: -273 to 32767

Increment: 1 \*RST: 20

# POWer:REPort:USER

Sets a user value that can be shown at the titel page of a report.

Parameters:

UserString> String parameter

# 17.12.4 Consumption

| POWer:CONSumption:EXECute           | 718 |
|-------------------------------------|-----|
| POWer:CONSumption:REPort:ADD        | 718 |
| POWer:CONSumption:RESTart           | 718 |
| POWer:CONSumption:RESult:APParent?  | 718 |
| POWer:CONSumption:RESult:DURation?  | 719 |
| POWer:CONSumption:RESult:ENERgy?    | 719 |
| POWer:CONSumption:RESult:PFACtor?   | 719 |
| POWer:CONSumption:RESult:PHASe?     | 719 |
| POWer:CONSumption:RESult:REACtive?  | 719 |
| POWer:CONSumption:RESult:REALpower? | 720 |

# POWer:CONSumption:EXECute <State>

Starts the consumption measurement.

Parameters:

<State> ON | OFF
Usage: Event

# POWer:CONSumption:REPort:ADD

Adds the result to the report list.

Usage: Event

# POWer:CONSumption:RESTart

Restarts the consumption measurement.

Usage: Event

# POWer:CONSumption:RESult:APParent?

Queries the apparent power, the magnitude of the vector sum of real and reactive power.

Return values: <ApparentPower>

Usage: Query only

POWer:CONSumption:RESult:DURation?

Queries the duration of the measurement. The result is displayed in seconds.

Return values:

<Duration>

**Usage:** Query only

POWer:CONSumption:RESult:ENERgy?

Queries the energy.

Return values:

<Energy>

Usage: Query only

POWer:CONSumption:RESult:PFACtor?

Queries the power factor, a measure of the system efficiency. The value varies between -1 and 1.

Return values:

<PowerFactor>

Usage: Query only

POWer:CONSumption:RESult:PHASe?

Queries the phase angle, the angle between the current and the voltage sine waves.

Return values:

<Phase>

**Usage:** Query only

POWer:CONSumption:RESult:REACtive?

Queries the reactive power, the power flow that is temporarily stored in a system because of the inductive and capacitive elements.

Return values:

<ReactivePower>

Usage: Query only

Queries the real power.

Return values: <RealPower>

Usage: Query only

# 17.12.5 Dynamic ON resistance

| POWer:DONResistance:EXECute               | 720 |
|-------------------------------------------|-----|
| POWer:DONResistance:GATE <n>:START</n>    | 720 |
| POWer:DONResistance:GATE <n>STOP</n>      | 720 |
| POWer:DONResistance:REPort:ADD.           | 720 |
| POWer:DONResistance:RESult:DONResistance? |     |

#### POWer:DONResistance:EXECute

Starts the dynamic on resistance measurement.

Usage: Event

#### POWer:DONResistance:GATE<n>:START

Sets the start time for the corresponding gate.

Suffix:

<n> 1..2

Return values: <StartTime>

# POWer:DONResistance:GATE<n>STOP

Sets the stop time for the corresponding gate.

Suffix:

<n> 1..2

Return values:

<StopTime>

POWer:DONResistance:REPort:ADD

Adds the result to the report list.

Usage: Event

### POWer:DONResistance:RESult:DONResistance?

Starts the dynamic on resistance measurement.

### Return values:

<Value>

Usage: Query only

## 17.12.6 Power efficiency

| POWer:EFFiciency:EXECute                           | 721 |
|----------------------------------------------------|-----|
| POWer:EFFiciency:REPort:ADD                        | 721 |
| POWer:EFFiciency:RESult:EFFiciency[:ACTual]?       | 721 |
| POWer:EFFiciency:RESult:EFFiciency:AVG?            | 721 |
| POWer:EFFiciency:RESult:EFFiciency:NPEak?          | 721 |
| POWer:EFFiciency:RESult:EFFiciency:PPEak?          | 721 |
| POWer:EFFiciency:RESult:EFFiciency:STDDev?         | 722 |
| POWer:EFFiciency:RESult:EFFiciency:WFMCount?       | 722 |
| POWer:EFFiciency:RESult:INPut:REALpower[:ACTual]?  | 722 |
| POWer:EFFiciency:RESult:INPut:REALpower:AVG?       | 722 |
| POWer:EFFiciency:RESult:INPut:REALpower:NPEak?     | 722 |
| POWer:EFFiciency:RESult:INPut:REALpower:PPEak?     | 722 |
| POWer:EFFiciency:RESult:INPut:REALpower:STDDev?    | 722 |
| POWer:EFFiciency:RESult:INPut:REALpower:WFMCount?  | 722 |
| POWer:EFFiciency:RESult:OUTPut:REALpower[:ACTual]? | 722 |
| POWer:EFFiciency:RESult:OUTPut:REALpower:AVG?      |     |
| POWer:EFFiciency:RESult:OUTPut:REALpower:NPEak?    | 722 |
| POWer:EFFiciency:RESult:OUTPut:REALpower:PPEak?    | 722 |
| POWer:EFFiciency:RESult:OUTPut:REALpower:STDDev?   | 722 |
| POWer:EFFiciency:RESult:OUTPut:REALpower:WFMCount? | 722 |
|                                                    |     |

## POWer:EFFiciency:EXECute

Starts the efficiency measurement.

Usage: Event

## POWer:EFFiciency:REPort:ADD

Adds the result to the report list.

Usage: Event

POWer:EFFiciency:RESult:EFFiciency[:ACTual]? POWer:EFFiciency:RESult:EFFiciency:AVG? POWer:EFFiciency:RESult:EFFiciency:NPEak? POWer:EFFiciency:RESult:EFFiciency:PPEak?

POWer:EFFiciency:RESult:EFFiciency:STDDev? POWer:EFFiciency:RESult:EFFiciency:WFMCount?

Returns the corresponding statistic result for the efficiency.

- [:ACTual]: current measurement result
- AVG: average of the long-term measurement results
- NPEak: negative peak value of the long-term measurement results
- PPEak: positive peak value of the long-term measurement results
- STDDev: standard deviation of the long-term measurement results
- WFMCount: the number of waveforms used for the displayed results

#### **Return values:**

<WaveformCount>

Usage: Query only

POWer:EFFiciency:RESult:INPut:REALpower[:ACTual]? POWer:EFFiciency:RESult:INPut:REALpower:AVG? POWer:EFFiciency:RESult:INPut:REALpower:NPEak? POWer:EFFiciency:RESult:INPut:REALpower:PPEak? POWer:EFFiciency:RESult:INPut:REALpower:STDDev? POWer:EFFiciency:RESult:INPut:REALpower:WFMCount?

Returns the corresponding statistic result for the input real power.

- [:ACTual]: current measurement result
- AVG: average of the long-term measurement results
- NPEak: negative peak value of the long-term measurement results
- PPEak: positive peak value of the long-term measurement results
- STDDev: standard deviation of the long-term measurement results
- WFMCount: the number of waveforms used for the displayed results

#### Return values:

<WaveformCount>

Usage: Query only

POWer:EFFiciency:RESult:OUTPut:REALpower[:ACTual]?
POWer:EFFiciency:RESult:OUTPut:REALpower:AVG?
POWer:EFFiciency:RESult:OUTPut:REALpower:NPEak?
POWer:EFFiciency:RESult:OUTPut:REALpower:PPEak?
POWer:EFFiciency:RESult:OUTPut:REALpower:STDDev?
POWer:EFFiciency:RESult:OUTPut:REALpower:WFMCount?

Returns the corresponding statistic result for the output real power.

- [:ACTual]: current measurement result
- AVG: average of the long-term measurement results
- NPEak: negative peak value of the long-term measurement results

- PPEak: positive peak value of the long-term measurement results
- STDDev: standard deviation of the long-term measurement results
- WFMCount: the number of waveforms used for the displayed results

## Return values:

<WaveformCount>

Usage: Query only

## 17.12.7 Current harmonic

| POWer:HARMonics:AVAilable?                         | /23 |
|----------------------------------------------------|-----|
| POWer:HARMonics:DOFRequency                        | 724 |
| POWer:HARMonics:ENFRequency                        | 724 |
| POWer:HARMonics:EXECute                            |     |
| POWer:HARMonics:MEASurement:DURation?              |     |
| POWer:HARMonics:MEASurement:FREQuency:AVG?         | 724 |
| POWer:HARMonics:MEASurement:FREQuency:NPEak?       | 724 |
| POWer:HARMonics:MEASurement:FREQuency:PPeak?       | 725 |
| POWer:HARMonics:MEASurement:FREQuency:STDDev?      | 725 |
| POWer:HARMonics:MEASurement:FREQuency[:ACTual]?    | 725 |
| POWer:HARMonics:MEASurement:REALpower[:ACTual]?    | 725 |
| POWer:HARMonics:MEASurement:THDistortion:AVG?      | 725 |
| POWer:HARMonics:MEASurement:THDistortion:NPEak?    | 725 |
| POWer:HARMonics:MEASurement:THDistortion:PPeak?    | 726 |
| POWer:HARMonics:MEASurement:THDistortion:STDDev?   | 726 |
| POWer:HARMonics:MEASurement:THDistortion[:ACTual]? | 726 |
| POWer:HARMonics:MIFRequency                        | 726 |
| POWer:HARMonics:REPort:ADD                         | 726 |
| POWer:HARMonics:RESult <n>:FREQency?</n>           | 726 |
| POWer:HARMonics:RESult <n>:LEVel:LIMit?</n>        | 727 |
| POWer:HARMonics:RESult <n>:LEVel[:VALue]?</n>      | 727 |
| POWer:HARMonics:RESult <n>:MAXimum?</n>            | 727 |
| POWer:HARMonics:RESult <n>:MEAN?</n>               | 727 |
| POWer:HARMonics:RESult <n>:MINimum?</n>            | 727 |
| POWer:HARMonics:RESult <n>:RESet</n>               | 728 |
| POWer:HARMonics:RESult <n>:VALid?</n>              | 728 |
| POWer:HARMonics:RESult <n>:VCOunt?</n>             | 728 |
| POWer:HARMonics:RESult <n>:WFMCount?</n>           | 728 |
| POWer:HARMonics:STANdard                           | 728 |
| EXPort:POWer:NAME                                  | 729 |
| EXPort:POWer:SAVE                                  | 729 |

POWer:HARMonics:AVAilable?

Returns the number of measured harmonics.

### Return values:

<HarmonicsCount>

**Usage:** Query only

### POWer:HARMonics:DOFRequency < DoFrequency>

Selects the frequency of the input signal if POWer: HARMonics: STANdard is set to RTC.

Parameters:

<DoFrequency> F400 | NVF | WVF

## POWer:HARMonics:ENFRequency < ENFrequency>

Selects the frequency of the input signal if POWer: HARMonics: STANdard is set to ENA/ENB/ENC/END.

Parameters:

<ENFrequency> AUTO | F50 | F60

POWer:HARMonics:EXECute

Starts the current harmonics measurement.

Usage: Event

POWer: HARMonics: MEASurement: DURation?

Returns the time duration of the measurement.

Return values:

<MeasurementDuration>

**Usage:** Query only

## POWer:HARMonics:MEASurement:FREQuency:AVG?

Returns the average frequency of the measured signal.

Return values: <AverageValue>

**Usage:** Query only

### POWer:HARMonics:MEASurement:FREQuency:NPEak?

Returns the minimum frequency of the measured signal.

Return values:

<MinimumValue>

POWer: HARMonics: MEASurement: FREQuency: PPeak?

Returns the maximum frequency of the measured signal.

Return values: <MaximumValue>

Usage: Query only

POWer: HARMonics: MEASurement: FREQuency: STDDev?

Returns the standard deviation of frequencies of the measured signal.

Return values: <DeviationValue>

Usage: Query only

POWer:HARMonics:MEASurement:FREQuency[:ACTual]?

Returns the current frequency value.

Return values: <ActualValue>

Usage: Query only

POWer:HARMonics:MEASurement:REALpower[:ACTual]?

Returns the measured total power, which is used for dynamic calculation of the limits.

Return values: <RealPower>

**Usage:** Query only

POWer: HARMonics: MEASurement: THD istortion: AVG?

Returns the average total harmonic disortion of the measured signal.

Return values: <AverageValue>

Usage: Query only

POWer:HARMonics:MEASurement:THDistortion:NPEak?

Returns the minimum total harmonic disortion of the measured signal.

Return values: <MinimumValue>

POWer:HARMonics:MEASurement:THDistortion:PPeak?

Returns the maximum total harmonic disortion of the measured signal.

Return values: <MaximumValue>

Usage: Query only

POWer: HARMonics: MEASurement: THD istortion: STDDev?

Returns the standard deviation of total harmonic disortions of the measured signal.

Return values: <DeviationValue>

Usage: Query only

POWer:HARMonics:MEASurement:THDistortion[:ACTual]?

Returns the current total harmonic disortion value.

Return values: <ActualValue>

Usage: Query only

POWer:HARMonics:MIFRequency < MILFrequency>

Selects the frequency of the input signal when POWer: HARMonics: STANdard is set to MIL.

Parameters:

<MILFrequency> F60 | F400

POWer:HARMonics:REPort:ADD

Adds the result to the report list.

Usage: Event

POWer:HARMonics:RESult<n>:FREQency?

Queries the frequency of the n-th harmonic.

Suffix:

<n> 1..40

Return values: <Frequency>

POWer:HARMonics:RESult<n>:LEVel:LIMit?

Queries the limit for the level of the n-th harmonic.

Suffix:

<n> 1..40

Return values: <LevelLimit>

Usage: Query only

POWer:HARMonics:RESult<n>:LEVel[:VALue]?

Queries the level of the n-th harmonic.

Suffix:

<n> 1..40

Return values:

<Level>

Usage: Query only

POWer:HARMonics:RESult<n>:MAXimum?

Queries the maximum level of the n-th harmonic.

Suffix:

<n> 1..40

Return values: <LevelMaximum>

Usage: Query only

POWer:HARMonics:RESult<n>:MEAN?

Queries the average level of the n-th harmonic.

Suffix:

<n> 1..40

Return values: <LevelAverage>

Usage: Query only

POWer:HARMonics:RESult<n>:MINimum?

Queries the minimum level of the n-th harmonic.

Suffix:

<n> 1..40

Return values: <LevelMinimum>

Usage: Query only

POWer:HARMonics:RESult<n>:RESet

Resets the count of the measurements.

Suffix:

<n> 1..40 Usage: Event

POWer:HARMonics:RESult<n>:VALid?

Queries if the value of n-th harmonic is within the limit for the current measurment.

Suffix:

<n> 1..40

Return values:

<Valid> PASS | FAIL Usage: Query only

POWer:HARMonics:RESult<n>:VCOunt?

Queries the number of waveforms, for which the limit value of at least one harmonic was violated.

Suffix:

<n> 1..40

Parameters: <ViolateCount>

**Usage:** Query only

POWer:HARMonics:RESult<n>:WFMCount?

Queries the number of waveforms, for which the harmonics were measured.

Suffix:

<n> 1..40

Return values: <WaveformCount>

Usage: Query only

POWer:HARMonics:STANdard <Standard>

Sets a standard for the current harmonic measurement.

Parameters:

<Standard> ENA | ENB | ENC | END | MIL | RTC

## EXPort:POWer:NAME < ExportPath>

Defines the path and filename for results of harmonics and spectrum power measurements. Results are saved with EXPort: POWer: SAVE. The file format is CSV, the filename is incremented automatically.

Parameters:

<ExportPath> String parameter

### **EXPort:POWer:SAVE**

Saves the harmonics and spectrum measurement results to the path and file defined by EXPort: POWer: NAME.

Usage: Event

### 17.12.8 Inrush current

| POWer:INRushcurrent:EXECute                    | 729 |
|------------------------------------------------|-----|
| POWer:INRushcurrent:GATE <n>:STARt</n>         | 729 |
| POWer:INRushcurrent:GATE <n>:STOP</n>          | 729 |
| POWer:INRushcurrent:GCOunt                     | 730 |
| POWer:INRushcurrent:REPort:ADD                 | 730 |
| POWer:INRushcurrent:RESult <n>:AREA?</n>       | 730 |
| POWer:INRushcurrent:RESult <n>:MAXCurrent?</n> | 730 |

## POWer:INRushcurrent:EXECute

Starts the inrush current measurement.

Usage: Event

## POWer:INRushcurrent:GATE<n>:STARt <StartTime>

Sets the start measuring time for the selected gate.

Suffix:

<n> 1..3

## POWer:INRushcurrent:GATE<n>:STOP <StopTime>

Sets the stop measuring time for the selected gate.

Suffix:

<n> 1..3

### POWer:INRushcurrent:GCOunt < GateCount >

Sets the number of inrush current gates.

Parameters:

<GateCount> \*RST: 1

### POWer:INRushcurrent:REPort:ADD

Adds the result to the report list.

Usage: Event

### POWer:INRushcurrent:RESult<n>:AREA?

Queries the area of the corresponding gate.

Suffix:

<n> 1..3

Return values: <AreaValue>

**Usage:** Query only

### POWer:INRushcurrent:RESult<n>:MAXCurrent?

Queires the maximum current for the corresponding gate.

Suffix:

<n> 1..3

Return values: <MaxCurrentValue>

**Usage:** Query only

## 17.12.9 Modulation analysis

| POWer:MODulation:TYPE                 | 731 |
|---------------------------------------|-----|
| POWer:MODulation:THReshold[:UPPer]    | 732 |
| POWer:MODulation:THReshold:LOWer      |     |
| POWer:MODulation:THReshold:HYSTeresis | 732 |
| POWer:MODulation:EXECute              | 732 |
| POWer:MODulation:REPort:ADD.          | 732 |
| POWer:MODulation:RESult:LPEak:AVG?    |     |

| POWer:MODulation:RESult:LPEak:NPEak?     | 732 |
|------------------------------------------|-----|
| POWer:MODulation:RESult:LPEak:PPEak?     | 732 |
| POWer:MODulation:RESult:LPEak:STDDev?    | 732 |
| POWer:MODulation:RESult:LPEak:WFMCount?  | 732 |
| POWer:MODulation:RESult:LPEak[:ACTual]?  | 732 |
| POWer:MODulation:RESult:MEAN[:ACTual]?   | 732 |
| POWer:MODulation:RESult:MEAN:AVG?        | 732 |
| POWer:MODulation:RESult:MEAN:NPEak?      | 732 |
| POWer:MODulation:RESult:MEAN:PPEak?      | 733 |
| POWer:MODulation:RESult:MEAN:STDDev?     | 733 |
| POWer:MODulation:RESult:MEAN:WFMCount?   | 733 |
| POWer:MODulation:RESult:RMS[:ACTual]?    | 733 |
| POWer:MODulation:RESult:RMS:AVG?         |     |
| POWer:MODulation:RESult:RMS:NPEak?       | 733 |
| POWer:MODulation:RESult:RMS:PPEak?       | 733 |
| POWer:MODulation:RESult:RMS:STDDev?      | 733 |
| POWer:MODulation:RESult:RMS:WFMCount?    | 733 |
| POWer:MODulation:RESult:STDDev[:ACTual]? | 733 |
| POWer:MODulation:RESult:STDDev:AVG?      | 733 |
| POWer:MODulation:RESult:STDDev:NPEak?    | 733 |
| POWer:MODulation:RESult:STDDev:PPEak?    | 733 |
| POWer:MODulation:RESult:STDDev:STDDev?   | 733 |
| POWer:MODulation:RESult:STDDev:WFMCount? | 733 |
| POWer:MODulation:RESult:UPEak:AVG?       | 734 |
| POWer:MODulation:RESult:UPEak:NPEak?     | 734 |
| POWer:MODulation:RESult:UPEak:PPEak?     | 734 |
| POWer:MODulation:RESult:UPEak:STDDev?    | 734 |
| POWer:MODulation:RESult:UPEak[:ACTual]?  | 734 |
| POWer:MODulation:RESult:UPEakWFMCount?   |     |
|                                          |     |

POWer:MODulation:TYPE < ModulationType>

Sets the modulation type.

## Parameters:

<ModulationType>

PERiod | FREQuency | DCYCle | PWIDth | UPERiod |

UFRequency | UDCYcle | UPWidth | BPERiod | BFRequency |

BDCYcle | BPWidth

PERiod, UPERiod: "Track Period" BPERiod: "Track Period Bipolar"

FREQuency, UFRequency: "Track Frequency"
BFRequency: "Track Frequency Bipolar"
DCYCle, UDCYcle: "Track Duty Cycle"
BDCYcle: "Track Duty Cycle Bipolar"
PWIDth, UPWidth: "Track Pulse Width"
BPWidth: "Track Pulse Width Bipolar"

## POWer:MODulation:THReshold[:UPPer] <ThresholdLevel>

Sets the threshold for unipolar sources, or the upper level for bipolar sources. The signal is measured at the crossing points of the signal with the threshold.

Parameters:

<ThresholdLevel> Default unit: V

POWer:MODulation:THReshold:LOWer <ThresholdLevel>

Sets the lower level for bipolar sources, which determines the crossing points on negative pulses.

Parameters:

<ThresholdLevel> Default unit: V

POWer:MODulation:THReshold:HYSTeresis < Hysteresis >

Sets the hysteresis for correct edge detection.

Parameters:

<Hysteresis> Default unit: V

POWer: MODulation: EXECute

Starts the modulation analysis measurement.

Usage: Event

POWer: MODulation: REPort: ADD

Adds the result to the report list.

Usage: Event

POWer:MODulation:RESult:LPEak:AVG?
POWer:MODulation:RESult:LPEak:NPEak?
POWer:MODulation:RESult:LPEak:PPEak?
POWer:MODulation:RESult:LPEak:STDDev?
POWer:MODulation:RESult:LPEak:WFMCount?
POWer:MODulation:RESult:LPEak[:ACTual]?

Return values: <ActualValue>

Usage: Query only

POWer:MODulation:RESult:MEAN[:ACTual]? POWer:MODulation:RESult:MEAN:AVG? POWer:MODulation:RESult:MEAN:NPEak?

POWer:MODulation:RESult:MEAN:PPEak?
POWer:MODulation:RESult:MEAN:STDDev?
POWer:MODulation:RESult:MEAN:WFMCount?
Returns the corresponding statistic result for "Mean".

- [:ACTual]: current measurement result
- AVG: average of the long-term measurement results
- NPEak: negative peak value of the long-term measurement results
- PPEak: positive peak value of the long-term measurement results
- STDDev: standard deviation of the long-term measurement results
- WFMCount: the number of waveforms used for the displayed results

#### Return values:

<WaveformCount>

Usage: Query only

POWer:MODulation:RESult:RMS[:ACTual]?
POWer:MODulation:RESult:RMS:AVG?
POWer:MODulation:RESult:RMS:NPEak?
POWer:MODulation:RESult:RMS:PPEak?
POWer:MODulation:RESult:RMS:STDDev?
POWer:MODulation:RESult:RMS:WFMCount?

Returns the corresponding statistic result for RMS.

- [:ACTual]: current measurement result
- AVG: average of the long-term measurement results
- NPEak: negative peak value of the long-term measurement results
- PPEak: positive peak value of the long-term measurement results
- STDDev: standard deviation of the long-term measurement results
- WFMCount: the number of waveforms used for the displayed results

#### Return values:

<WaveformCount>

Usage: Query only

POWer:MODulation:RESult:STDDev[:ACTual]? POWer:MODulation:RESult:STDDev:AVG? POWer:MODulation:RESult:STDDev:NPEak? POWer:MODulation:RESult:STDDev:PPEak? POWer:MODulation:RESult:STDDev:STDDev? POWer:MODulation:RESult:STDDev:WFMCount?

Returns the corresponding statistic result for the standard deviation.

- [:ACTual]: current measurement result
- AVG: average of the long-term measurement results

- NPEak: negative peak value of the long-term measurement results
- PPEak: positive peak value of the long-term measurement results
- STDDev: standard deviation of the long-term measurement results
- WFMCount: the number of waveforms used for the displayed results

#### **Return values:**

<WaveformCount>

Usage: Query only

POWer:MODulation:RESult:UPEak:AVG?
POWer:MODulation:RESult:UPEak:NPEak?
POWer:MODulation:RESult:UPEak:PPEak?
POWer:MODulation:RESult:UPEak:STDDev?
POWer:MODulation:RESult:UPEak[:ACTual]?
POWer:MODulation:RESult:UPEakWFMCount?
Returns the corresponding statistic result for "Vp+".

- [:ACTual]: current measurement result
- AVG: average of the long-term measurement results
- NPEak: negative peak value of the long-term measurement results
- PPEak: positive peak value of the long-term measurement results
- STDDev: standard deviation of the long-term measurement results
- WFMCount: the number of waveforms used for the displayed results

#### Return values:

<WaveformCount>

**Usage:** Query only

## 17.12.10 Turn on/off

| POWer:ONOFf:EXECute              | 734 |
|----------------------------------|-----|
| POWer:ONOFf:MEASurement          | 734 |
| POWer:ONOFf:REPort:ADD           | 735 |
| POWer:ONOFf:RESult <n>:TIME?</n> | 735 |

## POWer:ONOFf:EXECute

Starts the turn on/off measurement.

Usage: Event

POWer:ONOFf:MEASurement < Measure Type>

Selects the turn on or the turn off measurement.

Parameters:

<MeasureType> TON | TOFF

\*RST: TON

POWer:ONOFf:REPort:ADD

Adds the result to the report list.

Usage: Event

## POWer:ONOFf:RESult<n>:TIME?

Queries the turn on/ turn off time. You can select the type of measurement with POWer: ONOFf: MEASurement.

Suffix:

<n> 1..3

Return values:

<Value>

**Usage:** Query only

# 17.12.11 Quality

| POWer:QUALity:EXECute                           | 736 |
|-------------------------------------------------|-----|
| POWer:QUALity:REPort:ADD                        | 737 |
| POWer:QUALity:RESult:CURRent:CREStfactor:AVG?   | 737 |
| POWer:QUALity:RESult:CURRent:FREQuency:AVG?     | 737 |
| POWer:QUALity:RESult:CURRent:RMS:AVG?           | 737 |
| POWer:QUALity:RESult:POWer:APParent:AVG?        | 737 |
| POWer:QUALity:RESult:POWer:PFACtor:AVG?         | 737 |
| POWer:QUALity:RESult:POWer:PHASe:AVG?           | 737 |
| POWer:QUALity:RESult:POWer:REACtive:AVG?        | 737 |
| POWer:QUALity:RESult:POWer:REALpower:AVG?       | 737 |
| POWer:QUALity:RESult:VOLTage:CREStfactor:AVG?   | 737 |
| POWer:QUALity:RESult:VOLTage:FREQuency:AVG?     | 737 |
| POWer:QUALity:RESult:VOLTage:RMS:AVG?           | 737 |
| POWer:QUALity:RESult:CURRent:CREStfactor:NPEak? | 737 |
| POWer:QUALity:RESult:CURRent:FREQuency:NPEak?   | 737 |
| POWer:QUALity:RESult:CURRent:RMS:NPEak?         | 737 |
| POWer:QUALity:RESult:POWer:APParent:NPEak?      | 737 |
| POWer:QUALity:RESult:POWer:PFACtor:NPEak?       | 737 |
| POWer:QUALity:RESult:POWer:PHASe:NPEak?         | 737 |
| POWer:QUALity:RESult:POWer:REACtive:NPEak?      | 737 |
| POWer:QUALity:RESult:POWer:REALpower:NPEak?     | 737 |
| POWer:QUALity:RESult:VOLTage:CREStfactor:NPEak? | 737 |
| POWer:QUALity:RESult:VOLTage:FREQuency:NPEak?   | 737 |
| POWer:QUALity:RESult:VOLTage:RMS:NPEak?         | 737 |
| POWer:QUALity:RESult:CURRent:CREStfactor:PPEak? | 737 |

| POWer:QUALity:RESult:CURRent:FREQuency:PPEak?      | .737  |
|----------------------------------------------------|-------|
| POWer:QUALity:RESult:CURRent:RMS:PPEak?            | . 737 |
| POWer:QUALity:RESult:POWer:APParent:PPEak?         | .737  |
| POWer:QUALity:RESult:POWer:PFACtor:PPEak?          | .737  |
| POWer:QUALity:RESult:POWer:PHASe:PPEak?            |       |
| POWer:QUALity:RESult:POWer:REACtive:PPEak?         |       |
| POWer:QUALity:RESult:POWer:REALpower:PPEak?        | .738  |
| POWer:QUALity:RESult:VOLTage:CREStfactor:PPEak?    | . 738 |
| POWer:QUALity:RESult:VOLTage:FREQuency:PPEak?      | 738   |
| POWer:QUALity:RESult:VOLTage:RMS:PPEak?            |       |
| POWer:QUALity:RESult:CURRent:CREStfactor:STDDev?   |       |
| POWer:QUALity:RESult:CURRent:FREQuency:STDDev?     |       |
| POWer:QUALity:RESult:CURRent:RMS:STDDev?           |       |
| POWer:QUALity:RESult:POWer:APParent:STDDev?        |       |
| POWer:QUALity:RESult:POWer:PFACtor:STDDev?         |       |
| POWer:QUALity:RESult:POWer:PHASe:STDDev?           |       |
| POWer:QUALity:RESult:POWer:REACtive:STDDev?        |       |
| POWer:QUALity:RESult:POWer:REALpower:STDDev?       |       |
| POWer:QUALity:RESult:VOLTage:CREStfactor:STDDev?   |       |
| POWer:QUALity:RESult:VOLTage:FREQuency:STDDev?     |       |
| POWer:QUALity:RESult:VOLTage:RMS:STDDev?           |       |
| POWer:QUALity:RESult:CURRent:CREStfactor:WFMCount? |       |
| POWer:QUALity:RESult:CURRent:FREQuency:WFMCount?   |       |
| POWer:QUALity:RESult:CURRent:RMS:WFMCount?         |       |
| POWer:QUALity:RESult:POWer:APParent:WFMCount?      |       |
| POWer:QUALity:RESult:POWer:PFACtor:WFMCount?       |       |
| POWer:QUALity:RESult:POWer:PHASe:WFMCount?         |       |
| POWer:QUALity:RESult:POWer:REACtive:WFMCount?      |       |
| POWer:QUALity:RESult:POWer:REALpower:WFMCount?     |       |
| POWer:QUALity:RESult:VOLTage:CREStfactor:WFMCount? |       |
| POWer:QUALity:RESult:VOLTage:FREQuency:WFMCount?   |       |
| POWer:QUALity:RESult:VOLTage:RMS:WFMCount?         |       |
| POWer:QUALity:RESult:CURRent:CREStfactor[:ACTual]? |       |
| POWer:QUALity:RESult:CURRent:FREQuency[:ACTual]?   |       |
| POWer:QUALity:RESult:CURRent:RMS[:ACTual]?         |       |
| POWer:QUALity:RESult:POWer:APParent[:ACTual]?      |       |
| POWer:QUALity:RESult:POWer:PFACtor[:ACTual]?       |       |
| POWer:QUALity:RESult:POWer:PHASe[:ACTual]?         |       |
| POWer:QUALity:RESult:POWer:REACtive[:ACTual]?      |       |
| POWer:QUALity:RESult:POWer:REALpower[:ACTual]?     |       |
| POWer:QUALity:RESult:VOLTage:CREStfactor[:ACTual]? |       |
| POWer:QUALity:RESult:VOLTage:FREQuency[:ACTual]?   |       |
| POWer:QUALity:RESult:VOLTage:RMS[:ACTual]?         | . 739 |

POWer:QUALity:EXECute

Starts the power quality measurement.

Usage: Event

POWer:QUALity:REPort:ADD

Adds the result to the report list.

Usage: Event

POWer:QUALity:RESult:CURRent:CREStfactor:AVG?
POWer:QUALity:RESult:CURRent:FREQuency:AVG?
POWer:QUALity:RESult:CURRent:RMS:AVG?
POWer:QUALity:RESult:POWer:APParent:AVG?
POWer:QUALity:RESult:POWer:PFACtor:AVG?
POWer:QUALity:RESult:POWer:PHASe:AVG?
POWer:QUALity:RESult:POWer:REACtive:AVG?
POWer:QUALity:RESult:POWer:REALpower:AVG?
POWer:QUALity:RESult:VOLTage:CREStfactor:AVG?
POWer:QUALity:RESult:VOLTage:FREQuency:AVG?
POWer:QUALity:RESult:VOLTage:RMS:AVG?

Returns the average value of the specified measurement series.

Return values:

<AverageValue> Statistic value

Usage: Query only

POWer:QUALity:RESult:CURRent:CREStfactor:NPEak?
POWer:QUALity:RESult:CURRent:FREQuency:NPEak?
POWer:QUALity:RESult:CURRent:RMS:NPEak?
POWer:QUALity:RESult:POWer:APParent:NPEak?
POWer:QUALity:RESult:POWer:PFACtor:NPEak?
POWer:QUALity:RESult:POWer:PHASe:NPEak?
POWer:QUALity:RESult:POWer:REACtive:NPEak?
POWer:QUALity:RESult:POWer:REALpower:NPEak?
POWer:QUALity:RESult:VOLTage:CREStfactor:NPEak?
POWer:QUALity:RESult:VOLTage:FREQuency:NPEak?
POWer:QUALity:RESult:VOLTage:RMS:NPEak?

Returns the minimum value of the specified measurement series.

Return values:

<MinimumValue> Statistic value
Usage: Query only

POWer:QUALity:RESult:CURRent:CREStfactor:PPEak? POWer:QUALity:RESult:CURRent:FREQuency:PPEak? POWer:QUALity:RESult:CURRent:RMS:PPEak? POWer:QUALity:RESult:POWer:APParent:PPEak? POWer:QUALity:RESult:POWer:PFACtor:PPEak?

POWer:QUALity:RESult:POWer:PHASe:PPEak? POWer:QUALity:RESult:POWer:REACtive:PPEak?

POWer:QUALity:RESult:POWer:REALpower:PPEak? POWer:QUALity:RESult:VOLTage:CREStfactor:PPEak? POWer:QUALity:RESult:VOLTage:FREQuency:PPEak? POWer:QUALity:RESult:VOLTage:RMS:PPEak?

Returns the maximum value of the specified measurement series.

Return values:

<MaximumValue> Statistic value **Usage:** Query only

POWer:QUALity:RESult:CURRent:CREStfactor:STDDev?
POWer:QUALity:RESult:CURRent:FREQuency:STDDev?
POWer:QUALity:RESult:CURRent:RMS:STDDev?
POWer:QUALity:RESult:POWer:APParent:STDDev?
POWer:QUALity:RESult:POWer:PFACtor:STDDev?
POWer:QUALity:RESult:POWer:PHASe:STDDev?
POWer:QUALity:RESult:POWer:REACtive:STDDev?
POWer:QUALity:RESult:POWer:REALpower:STDDev?
POWer:QUALity:RESult:VOLTage:CREStfactor:STDDev?
POWer:QUALity:RESult:VOLTage:FREQuency:STDDev?
POWer:QUALity:RESult:VOLTage:RMS:STDDev?

Returns the statistical standard deviation of the specified measurement series.

Return values:

<DeviationValue> Statistic value
Usage: Query only

POWer:QUALity:RESult:CURRent:CREStfactor:WFMCount?
POWer:QUALity:RESult:CURRent:FREQuency:WFMCount?
POWer:QUALity:RESult:CURRent:RMS:WFMCount?
POWer:QUALity:RESult:POWer:APParent:WFMCount?
POWer:QUALity:RESult:POWer:PFACtor:WFMCount?
POWer:QUALity:RESult:POWer:PHASe:WFMCount?
POWer:QUALity:RESult:POWer:REACtive:WFMCount?
POWer:QUALity:RESult:POWer:REALpower:WFMCount?
POWer:QUALity:RESult:VOLTage:CREStfactor:WFMCount?
POWer:QUALity:RESult:VOLTage:FREQuency:WFMCount?
POWer:QUALity:RESult:VOLTage:RMS:WFMCount?

Returns the current number of measured waveforms.

Return values:

<WaveformCount> Statistic value
Usage: Query only

POWer:QUALity:RESult:CURRent:CREStfactor[:ACTual]? POWer:QUALity:RESult:CURRent:FREQuency[:ACTual]?

POWer:QUALity:RESult:CURRent:RMS[:ACTual]?
POWer:QUALity:RESult:POWer:APParent[:ACTual]?
POWer:QUALity:RESult:POWer:PFACtor[:ACTual]?
POWer:QUALity:RESult:POWer:PHASe[:ACTual]?
POWer:QUALity:RESult:POWer:REACtive[:ACTual]?
POWer:QUALity:RESult:POWer:REALpower[:ACTual]?
POWer:QUALity:RESult:VOLTage:CREStfactor[:ACTual]?
POWer:QUALity:RESult:VOLTage:FREQuency[:ACTual]?
POWer:QUALity:RESult:VOLTage:RMS[:ACTual]?

Returns the instantaneous result of the specified measurement.

#### Return values:

<a href="</a></a> <a href="ActualValue">ActualValue</a></a> <a href="Measurement result">Measurement result</a>. If no measurement was executed, no value

(NAN) is returned.

Usage: Query only

## 17.12.12 Ripple

| POWer:RIPPle:EXECute                    | 740 |
|-----------------------------------------|-----|
| POWer:RIPPle:REPort:ADD.                | 740 |
| POWer:RIPPle:RESult:FREQuency[:ACTual]? | 740 |
| POWer:RIPPle:RESult:FREQuency:AVG?      | 740 |
| POWer:RIPPle:RESult:FREQuency:NPEak?    | 740 |
| POWer:RIPPle:RESult:FREQuency:PPEak?    | 740 |
| POWer:RIPPle:RESult:FREQuency:STDDev?   | 740 |
| POWer:RIPPle:RESult:FREQuency:WFMCount? | 740 |
| POWer:RIPPle:RESult:LPEak[:ACTual]?     | 741 |
| POWer:RIPPle:RESult:LPEak:AVG?          | 741 |
| POWer:RIPPle:RESult:LPEak:NPEak?        | 741 |
| POWer:RIPPle:RESult:LPEak:PPEak?        | 741 |
| POWer:RIPPle:RESult:LPEak:STDDev?       | 741 |
| POWer:RIPPle:RESult:LPEak:WFMCount?     | 741 |
| POWer:RIPPle:RESult:MEAN[:ACTual]?      | 741 |
| POWer:RIPPle:RESult:MEAN:AVG?           | 741 |
| POWer:RIPPle:RESult:MEAN:NPEak?         | 741 |
| POWer:RIPPle:RESult:MEAN:PPEak?         | 741 |
| POWer:RIPPle:RESult:MEAN:STDDev?        | 741 |
| POWer:RIPPle:RESult:MEAN:WFMCount?      | 741 |
| POWer:RIPPle:RESult:NDCYcle[:ACTual]?   | 742 |
| POWer:RIPPle:RESult:NDCYcle:AVG?        | 742 |
| POWer:RIPPle:RESult:NDCYcle:NPEak?      | 742 |
| POWer:RIPPle:RESult:NDCYcle:PPEak?      | 742 |
| POWer:RIPPle:RESult:NDCYcle:STDDev?     | 742 |
| POWer:RIPPle:RESult:NDCYcle:WFMCount?   | 742 |
| POWer:RIPPle:RESult:PDCYcle[:ACTual]?   | 742 |
| POWer:RIPPle:RESult:PDCYcle:AVG?        | 742 |
| POWer:RIPPle:RESult:PDCYcle:NPEak?      | 742 |
| POWer:RIPPle:RESult:PDCYcle:PPEak?      | 742 |
| POWer:RIPPle:RESult:PDCYcle:STDDev?     | 742 |

| POWer:RIPPle:RESult:PDCYcle:WFMCount? | 742 |
|---------------------------------------|-----|
| POWer:RIPPle:RESult:PEAK[:ACTual]?    | 742 |
| POWer:RIPPle:RESult:PEAK:AVG?         | 742 |
| POWer:RIPPle:RESult:PEAK:NPEak?       | 742 |
| POWer:RIPPle:RESult:PEAK:PPEak?       | 742 |
| POWer:RIPPle:RESult:PEAK:STDDev?      | 743 |
| POWer:RIPPle:RESult:PEAK:WFMCount?    | 743 |
| POWer:RIPPle:RESult:PERiod[:ACTual]?  | 743 |
| POWer:RIPPle:RESult:PERiod:AVG?       | 743 |
| POWer:RIPPle:RESult:PERiod:NPEak?     | 743 |
| POWer:RIPPle:RESult:PERiod:PPEak?     | 743 |
| POWer:RIPPle:RESult:PERiod:STDDev?    |     |
| POWer:RIPPle:RESult:PERiod:WFMCount?  |     |
| POWer:RIPPle:RESult:STDDev[:ACTual]?  | 743 |
| POWer:RIPPle:RESult:STDDev:AVG?       |     |
| POWer:RIPPle:RESult:STDDev:NPEak?     |     |
| POWer:RIPPle:RESult:STDDev:PPEak?     |     |
| POWer:RIPPle:RESult:STDDev:STDDev?    |     |
| POWer:RIPPle:RESult:STDDev:WFMCount?  |     |
| POWer:RIPPle:RESult:UPEak[:ACTual]?   | 744 |
| POWer:RIPPle:RESult:UPEak:AVG?        | 744 |
| POWer:RIPPle:RESult:UPEak:NPEak?      |     |
| POWer:RIPPle:RESult:UPEak:PPEak?      | 744 |
| POWer:RIPPle:RESult:UPEak:STDDev?     |     |
| POWer:RIPPle:RESult:UPEak:WFMCount?   | 744 |

## POWer:RIPPle:EXECute

Starts the ripple measurement.

Usage: Event

## POWer:RIPPle:REPort:ADD

Adds the result to the report list.

Usage: Event

POWer:RIPPle:RESult:FREQuency[:ACTual]? POWer:RIPPle:RESult:FREQuency:AVG? POWer:RIPPle:RESult:FREQuency:NPEak? POWer:RIPPle:RESult:FREQuency:PPEak? POWer:RIPPle:RESult:FREQuency:STDDev? POWer:RIPPle:RESult:FREQuency:WFMCount?

Returns the corresponding statistic result for the frequency.

- [:ACTual]: current measurement result
- AVG: average of the long-term measurement results
- NPEak: negative peak value of the long-term measurement results

- PPEak: positive peak value of the long-term measurement results
- STDDev: standard deviation of the long-term measurement results
- WFMCount: the number of waveforms used for the displayed results

## Return values:

<WaveformCount>

Usage: Query only

POWer:RIPPle:RESult:LPEak[:ACTual]?
POWer:RIPPle:RESult:LPEak:AVG?
POWer:RIPPle:RESult:LPEak:NPEak?
POWer:RIPPle:RESult:LPEak:PPEak?
POWer:RIPPle:RESult:LPEak:STDDev?
POWer:RIPPle:RESult:LPEak:WFMCount?

Returns the corresponding statistic result for "Vp-".

- [:ACTual]: current measurement result
- AVG: average of the long-term measurement results
- NPEak: negative peak value of the long-term measurement results
- PPEak: positive peak value of the long-term measurement results
- STDDev: standard deviation of the long-term measurement results
- WFMCount: the number of waveforms used for the displayed results

#### Return values:

<WaveformCount>

Usage: Query only

POWer:RIPPle:RESult:MEAN[:ACTual]? POWer:RIPPle:RESult:MEAN:AVG? POWer:RIPPle:RESult:MEAN:NPEak? POWer:RIPPle:RESult:MEAN:PPEak? POWer:RIPPle:RESult:MEAN:STDDev? POWer:RIPPle:RESult:MEAN:WFMCount?

Returns the corresponding statistic result for "Mean".

- [:ACTual]: current measurement result
- AVG: average of the long-term measurement results
- NPEak: negative peak value of the long-term measurement results
- PPEak: positive peak value of the long-term measurement results
- STDDev: standard deviation of the long-term measurement results
- WFMCount: the number of waveforms used for the displayed results

#### Return values:

<WaveformCount>

Usage: Query only

POWer:RIPPle:RESult:NDCYcle[:ACTual]?
POWer:RIPPle:RESult:NDCYcle:AVG?
POWer:RIPPle:RESult:NDCYcle:NPEak?
POWer:RIPPle:RESult:NDCYcle:PPEak?
POWer:RIPPle:RESult:NDCYcle:STDDev?
POWer:RIPPle:RESult:NDCYcle:WFMCount?

Returns the corresponding statistic result for the negative duty cycle.

- [:ACTual]: current measurement result
- AVG: average of the long-term measurement results
- NPEak: negative peak value of the long-term measurement results
- PPEak: positive peak value of the long-term measurement results
- STDDev: standard deviation of the long-term measurement results
- WFMCount: the number of waveforms used for the displayed results

### Return values:

<WaveformCount>

Usage: Query only

POWer:RIPPle:RESult:PDCYcle[:ACTual]? POWer:RIPPle:RESult:PDCYcle:AVG? POWer:RIPPle:RESult:PDCYcle:NPEak? POWer:RIPPle:RESult:PDCYcle:PPEak? POWer:RIPPle:RESult:PDCYcle:STDDev? POWer:RIPPle:RESult:PDCYcle:WFMCount?

Returns the corresponding statistic result for the positive duty cycle.

- [:ACTual]: current measurement result
- AVG: average of the long-term measurement results
- NPEak: negative peak value of the long-term measurement results
- PPEak: positive peak value of the long-term measurement results
- STDDev: standard deviation of the long-term measurement results
- WFMCount: the number of waveforms used for the displayed results

#### Return values:

<WaveformCount>

Usage: Query only

POWer:RIPPle:RESult:PEAK[:ACTual]? POWer:RIPPle:RESult:PEAK:AVG? POWer:RIPPle:RESult:PEAK:NPEak? POWer:RIPPle:RESult:PEAK:PPEak?

POWer:RIPPle:RESult:PEAK:STDDev?
POWer:RIPPle:RESult:PEAK:WFMCount?

Returns the corresponding statistic result for "Vpp".

- [:ACTual]: current measurement result
- AVG: average of the long-term measurement results
- NPEak: negative peak value of the long-term measurement results
- PPEak: positive peak value of the long-term measurement results
- STDDev: standard deviation of the long-term measurement results
- WFMCount: the number of waveforms used for the displayed results

#### **Return values:**

<WaveformCount>

Usage: Query only

POWer:RIPPle:RESult:PERiod[:ACTual]? POWer:RIPPle:RESult:PERiod:AVG? POWer:RIPPle:RESult:PERiod:NPEak? POWer:RIPPle:RESult:PERiod:PPEak? POWer:RIPPle:RESult:PERiod:STDDev? POWer:RIPPle:RESult:PERiod:WFMCount?

Returns the corresponding statistic result for the period.

- [:ACTual]: current measurement result
- AVG: average of the long-term measurement results
- NPEak: negative peak value of the long-term measurement results
- PPEak: positive peak value of the long-term measurement results
- STDDev: standard deviation of the long-term measurement results
- WFMCount: the number of waveforms used for the displayed results

#### Return values:

<WaveformCount>

Usage: Query only

POWer:RIPPle:RESult:STDDev[:ACTual]? POWer:RIPPle:RESult:STDDev:AVG? POWer:RIPPle:RESult:STDDev:NPEak? POWer:RIPPle:RESult:STDDev:PPEak? POWer:RIPPle:RESult:STDDev:STDDev? POWer:RIPPle:RESult:STDDev:WFMCount?

Returns the corresponding statistic result for the standard deviation.

- [:ACTual]: current measurement result
- AVG: average of the long-term measurement results
- NPEak: negative peak value of the long-term measurement results

- PPEak: positive peak value of the long-term measurement results
- STDDev: standard deviation of the long-term measurement results
- WFMCount: the number of waveforms used for the displayed results

## Return values:

<WaveformCount>

Usage: Query only

POWer:RIPPle:RESult:UPEak[:ACTual]? POWer:RIPPle:RESult:UPEak:AVG? POWer:RIPPle:RESult:UPEak:NPEak? POWer:RIPPle:RESult:UPEak:PPEak? POWer:RIPPle:RESult:UPEak:STDDev? POWer:RIPPle:RESult:UPEak:WFMCount?

Returns the corresponding statistic result for "Vp+".

- [:ACTual]: current measurement result
- AVG: average of the long-term measurement results
- NPEak: negative peak value of the long-term measurement results
- PPEak: positive peak value of the long-term measurement results
- STDDev: standard deviation of the long-term measurement results
- WFMCount: the number of waveforms used for the displayed results

### Return values:

<WaveformCount>

Usage: Query only

## 17.12.13 Slew rate

| /45 |
|-----|
| 746 |
| 746 |
| 746 |
| 746 |
| 746 |
| 746 |
| 746 |
| 746 |
| 746 |
| 746 |
| 746 |
| 746 |
| 746 |
| 746 |
| 746 |
| 747 |
|     |

| POWer:RIPPle:RESult:MEAN:AVG?         | 747 |
|---------------------------------------|-----|
| POWer:RIPPle:RESult:MEAN:NPEak?       | 747 |
| POWer:RIPPle:RESult:MEAN:PPEak?       | 747 |
| POWer:RIPPle:RESult:MEAN:STDDev?      | 747 |
| POWer:RIPPle:RESult:MEAN:WFMCount?    | 747 |
| POWer:RIPPle:RESult:NDCYcle[:ACTual]? | 747 |
| POWer:RIPPle:RESult:NDCYcle:AVG?      | 747 |
| POWer:RIPPle:RESult:NDCYcle:NPEak?    | 747 |
| POWer:RIPPle:RESult:NDCYcle:PPEak?    | 747 |
| POWer:RIPPle:RESult:NDCYcle:STDDev?   | 747 |
| POWer:RIPPle:RESult:NDCYcle:WFMCount? | 747 |
| POWer:RIPPle:RESult:PDCYcle[:ACTual]? |     |
| POWer:RIPPle:RESult:PDCYcle:AVG?      | 748 |
| POWer:RIPPle:RESult:PDCYcle:NPEak?    | 748 |
| POWer:RIPPle:RESult:PDCYcle:PPEak?    | 748 |
| POWer:RIPPle:RESult:PDCYcle:STDDev?   | 748 |
| POWer:RIPPle:RESult:PDCYcle:WFMCount? | 748 |
| POWer:RIPPle:RESult:PEAK[:ACTual]?    | 748 |
| POWer:RIPPle:RESult:PEAK:AVG?         |     |
| POWer:RIPPle:RESult:PEAK:NPEak?       | 748 |
| POWer:RIPPle:RESult:PEAK:PPEak?       | 748 |
| POWer:RIPPle:RESult:PEAK:STDDev?      | 748 |
| POWer:RIPPle:RESult:PEAK:WFMCount?    |     |
| POWer:RIPPle:RESult:PERiod[:ACTual]?  | 748 |
| POWer:RIPPle:RESult:PERiod:AVG?       | 748 |
| POWer:RIPPle:RESult:PERiod:NPEak?     | 749 |
| POWer:RIPPle:RESult:PERiod:PPEak?     | 749 |
| POWer:RIPPle:RESult:PERiod:STDDev?    | 749 |
| POWer:RIPPle:RESult:PERiod:WFMCount?  | 749 |
| POWer:RIPPle:RESult:STDDev[:ACTual]?  | 749 |
| POWer:RIPPle:RESult:STDDev:AVG?       |     |
| POWer:RIPPle:RESult:STDDev:NPEak?     | 749 |
| POWer:RIPPle:RESult:STDDev:PPEak?     | 749 |
| POWer:RIPPle:RESult:STDDev:STDDev?    |     |
| POWer:RIPPle:RESult:STDDev:WFMCount?  |     |
| POWer:SLEWrate:RESult:UPEak[:ACTual]? |     |
| POWer:SLEWrate:RESult:UPEak:AVG?      | 749 |
| POWer:SLEWrate:RESult:UPEak:NPEak?    | 749 |
| POWer:SLEWrate:RESult:UPEak:PPEak?    |     |
| POWer:SLEWrate:RESult:UPEak:STDDev?   | 749 |
| POWer:SLEWrate:RESult:UPEak:WFMCount? | 749 |

## POWer:SLEWrate:DSAMple < DeltaSample>

Sets the number of samples that are used for the calculation of the slope.

## Parameters:

<DeltaSample>

POWer:SLEWrate:DTIMe < DeltaTime>

Sets the delta time.

Parameters:

<DeltaTime>

POWer:SLEWrate:EXECute

Starts the slew rate measurement.

Usage: Event

POWer:SLEWrate:REPort:ADD

Adds the result to the report list.

Usage: Event

POWer:RIPPle:RESult:FREQuency[:ACTual]? POWer:RIPPle:RESult:FREQuency:AVG? POWer:RIPPle:RESult:FREQuency:NPEak? POWer:RIPPle:RESult:FREQuency:PPEak? POWer:RIPPle:RESult:FREQuency:STDDev? POWer:RIPPle:RESult:FREQuency:WFMCount?

Returns the corresponding statistic result for the frequency.

- [:ACTual]: current measurement result
- AVG: average of the long-term measurement results
- NPEak: negative peak value of the long-term measurement results
- PPEak: positive peak value of the long-term measurement results
- STDDev: standard deviation of the long-term measurement results
- WFMCount: the number of waveforms used for the displayed results

#### Return values:

<WaveformCount>

Usage: Query only

POWer:SLEWrate:RESult:LPEak[:ACTual]?
POWer:SLEWrate:RESult:LPEak:AVG?
POWer:SLEWrate:RESult:LPEak:NPEak?
POWer:SLEWrate:RESult:LPEak:PPEak?
POWer:SLEWrate:RESult:LPEak:STDDev?
POWer:SLEWrate:RESult:LPEak:WFMCount?
Returns the corresponding statistic result for "Vp-".

retaine the corresponding statistic recall for vp

• [:ACTual]: current measurement result

- AVG: average of the long-term measurement results
- NPEak: negative peak value of the long-term measurement results
- PPEak: positive peak value of the long-term measurement results
- STDDev: standard deviation of the long-term measurement results
- WFMCount: the number of waveforms used for the displayed results

#### Return values:

<WaveformCount>

Usage: Query only

POWer:RIPPle:RESult:MEAN[:ACTual]? POWer:RIPPle:RESult:MEAN:AVG? POWer:RIPPle:RESult:MEAN:NPEak? POWer:RIPPle:RESult:MEAN:PPEak? POWer:RIPPle:RESult:MEAN:STDDev? POWer:RIPPle:RESult:MEAN:WFMCount?

Returns the corresponding statistic result for "Mean".

- [:ACTual]: current measurement result
- AVG: average of the long-term measurement results
- NPEak: negative peak value of the long-term measurement results
- PPEak: positive peak value of the long-term measurement results
- STDDev: standard deviation of the long-term measurement results
- WFMCount: the number of waveforms used for the displayed results

### Return values:

<WaveformCount>

Usage: Query only

POWer:RIPPle:RESult:NDCYcle[:ACTual]?
POWer:RIPPle:RESult:NDCYcle:AVG?
POWer:RIPPle:RESult:NDCYcle:NPEak?
POWer:RIPPle:RESult:NDCYcle:PPEak?
POWer:RIPPle:RESult:NDCYcle:STDDev?
POWer:RIPPle:RESult:NDCYcle:WFMCount?

Returns the corresponding statistic result for the negative duty cycle.

- [:ACTual]: current measurement result
- AVG: average of the long-term measurement results
- NPEak: negative peak value of the long-term measurement results
- PPEak: positive peak value of the long-term measurement results
- STDDev: standard deviation of the long-term measurement results
- WFMCount: the number of waveforms used for the displayed results

Return values: <WaveformCount>

Usage: Query only

POWer:RIPPle:RESult:PDCYcle[:ACTual]? POWer:RIPPle:RESult:PDCYcle:AVG? POWer:RIPPle:RESult:PDCYcle:NPEak? POWer:RIPPle:RESult:PDCYcle:PPEak? POWer:RIPPle:RESult:PDCYcle:STDDev? POWer:RIPPle:RESult:PDCYcle:WFMCount?

Returns the corresponding statistic result for the positive duty cycle.

- [:ACTual]: current measurement result
- AVG: average of the long-term measurement results
- NPEak: negative peak value of the long-term measurement results
- PPEak: positive peak value of the long-term measurement results
- STDDev: standard deviation of the long-term measurement results
- WFMCount: the number of waveforms used for the displayed results

### Return values:

<WaveformCount>

Usage: Query only

POWer:RIPPle:RESult:PEAK[:ACTual]? POWer:RIPPle:RESult:PEAK:AVG? POWer:RIPPle:RESult:PEAK:NPEak? POWer:RIPPle:RESult:PEAK:PPEak? POWer:RIPPle:RESult:PEAK:STDDev? POWer:RIPPle:RESult:PEAK:WFMCount?

Returns the corresponding statistic result for "Vpp".

- [:ACTual]: current measurement result
- AVG: average of the long-term measurement results
- NPEak: negative peak value of the long-term measurement results
- PPEak: positive peak value of the long-term measurement results
- STDDev: standard deviation of the long-term measurement results
- WFMCount: the number of waveforms used for the displayed results

#### Return values:

<WaveformCount>

Usage: Query only

POWer:RIPPle:RESult:PERiod[:ACTual]? POWer:RIPPle:RESult:PERiod:AVG?

POWer:RIPPle:RESult:PERiod:NPEak? POWer:RIPPle:RESult:PERiod:PPEak? POWer:RIPPle:RESult:PERiod:STDDev? POWer:RIPPle:RESult:PERiod:WFMCount?

Returns the corresponding statistic result for the period.

- [:ACTual]: current measurement result
- AVG: average of the long-term measurement results
- NPEak: negative peak value of the long-term measurement results
- PPEak: positive peak value of the long-term measurement results
- STDDev: standard deviation of the long-term measurement results
- WFMCount: the number of waveforms used for the displayed results

#### **Return values:**

<WaveformCount>

Usage: Query only

POWer:RIPPle:RESult:STDDev[:ACTual]? POWer:RIPPle:RESult:STDDev:AVG? POWer:RIPPle:RESult:STDDev:NPEak? POWer:RIPPle:RESult:STDDev:PPEak? POWer:RIPPle:RESult:STDDev:STDDev? POWer:RIPPle:RESult:STDDev:WFMCount?

Returns the corresponding statistic result for the standard deviation.

- [:ACTual]: current measurement result
- AVG: average of the long-term measurement results
- NPEak: negative peak value of the long-term measurement results
- PPEak: positive peak value of the long-term measurement results
- STDDev: standard deviation of the long-term measurement results
- WFMCount: the number of waveforms used for the displayed results

#### Return values:

<WaveformCount>

Usage: Query only

POWer:SLEWrate:RESult:UPEak[:ACTual]?
POWer:SLEWrate:RESult:UPEak:AVG?
POWer:SLEWrate:RESult:UPEak:NPEak?
POWer:SLEWrate:RESult:UPEak:PPEak?
POWer:SLEWrate:RESult:UPEak:STDDev?
POWer:SLEWrate:RESult:UPEak:WFMCount?
Returns the corresponding statistic result for "Vp+".

• [:ACTual]: current measurement result

- AVG: average of the long-term measurement results
- NPEak: negative peak value of the long-term measurement results
- PPEak: positive peak value of the long-term measurement results
- STDDev: standard deviation of the long-term measurement results
- WFMCount: the number of waveforms used for the displayed results

### Return values:

<WaveformCount>

**Usage:** Query only

## 17.12.14 S.O.A

| POWer:SOA:EXECute                                       | 751 |
|---------------------------------------------------------|-----|
| POWer:SOA:LINear:ADD                                    | 751 |
| POWer:SOA:LOGarithmic:ADD                               | 751 |
| POWer:SOA:LINear:COUNt?                                 | 751 |
| POWer:SOA:LOGarithmic:COUNt?                            | 751 |
| POWer:SOA:LINear:INSert                                 | 751 |
| POWer:SOA:LOGarithmic:INSert                            | 751 |
| POWer:SOA:LINear:POINt <m>:CURRent</m>                  | 752 |
| POWer:SOA:LOGarithmic:POINt <m>:CURRent</m>             | 752 |
| POWer:SOA:LINear:POINt <m>:CURRent:MAXimum</m>          | 752 |
| POWer:SOA:LOGarithmic:POINt <m>:CURRent:MAXimum</m>     | 752 |
| POWer:SOA:LINear:POINt <m>:CURRent:MINimum</m>          | 752 |
| POWer:SOA:LOGarithmic:POINt <m>:CURRent:MINimum</m>     | 752 |
| POWer:SOA:LINear:POINt <m>:VOLTage</m>                  | 752 |
| POWer:SOA:LOGarithmic:POINt <m>:VOLTage</m>             | 752 |
| POWer:SOA:LINear:REMove                                 | 753 |
| POWer:SOA:LOGarithmic:REMove                            |     |
| POWer:SOA:RESult:ACQuisition:FAILed?                    |     |
| POWer:SOA:RESult:ACQuisition:FRATe?                     |     |
| POWer:SOA:RESult:ACQuisition:PASSed?                    |     |
| POWer:SOA:RESult:ACQuisition:POINts?                    | 753 |
| POWer:SOA:RESult:ACQuisition:STATe?                     |     |
| POWer:SOA:RESult:ACQuisition:TOLerance                  |     |
| POWer:SOA:RESult:ACQuisition:VCOunt?                    |     |
| POWer:SOA:RESult:ACQuisition:VIOLation <n>?</n>         |     |
| POWer:SOA:RESult:ACQuisition:VIOLation <n>:CURRent?</n> |     |
| POWer:SOA:RESult:TOTal:COUNt?                           |     |
| POWer:SOA:RESult:TOTal:FAILed?                          |     |
| POWer:SOA:RESult:TOTal:FRATe?                           |     |
| POWer:SOA:RESult:TOTal:PASSed?                          |     |
| POWer:SOA:RESult:TOTal:SAMPle:COUNt?                    |     |
| POWer:SOA:RESult:TOTal:SAMPle:FAILed?                   |     |
| POWer:SOA:RESult:TOTal:SAMPle:PASSed?                   |     |
| POWer:SOA:RESult:TOTal:STATe?                           |     |
| POWer:SOA:RESult:TOTal:TOLerance                        | 756 |
| POWer:SOA:RESult:TOTal:VCOunt?                          | 756 |

| POWer:SOA:RESult:TOTal:VIOLation <n>?</n>                          | 756 |
|--------------------------------------------------------------------|-----|
| POWer:SOA:RESult:TOTal:VIOLation <n>:CURRent?</n>                  | 756 |
| POWer:SOA:RESult:TOTal:VIOLation <n>:VOLTage?</n>                  | 756 |
| POWer:SOA:RESult:TOTal:VIOLation <n>:CURRent:DATA?</n>             | 757 |
| POWer:SOA:RESult:TOTal:VIOLation <n>:VOLTage:DATA?</n>             | 757 |
| POWer:SOA:RESult:TOTal:VIOLation <n>:CURRent:DATA:HEADer?</n>      | 757 |
| POWer:SOA:RESult:TOTal:VIOLation <n>:VOLTage:DATA:HEADer?</n>      | 757 |
| POWer:SOA:RESult:TOTal:VIOLation <n>:CURRent:DATA:XINCrement?</n>  | 757 |
| POWer:SOA:RESult:TOTal:VIOLation <n>:VOLTage:DATA:XINCrement?</n>  | 757 |
| POWer:SOA:RESult:TOTal:VIOLation <n>:CURRent:DATA:XORigin?</n>     | 757 |
| POWer:SOA:RESult:TOTal:VIOLation <n>:VOLTage:DATA:XORigin?</n>     | 757 |
| POWer:SOA:RESult:TOTal:VIOLation <n>:CURRent:DATA:YINCrement?</n>  | 757 |
| POWer:SOA:RESult:TOTal:VIOLation <n>:VOLTage:DATA:YINCrement?</n>  | 757 |
| POWer:SOA:RESult:TOTal:VIOLation <n>:CURRent:DATA:YORigin?</n>     | 758 |
| POWer:SOA:RESult:TOTal:VIOLation <n>:VOLTage:DATA:YORigin?</n>     | 758 |
| POWer:SOA:RESult:TOTal:VIOLation <n>:CURRent:DATA:YRESolution?</n> | 758 |
| POWer:SOA:RESult:TOTal:VIOLation <n>:VOLTage:DATA:YRESolution?</n> | 758 |
| POWer:SOA:REPort:ADD                                               | 758 |
| POWer:SOA:RESTart                                                  | 758 |
| POWer:SOA:SCALe                                                    | 758 |
| POWer:SOA:SCALe:DISPlay                                            | 758 |
| POWer:SOA:SCALe:MASK                                               | 758 |

**POWer:SOA:EXECute** 

Starts the safe operating area (S.O.A.) measurement.

Usage: Event

POWer:SOA:LINear:ADD POWer:SOA:LOGarithmic:ADD

Adds a point to the safe operation area definition list.

Usage: Event

POWer:SOA:LINear:COUNt?
POWer:SOA:LOGarithmic:COUNt?

Retruns the number of points.

Return values: <PointsCount>

**Usage:** Query only

POWer:SOA:LINear:INSert <InsertIndex>
POWer:SOA:LOGarithmic:INSert <InsertIndex>

Inserts a point with the selected insert index in the list of the safe operating area mask definition.

|                                                  | 1 ower analysis (option race reference)                                                                                                  |
|--------------------------------------------------|----------------------------------------------------------------------------------------------------|
| Setting parameters: <insertindex></insertindex>  | :                                                                                                    |
| Usage:                                           | Setting only                                                                                                    |
|                                                  | ::POINt <m>:CURRent <current> :ithmic:POINt<m>:CURRent <current></current></m></current></m>                                             |
| Sets the maximum of 0.                           | urrent for the indicated mask point. The minimum current is set to                                                                       |
| Suffix:<br><m></m>                               | * Index of the mask point                                                                                                    |
| Parameters:<br><current></current>               | lmax value                                                                                                    |
|                                                  | ::POINt <m>:CURRent:MAXimum <minimumcurrent> :ithmic:POINt<m>:CURRent:MAXimum <minimumcurrent></minimumcurrent></m></minimumcurrent></m> |
| Sets the maximum co                              | urrent for the corresponding point.                                                                                                    |
| Suffix:<br><m></m>                               | *                                                                                                    |
| Parameters:<br><minimumcurrent></minimumcurrent> |                                                                                                    |
|                                                  | ::POINt <m>:CURRent:MINimum <maximumcurrent> :ithmic:POINt<m>:CURRent:MINimum <maximumcurrent></maximumcurrent></m></maximumcurrent></m> |
| Sets the minimum cu                              | rrent for the corresponding point.                                                                                                    |
| Suffix:<br><m></m>                               | *                                                                                                    |
| Parameters: <maximumcurrent></maximumcurrent>    |                                                                                                    |
|                                                  | ::POINt <m>:VOLTage <voltage> rithmic:POINt<m>:VOLTage <voltage></voltage></m></voltage></m>                                             |
| Sets the voltage for t                           | he corresponding point.                                                                                                    |
| Suffix:<br><m></m>                               | *                                                                                                    |
| Parameters:                                      |                                                                                                    |

<Voltage>

POWer:SOA:LINear:REMove <RemoveIndex>
POWer:SOA:LOGarithmic:REMove <RemoveIndex>

Removes the point with the selcted index from the list of the safe operating area mask definition.

## **Setting parameters:**

<RemoveIndex>

**Usage:** Setting only

### POWer:SOA:RESult:ACQuisition:FAILed?

Returns the number of points that failed, i.e they are not within the defined safe operating area.

## Return values:

<FailedPoints>

Usage: Query only

## POWer:SOA:RESult:ACQuisition:FRATe?

Returns the total point fail rate, i.e the ratio of point hits to the number of tested points for the current acquisition.

### Return values:

<FailRate>

Usage: Query only

### POWer:SOA:RESult:ACQuisition:PASSed?

Returns the number of passed points, i.e they are within the defined safe operating area.

## Return values:

<PassedPoints>

Usage: Query only

#### POWer:SOA:RESult:ACQuisition:POINts?

Returns the number of points, considered for the current acquisition.

## Return values:

<Points>

**Usage:** Query only

### POWer:SOA:RESult:ACQuisition:STATe?

Returns the result, passed or failed, of the current accuisition measurement.

Return values:

<AcquisitionState> 0 | 1

Usage: Query only

POWer:SOA:RESult:ACQuisition:TOLerance < Tolerance >

Sets acquisition tolerance in percent.

Parameters:

<Tolerance>

POWer:SOA:RESult:ACQuisition:VCOunt?

Returns the acquisition violation count.

Return values:

<ViolationCount>

**Usage:** Query only

POWer:SOA:RESult:ACQuisition:VIOLation<n>?

Returns the current and voltage value for the corresponding acquisition violation.

Return values:

<Current>

<Voltage>

**Usage:** Query only

POWer:SOA:RESult:ACQuisition:VIOLation<n>:CURRent?

Returns the current value for the corresponding acquisition violation point.

Suffix:

<n>

Return values:

<Current>

Usage: Query only

POWer:SOA:RESult:TOTal:COUNt?

Returns the total number of acquisitions used to determine the total result.

Return values:

<AcquisitionCount>

POWer:SOA:RESult:TOTal:FAILed?

Returns the total number of failed acquisitions, i.e they are not within the defined safe operating area.

## Return values:

<FailedAcquisitions>

Usage: Query only

### POWer:SOA:RESult:TOTal:FRATe?

Returns the total acquisition fail rate, i.e the ratio of acquisition hits to the number of tested acquisitions.

### Return values:

<FailRate>

Usage: Query only

### POWer:SOA:RESult:TOTal:PASSed?

Returns the number of passed acquisitions, i.e they are within the defined safe operating area.

#### Return values:

<PassedAcquisitions>

Usage: Query only

### POWer:SOA:RESult:TOTal:SAMPle:COUNt?

Returns the total number of samples used to determine the total result.

Usage: Query only

#### POWer:SOA:RESult:TOTal:SAMPle:FAILed?

Returns the total number of failed samples, i.e they are not within the defined safe operating area.

Usage: Query only

### POWer:SOA:RESult:TOTal:SAMPle:PASSed?

Returns the number of passed samples, i.e they are within the defined safe operating area.

POWer:SOA:RESult:TOTal:STATe?

Returns the result, passed or failed, of the total measurement.

Return values:

<TotalState> 0 | 1

Usage: Query only

POWer:SOA:RESult:TOTal:TOLerance < Tolerance >

Returns the tolerance of the total measurement.

Parameters:

<Tolerance>

POWer:SOA:RESult:TOTal:VCOunt?

Returns the acquisition violation count.

Return values: <ViolationCount>

Usage: Query only

POWer:SOA:RESult:TOTal:VIOLation<n>?

Returns the current and voltage value for the corresponding total violation.

Return values:

<Current>

<Voltage>

Usage: Query only

POWer:SOA:RESult:TOTal:VIOLation<n>:CURRent? POWer:SOA:RESult:TOTal:VIOLation<n>:VOLTage?

Returns the voltage of the total violation.

Suffix:

<n> \*

Return values:

<Voltage>

POWer:SOA:RESult:TOTal:VIOLation<n>:CURRent:DATA? POWer:SOA:RESult:TOTal:VIOLation<n>:VOLTage:DATA?

Returns the data of the total voltage violation waveform in the same way as CHANnel<m>: DATA?.

Return values:

<Header> StringData **Usage:** Query only

POWer:SOA:RESult:TOTal:VIOLation<n>:CURRent:DATA:HEADer? POWer:SOA:RESult:TOTal:VIOLation<n>:VOLTage:DATA:HEADer?

Returns information on the total violation current.

Return values:

<Header> StringData
Usage: Query only

POWer:SOA:RESult:TOTal:VIOLation<n>:CURRent:DATA:XINCrement? POWer:SOA:RESult:TOTal:VIOLation<n>:VOLTage:DATA:XINCrement?

Return the time difference between two adjacent samples of the indicated waveform.

Return values: <Xincrement>

Usage: Query only

POWer:SOA:RESult:TOTal:VIOLation<n>:CURRent:DATA:XORigin? POWer:SOA:RESult:TOTal:VIOLation<n>:VOLTage:DATA:XORigin?

Return the time of the first sample of the indicated waveform.

Return values: <Xorigin>

Usage: Query only

POWer:SOA:RESult:TOTal:VIOLation<n>:CURRent:DATA:YINCrement? POWer:SOA:RESult:TOTal:VIOLation<n>:VOLTage:DATA:YINCrement?

Return the voltage value per bit of the indicated waveform.

Return values: <Yincrement>

**Usage:** Query only

POWer:SOA:RESult:TOTal:VIOLation<n>:CURRent:DATA:YORigin? POWer:SOA:RESult:TOTal:VIOLation<n>:VOLTage:DATA:YORigin?

Return the voltage value for binary value 0 of the indicated waveform.

#### Return values:

<Yorigin>

Usage: Query only

POWer:SOA:RESult:TOTal:VIOLation<n>:CURRent:DATA:YRESolution? POWer:SOA:RESult:TOTal:VIOLation<n>:VOLTage:DATA:YRESolution?

POWer:SOA:REPort:ADD POWer:SOA:RESTart POWer:SOA:SCALe <>

POWer:SOA:SCALe:DISPlay <> POWer:SOA:SCALe:MASK <>

Sets the scale for the mask, linear or logarithmic.

# 17.12.15 Spectrum

| POWer:SPECtrum:EXECute                       | 758 |
|----------------------------------------------|-----|
| POWer:SPECtrum:FREQuency                     | 758 |
| POWer:SPECtrum:REPort:ADD                    | 759 |
| POWer:SPECtrum:RESult <n>:FREQuency?</n>     | 759 |
| POWer:SPECtrum:RESult <n>:LEVel[:VALue]?</n> | 759 |
| POWer:SPECtrum:RESult <n>:MAXimum?</n>       | 759 |
| POWer:SPECtrum:RESult <n>:MEAN?</n>          | 759 |
| POWer:SPECtrum:RESult <n>:MINimum?</n>       | 760 |
| POWer:SPECtrum:RESult <n>:RESet</n>          | 760 |
| POWer:SPECtrum:RESult <n>:WFMCount?</n>      | 760 |
| EXPort:POWer:NAME                            | 760 |
| EXPort:POWer:SAVE                            | 760 |
|                                              |     |

POWer:SPECtrum:EXECute

Starts the spectrum measurement.

Usage: Event

POWer:SPECtrum:FREQuency < SwitchingFrequency>

Sets the frequency of the input signal.

Parameters:

<SwitchingFrequency>

POWer:SPECtrum:REPort:ADD

Adds the result to the report list.

Usage: Event

POWer:SPECtrum:RESult<n>:FREQuency?

Queries the frequency of the n-th order.

Suffix:

<n> 1..40

Return values: <FrequencyValue>

Usage: Query only

POWer:SPECtrum:RESult<n>:LEVel[:VALue]?

Queries the level of the n-th order.

Suffix:

<n> 1..40

Return values: <LevelValue>

**Usage:** Query only

POWer:SPECtrum:RESult<n>:MAXimum?

Queries the maximum level of the n-th order.

Suffix:

<n> 1..40

Return values: <LevelMaximum>

Usage: Query only

POWer:SPECtrum:RESult<n>:MEAN?

Queries the average level of the n-th order.

Suffix:

<n> 1..40

Return values: <LevelAverage>

**Usage:** Query only

POWer:SPECtrum:RESult<n>:MINimum?

Queries the minimum level of the n-th order.

Suffix:

<n> 1..40

Return values: <LevelMinimum>

Usage: Query only

POWer:SPECtrum:RESult<n>:RESet

Resets the count of the measurements.

Suffix:

<n> 1..40

Usage: Event

POWer:SPECtrum:RESult<n>:WFMCount?

Queries the number of waveforms, for which the spectrum was measured.

Suffix:

<n> 1..40

Return values: <VaveformCount>

**Usage:** Query only

## EXPort:POWer:NAME <ExportPath>

Defines the path and filename for results of harmonics and spectrum power measurements. Results are saved with <code>EXPort:POWer:Save</code>. The file format is CSV, the filename is incremented automatically.

Parameters:

<ExportPath> String parameter

#### **EXPort:POWer:SAVE**

Saves the harmonics and spectrum measurement results to the path and file defined by EXPort: POWer: NAME.

Usage: Event

# 17.12.16 Switching

| POWer:SWITching:EXECute                    | 761 |
|--------------------------------------------|-----|
| POWer:SWITching:GATE:CONDuction:STARt      | 761 |
| POWer:SWITching:GATE:CONDuction:STOP       | 761 |
| POWer:SWITching:GATE:NCONduction:STARt     | 762 |
| POWer:SWITching:GATE:NCONduction:STOP      | 762 |
| POWer:SWITching:GATE:SWAVe                 | 762 |
| POWer:SWITching:GATE:TOFF:STARt            | 762 |
| POWer:SWITching:GATE:TOFF:STOP             | 762 |
| POWer:SWITching:GATE:TON:STARt             | 762 |
| POWer:SWITching:GATE:TON:STOP              | 762 |
| POWer:SWITching:REPort:ADD.                | 763 |
| POWer:SWITching:RESult:CONDuction:ENERgy?  | 763 |
| POWer:SWITching:RESult:CONDuction:POWer?   | 763 |
| POWer:SWITching:RESult:NCONduction:ENERgy? | 763 |
| POWer:SWITching:RESult:NCONduction:POWer?  | 763 |
| POWer:SWITching:RESult:TOFF:ENERgy?        | 763 |
| POWer:SWITching:RESult:TOFF:POWer?         | 764 |
| POWer:SWITching:RESult:TON:ENERgy?         | 764 |
| POWer:SWITching:RESult:TON:POWer?          | 764 |
| POWer:SWITching:RESult:TOTal:ENERgy?       | 764 |
| POWer:SWITching:RESult:TOTal:POWer?        | 764 |
| POWer:SWITching:TYPE.                      | 764 |

# POWer:SWITching:EXECute

Starts the switching loss measurement.

Usage: Event

# POWer:SWITching:GATE:CONDuction:STARt <StartTime>

Sets the start time for the conduction gate. This value is simultaneously the stop time for the turn on gate.

## Parameters:

<StartTime>

# POWer:SWITching:GATE:CONDuction:STOP <StopTime>

Sets the stop time for the conduction gate. This value is simultaneously the start time for the turn off gate.

## Parameters:

<StopTime>

# POWer:SWITching:GATE:NCONduction:STARt <StartTime>

Sets the start time for the non conduction gate. This value is simultaneously the stop time for the turn off gate.

## Parameters:

<StartTime>

# POWer:SWITching:GATE:NCONduction:STOP <StopTime>

Sets the cursor on the waveform.

#### Parameters:

<StopTime>

## POWer:SWITching:GATE:SWAVe

Sets the cursor on the waveform.

Usage: Event

## POWer:SWITching:GATE:TOFF:STARt <StartTime>

Sets the start time for the turn off gate. This value is simultaneously the stop time for the conduction gate.

## Parameters:

<StartTime>

## POWer:SWITching:GATE:TOFF:STOP <StopTime>

Sets the stop time for the turn off gate.

## Parameters:

<StopTime>

#### POWer:SWITching:GATE:TON:STARt <StartTime>

Sets the start time for the turn on gate.

## Parameters:

<StartTime>

## POWer:SWITching:GATE:TON:STOP <StopTime>

Sets the stop time for the turn on gate.

# Parameters:

<StopTime>

POWer:SWITching:REPort:ADD

Adds the result to the report list.

Usage: Event

POWer:SWITching:RESult:CONDuction:ENERgy?

Queries the conduction energy.

Return values: <ConductionEnergy>

Usage: Query only

POWer:SWITching:RESult:CONDuction:POWer?

Queries the conduction power.

Return values: <ConductionPower>

**Usage:** Query only

POWer:SWITching:RESult:NCONduction:ENERgy?

Queries the non conduction energy.

Return values:

<NonConductionEnergy>

Usage: Query only

POWer:SWITching:RESult:NCONduction:POWer?

Queries the non conduction power.

Return values:

<NonConductionPower>

**Usage:** Query only

POWer:SWITching:RESult:TOFF:ENERgy?

Queries the turn off energy.

Return values: <TurnOffEnergy>

**Usage:** Query only

POWer:SWITching:RESult:TOFF:POWer?

Queries the turn off power.

Return values: <TurnOffPower>

Usage: Query only

POWer:SWITching:RESult:TON:ENERgy?

Queries the turn on energy.

Return values: <TurnOnEnergy>

Usage: Query only

POWer:SWITching:RESult:TON:POWer?

Queries the turn on power.

Return values: <TurnOnPower>

**Usage:** Query only

POWer:SWITching:RESult:TOTal:ENERgy?

Queries the total energy.

Return values: <TotalEnergy>

**Usage:** Query only

POWer:SWITching:RESult:TOTal:POWer?

Queries the total power.

Return values: <TotalPower>

Usage: Query only

POWer:SWITching:TYPE < Measure Type>

Sets the measurement type for the switching loss maesurment.

Parameters:

<MeasureType> ENERgy | POWer

# 17.12.17 Transient response

| POWer:TRANsient:EXECute              | .765 |
|--------------------------------------|------|
| POWer:TRANsient:REPort:ADD           | 765  |
| POWer:TRANsient:RESult:DELay?        | .765 |
| POWer:TRANsient:RESult:OVERshoot?    |      |
| POWer:TRANsient:RESult:PEAK:TIME?    | 765  |
| POWer:TRANsient:RESult:PEAK:VALue?   | 766  |
| POWer:TRANsient:RESult:RTIMe?        | .766 |
| POWer:TRANsient:RESult:SETTlingtime? | 766  |
| POWer:TRANsient:SIGHigh              | 766  |
| POWer:TRANsient:SIGLow               |      |
| POWer:TRANsient:STARt                | 766  |
| POWer:TRANsient:STOP                 | 767  |
|                                      |      |

POWer:TRANsient:EXECute

Starts the transient response measurement.

Usage: Event

POWer:TRANsient:REPort:ADD

Adds the result to the report list.

Usage: Event

POWer:TRANsient:RESult:DELay?

Queries the delay time.

Return values: <DeleayTime>

**Usage:** Query only

POWer:TRANsient:RESult:OVERshoot?

Queries the overshoot.

Return values: <Overshoot>

**Usage:** Query only

POWer:TRANsient:RESult:PEAK:TIME?

Queries the peak time.

Return values: <PeakTime>

**Usage:** Query only

POWer:TRANsient:RESult:PEAK:VALue?

Queries the peak value.

Return values: <PeakValue>

Usage: Query only

POWer:TRANsient:RESult:RTIMe?

Queries the rise time.

Return values: <RiseTime>

**Usage:** Query only

POWer:TRANsient:RESult:SETTlingtime?

Queries the settling time.

Return values: <SettlingTime>

**Usage:** Query only

POWer:TRANsient:SIGHigh <SignalHigh>

Sets the expected signal high voltage value.

Parameters: <SignalHigh>

POWer:TRANsient:SIGLow <SignalLow>

Sets the expected signal low voltage value.

Parameters: <SignalLow>

POWer:TRANsient:STARt <StartTime>

Sets the start time for the transient response measurement.

Parameters:
 <StartTime>

| POWer:TRA | Nsient:STOP | <stoptime></stoptime> |
|-----------|-------------|-----------------------|
|-----------|-------------|-----------------------|

Sets the stop time for the transient response measurement.

#### Parameters:

<StopTime>

# 17.13 Mixed signal option (option R&S RTA-B1)

| • | Logic channels | 76 | 37 |
|---|----------------|----|----|
| • | Parallel buses | 77 | 74 |

# 17.13.1 Logic channels

Two different sets of commands are described in this chapter:

LOGic:xxx:xxx:

Refer to the logic pod 1 ("D7...D0") or logic pod 2 ("D8...D15"). The suffix selects the logic pod, range 1..2.

• DIGital<m>:xxx:xxx:

Refer to a specific logic channel. The suffix < m > selects the logic channel, range 0..15.

| • | Logic channels - activity display | .767 |
|---|-----------------------------------|------|
| • | Logic analyzer configuration      | 768  |
| • | Logic channels - waveform data    | 772  |

# 17.13.1.1 Logic channels - activity display

| LOGic:PROBe[:ENABle]?                  | 767 |
|----------------------------------------|-----|
| LOGic:CURRent:STATe:MAXimum?           |     |
| DIGital <m>:CURRent:STATe:MAXimum?</m> | 768 |
| LOGic:CURRent:STATe:MINimum?           | 768 |
| DIGital <m>:CURRent:STATe:MINimum?</m> |     |

## LOGic:PROBe[:ENABle]?

Checks if the logic probe is connected.

Suffix:

1..2

Selects the pod.

Return values:

<ProbeEnable> 1 | 0

1 = connected, 0 = not connected

Usage: Query only

LOGic:CURRent:STATe:MAXimum? DIGital<m>:CURRent:STATe:MAXimum? LOGic:CURRent:STATe:MINimum? DIGital<m>:CURRent:STATe:MINimum?

Both commands together return the current status of the indicated logic channel/pod regardless of the trigger settings, and even without any acquisition.

| xxx:CURR:STAT:MIN returns | xxx:CURR:STAT:MAX returns | Signal |
|---------------------------|---------------------------|--------|
| 0                         | 0                         | Low    |
| 1                         | 1                         | High   |
| 0                         | 1                         | Toggle |

Suffix:

<m> 0..15

Selects the logic channel

1..2

Selects the logic pod

**Return values:** 

<CurrentState> Range: 0 | 1

**Usage:** Query only

# 17.13.1.2 Logic analyzer configuration

| LOGic:STATe                     | 768 |
|---------------------------------|-----|
| DIGital <m>:PROBe[:ENABle]?</m> | 769 |
| DIGital <m>:DISPlay</m>         | 769 |
| DIGital <m>:TECHnology</m>      |     |
| DIGital <m>:THCoupling</m>      |     |
| DIGital <m>:THReshold</m>       |     |
| LOGic:TYPE                      |     |
| DIGital <m>:HYSTeresis</m>      |     |
| DIGital <m>:DESKew</m>          |     |
| DIGital <m>:SIZE</m>            | 771 |
| DIGital <m>:POSition</m>        | 771 |
| DIGital <m>:LABel</m>           | 771 |
| DIGital <m>:I ABel:STATe</m>    | 772 |

# LOGic:STATe

Switches the logic pod on or off.

Suffix:

1..2

Selects the logic pod

Parameters:

<State> ON | OFF

\*RST: OFF

# DIGital<m>:PROBe[:ENABle]?

Tests whether the digital probe is connected and recognized by the instrument.

Suffix:

<m> 0..15

For pod 1: a value between 0 and 7 For pod 2: a value between 8 and 15

Return values:

<ProbeEnable> ON | OFF Usage: Query only

## DIGital<m>:DISPlay <State>

Enables and displays the indicated logic channel, or disables it.

Suffix:

<m> 0..15

Number of the logic channel

Parameters:

<State> ON | OFF

\*RST: OFF

#### DIGital<m>:TECHnology <ThresholdMode>

Selects the threshold voltage for various types of integrated circuits and applies it to the channel group to which the indicated logic channel belongs.

Suffix:

<m> 0..15

Number of the logic channel

Parameters:

<ThresholdMode> TTL | ECL | CMOS | MANual

TTL: 1.4 V ECL: -1.3 V CMOS: 2.5 V

MANual: Set a user-defined threshold value with DIGital<m>:

THReshold

\*RST: MAN

## DIGital<m>:THCoupling <ThresholdCoupling>

Sets all threshold and hysteresis values to the values of the first nibble (D0...D3).

#### Suffix:

<m> 0..15

The suffix is irrelevant.

#### Parameters:

<ThresholdCoupling> ON | OFF

\*RST: ON

#### DIGital<m>:THReshold <ThresholdLevel>

Sets the logical threshold for the nibble (D0...D3, D4...D7, D8...D11, and D12...D15) to which the indicated logic channel belongs.

#### Suffix:

<m> 0..15

Number of the logic channel

#### Parameters:

<ThresholdLevel> \*RST: 1.4

Default unit: V

## LOGic:TYPE

Selects the method to reduce the captured data of logical channels to a waveform with lower sample rate.

#### Parameters:

<DecimationMode> SAMPle | PDETect

## **SAMPle**

Input data is acquired with a sample rate which is aligned to the timebase (horizontal scale) and the record length.

## **PDETect**

Peak Detect: the minimum and the maximum of n samples in a sample interval are recorded as waveform points.

\*RST: SAMP

## DIGital<m>:HYSTeresis < Hysteresis>

Defines the size of the hysteresis to avoid the change of signal states due to noise. The setting applys to the logic pod to which the indicated logic channel belongs.

### Suffix:

<m> 0..15

Selects the logic channel.

1..2

Selects the logic pod.

Parameters:

<Hysteresis> SMALI | MEDium | LARGe

#### DIGital<m>:DESKew < Deskew>

Sets the deskew value for the pod to wich the specified logic channel belongs. The deskew value compensates delays that are known from the circuit specifics or caused by the different length of cables. The skew between the probe boxes of the digital channels and the probe connectors of the analog channels is automatically aligned by the instrument.

Suffix:

<m> 0..15

Number of the logic channel. Each pod (D0...D7 and D8...D15)

has a common deskew.

Parameters:

<Deskew> \*RST: 0

Default unit: s

## DIGital<m>:SIZE <Size>

Sets the vertical size of the indicated digital channel.

Suffix:

<m> 0..15

Number of the logic channel

Parameters:

<Size> Specifies the number of divisions per logic channel.

Range: 0.2 to 8 Increment: 0.1 \*RST: 0.3 Default unit: DIV

#### DIGital<m>:POSition < Position>

Sets the vertical position of the indicated vertical channel.

Suffix:

<m> 0..15

Number of the logic channel

Parameters:

<Position> Vertical position in divisions

Default unit: DIV

#### DIGital<m>:LABel <Label>

Defines a label for the indicated logic channel.

Suffix:

<m> 0..15

Number of the logic channel

Parameters:

<Label> String value

String parameter

**Example:** DIGital4:LABel "Data"

Defines the label "Data" for logic channel D4.

#### DIGital<m>:LABel:STATe <State>

Displays or hides the label of the indicated logic channel.

Suffix:

<m> 0..15

Number of the logic channel

Parameters:

<State> ON | OFF

\*RST: OFF

## 17.13.1.3 Logic channels - waveform data

For data queries and conversion, consider also the following commands:

- FORMat[:DATA] on page 569
- DIGital<m>:DATA:XINCrement? on page 579
- DIGital<m>:DATA:XORigin? on page 579
- DIGital<m>:DATA:YINCrement? on page 580
- DIGital<m>:DATA:YORigin? on page 580
- DIGital<m>:DATA:YRESolution? on page 580
- LOGic: DATA:XINCrement? on page 579
- LOGic: DATA: XORigin? on page 579
- LOGic:DATA:YINCrement? on page 580
- LOGic: DATA: YORigin? on page 579
- LOGic:DATA:YRESolution? on page 580

| LOGic:DATA?                  | 773 |
|------------------------------|-----|
| DIGital <m>:DATA?</m>        |     |
| LOGic:DATA:HEADer?           | 773 |
| DIGital <m>:DATA:HEADer?</m> |     |
| LOGic:DATA:POINts            | 774 |
| DIGital <m>·DATA:POINts</m>  |     |

# LOGic:DATA? DIGital<m>:DATA?

Returns the data of the specified logic channel/pod for transmission from the instrument to the controlling computer. The waveforms data can be used in MATLAB, for example.

To set the export format, use FORMat[:DATA].

To set the range of samples to be returned, use DIGital<m>:DATA:POINts.

Suffix:

<m> 0..15

Selects the logic channel

1..2

Selects the logic pod

Parameters:

<WaveformData> List of values according to the format settings.

**Example:** FORM ASC, 0

DIG1:DATA?

1,1,1,1,1,1,0,0,0,0,0,0,0,...

Usage: Query only

LOGic:DATA:HEADer? DIGital<m>:DATA:HEADer?

Returns information on the waveform of the specified logic channel/pod.

## Table 17-6: Header data

| Position | Meaning                                          | Example                  |
|----------|--------------------------------------------------|--------------------------|
| 1        | XStart in s                                      | -9.477E-008 = - 94,77 ns |
| 2        | XStop in s                                       | 9.477E-008 = 94,77 ns    |
| 3        | Record length of the waveform in Samples         | 200000                   |
| 4        | Number of values per sample interval, usually 1. | 1                        |

Suffix:

<m> 0..15

Selects the logic channel

1..2

Selects the logic pod

Parameters:

<Header> Comma-separated value list

Example: -9.477E-008, 9.477E-008, 200000, 1

**Usage:** Query only

LOGic:DATA:POINts <PointSelection>
DIGital<m>:DATA:POINts <PointSelection>

As a setting, the command selects a range of samples that will be returned with DIGital<m>: DATA?. As a query, it returns the number of returned samples for the selected range.

Depending on the current settings, the memory can contain more data samples than the screen is able to display. In this case, you can decide which data will be saved: samples stored in the memory or only the displayed samples.

**Note:** The sample range can be changed only in STOP mode. If the acquisition is running, DEF is always used automatically. If the acquisition has been stopped, data can be read from the memory, and all settings are available.

#### Suffix:

<m> 0..15

Selects the logic channel

1..2

Selects the logic pod

#### Setting parameters:

<PointSelection> DEFault | MAXimum | DMAXimum

Sets the range for data queries.

#### **DEFault**

Waveform points that are visible on the screen. At maximum waveform rate, the instrument stores more samples than visible on the screen, and DEF returns less values than acquired.

#### **MAXimum**

All waveform samples that are stored in the memory. Only available if acquisition is stopped.

## **DMAXimum**

Display maximum: Waveform samples stored in the current waveform record but only for the displayed time range. At maximum waveform rate, the instrument stores more samples than visible on the screen, and DMAX returns more values than DEF. Only available if acquisition is stopped.

\*RST: DEFault

## Return values:

<Points> Number of data points in the selected range.

Default unit: Samples

See also: CHANnel<m>: DATA: POINts

## 17.13.2 Parallel buses

| • | Parallel bus - line configuration  | .775 |
|---|------------------------------------|------|
| • | Parallel clocked bus configuration | .776 |
| • | Parallel buses - decode results    | .777 |

## 17.13.2.1 Parallel bus - line configuration

## BUS<b>:PARallel:WIDTh <BusWidth>

Sets the number of lines to be analyzed for the parallel bus.

Suffix:

<b> 1..2

Selects the parallel bus.

Parameters:

<BusWidth> Maximum number is the number of input channels.

Range: 1 to 4 Increment: 1 \*RST: 4

Default unit: Bit

#### BUS<b>:CPARallel:WIDTh <BusWidth>

Sets the number of lines to be analyzed for the parallel clocked bus.

Suffix:

<b> 1..2

Selects the parallel bus.

Parameters:

<BusWidth> Range: 1 to 15 (clock only) or 14 (clock and CS)

Increment: 1
\*RST: 4
Default unit: Bit

# BUS<b>:PARallel:DATA<m>:SOURce < DataSource> BUS<b>:CPARallel:DATA<m>:SOURce < DataSource>

Defines the logic channel that is assigned to the selected bit.

Use the command for each bit of the bus.

Suffix:

<b> 1..2

Selects the parallel bus.

<m> Sets the bit number.

Parameters:

<DataSource> D0..D15

**Example:** BUS:PARallel:Width 4

BUS:PARallel:DATA0:SOURce D8
BUS:PARallel:DATA1:SOURce D9
BUS:PARallel:DATA2:SOURce D10
BUS:PARallel:DATA3:SOURce D11

## 17.13.2.2 Parallel clocked bus configuration

| BUS <b>: CPARallel: CLOCk: SOURce</b> | 776 |
|---------------------------------------|-----|
| BUS <b>:CPARallel:CLOCK:SLOPe</b>     | 776 |
| BUS <b>:CPARallel:CS:ENABle</b>       | 776 |
| BUS <b>:CPARallel:CS:SOURce</b>       | 776 |
| BUS <b>:CPARallel:CS:POLarity</b>     | 777 |

#### BUS<b>:CPARallel:CLOCk:SOURce <ClockSource>

Selects the logic channel that is used as clock line.

Suffix:

<b> 1..2

Selects the parallel bus.

Parameters:

<ClockSource> D0..D15

\*RST: D0

# BUS<b >: CPARallel: CLOCK: SLOPe < Clock Slope >

Selects if the data is sampled on the rising or falling slope of the clock, or on both edges (EITHer). The clock slope marks the begin of a new bit.

Suffix:

<b> 1..2

Selects the parallel bus.

Parameters:

<ClockSlope> POSitive | NEGative | EITHer

# BUS<b >: CPARallel: CS: ENABle < ChipSelect Enable >

Enables and disables the chip select line.

Suffix:

<b> 1..2

Selects the parallel bus.

Parameters:

<ChipSelectEnable> ON | OFF

\*RST: ON

# BUS<b >: CPARallel: CS: SOURce < ChipSelectSource >

Selects the logic channel that is used as chip select line.

Suffix:

<b> 1..2

Selects the parallel bus.

Parameters:

<ChipSelectSource> D0..D15

\*RST: D1

# BUS<b >: CPARallel: CS: POLarity < Polarity >

Selects if the chip select signal is high active (high = 1) or low active (low = 1).

Suffix:

<b> 1..2

Selects the parallel bus.

Parameters:

<Polarity> POSitive | NEGative

POSitive = high active NEGative = low active

#### 17.13.2.3 Parallel buses - decode results

The commands to query results of decoded parallel clocked and unclocked buses are similar and described together in this chapter..

| BUS <b>:PARallel:FCOunt?</b>              | 777 |
|-------------------------------------------|-----|
| BUS <b>:CPARallel:FCOunt?</b>             | 777 |
| BUS <b>:PARallel:FRAMe<n>:DATA?</n></b>   | 777 |
| BUS <b>:CPARallel:FRAMe<n>:DATA?</n></b>  | 777 |
| BUS <b>:PARallel:FRAMe<n>:STATe?</n></b>  | 778 |
| BUS <b>:CPARallel:FRAMe<n>:STATe?</n></b> | 778 |
| BUS <b>:PARallel:FRAMe<n>:STARt?</n></b>  | 778 |
| BUS <b>:CPARallel:FRAMe<n>:STARt?</n></b> | 778 |
| BUS <b>:PARallel:FRAMe<n>:STOP?</n></b>   | 778 |
| BUS <b>:CPARallel:FRAMe<n>:STOP?</n></b>  | 778 |

BUS<b>:PARallel:FCOunt? BUS<b>:CPARallel:FCOunt?

Returns the number of decoded frames.

Suffix:

<b> 1..2

Selects the parallel bus.

Return values:

<FrameCount> Total number of decoded frames.

**Usage:** Query only

BUS<b>:PARallel:FRAMe<n>:DATA? BUS<b>:CPARallel:FRAMe<n>:DATA?

Returns the data words of the specified frame.

Suffix:

<b> 1..2

Selects the parallel bus.

<n>

Selects the frame.

**Return values:** 

<FrameData> List of decimal values of data words

Usage: Query only

BUS<b>:PARallel:FRAMe<n>:STATe? BUS<b>:CPARallel:FRAMe<n>:STATe?

Returns the overall state of the specified frame.

Suffix:

<b> 1..2

Selects the parallel bus.

<n>

Selects the frame.

Return values:

<FrameStatus> OK | ERRor | INSufficient

Usage: Query only

BUS<b>:PARallel:FRAMe<n>:STARt? BUS<b>:CPARallel:FRAMe<n>:STARt?

Returns the start time of the specified frame.

Suffix:

<b> 1..2

Selects the parallel bus.

<n>

Selects the frame.

Return values:

<StartTime> Default unit: s

Usage: Query only

BUS<b>:PARallel:FRAMe<n>:STOP? BUS<b>:CPARallel:FRAMe<n>:STOP?

Returns the end time of the specified frame.

Suffix:

<b> 1..2

Selects the parallel bus.

<n> \*

Selects the frame.

Return values:

<StopTime> Default unit: s

Usage: Query only

# 17.14 Signal generation (option R&S RTA-B6)

# 17.14.1 Function generator

## 17.14.1.1 Basic settings of the function generator

| WGENerator:FUNCtion                      | 779 |
|------------------------------------------|-----|
| WGENerator:VOLTage                       | 779 |
| WGENerator:VOLTage:OFFSet                | 780 |
| WGENerator:FREQuency                     | 780 |
| WGENerator:FUNCtion:PULSe:DCYCle         | 780 |
| WGENerator:TRlangle:SYMMetry             | 780 |
| WGENerator:FUNCtion:PULSe:ETIMe          | 780 |
| WGENerator:FUNCtion:EXPonential:POLarity | 781 |
| WGENerator:FUNCtion:RAMP:POLarity        | 781 |
| WGENerator:NOISe:ABSolute                | 781 |
| WGENerator:NOISe:RELative                | 781 |
| WGENerator:OUTPut:LOAD                   | 781 |
| WGENerator:OUTPut[:ENABle]               | 781 |
|                                          |     |

## WGENerator:FUNCtion < Function >

Selects the function to be generated.

Parameters:

<Function> DC | SINusoid | SQUare | PULSe | TRlangle | RAMP | SINC |

ARBitrary | EXPonential

# WGENerator: VOLTage < Amplitude>

Defines the amplitude value (peak-to-peak value) of the selected generator function.

Parameters:

<Amplitude> Numeric value

Range: 6.0000E-02 to 6.00000E+00

\*RST: 5.0000E-01

Default unit: Vpp

WGENerator:VOLTage:OFFSet <Offset>

Sets the DC offset of the selected generator function.

Parameters:

<Offset> Numeric value

Range: -3.00000E+00 to 3.00000E+00

\*RST: 0.00E+00

Default unit: V

# WGENerator:FREQuency < Frequency >

Defines the frequency.

Parameters:

<Frequency> Range: Depends on the selected function. For details, refer

to the datasheet.

\*RST: 10 kHz

## WGENerator:FUNCtion:PULSe:DCYCle < DutyCycle >

Defines the duty cycle value of the generator function pulse.

Parameters:

<DutyCycle> Numeric value

Range: 1.000E+01 to 9.000E+01

\*RST: 2.500E+01

Default unit: %

## WGENerator:TRlangle:SYMMetry <Symmetry>

Sets the symmetry for the triangle waveform.

Parameters:

<Symmetry> 50% defines symmetric triangles. Values <50% define triangles</p>

with steeper rising edge leaned to the left. Values >50% define

triangles with steeper falling edge leaned to the right.

Range: 1 to 99 Increment: 1

\*RST: 50 Default unit: %

## WGENerator:FUNCtion:PULSe:ETIMe < EdgeTime >

Sets the pulse edge time.

Parameters:

<EdgeTime>

# WGENerator:FUNCtion:EXPonential:POLarity < Polarity >

Sets the polarity of the generator function exponential.

Parameters:

<Polarity> POSitive | NEGative

## WGENerator:FUNCtion:RAMP:POLarity < Polarity >

Sets the polarity of the generator function ramp.

Parameters:

<Polarity> POSitive | NEGative

\*RST: NEG

#### WGENerator: NOISe: ABSolute < Absolute Noise >

Sets the noise of the waveform in volts.

#### Parameters:

<AbsoluteNoise>

## WGENerator: NOISe: RELative < Relative Noise >

Sets the noise of the generated waveform in percentage of the amplitude.

#### Parameters:

<RelativeNoise>

## WGENerator:OUTPut:LOAD <Load>

Select the user load, the load of the DUT at its connection. You can select either a " $50\Omega$ " or a "High-Z" (high input impedance) load.

Parameters:

<Load> HIGHz | R50

# WGENerator:OUTPut[:ENABle] < OutputEnable >

Enables the function generator and outputs the waveform.

Parameters:

<OutputEnable> ON | OFF

# 17.14.1.2 Arbitrary waveform setup

| WGENerator:ARBitrary:SOURce      | 782 |
|----------------------------------|-----|
| WGENerator:ARBitrary:RANGe:START | 782 |
| WGENerator:ARBitrary:RANGe:STOP  |     |
| WGENerator:ARBitrary:UPDate      |     |

| WGENerator:ARBitrary[:FILE]:NAME | 782 |
|----------------------------------|-----|
| WGENerator:ARBitrary[:FILE]:OPEN |     |
| WGENerator:ARBitrary:VISible     | 783 |

## WGENerator:ARBitrary:SOURce <Source>

Selects the input channel for an arbitrary function to be generated.

Parameters:

<Source> CH1 | CH2 | CH3 | CH4

\*RST: CH1

# WGENerator:ARBitrary:RANGe:START <StartTime>

Sets the start time of the copied waveform part.

Parameters:

<StartTime> Default unit: s

# WGENerator:ARBitrary:RANGe:STOP <StopTime>

Sets the end time of the copied waveform part.

Parameters:

<StopTime> Default unit: s

# WGENerator: ARBitrary: UPDate

Loads the waveform from the selected signal source (WGENerator: ARBitrary: SOURce).

Usage: Event

## WGENerator: ARBitrary[:FILE]: NAME < File Path >

Sets the file path and the file for an arbitrary waveform to be loaded.

Parameters:

<FilePath> string

\*RST: '

# WGENerator: ARBitrary[:FILE]: OPEN

Loads the arbitrary waveform, that is selected with the WGENerator: ARBitrary[:FILE]: NAME command.

Usage: Event

## WGENerator: ARBitrary: VISible < ArbWaveform Visible >

Enables the display of the arbitrary waveform.

#### Parameters:

<ArbWaveformVisible>ON | OFF

\*RST: OFF

#### 17.14.1.3 Burst settings

| WGENerator:BURSt:ITIMe   | 783 |
|--------------------------|-----|
| WGENerator:BURSt:NCYCle  | 783 |
| WGENerator:BURSt:PHASe   | 783 |
| WGENerator:BURSt[:STATe] | 783 |

#### WGENerator:BURSt:ITIMe < IdleTime>

Sets the idle time between two burst cycles.

#### Parameters:

\*RST: 100u Default unit: s

## WGENerator:BURSt:NCYCle < NumberOfCycles>

Sets the number of times the generator outputs one cycle of the waveform per burst.

#### Parameters:

<NumberOfCycles> Range: 1 to 1023

Increment: 1 \*RST: 1

# WGENerator:BURSt:PHASe < PhaseOffset>

Sets the start phase of the burst.

#### Parameters:

<PhaseOffset> Range: 0 to 360

Increment: 0.1
\*RST: 0
Default unit: Degree

# WGENerator:BURSt[:STATe] <Enable>

Enables or disables the burst. for the generator.

#### Parameters:

<Enable> ON | OFF

\*RST: OFF

# 17.14.1.4 Modulation settings

| WGENerator:MODulation[:ENABLE]       | 784 |
|--------------------------------------|-----|
| WGENerator:MODulation:FUNCtion       | 784 |
| WGENerator:MODulation:TYPE           | 784 |
| WGENerator:MODulation:AM:FREQuency   | 785 |
| WGENerator:MODulation:AM:DEPTh       | 785 |
| WGENerator:MODulation:FM:FREQuency   | 785 |
| WGENerator:MODulation:FM:DEViation.  |     |
| WGENerator:MODulation:ASK:FREQuency  | 785 |
| WGENerator:MODulation:ASK:DEPTh      |     |
| WGENerator:MODulation:FSK:HFREquency |     |
| WGENerator:MODulation:FSK:RATE       |     |
| WGENerator:MODulation:RAMP:POLarity  | 786 |
|                                      |     |

#### WGENerator:MODulation[:ENABLE] <Enable>

Activates or deactivates modulation of the function generator output. To define the modulation function, see WGENerator: MODulation: FUNCtion.

#### Parameters:

<Enable> ON | OFF

#### WGENerator: MODulation: FUNCtion < Modulation Function >

Selects a function for the modulation.

#### Parameters

<ModulationFunction>SINusiod | SQUare | TRlangle | RAMP

# WGENerator: MODulation: TYPE < Modulation Type>

Sets the modulation type, which defines how the carrier signal is modified.

# Parameters:

<ModulationType> AM | FM | ASK | FSK

#### ΔM

Amplitude modulation. The amplitude of the carrier signal is varied according to the modulation signal.

#### **FM**

Frequency modulation. The frequency of the carrier signal is varied according to the modulation signal.

#### ASK

Amplitude shift keying (ASK) modulation. The amplitude switches between 100% and the WGENerator: MODulation: ASK: DEPTh amplitude with a defined modulating WGENerator: MODulation: ASK: FREQuency.

#### **FSK**

Frequency shift keying (FSK) modulation. The signal frequency switches between the carrier frequency and the WGENerator:

MODulation: FSK: HFREquency at a WGENerator: MODulation: FSK: RATE.

# WGENerator: MODulation: AM: FREQuency < Frequency >

Sets the frequency of the modulating waveform for AM modulation.

#### Parameters:

<Frequency>

#### WGENerator:MODulation:AM:DEPTh < ModulationDepth>

Sets the modulation depth, the percentage of the amplitude range that is used for AM modulation.

#### Parameters:

<ModulationDepth>

# WGENerator: MODulation: FM: FREQuency < Frequency >

Sets the frequency of the modulating waveform for FM modulation.

#### Parameters:

<Frequency>

## WGENerator:MODulation:FM:DEViation < Deviation >

Sets the frequency deviation, the maximum difference between the FM modulated signal and the carrier signal.

#### Parameters:

<Deviation>

## WGENerator: MODulation: ASK: FREQuency < Frequency >

Sets the frequency of the modulating waveform for ASK modulation.

## Parameters:

<Frequency>

### WGENerator:MODulation:ASK:DEPTh < ModulationDepth>

Sets the modulation depth, the percentage of the amplitude range that is used for ASK modulation.

#### Parameters:

<ModulationDepth>

## WGENerator: MODulation: FSK: HFREquency < Hopping Frequency >

Sets the second frequency of the FSK-modulated signal.

#### Parameters:

<HoppingFrequency> The range depends on the signal type:

Sinus: 100mHz - 25MHz

Sinc/Triangle/Ramp/Exponential: 100mHz - 1MHz Rectangle/Pulse/Arbitrary: 100mHz - 10MHz

#### WGENerator: MODulation: FSK: RATE < Rate >

Sets the rate at which signal switches between the carrier frequency and the hopping frequency.

#### Parameters:

<Rate> Range: 0.1 to 1E6

Default unit: Hz

# WGENerator: MODulation: RAMP: POLarity < Polarity >

Sets the polarity for the ramp function for a modulation waveform.

## Parameters:

<Polarity> POSitive | NEGative

# 17.14.1.5 Sweep settings

| WGENerator:SWEep:FEND     | 786 |
|---------------------------|-----|
| WGENerator:SWEep:FSTart   |     |
| WGENerator:SWEep:TIME     |     |
| WGENerator:SWEep:TYPE     |     |
| WGENerator:SWEep[:ENABle] |     |

# WGENerator:SWEep:FEND <StopFrequency>

Sets the stop frequency of the sweep signal.

#### Parameters:

<StopFrequency>

# WGENerator:SWEep:FSTart <StartFrequency>

Sets the start frequency of the sweep signal.

#### Parameters:

<StartFrequency>

WGENerator:SWEep:TIME <SweepTime>

Sets the duration of the sweep.

#### Parameters:

<SweepTime>

## WGENerator:SWEep:TYPE <SweepType>

Sets the type of the sweep, a linear, logarithmic or triangle-shaped change of the frequency.

#### Parameters:

<SweepType> LINear | LOGarithmic | TRlangle

# WGENerator:SWEep[:ENABle] <SweepEnable>

Enables or disables sweeping.

#### Parameters:

<SweepEnable> ON | OFF

# 17.14.2 Pattern generator

| • | General settings  | 787 |
|---|-------------------|-----|
| • | Square wave       | 789 |
|   | Counter pattern   |     |
|   | Arbitrary pattern |     |
| • | Manual pattern    | 793 |
|   | PWM signals       |     |
|   |                   |     |

# 17.14.2.1 General settings

| PGENerator:FUNCtion                     | 787 |
|-----------------------------------------|-----|
| PGENerator:PATTern:STATe                | 788 |
| PGENerator:OUTPut:VOLTage               | 788 |
| PGENerator:PATTern:TRIGger:EXTern:SLOPe |     |

## PGENerator:FUNCtion < PatternFunction>

Selects the pattern generator function.

#### Parameters:

<PatternFunction> SQUarewave | COUNter | ARBitrary | SPI | I2C | UART | CAN |

LIN | MANual | I2S | TDM | TPWM | PWM | LEDPwm

**SQUarewave** 

Square wave function (e.g. for manual probe compensation).

#### **COUNter**

Definition of a 4-bit wide counter pattern.

#### **ARBitrary**

Definition of a 4-bit wide and 2048 samples deep pattern.

#### SPI

SPI BUS signals for measurements without measurement object. Data rate 100 kBit/s, 250 kBit/s or 1 MBit/s.

#### I2C

I<sup>2</sup>C BUS signals for measurements without measurement object. Data rate 100 kBit/s, 400 kBit/s, 1 MBit/s or 3.4 MBit/s.

#### UART

UART BUS signals for measurements without measurement object. Data rate 9600 Bit/s, 115.2 kBit/s and 1 MBit/s.

#### CAN

CAN BUS signals for measurements without measurement object up to 50 MBit/s.

#### LIN

LIN BUS signals for measurements without measurement object up to 50 MBit/s.

## **MANual**

Manual pattern mode.

#### **12S**

Audio-I2S BUS signal.

## **TDM**

Audio-TDM BUS signal.

#### **TPWM**

Test signals with pulse width modulation.

#### PWM

Pulse width modulated signal.

## **LEDPwm**

Pulse width modulated signal for LED color control.

\*RST: SQUarewave

#### PGENerator:PATTern:STATe <State>

Activates or deactivates the pattern.

#### Parameters:

<State> ON | OFF

\*RST: OFF

## PGENerator:OUTPut:VOLTage < Output Voltage >

Sets the output voltage of the generated pattern signal.

Parameters:

<OutputVoltage> Default unit: Hz

## PGENerator:PATTern:TRIGger:EXTern:SLOPe

Defines the slope of the external arbitrary pattern trigger.

#### Parameters:

<ExternSlope> POSitive | NEGative | EITHer

**POSitive** 

Rising edge (rise).

**NEGative** 

Falling edge (fall).

**EITHer** 

Rising as well as the falling edge (both).

\*RST: POSitive

# 17.14.2.2 Square wave

| PGENerator:PATTern:SQUarewave:POLarity | 789 |
|----------------------------------------|-----|
| PGENerator:PATTern:SQUarewave:DCYCle   |     |
| PGENerator:PATTern:PERiod              | 789 |
| PGENerator:PATTern:FREQuency           | 790 |

# PGENerator:PATTern:SQUarewave:POLarity < Polarity >

Defines the polarity of the pattern generator square wave function.

Parameters:

<Polarity> NORMal | INVerted

\*RST: NORM

# PGENerator:PATTern:SQUarewave:DCYCle < DutyCycle >

Sets the duty cycle of the square wave function.

Parameters:

<DutyCycle> Numeric value

Range: 1.00E+00 to 9.900E+01

\*RST: 5.000E+01

Default unit: %

**Example:** PGEN:PATT:SQU:DCYC 20

Sets the duty cycle of the square wave function to 20%.

#### PGENerator:PATTern:PERiod < PatternPeriod >

Defines the period of the pattern generator function.

#### Parameters:

<PatternPeriod> Numeric value (Period = Pattern length \* Bit time)

Range: MIN 1 Sample \* 20ns = 20ns to MAX 2048 Sam-

ples \* 42s = 10416s (approx. 2.89h)

\*RST: 2.000E-06

Default unit: s

## PGENerator:PATTern:FREQuency < PatternFrequency >

Defines the frequency (period) value of the pattern generator function.

#### Parameters:

<PatternFrequency> Numeric value

Default unit: Hz

## 17.14.2.3 Counter pattern

| PGENerator:PATTern:COUNter:FREQuency79 | J |
|----------------------------------------|---|
| PGENerator:PATTern:COUNter:DIRection   | C |

## PGENerator:PATTern:COUNter:FREQuency < Period >

Defines the frequency value of the pattern generator counter function. The user frequency always refers to the switching of the pattern condition. This results in square waveforms for individual pins.

| Pin | Frequency |
|-----|-----------|
| S0  | f/2       |
| S1  | f/4       |
| S2  | f/8       |
| S3  | f/16      |

## Parameters:

<Period> Numeric value

Range: 2.380952425301E-02 to 2.50000000000E+07

\*RST: 1.00000000000E+05

Default unit: Hz

# PGENerator:PATTern:COUNter:DIRection < CountDirection>

Sets the pattern generator counter direction.

#### Parameters:

<CountDirection> UPWard | DOWNward

\*RST: UPW

# 17.14.2.4 Arbitrary pattern

| PGENerator:PATTern:TRIGger:MODE                | 791 |
|------------------------------------------------|-----|
| PGENerator:PATTern:ARBitrary:DATA[:SET]        | 791 |
| PGENerator:PATTern:ARBitrary:DATA:LENGth       | 791 |
| PGENerator:PATTern:ARBitrary:DATA:APPend       | 791 |
| PGENerator:PATTern:ARBitrary:DATA:APPend:BOR   | 792 |
| PGENerator:PATTern:ARBitrary:DATA:APPend:BAND  | 792 |
| PGENerator:PATTern:ARBitrary:DATA:APPend:INDex | 792 |
| PGENerator:PATTern:TRIGger:SINGle              | 792 |
| PGENerator:PATTern:STIMe                       |     |
| PGENerator:PATTern:ITIMe                       | 793 |
| PGENerator:PATTern:BURSt:STATe                 | 793 |
| PGENerator:PATTern:BURSt:NCYCle                | 793 |
|                                                |     |

## PGENerator:PATTern:TRIGger:MODE <TriggerMode>

Defines the arbitrary trigger mode of the pattern generator function.

#### Parameters:

<TriggerMode> CONTinuous | SINGle

**CONTinuous** 

The CONT function (continuous trigger) issues the pattern con-

tinuously.

**SINGle** 

If the SING setting is activated, the pattern is issued manually.

\*RST: CONT

## PGENerator:PATTern:ARBitrary:DATA[:SET] <ArbitraryData>

Defines the arbitrary pattern.

Parameters:

<ArbitraryData> List of Values

**Example:** PGEN:PATT:ARB:DATA 0,1,1,1,2,0,3,1,4,0

## PGENerator:PATTern:ARBitrary:DATA:LENGth < PatternLength >

Defines the arbitrary pattern length.

Parameters:

<PatternLength> Numeric value

Range: 1 to 2048

\*RST: 1

# PGENerator:PATTern:ARBitrary:DATA:APPend <AppendData>

Defines the arbitrary pattern.

**Setting parameters:** 

<a>AppendData> List of Values</a>

**Example:** PGEN:PATT:ARB:DATA:APP 4

From index = n, the oscilloscope appends a 4 in HEX to the

pattern.

**Usage:** Setting only

PGENerator:PATTern:ARBitrary:DATA:APPend:BOR < Append Data >

From index = n, data will be integrated in existing pattern via OR combination.

**Setting parameters:** 

<AppendData> List of Values

Usage: Setting only

PGENerator:PATTern:ARBitrary:DATA:APPend:BAND < Append Data >

From index = n, data will be integrated in existing pattern via AND combination.

**Setting parameters:** 

<AppendData> List of Values

Usage: Setting only

PGENerator:PATTern:ARBitrary:DATA:APPend:INDex <AppendIndex>

Defines the index of the arbitrary pattern.

Parameters:

<AppendIndex> Numeric value

**Example:** PGEN:PATT:ARB:DATA:APP:IND 5

PGEN:PATT:ARB:DATA:APP 4

From index = n, a pattern length of 6 will be defined with last

high bit 4.

PGENerator:PATTern:TRIGger:SINGle

Manual output of a pattern (single trigger).

Usage: Event

PGENerator:PATTern:STIMe <SampleTime>

Sets the time at which each sample is applied for the pattern generator function.

Signal generation (option R&S RTA-B6)

Parameters:

<SampleTime> Numeric value

Range: 2.000E-08 to 4.200E+01

\*RST: 2.000E-08

Default unit: s

#### PGENerator:PATTern:ITIMe <IdleTime>

Defines the idle time of the pattern generator function. The idle time can be only defined with activated BURST function.

Parameters:

<ld><ldleTime> Numeric value

Range: 2.000E-08 to 4.20000000000E+01

\*RST: 2.500000000E-01

Default unit: s

#### PGENerator:PATTern:BURSt:STATe <BurstState>

Turns the BURST function on or off.

Parameters:

<BurstState> ON | OFF

\*RST: OFF

## PGENerator:PATTern:BURSt:NCYCle <PatternCycles>

Defines the BURST pattern cycles. The cycles can be only defined with activated BURST function.

Parameters:

<PatternCycles> Numeric value

Range: 1 to 4096

\*RST: 1

#### 17.14.2.5 Manual pattern

#### PGENerator:MANual:STATe<s> < State>

Selects the pins S0 to S3 manually and sets their states to high (H) or low (L).

Suffix:

<s> 0..3

Pins S0 to S3

Parameters:

<State> ON | OFF

ON

Pin state is set to high (H).

#### Signal generation (option R&S RTA-B6)

| _      | _ | _ |
|--------|---|---|
| $\sim$ | _ |   |
| u      | г | _ |

Pin state is set to low (L).

\*RST: OFF

**Example:** PGEN:MAN:STAT2 ON

Sets the state of pin S2 to high (H).

### 17.14.2.6 **PWM** signals

| PGENerator:PATTern:PWM:DCYCle    | . 794 |
|----------------------------------|-------|
| PGENerator:PATTern:PWM:DIRection | .794  |
| PGENerator:PATTern:PWM:ENABle    |       |
| PGENerator:PATTern:LED:BLUE      |       |
| PGENerator:PATTern:LED:GREen     | .794  |
| PGENerator:PATTern:LED:RED       |       |
| PGENerator:PATTern:LED:INTens    |       |

## PGENerator:PATTern:PWM:DCYCle < DutyCycle >

Sets the duty cycle of the PWM signal at P0, and thus the motor speed.

#### Parameters:

<DutyCycle> Range: 1 to 99

Increment: 1
\*RST: 50
Default unit: %

#### PGENerator:PATTern:PWM:DIRection < Direction>

Sets the direction of motor rotation.

#### Parameters:

<Direction> POSitive | NEGative

### PGENerator:PATTern:PWM:ENABle < Enable >

Switches the motor on or off if the motor driver uses a dedicated enable signal.

#### Parameters:

<Enable> ON | OFF

PGENerator:PATTern:LED:BLUE < DutyCycle > PGENerator:PATTern:LED:GREen < DutyCycle > PGENerator:PATTern:LED:RED < DutyCycle >

Set the duty cycle of the red, green, and blue colors, which corresponds to the color intensity.

Parameters:

<DutyCycle> Range: 1 to 99

Increment: 1
\*RST: 50
Default unit: %

## PGENerator:PATTern:LED:INTens < DutyCycle>

Sets the duty cycle of the signal at P3, which corresponds to the intensity of the light. You can use this signal if the controller supports separate intensity control.

#### Parameters:

<DutyCycle> Range: 1 to 99

Increment: 1
\*RST: 50
Default unit: %

# 17.15 Status reporting

## 17.15.1 STATus: OPERation register

The commands of the STATus: OPERation subsystem control the status reporting structures of the STATus: OPERation register:

#### See also:

- Chapter B.1, "Structure of a SCPI status register", on page 816
- Chapter B.3.3, "STATus:OPERation register", on page 821

The following commands are available:

| STATus:OPERation:CONDition?   | 795 |
|-------------------------------|-----|
| STATus:OPERation:ENABle       |     |
| STATus:OPERation:NTRansition  |     |
| STATus:OPERation:PTRansition. |     |
| STATus:OPERation[:EVENt]?     |     |

#### STATus: OPERation: CONDition?

Returns the of the CONDition part of the operational status register.

#### Return values:

<Condition> Condition bits in decimal representation. ALIGnment (bit 0),

SELFtest (bit 1), AUToset (bit 2), WTRigger (bit 3).

Range: 1 to 65535

Increment: 1

Usage: Query only

#### STATus: OPERation: ENABle < Enable >

Controls the ENABle part of the STATus:OPERation register. The ENABle defines which events in the EVENt part of the status register are forwarded to the OPERation summary bit (bit 7) of the status byte. The status byte can be used to create a service request.

Parameters:

<Enable> Range: 1 to 65535

Increment: 1

**Example:** STATus:OPERation:ENABle 5

The ALIGnment event (bit 0) and AUToset event (bit 2) are forwarded to the OPERation summary bit of the status byte.

STATus: OPERation: NTRansition < Negative Transition >

Parameters:

<NegativeTransition> Range: 1 to 65535

Increment: 1

STATus: OPERation: PTRansition < Positive Transition >

Parameters:

<PositiveTransition> Range: 1 to 65535

Increment: 1

STATus:OPERation[:EVENt]?

Return values:

<Event> Range: 1 to 65535

Increment: 1

Usage: Query only

## 17.15.2 STATus: QUEStionable registers

The commands of the STATus: QUEStionable subsystem control the status reporting structures of the STATus: QUEStionable registers:

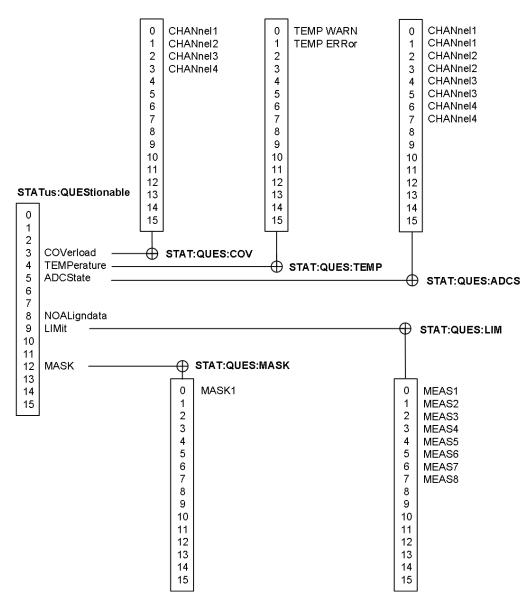

Figure 17-1: Structure of the STATus: QUEStionable register

## See also:

- Chapter B.1, "Structure of a SCPI status register", on page 816
- Chapter B.3.4, "STATus:QUEStionable register", on page 821

The following commands are available:

| STATus:PRESet                            | 798 |
|------------------------------------------|-----|
| STATus:QUEStionable:CONDition?           | 798 |
| STATus:QUEStionable:COVerload:CONDition? |     |
| STATus:QUEStionable:ADCState:CONDition?  |     |
| STATus:QUEStionable:LIMit:CONDition?     |     |
| STATus:QUEStionable:MASK:CONDition?      | 798 |
| STATus:QUEStionable:ENABle               | 798 |
| STATus:QUEStionable:COVerload:ENABle     | 798 |
|                                          |     |

| STATus:QUEStionable:ADCState:ENABle       | 798 |
|-------------------------------------------|-----|
| STATus:QUEStionable:LIMit:ENABle          | 799 |
| STATus:QUEStionable:MASK:ENABle           | 799 |
| STATus:QUEStionable[:EVENt]?              | 799 |
| STATus:QUEStionable:COVerload[:EVENt]?    | 799 |
| STATus:QUEStionable:ADCState[:EVENt]?     | 799 |
| STATus:QUEStionable:LIMit[:EVENt]?        | 799 |
| STATus:QUEStionable:MASK[:EVENt]?         | 799 |
| STATus:QUEStionable:NTRansition           | 799 |
| STATus:QUEStionable:COVerload:NTRansition | 799 |
| STATus:QUEStionable:ADCState:NTRansition  | 799 |
| STATus:QUEStionable:LIMit:NTRansition     | 799 |
| STATus:QUEStionable:MASK:NTRansition      | 799 |
| STATus:QUEStionable:PTRansition           | 800 |
| STATus:QUEStionable:COVerload:PTRansition | 800 |
| STATus:QUEStionable:ADCState:PTRansition  | 800 |
| STATus:QUEStionable:LIMit:PTRansition     | 800 |
| STATus:QUEStionable:MASK:PTRansition      | 800 |

#### STATus:PRESet

Resets all STATUS:QUESTIONALBLE registers.

Usage: Event

STATus:QUEStionable:CONDition?

STATus:QUEStionable:COVerload:CONDition? STATus:QUEStionable:ADCState:CONDition? STATus:QUEStionable:LIMit:CONDition? STATus:QUEStionable:MASK:CONDition?

Returns the contents of the CONDition part of the status register to check for questionable instrument or measurement states. Reading the CONDition registers does not delete the contents.

## Return values:

<Condition> Condition bits in decimal representation

Range: 0 to 65535

Increment: 1

**Usage:** Query only

STATus:QUEStionable:ENABle <Enable>

STATus:QUEStionable:COVerload:ENABle <Enable>
STATus:QUEStionable:ADCState:ENABle <Enable>

STATus:QUEStionable:LIMit:ENABle <Enable>
STATus:QUEStionable:MASK:ENABle <Enable>

Sets the ENABle part that allows true conditions in the EVENt part to be reported in the summary bit. If a bit is set to 1 in the enable part and its associated event bit transitions to true, a positive transition occurs in the summary bit and is reported to the next higher level.

Parameters:

<Enable> Bit mask in decimal representation

Range: 0 to 65535

Increment: 1

**Example:** STATus:QUEStionable:MASK:ENABle 24

Set bits no. 3 and 4 of the STATus:QUEStionable:MASK:ENABle

register part:  $24 = 8 + 16 = 2^3 + 2^4$ 

STATus:QUEStionable[:EVENt]?

STATus:QUEStionable:COVerload[:EVENt]? STATus:QUEStionable:ADCState[:EVENt]? STATus:QUEStionable:LIMit[:EVENt]? STATus:QUEStionable:MASK[:EVENt]?

Returns the contents of the EVENt part of the status register to check whether an event has occurred since the last reading. Reading an EVENt register deletes its contents.

## Return values:

<Event> Event bits in decimal representation

Range: 0 to 65535

Increment: 1

Usage: Query only

STATus:QUEStionable:NTRansition < NegativeTransition >

STATus:QUEStionable:COVerload:NTRansition < NegativeTransition > STATus:QUEStionable:ADCState:NTRansition < NegativeTransition > STATus:QUEStionable:LIMit:NTRansition < NegativeTransition > STATus:QUEStionable:MASK:NTRansition < NegativeTransition >

Sets the negative transition filter. If a bit is set, a 1 to 0 transition in the corresponding bit of the condition register causes a 1 to be written in the corresponding bit of the event register.

## Parameters:

<NegativeTransition> Bit mask in decimal representation

Range: 0 to 65535

Increment: 1

**Example:** STATus:QUEStionable:MASK:NTRansition 24

Set bits no. 3 and 4 of the STATus:QUEStionable:MASK:NTRan-

sition register part:  $24 = 8 + 16 = 2^3 + 2^4$ 

STATus:QUEStionable:PTRansition < PositiveTransition>

STATus:QUEStionable:COVerload:PTRansition <PositiveTransition>
STATus:QUEStionable:ADCState:PTRansition <PositiveTransition>
STATus:QUEStionable:LIMit:PTRansition <PositiveTransition>
STATus:QUEStionable:MASK:PTRansition <PositiveTransition>

Sets the positive transition filter. If a bit is set, a 0 to 1 transition in the corresponding bit of the condition register causes a 1 to be written in the corresponding bit of the event register.

#### Parameters:

<PositiveTransition> Bit mask in decimal representation

Range: 0 to 65535

Increment: 1

**Example:** STATus:QUEStionable:MASK:PTRansition 24

Set bits no. 3 and 4 of the STATus:QUEStionable:MASK:PTRan-

sition register part:  $24 = 8 + 16 = 2^3 + 2^4$ 

# 18 Maintenance and support

The instrument does not need periodic maintenance. Only the cleaning of the instrument is essential.

To protect the front panel and to transport the instrument to another workplace safely and easily, several accessories are provided. The type designations and order numbers are listed in the data sheet.

# 18.1 Cleaning

How to clean the product is described in "Cleaning the product" on page 21.

Do not use any liquids for cleaning. Cleaning agents, solvents (thinners, acetone), acids and bases can damage the front panel labeling, plastic parts and display.

# 18.2 Changing fuses

If the product does not start, it is possible that a blown fuse is the cause.

The product is protected by a fuse of type Size 5x20 mm,  $250V\sim$ , T3.15H (slow-blow), IEC60127-2/5.

1. **WARNING!** The fuse is part of the main power supply. Handling the fuse while the power is on can lead to electric shock.

Before changing the fuse:

- a) Set the switch on the power supply to position [0].
- b) Disconnect the product from the power source.
- 2. The fuse slot is on the rear panel between the main power switch and AC power supply connector.

Pull out the fuse holder out of its slot.

- 3. Check the condition of the fuse.
- 4. Replace the blown fuse. Only use a fuse of the specified type.
- 5. Insert the fuse holder into its slot until it latches.

# 18.3 Contacting customer support

#### Technical support - where and when you need it

For quick, expert help with any Rohde & Schwarz product, contact our customer support center. A team of highly qualified engineers provides support and works with you

Disposal

to find a solution to your query on any aspect of the operation, programming or applications of Rohde & Schwarz products.

#### **Contact information**

Contact our customer support center at www.rohde-schwarz.com/support, or follow this QR code:

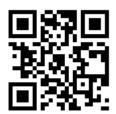

Figure 18-1: QR code to the Rohde & Schwarz support page

# 18.4 Data security

If you have to send the instrument to the service, or if the instrument is used in a secured environment, consider the document "Instrument Security Procedures" that is available on the R&S RTA4000 internet web page.

You can delete all current instrument configuration data and user data with "Setup" menu > "Secure Erase".

# 18.5 Storage

Protect the product against dust. Ensure that the environmental conditions, e.g. temperature range and climatic load, meet the values specified in the data sheet.

# 18.6 Disposal

Rohde & Schwarz is committed to making careful, ecologically sound use of natural resources and minimizing the environmental footprint of our products. Help us by disposing of waste in a way that causes minimum environmental impact.

#### Disposing electrical and electronic equipment

A product that is labeled as follows cannot be disposed of in normal household waste after it has come to the end of its service life. Even disposal via the municipal collection points for waste electrical and electronic equipment is not permitted.

Disposal

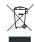

Figure 18-2: Labeling in line with EU directive WEEE

Rohde & Schwarz has developed a disposal concept for the eco-friendly disposal or recycling of waste material. As a manufacturer, Rohde & Schwarz completely fulfills its obligation to take back and dispose of electrical and electronic waste. Contact your local service representative to dispose of the product.

SCPI command structure

# Annex

# A Remote control basics

## A.1 SCPI command structure

SCPI commands consist of a header and, usually, one or more parameters. The headers may consist of several mnemonics (keywords). Queries are formed by appending a question mark directly to the header.

The commands can be either instrument-specific or instrument-independent (common commands). Common and instrument-specific commands differ in their syntax.

## A.1.1 Syntax for common commands

Common (= instrument-independent) commands consist of a header preceded by an asterisk (\*), and possibly one or more parameters.

Table A-1: Examples of common commands

| *RST  | RESET                | Resets the instrument.                              |
|-------|----------------------|-----------------------------------------------------|
| *ESE  | EVENT STATUS ENABLE  | Sets the bits of the event status enable registers. |
| *ESR? | EVENT STATUS QUERY   | Queries the contents of the event status register.  |
| *IDN? | IDENTIFICATION QUERY | Queries the instrument identification string.       |

SCPI command structure

## A.1.2 Syntax for instrument-specific commands

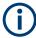

Not all commands used in the following examples are necessarily implemented in the instrument. For demonstration purposes only, assume the existence of the following commands for this section:

- DISPlay[:WINDow<1...4>]:MAXimize <Boolean>
- FORMat:READings:DATA <type>[, <length>]
- HCOPy:DEVice:COLor <Boolean>
- HCOPy:DEVice:CMAP:COLor:RGB <red>, <green>, <blue>
- HCOPy[:IMMediate]
- HCOPy: ITEM: ALL
- HCOPy:ITEM:LABel <string>
- HCOPy:PAGE:DIMensions:QUADrant[<N>]
- HCOPy:PAGE:ORIentation LANDscape | PORTrait
- HCOPy:PAGE:SCALe <numeric value>
- MMEMory:COPY <file source>,<file destination>
- SENSE:BANDwidth|BWIDth[:RESolution] <numeric value>
- SENSe:FREQuency:STOP <numeric value>
- SENSe:LIST:FREQuency <numeric value>{,<numeric value>}

| • | Long and short form | .805  |
|---|---------------------|-------|
| • | Numeric suffixes    | .805  |
| • | Optional mnemonics  | . 806 |

#### A.1.2.1 Long and short form

The mnemonics feature a long form and a short form. The short form is marked by upper case letters, the long form corresponds to the complete word. Either the short form or the long form can be entered; other abbreviations are not permitted.

## Example:

HCOPy: DEVice: COLor ON is equivalent to HCOP: DEV: COL ON.

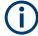

### Case-insensitivity

Upper case and lower case notation only serves to distinguish the two forms in the manual, the instrument itself is case-insensitive.

#### A.1.2.2 Numeric suffixes

If a command can be applied to multiple instances of an object, e.g. specific channels or sources, the required instances can be specified by a suffix added to the command. Numeric suffixes are indicated by angular brackets (<1...4>, <n>, <i>) and are replaced

SCPI command structure

by a single value in the command. Entries without a suffix are interpreted as having the suffix 1.

#### Example:

Definition: HCOPy:PAGE:DIMensions:QUADrant[<N>]

Command: HCOP: PAGE: DIM: QUAD2

This command refers to the quadrant 2.

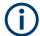

## Different numbering in remote control

For remote control, the suffix may differ from the number of the corresponding selection used in manual operation. SCPI prescribes that suffix counting starts with 1. Suffix 1 is the default state and used when no specific suffix is specified.

Some standards define a fixed numbering, starting with 0. If the numbering differs in manual operation and remote control, it is indicated for the corresponding command.

#### A.1.2.3 Optional mnemonics

Some command systems permit certain mnemonics to be inserted into the header or omitted. These mnemonics are marked by square brackets in the description. The instrument must recognize the long command to comply with the SCPI standard. Some commands are considerably shortened by these optional mnemonics.

#### Example:

**Definition**: HCOPy[:IMMediate]

Command: HCOP: IMM is equivalent to HCOP

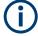

### Optional mnemonics with numeric suffixes

Do not omit an optional mnemonic if it includes a numeric suffix that is relevant for the effect of the command.

#### Example:

Definition:DISPlay[:WINDow<1...4>]:MAXimize <Boolean>

Command: DISP: MAX ON refers to window 1.

To refer to a window other than 1, you must include the optional WINDow parameter with the suffix for the required window.

DISP:WIND2:MAX ON refers to window 2.

## A.1.3 SCPI parameters

Many commands are supplemented by a parameter or a list of parameters. The parameters must be separated from the header by a "white space" (ASCII code 0 to 9, 11 to 32 decimal, e.g. blank).

The parameters required for each command and the allowed range of values are specified in the command description.

#### SCPI command structure

#### Allowed parameters are:

| • | Numeric values         | 807 |
|---|------------------------|-----|
| • | Special numeric values | 807 |
|   | Boolean parameters     |     |
| • | Text parameters        | 808 |
|   | Character strings      |     |
|   | Block data             |     |

#### A.1.3.1 Numeric values

Numeric values can be entered in any form, i.e. with sign, decimal point and exponent. Values exceeding the resolution of the instrument are rounded up or down. The mantissa may comprise up to 255 characters, the exponent must lie inside the value range -32000 to 32000. The exponent is introduced by an "E" or "e". Entry of the exponent alone is not allowed.

#### Example:

SENS:FREQ:STOP 1500000 = SENS:FREQ:STOP 1.5E6

#### **Units**

For physical quantities, the unit can be entered. If the unit is missing, the basic unit is used. Allowed unit prefixes are:

- G (giga)
- MA (mega), MOHM, MHZ
- K (kilo)
- M (milli)
- U (micro)
- N (nano)

## Example:

```
SENSe:FREQ:STOP 1.5GHz = SENSe:FREQ:STOP 1.5E9
```

Some settings allow relative values to be stated in percent. According to SCPI, this unit is represented by the PCT string.

## Example:

HCOP:PAGE:SCAL 90PCT

#### A.1.3.2 Special numeric values

The following mnemonics are special numeric values. In the response to a query, the numeric value is provided.

- MIN and MAX: denote the minimum (MINimum) and maximum (MAXimum) value.
- DEF: denotes a preset value (DEFault) which has been stored in the EPROM. This
  value conforms to the default setting, as it is called by the \*RST command.

SCPI command structure

NAN: Not A Number (NAN) represents the value 9.91E37. NAN is only sent as an
instrument response. This value is not defined. Possible causes are the division of
zero by zero, the subtraction of infinite from infinite and the representation of missing values.

#### **Example:**

Setting command: SENSe:LIST:FREQ MAXimum

Query: SENS:LIST:FREQ?

Response: 3.5E9

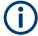

#### Queries for special numeric values

The numeric values associated to MAXimum/MINimum/DEFault can be queried by adding the corresponding mnemonic after the question mark.

Example: SENSe:LIST:FREQ? MAXimum

Returns the maximum numeric value as a result.

#### A.1.3.3 Boolean parameters

Boolean parameters represent two states. The "ON" state (logically true) is represented by "ON" or a numeric value 1. The "OFF" state (logically untrue) is represented by "OFF" or the numeric value 0. The numeric values are provided as the response for a query.

### Example:

Setting command: HCOPy: DEV: COL ON

Query: HCOPy: DEV: COL?

Response: 1

## A.1.3.4 Text parameters

Text parameters observe the syntactic rules for mnemonics, i.e. they can be entered using a short or long form. Like any parameter, they have to be separated from the header by a white space. In the response to a query, the short form of the text is provided.

#### **Example:**

Setting command: HCOPy: PAGE: ORIentation LANDscape

Query: HCOP: PAGE: ORI?

Response: LAND

#### A.1.3.5 Character strings

Always enter strings in quotation marks (' or ").

SCPI command structure

#### Example:

```
HCOP:ITEM:LABel "Test1"
HCOP:ITEM:LABel 'Test1'
```

#### A.1.3.6 Block data

Block data is a format which is suitable for the transmission of large amounts of data. For example, a command using a block data parameter has the following structure:

```
FORMat:READings:DATA #45168xxxxxxxx
```

The ASCII character # introduces the data block. The next number indicates how many of the following digits describe the length of the data block. In the example, the 4 following digits indicate the length to be 5168 bytes. The data bytes follow. During the transmission of these data bytes all end or other control signs are ignored until all bytes are transmitted.

#0 specifies a data block of indefinite length. The use of the indefinite format requires a NL^END message to terminate the data block. This format is useful when the length of the transmission is not known or if speed or other considerations prevent segmentation of the data into blocks of definite length.

## A.1.4 Overview of syntax elements

The following tables provide an overview of the syntax elements and special characters.

#### Table A-2: Syntax elements

| : | The colon separates the mnemonics of a command.                                                                                    |
|---|----------------------------------------------------------------------------------------------------|
| ; | The semicolon separates two commands of a command line. It does not alter the path.                                                |
| , | The comma separates several parameters of a command.                                                                               |
| ? | The question mark forms a query.                                                                                                   |
| * | The asterisk marks a common command.                                                                                               |
|   | Quotation marks introduce a string and terminate it (both single and double quotation marks are possible).                         |
| # | The hash symbol introduces the following numeral systems:  Binary: #B10110  Octal: #07612  Hexadecimal: #HF3A7  Block data: #21312 |
|   | A "white space" (ASCII-Code 0 to 9, 11 to 32 decimal, e.g. blank) separates the header from the parameters.                        |

SCPI command structure

#### Table A-3: Special characters

#### Parameters

A pipe in parameter definitions indicates alternative possibilities in the sense of "or". The effect of the command differs, depending on which parameter is used.

#### Example:

Definition: HCOPy: PAGE: ORIentation LANDscape | PORTrait

Command HCOP: PAGE: ORI LAND specifies landscape orientation

Command HCOP: PAGE: ORI PORT specifies portrait orientation

#### **Mnemonics**

A selection of mnemonics with an identical effect exists for several commands. These mnemonics are indicated in the same line; they are separated by a pipe. Only one of these mnemonics needs to be included in the header of the command. The effect of the command is independent of which of the mnemonics is used.

#### Example:

DefinitionSENSE:BANDwidth|BWIDth[:RESolution] <numeric\_value>

The two following commands with identical meaning can be created:

```
SENS:BAND:RES 1
SENS:BWID:RES 1
```

[] Mnemonics in square brackets are optional and may be inserted into the header or omitted.

Example: HCOPy[:IMMediate]
HCOP: IMM is equivalent to HCOP

Parameters in curly brackets are optional and can be inserted once or several times, or omitted.

Example: SENSe:LIST:FREQuency <numeric value>{, <numeric value>}

The following are valid commands:

```
SENS:LIST:FREQ 10
SENS:LIST:FREQ 10,20
SENS:LIST:FREQ 10,20,30,40
```

## A.1.5 Structure of a command line

A command line may consist of one or several commands. It is terminated by one of the following:

- New Line>
- <New Line> with EOI
- EOI together with the last data byte

Several commands in a command line must be separated by a semicolon ";".

### **Example:**

```
MMEM:COPY "Test1", "MeasurementXY";:HCOP:ITEM ALL
```

This command line contains two commands. The first command belongs to the MMEM system, the second command belongs to the HCOP system. If the next command belongs to a different command system, the semicolon is followed by a colon.

SCPI command structure

#### Example:

HCOP: ITEM ALL; : HCOP: IMM

This command line contains two commands. Both commands are part of the HCOP command system, i.e. they have one level in common.

If the successive commands belong to the same system, having one or several levels in common, the command line can be abbreviated. When abbreviating the command line, the second command begins with the level below HCOP. The colon after the semi-colon is omitted. The abbreviated form of the command line reads as follows:

HCOP: ITEM ALL; IMM

### Example:

HCOP:ITEM ALL HCOP:IMM

A new command line always begins with the complete path.

## A.1.6 Responses to queries

A query is defined for each setting command unless explicitly specified otherwise. It is formed by adding a question mark to the associated setting command. According to SCPI, the responses to queries are partly subject to stricter rules than in standard IEEE 488.2.

The requested parameter is transmitted without a header.

**Example:** HCOP: PAGE: ORI?

Response: LAND

 Maximum values, minimum values and all other quantities that are requested via a special text parameter are returned as numeric values.

Example: SENSe: FREQuency: STOP? MAX

Response: 3.5E9

- Numeric values are output without a unit. Physical quantities are referred to the basic units or to the units set using the Unit command. The response 3.5E9 in the previous example stands for 3.5 GHz.
- Truth values (Boolean values) are returned as 0 (for OFF) and 1 (for ON).

#### **Example:**

Setting command: HCOPy: DEV: COL ON

Query: HCOPy: DEV: COL?

Response: 1

Text (character data) is returned in a short form.

#### Example:

Setting command: HCOPy: PAGE: ORIentation LANDscape

Query: HCOP:PAGE:ORI?

Response: LAND

Invalid numerical results

Sometimes, particularly when a result consists of multiple numeric values, invalid values are returned as 9.91E37 (not a number).

Command sequence and synchronization

# A.2 Command sequence and synchronization

IEEE 488.2 defines a distinction between overlapped (asynchronous) and sequential commands:

- A sequential command finishes executing before the next command starts executing. Commands that are processed quickly are usually implemented as sequential commands.
- An overlapping or asynchronous command does not automatically finish executing before the next command starts executing. Usually, overlapping commands take longer to process and allow the program to do other tasks while being executed. If overlapping commands must be executed in a defined order, e.g. to avoid wrong measurement results, they must be serviced sequentially. This method is called synchronization between the controller and the instrument.

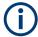

As a rule, send commands and queries in different program messages, i.e. in separate command lines.

Do not combine queries with commands that affect the queried value in one program message because the response to the query is not predictable.

The following messages always return correct results:

```
:CHAN:SCAL 0.01;POS 1
:CHAN:SCAL?
Result: 0.01 (10 mV/div)
```

Reason: Setting commands within one command line, even though they are implemented as sequential commands, are not necessarily serviced in the order in which they have been received.

For further information, refer to:

- rohde-schwarz.com/rckb: Rohde & Schwarz web page that provides information on instrument drivers and remote control.
- "Automatic Measurement Control A tutorial on SCPI and IEEE 488.2" from John M. Pieper (R&S order number 0002.3536.00). The book offers detailed information on concepts and definitions of SCPI.

## A.2.1 Preventing overlapping execution

To prevent an overlapping execution of commands, one of the commands \*OPC, \*OPC? or \*WAI can be used. All three commands cause a certain action only to be carried out after the hardware has been set. The controller can be forced to wait for the corresponding action to occur.

#### Command sequence and synchronization

Table A-4: Synchronization using \*OPC, \*OPC? and \*WAI

| Com-<br>mand | Action                                                                                                    | Programming the controller                                                                                                |
|--------------|----------------------------------------------------------------------------------------------------|----------------------------------------------------------------------------------------------------|
| *OPC         | Sets the Operation Complete bit in the Standard Event Status Register (ESR) after all previous commands have been executed. | <ul> <li>Setting bit 0 in the ESE</li> <li>Setting bit 5 in the SRE</li> <li>Waiting for service request (SRQ)</li> </ul> |
| *OPC?        | Stops command processing until 1 is returned. This occurs when all pending operations are completed.                        | Send *OPC? directly after the command whose processing must be terminated before other commands can be executed.          |
| *WAI         | Stops further command processing until all commands sent before Wait-to-Continue Command (WAI) have been executed.          | Send *WAI directly after the command whose processing must be terminated before other commands are executed.              |

Command synchronization using \*WAI or \*OPC? is a good choice if the overlapped command takes only little time to process. The two synchronization commands simply block overlapping execution of the command. Append the synchronization command to the overlapped command, for example:

SINGle; \*OPC?

For time consuming overlapped commands, you can allow the controller or the instrument to do other useful work while waiting for command execution. Use one of the following methods:

#### \*OPC with a service request

1. Execute \*ESE 1

Sets the OPC mask bit (bit No. 0) of the Standard Event Status Register (ESR) to 1

2. Execute \*SRE 32

Sets the Event Status Bit (ESB - bit No. 5) of the Service Request Enable Register (SRE) to 1 to enable ESB service request.

3. Send the overlapped command with \*OPC

Example: INIT; \*OPC

4. Wait for an ESB service request.

The service request indicates that the overlapped command has finished.

#### \*OPC? with a service request

1. Execute \*SRE 16

Sets the Message Available bit (MAV - bit No. 4) of the Service Request Enable Register (SRE) to 1 to enable MAV service request.

2. Send the overlapped command with \*OPC?

Example: INIT; \*OPC?

3. Wait for an MAV service request.

The service request indicates that the overlapped command has finished.

Messages

#### Event status enable register (ESE)

1. Execute \*ESE 1

Sets the OPC mask bit (bit No. 0) of the Standard Event Status Register (ESR) to 1

2. Send the overlapped command without \*OPC, \*OPC? or \*WAI.

Example: INIT; \*OPC?

3. Poll the operation complete state periodically (with a timer) using the sequence: \*OPC; \*ESR?

A return value (LSB) of 1 indicates that the overlapped command has finished.

## A.3 Messages

## A.3.1 Instrument messages

Instrument messages are employed in the same way for all interfaces, if not indicated otherwise in the description.

There are different types of instrument messages, depending on the direction they are sent:

- Commands
- Instrument responses

Structure and syntax of the instrument messages are described in Chapter A.1, "SCPI command structure", on page 804.

#### **Commands**

Commands (program messages) are messages that the controller sends to the instrument. They operate the instrument functions and request information. The commands are subdivided according to two criteria:

- According to the effect on the instrument:
  - Setting commands cause instrument settings such as a reset of the instrument or setting the frequency.
  - Queries cause data to be provided for remote control, e.g. for identification of the instrument or polling a parameter value. Queries are formed by directly appending a question mark to the command header.
- According to their definition in standards:
  - Common commands: their function and syntax are precisely defined in standard IEEE 488.2. They are employed identically on all instruments (if implemented). They refer to functions such as management of the standardized status registers, reset and self-test.
  - Instrument control commands refer to functions depending on the features of the instrument such as frequency settings. Many of these commands have also

Messages

been standardized by the SCPI committee. These commands are marked as "SCPI compliant" in the command reference chapters. Commands without this SCPI label are device-specific, however, their syntax follows SCPI rules as permitted by the standard.

## Instrument responses

Instrument responses (response messages and service requests) are messages that the instrument sends to the controller after a query. They can contain measurement results, instrument settings and information on the instrument status.

## A.3.2 LAN interface messages

In the LAN connection, the interface messages are called low–level control messages. These messages can be used to emulate interface messages of the GPIB bus.

| Command | Long term             | Effect on the instrument                                                                                                    |
|---------|-----------------------|----------------------------------------------------------------------------------------------------|
| &ABO    | Abort                 | Aborts processing of the commands just received.                                                                                                    |
| &DCL    | Device Clear          | Aborts processing of the commands just received and sets the command processing software to a defined initial state. Does not change the instrument setting.         |
| &GTL    | Go to Local           | Transition to the "local" state (manual control). (The instrument automatically returns to remote state when a remote command is sent UNLESS &NREN was sent before.) |
| &GTR    | Go to Remote          | Enables automatic transition from local state to remote state by a subsequent remote command (after &NREN was sent).                                                 |
| &GET    | Group Execute Trigger | Triggers a previously active instrument function (e.g. a sweep). The effect of the command is the same as with that of a pulse at the external trigger signal input. |
| &LLO    | Local Lockout         | Disables transition from remote control to manual control by means of the front panel keys.                                                                          |
| &NREN   | Not Remote Enable     | Disables automatic transition from local state to remote state by a subsequent remote command. (To re-activate automatic transition use &GTR.)                       |
| &POL    | Serial Poll           | Starts a serial poll.                                                                                                    |

# B Remote control - status reporting system

The status reporting system stores all information on the current operating state of the instrument, and on errors which have occurred. This information is stored in the status registers and in the error queue. Both can be queried via GPIB bus or LAN interface (STATus... commands).

# **B.1 Structure of a SCPI status register**

Each SCPI status register consists of five parts. Each part has a width of 16 bits and has different functions. The individual bits are independent of each other, i.e. each hardware status is assigned a bit number, which is valid for all five parts. Bit 15 (the most significant bit) is set to zero for all parts. Thus, the contents of the register parts can be processed by the controller as positive integers.

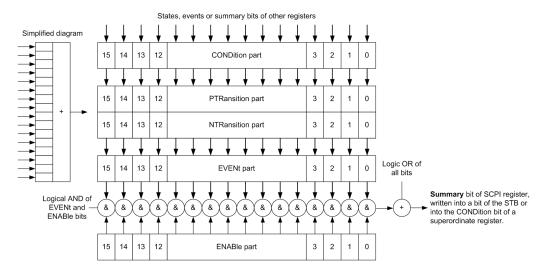

Figure B-1: The status-register model

## Description of the five status register parts

The five parts of a SCPI status register have different properties and functions:

#### CONDition

The CONDition part is written directly by the hardware or it mirrors the sum bit of the next lower register. Its contents reflect the current instrument status. This register part can only be read, but not written into or cleared. Its contents are not affected by reading.

#### PTRansition / NTRansition

The two transition register parts define which state transition of the CONDition part (none, 0 to 1, 1 to 0 or both) is stored in the EVENt part.

The **Positive-TRansition** part acts as a transition filter. When a bit of the CONDition part is changed from 0 to 1, the associated PTR bit decides whether the EVENt bit is set to 1.

Hierarchy of status registers

- PTR bit =1: the EVENt bit is set.
- PTR bit =0: the EVENt bit is not set.

This part can be written into and read as required. Its contents are not affected by reading.

The **Negative-TRansition** part also acts as a transition filter. When a bit of the CONDition part is changed from 1 to 0, the associated NTR bit decides whether the EVENt bit is set to 1.

- NTR bit =1: the EVENt bit is set.
- NTR bit =0: the EVENt bit is not set.

This part can be written into and read as required. Its contents are not affected by reading.

#### EVENt

The EVENt part indicates whether an event has occurred since the last reading, it is the "memory" of the condition part. It only indicates events passed on by the transition filters. It is permanently updated by the instrument. This part can only be read by the user. Reading the register clears it. This part is often equated with the entire register.

#### ENABle

The ENABle part determines whether the associated EVENt bit contributes to the sum bit (see below). Each bit of the EVENt part is "ANDed" with the associated ENABle bit (symbol '&'). The results of all logical operations of this part are passed on to the sum bit via an "OR" function (symbol '+').

ENABle bit = 0: the associated EVENt bit does not contribute to the sum bit ENABle bit = 1: if the associated EVENt bit is "1", the sum bit is set to "1" as well. This part can be written into and read by the user as required. Its contents are not affected by reading.

### Sum bit

The sum bit is obtained from the EVENt and ENABle part for each register. The result is then entered into a bit of the CONDition part of the higher-order register.

The instrument automatically generates the sum bit for each register. Thus an event can lead to a service request throughout all levels of the hierarchy.

# **B.2** Hierarchy of status registers

As shown in the following figure, the status information is of hierarchical structure.

Hierarchy of status registers

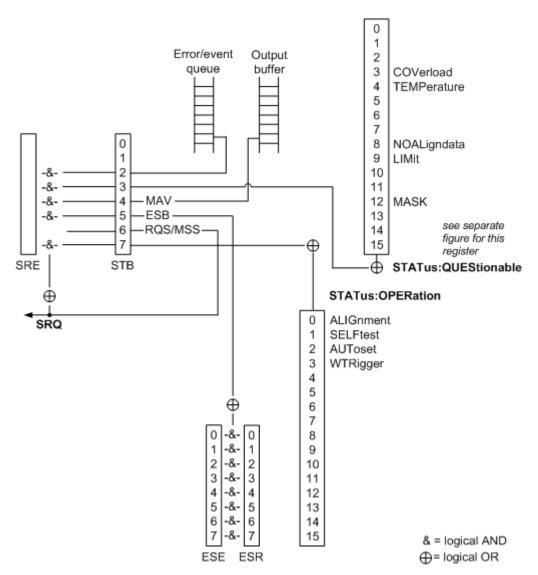

Figure B-2: Overview of the status registers hierarchy

### • STB, SRE

The STatus Byte (STB) register and its associated mask register Service Request Enable (SRE) form the highest level of the status reporting system. The STB provides a rough overview of the instrument status, collecting the information of the lower-level registers.

#### ESR, SCPI registers

The STB receives its information from the following registers:

- The Event Status Register (ESR) with the associated mask register standard Event Status Enable (ESE).
- The STATUS: OPERation and STATUS: QUEStionable registers which are defined by SCPI and contain detailed information on the instrument.

#### Output buffer

The output buffer contains the messages the instrument returns to the controller. It is not part of the status reporting system but determines the value of the MAV bit in the STB and thus is represented in the overview.

All status registers have the same internal structure.

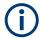

#### SRE, ESE

The service request enable register SRE can be used as ENABle part of the STB if the STB is structured according to SCPI. By analogy, the ESE can be used as the ENABle part of the ESR.

# **B.3** Contents of the status registers

In the following sections, the contents of the status registers are described in more detail.

## B.3.1 Status byte (STB) and service request enable register (SRE)

The STatus Byte (STB) is already defined in IEEE 488.2. It provides a rough overview of the instrument status by collecting the pieces of information of the lower registers. A special feature is that bit 6 acts as the sum bit of the remaining bits of the status byte.

The STB can thus be compared with the CONDition part of an SCPI register and assumes the highest level within the SCPI hierarchy.

The STB is read using the command \*STB? or a serial poll.

The STatus Byte (STB) is linked to the Service Request Enable (SRE) register. Each bit of the STB is assigned a bit in the SRE. Bit 6 of the SRE is ignored. If a bit is set in the SRE and the associated bit in the STB changes from 0 to 1, a service request (SRQ) is generated. The SRE can be set using the command \*SRE and read using the command \*SRE?.

Table B-1: Meaning of the bits used in the status byte

| Bit No. | Meaning                                                                                                    |  |
|---------|----------------------------------------------------------------------------------------------------|--|
| 01      | Not used                                                                                                    |  |
| 2       | Error Queue not empty  The bit is set when an entry is made in the error queue. If this bit is enabled by the SRE, each entry of the error queue generates a service request. Thus an error can be recognized and specified in greater detail by polling the error queue. The poll provides an informative error message. This procedure is to be recommended since it considerably reduces the problems involved with remote control. |  |
| 3       | QUEStionable status register summary bit  The bit is set if an EVENt bit is set in the QUEStionable status register and the associated ENABle bit is set to 1. A set bit indicates a questionable instrument status, which can be specified in greater detail by querying the STATUS: QUEStionable status register.                                                                                                    |  |

| Bit No. | Meaning                                                                                                    |  |  |  |  |  |  |
|---------|----------------------------------------------------------------------------------------------------|--|--|--|--|--|--|
| 4       | MAV bit (message available)                                                                                                    |  |  |  |  |  |  |
|         | The bit is set if a message is available in the output queue which can be read. This bit can be used to enable data to be automatically read from the instrument to the controller.                                                                                                  |  |  |  |  |  |  |
| 5       | ESB bit                                                                                                    |  |  |  |  |  |  |
|         | Sum bit of the event status register. It is set if one of the bits in the event status register is set and enabled in the event status enable register. Setting of this bit indicates a serious error which can be specified in greater detail by polling the event status register. |  |  |  |  |  |  |
| 6       | MSS bit (main status summary bit)                                                                                                    |  |  |  |  |  |  |
|         | The bit is set if the instrument triggers a service request. This is the case if one of the other bits of this registers is set together with its mask bit in the service request enable register SRE.                                                                               |  |  |  |  |  |  |
| 7       | STATus:OPERation status register summary bit                                                                                                    |  |  |  |  |  |  |
|         | The bit is set if an EVENt bit is set in the OPERation status register and the associated ENABle bit is set to 1. A set bit indicates that the instrument is just performing an action. The type of action can be determined by querying the STATus:OPERation status register.       |  |  |  |  |  |  |

## B.3.2 Event status register (ESR) and event status enable register (ESE)

The ESR is defined in IEEE 488.2. It can be compared with the EVENt part of a SCPI register. The event status register can be read out using command \*ESR?.

The ESE corresponds to the ENABle part of a SCPI register. If a bit is set in the ESE and the associated bit in the ESR changes from 0 to 1, the ESB bit in the STB is set. The ESE register can be set using the command \*ESE and read using the command \*ESE?

Table B-2: Meaning of the bits used in the event status register

| Bit No. | Meaning                                                                                                    |
|---------|----------------------------------------------------------------------------------------------------|
| 0       | Operation Complete                                                                                                    |
|         | This bit is set on receipt of the command *OPC exactly when all previous commands have been executed.                                                                                                    |
| 1       | Not used                                                                                                    |
| 2       | Query Error                                                                                                    |
|         | This bit is set if either the controller wants to read data from the instrument without having sent a query, or if it does not fetch requested data and sends new instructions to the instrument instead. The cause is often a query which is faulty and hence cannot be executed. |
| 3       | Device-dependent Error                                                                                                    |
|         | This bit is set if a device-dependent error occurs. An error message with a number between -300 and -399 or a positive error number, which denotes the error in greater detail, is entered into the error queue.                                                                   |
| 4       | Execution Error                                                                                                    |
|         | This bit is set if a received command is syntactically correct but cannot be performed for other reasons. An error message with a number between -200 and -300, which denotes the error in greater detail, is entered into the error queue.                                        |

| Bit No. | Meaning                                                                                                    |
|---------|----------------------------------------------------------------------------------------------------|
| 5       | Command Error                                                                                                    |
|         | This bit is set if a command is received, which is undefined or syntactically incorrect. An error message with a number between -100 and -200, which denotes the error in greater detail, is entered into the error queue. |
| 6       | User Request                                                                                                    |
|         | This bit is set when the instrument is switched over to manual control.                                                                                                    |
| 7       | Power On (supply voltage on)                                                                                                    |
|         | This bit is set on switching on the instrument.                                                                                                    |

## **B.3.3 STATus:OPERation register**

In the CONDition part, this register contains information on which actions the instrument is being executing. In the EVENt part, it contains information on which actions the instrument has executed since the last reading. It can be read using the commands STATus:OPERation:CONDition? or STATus:OPERation[:EVENt]?.

See also: Figure B-2

The remote commands for the STATus:OPERation register are described in Chapter 17.15.1, "STATus:OPERation register", on page 795.

Table B-3: Bits in the STATus: OPERation register

| Bit No. | Meaning                                                                             |
|---------|-------------------------------------------------------------------------------------|
| 0       | ALIGnment This bit is set as long as the instrument is performing a self alignment. |
| 1       | SELFtest  This bit is set while the selftest is running.                            |
| 2       | AUToset  This bit is set while the instrument is performing an auto setup.          |
| 3       | WTRIgger  This bit is set while the instrument is waiting for the trigger.          |
| 4 to 14 | Not used                                                                            |
| 15      | This bit is always 0.                                                               |

## **B.3.4 STATus:QUEStionable register**

This register contains information about indefinite states which may occur if the unit is operated without meeting the specifications. It can be read using the commands STATus:QUEStionable:CONDition? on page 798 and STATus:

QUEStionable[:EVENt]? on page 799

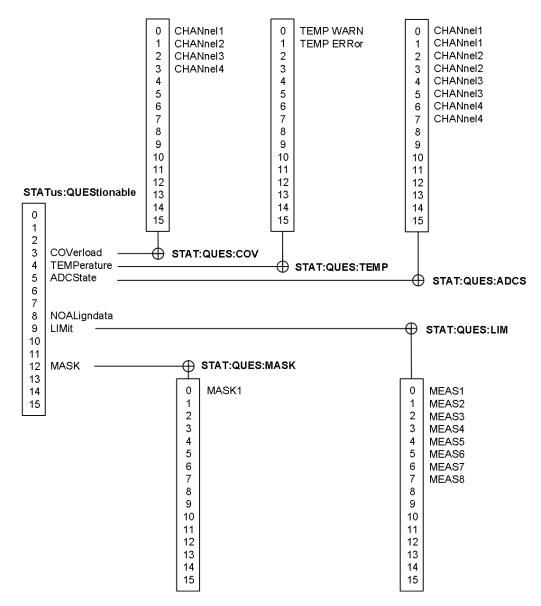

Figure B-3: Overview of the STATus:QUEStionable register

Table B-4: Bits in the STATus: QUEStionable register

| Bit No. | Meaning                                                                                                    |
|---------|----------------------------------------------------------------------------------------------------|
| 0 to 2  | not used                                                                                                    |
| 3       | COVerload  This bit is set if a questionable channel overload occurs (see Chapter B.3.4.1, "STATus:QUEStionable:COVerload register", on page 823). |
| 4       | TEMPerature  This bit is set if a questionable temperature occurs (see Chapter B.3.4.2, "STATus:QUEStionable:TEMPerature register", on page 823).  |

| Bit No.  | Meaning                                                                                                    |
|----------|----------------------------------------------------------------------------------------------------|
| 5        | ADCState                                                                                                    |
|          | The bit is set if the signal is clipped on the upper or lower edge of the screen -overflow of the ADC occurs (see Chapter B.3.4.3, "STATus:QUEStionable:ADCState register", on page 824). |
| 6 to 7   | Not used                                                                                                    |
| 8        | NOALigndata                                                                                                    |
|          | This bit is set if no alignment data is available - the instrument is uncalibrated.                                                                                                    |
| 9        | LIMit                                                                                                    |
|          | This bit is set if a limit value is violated (see Chapter B.3.4.4, "STATus:QUEStionable:LIMit register", on page 824).                                                                    |
| 10 to 11 | Not used                                                                                                    |
| 12       | MASK                                                                                                    |
|          | This bit is set if a mask value is violated (see Chapter B.3.4.5, "STATus:QUEStionable:MASK register", on page 824                                                                        |
| 13 to 14 | Not used                                                                                                    |
| 15       | This bit is always 0.                                                                                                    |

## **B.3.4.1 STATus:QUEStionable:COVerload register**

This register contains all information about overload of the channels. The bit is set if the assigned channel is overloaded.

Table B-5: Bits in the STATus:QUEStionable:COVerload register

| Bit No. | Meaning  |
|---------|----------|
| 0       | CHANnel1 |
| 1       | CHANnel2 |
| 2       | CHANnel3 |
| 3       | CHANnel4 |

## **B.3.4.2 STATus:QUEStionable:TEMPerature register**

This register contains information about the instrument's temperature.

Table B-6: Bits in the STATus:QUEStionable:TEMPerature register

| Bit No. | Meaning                                                                   |
|---------|---------------------------------------------------------------------------|
| 0       | TEMP WARN                                                                 |
|         | This bit is set if a temperature warning on channel 1, 2, 3 or 4 occured. |
| 1       | TEMP ERROr                                                                |
|         | This bit is set if a temperature error on channel 1, 2, 3 or 4 occured.   |

## B.3.4.3 STATus:QUEStionable:ADCState register

This register contains all information about overflow of the ADC.

The bit is set if the assigned channel signal is clipped on the upper or lower edge of the screen. In this case, the signal does not fit in the range of the ADC and overflow occurs.

Table B-7: Bits in the STATus:QUEStionable:ADCState register

| Bit No. | Meaning                                |
|---------|----------------------------------------|
| 0       | CHANnell, clipping on the upper limit  |
| 1       | CHANnell, clipping on the lower limit  |
| 2       | CHANnel2, clipping on the upper limit  |
| 3       | CHANnel2, clipping on the lower limit  |
| 4       | CHANnel3, clipping on the upper limit  |
| 5       | CHANnel3, clipping on the lower limit  |
| 6       | CHANnel 4, clipping on the upper limit |
| 7       | CHANnel 4, clipping on the lower limit |

#### B.3.4.4 STATus: QUEStionable: LIMit register

This register contains information about the observance of the limits of measurements. This bit is set if the limits of the assigned measurement are violated.

Table B-8: Bits in the STATus:QUEStionable:LIMit register

| Bit No. | Meaning |
|---------|---------|
| 0       | MEAS1   |
| 1       | MEAS2   |
| 2       | MEAS3   |
| 3       | MEAS4   |
| 4       | MEAS5   |
| 5       | MEAS 6  |
| 6       | MEAS7   |
| 7       | MEAS8   |

#### B.3.4.5 STATus:QUEStionable:MASK register

This register contains information about the violation of masks. This bit is set if the assigned mask is violated.

Application of the status reporting system

Table B-9: Bits in the STATus:QUEStionable:MASK register

| Bit No. | Meaning |
|---------|---------|
| 0       | MASK1   |

# **B.4** Application of the status reporting system

The purpose of the status reporting system is to monitor the status of one or several devices in a measuring system. To do this and react appropriately, the controller must receive and evaluate the information of all devices. The following standard methods are used:

- Service request (SRQ) initiated by the instrument
- Serial poll of all devices in the bus system, initiated by the controller in order to find out who sent a SRQ and why
- Parallel poll of all devices
- Query of a specific instrument status by means of commands
- Query of the error queue

## **B.4.1 Service request**

Under certain circumstances, the instrument can send a service request (SRQ) to the controller. Usually this service request initiates an interrupt at the controller, to which the control program can react appropriately. As evident from Figure B-2, an SRQ is always initiated if one or several of bits 2, 3, 4, 5 or 7 of the status byte are set and enabled in the SRE. Each of these bits combines the information of a further register, the error queue or the output buffer. The ENABle parts of the status registers can be set such that arbitrary bits in an arbitrary status register initiate an SRQ. In order to make use of the possibilities of the service request effectively, all bits should be set to "1" in enable registers SRE and ESE.

The SRQ is the only possibility for the instrument to become active on its own. Each controller program should cause the instrument to initiate a service request if errors occur. The program should react appropriately to the service request.

## **B.4.2 Serial poll**

In a serial poll, just as with command \*STB, the status byte of an instrument is queried. However, the query is realized via interface messages and is thus clearly faster.

The serial poll method is defined in IEEE 488.1 and used to be the only standard possibility for different instruments to poll the status byte. The method also works for instruments which do not adhere to SCPI or IEEE 488.2.

The serial poll is mainly used to obtain a fast overview of the state of several instruments connected to the controller.

Application of the status reporting system

## **B.4.3** Query of an instrument status

Each part of any status register can be read using queries. There are two types of commands:

- The common commands \*ESR?, \*IDN?, \*IST?, \*STB? query the higher-level registers.
- The commands of the STATus system query the SCPI registers (STATus:QUEStionable...)

The returned value is always a decimal number that represents the bit pattern of the queried register. This number is evaluated by the controller program.

Queries are usually used after an SRQ in order to obtain more detailed information on the cause of the SRQ.

#### B.4.3.1 Decimal representation of a bit pattern

The STB and ESR registers contain 8 bits, the SCPI registers 16 bits. The contents of a status register are specified and transferred as a single decimal number. To make this possible, each bit is assigned a weighted value. The decimal number is calculated as the sum of the weighted values of all bits in the register that are set to 1.

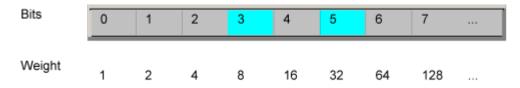

#### **Example:**

The decimal value 40 = 32 + 8 indicates that bits no. 3 and 5 in the status register (e.g. the QUEStionable status summary bit and the ESB bit in the STatus Byte) are set.

## **B.4.4** Error queue

Each error state in the instrument leads to an entry in the error queue. The entries of the error queue are detailed plain text error messages that can be looked up in the Error Log or queried via remote control using SYSTem:ERROr[:NEXT]? Each call of SYSTem:ERROr[:NEXT]? provides one entry from the error queue. If no error messages are stored there any more, the instrument responds with 0, "No error".

The error queue should be queried after every SRQ in the controller program as the entries describe the cause of an error more precisely than the status registers. Especially in the test phase of a controller program the error queue should be queried regularly since faulty commands from the controller to the instrument are recorded there as well.

Reset values of the status reporting system

# B.5 Reset values of the status reporting system

The following table contains the different commands and events causing the status reporting system to be reset. None of the commands, except \*RST and SYSTem: PRESet, influence the functional instrument settings. In particular, DCL does not change the instrument settings.

Table B-10: Resest of the status reporting system

| Event                                                           | Switching on supply<br>voltage<br>Power-On-Status-<br>Clear |     | DCL,<br>SDC<br>(Device<br>Clear,<br>Selected | *RST or<br>SYS-<br>Tem:PRE<br>Set | STA-<br>Tus:PRE-<br>Set | *CLS |
|-----------------------------------------------------------------|-------------------------------------------------------------|-----|----------------------------------------------|-----------------------------------|-------------------------|------|
|                                                                 |                                                             |     |                                              |                                   |                         |      |
| Effect                                                          | 0                                                           | 1   | Device<br>Clear)                             |                                   |                         |      |
| Clear STB, ESR                                                  | -                                                           | yes | -                                            | -                                 | -                       | yes  |
| Clear SRE, ESE                                                  | -                                                           | yes | -                                            | -                                 | -                       | -    |
| Clear EVENt parts of the registers                              | -                                                           | yes | -                                            | -                                 | -                       | yes  |
| Clear ENABle parts of all OPERation and QUEStionable registers; | -                                                           | yes | -                                            | -                                 | yes                     | -    |
| Fill ENABle parts of all other registers with "1".              |                                                             |     |                                              |                                   |                         |      |
| Fill PTRansition parts with "1";                                | -                                                           | yes | -                                            | -                                 | yes                     | -    |
| Clear NTRansition parts                                         |                                                             |     |                                              |                                   |                         |      |
| Clear error queue                                               | yes                                                         | yes | -                                            | -                                 | -                       | yes  |
| Clear output buffer                                             | yes                                                         | yes | yes                                          | 1)                                | 1)                      | 1)   |
| Clear command processing and input buffer                       | yes                                                         | yes | yes                                          | -                                 | -                       | -    |

<sup>1)</sup> The first command in a command line that immediately follows a <PROGRAM MESSAGE TERMINATOR> clears the output buffer.

# List of commands

| *CAL?                                           | 430 |
|-------------------------------------------------|-----|
| *CLS                                            | 431 |
| *ESE                                            | 431 |
| *ESR?                                           | 431 |
| *IDN?                                           | 431 |
| *OPC                                            | 431 |
| *OPT?                                           | 432 |
| *PSC                                            | 432 |
| *RST                                            | 432 |
| *SRE                                            | 432 |
| *STB?                                           | 433 |
| *TRG                                            | 433 |
| *WAI                                            | 433 |
| ACQuire:AVAilable?                              | 505 |
| ACQuire:AVERage:COMPlete?                       | 457 |
| ACQuire:AVERage:COUNt                           | 457 |
| ACQuire:AVERage:CURRent?                        | 505 |
| ACQuire:AVERage:RESet                           | 457 |
| ACQuire:COUNt                                   | 504 |
| ACQuire:HRESolution                             | 457 |
| ACQuire:INTerpolate                             | 458 |
| ACQuire:MEMory[:MODE]                           | 503 |
| ACQuire:NSINgle:COUNt                           | 434 |
| ACQuire:NSINgle:COUNt                           | 457 |
| ACQuire:NSINgle:COUNt                           | 505 |
| ACQuire:PEAKdetect                              | 457 |
| ACQuire:POINts:ARATe?                           | 459 |
| ACQuire:POINts:AUTomatic                        | 454 |
| ACQuire:POINts:AUTomatic                        | 504 |
| ACQuire:POINts[:VALue]                          | 455 |
| ACQuire:POINts[:VALue]                          | 504 |
| ACQuire:SEGMented:STATe                         | 505 |
| ACQuire:SRATe?                                  | 459 |
| ACQuire:STATe                                   | 435 |
| ACQuire:TYPE                                    | 456 |
| AUToscale                                       | 434 |
| BPLot:AMPLitude:ENABle                          | 566 |
| BPLot:AMPLitude:MODE                            | 562 |
| BPLot:AMPLitude:POSition                        | 566 |
| BPLot:AMPLitude:PROFile:COUNt                   | 562 |
| BPLot:AMPLitude:PROFile:POINt <n>:AMPLitude</n> | 562 |
| BPLot:AMPLitude:PROFile:POINt <n>:FREQuency</n> | 562 |
| BPLot:AMPLitude:SCALe                           | 567 |
| BPLot:AUToscale                                 | 562 |
| BPLot:ENABle                                    | 562 |
| BPLot:EXPort:NAME                               | 513 |
| BPLot:EXPort:SAVE.                              | 513 |

| BPLot:FREQuency:DATA?                        |     |
|----------------------------------------------|-----|
| BPLot:FREQuency:STARt                        | 563 |
| BPLot:FREQuency:STOP                         | 563 |
| BPLot:GAIN:DATA?                             | 565 |
| BPLot:GAIN:ENABle                            | 565 |
| BPLot:GAIN:POSition                          | 565 |
| BPLot:GAIN:SCALe                             |     |
| BPLot:INPut[:SOURce]                         | 563 |
| BPLot:MARKer <m>:DIFFerence:FREQ?</m>        | 567 |
| BPLot:MARKer <m>:DIFFerence:GAIN?</m>        | 567 |
| BPLot:MARKer <m>:DIFFerence:PHASe?</m>       | 568 |
| BPLot:MARKer <m>:FREQuency</m>               | 568 |
| BPLot:MARKer <m>:GAIN?</m>                   | 568 |
| BPLot:MARKer <m>:INDex</m>                   | 568 |
| BPLot:MARKer <m>:PHASe?</m>                  | 568 |
| BPLot:MARKer <m>:SSCReen</m>                 | 569 |
| BPLot:MEASurement:DELay                      | 563 |
| BPLot:MEASurement:POINt[:DISPLAY]            | 564 |
| BPLot:OUTPut[:SOURce]                        | 564 |
| BPLot:PHASe:DATA?                            | 566 |
| BPLot:PHASe:ENABle?                          | 566 |
| BPLot:PHASe:POSition?                        | 566 |
| BPLot:PHASe:SCALe?                           | 566 |
| BPLot:POINts:LOGarithmic.                    | 564 |
| BPLot:REPeat                                 | 564 |
| BPLot:RESet.                                 | 564 |
| BPLot:STATe                                  | 564 |
| BUS <b>:ARINc:BRMode</b>                     | 702 |
| BUS <b>:ARINc:BRValue</b>                    | 702 |
| BUS <b>:ARINc:DATA:FORMat</b>                | 707 |
| BUS <b>:ARINc:POLarity</b>                   | 702 |
| BUS <b>:ARINc:SOURce</b>                     | 702 |
| BUS <b>:ARINc:THReshold:HIGH</b>             | 703 |
| BUS <b>:ARINc:THReshold:LOW</b>              | 703 |
| BUS <b>:ARINc:WCOunt?</b>                    | 707 |
| BUS <b>:ARINc:WORD<n>:DATA[:VALue]?</n></b>  | 708 |
| BUS <b>:ARINc:WORD<n>:FORMat?</n></b>        | 708 |
| BUS <b>:ARINc:WORD<n>:LABel[:VALue]?</n></b> | 708 |
| BUS <b>:ARINc:WORD<n>:PARity?</n></b>        | 708 |
| BUS <b>:ARINc:WORD<n>:PATTern?</n></b>       | 709 |
| BUS <b>:ARINc:WORD<n>:SDI?</n></b>           | 709 |
| BUS <b>:ARINc:WORD<n>:SSM?</n></b>           | 709 |
| BUS <b>:ARINc:WORD<n>:STARt?</n></b>         | 709 |
| BUS <b>:ARINc:WORD<n>:STATus?</n></b>        | 710 |
| BUS <b>:ARINc:WORD<n>:STOP?</n></b>          | 710 |
| BUS <b>:CAN:BITRate</b>                      | 640 |
| BUS <b>:CAN:DATA:SOURce</b>                  | 639 |
| BUS <b>:CAN:FCOunt?</b>                      | 644 |
| BUS <b>:CAN:FRAMe<n>:ACKState?</n></b>       | 646 |
| BUS <b>:CAN:FRAMe<n>:ACKValue?</n></b>       | 646 |

| BUS <b>:CAN:FRAMe<n>:BCOunt?</n></b>            | 649 |
|-------------------------------------------------|-----|
| BUS <b>:CAN:FRAMe<n>:BSEPosition?</n></b>       | 649 |
| BUS <b>:CAN:FRAMe<n>:BYTE<o>:STATe?</o></n></b> |     |
| BUS <b>:CAN:FRAMe<n>:BYTE<o>:VALue?</o></n></b> | 650 |
| BUS <b>:CAN:FRAMe<n>:CSSTate?</n></b>           | 647 |
| BUS <b>:CAN:FRAMe<n>:CSValue?</n></b>           | 647 |
| BUS <b>:CAN:FRAMe<n>:DATA?</n></b>              | 646 |
| BUS <b>:CAN:FRAMe<n>:DLCState?</n></b>          |     |
| BUS <b>:CAN:FRAMe<n>:DLCValue?</n></b>          |     |
| BUS <b>:CAN:FRAMe<n>:IDSTate?</n></b>           |     |
| BUS <b>:CAN:FRAMe<n>:IDTYpe?</n></b>            | 648 |
| BUS <b>:CAN:FRAMe<n>:IDValue?</n></b>           | 648 |
| BUS <b>:CAN:FRAMe<n>:STARt?</n></b>             |     |
| BUS <b>:CAN:FRAMe<n>:STATus?</n></b>            | 645 |
| BUS <b>:CAN:FRAMe<n>:STOP?</n></b>              |     |
| BUS <b>:CAN:FRAMe<n>:TYPE?</n></b>              |     |
| BUS <b>:CAN:SAMPlepoint</b>                     |     |
| BUS <b>:CAN:TYPE</b>                            |     |
| BUS <b>:CPARallel:CLOCK:SLOPe</b>               | 776 |
| BUS <b>:CPARallel:CLOCk:SOURce</b>              | 776 |
| BUS <b>:CPARallel:CS:ENABle</b>                 |     |
| BUS <b>:CPARallel:CS:POLarity</b>               | 777 |
| BUS <b>:CPARallel:CS:SOURce</b>                 |     |
| BUS <b>:CPARallel:DATA<m>:SOURce</m></b>        |     |
| BUS <b>:CPARallel:FCOunt?</b>                   | 777 |
| BUS <b>:CPARallel:FRAMe<n>:DATA?</n></b>        | 777 |
| BUS <b>:CPARallel:FRAMe<n>:STARt?</n></b>       | 778 |
| BUS <b>:CPARallel:FRAMe<n>:STATe?</n></b>       | 778 |
| BUS <b>:CPARallel:FRAMe<n>:STOP?</n></b>        |     |
| BUS <b>:CPARallel:WIDTh</b>                     |     |
| BUS <b>:DSIGnals</b>                            |     |
| BUS <b>:DSIZe</b>                               |     |
| BUS <b>:FORMat</b>                              |     |
| BUS <b>:HISTory:CONTrol:ENABle]</b>             |     |
| BUS <b>:HISTory:CURRent</b>                     |     |
| BUS <b>:HISTory:EXPort:NAME</b>                 |     |
| BUS <b>:HISTory:EXPort:SAVE</b>                 |     |
| BUS <b>:HISTory:PALL</b>                        |     |
| BUS <b>:HISTory:PLAYer:SPEed</b>                |     |
| BUS <b>:HISTory:PLAYer:STATe</b>                | 509 |
| BUS <b>:HISTory:REPLay</b>                      |     |
| BUS <b>:HISTory:STARt</b>                       |     |
| BUS <b>:HISTory:STOP</b>                        |     |
| BUS <b>:HISTory:TSABsolute:ALL?</b>             |     |
| BUS <b>:HISTory:TSABsolute?</b>                 |     |
| BUS <b>:HISTory:TSDate:ALL?</b>                 |     |
| BUS <b>:HISTory:TSDate?</b>                     |     |
| BUS <b>:HISTory:TSRelative:ALL?</b>             |     |
| BUS <b>:HISTory:TSRelative?</b>                 |     |
| BUS <b>:HISTorv:TTABle[:ENABle]</b>             | 510 |

| BUS <b>:I2C:CLOCk:SOURce</b>                       | 619 |
|----------------------------------------------------|-----|
| BUS <b>:I2C:DATA:SOURce</b>                        |     |
| BUS <b>:I2C:FCOunt?</b>                            |     |
| BUS <b>:I2C:FRAMe<n>:AACCess?</n></b>              | 624 |
| BUS <b>:I2C:FRAMe<n>:ACCess?</n></b>               | 624 |
| BUS <b>:I2C:FRAMe<n>:ACOMplete?</n></b>            | 625 |
| BUS <b>:I2C:FRAMe<n>:ADBStart?</n></b>             | 625 |
| BUS <b>:I2C:FRAMe<n>:ADDRess?</n></b>              | 625 |
| BUS <b>:I2C:FRAMe<n>:ADEVice?</n></b>              | 626 |
| BUS <b>:I2C:FRAMe<n>:AMODe?</n></b>                | 626 |
| BUS <b>:I2C:FRAMe<n>:ASTart?</n></b>               | 626 |
| BUS <b>:I2C:FRAMe<n>:BCOunt?</n></b>               | 627 |
| BUS <b>:I2C:FRAMe<n>:BYTE<o>:ACCess?</o></n></b>   | 627 |
| BUS <b>:I2C:FRAMe<n>:BYTE<o>:ACKStart?</o></n></b> | 627 |
| BUS <b>:I2C:FRAMe<n>:BYTE<o>:COMPlete?</o></n></b> | 628 |
| BUS <b>:I2C:FRAMe<n>:BYTE<o>:STARt?</o></n></b>    | 628 |
| BUS <b>:I2C:FRAMe<n>:BYTE<o>:VALue?</o></n></b>    | 629 |
| BUS <b>:I2C:FRAMe<n>:DATA?</n></b>                 | 623 |
| BUS <b>:I2C:FRAMe<n>:STARt?</n></b>                | 624 |
| BUS <b>:I2C:FRAMe<n>:STATus?</n></b>               | 623 |
| BUS <b>:I2C:FRAMe<n>:STOP?</n></b>                 | 624 |
| BUS <b>:I2S:AVARiant.</b>                          | 667 |
| BUS <b>:I2S:BORDer</b>                             | 667 |
| BUS <b>:I2S:CHANnel:LENGth</b>                     | 668 |
| BUS <b>:I2S:CHANnel:OFFSet</b>                     | 668 |
| BUS <b>:I2S:CHANnel:ORDer</b>                      | 668 |
| BUS <b>:I2S:CHANnel:TDMCount</b>                   | 668 |
| BUS <b>:I2S:CLOCk:POLarity</b>                     | 669 |
| BUS <b>:I2S:CLOCk:SOURce</b>                       | 669 |
| BUS <b>:I2S:CLOCk:THReshold</b>                    |     |
| BUS <b>:I2S:DATA:POLarity</b>                      | 669 |
| BUS <b>:I2S:DATA:SOURce</b>                        | 670 |
| BUS <b>:I2S:DATA:THReshold</b>                     | 670 |
| BUS <b>:I2S:DISPlay</b>                            | 670 |
| BUS <b>:I2S:FCOunt?</b>                            | 673 |
| BUS <b>:I2S:FOFFset</b>                            |     |
| BUS <b>:I2S:FRAMe<n>:LEFT:STATe?</n></b>           | 676 |
| BUS <b>:I2S:FRAMe<n>:LEFT:VALue?</n></b>           | 677 |
| BUS <b>:I2S:FRAMe<n>:RIGHt:STATe?</n></b>          | 677 |
| BUS <b>:I2S:FRAMe<n>:RIGHt:VALue?</n></b>          | 677 |
| BUS <b>:I2S:FRAMe<n>:STARt?</n></b>                | 678 |
| BUS <b>:I2S:FRAMe<n>:STATe?</n></b>                | 678 |
| BUS <b>:I2S:FRAMe<n>:STOP?</n></b>                 |     |
| BUS <b>:I2S:FRAMe<n>:TDM<o>:STATe?</o></n></b>     |     |
| BUS <b>:I2S:FRAMe<n>:TDM<o>:VALue?</o></n></b>     |     |
| BUS <b>:I2S:WLENgth</b>                            |     |
| BUS <b>:I2S:WSELect:POLarity</b>                   |     |
| BUS <b>:I2S:WSELect:SOURce</b>                     |     |
| BUS <b>:I2S:WSELect:THReshold</b>                  |     |
| BUS-h>: ABal                                       | 605 |

| BUS <b>:LABel:STATe</b>                             | 605 |
|-----------------------------------------------------|-----|
| BUS <b>:LIN:BITRate</b>                             | 655 |
| BUS <b>:LIN:DATA:SOURce</b>                         |     |
| BUS <b>:LIN:FCOunt?</b>                             | 659 |
| BUS <b>:LIN:FRAMe<n>:BCOunt?</n></b>                | 662 |
| BUS <b>:LIN:FRAMe<n>:BYTE<o>:STATe?</o></n></b>     | 663 |
| BUS <b>:LIN:FRAMe<n>:BYTE<o>:VALue?</o></n></b>     | 663 |
| BUS <b>:LIN:FRAMe<n>:CSSTate?</n></b>               | 660 |
| BUS <b>:LIN:FRAMe<n>:CSValue?</n></b>               | 660 |
| BUS <b>:LIN:FRAMe<n>:DATA?</n></b>                  | 659 |
| BUS <b>:LIN:FRAMe<n>:IDPValue?</n></b>              | 661 |
| BUS <b>:LIN:FRAMe<n>:IDSTate?</n></b>               | 661 |
| BUS <b>:LIN:FRAMe<n>:IDValue?</n></b>               | 661 |
| BUS <b>:LIN:FRAMe<n>:STARt?</n></b>                 | 659 |
| BUS <b>:LIN:FRAMe<n>:STATus?</n></b>                | 659 |
| BUS <b>:LIN:FRAMe<n>:STOP?</n></b>                  | 660 |
| BUS <b>:LIN:FRAMe<n>:SYSTate?</n></b>               | 662 |
| BUS <b>:LIN:FRAMe<n>:SYValue?</n></b>               | 662 |
| BUS <b>:LIN:FRAMe<n>:VERSion?</n></b>               | 662 |
| BUS <b>:LIN:POLarity</b>                            | 655 |
| BUS <b>:LIN:STANdard</b>                            | 655 |
| BUS <b>:MILStd:IMGTime:INFinite</b>                 | 680 |
| BUS <b>:MILStd:IMGTime:MAXimum</b>                  | 680 |
| BUS <b>:MILStd:IMGTime:MINimum</b>                  | 680 |
| BUS <b>:MILStd:POLarity</b>                         | 680 |
| BUS <b>:MILStd:RESPonsetime:INFinite</b>            | 680 |
| BUS <b>:MILStd:RESPonsetime:MAXimum</b>             | 681 |
| BUS <b>:MILStd:RESPonsetime:MINimum</b>             | 681 |
| BUS <b>:MILStd:SOURce</b>                           | 681 |
| BUS <b>:MILStd:THReshold:HIGH</b>                   | 681 |
| BUS <b>:MILStd:THReshold:LOW</b>                    | 681 |
| BUS <b>:MILStd:WCOunt?</b>                          | 689 |
| BUS <b>:MILStd:WORD<n>:COMMand:MCODe:CODE?</n></b>  | 690 |
| BUS <b>:MILStd:WORD<n>:COMMand:MCODe:VALue?</n></b> | 690 |
| BUS <b>:MILStd:WORD<n>:COMMand:RTADdress?</n></b>   | 691 |
| BUS <b>:MILStd:WORD<n>:COMMand:SADDress?</n></b>    | 691 |
| BUS <b>:MILStd:WORD<n>:COMMand:WCOunt?</n></b>      | 691 |
| BUS <b>:MILStd:WORD<n>:DATA?</n></b>                | 691 |
| BUS <b>:MILStd:WORD<n>:IMGTime?</n></b>             | 692 |
| BUS <b>:MILStd:WORD<n>:PARity?</n></b>              | 692 |
| BUS <b>:MILStd:WORD<n>:RTIMe?</n></b>               | 692 |
| BUS <b>:MILStd:WORD<n>:STARt?</n></b>               | 692 |
| BUS <b>:MILStd:WORD<n>:STATus:BCReceived?</n></b>   | 693 |
| BUS <b>:MILStd:WORD<n>:STATus:BUSY?</n></b>         | 693 |
| BUS <b>:MILStd:WORD<n>:STATus:DBCaccept?</n></b>    | 693 |
| BUS <b>:MILStd:WORD<n>:STATus:INSTrument?</n></b>   | 694 |
| BUS <b>:MILStd:WORD<n>:STATus:MERRor?</n></b>       | 694 |
| BUS <b>:MILStd:WORD<n>:STATus:RTADdress?</n></b>    | 694 |
| BUS <b>:MILStd:WORD<n>:STATus:SREQuest?</n></b>     | 694 |
| BUS <b>:MILStd:WORD<n>:STATus:SUBSystem?</n></b>    | 695 |

| BUS <b>:MILStd:WORD<n>:STATus:TERMinal?</n></b> | 695 |
|-------------------------------------------------|-----|
| BUS <b>:MILStd:WORD<n>:STATus?</n></b>          | 693 |
| BUS <b>:MILStd:WORD<n>:STOP?</n></b>            |     |
| BUS <b>:MILStd:WORD<n>:TRMode?</n></b>          |     |
| BUS <b>:MILStd:WORD<n>:TYPE?</n></b>            | 696 |
| BUS <b>:PARallel:DATA<m>:SOURce</m></b>         | 775 |
| BUS <b>:PARallel:FCOunt?</b>                    | 777 |
| BUS <b>:PARallel:FRAMe<n>:DATA?</n></b>         |     |
| BUS <b>:PARallel:FRAMe<n>:STARt?</n></b>        |     |
| BUS <b>:PARallel:FRAMe<n>:STATe?</n></b>        | 778 |
| BUS <b>:PARallel:FRAMe<n>:STOP?</n></b>         | 778 |
| BUS <b>:PARallel:WIDTh</b>                      | 775 |
| BUS <b>:POSition</b>                            | 606 |
| BUS <b>:RESult</b>                              | 606 |
| BUS <b>:SPI:BORDer</b>                          |     |
| BUS <b>:SPI:CLOCk:POLarity</b>                  | 608 |
| BUS <b>:SPI:CLOCk:SOURce</b>                    | 608 |
| BUS <b>:SPI:CS:POLarity</b>                     | 607 |
| BUS <b>:SPI:CS:SOURce</b>                       | 607 |
| BUS <b>:SPI:DATA:POLarity</b>                   | 609 |
| BUS <b>:SPI:DATA:SOURce</b>                     | 608 |
| BUS <b>:SPI:FCOunt?</b>                         | 615 |
| BUS <b>:SPI:FRAME<n>:DATA:MISO?</n></b>         | 616 |
| BUS <b>:SPI:FRAME<n>:DATA:MOSI?</n></b>         | 616 |
| BUS <b>:SPI:FRAME<n>:STARt?</n></b>             | 615 |
| BUS <b>:SPI:FRAME<n>:STATus?</n></b>            | 615 |
| BUS <b>:SPI:FRAME<n>:STOP?</n></b>              | 616 |
| BUS <b>:SPI:FRAME<n>:WCOunt?</n></b>            | 617 |
| BUS <b>:SPI:FRAME<n>:WORD<o>:MISO?</o></n></b>  | 618 |
| BUS <b>:SPI:FRAME<n>:WORD<o>:MOSI?</o></n></b>  | 618 |
| BUS <b>:SPI:FRAME<n>:WORD<o>:STARt?</o></n></b> | 617 |
| BUS <b>:SPI:FRAME<n>:WORD<o>:STOP?</o></n></b>  | 617 |
| BUS <b>:SPI:MISO:POLarity</b>                   | 609 |
| BUS <b>:SPI:MISO:SOURce</b>                     | 608 |
| BUS <b>:SPI:MOSI:POLarity</b>                   | 609 |
| BUS <b>:SPI:MOSI:SOURce</b>                     | 608 |
| BUS <b>:SPI:SSIZe</b>                           | 610 |
| BUS <b>:SSPI:BITime</b>                         | 612 |
| BUS <b>:SSPI:BORDer</b>                         | 612 |
| BUS <b>:SSPI:CLOCk:POLarity</b>                 | 611 |
| BUS <b>:SSPI:CLOCk:SOURce</b>                   | 610 |
| BUS <b>:SSPI:DATA:POLarity</b>                  | 611 |
| BUS <b>:SSPI:DATA:SOURce</b>                    | 611 |
| BUS <b>:SSPI:MISO:POLarity</b>                  | 612 |
| BUS <b>:SSPI:MISO:SOURce</b>                    | 611 |
| BUS <b>:SSPI:MOSI:POLarity</b>                  | 612 |
| BUS <b>:SSPI:MOSI:SOURce</b>                    | 611 |
| BUS <b>:SSPI:SSIZe</b>                          | 613 |
| BUS <b>:STATe</b>                               | 604 |
| BUS<br>b>:TYPE                                  | 604 |

| BUS <b>:UART:BAUDrate</b>                           | 632 |
|-----------------------------------------------------|-----|
| BUS <b>:UART:BITime</b>                             | 632 |
| BUS <b>:UART:DATA:POLarity</b>                      | 630 |
| BUS <b>:UART:DATA:SOURce</b>                        |     |
| BUS <b>:UART:FCOunt?</b>                            | 634 |
| BUS <b>:UART:FRAMe<n>:STARt?</n></b>                | 635 |
| BUS <b>:UART:FRAMe<n>:STATe?</n></b>                | 635 |
| BUS <b>:UART:FRAMe<n>:STOP?</n></b>                 | 635 |
| BUS <b>:UART:FRAMe<n>:WCOunt?</n></b>               |     |
| BUS <b>:UART:FRAMe<n>:WORD<o>:RXValue?</o></n></b>  | 638 |
| BUS <b>:UART:FRAMe<n>:WORD<o>:SOURce?</o></n></b>   | 636 |
| BUS <b>:UART:FRAMe<n>:WORD<o>:STARt?</o></n></b>    | 637 |
| BUS <b>:UART:FRAMe<n>:WORD<o>:STATe?</o></n></b>    | 636 |
| BUS <b>:UART:FRAMe<n>:WORD<o>:STOP?</o></n></b>     | 638 |
| BUS <b>:UART:FRAMe<n>:WORD<o>:TXValue?</o></n></b>  | 638 |
| BUS <b>:UART:FRAMe<n>:WORD<o>:VALue?</o></n></b>    | 638 |
| BUS <b>:UART:PARity</b>                             | 631 |
| BUS <b>:UART:POLarity</b>                           |     |
| BUS <b>:UART:RX:FCOunt?</b>                         | 634 |
| BUS <b>:UART:RX:FRAMe<n>:STARt?</n></b>             | 635 |
| BUS <b>:UART:RX:FRAMe<n>:STATe?</n></b>             | 635 |
| BUS <b>:UART:RX:FRAMe<n>:STOP?</n></b>              | 635 |
| BUS <b>:UART:RX:FRAMe<n>:WCOunt?</n></b>            |     |
| BUS <b>:UART:RX:FRAMe<n>:WORD<o>:STARt?</o></n></b> | 637 |
| BUS <b>:UART:RX:FRAMe<n>:WORD<o>:STATe?</o></n></b> | 636 |
| BUS <b>:UART:RX:FRAMe<n>:WORD<o>:STOP?</o></n></b>  | 638 |
| BUS <b>:UART:RX:FRAMe<n>:WORD<o>:VALue?</o></n></b> | 638 |
| BUS <b>:UART:RX:SOURce</b>                          | 630 |
| BUS <b>:UART:SBIT</b>                               | 631 |
| BUS <b>:UART:SSIZe</b>                              |     |
| BUS <b>:UART:TX:FCOunt?</b>                         | 634 |
| BUS <b>:UART:TX:FRAMe<n>:STARt?</n></b>             | 635 |
| BUS <b>:UART:TX:FRAMe<n>:STATe?</n></b>             | 635 |
| BUS <b>:UART:TX:FRAMe<n>:STOP?</n></b>              | 635 |
| BUS <b>:UART:TX:FRAMe<n>:WCOunt?</n></b>            | 636 |
| BUS <b>:UART:TX:FRAMe<n>:WORD<o>:STARt?</o></n></b> | 637 |
| BUS <b>:UART:TX:FRAMe<n>:WORD<o>:STATe?</o></n></b> | 636 |
| BUS <b>:UART:TX:FRAMe<n>:WORD<o>:STOP?</o></n></b>  | 638 |
| BUS <b>:UART:TX:FRAMe<n>:WORD<o>:VALue?</o></n></b> | 638 |
| BUS <b>:UART:TX:SOURce</b>                          | 630 |
| CALCulate:MATH <m>:DATA:HEADer?</m>                 | 575 |
| CALCulate:MATH <m>:DATA:POINts?</m>                 | 575 |
| CALCulate:MATH <m>:DATA:XINCrement?</m>             |     |
| CALCulate:MATH <m>:DATA:XORigin?</m>                |     |
| CALCulate:MATH <m>:DATA:YINCrement?</m>             | 580 |
| CALCulate:MATH <m>:DATA:YORigin?</m>                |     |
| CALCulate:MATH <m>:DATA:YRESolution?</m>            | 580 |
| CALCulate:MATH <m>:DATA?</m>                        |     |
| CALCulate:MATH <m>:HISTory:CONTrol:ENABle]</m>      | 507 |
| CALCulate:MATH <m>:HISTory:CURRent</m>              | 507 |

| CALCulate:MATH <m>:HISTory:PALL</m>               |     |
|---------------------------------------------------|-----|
| CALCulate:MATH <m>:HISTory:PLAYer:SPEed</m>       |     |
| CALCulate:MATH <m>:HISTory:PLAYer:STATe</m>       |     |
| CALCulate:MATH <m>:HISTory:REPLay</m>             | 508 |
| CALCulate:MATH <m>:HISTory:STARt</m>              | 507 |
| CALCulate:MATH <m>:HISTory:STOP</m>               | 508 |
| CALCulate:MATH <m>:HISTory:TSABsolute:ALL?</m>    | 512 |
| CALCulate:MATH <m>:HISTory:TSABsolute?</m>        | 511 |
| CALCulate:MATH <m>:HISTory:TSDate:ALL?</m>        | 512 |
| CALCulate:MATH <m>:HISTory:TSDate?</m>            |     |
| CALCulate:MATH <m>:HISTory:TSRelative:ALL?</m>    | 511 |
| CALCulate:MATH <m>:HISTory:TSRelative?</m>        | 510 |
| CALCulate:MATH <m>:HISTory:TTABle[:ENABle]</m>    | 510 |
| CALCulate:MATH <m>:LABel</m>                      | 481 |
| CALCulate:MATH <m>:LABel:STATe</m>                | 481 |
| CALCulate:MATH <m>:POSition</m>                   | 481 |
| CALCulate:MATH <m>:SCALe</m>                      | 482 |
| CALCulate:MATH <m>:STATe</m>                      | 479 |
| CALCulate:MATH <m>:TRACk:DPULse[:ENABle]</m>      | 482 |
| CALCulate:MATH <m>:TRACk:EDGE</m>                 | 482 |
| CALCulate:MATH <m>:TRACk:THReshold:HYSTeresis</m> | 483 |
| CALCulate:MATH <m>:TRACk:THReshold:LOWer</m>      | 483 |
| CALCulate:MATH <m>:TRACk:THReshold[:UPPer]</m>    | 483 |
| CALCulate:MATH <m>:WCOLor</m>                     | 482 |
| CALCulate:MATH <m>[:EXPRession][:DEFine]</m>      | 479 |
| CALibration                                       | 596 |
| CALibration:STATe?                                | 596 |
| CHANnel <m>:AOFF</m>                              | 436 |
| CHANnel <m>:AON</m>                               | 436 |
| CHANnel <m>:ARIThmetics</m>                       | 456 |
| CHANnel <m>:BANDwidth</m>                         |     |
| CHANnel <m>:COUPling</m>                          | 437 |
| CHANnel <m>:DATA:ENVelope:HEADer?</m>             | 574 |
| CHANnel <m>:DATA:ENVelope:XINCrement?</m>         | 579 |
| CHANnel <m>:DATA:ENVelope:XORigin?</m>            | 579 |
| CHANnel <m>:DATA:ENVelope:YINCrement?</m>         | 580 |
| CHANnel <m>:DATA:ENVelope:YORigin?</m>            | 579 |
| CHANnel <m>:DATA:ENVelope:YRESolution?</m>        | 580 |
| CHANnel <m>:DATA:ENVelope?</m>                    | 573 |
| CHANnel <m>:DATA:HEADer?</m>                      | 572 |
| CHANnel <m>:DATA:POINts</m>                       | 572 |
| CHANnel <m>:DATA:XINCrement?</m>                  | 579 |
| CHANnel <m>:DATA:XORigin?</m>                     | 579 |
| CHANnel <m>:DATA:YINCrement?</m>                  | 580 |
| CHANnel <m>:DATA:YORigin?</m>                     |     |
| CHANnel <m>:DATA:YRESolution?</m>                 | 580 |
| CHANnel <m>:DATA?</m>                             |     |
| CHANnel <m>:HISTory:CONTrol:[ENABle]</m>          | 507 |
| CHANnel <m>:HISTory:CURRent</m>                   | 507 |
| CHANnel <m>:HISTorv:EXPort:NAME</m>               | 513 |

| CHANnel <m>:HISTory:EXPort:SAVE</m>     |     |
|-----------------------------------------|-----|
| CHANnel <m>:HISTory:PALL</m>            |     |
| CHANnel <m>:HISTory:PLAYer:SPEed</m>    |     |
| CHANnel <m>:HISTory:PLAYer:STATe</m>    | 509 |
| CHANnel <m>:HISTory:REPLay</m>          | 508 |
| CHANnel <m>:HISTory:STARt</m>           | 508 |
| CHANnel <m>:HISTory:STOP</m>            | 508 |
| CHANnel <m>:HISTory:TMODe</m>           |     |
| CHANnel <m>:HISTory:TSABsolute:ALL?</m> | 512 |
| CHANnel <m>:HISTory:TSABsolute?</m>     | 511 |
| CHANnel <m>:HISTory:TSDate:ALL?</m>     | 512 |
| CHANnel <m>:HISTory:TSDate?</m>         | 512 |
| CHANnel <m>:HISTory:TSRelative:ALL?</m> | 511 |
| CHANnel <m>:HISTory:TSRelative?</m>     | 511 |
| CHANnel <m>:HISTory:TTABle[:ENABle]</m> | 510 |
| CHANnel <m>:LABel</m>                   | 441 |
| CHANnel <m>:LABel:STATe</m>             | 441 |
| CHANnel <m>:OFFSet</m>                  | 437 |
| CHANnel <m>:OVERload</m>                | 440 |
| CHANnel <m>:POLarity</m>                | 438 |
| CHANnel <m>:POSition</m>                | 437 |
| CHANnel <m>:RANGe</m>                   | 436 |
| CHANnel <m>:SCALe</m>                   | 436 |
| CHANnel <m>:SKEW</m>                    | 439 |
| CHANnel <m>:STATe</m>                   | 436 |
| CHANnel <m>:THReshold</m>               | 440 |
| CHANnel <m>:THReshold:FINDlevel</m>     | 441 |
| CHANnel <m>:THReshold:HYSTeresis</m>    | 441 |
| CHANnel <m>:TYPE</m>                    | 455 |
| CHANnel <m>:WCOLor</m>                  | 439 |
| CHANnel <m>:ZOFFset[:VALue]</m>         | 439 |
| CURSor <m>:AOFF</m>                     | 530 |
| CURSor <m>:FUNCtion</m>                 | 530 |
| CURSor <m>:SNPeak<n></n></m>            | 534 |
| CURSor <m>:SOURce</m>                   | 531 |
| CURSor <m>:SPPeak<n></n></m>            | 534 |
| CURSor <m>:SSOURce</m>                  | 532 |
| CURSor <m>:STATe</m>                    | 530 |
| CURSor <m>:SWAVe</m>                    | 533 |
| CURSor <m>:TRACking:SCALe[:STATe]</m>   | 533 |
| CURSor <m>:TRACking[:STATe]</m>         | 532 |
| CURSor <m>:USSOURce</m>                 | 532 |
| CURSor <m>:X1Position</m>               | 532 |
| CURSor <m>:X2Position</m>               | 532 |
| CURSor <m>:XCOupling</m>                | 533 |
| CURSor <m>:XDELta:INVerse?</m>          | 535 |
| CURSor <m>:XDELta[:VALue]?</m>          |     |
| CURSor <m>:Y1Position</m>               |     |
| CURSor <m>:Y2Position</m>               | 533 |
| CURSor <m>:YCOupling</m>                | 533 |

| CURSor <m>:YDELta:SLOPe?</m>            | 535 |
|-----------------------------------------|-----|
| CURSor <m>:YDELta[:VALue]?</m>          | 535 |
| DEVice:MODE                             |     |
| DIAGnostic:UPDate:INSTall               | 603 |
| DIAGnostic:UPDate:TRANsfer:CLOSe        | 603 |
| DIAGnostic:UPDate:TRANsfer:DATA         | 603 |
| DIAGnostic:UPDate:TRANsfer:OPEN         | 603 |
| DIGital <m>:CURRent:STATe:MAXimum?</m>  | 768 |
| DIGital <m>:CURRent:STATe:MINimum?</m>  |     |
| DIGital <m>:DATA:HEADer?</m>            |     |
| DIGital <m>:DATA:POINts</m>             | 774 |
| DIGital <m>:DATA:XINCrement?</m>        |     |
| DIGital <m>:DATA:XORigin?</m>           | 579 |
| DIGital <m>:DATA:YINCrement?</m>        |     |
| DIGital <m>:DATA:YORigin?</m>           | 580 |
| DIGital <m>:DATA:YRESolution?</m>       |     |
| DIGital <m>:DATA?</m>                   |     |
| DIGital <m>:DESKew</m>                  | 771 |
| DIGital <m>:DISPlay</m>                 | 769 |
| DIGital <m>:HISTory:CONTrol:ENABle]</m> | 507 |
| DIGital <m>:HISTory:CURRent</m>         |     |
| DIGital <m>:HISTory:EXPort:NAME</m>     |     |
| DIGital <m>:HISTory:EXPort:SAVE</m>     | 514 |
| DIGital <m>:HISTory:PALL</m>            |     |
| DIGital <m>:HISTory:PLAYer:SPEed</m>    |     |
| DIGital <m>:HISTory:PLAYer:STATe</m>    | 509 |
| DIGital <m>:HISTory:REPLay</m>          |     |
| DIGital <m>:HISTory:STARt</m>           |     |
| DIGital <m>:HISTory:STOP</m>            |     |
| DIGital <m>:HISTory:TSABsolute:ALL?</m> |     |
| DIGital <m>:HISTory:TSABsolute?</m>     |     |
| DIGital <m>:HISTory:TSDate:ALL?</m>     |     |
| DIGital <m>:HISTory:TSDate?</m>         |     |
| DIGital <m>:HISTory:TSRelative:ALL?</m> |     |
| DIGital <m>:HISTory:TSRelative?</m>     |     |
| DIGital <m>:HISTory:TTABle[:ENABle]</m> |     |
| DIGital <m>:HYSTeresis</m>              |     |
| DIGital <m>:LABel</m>                   |     |
| DIGital <m>:LABel:STATe</m>             |     |
| DIGital <m>:POSition</m>                | 771 |
| DIGital <m>:PROBe[:ENABle]?</m>         |     |
| DIGital <m>:SIZE</m>                    |     |
| DIGital <m>:TECHnology</m>              |     |
| DIGital <m>:THCoupling</m>              |     |
| DIGital <m>:THReshold</m>               |     |
| DISPlay:CBAR:FFT[:POSition]             |     |
| DISPlay:CBAR:SPECtrogram[:POSition]     |     |
| DISPlay:CBAR:ZOOM[:POSition]            |     |
| DISPlay:CLEar[:SCReen]                  |     |
| DISPlay:DIALog:CLOSe                    | 593 |

| DISPlay:DIALog:MESSage                     | 593 |
|--------------------------------------------|-----|
| DISPlay:DTIMe                              | 592 |
| DISPlay:GRID:ANNotation:TRACk              | 595 |
| DISPlay:GRID:ANNotation[:ENABle]           | 595 |
| DISPlay:GRID:STYLe                         | 594 |
| DISPlay:INTensity:GRID                     | 594 |
| DISPlay:INTensity:WAVeform                 | 594 |
| DISPlay:LANGuage                           |     |
| DISPlay:MODE                               | 557 |
| DISPlay:PALette                            | 594 |
| DISPlay:PERSistence:CLEar                  | 593 |
| DISPlay:PERSistence:INFinite               | 593 |
| DISPlay:PERSistence:TIME                   |     |
| DISPlay:PERSistence:TYPE                   |     |
| DISPlay:PERSistence[:STATe]                |     |
| DISPlay:STYLe                              |     |
| DISPlay:XY:XSOurce                         |     |
| DISPlay:XY:Y1Source                        | 558 |
| DISPlay:XY:Y2Source                        |     |
| DVM <m>:ENABle</m>                         | 559 |
| DVM <m>:RESult[:ACTual]:STATus?</m>        | 560 |
| DVM <m>:RESult[:ACTual]?</m>               | 559 |
| DVM <m>:SOURce</m>                         | 559 |
| DVM <m>:TYPE</m>                           | 559 |
| EXPort:ATABle:NAME                         |     |
| EXPort:ATABle:SAVE                         |     |
| EXPort:MEASurement:STATistics:ALL:NAME     | 525 |
| EXPort:MEASurement:STATistics:ALL:SAVE     |     |
| EXPort:MEASurement <m>:STATistics:NAME</m> | 524 |
| EXPort:MEASurement <m>:STATistics:SAVE</m> |     |
| EXPort:POWer:NAME                          |     |
| EXPort:POWer:NAME                          |     |
| EXPort:POWer:SAVE                          |     |
| EXPort:POWer:SAVE                          |     |
| EXPort:SCRSave:DESTination                 |     |
| EXPort:SEARch:NAME                         |     |
| EXPort:SEARch:SAVE                         |     |
| EXPort:WAVeform:NAME                       |     |
| EXPort:WAVeform:SAVE                       |     |
| EXPort:WAVeform:SOURce                     |     |
| EXPort:WFMSave:DESTination                 |     |
| FORMat:BORDer                              |     |
| FORMat[:DATA]                              |     |
| HCOPy:COLor:SCHeme                         |     |
| HCOPy:CWINdow                              |     |
| HCOPy:DATA?                                |     |
| HCOPy:FORMat                               |     |
| HCOPy:LANGuage                             |     |
| HCOPy:SIZE:X?                              |     |
| HCOPv:SIZE:Y?                              |     |

| HCOPy[:IMMediate]               | 583 |
|---------------------------------|-----|
| LOGic:CURRent:STATe:MAXimum?    | 768 |
| LOGic:CURRent:STATe:MINimum?    | 768 |
| LOGic:DATA:HEADer?              | 773 |
| LOGic:DATA:POINts               | 774 |
| LOGic:DATA:XINCrement?          | 579 |
| LOGic:DATA:XORigin?             | 579 |
| LOGic:DATA:YINCrement?          | 580 |
| LOGic:DATA:YORigin?             | 579 |
| LOGic:DATA:YRESolution?         | 580 |
| LOGic:DATA?                     | 773 |
| LOGic:HISTory:CONTrol:ENABle]   | 507 |
| LOGic:HISTory:CURRent           | 507 |
| LOGic:HISTory:EXPort:NAME       | 513 |
| LOGic:HISTory:EXPort:SAVE       |     |
| LOGic:HISTory:PALL              | 507 |
| LOGic:HISTory:PLAYer:SPEed      | 508 |
| LOGic:HISTory:PLAYer:STATe      | 509 |
| LOGic:HISTory:REPLay            | 508 |
| LOGic:HISTory:STARt             | 508 |
| LOGic:HISTory:STOP              | 508 |
| LOGic:HISTory:TSABsolute:ALL?   | 512 |
| LOGic:HISTory:TSABsolute?       | 511 |
| LOGic:HISTory:TSDate:ALL?       | 512 |
| LOGic:HISTory:TSDate?           | 512 |
| LOGic:HISTory:TSRelative:ALL?   | 511 |
| LOGic:HISTory:TSRelative?       | 511 |
| LOGic:HISTory:TTABle[:ENABle]   | 510 |
| LOGic:PROBe[:ENABle]?           | 767 |
| LOGic:STATe                     | 768 |
| LOGic:TYPE                      | 770 |
| MASK:ACTion:PULSe:EVENt:MODE    | 538 |
| MASK:ACTion:SCRSave:DESTination | 539 |
| MASK:ACTion:SCRSave:EVENt:MODE  | 538 |
| MASK:ACTion:SOUNd:EVENt:MODE    | 538 |
| MASK:ACTion:STOP:EVENt:COUNt    | 539 |
| MASK:ACTion:STOP:EVENt:MODE     | 539 |
| MASK:ACTion:WFMSave:DESTination | 540 |
| MASK:ACTion:WFMSave:EVENt:MODE  | 538 |
| MASK:ACTion:YOUT:ENABle         | 540 |
| MASK:CAPTure[:MODE]             | 541 |
| MASK:CHCopy                     | 537 |
| MASK:COUNt?                     | 541 |
| MASK:DATA:HEADer?               | 577 |
| MASK:DATA:XINCrement?           | 579 |
| MASK:DATA:XORigin?              | 579 |
| MASK:DATA:YINCrement?           | 580 |
| MASK:DATA:YORigin?              |     |
| MASK:DATA:YRESolution?          | 580 |
| MASK:DATA?                      | 577 |

| MASK:LOAD                                    | 538 |
|----------------------------------------------|-----|
| MASK:RESet:COUNter                           | 541 |
| MASK:SAVE                                    | 537 |
| MASK:SOURce                                  | 536 |
| MASK:STATe                                   | 536 |
| MASK:TEST                                    | 541 |
| MASK:VCOunt?                                 | 541 |
| MASK:XWIDth                                  | 537 |
| MASK:YPOSition                               | 537 |
| MASK:YSCale                                  | 537 |
| MASK:YWIDth                                  |     |
| MEASurement <m>:ALL[:STATe]</m>              |     |
| MEASurement <m>:AOFF</m>                     | 515 |
| MEASurement <m>:AON</m>                      | 515 |
| MEASurement <m>:ARESult?</m>                 |     |
| MEASurement <m>:DELay:DIRection</m>          |     |
| MEASurement <m>:DELay:MARKer</m>             |     |
| MEASurement <m>:DELay:SLOPe</m>              |     |
| MEASurement <m>:GATE</m>                     | 527 |
| MEASurement <m>:GATE:ABSolute:STARt</m>      | 527 |
| MEASurement <m>:GATE:ABSolute:STOP</m>       | 527 |
| MEASurement <m>:GATE:MODE</m>                | 527 |
| MEASurement <m>:GATE:RELative:STARt</m>      | 528 |
| MEASurement <m>:GATE:RELative:STOP</m>       | 528 |
| MEASurement <m>:MAIN</m>                     | 516 |
| MEASurement <m>:RESult:AVG?</m>              |     |
| MEASurement <m>:RESult:NPEak?</m>            |     |
| MEASurement <m>:RESult:PPEak?</m>            | 523 |
| MEASurement <m>:RESult:STDDev?</m>           | 522 |
| MEASurement <m>:RESult:WFMCount?</m>         |     |
| MEASurement <m>:RESult[:ACTual]?</m>         |     |
| MEASurement <m>:SOURce</m>                   |     |
| MEASurement <m>:STATistics:RESet</m>         |     |
| MEASurement <m>:STATistics:VALue:ALL?</m>    | 524 |
| MEASurement <m>:STATistics:VALue<n>?</n></m> |     |
| MEASurement <m>:STATistics:WEIGht?</m>       |     |
| MEASurement <m>:STATistics[:ENABle]</m>      | 520 |
| MEASurement <m>:TIMeout:AUTO</m>             |     |
| MEASurement <m>:TIMeout[TIME]</m>            |     |
| MEASurement <m>[:ENABle]</m>                 | 516 |
| MMEMory:CATalog:LENGth?                      |     |
| MMEMory:CATalog?                             | 588 |
| MMEMory:CDIRectory                           | 586 |
| MMEMory:COPY                                 | 589 |
| MMEMory:DATA                                 |     |
| MMEMory:DCATalog:LENGth?                     |     |
| MMEMory:DCATalog?                            | 586 |
| MMEMory:DELete                               | 589 |
| MMEMory:DRIVes?                              |     |
| MMEMory:LOAD:STATe                           | 590 |

| MMEMory:MDIRectory                             | 585 |
|------------------------------------------------|-----|
| MMEMory:MOVE                                   | 589 |
| MMEMory:MSIS                                   | 585 |
| MMEMory:NAME                                   | 583 |
| MMEMory:RDIRectory                             | 586 |
| MMEMory:STORe:STATe                            | 590 |
| PGENerator:FUNCtion                            | 787 |
| PGENerator:MANual:STATe <s></s>                |     |
| PGENerator:OUTPut:VOLTage                      |     |
| PGENerator:PATTern:ARBitrary:DATA:APPend       | 791 |
| PGENerator:PATTern:ARBitrary:DATA:APPend:BAND  | 792 |
| PGENerator:PATTern:ARBitrary:DATA:APPend:BOR   | 792 |
| PGENerator:PATTern:ARBitrary:DATA:APPend:INDex | 792 |
| PGENerator:PATTern:ARBitrary:DATA:LENGth       | 791 |
| PGENerator:PATTern:ARBitrary:DATA[:SET]        | 791 |
| PGENerator:PATTern:BURSt:NCYCle                | 793 |
| PGENerator:PATTern:BURSt:STATe                 | 793 |
| PGENerator:PATTern:COUNter:DIRection           | 790 |
| PGENerator:PATTern:COUNter:FREQuency           | 790 |
| PGENerator:PATTern:FREQuency                   | 790 |
| PGENerator:PATTern:ITIMe                       | 793 |
| PGENerator:PATTern:LED:BLUE                    | 794 |
| PGENerator:PATTern:LED:GREen                   | 794 |
| PGENerator:PATTern:LED:INTens                  | 795 |
| PGENerator:PATTern:LED:RED                     | 794 |
| PGENerator:PATTern:PERiod                      | 789 |
| PGENerator:PATTern:PWM:DCYCle                  | 794 |
| PGENerator:PATTern:PWM:DIRection               | 794 |
| PGENerator:PATTern:PWM:ENABle                  | 794 |
| PGENerator:PATTern:SQUarewave:DCYCle           | 789 |
| PGENerator:PATTern:SQUarewave:POLarity         | 789 |
| PGENerator:PATTern:STATe                       | 788 |
| PGENerator:PATTern:STIMe                       | 792 |
| PGENerator:PATTern:TRIGger:EXTern:SLOPe        | 789 |
| PGENerator:PATTern:TRIGger:MODE                | 791 |
| PGENerator:PATTern:TRIGger:SINGle              | 792 |
| POWer:ATYPe                                    | 714 |
| POWer:AUToscale                                | 715 |
| POWer:AUToscale:CURRent                        | 715 |
| POWer:AUToscale:VOLTage                        | 715 |
| POWer:CONSumption:EXECute                      | 718 |
| POWer:CONSumption:REPort:ADD                   | 718 |
| POWer:CONSumption:RESTart                      | 718 |
| POWer:CONSumption:RESult:APParent?             | 718 |
| POWer:CONSumption:RESult:DURation?             | 719 |
| POWer:CONSumption:RESult:ENERgy?               | 719 |
| POWer:CONSumption:RESult:PFACtor?              | 719 |
| POWer:CONSumption:RESult:PHASe?                | 719 |
| POWer:CONSumption:RESult:REACtive?             | 719 |
| POWer:CONSumption:RESult:REALpower?            | 720 |

| POWer:DESKew[:EXECute]                             | 716 |
|----------------------------------------------------|-----|
| POWer:DONResistance:EXECute                        |     |
| POWer:DONResistance:GATE <n>:START</n>             | 720 |
| POWer:DONResistance:GATE <n>STOP</n>               | 720 |
| POWer:DONResistance:REPort:ADD                     | 720 |
| POWer:DONResistance:RESult:DONResistance?          | 721 |
| POWer:EFFiciency:EXECute                           |     |
| POWer:EFFiciency:REPort:ADD.                       |     |
| POWer:EFFiciency:RESult:EFFiciency:AVG?            | 721 |
| POWer:EFFiciency:RESult:EFFiciency:NPEak?          | 721 |
| POWer:EFFiciency:RESult:EFFiciency:PPEak?          | 721 |
| POWer:EFFiciency:RESult:EFFiciency:STDDev?         | 722 |
| POWer:EFFiciency:RESult:EFFiciency:WFMCount?       | 722 |
| POWer:EFFiciency:RESult:EFFiciency[:ACTual]?       | 721 |
| POWer:EFFiciency:RESult:INPut:REALpower:AVG?       | 722 |
| POWer:EFFiciency:RESult:INPut:REALpower:NPEak?     | 722 |
| POWer:EFFiciency:RESult:INPut:REALpower:PPEak?     | 722 |
| POWer:EFFiciency:RESult:INPut:REALpower:STDDev?    | 722 |
| POWer:EFFiciency:RESult:INPut:REALpower:WFMCount?  | 722 |
| POWer:EFFiciency:RESult:INPut:REALpower[:ACTual]?  | 722 |
| POWer:EFFiciency:RESult:OUTPut:REALpower:AVG?      | 722 |
| POWer:EFFiciency:RESult:OUTPut:REALpower:NPEak?    | 722 |
| POWer:EFFiciency:RESult:OUTPut:REALpower:PPEak?    | 722 |
| POWer:EFFiciency:RESult:OUTPut:REALpower:STDDev?   | 722 |
| POWer:EFFiciency:RESult:OUTPut:REALpower:WFMCount? | 722 |
| POWer:EFFiciency:RESult:OUTPut:REALpower[:ACTual]? | 722 |
| POWer:ENABle                                       | 715 |
| POWer:HARMonics:AVAilable?                         | 723 |
| POWer:HARMonics:DOFRequency                        | 724 |
| POWer:HARMonics:ENFRequency                        | 724 |
| POWer:HARMonics:EXECute                            | 724 |
| POWer:HARMonics:MEASurement:DURation?              | 724 |
| POWer:HARMonics:MEASurement:FREQuency:AVG?         | 724 |
| POWer:HARMonics:MEASurement:FREQuency:NPEak?       | 724 |
| POWer:HARMonics:MEASurement:FREQuency:PPeak?       | 725 |
| POWer:HARMonics:MEASurement:FREQuency:STDDev?      | 725 |
| POWer:HARMonics:MEASurement:FREQuency[:ACTual]?    | 725 |
| POWer:HARMonics:MEASurement:REALpower[:ACTual]?    | 725 |
| POWer:HARMonics:MEASurement:THDistortion:AVG?      | 725 |
| POWer:HARMonics:MEASurement:THDistortion:NPEak?    | 725 |
| POWer:HARMonics:MEASurement:THDistortion:PPeak?    | 726 |
| POWer:HARMonics:MEASurement:THDistortion:STDDev?   | 726 |
| POWer:HARMonics:MEASurement:THDistortion[:ACTual]? | 726 |
| POWer:HARMonics:MIFRequency                        | 726 |
| POWer:HARMonics:REPort:ADD                         | 726 |
| POWer:HARMonics:RESult <n>:FREQency?</n>           | 726 |
| POWer:HARMonics:RESult <n>:LEVel:LIMit?</n>        | 727 |
| POWer:HARMonics:RESult <n>:LEVel[:VALue]?</n>      | 727 |
| POWer:HARMonics:RESult <n>:MAXimum?</n>            |     |
| POWer:HARMonics:RESult <n>:MEAN?</n>               | 727 |

| POWer:HARMonics:RESult <n>:MINimum?</n>        | 727 |
|------------------------------------------------|-----|
| POWer:HARMonics:RESult <n>:RESet</n>           | 728 |
| POWer:HARMonics:RESult <n>:VALid?</n>          | 728 |
| POWer:HARMonics:RESult <n>:VCOunt?</n>         | 728 |
| POWer:HARMonics:RESult <n>:WFMCount?</n>       | 728 |
| POWer:HARMonics:STANdard                       | 728 |
| POWer:INRushcurrent:EXECute                    | 729 |
| POWer:INRushcurrent:GATE <n>:STARt</n>         | 729 |
| POWer:INRushcurrent:GATE <n>:STOP</n>          | 729 |
| POWer:INRushcurrent:GCOunt                     | 730 |
| POWer:INRushcurrent:REPort:ADD                 |     |
| POWer:INRushcurrent:RESult <n>:AREA?</n>       | 730 |
| POWer:INRushcurrent:RESult <n>:MAXCurrent?</n> | 730 |
| POWer:MODulation:EXECute                       | 732 |
| POWer:MODulation:REPort:ADD                    | 732 |
| POWer:MODulation:RESult:LPEak:AVG?             | 732 |
| POWer:MODulation:RESult:LPEak:NPEak?           | 732 |
| POWer:MODulation:RESult:LPEak:PPEak?           |     |
| POWer:MODulation:RESult:LPEak:STDDev?          | 732 |
| POWer:MODulation:RESult:LPEak:WFMCount?        | 732 |
| POWer:MODulation:RESult:LPEak[:ACTual]?        | 732 |
| POWer:MODulation:RESult:MEAN:AVG?              | 732 |
| POWer:MODulation:RESult:MEAN:NPEak?            | 732 |
| POWer:MODulation:RESult:MEAN:PPEak?            | 733 |
| POWer:MODulation:RESult:MEAN:STDDev?           | 733 |
| POWer:MODulation:RESult:MEAN:WFMCount?         | 733 |
| POWer:MODulation:RESult:MEAN[:ACTual]?         | 732 |
| POWer:MODulation:RESult:RMS:AVG?               | 733 |
| POWer:MODulation:RESult:RMS:NPEak?             | 733 |
| POWer:MODulation:RESult:RMS:PPEak?             | 733 |
| POWer:MODulation:RESult:RMS:STDDev?            | 733 |
| POWer:MODulation:RESult:RMS:WFMCount?          | 733 |
| POWer:MODulation:RESult:RMS[:ACTual]?          | 733 |
| POWer:MODulation:RESult:STDDev:AVG?            |     |
| POWer:MODulation:RESult:STDDev:NPEak?          | 733 |
| POWer:MODulation:RESult:STDDev:PPEak?          | 733 |
| POWer:MODulation:RESult:STDDev:STDDev?         | 733 |
| POWer:MODulation:RESult:STDDev:WFMCount?       | 733 |
| POWer:MODulation:RESult:STDDev[:ACTual]?       |     |
| POWer:MODulation:RESult:UPEak:AVG?             | 734 |
| POWer:MODulation:RESult:UPEak:NPEak?           | 734 |
| POWer:MODulation:RESult:UPEak:PPEak?           | 734 |
| POWer:MODulation:RESult:UPEak:STDDev?          |     |
| POWer:MODulation:RESult:UPEak[:ACTual]?        |     |
| POWer:MODulation:RESult:UPEakWFMCount?         |     |
| POWer:MODulation:THReshold:HYSTeresis          |     |
| POWer:MODulation:THReshold:LOWer               |     |
| POWer:MODulation:THReshold[:UPPer]             |     |
| POWer:MODulation:TYPE                          |     |
| POWer: ONOFf: EXECUTE                          | 73/ |

| POWer:ONOFf:MEASurement                            | 734 |
|----------------------------------------------------|-----|
| POWer:ONOFf:REPort:ADD                             | 735 |
| POWer:ONOFf:RESult <n>:TIME?</n>                   | 735 |
| POWer:QUALity:EXECute                              |     |
| POWer:QUALity:REPort:ADD                           |     |
| POWer:QUALity:RESult:CURRent:CREStfactor:AVG?      | 737 |
| POWer:QUALity:RESult:CURRent:CREStfactor:NPEak?    | 737 |
| POWer:QUALity:RESult:CURRent:CREStfactor:PPEak?    |     |
| POWer:QUALity:RESult:CURRent:CREStfactor:STDDev?   |     |
| POWer:QUALity:RESult:CURRent:CREStfactor:WFMCount? |     |
| POWer:QUALity:RESult:CURRent:CREStfactor[:ACTual]? | 738 |
| POWer:QUALity:RESult:CURRent:FREQuency:AVG?        |     |
| POWer:QUALity:RESult:CURRent:FREQuency:NPEak?      |     |
| POWer:QUALity:RESult:CURRent:FREQuency:PPEak?      |     |
| POWer:QUALity:RESult:CURRent:FREQuency:STDDev?     |     |
| POWer:QUALity:RESult:CURRent:FREQuency:WFMCount?   |     |
| POWer:QUALity:RESult:CURRent:FREQuency[:ACTual]?   |     |
| POWer:QUALity:RESult:CURRent:RMS:AVG?              |     |
| POWer:QUALity:RESult:CURRent:RMS:NPEak?            |     |
| POWer:QUALity:RESult:CURRent:RMS:PPEak?            |     |
| POWer:QUALity:RESult:CURRent:RMS:STDDev?           |     |
| POWer:QUALity:RESult:CURRent:RMS:WFMCount?         |     |
| POWer:QUALity:RESult:CURRent:RMS[:ACTual]?         |     |
| POWer:QUALity:RESult:POWer:APParent:AVG?           |     |
| POWer:QUALity:RESult:POWer:APParent:NPEak?         |     |
| POWer:QUALity:RESult:POWer:APParent:PPEak?         |     |
| POWer:QUALity:RESult:POWer:APParent:STDDev?        |     |
| POWer:QUALity:RESult:POWer:APParent:WFMCount?      |     |
| POWer:QUALity:RESult:POWer:APParent[:ACTual]?      |     |
| POWer:QUALity:RESult:POWer:PFACtor:AVG?            |     |
| POWer:QUALity:RESult:POWer:PFACtor:NPEak?          |     |
| POWer:QUALity:RESult:POWer:PFACtor:PPEak?          |     |
| POWer:QUALity:RESult:POWer:PFACtor:STDDev?         |     |
| POWer:QUALity:RESult:POWer:PFACtor:WFMCount?       |     |
| POWer:QUALity:RESult:POWer:PFACtor[:ACTual]?       |     |
| POWer:QUALity:RESult:POWer:PHASe:AVG?              | 737 |
| POWer:QUALity:RESult:POWer:PHASe:NPEak?            |     |
| POWer:QUALity:RESult:POWer:PHASe:PPEak?            |     |
| POWer:QUALity:RESult:POWer:PHASe:STDDev?           |     |
| POWer:QUALity:RESult:POWer:PHASe:WFMCount?         |     |
| POWer:QUALity:RESult:POWer:PHASe[:ACTual]?         |     |
| POWer:QUALity:RESult:POWer:REACtive:AVG?           |     |
| POWer:QUALity:RESult:POWer:REACtive:NPEak?         |     |
| POWer:QUALity:RESult:POWer:REACtive:PPEak?         |     |
| POWer:QUALity:RESult:POWer:REACtive:STDDev?        |     |
| POWer:QUALity:RESult:POWer:REACtive:WFMCount?      |     |
| POWer:QUALity:RESult:POWer:REACtive[:ACTual]?      |     |
| POWer:QUALity:RESult:POWer:REALpower:AVG?          |     |
| POWer:QUALity:RESult:POWer:REALpower:NPEak?        |     |
| POWer:OLIALity:RESult-POWer:REAL nower:PPEak?      | 738 |

| POWer:QUALity:RESult:POWer:REALpower:STDDev?       |     |
|----------------------------------------------------|-----|
| POWer:QUALity:RESult:POWer:REALpower:WFMCount?     | 738 |
| POWer:QUALity:RESult:POWer:REALpower[:ACTual]?     | 739 |
| POWer:QUALity:RESult:VOLTage:CREStfactor:AVG?      | 737 |
| POWer:QUALity:RESult:VOLTage:CREStfactor:NPEak?    | 737 |
| POWer:QUALity:RESult:VOLTage:CREStfactor:PPEak?    | 738 |
| POWer:QUALity:RESult:VOLTage:CREStfactor:STDDev?   | 738 |
| POWer:QUALity:RESult:VOLTage:CREStfactor:WFMCount? | 738 |
| POWer:QUALity:RESult:VOLTage:CREStfactor[:ACTual]? | 739 |
| POWer:QUALity:RESult:VOLTage:FREQuency:AVG?        | 737 |
| POWer:QUALity:RESult:VOLTage:FREQuency:NPEak?      | 737 |
| POWer:QUALity:RESult:VOLTage:FREQuency:PPEak?      | 738 |
| POWer:QUALity:RESult:VOLTage:FREQuency:STDDev?     | 738 |
| POWer:QUALity:RESult:VOLTage:FREQuency:WFMCount?   | 738 |
| POWer:QUALity:RESult:VOLTage:FREQuency[:ACTual]?   | 739 |
| POWer:QUALity:RESult:VOLTage:RMS:AVG?              | 737 |
| POWer:QUALity:RESult:VOLTage:RMS:NPEak?            |     |
| POWer:QUALity:RESult:VOLTage:RMS:PPEak?            | 738 |
| POWer:QUALity:RESult:VOLTage:RMS:STDDev?           | 738 |
| POWer:QUALity:RESult:VOLTage:RMS:WFMCount?         | 738 |
| POWer:QUALity:RESult:VOLTage:RMS[:ACTual]?         | 739 |
| POWer:REPort:ADD                                   |     |
| POWer:REPort:DESCription                           | 717 |
| POWer:REPort:DUT                                   | 717 |
| POWer:REPort:OUTPut                                | 717 |
| POWer:REPort:SITE                                  | 717 |
| POWer:REPort:TEMPerature                           | 717 |
| POWer:REPort:USER                                  | 718 |
| POWer:RESult:TABLe                                 | 715 |
| POWer:RIPPle:EXECute                               |     |
| POWer:RIPPle:REPort:ADD                            |     |
| POWer:RIPPle:RESult:FREQuency:AVG?                 |     |
| POWer:RIPPle:RESult:FREQuency:AVG?                 |     |
| POWer:RIPPle:RESult:FREQuency:NPEak?               |     |
| POWer:RIPPle:RESult:FREQuency:NPEak?               |     |
| POWer:RIPPle:RESult:FREQuency:PPEak?               |     |
| POWer:RIPPle:RESult:FREQuency:PPEak?               | 746 |
| POWer:RIPPle:RESult:FREQuency:STDDev?              | 740 |
| POWer:RIPPle:RESult:FREQuency:STDDev?              | 746 |
| POWer:RIPPle:RESult:FREQuency:WFMCount?            | 740 |
| POWer:RIPPle:RESult:FREQuency:WFMCount?            | 746 |
| POWer:RIPPle:RESult:FREQuency[:ACTual]?            | 740 |
| POWer:RIPPle:RESult:FREQuency[:ACTual]?            |     |
| POWer:RIPPle:RESult:LPEak:AVG?                     |     |
| POWer:RIPPle:RESult:LPEak:NPEak?                   | 741 |
| POWer:RIPPle:RESult:LPEak:PPEak?                   | 741 |
| POWer:RIPPle:RESult:LPEak:STDDev?                  |     |
| POWer:RIPPle:RESult:LPEak:WFMCount?                | 741 |
| POWer:RIPPle:RESult:LPEak[:ACTual]?                | 741 |
| POWer:RIPPle:RESult:MEAN:AVG?                      | 741 |

| POWer:RIPPle:RESult:MEAN:AVG?         | 747 |
|---------------------------------------|-----|
| POWer:RIPPle:RESult:MEAN:NPEak?       | 741 |
| POWer:RIPPle:RESult:MEAN:NPEak?       | 747 |
| POWer:RIPPle:RESult:MEAN:PPEak?       | 741 |
| POWer:RIPPle:RESult:MEAN:PPEak?       | 747 |
| POWer:RIPPle:RESult:MEAN:STDDev?      | 741 |
| POWer:RIPPle:RESult:MEAN:STDDev?      | 747 |
| POWer:RIPPle:RESult:MEAN:WFMCount?    | 741 |
| POWer:RIPPle:RESult:MEAN:WFMCount?    | 747 |
| POWer:RIPPle:RESult:MEAN[:ACTual]?    | 741 |
| POWer:RIPPle:RESult:MEAN[:ACTual]?    | 747 |
| POWer:RIPPle:RESult:NDCYcle:AVG?      | 742 |
| POWer:RIPPle:RESult:NDCYcle:AVG?      | 747 |
| POWer:RIPPle:RESult:NDCYcle:NPEak?    | 742 |
| POWer:RIPPle:RESult:NDCYcle:NPEak?    | 747 |
| POWer:RIPPle:RESult:NDCYcle:PPEak?    | 742 |
| POWer:RIPPle:RESult:NDCYcle:PPEak?    | 747 |
| POWer:RIPPle:RESult:NDCYcle:STDDev?   | 742 |
| POWer:RIPPle:RESult:NDCYcle:STDDev?   | 747 |
| POWer:RIPPle:RESult:NDCYcle:WFMCount? | 742 |
| POWer:RIPPle:RESult:NDCYcle:WFMCount? | 747 |
| POWer:RIPPle:RESult:NDCYcle[:ACTual]? | 742 |
| POWer:RIPPle:RESult:NDCYcle[:ACTual]? | 747 |
| POWer:RIPPle:RESult:PDCYcle:AVG?      | 742 |
| POWer:RIPPle:RESult:PDCYcle:AVG?      | 748 |
| POWer:RIPPle:RESult:PDCYcle:NPEak?    | 742 |
| POWer:RIPPle:RESult:PDCYcle:NPEak?    | 748 |
| POWer:RIPPle:RESult:PDCYcle:PPEak?    | 742 |
| POWer:RIPPle:RESult:PDCYcle:PPEak?    | 748 |
| POWer:RIPPle:RESult:PDCYcle:STDDev?   | 742 |
| POWer:RIPPle:RESult:PDCYcle:STDDev?   | 748 |
| POWer:RIPPle:RESult:PDCYcle:WFMCount? | 742 |
| POWer:RIPPle:RESult:PDCYcle:WFMCount? | 748 |
| POWer:RIPPle:RESult:PDCYcle[:ACTual]? | 742 |
| POWer:RIPPle:RESult:PDCYcle[:ACTual]? | 748 |
| POWer:RIPPle:RESult:PEAK:AVG?         | 742 |
| POWer:RIPPle:RESult:PEAK:AVG?         | 748 |
| POWer:RIPPle:RESult:PEAK:NPEak?       | 742 |
| POWer:RIPPle:RESult:PEAK:NPEak?       | 748 |
| POWer:RIPPle:RESult:PEAK:PPEak?       | 742 |
| POWer:RIPPle:RESult:PEAK:PPEak?       | 748 |
| POWer:RIPPle:RESult:PEAK:STDDev?      | 743 |
| POWer:RIPPle:RESult:PEAK:STDDev?      | 748 |
| POWer:RIPPle:RESult:PEAK:WFMCount?    | 743 |
| POWer:RIPPle:RESult:PEAK:WFMCount?    |     |
| POWer:RIPPle:RESult:PEAK[:ACTual]?    |     |
| POWer:RIPPle:RESult:PEAK[:ACTual]?    |     |
| POWer:RIPPle:RESult:PERiod:AVG?       |     |
| POWer:RIPPle:RESult:PERiod:AVG?       |     |
| POWer:RIPPle:RESult:PERiod:NPEak?     |     |
|                                       |     |

| POWer:RIPPle:RESult:PERiod:NPEak?               | 749 |
|-------------------------------------------------|-----|
| POWer:RIPPle:RESult:PERiod:PPEak?               | 743 |
| POWer:RIPPle:RESult:PERiod:PPEak?               |     |
| POWer:RIPPle:RESult:PERiod:STDDev?              |     |
| POWer:RIPPle:RESult:PERiod:STDDev?              | 749 |
| POWer:RIPPle:RESult:PERiod:WFMCount?            | 743 |
| POWer:RIPPle:RESult:PERiod:WFMCount?            |     |
| POWer:RIPPle:RESult:PERiod[:ACTual]?            |     |
| POWer:RIPPle:RESult:PERiod[:ACTual]?            | 748 |
| POWer:RIPPle:RESult:STDDev:AVG?                 | 743 |
| POWer:RIPPle:RESult:STDDev:AVG?                 | 749 |
| POWer:RIPPle:RESult:STDDev:NPEak?               | 743 |
| POWer:RIPPle:RESult:STDDev:NPEak?               | 749 |
| POWer:RIPPle:RESult:STDDev:PPEak?               | 743 |
| POWer:RIPPle:RESult:STDDev:PPEak?               | 749 |
| POWer:RIPPle:RESult:STDDev:STDDev?              | 743 |
| POWer:RIPPle:RESult:STDDev:STDDev?              | 749 |
| POWer:RIPPle:RESult:STDDev:WFMCount?            |     |
| POWer:RIPPle:RESult:STDDev:WFMCount?            | 749 |
| POWer:RIPPle:RESult:STDDev[:ACTual]?            | 743 |
| POWer:RIPPle:RESult:STDDev[:ACTual]?            | 749 |
| POWer:RIPPle:RESult:UPEak:AVG?                  | 744 |
| POWer:RIPPle:RESult:UPEak:NPEak?                | 744 |
| POWer:RIPPle:RESult:UPEak:PPEak?                |     |
| POWer:RIPPle:RESult:UPEak:STDDev?               | 744 |
| POWer:RIPPle:RESult:UPEak:WFMCount?             | 744 |
| POWer:RIPPle:RESult:UPEak[:ACTual]?             | 744 |
| POWer:SLEWrate:DSAMple                          | 745 |
| POWer:SLEWrate:DTIMe                            | 746 |
| POWer:SLEWrate:EXECute                          |     |
| POWer:SLEWrate:REPort:ADD                       | 746 |
| POWer:SLEWrate:RESult:LPEak:AVG?                | 746 |
| POWer:SLEWrate:RESult:LPEak:NPEak?              |     |
| POWer:SLEWrate:RESult:LPEak:PPEak?              | 746 |
| POWer:SLEWrate:RESult:LPEak:STDDev?             |     |
| POWer:SLEWrate:RESult:LPEak:WFMCount?           | 746 |
| POWer:SLEWrate:RESult:LPEak[:ACTual]?           | 746 |
| POWer:SLEWrate:RESult:UPEak:AVG?                | 749 |
| POWer:SLEWrate:RESult:UPEak:NPEak?              |     |
| POWer:SLEWrate:RESult:UPEak:PPEak?              | 749 |
| POWer:SLEWrate:RESult:UPEak:STDDev?             | 749 |
| POWer:SLEWrate:RESult:UPEak:WFMCount?           | 749 |
| POWer:SLEWrate:RESult:UPEak[:ACTual]?           | 749 |
| POWer:SOA:EXECute                               | 751 |
| POWer:SOA:LINear:ADD.                           | 751 |
| POWer:SOA:LINear:COUNt?                         | 751 |
| POWer:SOA:LINear:INSert                         | 751 |
| POWer:SOA:LINear:POINt <m>:CURRent</m>          |     |
| POWer:SOA:LINear:POINt <m>:CURRent:MAXimum</m>  | 752 |
| POWer:SOA:LINear:POINt <m>:CURRent:MINimum.</m> | 752 |

| POWer:SOA:LINear:POINt <m>:VOLTage</m>                             | 752 |
|--------------------------------------------------------------------|-----|
| POWer:SOA:LINear:REMove                                            | 753 |
| POWer:SOA:LOGarithmic:ADD                                          | 751 |
| POWer:SOA:LOGarithmic:COUNt?                                       |     |
| POWer:SOA:LOGarithmic:INSert                                       |     |
| POWer:SOA:LOGarithmic:POINt <m>:CURRent</m>                        |     |
| POWer:SOA:LOGarithmic:POINt <m>:CURRent:MAXimum</m>                | 752 |
| POWer:SOA:LOGarithmic:POINt <m>:CURRent:MINimum</m>                |     |
| POWer:SOA:LOGarithmic:POINt <m>:VOLTage</m>                        |     |
| POWer:SOA:LOGarithmic:REMove                                       |     |
| POWer:SOA:REPort:ADD                                               |     |
| POWer:SOA:RESTart                                                  |     |
| POWer:SOA:RESult:ACQuisition:FAILed?                               | 753 |
| POWer:SOA:RESult:ACQuisition:FRATe?                                |     |
| POWer:SOA:RESult:ACQuisition:PASSed?                               |     |
| POWer:SOA:RESult:ACQuisition:POINts?                               |     |
| POWer:SOA:RESult:ACQuisition:STATe?                                |     |
| POWer:SOA:RESult:ACQuisition:TOLerance                             |     |
| POWer:SOA:RESult:ACQuisition:VCOunt?                               |     |
| POWer:SOA:RESult:ACQuisition:VIOLation <n>:CURRent?</n>            |     |
| POWer:SOA:RESult:ACQuisition:VIOLation <n>?</n>                    |     |
| POWer:SOA:RESult:TOTal:COUNt?                                      |     |
| POWer:SOA:RESult:TOTal:FAILed?                                     |     |
| POWer:SOA:RESult:TOTal:FRATe?                                      |     |
| POWer:SOA:RESult:TOTal:PASSed?                                     |     |
| POWer:SOA:RESult:TOTal:SAMPle:COUNt?                               |     |
| POWer:SOA:RESult:TOTal:SAMPle:FAILed?                              |     |
| POWer:SOA:RESult:TOTal:SAMPle:PASSed?                              |     |
| POWer:SOA:RESult:TOTal:STATe?                                      |     |
| POWer:SOA:RESult:TOTal:TOLerance                                   |     |
| POWer:SOA:RESult:TOTal:VCOunt?                                     |     |
| POWer:SOA:RESult:TOTal:VIOLation <n>:CURRent:DATA:HEADer?</n>      |     |
| POWer:SOA:RESult:TOTal:VIOLation <n>:CURRent:DATA:XINCrement?</n>  |     |
| POWer:SOA:RESult:TOTal:VIOLation <n>:CURRent:DATA:XORigin?</n>     |     |
| POWer:SOA:RESult:TOTal:VIOLation <n>:CURRent:DATA:YINCrement?</n>  |     |
| POWer:SOA:RESult:TOTal:VIOLation <n>:CURRent:DATA:YORigin?</n>     |     |
| POWer:SOA:RESult:TOTal:VIOLation <n>:CURRent:DATA:YRESolution?</n> |     |
| POWer:SOA:RESult:TOTal:VIOLation <n>:CURRent:DATA?</n>             |     |
| POWer:SOA:RESult:TOTal:VIOLation <n>:CURRent?</n>                  |     |
| POWer:SOA:RESult:TOTal:VIOLation <n>:VOLTage:DATA:HEADer?</n>      |     |
| POWer:SOA:RESult:TOTal:VIOLation <n>:VOLTage:DATA:XINCrement?</n>  |     |
| POWer:SOA:RESult:TOTal:VIOLation <n>:VOLTage:DATA:XORigin?</n>     |     |
| POWer:SOA:RESult:TOTal:VIOLation <n>:VOLTage:DATA:YINCrement?</n>  |     |
|                                                                    |     |
| POWer:SOA:RESult:TOTal:VIOLation <n>:VOLTage:DATA:YRESolution?</n> |     |
| POWer:SOA:RESult:TOTal:VIOLation <n>:VOLTage:DATA?</n>             |     |
| POWer:SOA:RESult:TOTal:VIOLation <n>:VOL1age?</n>                  |     |
| POWer:SOA:RESuit.101ai.vioLation\1/2?                              |     |
| POWer:SOA:SCALe                                                    | 758 |
|                                                                    |     |

| POWer:SOA:SCALe:MASK                         | 758 |
|----------------------------------------------|-----|
| POWer:SOURce:CURRent <n></n>                 | 715 |
| POWer:SOURce:VOLTage <n></n>                 | 716 |
| POWer:SPECtrum:EXECute                       | 758 |
| POWer:SPECtrum:FREQuency                     | 758 |
| POWer:SPECtrum:REPort:ADD.                   | 759 |
| POWer:SPECtrum:RESult <n>:FREQuency?</n>     |     |
| POWer:SPECtrum:RESult <n>:LEVel[:VALue]?</n> | 759 |
| POWer:SPECtrum:RESult <n>:MAXimum?</n>       | 759 |
| POWer:SPECtrum:RESult <n>:MEAN?</n>          | 759 |
| POWer:SPECtrum:RESult <n>:MINimum?</n>       | 760 |
| POWer:SPECtrum:RESult <n>:RESet.</n>         | 760 |
| POWer:SPECtrum:RESult <n>:WFMCount?</n>      | 760 |
| POWer:STATistics:RESet                       | 716 |
| POWer:STATistics:VISible                     | 716 |
| POWer:SWITching:EXECute                      | 761 |
| POWer:SWITching:GATE:CONDuction:STARt        |     |
| POWer:SWITching:GATE:CONDuction:STOP         |     |
| POWer:SWITching:GATE:NCONduction:STARt       | 762 |
| POWer:SWITching:GATE:NCONduction:STOP        | 762 |
| POWer:SWITching:GATE:SWAVe                   |     |
| POWer:SWITching:GATE:TOFF:STARt              | 762 |
| POWer:SWITching:GATE:TOFF:STOP               | 762 |
| POWer:SWITching:GATE:TON:STARt               |     |
| POWer:SWITching:GATE:TON:STOP                | 762 |
| POWer:SWITching:REPort:ADD                   | 763 |
| POWer:SWITching:RESult:CONDuction:ENERgy?    | 763 |
| POWer:SWITching:RESult:CONDuction:POWer?     | 763 |
| POWer:SWITching:RESult:NCONduction:ENERgy?   | 763 |
| POWer:SWITching:RESult:NCONduction:POWer?    |     |
| POWer:SWITching:RESult:TOFF:ENERgy?          |     |
| POWer:SWITching:RESult:TOFF:POWer?           | 764 |
| POWer:SWITching:RESult:TON:ENERgy?           | 764 |
| POWer:SWITching:RESult:TON:POWer?            | 764 |
| POWer:SWITching:RESult:TOTal:ENERgy?         |     |
| POWer:SWITching:RESult:TOTal:POWer?          | 764 |
| POWer:SWITching:TYPE                         | 764 |
| POWer:TRANsient:EXECute                      | 765 |
| POWer:TRANsient:REPort:ADD                   | 765 |
| POWer:TRANsient:RESult:DELay?                | 765 |
| POWer:TRANsient:RESult:OVERshoot?            | 765 |
| POWer:TRANsient:RESult:PEAK:TIME?            | 765 |
| POWer:TRANsient:RESult:PEAK:VALue?           | 766 |
| POWer:TRANsient:RESult:RTIMe?                |     |
| POWer:TRANsient:RESult:SETTlingtime?         | 766 |
| POWer:TRANsient:SIGHigh                      | 766 |
| POWer:TRANsient:SIGLow                       | 766 |
| POWer:TRANsient:STARt                        | 766 |
| POWer:TRANsient:STOP                         | 767 |
| POWer:ZOFFset[:EXECute]                      | 716 |

| PROBe <m>:ID:BUILd?</m>                    | 111 |
|--------------------------------------------|-----|
| PROBe <m>:ID:PARTnumber?</m>               |     |
| PROBe <m>:ID:PRDate?</m>                   |     |
| PROBe <m>:ID:SRNumber?</m>                 |     |
| PROBe <m>:ID:SWVersion?</m>                |     |
| PROBe <m>:PMETer:RESults:COMMon?</m>       |     |
|                                            |     |
| PROBe <m>:PMETer:RESults:DIFFerential?</m> |     |
| PROBe <m>:PMETer:RESults:NEGative?</m>     |     |
| PROBe <m>:PMETer:RESults:POSitive?</m>     |     |
| PROBe <m>:PMETer:RESults:SINGle?</m>       |     |
| PROBe <m>:PMETer:VISibility</m>            |     |
| PROBe <m>:SETup:ACCoupling</m>             |     |
| PROBe <m>:SETup:ADVanced:AUDioverload</m>  |     |
| PROBe <m>:SETup:ADVanced:FILTer</m>        |     |
| PROBe <m>:SETup:ADVanced:PMToffset</m>     |     |
| PROBe <m>:SETup:ADVanced:RANGe</m>         |     |
| PROBe <m>:SETup:ADVanced:STPRobe</m>       |     |
| PROBe <m>:SETup:ADVanced:ZADJust</m>       |     |
| PROBe <m>:SETup:ATTenuation:MANual</m>     |     |
| PROBe <m>:SETup:ATTenuation:UNIT</m>       |     |
| PROBe <m>:SETup:ATTenuation[:AUTO]?</m>    |     |
| PROBe <m>:SETup:BANDwidth?</m>             |     |
| PROBe <m>:SETup:CAPacitance?</m>           | 446 |
| PROBe <m>:SETup:DCOFfset?</m>              | 451 |
| PROBe <m>:SETup:DEGauss</m>                | 447 |
| PROBe <m>:SETup:GAIN:MANual</m>            | 443 |
| PROBe <m>:SETup:GAIN:UNIT</m>              | 442 |
| PROBe <m>:SETup:GAIN[:AUTO]?</m>           | 446 |
| PROBe <m>:SETup:IMPedance?</m>             | 447 |
| PROBe <m>:SETup:MODE</m>                   | 443 |
| PROBe <m>:SETup:NAME?</m>                  | 445 |
| PROBe <m>:SETup:OFFSwitch</m>              | 450 |
| PROBe <m>:SETup:PRMode</m>                 | 448 |
| PROBe <m>:SETup:TYPE?</m>                  | 445 |
| PROBe <m>:SETup:ZAXV</m>                   | 449 |
| REFCurve <m>:DATA:HEADer?</m>              | 576 |
| REFCurve <m>:DATA:XINCrement?</m>          | 579 |
| REFCurve <m>:DATA:XORigin?</m>             | 579 |
| REFCurve <m>:DATA:YINCrement?</m>          | 580 |
| REFCurve <m>:DATA:YORigin?</m>             | 580 |
| REFCurve <m>:DATA:YRESolution?</m>         | 580 |
| REFCurve <m>:DATA?</m>                     | 576 |
| REFCurve <m>:HORizontal:POSition</m>       | 486 |
| REFCurve <m>:HORizontal:SCALe</m>          |     |
| REFCurve <m>:LABel</m>                     |     |
| REFCurve <m>:LOAD</m>                      |     |
| REFCurve <m>:LOAD:STATe</m>                |     |
| REFCurve <m>:SAVE</m>                      |     |
| REFCurve <m>:SOURce</m>                    |     |
| REFCurve <m>:SOURce:CATalog?</m>           | 484 |

| REFCurve <m>:STATe</m>                | 485 |
|---------------------------------------|-----|
| REFCurve <m>:UPDate</m>               |     |
| REFCurve <m>:VERTical:POSition</m>    | 486 |
| REFCurve <m>:VERTical:SCALe</m>       | 486 |
| REFCurve <m>:WCOLor</m>               | 487 |
| REFLevel:RELative:LOWer               | 529 |
| REFLevel:RELative:MIDDle              | 529 |
| REFLevel:RELative:MODE                | 528 |
| REFLevel:RELative:UPPer               | 529 |
| RUN                                   | 434 |
| RUNContinous                          | 434 |
| RUNSingle                             | 434 |
| SEARch:CONDition                      | 488 |
| SEARch:MEASure:LEVel:PEAK:MAGNitude   | 492 |
| SEARch:MEASure:PEAK:POLarity          | 492 |
| SEARch:PROTocol:ARINc:CONDition       | 710 |
| SEARch:PROTocol:ARINc:DATA:CONDition  | 711 |
| SEARch:PROTocol:ARINc:DATA:MAXimum    | 711 |
| SEARch:PROTocol:ARINc:DATA:MINimum    | 712 |
| SEARch:PROTocol:ARINc:DATA:OFFSet     | 712 |
| SEARch:PROTocol:ARINc:DATA:SIZE       | 712 |
| SEARch:PROTocol:ARINc:ERRor           | 712 |
| SEARch:PROTocol:ARINc:FORMat          | 712 |
| SEARch:PROTocol:ARINc:LABel:CONDition | 713 |
| SEARch:PROTocol:ARINc:LABel:MAXimum   | 713 |
| SEARch:PROTocol:ARINc:LABel:MINimum.  | 713 |
| SEARch:PROTocol:ARINc:SDI             | 713 |
| SEARch:PROTocol:ARINc:SSM             | 713 |
| SEARch:PROTocol:ARINc:WORD[:TYPE]     | 714 |
| SEARch:PROTocol:CAN:ACKerror          | 651 |
| SEARch:PROTocol:CAN:BITSterror        | 652 |
| SEARch:PROTocol:CAN:CONDition         | 650 |
| SEARch:PROTocol:CAN:CRCerror          | 652 |
| SEARch:PROTocol:CAN:DATA              | 654 |
| SEARch:PROTocol:CAN:DCONdition        | 653 |
| SEARch:PROTocol:CAN:DLENgth           | 653 |
| SEARch:PROTocol:CAN:FORMerror         | 652 |
| SEARch:PROTocol:CAN:FRAMe             | 651 |
| SEARch:PROTocol:CAN:FTYPe             | 652 |
| SEARch:PROTocol:CAN:ICONdition        | 653 |
| SEARch:PROTocol:CAN:IDENtifier        | 653 |
| SEARch:PROTocol:CAN:ITYPe             | 652 |
| SEARch:PROTocol:LIN:CHKSerror         | 665 |
| SEARch:PROTocol:LIN:CONDition.        | 664 |
| SEARch:PROTocol:LIN:DATA              | 666 |
| SEARch:PROTocol:LIN:DCONdition        | 666 |
| SEARch:PROTocol:LIN:DLENgth           | 666 |
| SEARch:PROTocol:LIN:FRAMe             |     |
| SEARch:PROTocol:LIN:ICONdition.       | 665 |
| SEARch:PROTocol:LIN:IDENtifier        | 666 |

| SEARch:PROTocol:LIN:IPERror                | 665 |
|--------------------------------------------|-----|
| SEARch:PROTocol:LIN:SYERror                | 665 |
| SEARch:PROTocol:MILStd:CONDition           | 696 |
| SEARch:PROTocol:MILStd:DATA:CONDition      | 697 |
| SEARch:PROTocol:MILStd:DATA:MAXimum        | 697 |
| SEARch:PROTocol:MILStd:DATA:MINimum        | 697 |
| SEARch:PROTocol:MILStd:DATA:OFFSet         | 697 |
| SEARch:PROTocol:MILStd:DATA:WORDs          | 697 |
| SEARch:PROTocol:MILStd:ERRor               |     |
| SEARch:PROTocol:MILStd:MCODe               | 698 |
| SEARch:PROTocol:MILStd:RTADdress:CONDition | 698 |
| SEARch:PROTocol:MILStd:RTADdress:MAXimum   | 698 |
| SEARch:PROTocol:MILStd:RTADdress:MINimum   | 698 |
| SEARch:PROTocol:MILStd:SADDress:CONDition  | 698 |
| SEARch:PROTocol:MILStd:SADDress:MAXimum    | 698 |
| SEARch:PROTocol:MILStd:SADDress:MCADdress  | 699 |
| SEARch:PROTocol:MILStd:SADDress:MINimum.   | 699 |
| SEARch:PROTocol:MILStd:STATus:BCReceived   | 699 |
| SEARch:PROTocol:MILStd:STATus:BUSY         | 699 |
| SEARch:PROTocol:MILStd:STATus:DBCaccept    | 699 |
| SEARch:PROTocol:MILStd:STATus:INSTrument   | 699 |
| SEARch:PROTocol:MILStd:STATus:MERRor       | 700 |
| SEARch:PROTocol:MILStd:STATus:SREQuest     | 700 |
| SEARch:PROTocol:MILStd:STATus:SUBSystem    | 700 |
| SEARch:PROTocol:MILStd:STATus:TERMinal     | 700 |
| SEARch:PROTocol:MILStd:TRMode              | 700 |
| SEARch:PROTocol:MILStd:TTYPe               | 700 |
| SEARch:PROTocol:MILStd:WCOunt:CONDition    | 701 |
| SEARch:PROTocol:MILStd:WCOunt:MAXimum      | 701 |
| SEARch:PROTocol:MILStd:WCOunt:MINimum      | 701 |
| SEARch:PROTocol:MILStd:WSTart              | 701 |
| SEARch:RCOunt?                             | 502 |
| SEARch:RESDiagram:SHOW                     | 501 |
| SEARch:RESult:ALL?                         | 501 |
| SEARch:RESult:BCOunt?                      | 501 |
| SEARch:RESult <n>?</n>                     | 502 |
| SEARch:SOURce                              | 489 |
| SEARch:STATe                               | 488 |
| SEARch:TRIGger:DATatoclock:CEDGe           | 496 |
| SEARch:TRIGger:DATatoclock:CLEVel          | 496 |
| SEARch:TRIGger:DATatoclock:CLEVel:DELTa    | 496 |
| SEARch:TRIGger:DATatoclock:CSOurce         | 495 |
| SEARch:TRIGger:DATatoclock:DLEVel          | 496 |
| SEARch:TRIGger:DATatoclock:DLEVel:DELTa    | 496 |
| SEARch:TRIGger:DATatoclock:HTIMe           | 496 |
| SEARch:TRIGger:DATatoclock:STIMe           | 496 |
| SEARch:TRIGger:EDGE:LEVel                  | 490 |
| SEARch:TRIGger:EDGE:LEVel:DELTa            | 490 |
| SEARch:TRIGger:EDGE:SLOPe                  | 489 |
| SEARch:TRIGger:LEVel:RISetime:LOWer        | 492 |

| SEARch:TRIGger:LEVel:RISetime:UPPer               | 493 |
|---------------------------------------------------|-----|
| SEARch:TRIGger:LEVel:RUNT:LOWer                   |     |
| SEARch:TRIGger:LEVel:RUNT:UPPer                   |     |
| SEARch:TRIGger:LEVel:WINDow:LOWer                 |     |
| SEARch:TRIGger:LEVel:WINDow:UPPer                 | 499 |
| SEARch:TRIGger:PATTern:FUNCtion                   | 497 |
| SEARch:TRIGger:PATTern:LEVel <n></n>              | 498 |
| SEARch:TRIGger:PATTern:LEVel <n>:DELTa</n>        | 498 |
| SEARch:TRIGger:PATTern:SOURce                     | 497 |
| SEARch:TRIGger:PATTern:WIDTh:DELTa                | 499 |
| SEARch:TRIGger:PATTern:WIDTh:RANGe                | 498 |
| SEARch:TRIGger:PATTern:WIDTh[:WIDTh]              | 499 |
| SEARch:TRIGger:RISetime:DELTa                     | 493 |
| SEARch:TRIGger:RISetime:RANGe                     | 493 |
| SEARch:TRIGger:RISetime:SLOPe                     | 492 |
| SEARch:TRIGger:RISetime:TIME                      | 493 |
| SEARch:TRIGger:RUNT:DELTa                         | 495 |
| SEARch:TRIGger:RUNT:POLarity                      | 494 |
| SEARch:TRIGger:RUNT:RANGe                         | 494 |
| SEARch:TRIGger:RUNT:WIDTh                         | 495 |
| SEARch:TRIGger:WIDTh:DELTa                        | 491 |
| SEARch:TRIGger:WIDTh:LEVel                        | 490 |
| SEARch:TRIGger:WIDTh:LEVel:DELTa                  | 490 |
| SEARch:TRIGger:WIDTh:POLarity                     | 490 |
| SEARch:TRIGger:WIDTh:RANGe                        | 491 |
| SEARch:TRIGger:WIDTh:WIDTh                        | 491 |
| SEARch:TRIGger:WINDow:DELTa                       | 499 |
| SEARch:TRIGger:WINDow:POLarity                    | 499 |
| SEARch:TRIGger:WINDow:RANGe                       | 500 |
| SEARch:TRIGger:WINDow:TIMerange                   | 500 |
| SEARch:TRIGger:WINDow:WIDTh                       | 501 |
| SINGle                                            | 434 |
| SPECtrum:DIAGram:COLor:MAGNitude:MODE             | 556 |
| SPECtrum:DIAGram:COLor:MAXimum[:LEVel]            | 556 |
| SPECtrum:DIAGram:COLor:MINimum[:LEVel]            | 557 |
| SPECtrum:DIAGram:COLor:SCHeme:FDOMain             | 557 |
| SPECtrum:DIAGram:COLor:SCHeme:SPECtrogram         | 557 |
| SPECtrum:DIAGram:SPECtrogram[:ENABle]             | 557 |
| SPECtrum:FREQuency:AVERage:COMPlete?              | 546 |
| SPECtrum:FREQuency:AVERage:COUNt                  | 546 |
| SPECtrum:FREQuency:BANDwidth[:RESolution]:AUTO    | 556 |
| SPECtrum:FREQuency:BANDwidth[:RESolution]:RATio   | 545 |
| SPECtrum:FREQuency:BANDwidth[:RESolution][:VALue] | 545 |
| SPECtrum:FREQuency:CENTer                         | 544 |
| SPECtrum:FREQuency:FULLspan                       | 544 |
| SPECtrum:FREQuency:MAGNitude:SCALe                | 543 |
| SPECtrum:FREQuency:POSition                       | 543 |
| SPECtrum:FREQuency:RESet                          | 546 |
| SPECtrum:FREQuency:SCALe                          | 544 |
| SPECtrum:FREQuency:SPAN                           | 544 |

| SPECtrum:FREQuency:STARt                        |     |
|-------------------------------------------------|-----|
| SPECtrum:FREQuency:STOP                         |     |
| SPECtrum:FREQuency:WINDow:TYPE                  |     |
| SPECtrum:HISTory:CURRent                        |     |
| SPECtrum:HISTory:EXPort:NAME                    | 513 |
| SPECtrum:HISTory:EXPort:SAVE                    | 514 |
| SPECtrum:HISTory:PALL                           | 507 |
| SPECtrum:HISTory:PLAYer:SPEed                   | 508 |
| SPECtrum:HISTory:PLAYer:STATe                   | 509 |
| SPECtrum:HISTory:REPLay                         | 508 |
| SPECtrum:HISTory:STARt                          | 508 |
| SPECtrum:HISTory:STOP                           |     |
| SPECtrum:HISTory:TSABsolute:ALL?                | 512 |
| SPECtrum:HISTory:TSABsolute?                    | 511 |
| SPECtrum:HISTory:TSDate:ALL?                    | 512 |
| SPECtrum:HISTory:TSDate?                        |     |
| SPECtrum:HISTory:TSRelative:ALL?                |     |
| SPECtrum:HISTory:TSRelative?                    | 511 |
| SPECtrum:MARKer:RCOunt?                         | 554 |
| SPECtrum:MARKer:REFerence:SETup:CMPeak          | 552 |
| SPECtrum:MARKer:REFerence:SETup:CSCReen         | 552 |
| SPECtrum:MARKer:REFerence:SETup:FREQuency       | 552 |
| SPECtrum:MARKer:REFerence:SETup:INDex           | 552 |
| SPECtrum:MARKer:REFerence:SETup:MODE            | 552 |
| SPECtrum:MARKer:REFerence:SETup:SPAN            | 553 |
| SPECtrum:MARKer:RESult <n>:ALL:DELTa?</n>       | 555 |
| SPECtrum:MARKer:RESult <n>:ALL?</n>             | 554 |
| SPECtrum:MARKer:RESult <n>:DELTa?</n>           | 555 |
| SPECtrum:MARKer:RESult <n>:FREQuency:DELTa?</n> | 555 |
| SPECtrum:MARKer:RESult <n>:FREQuency?</n>       | 555 |
| SPECtrum:MARKer:RESult <n>:LEVel:DELTa?</n>     |     |
| SPECtrum:MARKer:RESult <n>:LEVel?</n>           | 555 |
| SPECtrum:MARKer:RESult <n>?</n>                 |     |
| SPECtrum:MARKer:RMARker:FREQuency?              |     |
| SPECtrum:MARKer:RMARker:LEVel?                  |     |
| SPECtrum:MARKer:RMARker?                        | 553 |
| SPECtrum:MARKer:RMODe                           |     |
| SPECtrum:MARKer:RTABle:ENABle                   | 550 |
| SPECtrum:MARKer:SETup:DISTance                  | 551 |
| SPECtrum:MARKer:SETup:EXCursion                 |     |
| SPECtrum:MARKer:SETup:MLEVel                    |     |
| SPECtrum:MARKer:SETup:MMODe                     |     |
| SPECtrum:MARKer:SETup:MWIDth                    |     |
| SPECtrum:MARKer:SOURce                          |     |
| SPECtrum:MARKer[:ENABle]                        |     |
| SPECtrum:MODE                                   |     |
| SPECtrum:SOURce                                 |     |
| SPECtrum:SPECtrogram:RESet                      |     |
| SPECtrum:SPECtrogram:SCALe                      |     |
| SPECtrum:TIME:POSition                          | 545 |

| SPECtrum:TIME:RANGe                          | 546 |
|----------------------------------------------|-----|
| SPECtrum:WAVeform:AVERage:DATA:HEADer?       | 547 |
| SPECtrum:WAVeform:AVERage:DATA:POINts?       | 548 |
| SPECtrum:WAVeform:AVERage:DATA:XINCrement?   |     |
| SPECtrum:WAVeform:AVERage:DATA:XORigin?      | 548 |
| SPECtrum:WAVeform:AVERage:DATA:YINCrement?   | 548 |
| SPECtrum:WAVeform:AVERage:DATA:YORigin?      | 549 |
| SPECtrum:WAVeform:AVERage:DATA:YRESolution?  | 549 |
| SPECtrum:WAVeform:AVERage:DATA?              | 547 |
| SPECtrum:WAVeform:AVERage[:ENABle]           | 546 |
| SPECtrum:WAVeform:MAXimum:DATA:HEADer?       | 547 |
| SPECtrum:WAVeform:MAXimum:DATA:POINts?       | 548 |
| SPECtrum:WAVeform:MAXimum:DATA:XINCrement?   | 548 |
| SPECtrum:WAVeform:MAXimum:DATA:XORigin?      | 548 |
| SPECtrum:WAVeform:MAXimum:DATA:YINCrement?   | 548 |
| SPECtrum:WAVeform:MAXimum:DATA:YORigin?      | 549 |
| SPECtrum:WAVeform:MAXimum:DATA:YRESolution?  | 549 |
| SPECtrum:WAVeform:MAXimum:DATA?              | 547 |
| SPECtrum:WAVeform:MAXimum[:ENABle]           | 546 |
| SPECtrum:WAVeform:MINimum:DATA:HEADer?       | 548 |
| SPECtrum:WAVeform:MINimum:DATA:POINts?       | 548 |
| SPECtrum:WAVeform:MINimum:DATA:XINCrement?   | 548 |
| SPECtrum:WAVeform:MINimum:DATA:XORigin?      | 548 |
| SPECtrum:WAVeform:MINimum:DATA:YINCrement?   | 548 |
| SPECtrum:WAVeform:MINimum:DATA:YORigin?      | 549 |
| SPECtrum:WAVeform:MINimum:DATA:YRESolution?  | 549 |
| SPECtrum:WAVeform:MINimum:DATA?              | 547 |
| SPECtrum:WAVeform:MINimum[:ENABle]           | 546 |
| SPECtrum:WAVeform:SPECtrum:DATA:HEADer?      | 548 |
| SPECtrum:WAVeform:SPECtrum:DATA:POINts?      | 548 |
| SPECtrum:WAVeform:SPECtrum:DATA:XINCrement?  | 548 |
| SPECtrum:WAVeform:SPECtrum:DATA:XORigin?     | 548 |
| SPECtrum:WAVeform:SPECtrum:DATA:YINCrement?  | 548 |
| SPECtrum:WAVeform:SPECtrum:DATA:YORigin?     | 549 |
| SPECtrum:WAVeform:SPECtrum:DATA:YRESolution? |     |
| SPECtrum:WAVeform:SPECtrum:DATA?             | 547 |
| SPECtrum:WAVeform:SPECtrum[:ENABle]          |     |
| SPECtrum[:STATe]                             |     |
| STATus:OPERation:CONDition?                  | 795 |
| STATus:OPERation:ENABle                      |     |
| STATus:OPERation:NTRansition                 | 796 |
| STATus:OPERation:PTRansition                 |     |
| STATus:OPERation[:EVENt]?                    |     |
| STATus:PRESet                                |     |
| STATus:QUEStionable:ADCState:CONDition?      | 798 |
| STATus:QUEStionable:ADCState:ENABle          | 798 |
| STATus:QUEStionable:ADCState:NTRansition     | 799 |
| STATus:QUEStionable:ADCState:PTRansition     | 800 |
| STATus:QUEStionable:ADCState[:EVENt]?        | 799 |
| STATus:QUEStionable:CONDition?               | 798 |

| STATus:QUEStionable:COVerload:CONDition?          | 798 |
|---------------------------------------------------|-----|
| STATus:QUEStionable:COVerload:ENABle              |     |
| STATus:QUEStionable:COVerload:NTRansition         | 799 |
| STATus:QUEStionable:COVerload:PTRansition         | 800 |
| STATus:QUEStionable:COVerload[:EVENt]?            | 799 |
| STATus:QUEStionable:ENABle                        | 798 |
| STATus:QUEStionable:LIMit:CONDition?              | 798 |
| STATus:QUEStionable:LIMit:ENABle                  | 799 |
| STATus:QUEStionable:LIMit:NTRansition             | 799 |
| STATus:QUEStionable:LIMit:PTRansition             | 800 |
| STATus:QUEStionable:LIMit[:EVENt]?                | 799 |
| STATus:QUEStionable:MASK:CONDition?               | 798 |
| STATus:QUEStionable:MASK:ENABle                   | 799 |
| STATus:QUEStionable:MASK:NTRansition              | 799 |
| STATus:QUEStionable:MASK:PTRansition              | 800 |
| STATus:QUEStionable:MASK[:EVENt]?                 | 799 |
| STATus:QUEStionable:NTRansition                   | 799 |
| STATus:QUEStionable:PTRansition                   | 800 |
| STATus:QUEStionable[:EVENt]?                      | 799 |
| STOP                                              | 435 |
| SYSTem:BEEPer:CONTrol:STATe                       | 597 |
| SYSTem:BEEPer:ERRor:STATe                         | 598 |
| SYSTem:BEEPer:TRIG:STATe                          | 598 |
| SYSTem:BEEPer[:IMMediate]                         | 598 |
| SYSTem:COMMunicate:INTerface:ETHernet:DHCP        | 600 |
| SYSTem:COMMunicate:INTerface:ETHernet:GATeway     | 600 |
| SYSTem:COMMunicate:INTerface:ETHernet:HTTPport    | 601 |
| SYSTem:COMMunicate:INTerface:ETHernet:IPADdress   | 600 |
| SYSTem:COMMunicate:INTerface:ETHernet:IPPort      | 600 |
| SYSTem:COMMunicate:INTerface:ETHernet:MACaddress? | 601 |
| SYSTem:COMMunicate:INTerface:ETHernet:SUBNet      | 600 |
| SYSTem:COMMunicate:INTerface:ETHernet:TRANsfer    | 601 |
| SYSTem:COMMunicate:INTerface:ETHernet:VXIPort     | 601 |
| SYSTem:COMMunicate:INTerface:USB:CLASs            | 602 |
| SYSTem:COMMunicate:INTerface[:SELect]             | 597 |
| SYSTem:DATE                                       | 597 |
| SYSTem:DFPRint?                                   | 599 |
| SYSTem:EDUCation:PRESet                           | 599 |
| SYSTem:ERRor:ALL?                                 | 598 |
| SYSTem:ERRor[:NEXT]?                              | 598 |
| SYSTem:NAME                                       | 596 |
| SYSTem:PRESet                                     | 599 |
| SYSTem:SET                                        | 598 |
| SYSTem:TIME                                       | 597 |
| SYSTem:TREE?                                      | 599 |
| TCOunter:ENABle                                   | 560 |
| TCOunter:RESult[:ACTual]:FREQuency?               | 561 |
| TCOunter:RESult[:ACTual]:PERiod?                  |     |
| TCOunter:SOURce                                   | 561 |
| TIMebase:ACQTime                                  | 453 |

| TIMebase:DIVisions?             | 454 |
|---------------------------------|-----|
| TIMebase:POSition               | 453 |
| TIMebase:RANGe                  | 453 |
| TIMebase:RATime?                | 454 |
| TIMebase:REFerence              | 453 |
| TIMebase:ROLL:AUTomatic         | 458 |
| TIMebase:ROLL:MTIMe             | 458 |
| TIMebase:SCALe                  | 452 |
| TIMebase:ZOOM:POSition          | 478 |
| TIMebase:ZOOM:SCALe             | 478 |
| TIMebase:ZOOM:STATe             | 478 |
| TIMebase:ZOOM:TIME              | 478 |
| TRIGger:A:ARINc:DATA:CONDition  | 703 |
| TRIGger:A:ARINc:DATA:MAXimum    | 704 |
| TRIGger:A:ARINc:DATA:MINimum    | 704 |
| TRIGger:A:ARINc:DATA:OFFSet     | 704 |
| TRIGger:A:ARINc:DATA:SIZE       | 704 |
| TRIGger:A:ARINc:ERRor:CODing    | 704 |
| TRIGger:A:ARINc:ERRor:GAP       | 705 |
| TRIGger:A:ARINc:ERRor:PARity    | 705 |
| TRIGger:A:ARINc:FORMat          | 705 |
| TRIGger:A:ARINc:LABel:CONDition | 705 |
| TRIGger:A:ARINc:LABel:MAXimum   | 706 |
| TRIGger:A:ARINc:LABel:MINimum   | 706 |
| TRIGger:A:ARINc:SDI             | 706 |
| TRIGger:A:ARINc:SSM             | 706 |
| TRIGger:A:ARINc:TTIMe:CONDition | 706 |
| TRIGger:A:ARINc:TTIMe:MAXimum   | 706 |
| TRIGger:A:ARINc:TTIMe:MINimum   | 706 |
| TRIGger:A:ARINc:TYPE            | 707 |
| TRIGger:A:ARINc:WORD:TYPE       | 707 |
| TRIGger:A:CAN:ACKerror          | 643 |
| TRIGger:A:CAN:BITSterror        | 643 |
| TRIGger:A:CAN:CRCerror          | 643 |
| TRIGger:A:CAN:DATA              | 643 |
| TRIGger:A:CAN:DCONdition        | 642 |
| TRIGger:A:CAN:DLC               | 642 |
| TRIGger:A:CAN:FORMerror         | 644 |
| TRIGger:A:CAN:FTYPe             | 641 |
| TRIGger:A:CAN:ICONdition        | 642 |
| TRIGger:A:CAN:IDENtifier        | 642 |
| TRIGger:A:CAN:ITYPe             | 641 |
| TRIGger:A:CAN:TYPE              | 641 |
| TRIGger:A:EDGE:COUPling         | 463 |
| TRIGger:A:EDGE:FILTer:HFReject  | 463 |
| TRIGger:A:EDGE:FILTer:NREJect   | 463 |
| TRIGger:A:EDGE:SLOPe            | 462 |
| TRIGger:A:FINDlevel             | 462 |
| TRIGger:A:HOLDoff:MODE          | 461 |
| TRIGaer:A:HOLDoff:TIME          |     |

| TRIGger:A:HYSTeresis                        | 463 |
|---------------------------------------------|-----|
| TRIGger:A:I2C:ACCess                        |     |
| TRIGger:A:I2C:ADDRess                       | 621 |
| TRIGger:A:I2C:AMODe                         | 621 |
| TRIGger:A:I2C:MODE                          | 620 |
| TRIGger:A:I2C:PATTern                       | 621 |
| TRIGger:A:I2C:PLENgth                       | 622 |
| TRIGger:A:I2C:POFFset                       | 622 |
| TRIGger:A:I2S:CHANnel:LEFT:CONDition        | 673 |
| TRIGger:A:I2S:CHANnel:LEFT:DMAX             | 673 |
| TRIGger:A:I2S:CHANnel:LEFT:DMIN             | 673 |
| TRIGger:A:I2S:CHANnel:RIGHt:CONDition       | 674 |
| TRIGger:A:I2S:CHANnel:RIGHt:DMAX            | 674 |
| TRIGger:A:I2S:CHANnel:RIGHt:DMIN            | 674 |
| TRIGger:A:I2S:CHANnel:TDM <n>:CONDition</n> | 674 |
| TRIGger:A:I2S:CHANnel:TDM <n>:DMAX</n>      | 675 |
| TRIGger:A:I2S:CHANnel:TDM <n>:DMIN</n>      | 675 |
| TRIGger:A:I2S:FUNCtion                      | 675 |
| TRIGger:A:I2S:SOWords                       | 676 |
| TRIGger:A:I2S:TYPE                          | 675 |
| TRIGger:A:I2S:WINDow:LENGth                 | 676 |
| TRIGger:A:I2S:WSELect:SLOPe                 | 676 |
| TRIGger:A:I2S:WSSLope                       | 676 |
| TRIGger:A:LEVel <n>:RISetime:LOWer</n>      | 472 |
| TRIGger:A:LEVel <n>:RISetime:UPPer</n>      | 473 |
| TRIGger:A:LEVel <n>:RUNT:LOWer</n>          | 471 |
| TRIGger:A:LEVel <n>:RUNT:UPPer</n>          | 471 |
| TRIGger:A:LEVel <n>[:VALue]</n>             | 462 |
| TRIGger:A:LIN:CHKSerror                     | 656 |
| TRIGger:A:LIN:DATA                          | 657 |
| TRIGger:A:LIN:DCONdition                    | 658 |
| TRIGger:A:LIN:DLENgth                       | 658 |
| TRIGger:A:LIN:ICONdition                    | 657 |
| TRIGger:A:LIN:IDENtifier                    | 657 |
| TRIGger:A:LIN:IPERror                       | 657 |
| TRIGger:A:LIN:SYERror                       | 657 |
| TRIGger:A:LIN:TYPE                          | 656 |
| TRIGger:A:MILStd:COMMand:TYPE               | 682 |
| TRIGger:A:MILStd:DATA:CONDition             | 683 |
| TRIGger:A:MILStd:DATA:MAXimum               | 683 |
| TRIGger:A:MILStd:DATA:MINimum               | 683 |
| TRIGger:A:MILStd:DATA:OFFSet                | 683 |
| TRIGger:A:MILStd:DATA:OFFSet:CONDition      | 683 |
| TRIGger:A:MILStd:DATA:WORDs                 | 683 |
| TRIGger:A:MILStd:ERRor:MANChester           | 683 |
| TRIGger:A:MILStd:ERRor:PARity               | 684 |
| TRIGger:A:MILStd:ERRor:SYNC                 |     |
| TRIGger:A:MILStd:ERRor:TIMeout              |     |
| TRIGger:A:MILStd:FRAMe                      |     |
| TRIGger:A:MILStd:MCODe:CODE                 | 684 |

| TRIGger:A:MILStd:MCODe:VALue         | 685 |
|--------------------------------------|-----|
| TRIGger:A:MILStd:MODE                | 685 |
| TRIGger:A:MILStd:RTADdress:CONDition | 685 |
| TRIGger:A:MILStd:RTADdress:MAXimum   | 685 |
| TRIGger:A:MILStd:RTADdress:MINimum   | 685 |
| TRIGger:A:MILStd:SADDress:CONDition  | 686 |
| TRIGger:A:MILStd:SADDress:MAXimum    | 686 |
| TRIGger:A:MILStd:SADDress:MCADdress  | 686 |
| TRIGger:A:MILStd:SADDress:MINimum    | 686 |
| TRIGger:A:MILStd:STATus:BCReceived   | 686 |
| TRIGger:A:MILStd:STATus:BUSY         | 686 |
| TRIGger:A:MILStd:STATus:DBCaccept    | 687 |
| TRIGger:A:MILStd:STATus:INSTrument   | 687 |
| TRIGger:A:MILStd:STATus:MERRor       | 687 |
| TRIGger:A:MILStd:STATus:SREQuest     | 687 |
| TRIGger:A:MILStd:STATus:SUBSystem    | 687 |
| TRIGger:A:MILStd:STATus:TERMinal     | 687 |
| TRIGger:A:MILStd:SYNC                | 688 |
| TRIGger:A:MILStd:TRMode              | 688 |
| TRIGger:A:MILStd:TTYPe               | 688 |
| TRIGger:A:MILStd:TYPE                | 688 |
| TRIGger:A:MILStd:WCOunt:CONDition    | 688 |
| TRIGger:A:MILStd:WCOunt:MAXimum      | 689 |
| TRIGger:A:MILStd:WCOunt:MINimum      | 689 |
| TRIGger:A:MILStd:WORD.               | 689 |
| TRIGger:A:MODE                       | 460 |
| TRIGger:A:PATTern:CONDition          | 469 |
| TRIGger:A:PATTern:FUNCtion           | 469 |
| TRIGger:A:PATTern:MODE               | 470 |
| TRIGger:A:PATTern:SOURce             | 469 |
| TRIGger:A:PATTern:WIDTh:DELTa        | 471 |
| TRIGger:A:PATTern:WIDTh:RANGe        | 470 |
| TRIGger:A:PATTern:WIDTh[:WIDTh]      | 470 |
| TRIGger:A:RISetime:DELTa             | 473 |
| TRIGger:A:RISetime:RANGe             | 473 |
| TRIGger:A:RISetime:SLOPe             | 473 |
| TRIGger:A:RISetime:TIME              | 474 |
| TRIGger:A:RUNT:DELTa                 | 471 |
| TRIGger:A:RUNT:POLarity              | 472 |
| TRIGger:A:RUNT:RANGe                 | 472 |
| TRIGger:A:RUNT:WIDTh                 | 472 |
| TRIGger:A:SOURce                     | 460 |
| TRIGger:A:SOURce:SPI                 | 613 |
| TRIGger:A:SOURce:UART                | 632 |
| TRIGger:A:SPI:MODE                   | 613 |
| TRIGger:A:SPI:PATTern                | 614 |
| TRIGger:A:SPI:PLENgth                | 614 |
| TRIGger:A:SPI:POFFset                | 614 |
| TRIGger:A:TIMeout:RANGe              | 474 |
| TRIGger:A:TIMeout:TIME               | 474 |

| TRIGger:A:TV:FIELd                       |     |
|------------------------------------------|-----|
| TRIGger:A:TV:LINE                        |     |
| TRIGger:A:TV:POLarity                    | 467 |
| TRIGger:A:TV:STANdard                    |     |
| TRIGger:A:TYPE                           | 461 |
| TRIGger:A:UART:MODE                      |     |
| TRIGger:A:UART:PATTern                   | 633 |
| TRIGger:A:UART:PLENgth                   |     |
| TRIGger:A:UART:POFFset                   | 634 |
| TRIGger:A:WIDTh:DELTa                    | 467 |
| TRIGger:A:WIDTh:POLarity                 | 466 |
| TRIGger:A:WIDTh:RANGe                    | 466 |
| TRIGger:A:WIDTh:WIDTh                    | 466 |
| TRIGger:B:DELay                          | 465 |
| TRIGger:B:EDGE:SLOPe                     | 464 |
| TRIGger:B:ENABle                         | 464 |
| TRIGger:B:EVENt:COUNt                    | 465 |
| TRIGger:B:MODE                           | 465 |
| TRIGger:B:SOURce                         | 464 |
| TRIGger:EVENt:REFSave                    | 476 |
| TRIGger:EVENt:SCRSave                    | 476 |
| TRIGger:EVENt:SCRSave:DESTination        | 476 |
| TRIGger:EVENt:SOUNd                      |     |
| TRIGger:EVENt:TRIGgerout                 | 476 |
| TRIGger:EVENt:WFMSave                    | 477 |
| TRIGger:EVENt:WFMSave:DESTination        | 477 |
| TRIGger:EVENt[:ENABle]                   | 475 |
| TRIGger:OUT:MODE                         |     |
| TRIGger:OUT:PLENgth                      |     |
| TRIGger:OUT:POLarity                     | 602 |
| WGENerator:ARBitrary:RANGe:START         | 782 |
| WGENerator:ARBitrary:RANGe:STOP          | 782 |
| WGENerator:ARBitrary:SOURce              | 782 |
| WGENerator:ARBitrary:UPDate              | 782 |
| WGENerator:ARBitrary:VISible             | 783 |
| WGENerator:ARBitrary[:FILE]:NAME         |     |
| WGENerator:ARBitrary[:FILE]:OPEN         |     |
| WGENerator:BURSt:ITIMe                   | 783 |
| WGENerator:BURSt:NCYCle                  | 783 |
| WGENerator:BURSt:PHASe                   | 783 |
| WGENerator:BURSt[:STATe]                 | 783 |
| WGENerator:FREQuency                     |     |
| WGENerator:FUNCtion                      | 779 |
| WGENerator:FUNCtion:EXPonential:POLarity |     |
| WGENerator:FUNCtion:PULSe:DCYCle         | 780 |
| WGENerator:FUNCtion:PULSe:ETIMe          | 780 |
| WGENerator:FUNCtion:RAMP:POLarity        | 781 |
| WGENerator:MODulation:AM:DEPTh           | 785 |
| WGENerator:MODulation:AM:FREQuency       | 785 |
| WGENerator:MODulation:ASK:DEPTh          | 785 |

| WGENerator:MODulation:ASK:FREQuency  | 785 |
|--------------------------------------|-----|
| WGENerator:MODulation:FM:DEViation   | 785 |
| WGENerator:MODulation:FM:FREQuency   | 785 |
| WGENerator:MODulation:FSK:HFREquency | 786 |
| WGENerator:MODulation:FSK:RATE       | 786 |
| WGENerator:MODulation:FUNCtion       | 784 |
| WGENerator:MODulation:RAMP:POLarity  | 786 |
| WGENerator:MODulation:TYPE           | 784 |
| WGENerator:MODulation[:ENABLE]       | 784 |
| WGENerator:NOISe:ABSolute            | 781 |
| WGENerator:NOISe:RELative            | 781 |
| WGENerator:OUTPut:LOAD               | 781 |
| WGENerator:OUTPut[:ENABle]           | 781 |
| WGENerator:SWEep:FEND                | 786 |
| WGENerator:SWEep:FSTart              | 786 |
| WGENerator:SWEep:TIME                | 787 |
| WGENerator:SWEep:TYPE                | 787 |
| WGENerator:SWEep[:ENABle]            | 787 |
| WGENerator:TRlangle:SYMMetry         | 780 |
| WGENerator:VOLTage                   | 779 |
| WGENerstor: VOI Tage: OFFSet         | 780 |